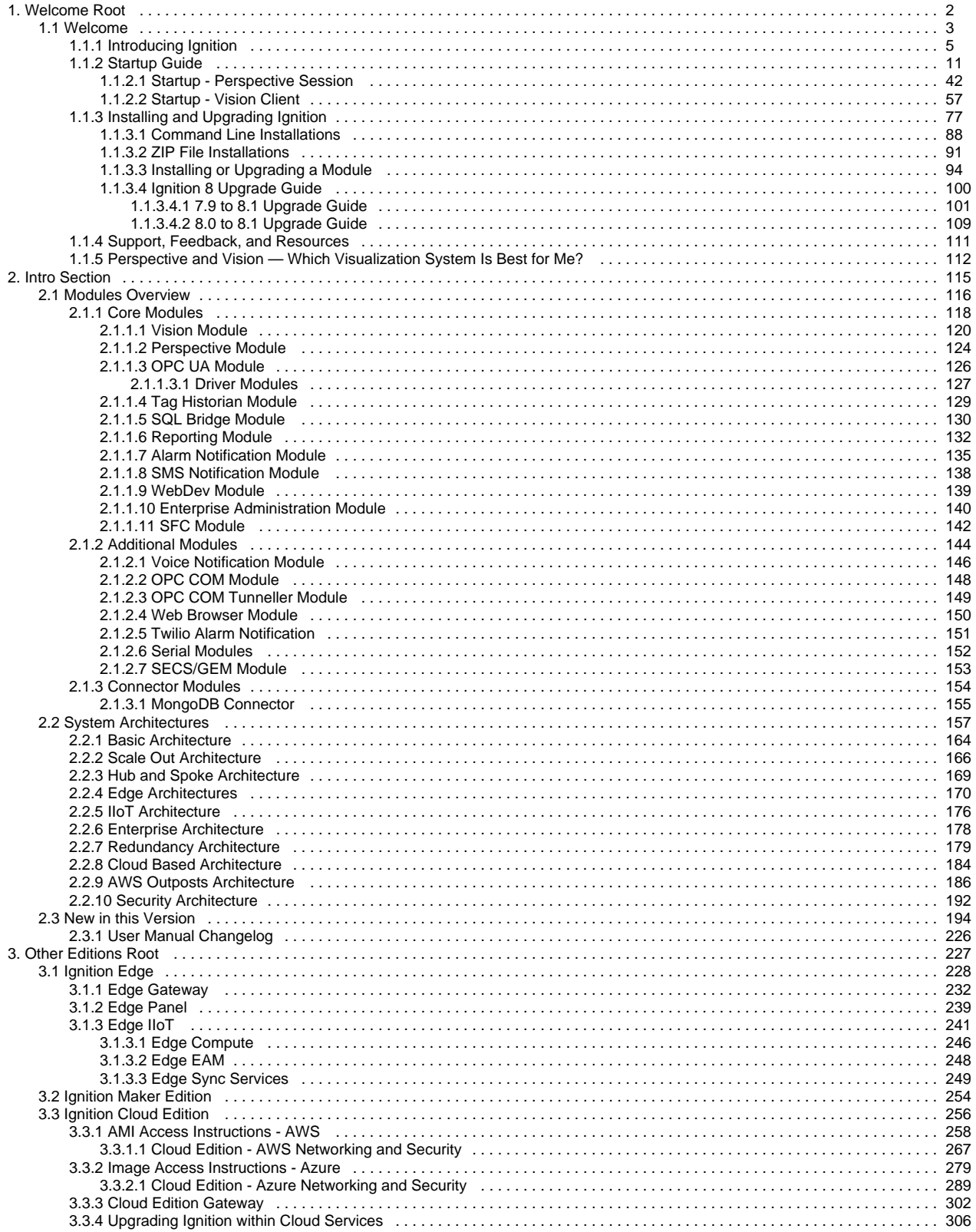

<span id="page-1-0"></span>**Welcome Root**

# <span id="page-2-0"></span>**Welcome**

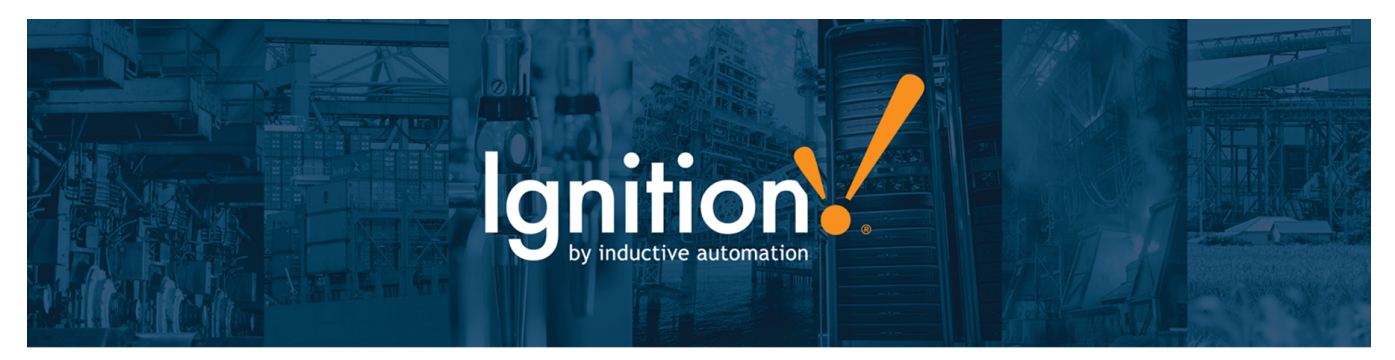

## About this User Manual

This [Welcome](https://docs.inductiveautomation.com/display/DOC81/Welcome) section provides a [broad overview](https://docs.inductiveautomation.com/display/DOC81/Introducing+Ignition) and information relating to [modules,](#page-115-0) [architectures,](https://docs.inductiveautomation.com/display/DOC81/System+Architectures) [installation,](https://docs.inductiveautomation.com/display/DOC81/Installing+and+Upgrading+Ignition) and an [Upgrade Guide.](#page-100-0) The sidebar on the left is a table of contents organized so you can navigate easily and quickly through Ignition's features, modules, functions, and so forth.

In the [Appendix](https://legacy-docs.inductiveautomation.com/display/DOC81/Appendix) you'll find an exhaustive list of all the [Components](https://docs.inductiveautomation.com/display/DOC81/Components), [Expressions](https://docs.inductiveautomation.com/display/DOC81/Expression+Functions), and [Scripting Functions](https://docs.inductiveautomation.com/display/DOC81/Scripting+Functions) in Ignition.

Take a look at the navigation section on the left and poke around, or use the search bar at the top of the navigation.

### **Ignition 8.1**

This User Manual is specifically for Ignition 8.1. Newer major versions of the software will have separate user manuals that focus on newer features.

# Security Portal

Stay up-to-date on all Ignition security news by subscribing to our [Trust Center](https://security.inductiveautomation.com/) updates.

#### **Vulnerability Reporting**

If you'd like to report a vulnerability, let us know through our [security@inductiveautomation.com](mailto:security@inductiveautomation.com) address. Additionally, Inductive Automation provides a [public PGP key](https://files.inductiveautomation.com/security/pgp-public-key.asc) if encrypted communication is needed.

## Inductive University

[Inductive University](https://inductiveuniversity.com/videos/what-is-ignition/8.1) is a free online learning platform designed to help you master Ignition. You can watch hundreds of training videos and participate in our credential program to test your knowledge. It's the first step to joining our ranks of Certified Integrators.

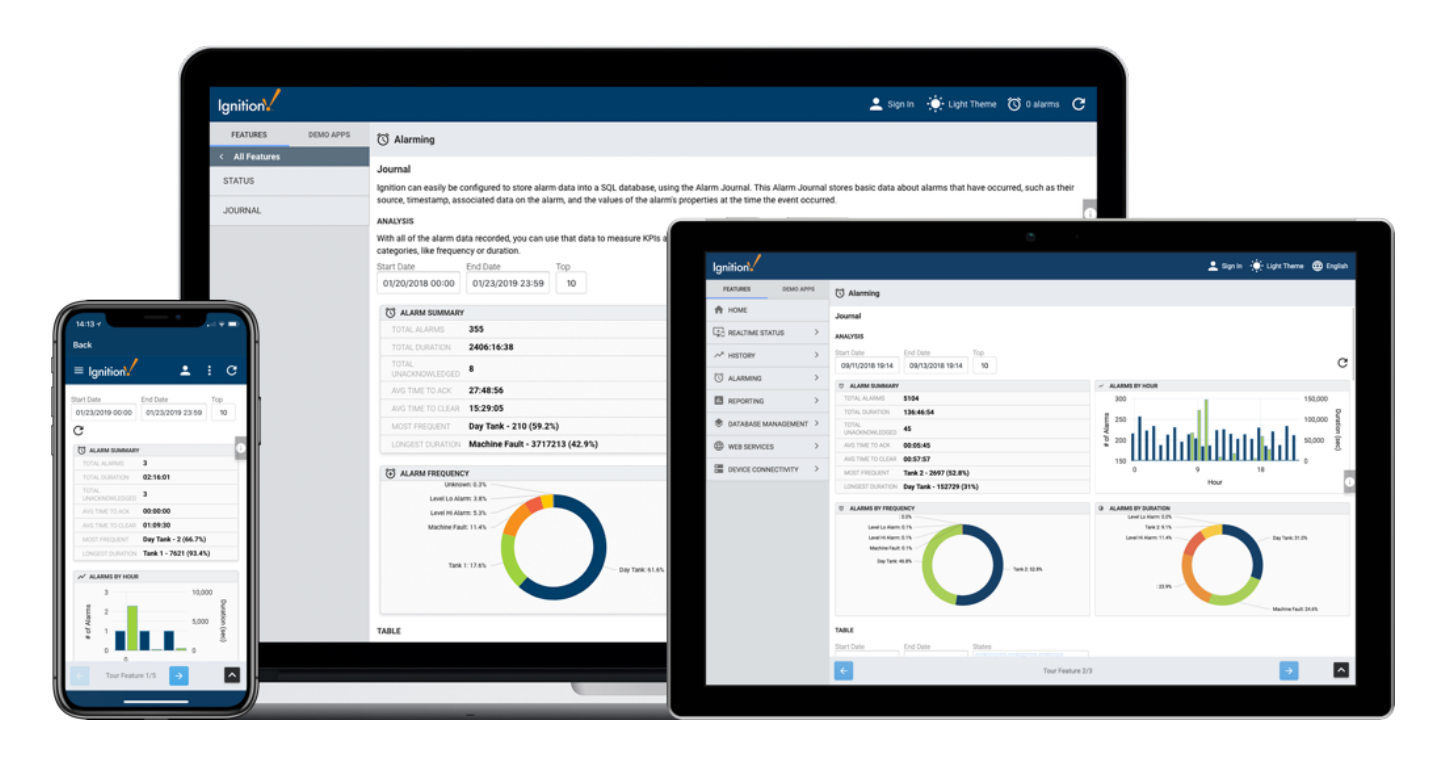

### Ignition Basics

Ignition is completely different from what you are used to using. See what Ignition is and some of the many things it can do for you. Learn the basics and how it can work for you.

[Introducing Ignition](#page-4-0)

## System Architectures

Ignition can support many different types of architectures from single standalone systems to vast enterprise level structures. Learn about the types of architectures and how they work.

[System Architectures](#page-156-0)

## SDK Documentation

Documentation for the [Ignition Module SDK.](https://legacy-docs.inductiveautomation.com/display/SE/Ignition+SDK+Programmers+Guide) Anyone looking to create a new module should start here.

## Startup Guide

New to Ignition? Get started by getting Ignition running on your computer in minutes with our Startup Guide. Download Ignition and evaluate the full version right away.

[Startup Guide](#page-10-0)

## New in this Version

Are you looking for something that has changed? Or maybe you want to see the things we have been adding to Ignition? Check out the New in this Version page for a list of improvements for each version.

[New in this Version](https://docs.inductiveautomation.com/display/DOC81/New+in+this+Version)

## Installing and Upgrading

You can install Ignition in under 3 minutes; staying current is just as easy. No hassles, no secret handshakes, only one lightweight install and you can have clients running everywhere.

[Installing and Upgrading Ignition](#page-76-0)

## Partner Programs

Inductive Automation is proud to have a Partner Program that allows others to create modules to enhance Ignition's functionality. You can learn more about [Sepasoft's MES](https://help.sepasoft.com/docs/)  [modules](https://help.sepasoft.com/docs/) and [Cirrus Link's MQTT modules](https://docs.chariot.io/display/CLD/Cirrus+Link+Documentation) her e.

Ignition™, Ignition Edge™, and Inductive Automation® are trademarks of Inductive Automation.

All other product or company names that may be mentioned in this publication are tradenames, trademarks, or registered trademarks of their respective owners.

Ignition User Manual © 2015-2023 Inductive Automation

All rights reserved. No parts of this work may be reproduced in any form or by any means - graphic, electronic, or mechanical, including photocopying, recording, taping, or information storage and retrieval systems - without the written permission of the publisher. All Inductive Automation products are trademarks or registered trademarks of Inductive Automation. Other brand and product names are trademarks or registered trademarks of their respective holders.

Every effort has been made to make this user manual as complete and as accurate as possible, but no warranty or fitness is implied. The information provided is on an "as is" basis. Inductive Automation shall have neither liability nor responsibility to any person or entity with respect to any loss or damages arising from the information contained in this manual.

# <span id="page-4-0"></span>**Introducing Ignition**

## <span id="page-4-1"></span>What Is Ignition?

Ignition SCADA by Inductive Automation® combines an unlimited licensing model, with instant webbased deployment, and the industry-leading toolset for supervisory control and data acquisition (SCADA) — all on one open and scalable universal platform. Ignition is The New SCADA because it solves all the major pain points of old SCADA . Ignition empowers your business to easily control your processes, and track, display, and analyze all your data, without limits. Ignition is designed from the ground up to be approachable and easy to get started with while it is flexible and capable of scaling up to the largest projects. Ignition is unlimited, so for the low cost of one server license you can seamlessly connect all your data, design any kind of industrial application with ease, and instantly web-deploy unlimited clients to anyone, anywhere — all from one universal platform for industrial automation.

Ignition has a core focused on everything you need and nothing that you don't.

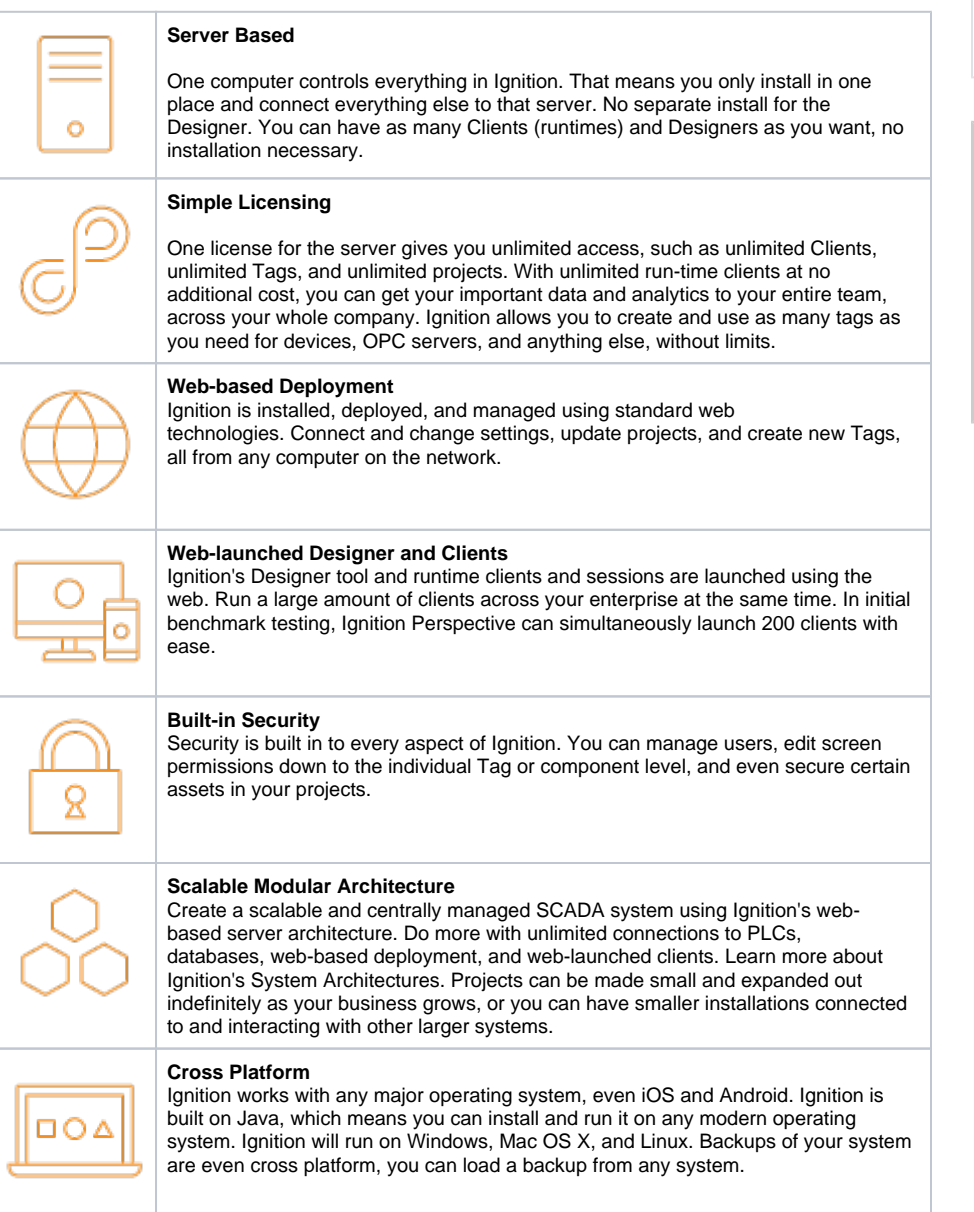

# **On this page ...**

- [What Is Ignition?](#page-4-1)
- $\bullet$ [New in This Release](#page-4-2)
- $\bullet$ [What Can it Do?](#page-5-0)
	- [Web-Based HMI and SCADA](#page-5-1)  [Applications Deployment](#page-5-1)
	- **[High Performance Historian](#page-5-2)**
	- [Reporting Engine](#page-6-0)
	- [Alarming](#page-6-1)
- [Communications Hub](#page-7-0)
- [Mix and Match](#page-7-1)
- [Understanding Ignition's Flow](#page-8-0)

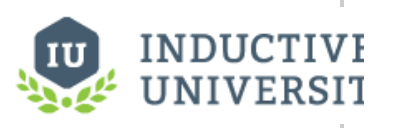

## **What is Ignition?**

[Watch the Video](https://www.inductiveuniversity.com/videos/what-is-ignition/8.0/8.1)

## <span id="page-4-2"></span>New in This Release

- Ignition 8 features a new poll-free protocol that updates tag data instantly for both Vision and Perspective clients. As a result, Vision clients in  $\bullet$ Ignition 8 are drastically faster while using dramatically less CPU power.
- For the new Vision Module, we've created new native Vision client launchers for Windows, Mac, and Linux, so you can easily launch Vision clients on any major operating system without needing to install and update Java.
- Ignition Vision is perfect for dedicated plant-floor displays and HMIs, while Ignition Perspective is perfect for mobile-first industrial
- applications. You can use them on their own or together to form the industry's most powerful, cutting-edge visualization system.
- Vision client screens will look even better in Ignition 8, thanks to a new design and new support for high-resolution displays.
- Fonts have also been improved with more choices and better rendering so your screens look sharper than ever.
- Ignition 8 has an improved concurrent editing system which allows multiple people to work on the same project at the same time without locking each other out of resources. This will help your team work faster and more collaboratively.
- In Ignition Perspective, you can use powerful and flexible CSS3 styles to change the appearance and position of anything in your application. By combining styles into themes, you'll be able to apply and edit styles across multiple applications in an instant.

## <span id="page-5-0"></span>What Can it Do?

Because of its modular nature, Ignition can do a lot or a little and be completely customized to your needs. A lot of the basic functionality is shared between modules and stored in the Gateway to make everything as smooth and seamless as possible. Some of these basic functionalities include database connections, device connections, Tags, Security profiles, and Alarming. Because these are all shared resources, you don't have to worry about managing multiple connections for the different modules in Ignition: it just works. You can build [database](https://docs.inductiveautomation.com/display/DOC80/SQL+in+Ignition) applications using Ignition. You can create POS, CRM, and inventory tracking systems. You can bring in data from any SQL database in your plant and interact with other existing ERP and Access systems

Modules provide the core functionality for Ignition where the Gateway provides the backbone of shared resources. There are no limitations to Ignition, here are **just a few** of the things Ignition can do for you:

### <span id="page-5-1"></span>**Web-Based HMI and SCADA Applications Deployment**

Using web technologies, you can access PLCs and connect to SQL databases on any platform. Ignition provides the common HMI/SCADA capabilities, but in an easier and more efficient way. Create runtime clients and sessions that show current or past data, interact with your other systems and devices, create displays and controls for anything wired into your system. See and manage your entire system from one place.

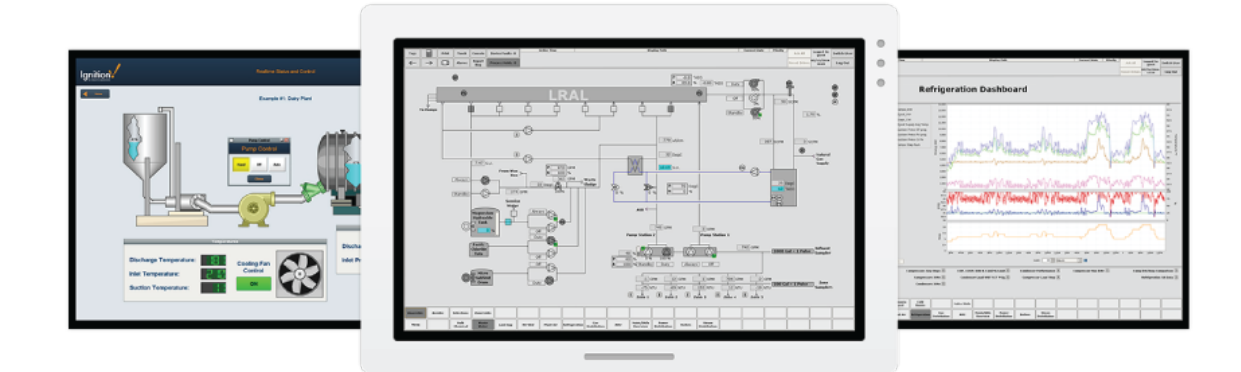

#### <span id="page-5-2"></span>**High Performance Historian**

You can use any SQL database with Ignition's [high-performance historian.](https://legacy-docs.inductiveautomation.com/display/DOC81/Tag+Historian) It's simple to set up and Ignition will monitor and control the data for you. The Historian includes partitioning and uses compression algorithms for fast data storage and retrieval.

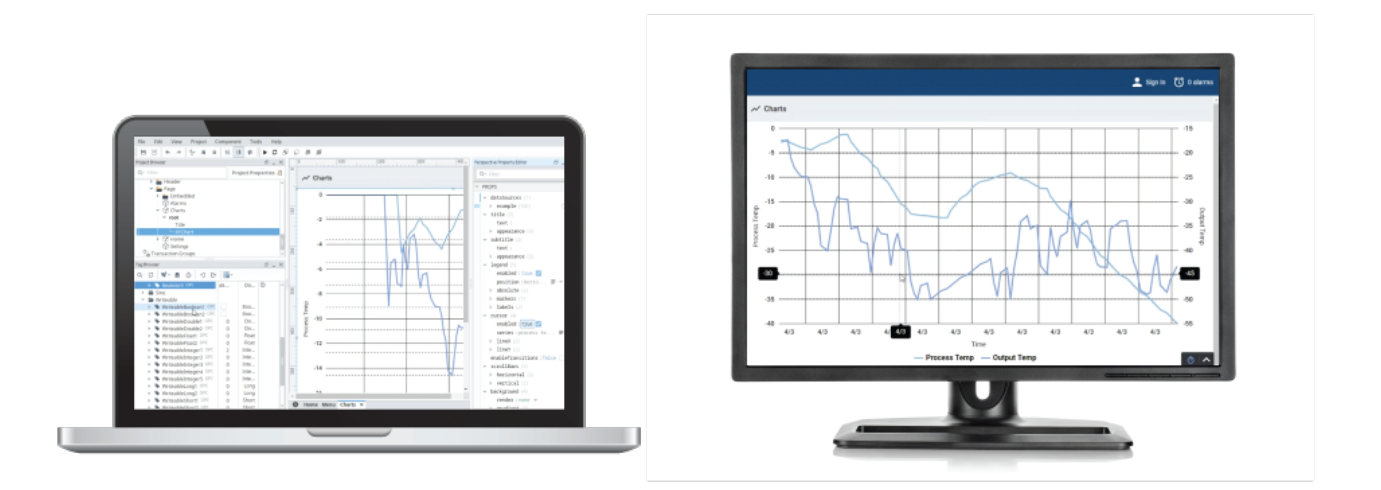

#### <span id="page-6-0"></span>**Reporting Engine**

You can [create dynamic PDF reports](https://legacy-docs.inductiveautomation.com/display/DOC81/Reporting) that users can see and change with on the fly. Give users the ability to change date ranges or select past reports without any changes to the system. Create schedules to email or save compliance reports when you need them.

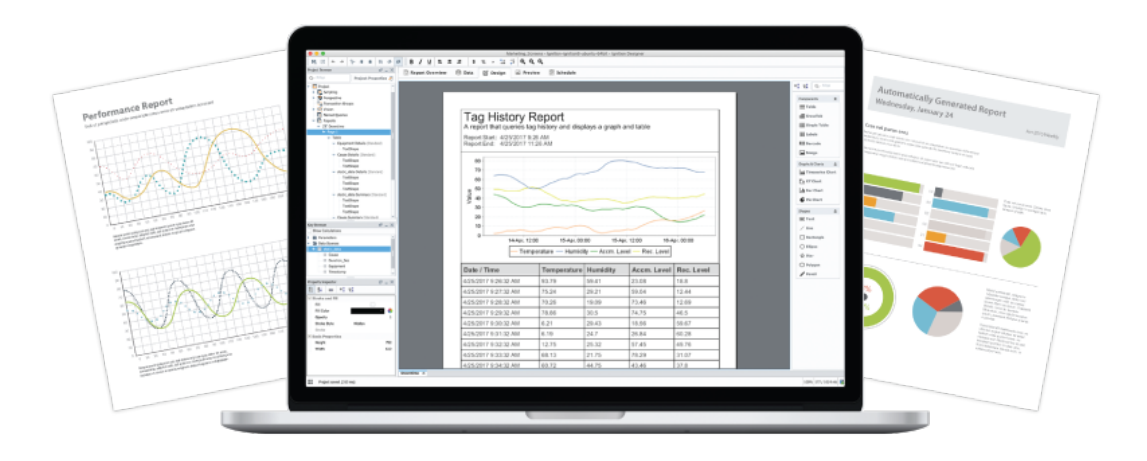

#### <span id="page-6-1"></span>**Alarming**

You can use Ignition's state-of-the-art alarming engine to [create alarms](https://legacy-docs.inductiveautomation.com/display/DOC81/Alarming) for any condition you can imagine. Alarms can be recorded, acknowledged, or dealt with by sending out notifications. Email, SMS and voice messages can be sent to individuals or whole lists of users based on any logic you need.

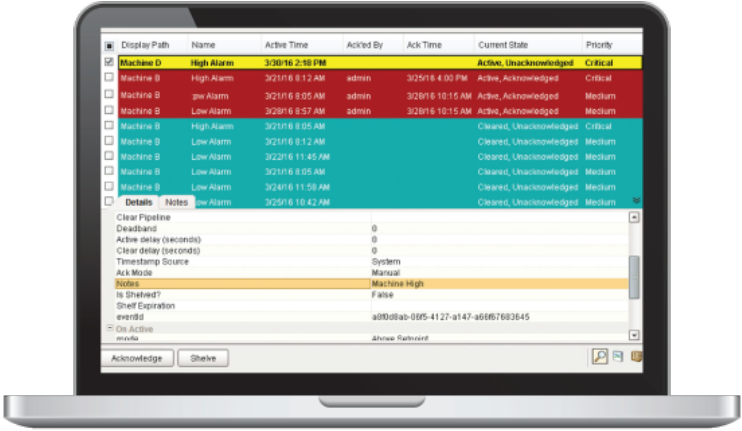

## <span id="page-7-0"></span>Communications Hub

You can use Ignition as an effective communication hub in your network. You can use some or all of these features to make Ignition move data back and forth throughout your facility. Connect everything together with:

- OPC-based and communicates with virtually [any OPC server](https://legacy-docs.inductiveautomation.com/display/DOC81/Third+Party+OPC+Servers).  $\bullet$
- $\bullet$ [SQL-based](https://legacy-docs.inductiveautomation.com/display/DOC81/Database+Connections) (JDBC) and connects to any number of Databases.
- Built-in [PLC drivers](https://legacy-docs.inductiveautomation.com/display/DOC81/OPC+UA+Drivers) and connects to any PLC (Allen-Bradley, Siemens, Modbus, etc.) through OPC.
- $\bullet$ Supports any web services and launches anywhere.
- $\bullet$ Connects with [other enterprise systems](https://legacy-docs.inductiveautomation.com/display/DOC81/Database+Connections) (ERP).
- [Connects to devices](https://legacy-docs.inductiveautomation.com/display/DOC81/UDP+and+TCP+Driver) such as barcode scanners, scales, and sensors.
- $\bullet$ Connects to any mobile device such as wireless smartphones and tablets.
- Connects to any [touch panel screen.](https://legacy-docs.inductiveautomation.com/display/DOC81/Using+Touch+Screen+Mode)

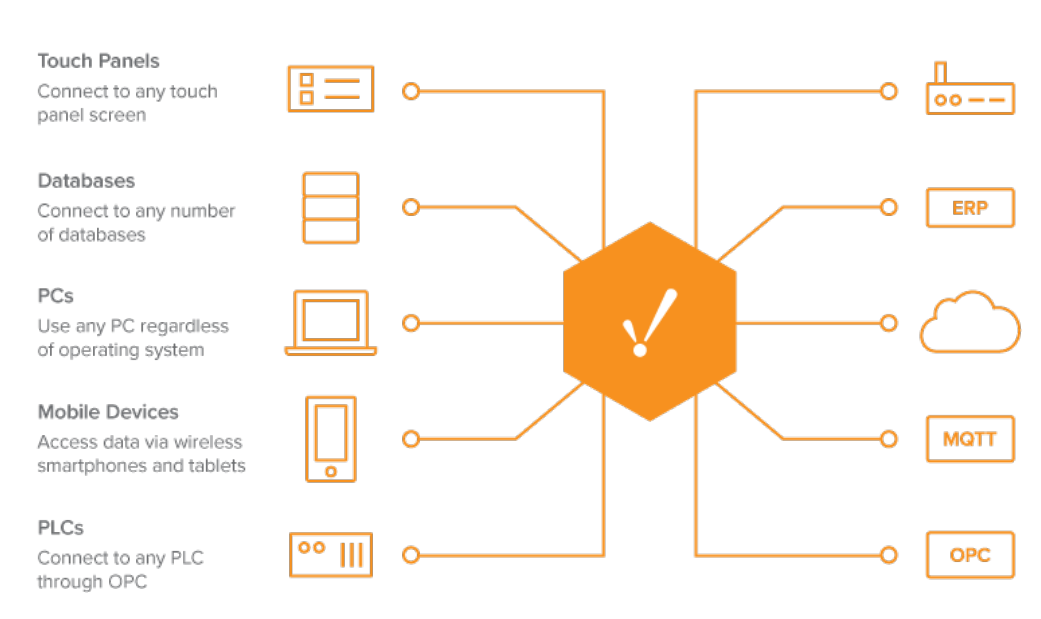

#### LIMs

Connect to virtually any device, such as barcode scanners, scales, sensors, etc.

#### **ERP Systems**

Communicate with enterprise resource planning systems

#### Web Services

Connect to any web service including REST and SOAP

#### MQTT

Connect intelligent devices to infrastructure

#### OPC UA, OPC DA, OPC Tunneler Access historical data from databases, devices, and applications

#### <span id="page-7-1"></span>**Mix and Match**

You can mix and match all of these features in any way you want!

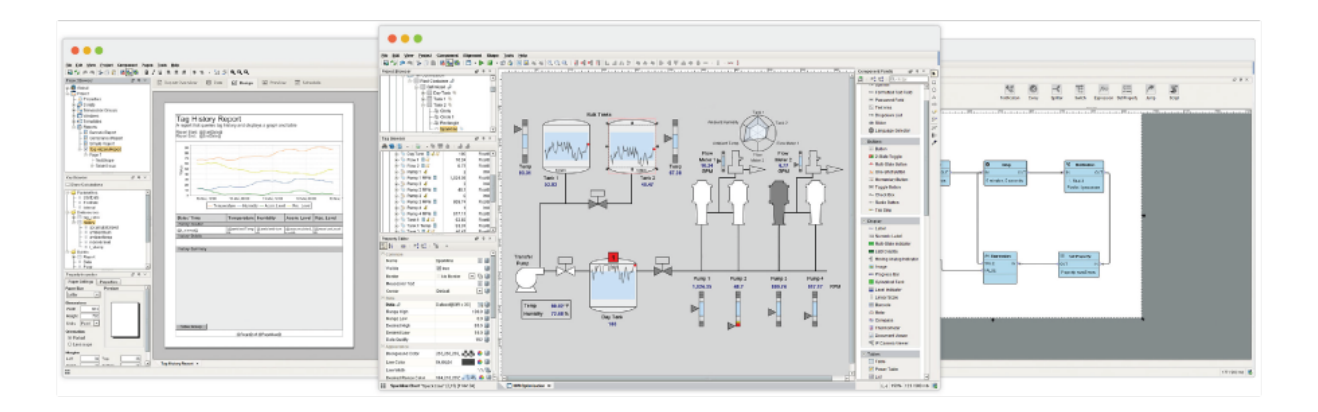

## <span id="page-8-0"></span>Understanding Ignition's Flow

Ignition is simple to set up and use, unlike anything else you've encountered in the HMI/SCADA world before. Getting installed and running is easy, and once you have your project set up it's extremely simple to start using. After installation, setting up and using a project follows this simple set of steps:

**Launch the Gateway Webpage**

The Gateway Webpage is where all of your information is stored, and where all of the general configuration happens. Here you can set up your Device connections, your Database Connections, alter your security, make backups, and set up redundancy.

**Launch the Designer**

Once your connections are in place, you can start using them to create a project. Opening a Designer is as simple as clicking a link in the Gateway. No installation is necessary, and you can even launch the Designer from any other computer on the network. Add Tags, query databases, show status, history trends, and alarms in your project.

**Save your project**

When you save, Ignition is sending all your data and all your changes back to the Gateway. Everything is centrally stored in the Gateway so you never have to worry about managing several versions or trying to combine many changes into one. You can even launch many Designers concurrently to allow multiple people to work on the same project at the same time. Projects aren't limited in scope, and you can create anything you can think of, such as HMI, SCADA, Reporting, Historian, and Alarming.

**Launch Clients**

Launch one Client or 20! Clients launch the same way as the Designer: simply click a link in the Gateway, no install is necessary. All of your clients talk directly to the Gateway to get new information on the fly, so there's no need to worry about them ever getting out of sync or loading changes individually to Clients.

Ignition's modular platform can support requirements of any type by selecting the modules for your needs and building processes suited for your business. Just create your project, it's all managed in one central platform and can be launched anywhere you want.

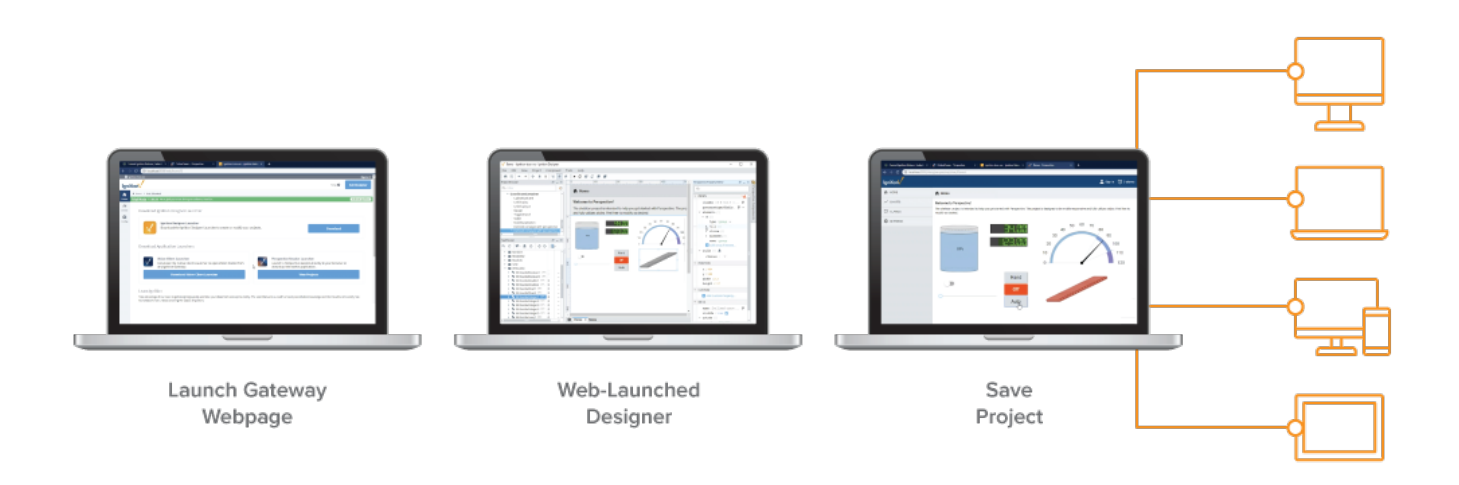

Related Topics ...

- [System Architectures](#page-156-0)
- [Installing and Upgrading](#page-76-0)
- [Core Functions and Features](https://legacy-docs.inductiveautomation.com/display/DOC81/Ignition+Platform)
- [Startup Guide](#page-10-0)

# <span id="page-10-0"></span>**Startup Guide**

When getting started with Ignition, it helps to have a general idea about the major steps involved in designing your SCADA/HMI projects. Although there are many creative and innovative ways of using Ignition to do almost anything you want, we outlined some simple steps that can guide you in setting up a project. In very little time, you can get a sample project up and running.

## 1. Download and Install Ignition

Installation is simple and can be done in under 3 minutes! Let's get started and install now.

**Before you install Ignition, make sure you meet the minimum system requirements:**

- Dual-Core Processor (64 bit)
- 4GB RAM
- 10GB free HD space

Also, ensure you have Administrator privileges to run the Ignition installer.

#### **To Download and Install Ignition on Windows**

- 1. Go to the Inductive Automation website at [www.inductiveautomation.com](http://www.inductiveautomation.com/)
- 2. Select **Download Ignition** in the upper right corner of the page. The browser will determine what operating system you're running and will bring up **Download for Windows.**
- 3. Click **Download for Windows.** If you want to see what other operating systems are supported, click on the [Other operating systems and](https://inductiveautomation.com/downloads/ignition)  [versions l](https://inductiveautomation.com/downloads/ignition)ink.
- 4. Run the downloaded file **Ignition-X.X.X-windows-x64-installer.exe** (found on the lower-left of the window if using Chrome), or go to your downloads folder and double-click the file to start installation.
- 5. The **Ignition Installer** window welcomes you to the Installer Wizard. To begin the installation, click **Next**.

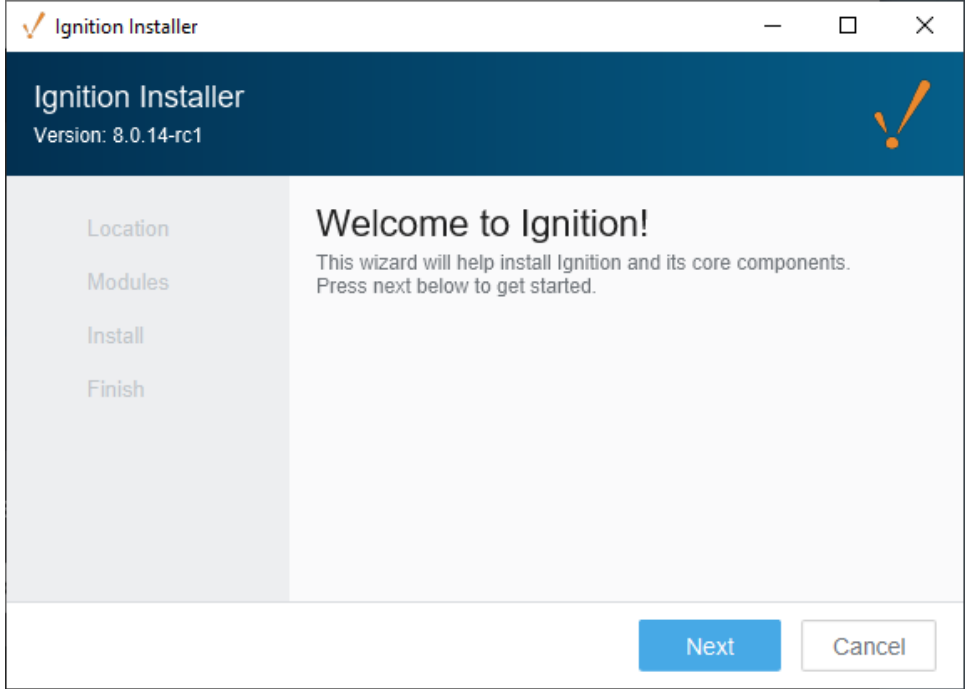

6. The **Installation Location** window will be displayed. By default, Ignition is installed under your Program Files folder: **Program Files\Inductive Automation\Ignition**. This is usually a good choice. You also have the option to choose another location. Simply click on the folder on the right side of this field to browse for another folder location. You can accept the default Gateway Service Name or enter another name. Click **Next** .

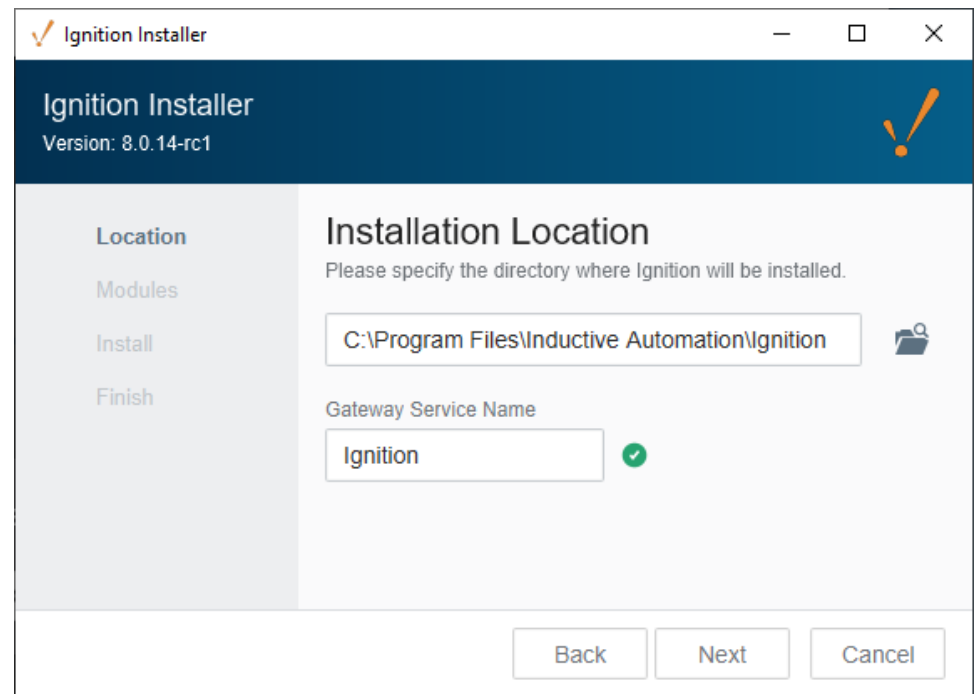

7. The **Installation Options** window will be displayed. Select either the **Typical** or **Custom** mode. The **Typical** installation includes Ignition with most of the most commonly used modules. The **Custom** installation lets you control and individually select the modules that you want installed. (Both options are shown in this step). If you selected a **Typical** installation, click **Next**.

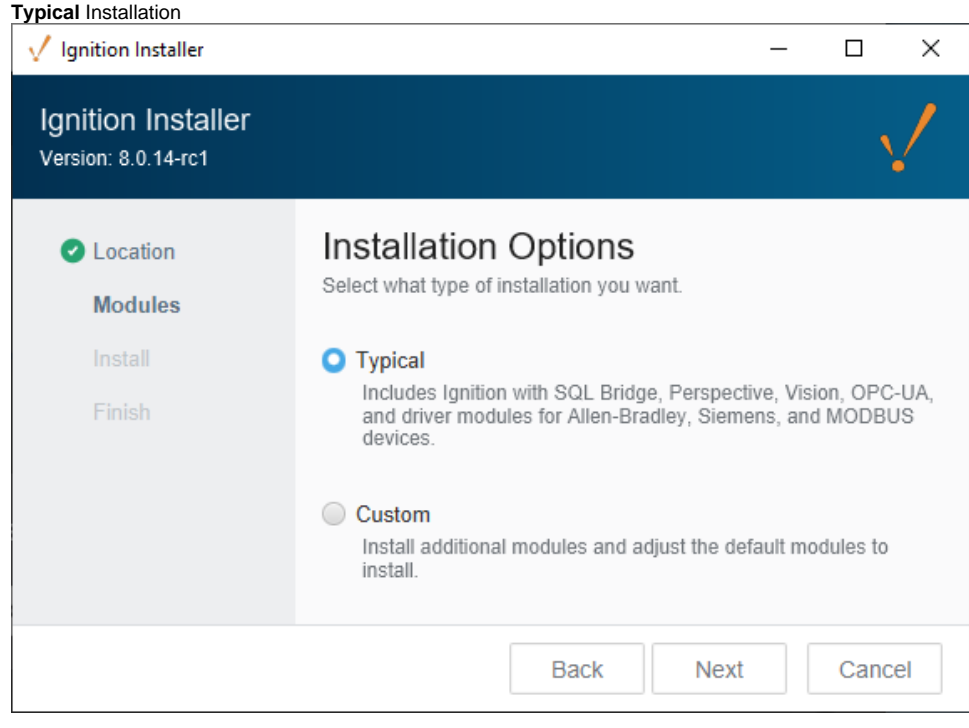

If you select **Custom** mode, check the box for the modules you want to install and uncheck those modules you don't want installed as part of your Custom Ignition installation. To see a brief description of the module, click on the module name.

**Custom** Installation

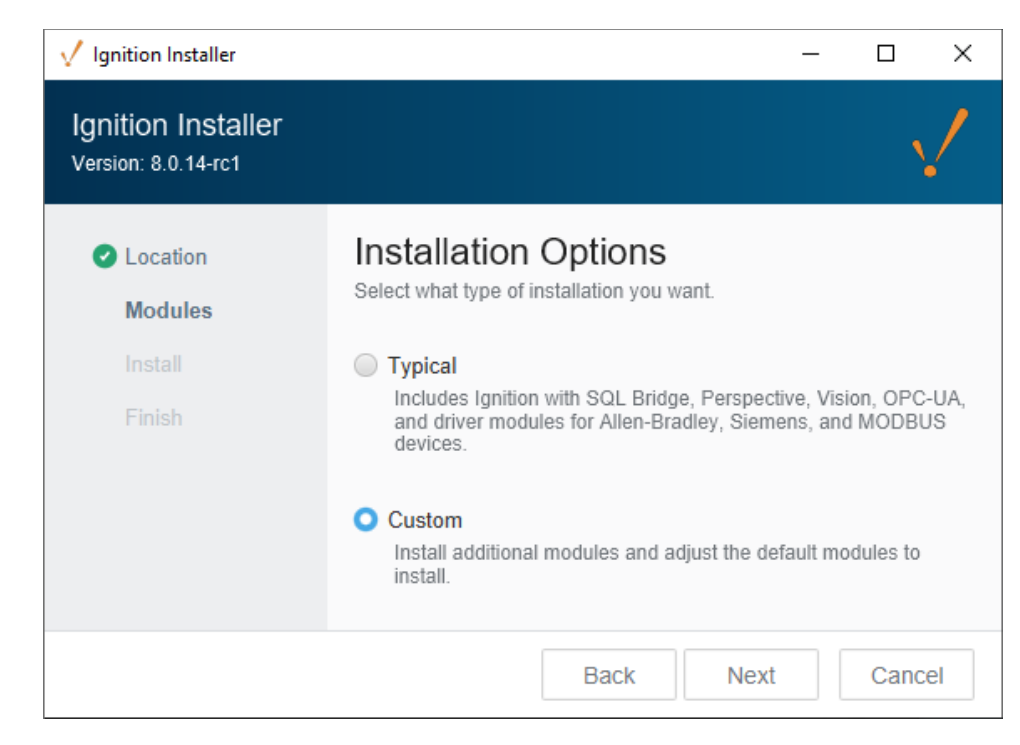

Select the modules to install, and then click **Next**.

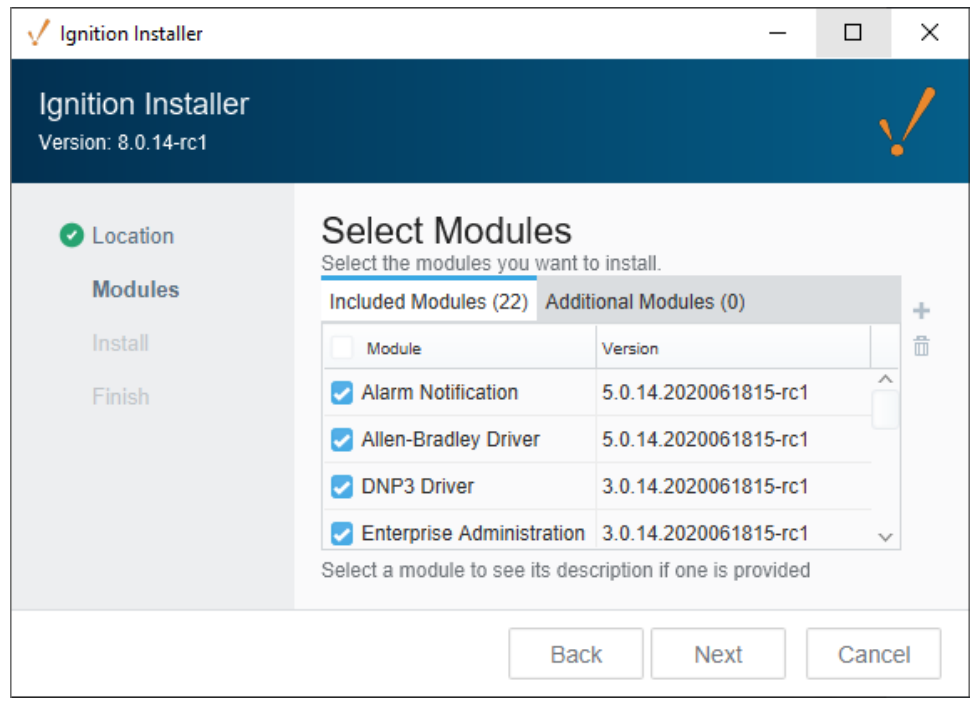

8. The wizard shows Ignition is now **Ready to Install** . If you decide to change your selections, click **Back** to go back and make your changes. Click **Install** to continue. Afterwards, a splash screen will appear indicating the installation progress.

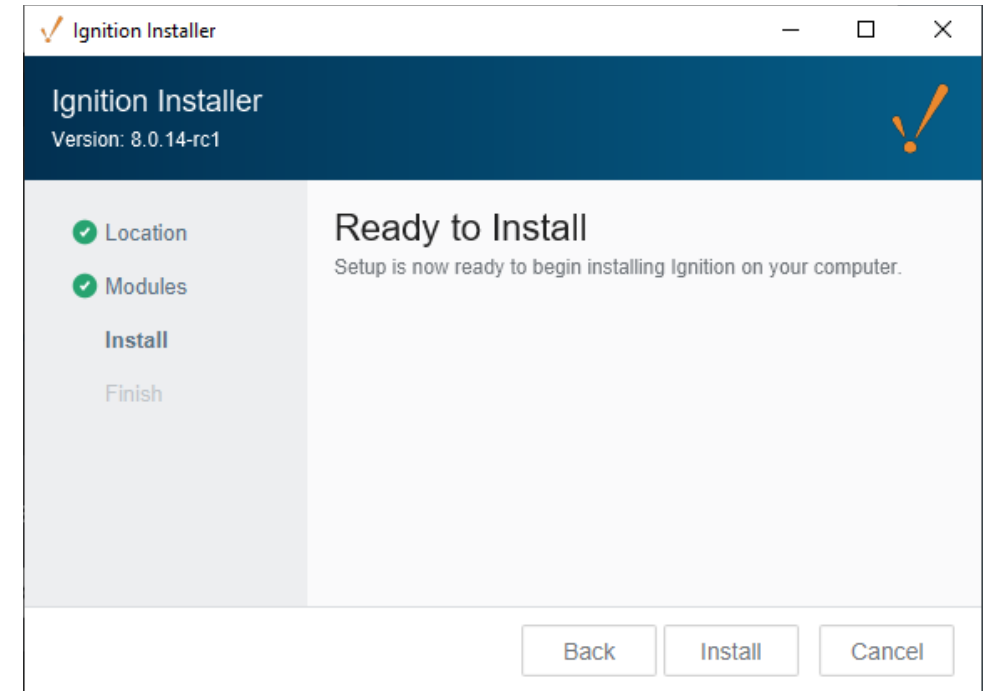

9. Once the Installer window shows that the Ignition installation is successfully installed, make sure that the checkbox for **Start Ignition Now** is selected, then click **Finish** .

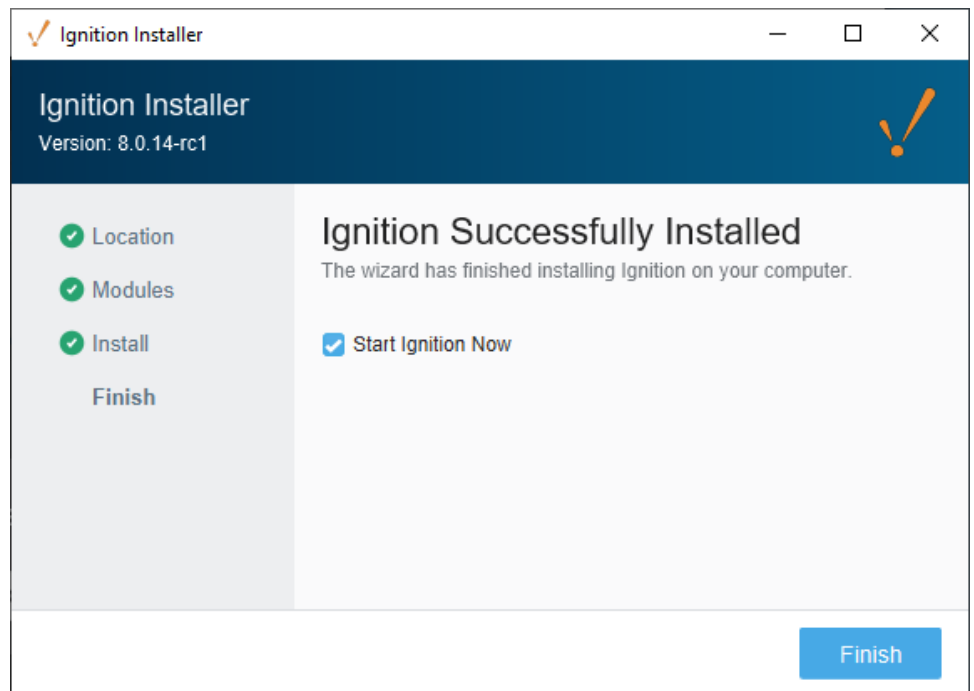

10. Once Ignition is installed, your default web browser will open and you will be greeted with a **Welcome to Ignition.** You will be presented with a message to select a version to install. Select **Ignition.**

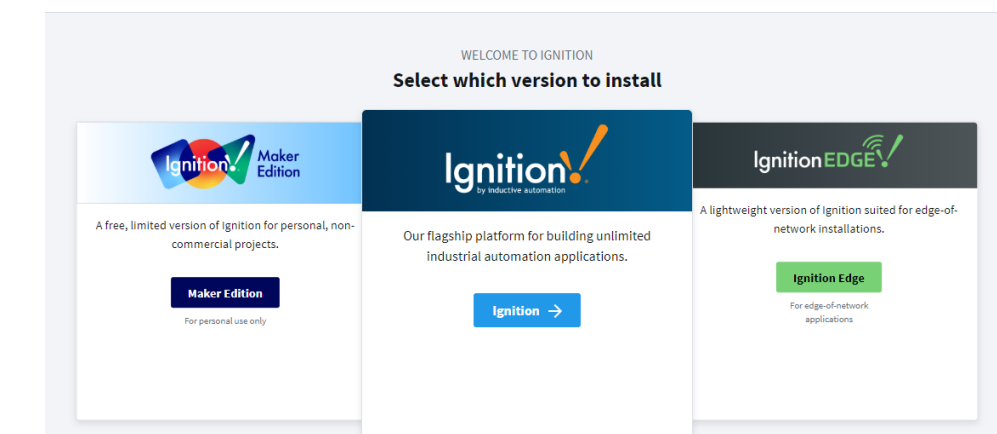

11. The **End User License Agreement (EULA)** window will be displayed. Click the button acknowledging you read and agree with the terms and conditions, then press **Next** .

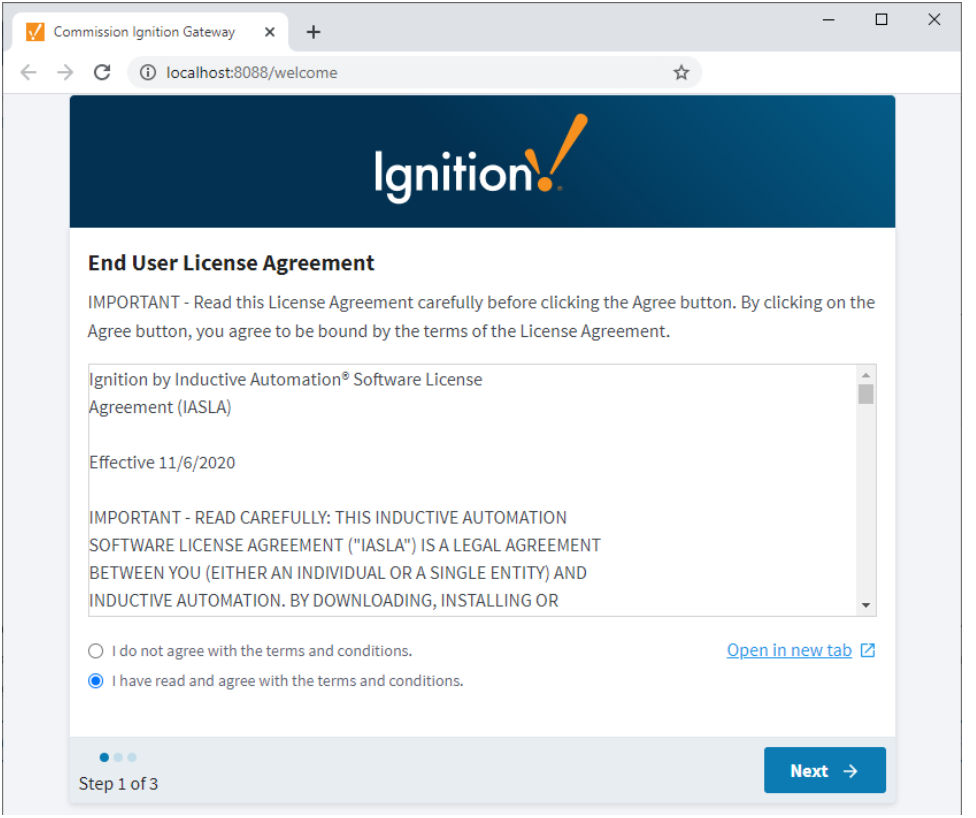

12. An **Account Setup** window will open for you to enter your first user. This first user will be the main / administrator account with full privileges in Ignition. Enter a **username** and **password**, and click **Next**.

**Note:** Remember the credentials you typed in this step. You'll need them later to access the Gateway's web interface and the Designer.

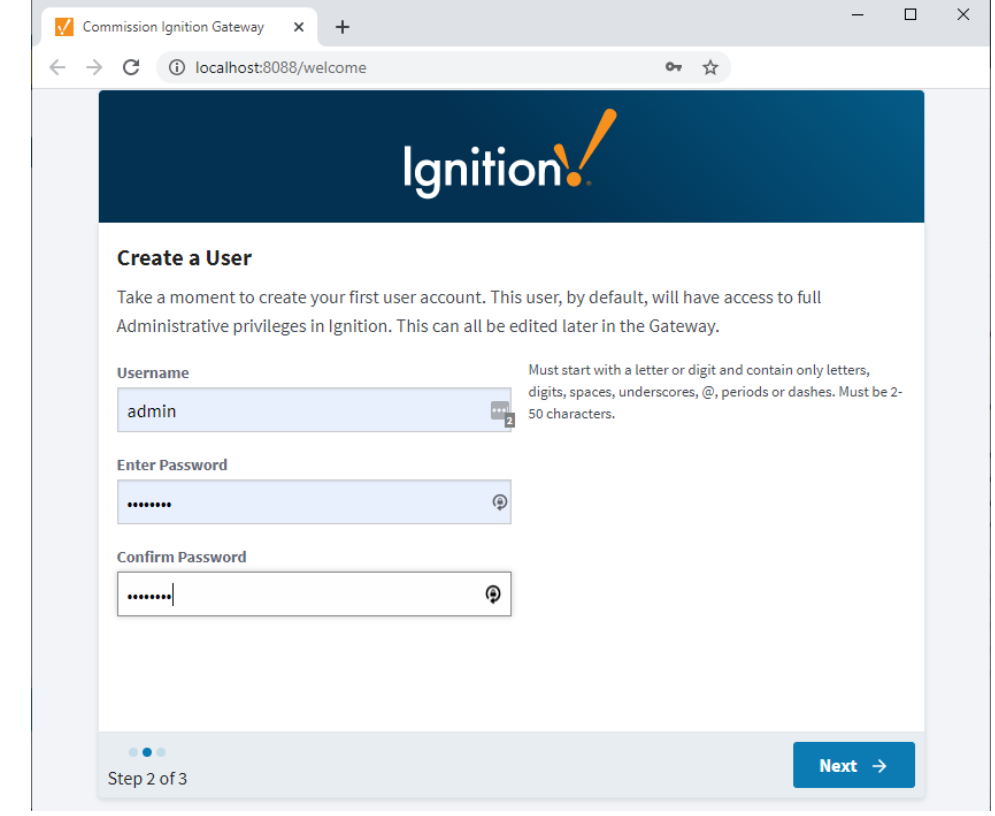

13. The **HTTP Configuration** window will open for you to configure the HTTP, HTTPS Ports, and Gateway Network Port. The default ports are: HTTP Port is 8088, HTTPS Port is 8043, and the Gateway Network Port is 8060. Commissioning will check the default ports for their availability. If no ports are available, the Gateway will iterate that port number until one is found that is available. Existing or upgraded Gateways will not search for available ports, and will result in a faulted Gateway.

Click **Finish Setup.**

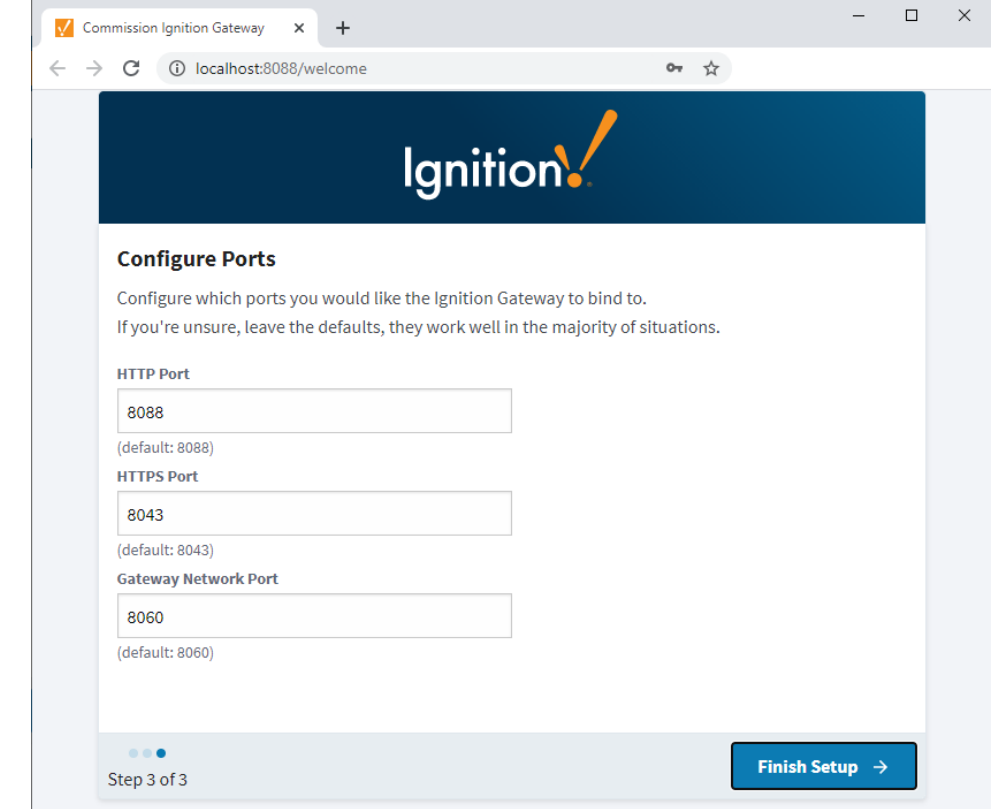

14. The **Setup Completed** window will be displayed, and now you can **Start the Gateway**. This may take a few minutes to finish.

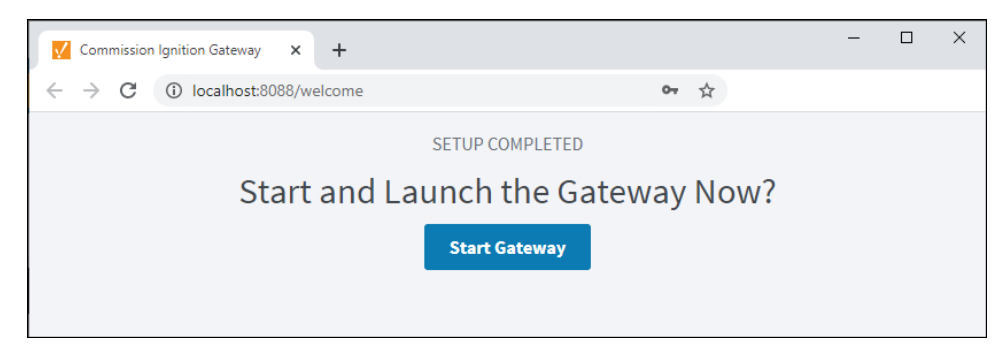

15. That's it. Your Ignition installation is complete and the Gateway is launched. Your web browser opens the Gateway Homepage at **http://lo calhost:8088.** Sign in using the credentials for the user you created in Step 12.

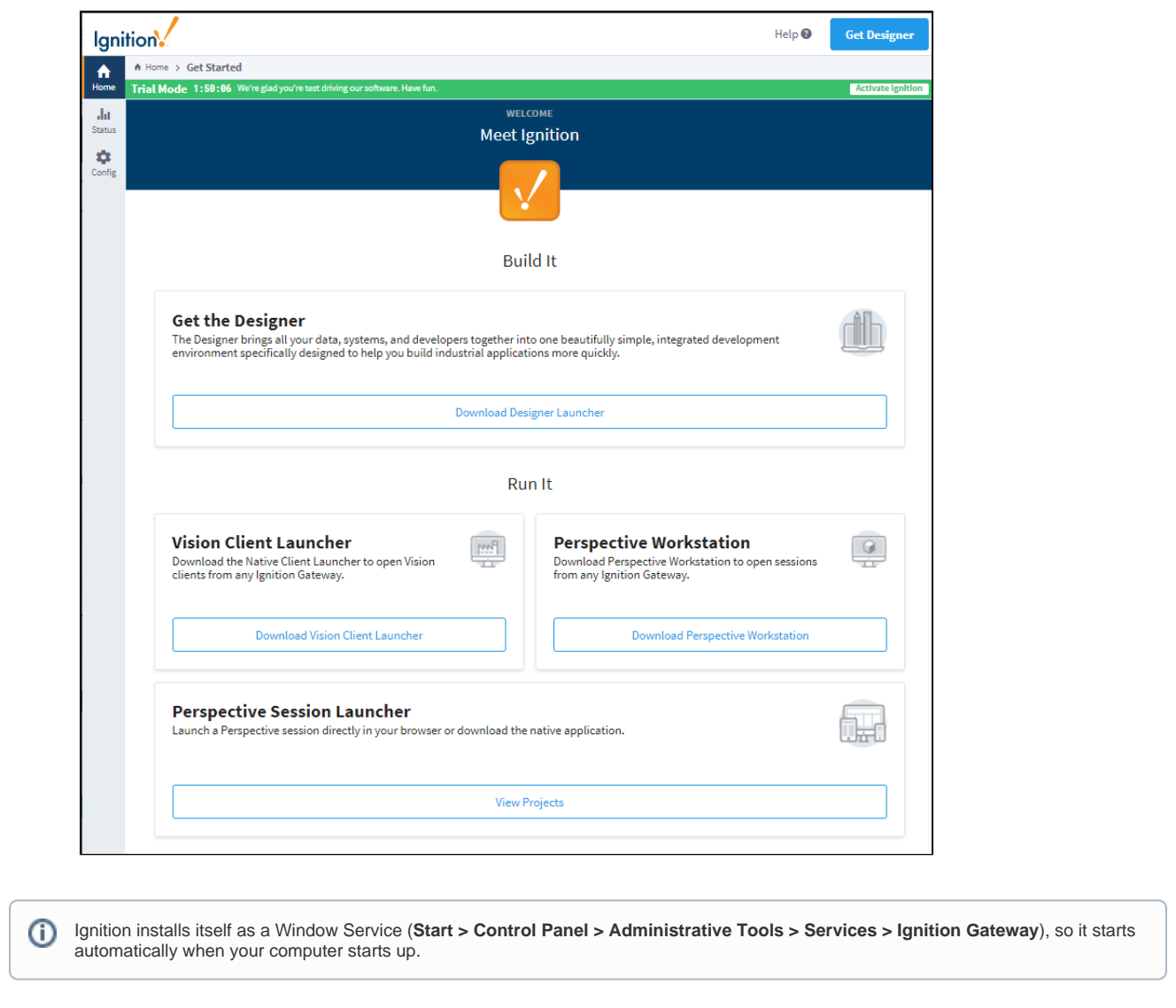

Find more information on our [Installing and Upgrading Ignition](#page-76-0) page.

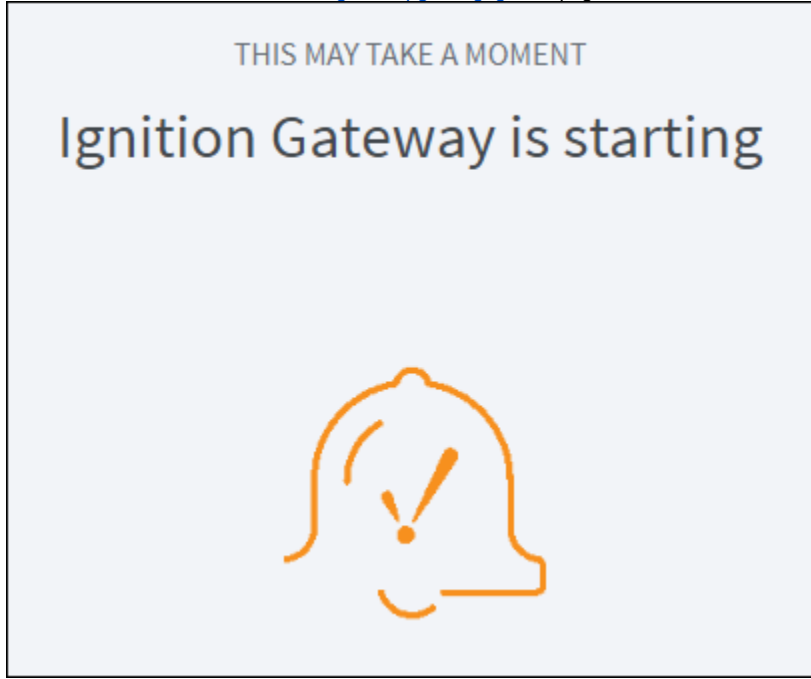

# 2. Launch the Gateway Webpage

The Ignition Gateway is a web server. When it is running, you access it through a web browser in just two steps.

If you're not already logged into Ignition, enter the credentials for the administrator or user with full privileges for the Gateway.

- 1. Figure out the IP address of the computer you installed Ignition on. If this computer is the one Ignition is installed on, then you can use **loc alhost** instead of the IP.
- 2. Open up a web browser and go to the Gateway's webpage: **[http://localhost:8088](http://localhost:8088/)**. If the gateway is installed on a different server /computer, then you'll need to know the IP address or host name: example: **<http://ipaddress:8088>**

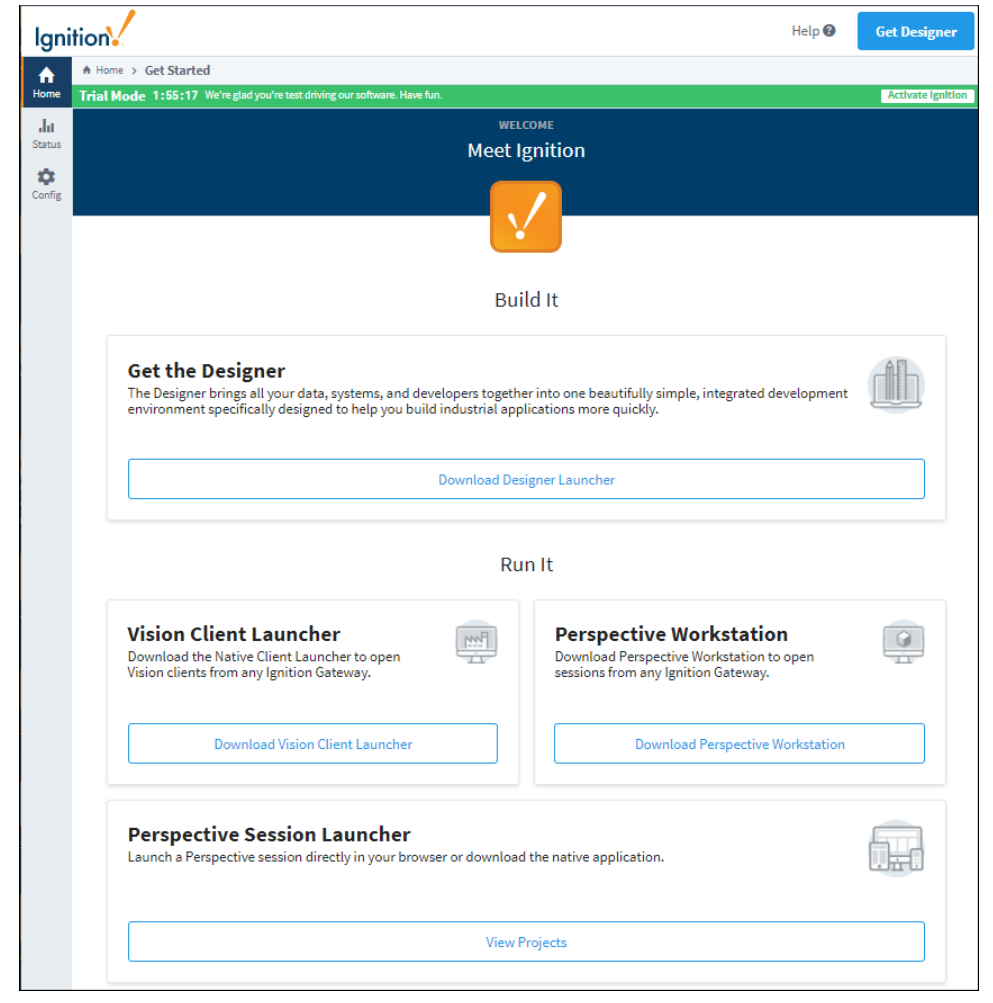

The first time you go to the Gateway webpage, it shows you the links to download the Designer, Vision Client Launcher, Perspective Workstation, and Perspective Session Launcher.

3. To navigate back to the Gateway Homepage, click the **Home** button.

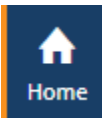

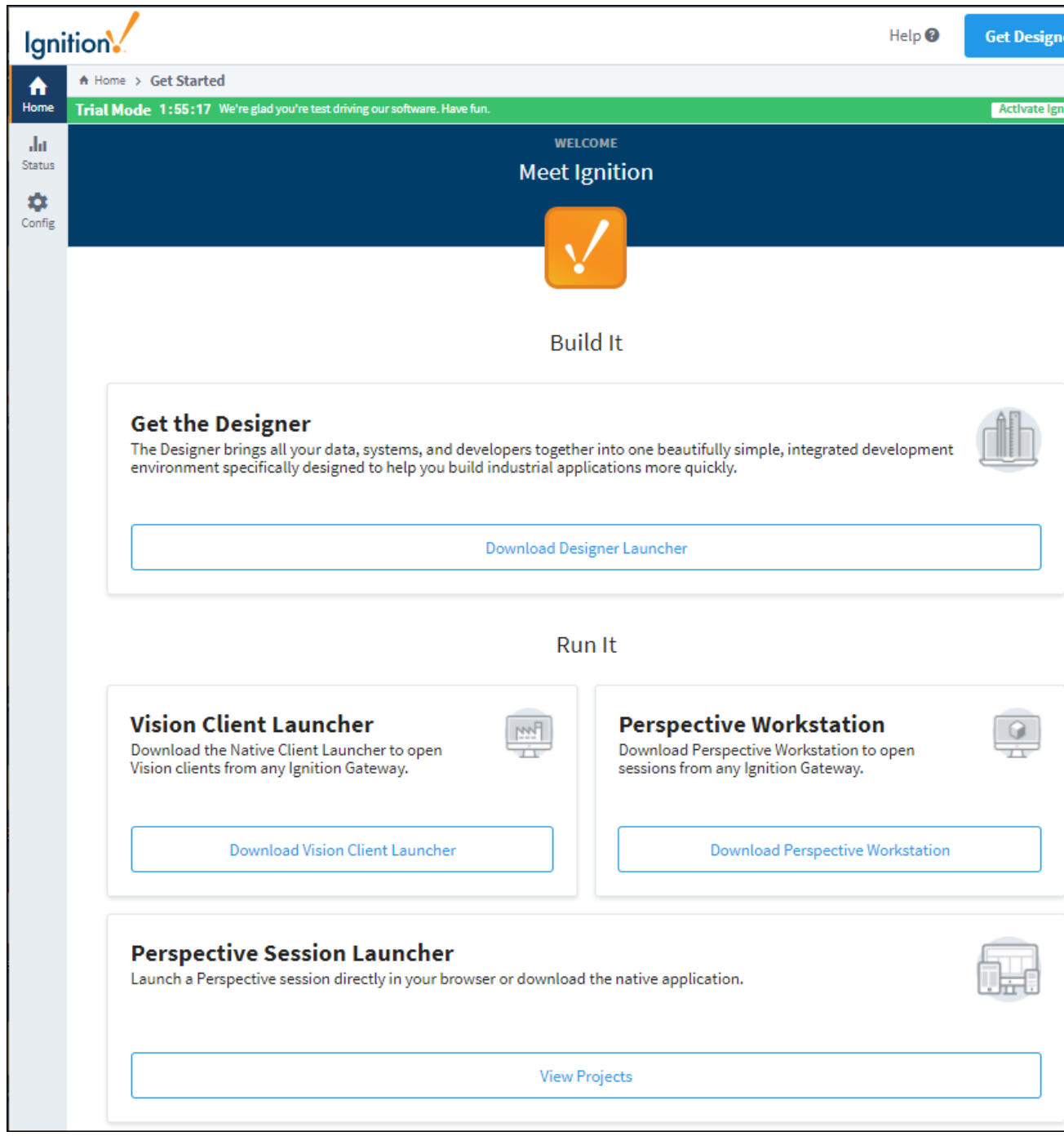

# <span id="page-20-0"></span>3. Connect to a Device

With the Ignition OPC UA module and device drivers installed, connecting to a device is simple.

With the Ignition OPC UA module and device drivers installed, connecting to a device is simple. The Programmable Device Simulator, as described below, includes Generic, Dairy and SLC simulator programs. Furthermore you can modify the existing programs to provide custom data points. It provides functionality that allows you to create your own simulator program with outputs you define. For more in depth information, refer to [Programma](https://legacy-docs.inductiveautomation.com/display/DOC81/Programmable+Device+Simulator) [ble Device Simulator](https://legacy-docs.inductiveautomation.com/display/DOC81/Programmable+Device+Simulator).

1. If you are not already logged in to the Gateway webpage, click on the **Config** tab and press the **Log In** button.

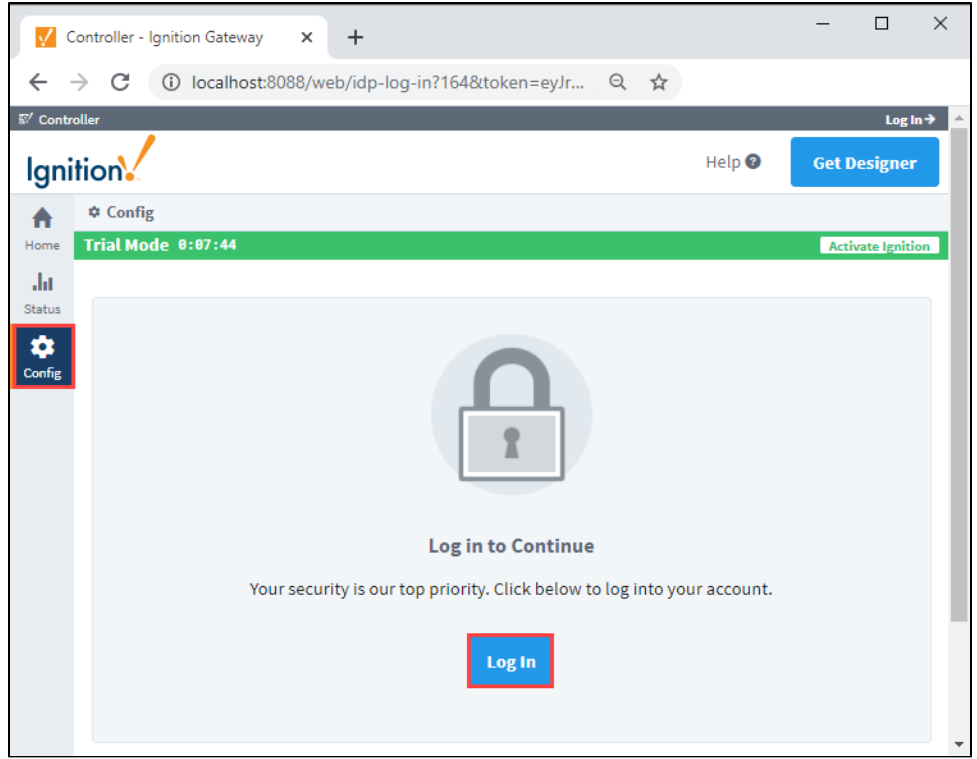

2. Enter the credentials and password for the administrator or user with full privileges for the Gateway.

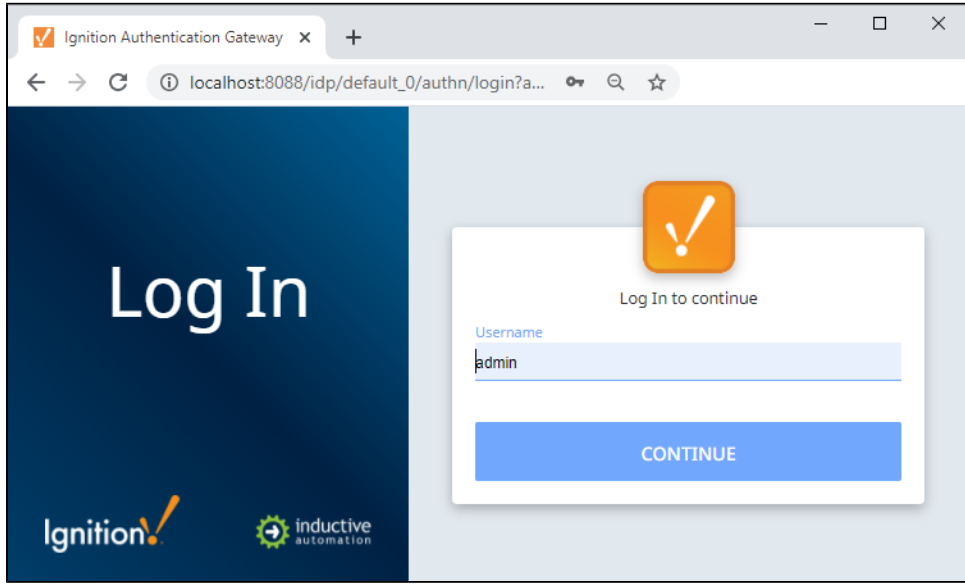

3. Scroll down to the **OPC UA** section on the left to **Device Connections**.

4. To add a new Device Connection, click the **Create new Device...** link.

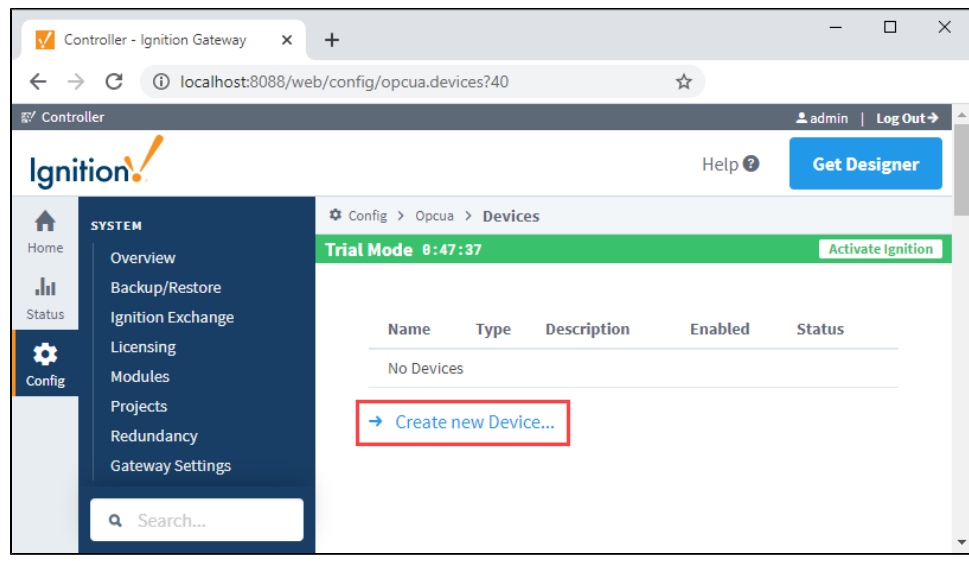

5. Select the **Programmable Device Simulator** and click **Next**.

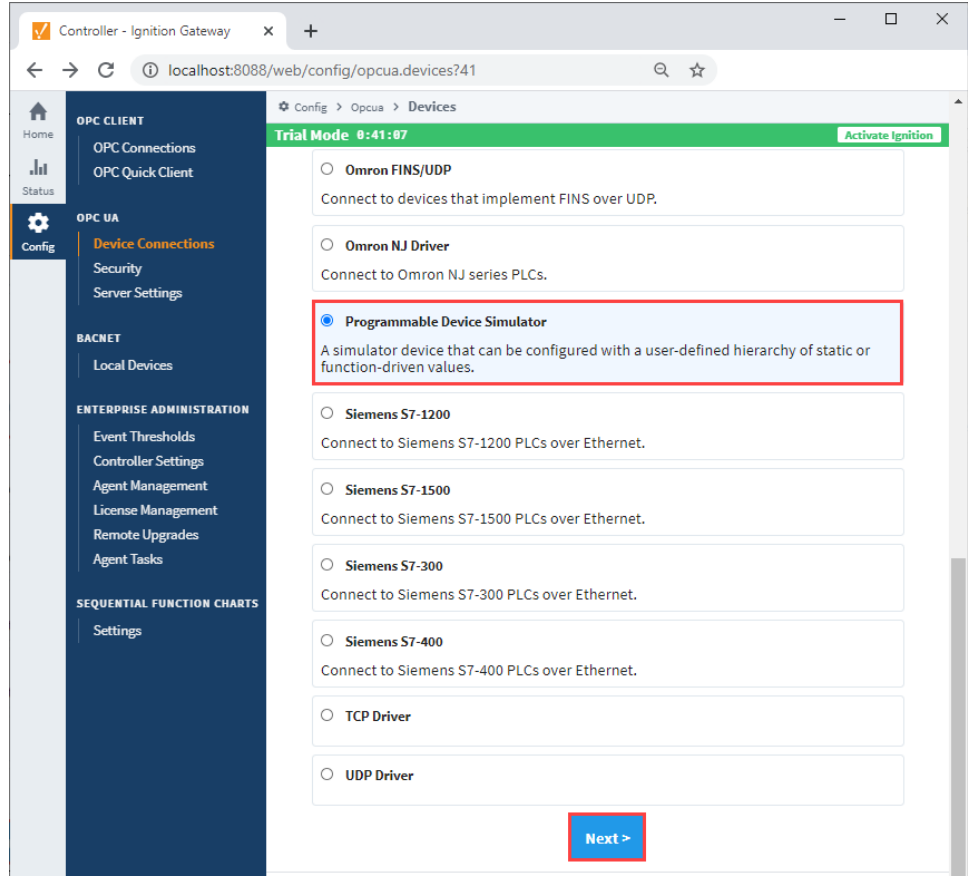

6. Give the new connection a name and click **Create New Device**.

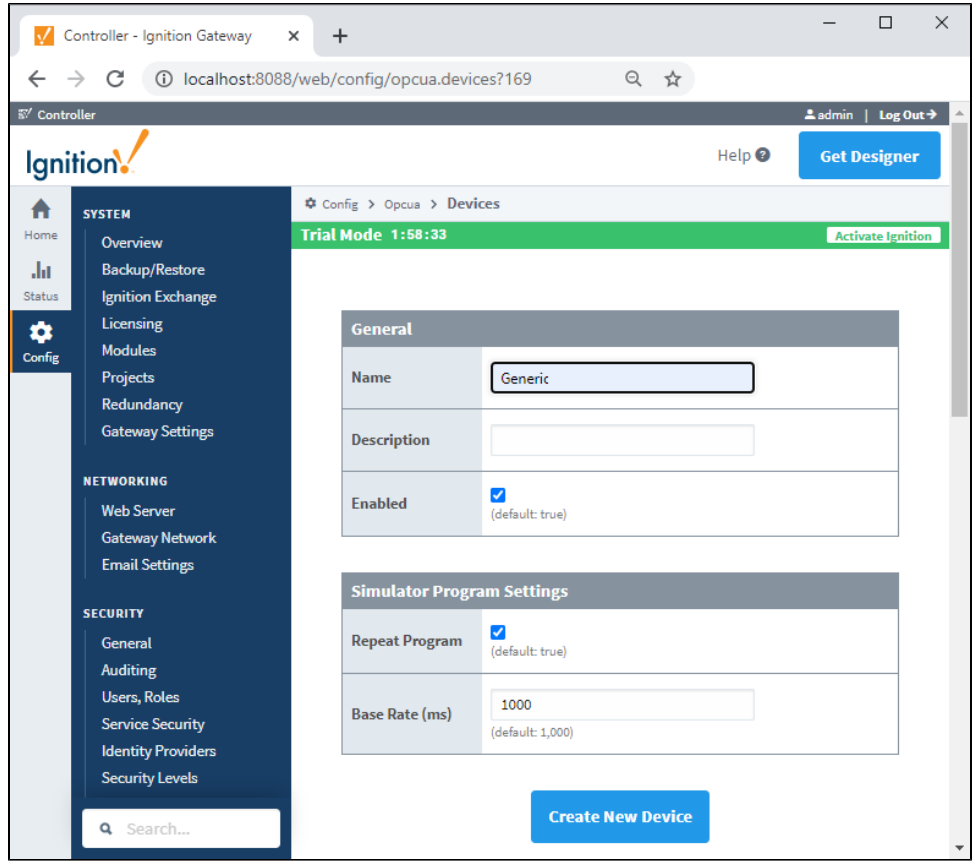

7. The window will refresh and you'll see your device was successfully created with a status of "Running". Now you can select the program for the simulator by clicking **More > edit program**.

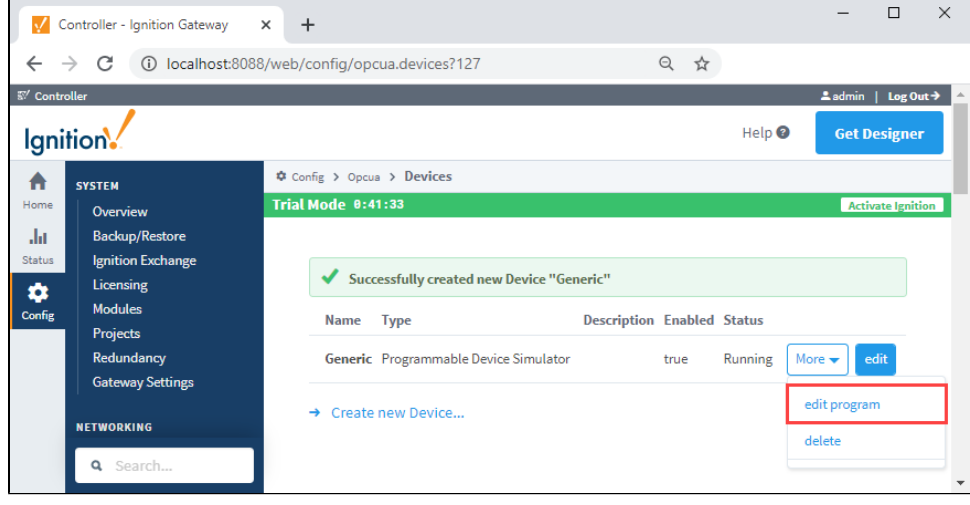

8. From the **Load Program** dropdown, select a program (i.e., Generic Program) and click the **Load Simulator Program** button.

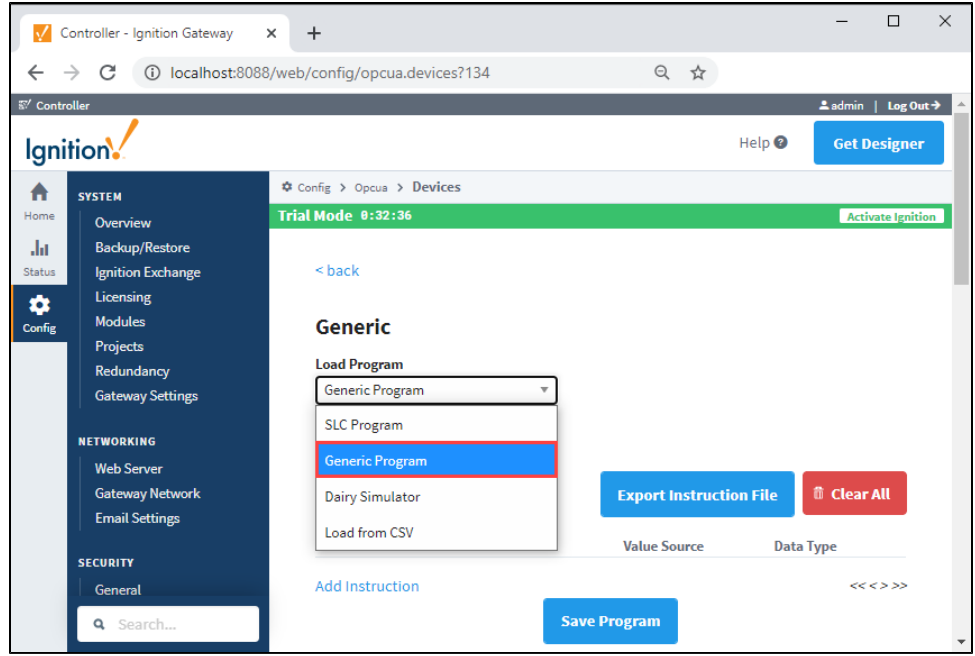

9. You will see a number of instructions which expand multiple pages. This is how the simulator creates Tags and sets their values. Click the **Sa ve Program** button at the bottom of the page.

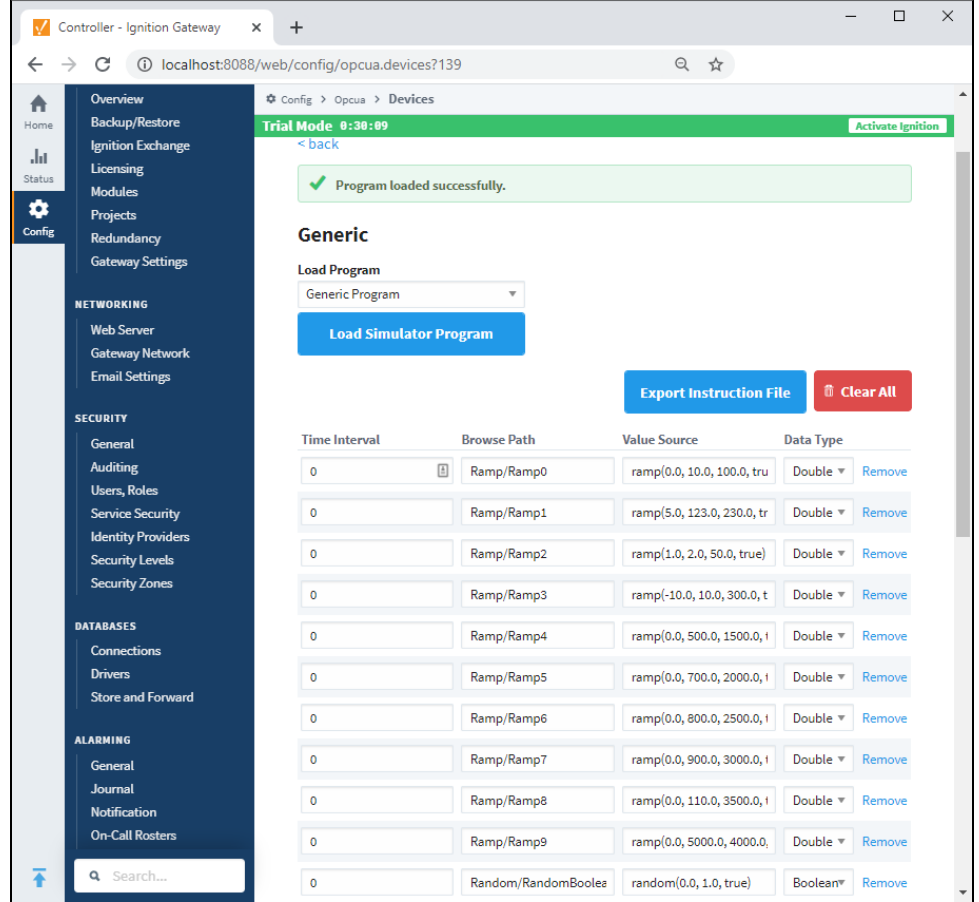

10. You have the option to modify the program before or after saving if you want to change some of the functionality. If you want to add an instruction, click the **Add Instruction** link under the last instruction on the screen. You can also **Remove** the instruction if necessary.

- [Allen-Bradley Ethernet](https://legacy-docs.inductiveautomation.com/display/DOC81/Allen-Bradley+Ethernet)
- [Modbus](https://legacy-docs.inductiveautomation.com/display/DOC81/Modbus)
- [Siemens](https://legacy-docs.inductiveautomation.com/display/DOC81/Siemens)
- [UDP and TCP Driver](https://legacy-docs.inductiveautomation.com/display/DOC81/UDP+and+TCP+Driver)
- [DNP3](https://legacy-docs.inductiveautomation.com/display/DOC81/DNP3)
- [Omron NJ Driver](https://legacy-docs.inductiveautomation.com/display/DOC81/Omron+NJ+Driver)
- [Programmable Device Simulator](https://legacy-docs.inductiveautomation.com/display/DOC81/Programmable+Device+Simulator) [Third Party OPC Servers](https://legacy-docs.inductiveautomation.com/display/DOC81/Third+Party+OPC+Servers)

To learn more, go to the [OPC UA](https://legacy-docs.inductiveautomation.com/display/DOC81/OPC+UA) and [Devices](https://legacy-docs.inductiveautomation.com/display/DOC81/Connections+-+Devices) pages!

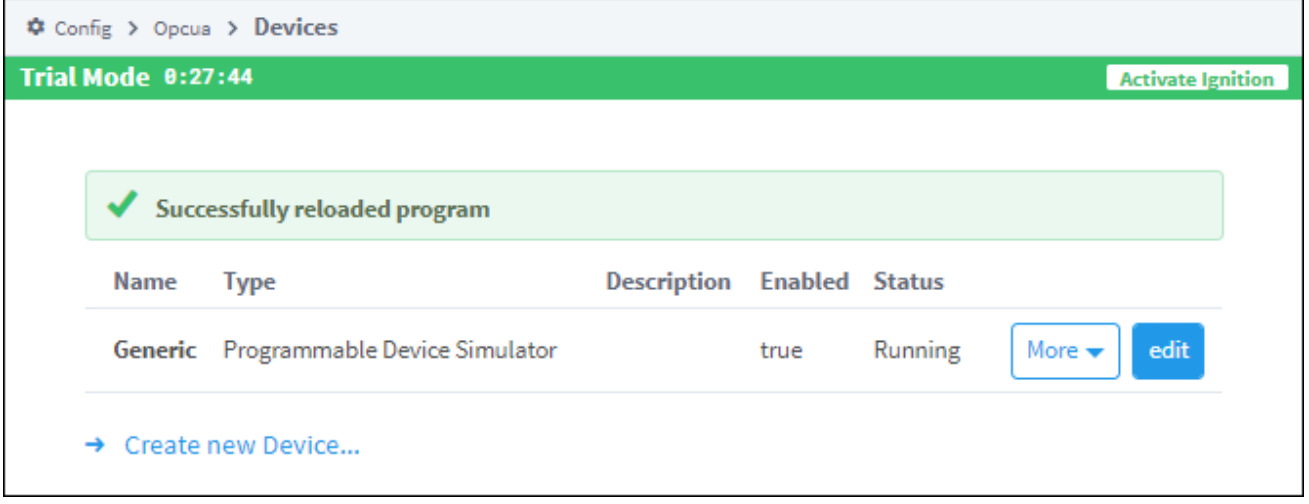

## 4. Connect to a Database

After you [install your database](https://legacy-docs.inductiveautomation.com/display/DOC81/Installing+Databases), you can connect it to Ignition. Alternatively, you can have Ignition create an internal SQLite database, which is ideal for testing, demonstrations, and just getting started. This next section will show how to create and connect Ignition to a SQLite database.

- 1. If you are already logged into Ignition, then go to the **Config** section of the Gateway Webpage, otherwise login as the user with full / administrative privileges.
- 2. From the **Config** section, navigate to the **Databases > Connections** page.
- 3. Click the **Create new Database Connection...** link.
- 4. Select the **SQLite** option and click the **Next >** button.

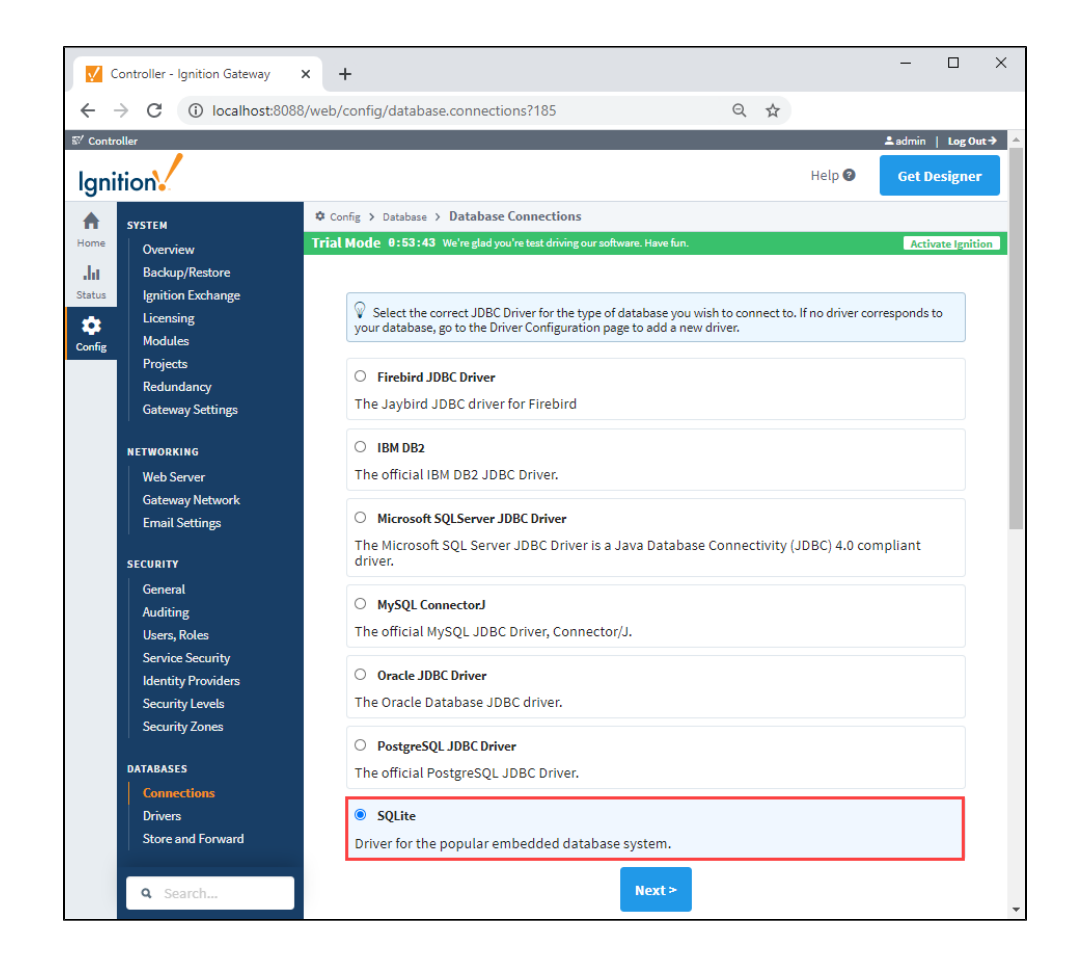

5. On the Database Connections page, enter a **Name** and **Connect URL**. You can leave the other fields blank. The Connect URL will default to : **jdbc:sqlite:C:/Path/To/File.db** (On Windows systems). Part of the Connect URL is a file path. The gateway will attempt to create a SQLite database at the specified path (assuming there isn't already one there, in which case it simply connects to that database).

The SQLite Database Connection does not require a user name or password to connect. Scroll to the bottom and click the **Create New Database Connection** button.

**Note:** Since SQLite is intended for lightweight local storage, you'll want to connect to a server-based database in a production system. For the purpose of getting started as demonstrated on this page, the SQLite database is an easy option to use.

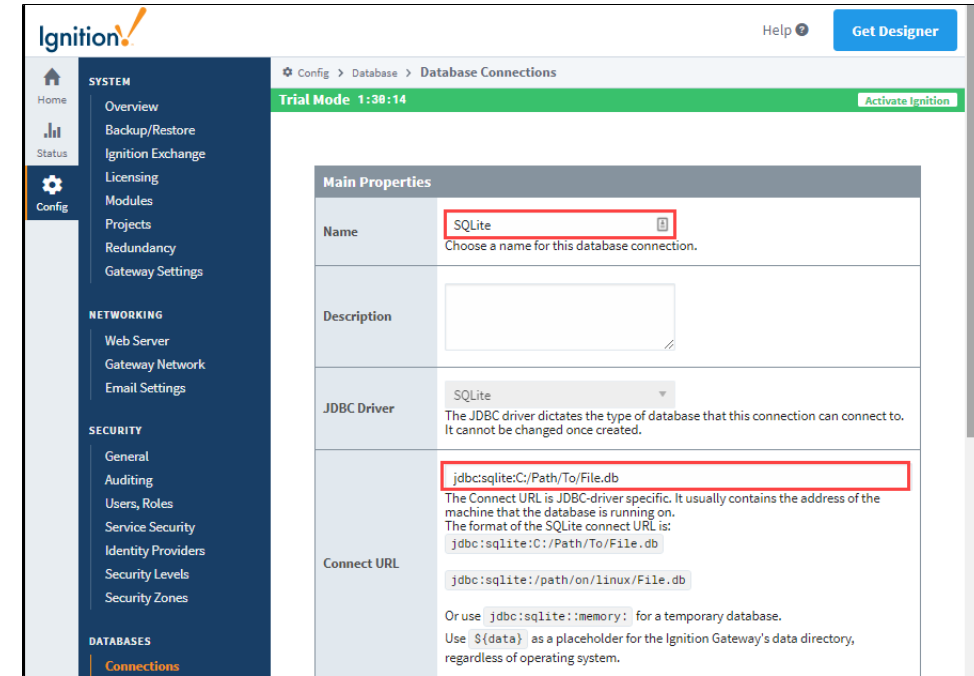

A success message will appear when the database connection is created.

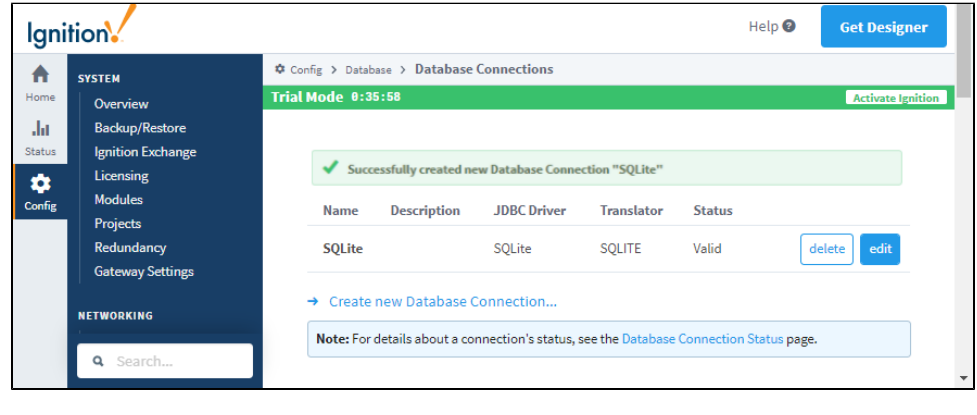

To get detailed descriptions for a number of different database connections, see [Connecting to Databases](https://legacy-docs.inductiveautomation.com/display/DOC81/Connecting+to+Databases). You can also go to Database [Connections](https://legacy-docs.inductiveautomation.com/display/DOC81/Database+Connections) to learn how databases are used in Ignition and how to get started.

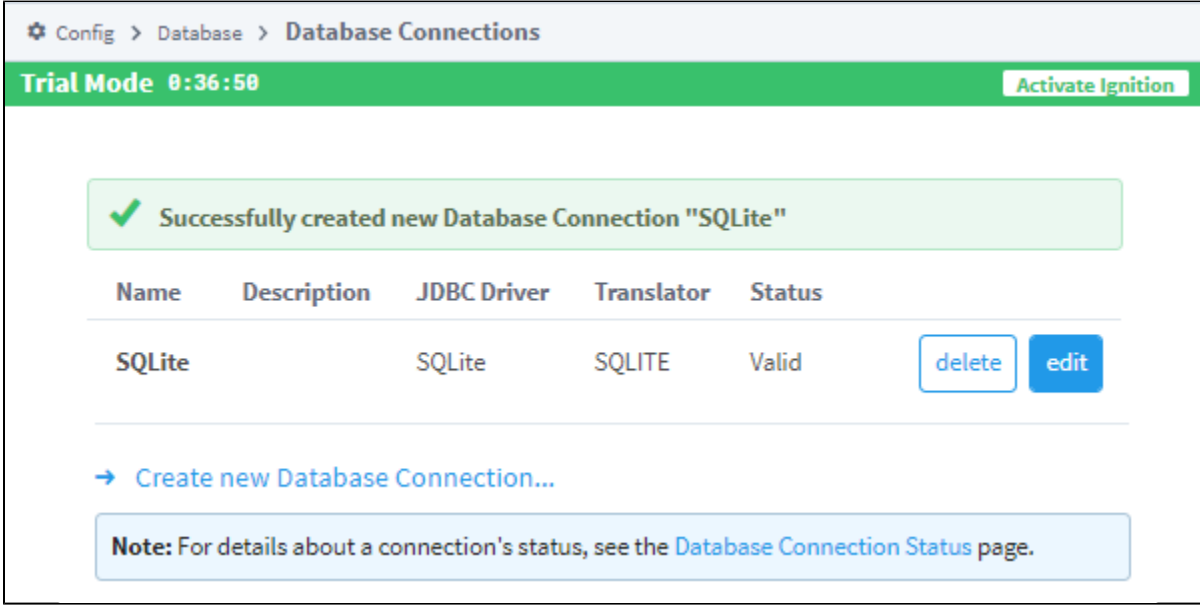

# 5. Open the Designer

Now that you set up a device [\(Step 3](https://docs.inductiveautomation.com/display/DOC80/Quick+Start+Guide#QuickStartGuide-3.ConnecttoaDevice)) and database ([Step 4\)](https://docs.inductiveautomation.com/display/DOC80/Quick+Start+Guide#QuickStartGuide-4.ConnecttoaDatabase) connections, let's open the Designer and create a project.

- 1. If you are already logged into Ignition, then go to the **Home** tab of the Gateway Webpage, otherwise login as the user with full / administrative privileges.
- 2. Under Get the Designer, click the **Download Designer Launcher** button.

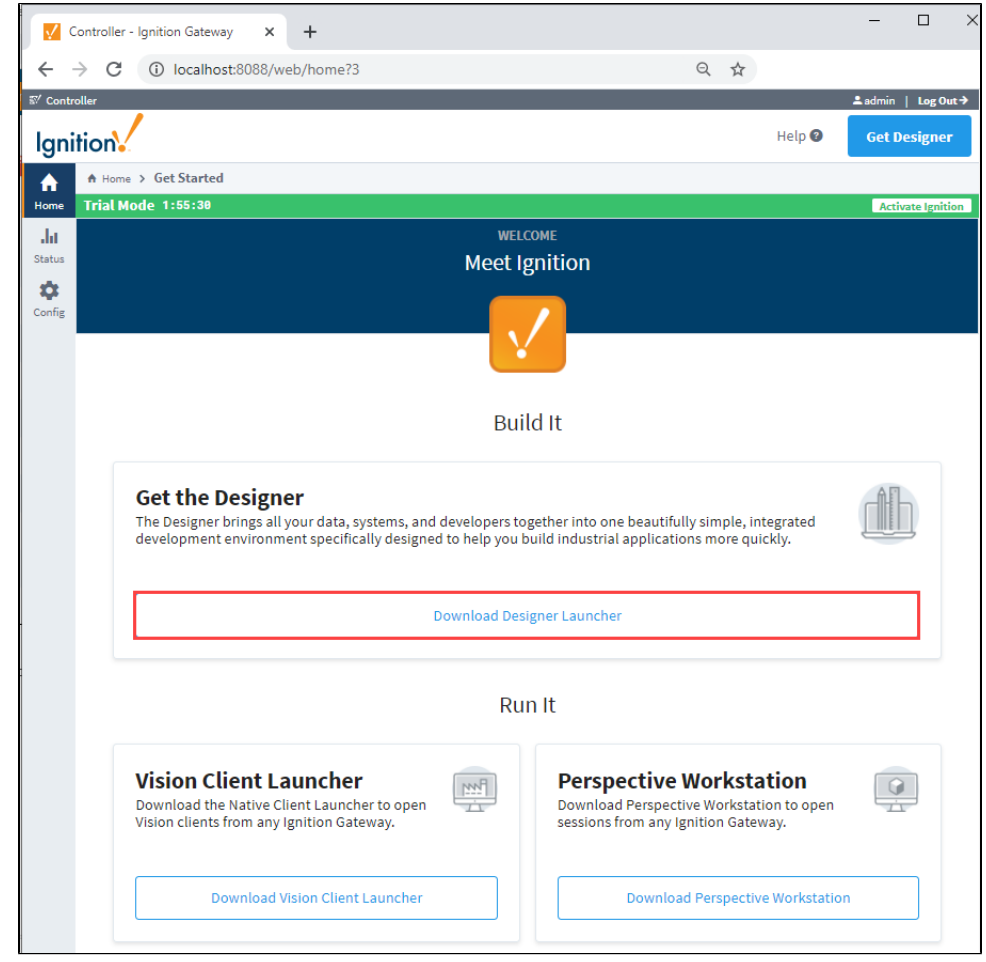

3. Select the **Download** button for the platform you are running on: Windows, Mac OS, or Linux. In this example, we are running on Windows.

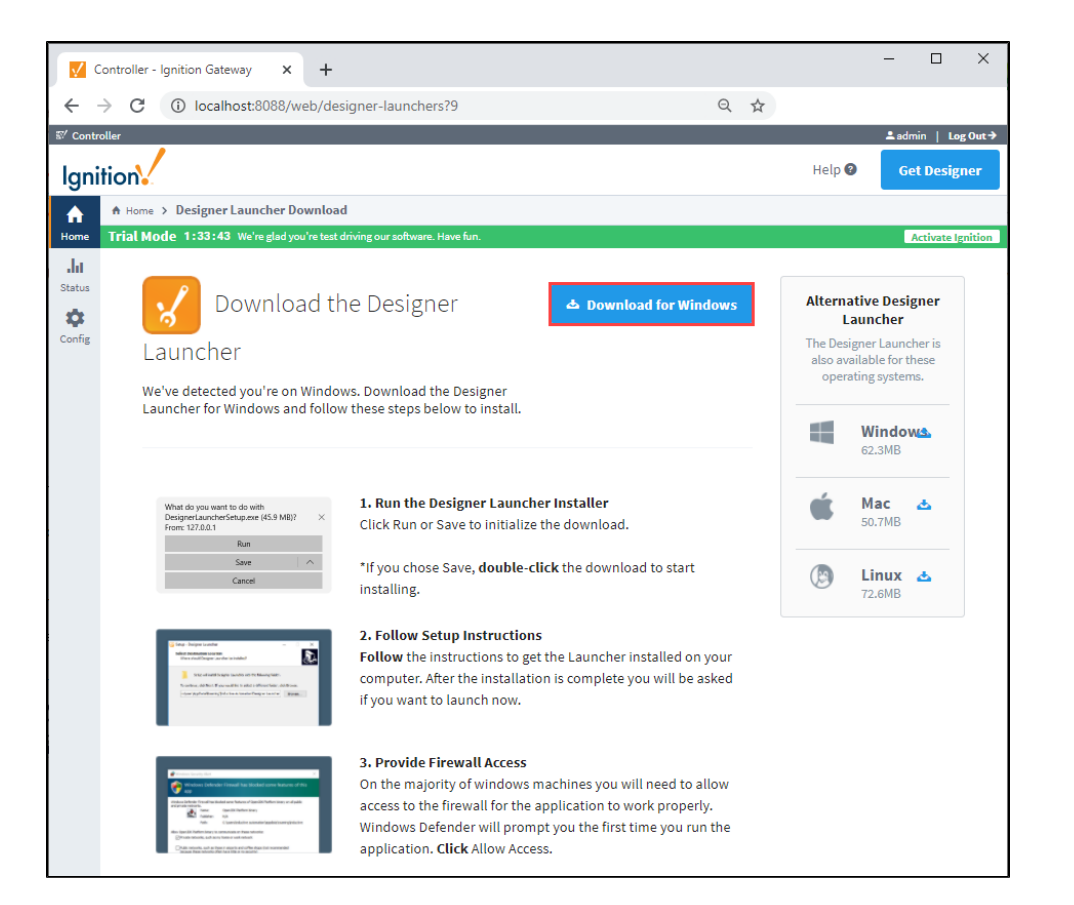

- 4. Run the downloaded file ( **DesignerLauncher.exe** ) found on the lower-left of the window, or go to your downloads folder and double-click the file to run it.
- 5. The Select Additional Tasks window will open. Here, you can select additional tasks that you would like to set up to perform while installing the Designer Launcher. It's a good idea to **Create a desktop shortcut** so it's easily accessible when you want to open the Designer Launcher. Click **Next**.

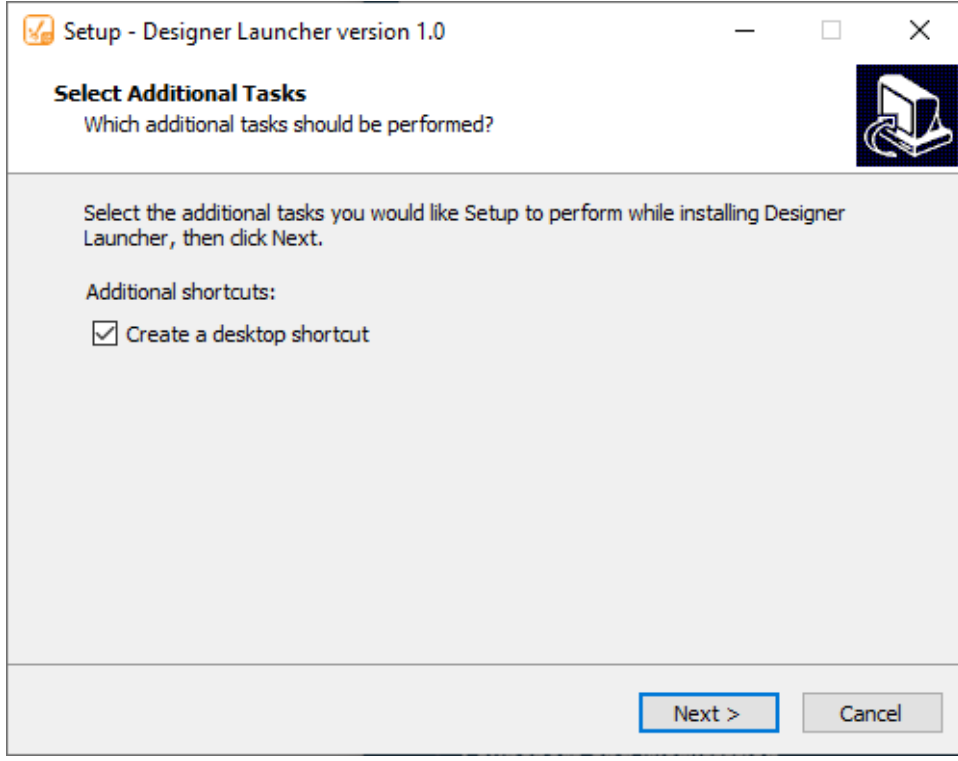

6. Now, you're ready to install the Designer Launcher on your computer. Click **Install** to continue.

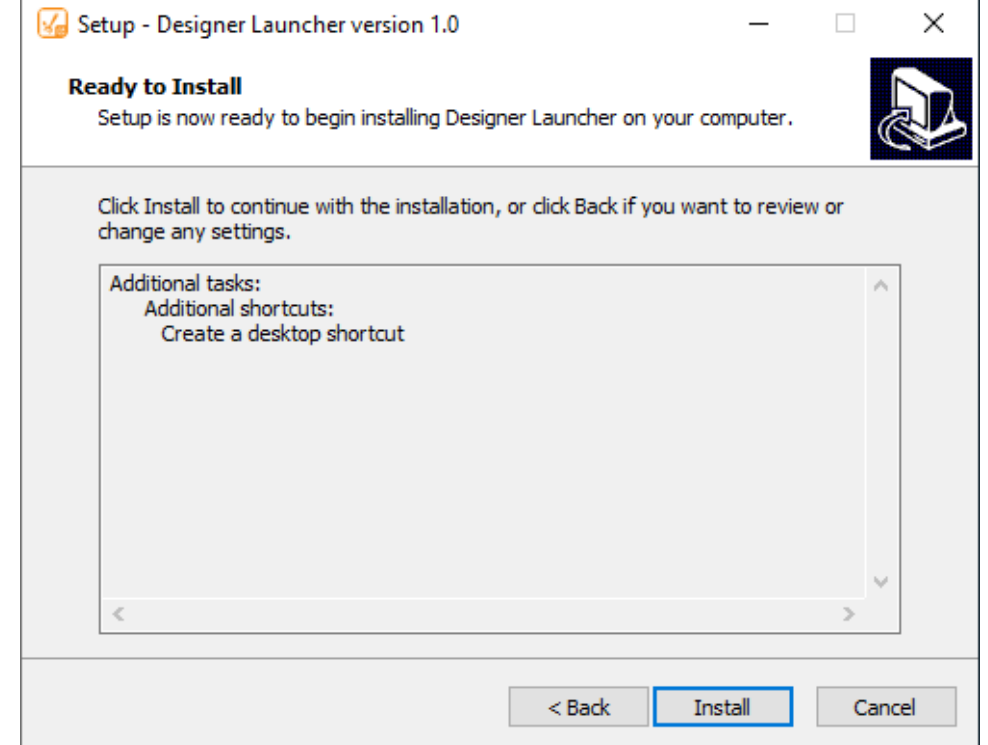

7. Once the Designer Launcher is installed, complete the setup by checking the box to **Launch Designer Launcher** and click **Finish**.

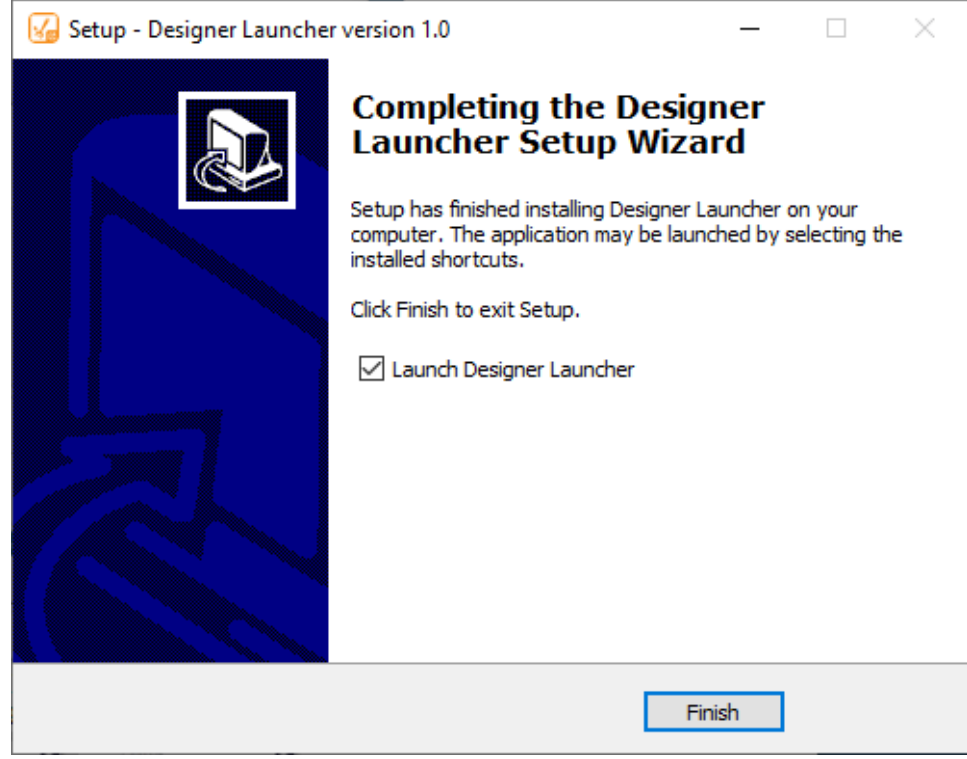

8. The Ignition Designer Launcher window will open. Here you can select any Designers you have permission to launch. If you are running this for the first time, by default, you will need to add a Designer. Click **Open Designer** to launch an existing Designer. Refer to the [Launc](https://legacy-docs.inductiveautomation.com/display/DOC81/Launchers+and+Workstation#LaunchersandWorkstation-AddingApplications) [hers and Workstation](https://legacy-docs.inductiveautomation.com/display/DOC81/Launchers+and+Workstation#LaunchersandWorkstation-AddingApplications) page for detailed information on adding a Designer, including creating a Designer Shortcut, adding to Favorites, and more.

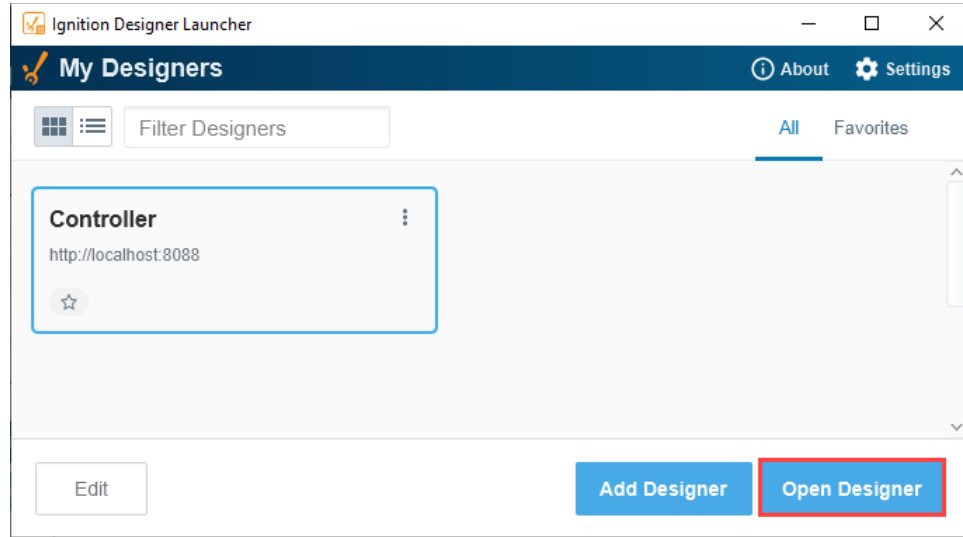

9. The Designer starts up and the login window is displayed. Enter the credentials for the administrator or user with full privileges for the D esigner, and click **Login**. It should be the same as the login for the Gateway **Config** section.

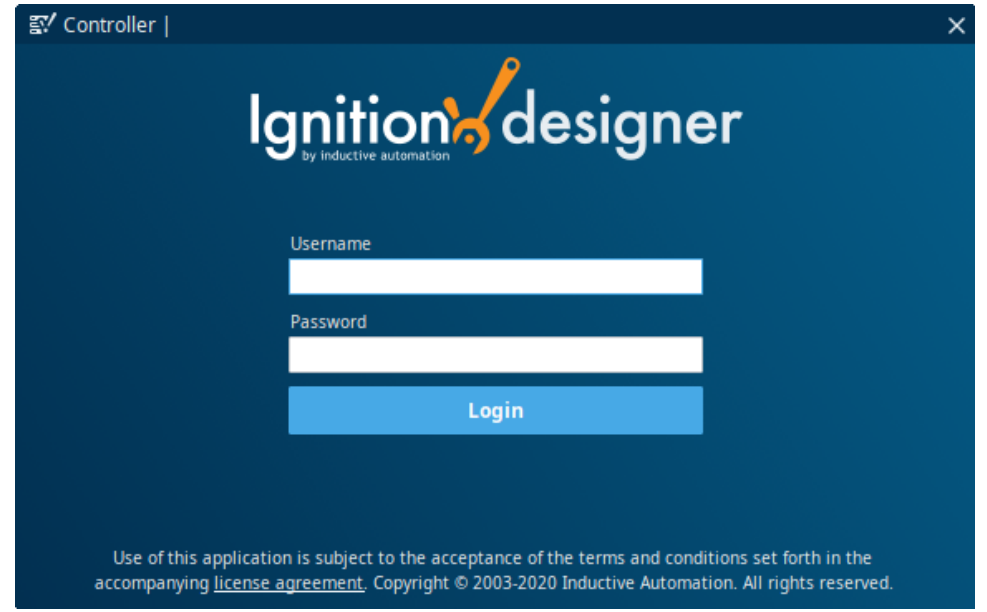

10. The **Open/Create Project** window is displayed giving you two options: create new project or open an existing one. Let's create a new project by clicking **+ New Project.**

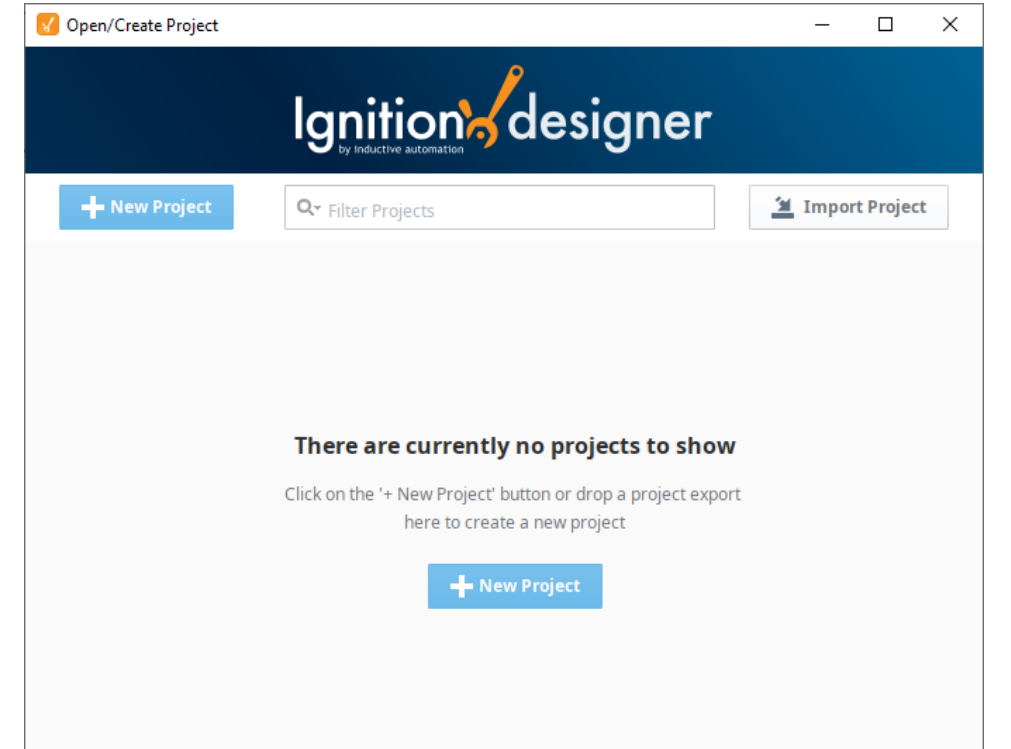

11. This opens the New Project Setup window. Enter the **Project Name** (required) and any other configuration settings you need for your project. Most settings are optional.

Refer to the [Project Creation Settings table](https://legacy-docs.inductiveautomation.com/display/DOC81/Designer#Designer-ProjectCreationSettings) for a description of each property. When finished, click **Create New Project**.

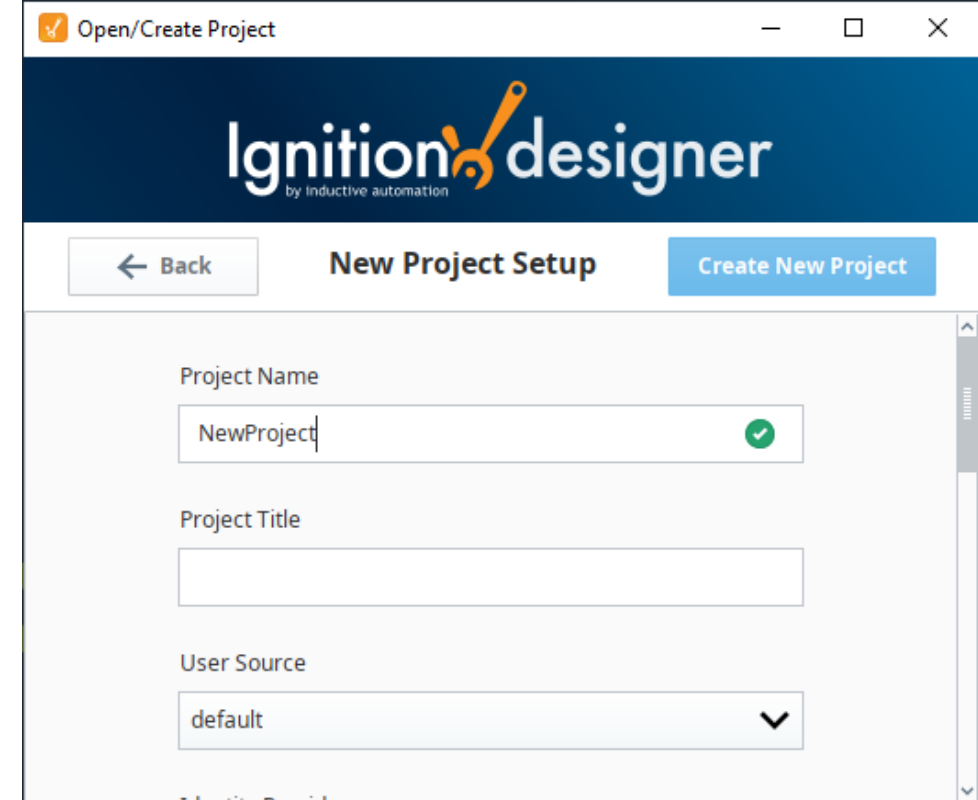

12. When you open the Designer interface for the first time, the [Perspective Page Configuration](https://legacy-docs.inductiveautomation.com/display/DOC81/Pages+in+Perspective#PagesinPerspective-PageConfiguration) opens if you have the Perspective Module installed. If you don't have the Perspective Module installed, the Vision Designer window will open. You can begin designing in either Perspective or Vision from the Designer interface, as shown in the image below. Expand the Perspective and Vision folders and you'll notice that the folder contents are different. In Perspective, you add components to Views. In Vision, you add components to Windows.

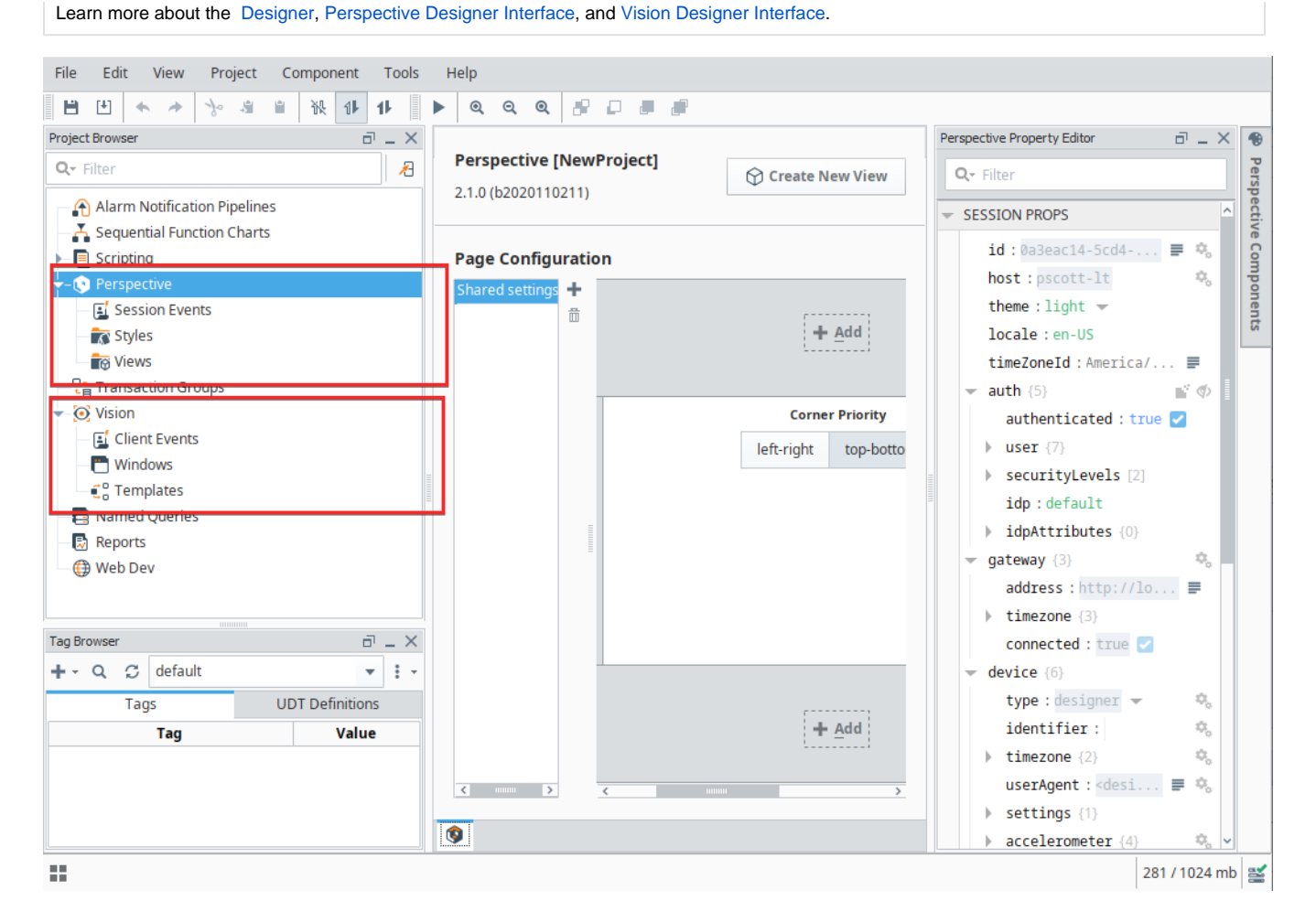

# 6. Create Tags

With the Designer open, a great first step is to create some Tags. Once there, Tags are all configured in the **Tag Browser** panel. You'll use these Tags for realtime status and control and to store history with the Tag Historian.

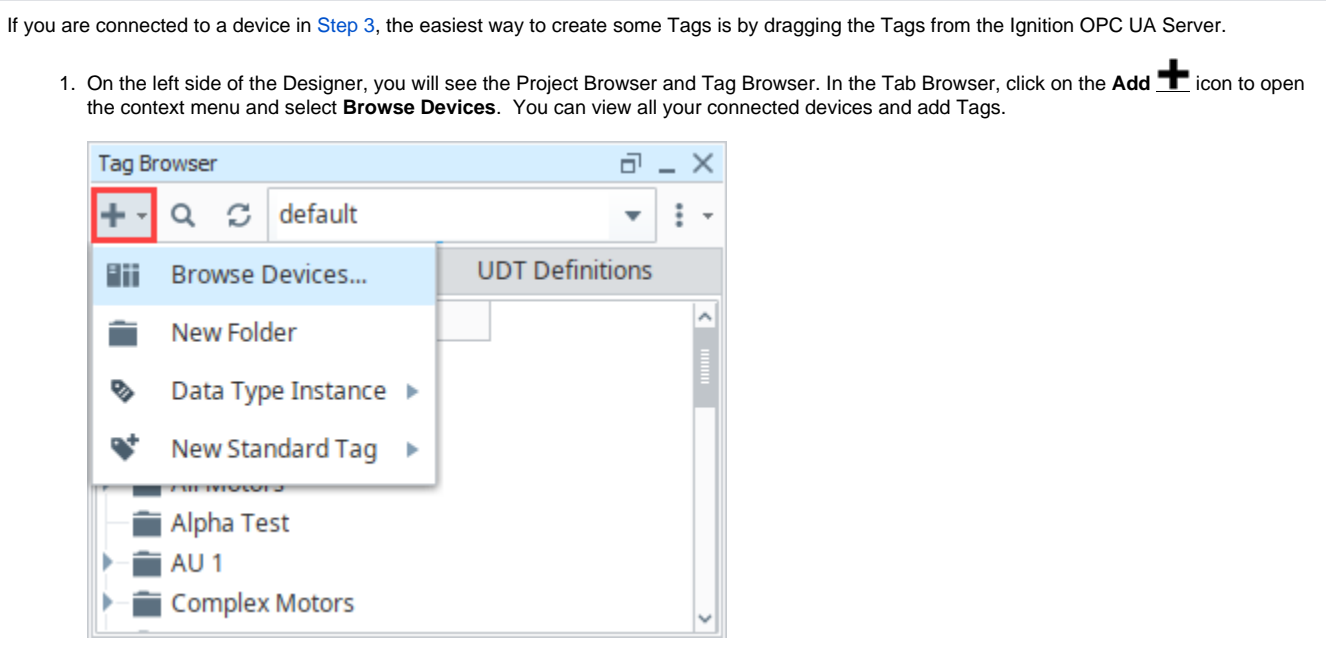

2. By default, you have a connection to the internal **Ignition OPC UA Server.** Under Connected Devices, expand the Ignition OPC UA Server to find your list of devices, and then expand the device folder to see some Tags inside. Highlight the Tags you want (for example,

as in the image below, the entire **Sine** folder is selected). Click the right arrow icon to move your selected folder or Tags to the **For Provider** area. Click **OK** to copy the Tags to your Tag Browser. Ignition keeps the same hierarchy in the Tag Browser as in the PLC.

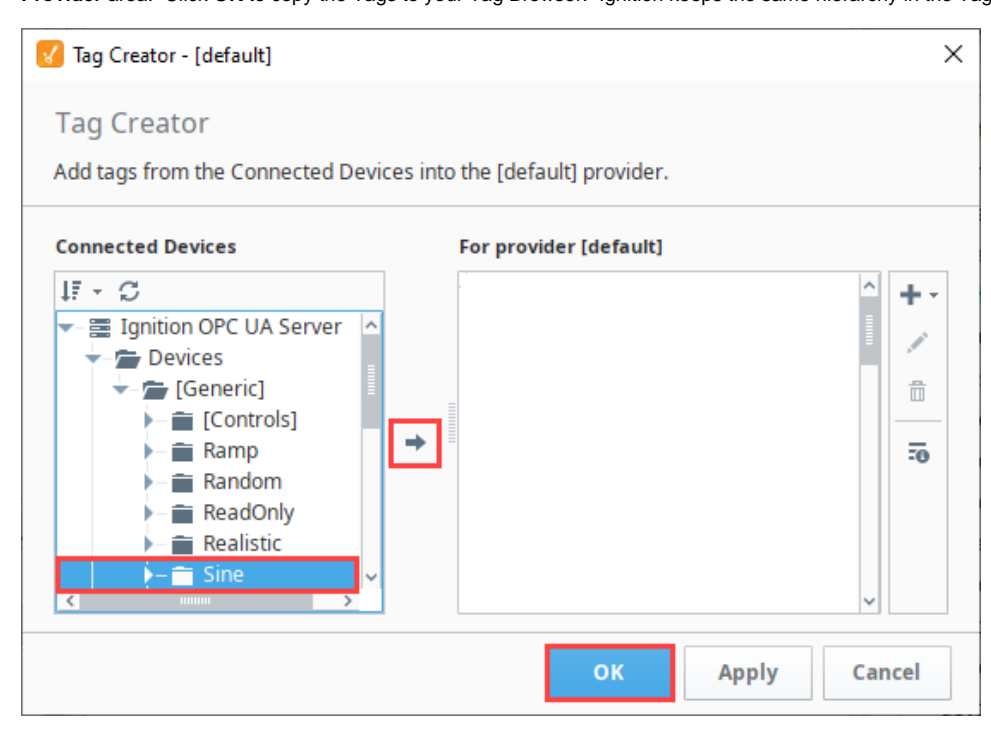

3. That's it. You now have some Tags. Click the **Tags** tab and open new **Sine** folder to see what was added. You can see their values come in and start updating automatically. By default, they update at a 1 second rate.

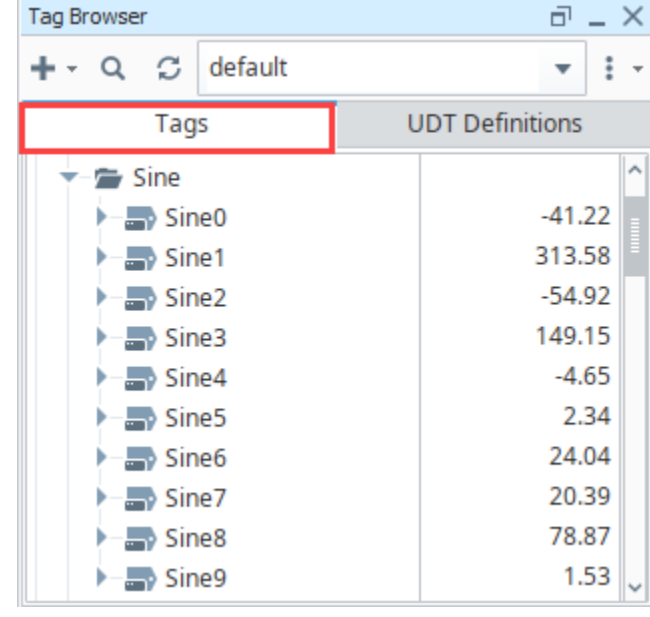

To learn more about about Tags, see the [Tags](https://legacy-docs.inductiveautomation.com/display/DOC81/Tags) page.
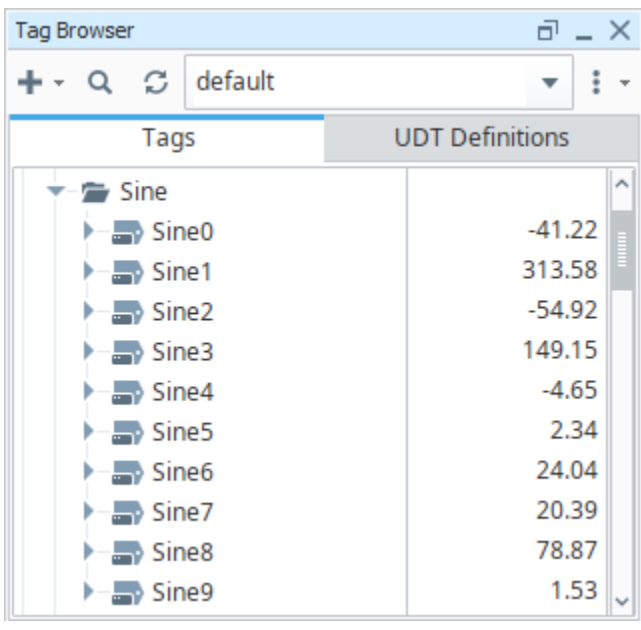

# 7. Add History to Tags

Storing history for your Tags is simple, and once that's done we can display it on screen in a variety of ways. If you are connected to a database (Step [4\)](#page-25-0), you are ready to add history to some of our Sine Tags.

- 1. In the Designer, go to the **Tag Browser** and select one or more Tags. For example, select all the **Sine** Tags in the Sine folder by holding the **Ctrl** key and clicking on several Tags.
- 2. Right-click on the selected Tags, and then select **Edit tag(s)**.

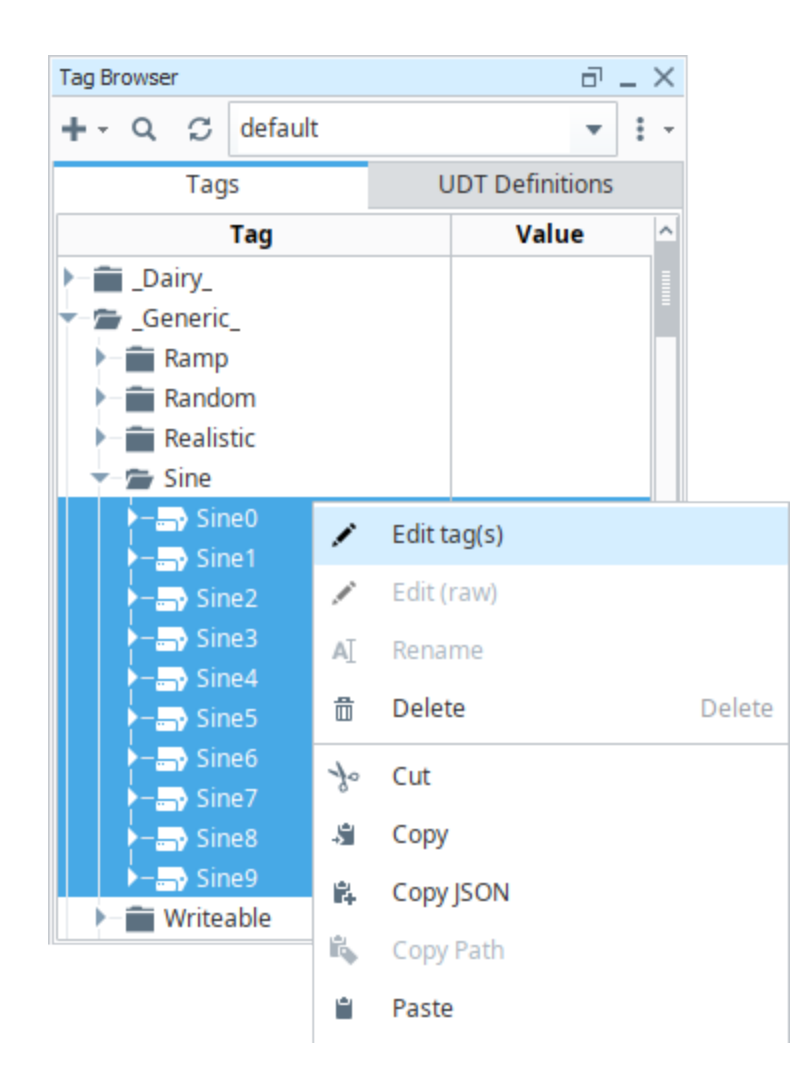

3. The Tag Editor window is displayed. Here, you can edit multiple Tags and change the data type, scaling options, metadata, permissions, history, and alarming. Scroll down to **History** on the left side of **Tag Editor**, and set **History Enabled** to **'true'**.

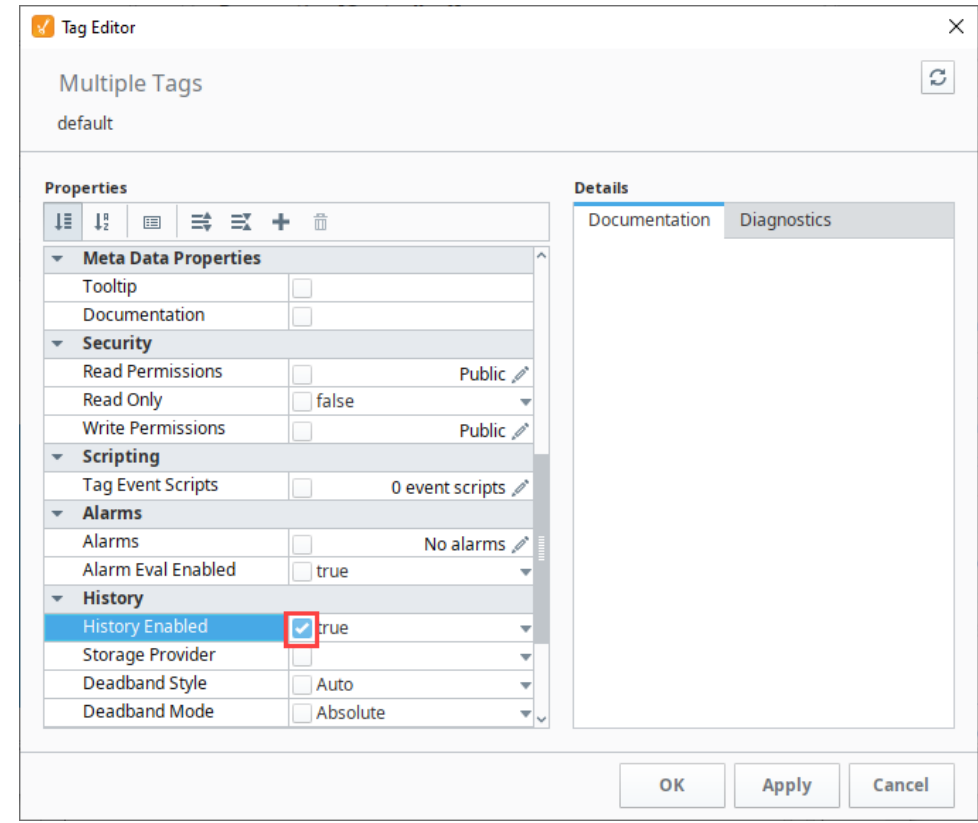

- 4. Choose a database from the **Storage Provider** dropdown, like the one we set up in [Step 4](#page-25-0) above.
- 5. To set the rate that data is logged:
	- a. Change the **Sample Mode** to **Periodic.**
	- b. Set the **Sample Rate** to **1.** (Data will be logged every **1** second).
	- c. Verify that the **Sample Rate Units** is set to **Seconds** (which is the default).

#### 6. Click **OK**.

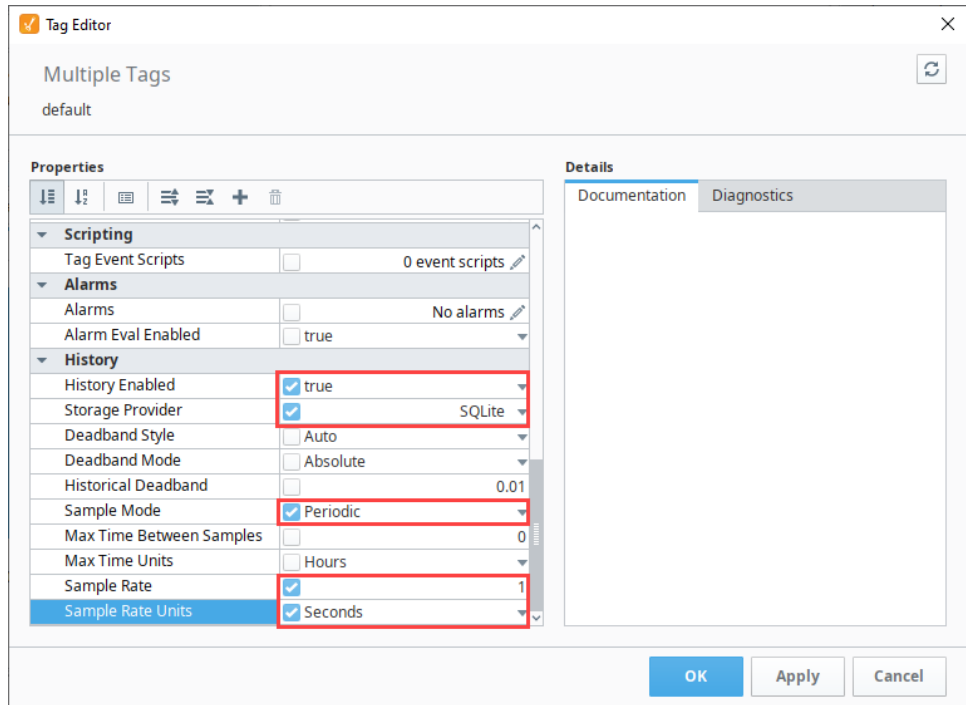

7. Now look in the Tag Browser, to the right of each Sine Tag that is storing history, an icon (<sup>5</sup>) appears letting you know it is set up.

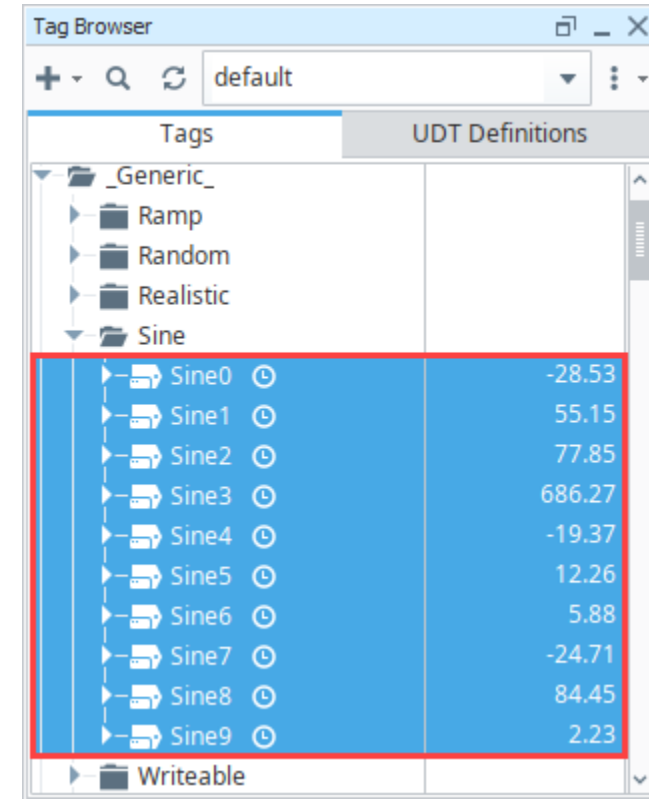

If you were to look in your database, you can see all the tables and data Ignition created for you.

To learn more about the Tag Historian, see the [Tag Historian](https://legacy-docs.inductiveautomation.com/display/DOC81/Tag+Historian) page.

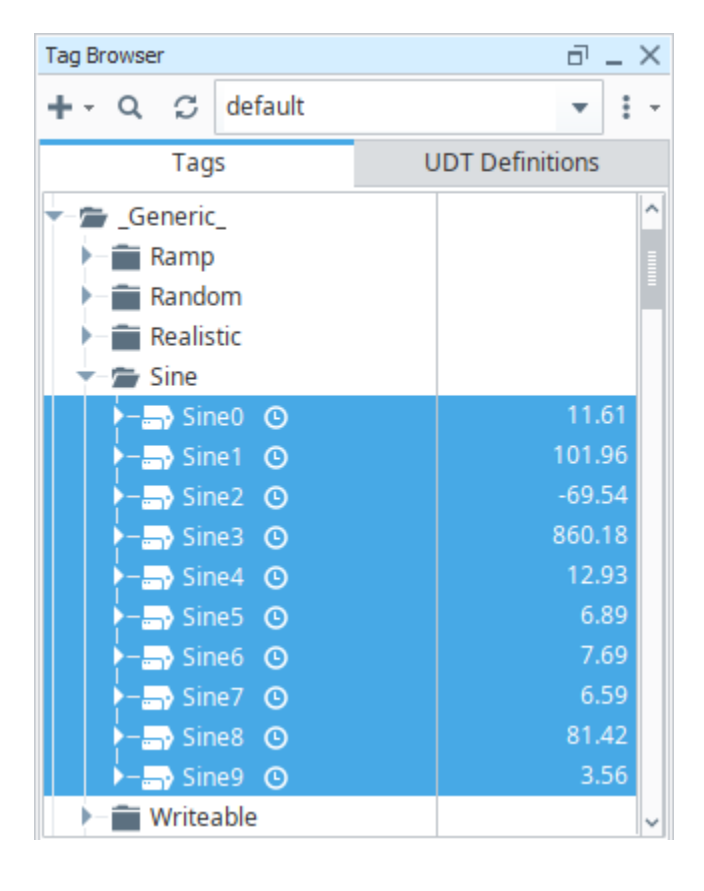

# 8. Adding Components

Now it's time to start building a screen. Click the link below to continue on to the next steps in this tutorial.

[Startup - Perspective Session](#page-41-0)

# <span id="page-41-0"></span>**Startup - Perspective Session**

Before we talk about how to add components to [Perspective](https://legacy-docs.inductiveautomation.com/display/DOC81/Perspective+Sessions) Views, it's important to first understand all the objects that comprise a Perspective [Session](https://legacy-docs.inductiveautomation.com/display/DOC81/Perspective+Sessions). It will help you determine your design strategy within a browser-based design environment and how components inside a View will behave before you ever drag a component into a View.

With that in mind, we recommend reading the [Perspective Sessions](https://legacy-docs.inductiveautomation.com/display/DOC81/Perspective+Sessions) section of the manual to fully understand how all the objects that make up a Perspective Session work together to create dynamic pages.

On this page, we demonstrate how to add components to a View and bring them to life by showing live values, displaying Tag History data on a chart, configuring pages for navigating within a session, and launching a Perspective session.

## <span id="page-41-1"></span>1. Creating Views and Adding Components

Views are the [primary unit of design](https://legacy-docs.inductiveautomation.com/display/DOC81/Views+in+Perspective) and can be displayed across the top, bottom or sides of a page, or even a whole page in a Perspective Session. You can drag and drop components into a View, and make them display text, show Tag Values, and display Tag History data.

1. With the Perspective Designer open, go to the **Project Browser**, and expand **Perspective.** 

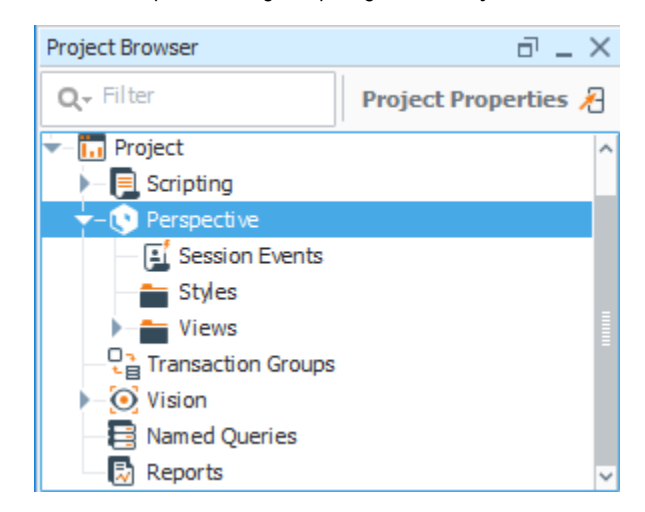

2. In Perspective, views are the primary unit of design and a container provides a way of organizing and laying out components within a view. There are a variety of container types that support different layout strategies.

To keep this example simple and get you started creating your first view, we used a **[Coordinate](https://legacy-docs.inductiveautomation.com/display/DOC81/Perspective+-+Coordinate+Container)** container type.

- a. In the Project Browser, click on the **Views** folder and right click on **New View...**
- b. Select a **Root Container Type** from the dropdown. Select **Coordinate** container type.
- c. Check the **Page URL** checkbox if you want your view attached to the Page URL.
- d. Click **Create View**.

**Match the URL with the Folder Structure** ∧

Perspective will match the **Page URL** with the View's folder structure upon creation. In the example below, the FirstView was created in the Test folder. Perspective knows to match the URL to the View.

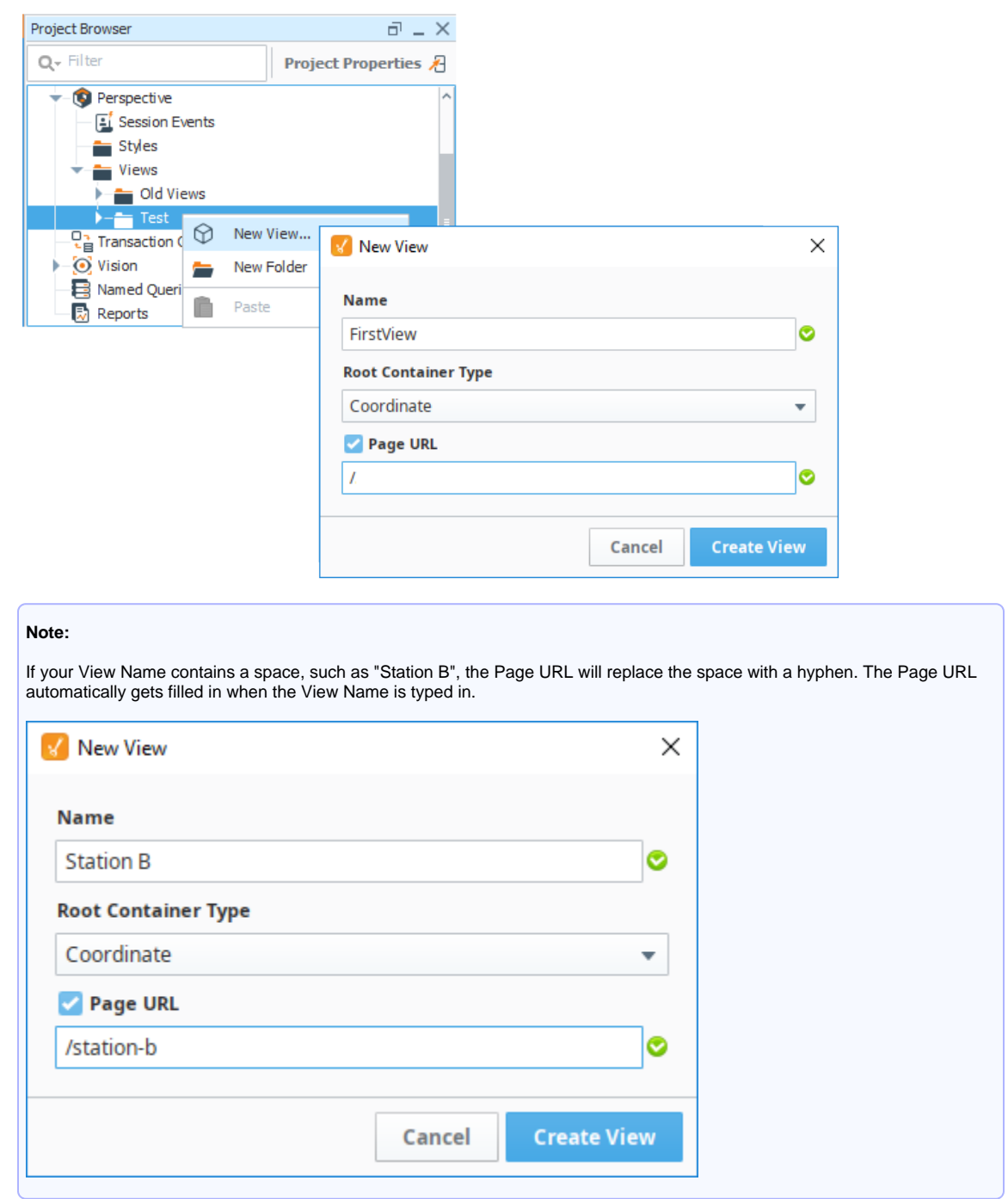

3. The Designer will refresh and now you're ready to begin adding components into your view. On the right side of the Designer, click on the grayed out **Perspective Components** banner to open the **Components Palette**. Drag the **[Text Field](https://legacy-docs.inductiveautomation.com/display/DOC81/Perspective++-+Text+Field)**, **[Label](https://legacy-docs.inductiveautomation.com/display/DOC81/Perspective+-+Label)**, and **[Cylindrical Tank](https://legacy-docs.inductiveautomation.com/display/DOC81/Perspective+-+Cylindrical+Tank)** comp onents into the View.

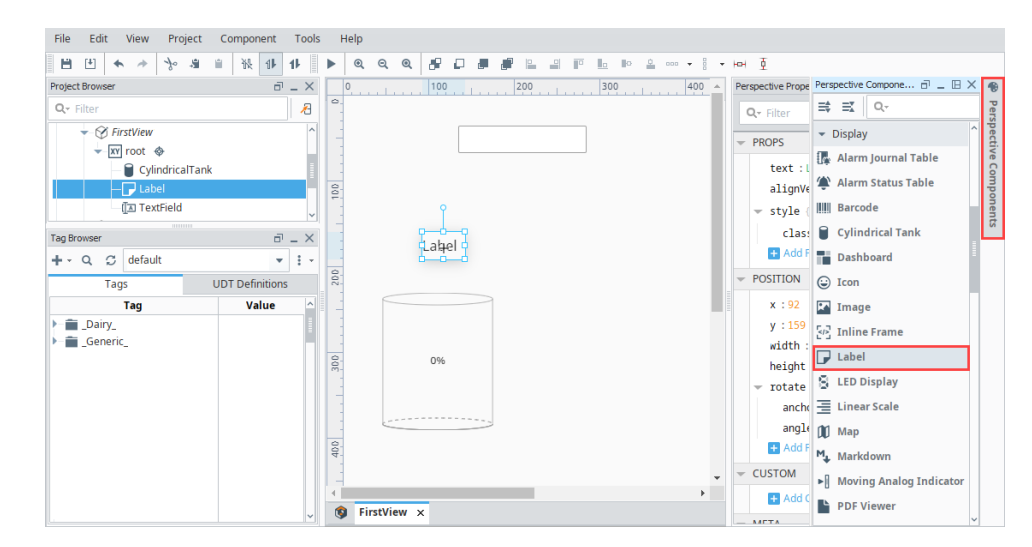

4. To add Tag values to each of the components, click on the component and enter the value in the **Perspective Property Editor,** or drag a Tag to the **value** property.

**Note:** This example requires that you are connected to the [Programmable Device Simulator](https://legacy-docs.inductiveautomation.com/display/DOC81/Programmable+Device+Simulator) and set the program to Generic.

a. **Cylindrical Tank**: Drag a Tag from your Tag Browser on to the **value** property. This example uses a **Ramp1** Tag**.**

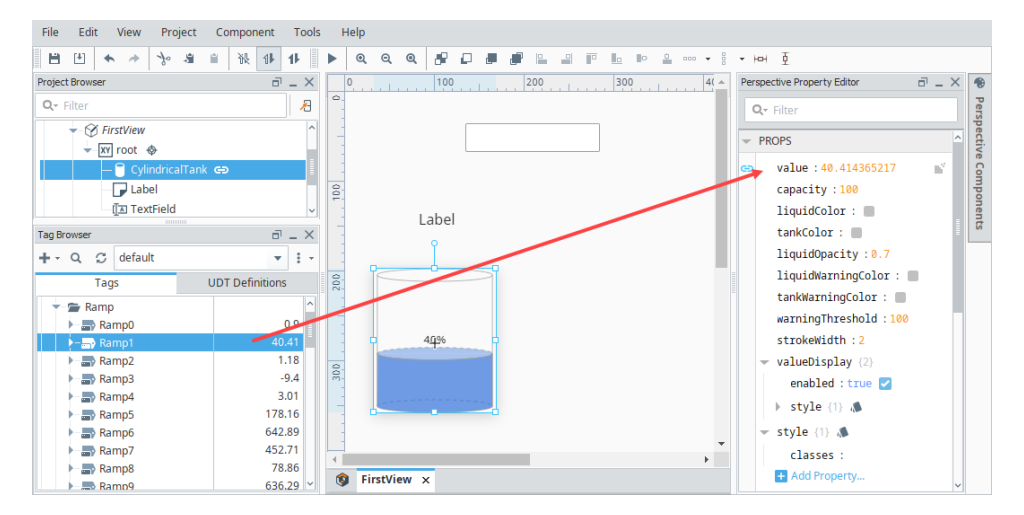

- b. **Label**: Enter **'Tank 100'** next in the **Text** property field.
- c. **Text Field**: Enter **'Hello World!'** in the **Text** property field. While the component is selected, you can also click and drag the arrow handles to resize them and move them in the Designer workspace.

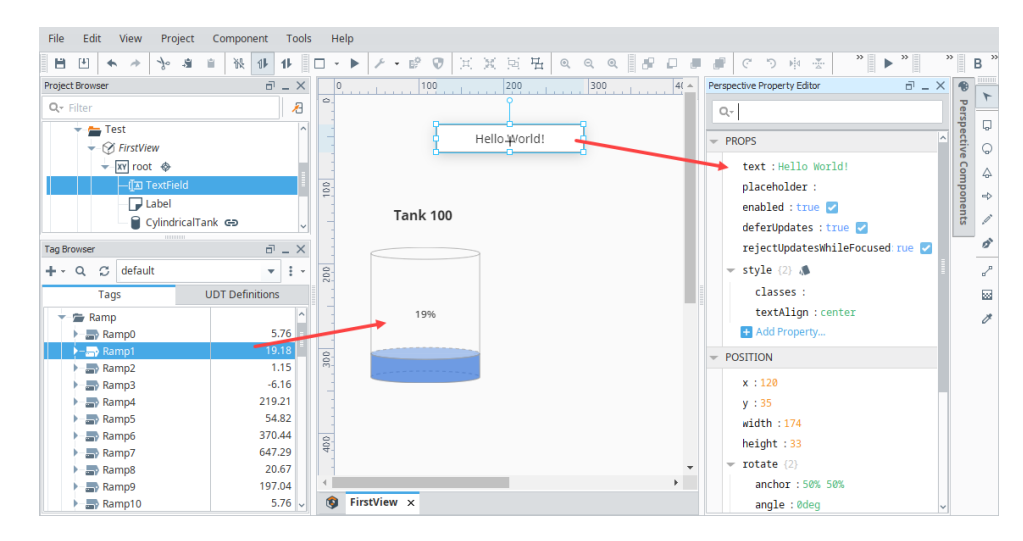

5. Another way and the simplest way to add a Tag to a component is to go into the **Tag Browser,** select the Tag (i.e., Sine0) you want and drag it into your view. A pop-up will appear giving you several selections for components to use. We selected an **LED Display** to show our Tag Value.

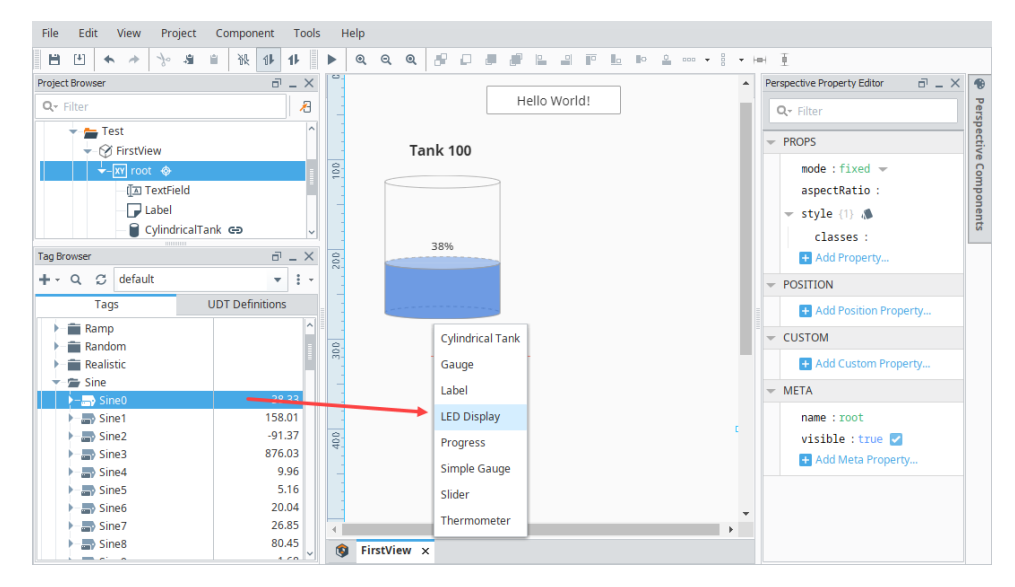

6. Repeat that process to create two more LED Displays using Sine1 and Sine2.

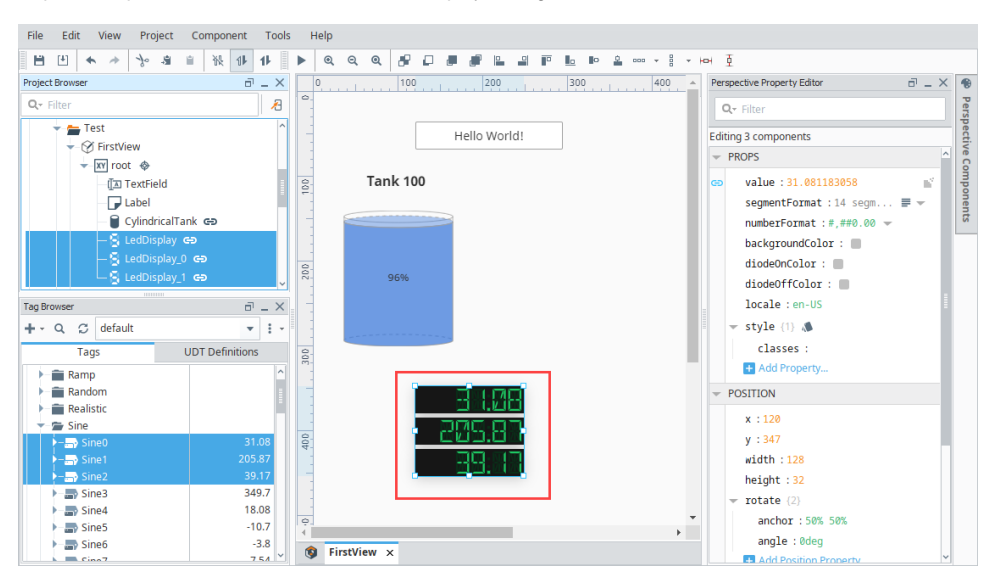

7. Save your project by selecting **File > Save**.

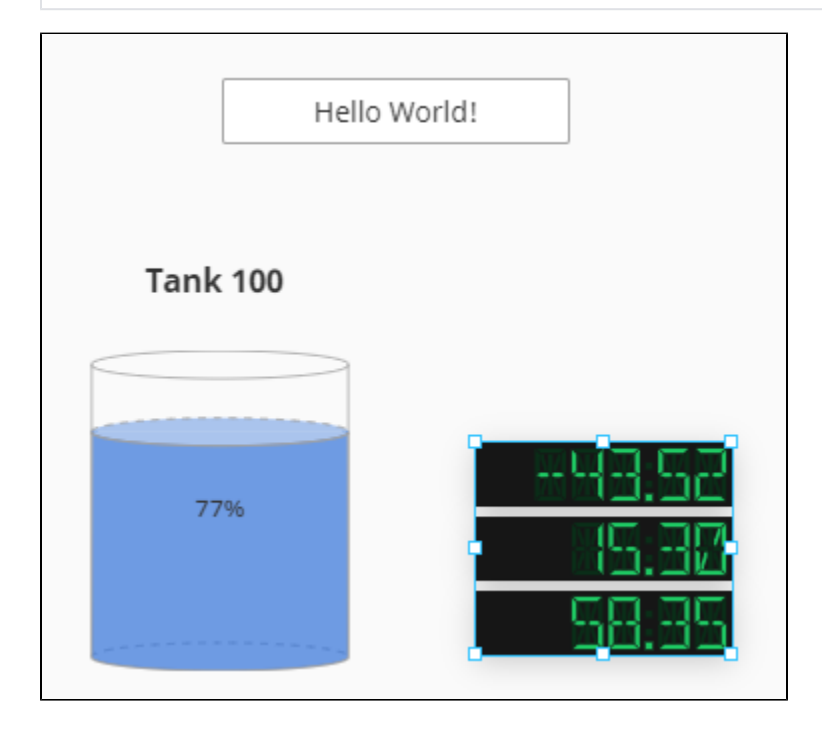

## 2. Showing Tag History in a Power Chart

You can display Tag History data using a [Power Chart.](https://legacy-docs.inductiveautomation.com/display/DOC81/Perspective+-+Power+Chart) This requires that you have Tag History already set up (See step 7 on the previous Startup [Guide page](https://legacy-docs.inductiveautomation.com/display/DOC81/Startup+Guide#StartupGuide-7.AddHistorytoTags)). Refer to th[e Configuring Tag History](https://legacy-docs.inductiveautomation.com/display/DOC81/Configuring+Tag+History) page for more details.

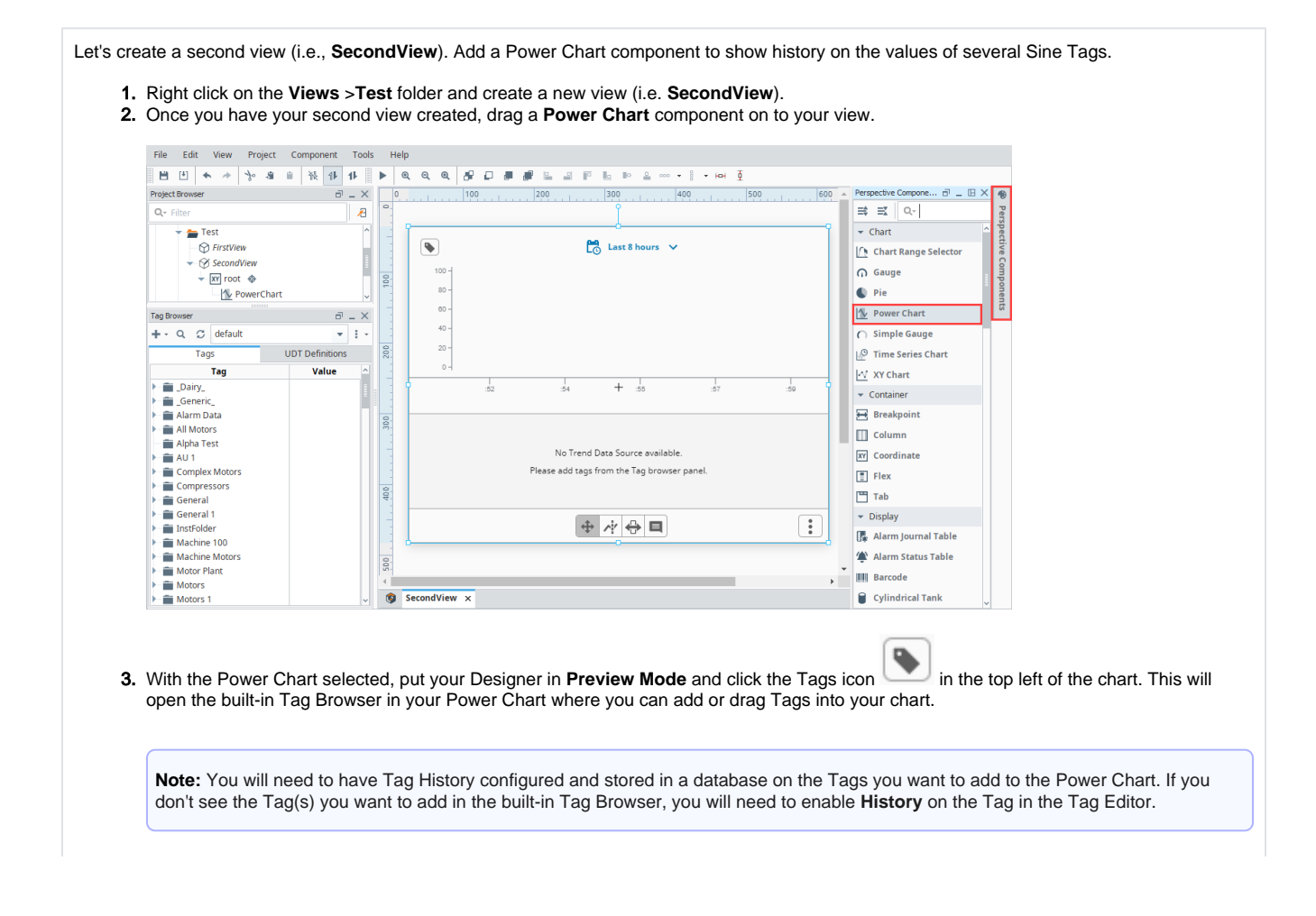

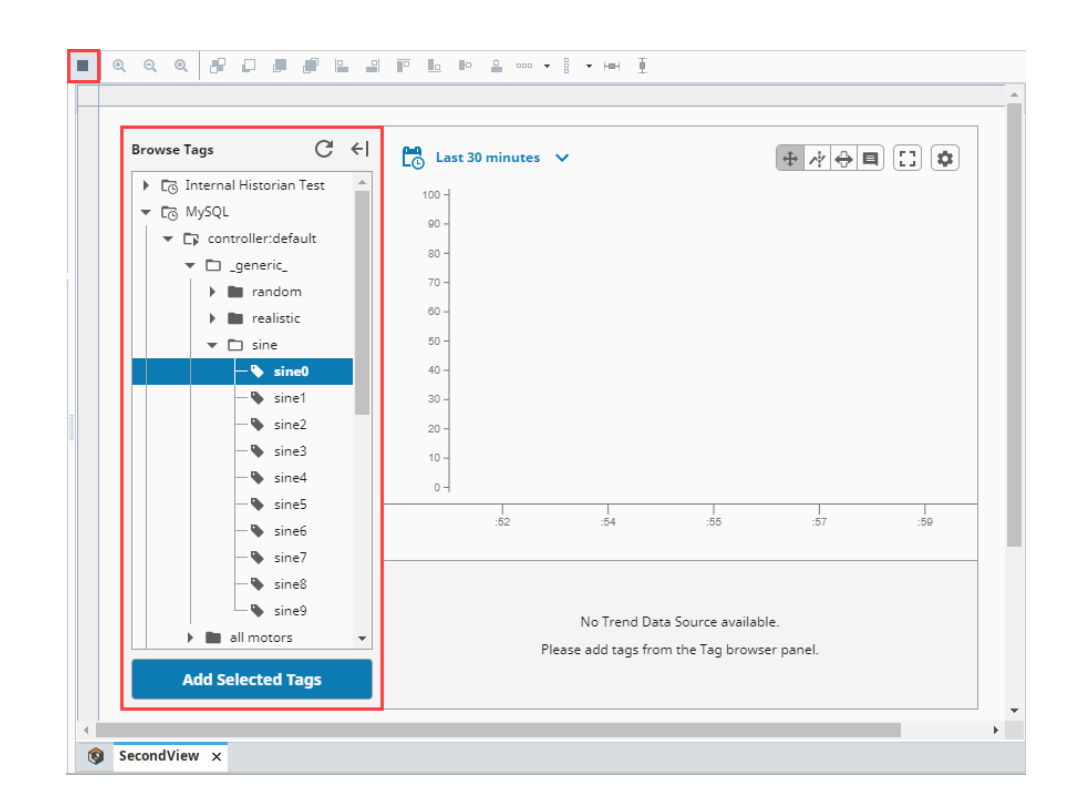

4. Select some Tags and click the **Add Selected Tags**. You can also change the **Time Range Selector** if you want to show your Tags in Realtime or Historical. In the following image, we added the **Sine0**, **Sine1** and **Sine2** Tags. We also selected **Realtime,** and **15 minutes** as our timeframe to display the Sine values on the chart.

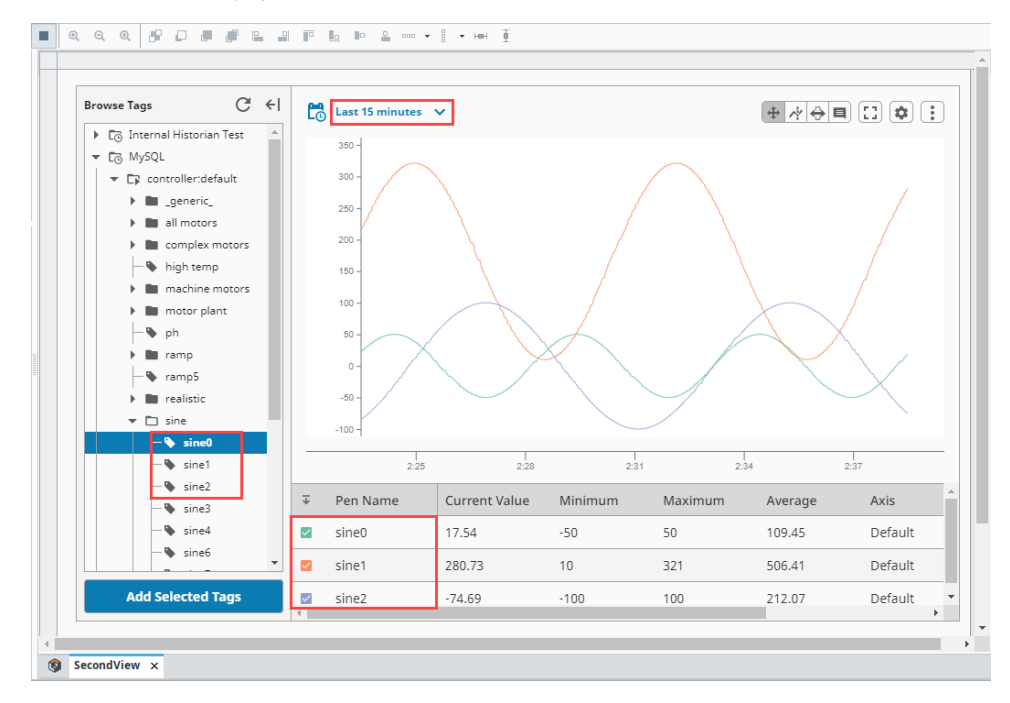

5. You'll notice that the Power Chart will immediately start plotting data and the Tags you added are shown at the bottom of the chart. That's all it takes to create a Power Chart.

The Power Chart has a host of settings to customize how you can display your data: axes, plots, time range selector, and pen styles. To learn more, refer to the [Perspective Power Chart](https://legacy-docs.inductiveautomation.com/display/DOC81/Perspective+-+Power+Chart) page.

**Note:** The Power Chart component has a responsive breakpoint so it fits better on mobile devices. The default breakpoint is 750px and is configurable. For more information, go to the [Perspective Power Chart](https://legacy-docs.inductiveautomation.com/display/DOC81/Perspective+-+Power+Chart) page.

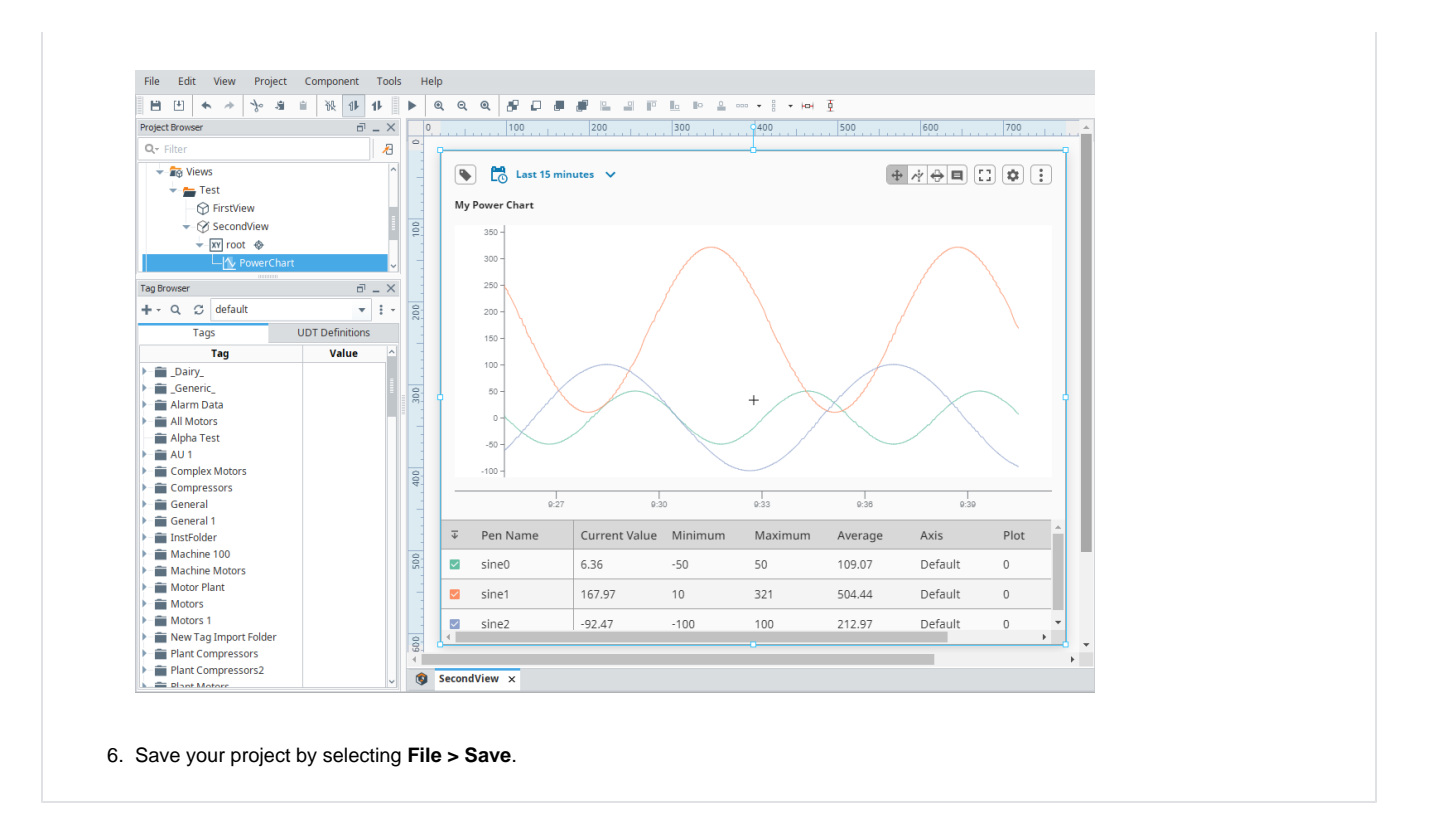

## 3. Navigating in a Perspective Session

One of the most important aspects when launching a Perspective Session is having a solid navigation design so the user knows where they are, where they've been, and where they are going. How you configure your page settings dictate how the browser navigates and displays each page of your Perspective Session.

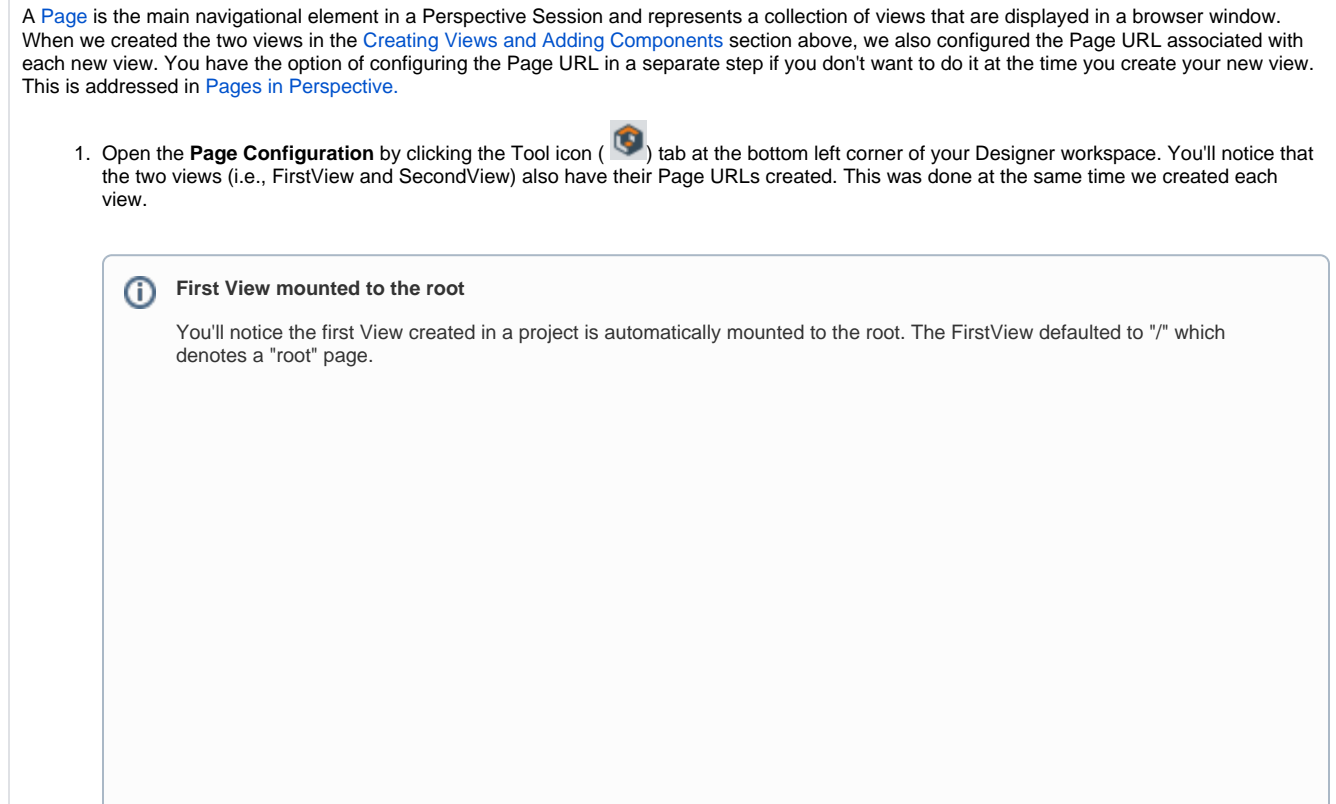

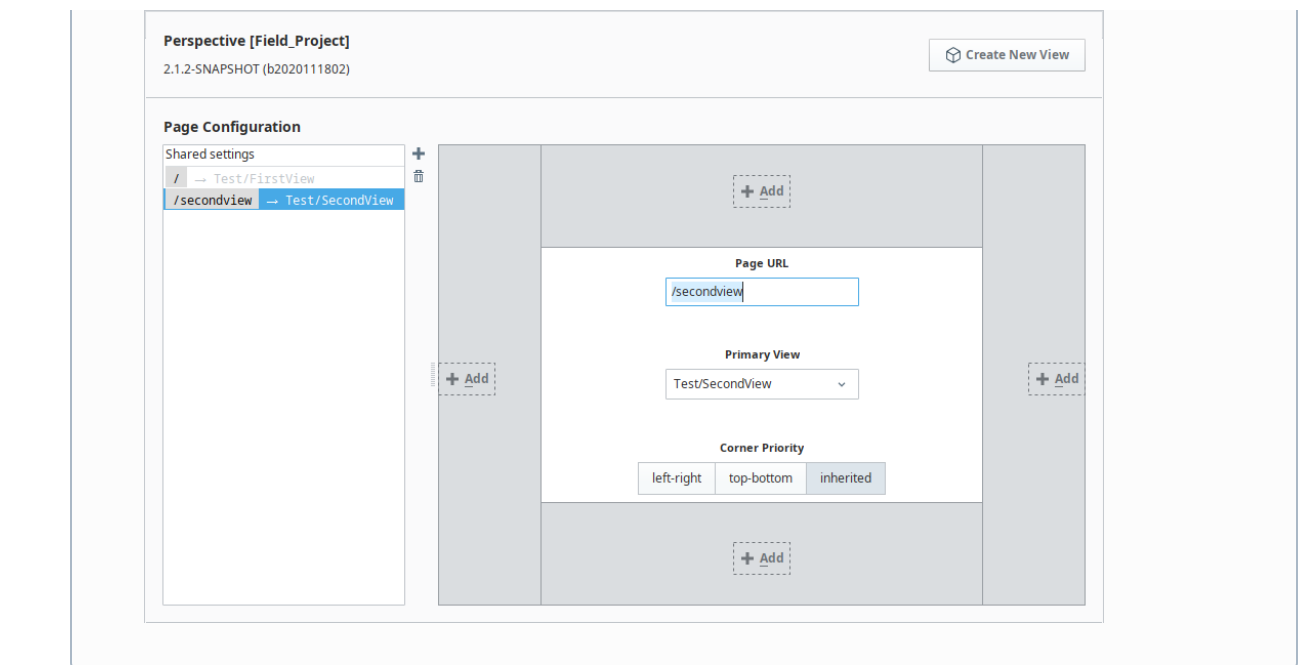

- 2. Now, let's create a navigation view (i.e., **TopNavView**) to be shared by all pages in our project. This page will contain components that will link to different pages, allowing users to navigate from one page to another in a Perspective Session.
	- a. At the top of the Page Configuration, click on **Create New View** (i.e., **TopNavView**).
	- b. Use the default **Root Container Type** (i.e., **Coordinate**).
	- c. Do not check the **Page URL** checkbox to create the URL page. This isn't necessary because it is a shared setting.
	- d. Click **Create View**.

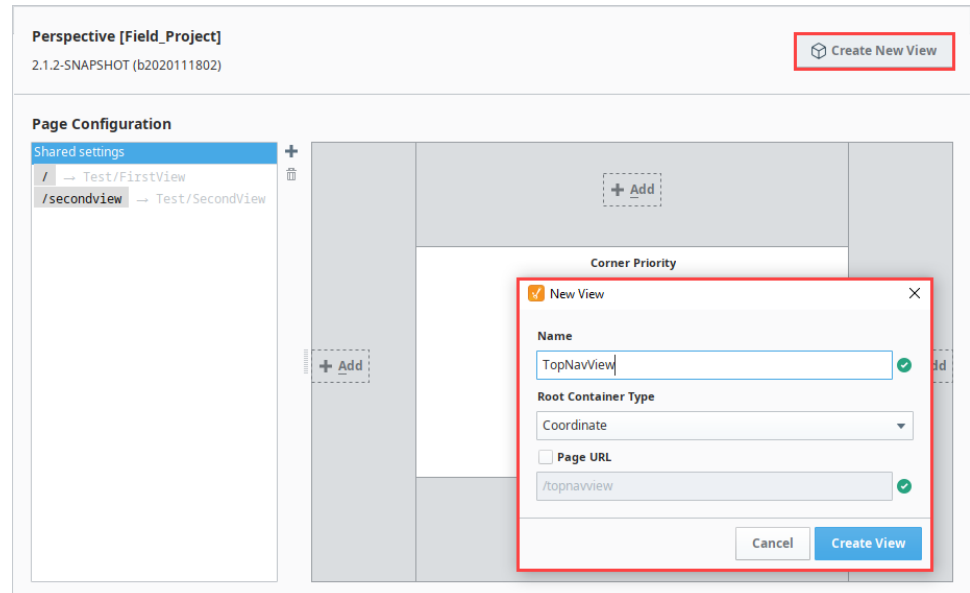

- 3. Go to the **Project Browser** and select your new view (i.e, **TopNavView**). This will show the handles for resizing the view. Resize the root container so the view looks like a banner or bar at the top of the workspace.
- 4. Add two Button components to navigate between pages. You can drag two **Button** components from the Perspective Component Palette or drag one in and duplicate (Ctrl D) the first Button.

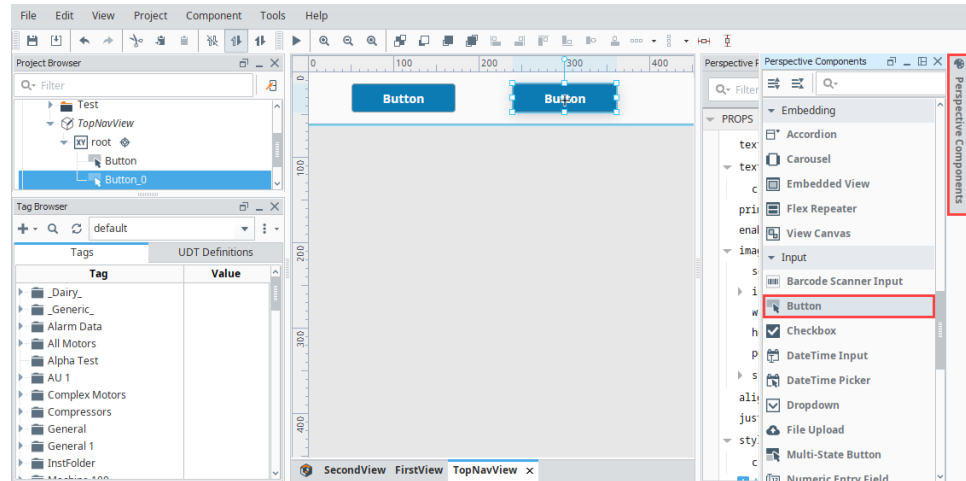

5. Assign each Button component unique text. Select the first Button component, and change the **'text'** property to **'FirstView'** in the **Perspe ctive Property Editor**.

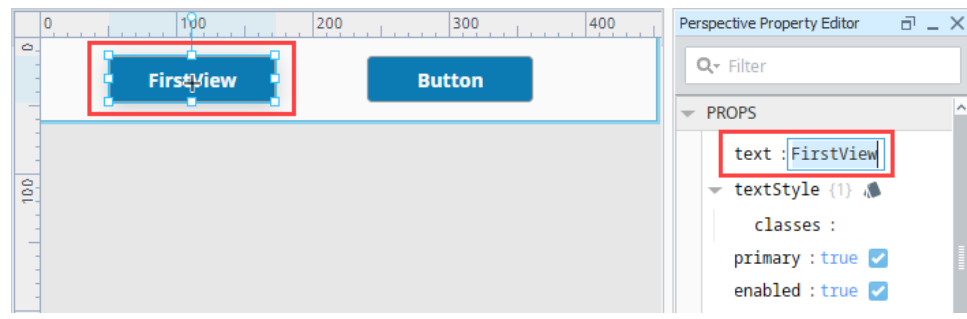

6. With the **FirstView** button still selected, right click and choose **Configure Events...** (You can also click **Components** on the top menubar and choose **Configure Events...**).

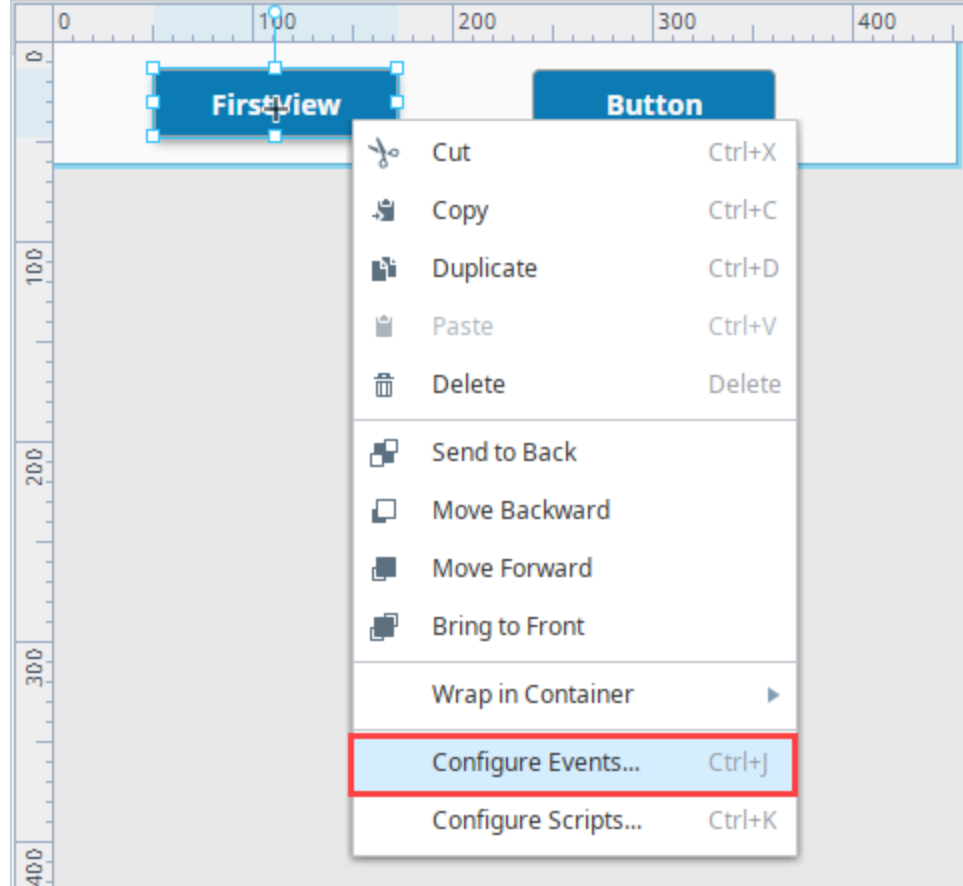

7. This opens the **Event Configuration on Button** window.

- a. **Expand Mouse Events**, and select **onClick**.
- **b. Under Organize Actions**, click the ( $\blacksquare$ ) icon and select **Navigation** from the dropdown.

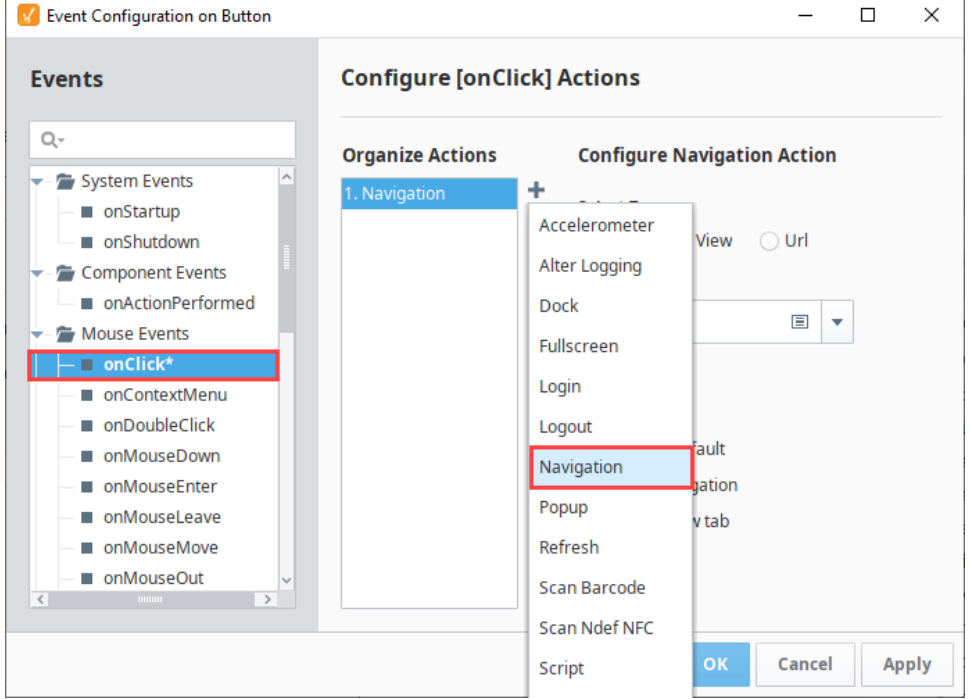

c. d. Under **Navigation Mode**, click **Page**, and select the **"/"** from the dropdown which is the **Page** Url for the **FirstView**. Click **OK**.

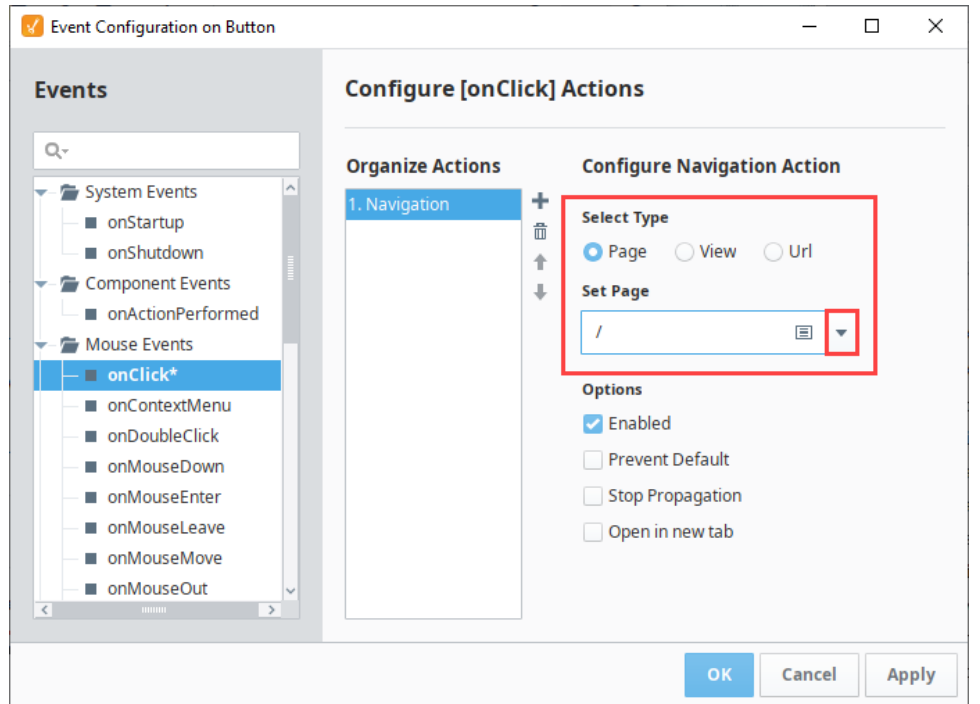

- 8. Repeat steps 3 and 4 for the second Button component:
	- a. b. With the **SecondView** button still selected, right click and choose **Configure Events...** Select your second Button component, and change the **'text'** property to **'SecondView'** in the **Perspective Property Editor**.
- 9. The **Event Configuration on Button\_0** window will open.
	- a. **Expand Mouse Events**, and select **onClick**.
	- b. **Under Organize Actions**, click the ( $\blacksquare$ ) icon and select **Navigation** from the dropdown.
	- c. d. Under **Navigation Mode**, click **Page**, and select the **"/second"** from the dropdown which is the **Page Url** for the **SecondView**. Click **OK**.

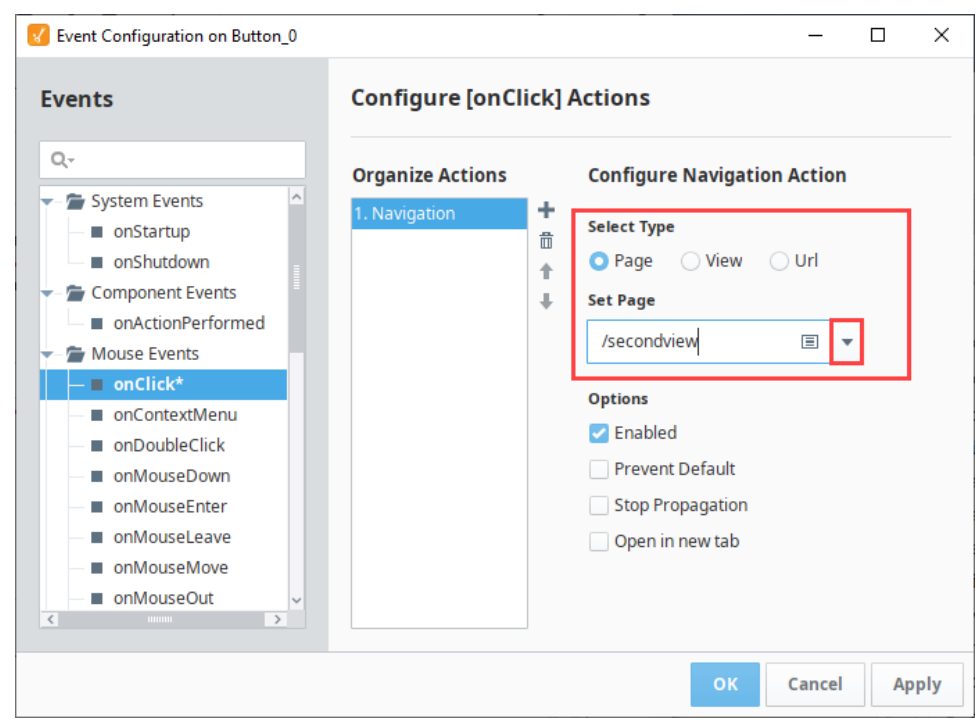

10. Lastly, set the navigation view (i.e., **TopNavView**) as a docked view so it appears on the top of every page in your project.

**a.** Click on the Tool icon (**b)** at the bottom of your Designer workspace to open the **Page Configuration**.

**b.** Select Shared Settings under Page Configuration, click on the **Add** button at the top of the Page Layout. Select your navigation view (i.e., **TopNavView**) from the dropdown, and press **OK.**

If the dropdown is empty or you are missing views, the **pages** (not views) were never created. Go back to Step 2 in O Navigating in a Perspective Session and configure your pages. Once your pages are configured, you will see them in the dropdown list.

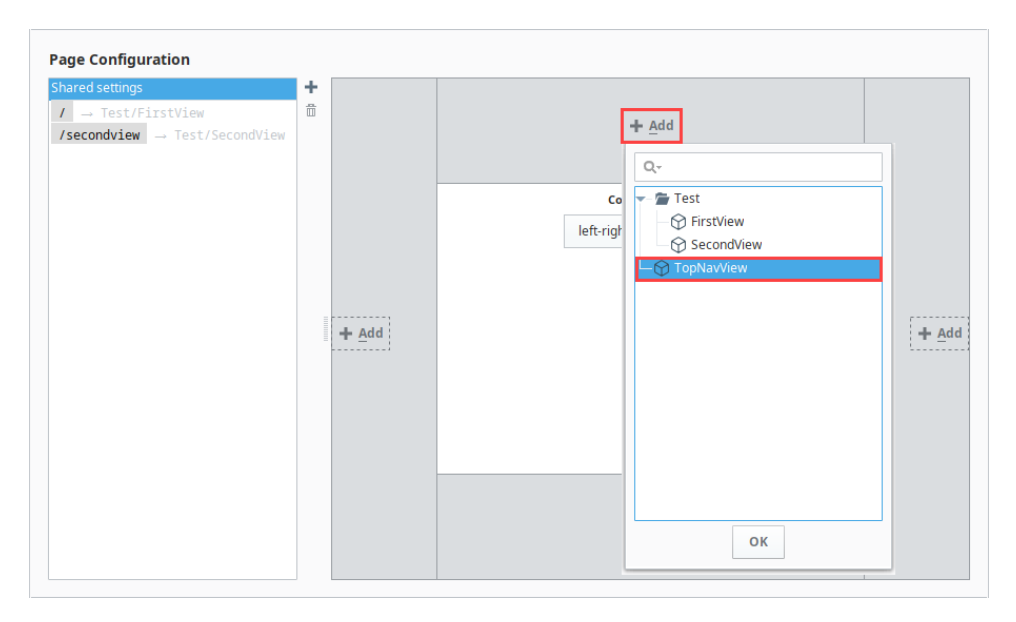

Your navigation view (i.e., **TopNavView**) will appear at the top of your page layout.

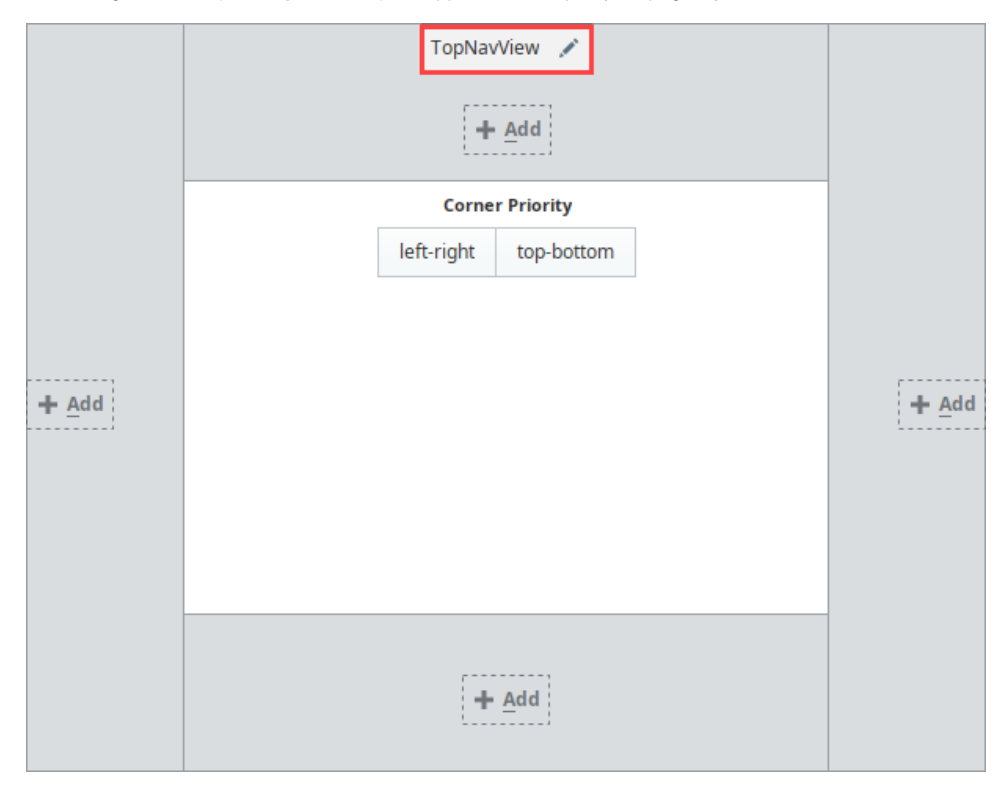

11. You can edit any of the docked view properties by clicking on the name of view in the page layout. Edit any of the properties and click **OK**. Regardless of your **TopNavView's** height, the **Size** property here will determine the height of the view in your session.

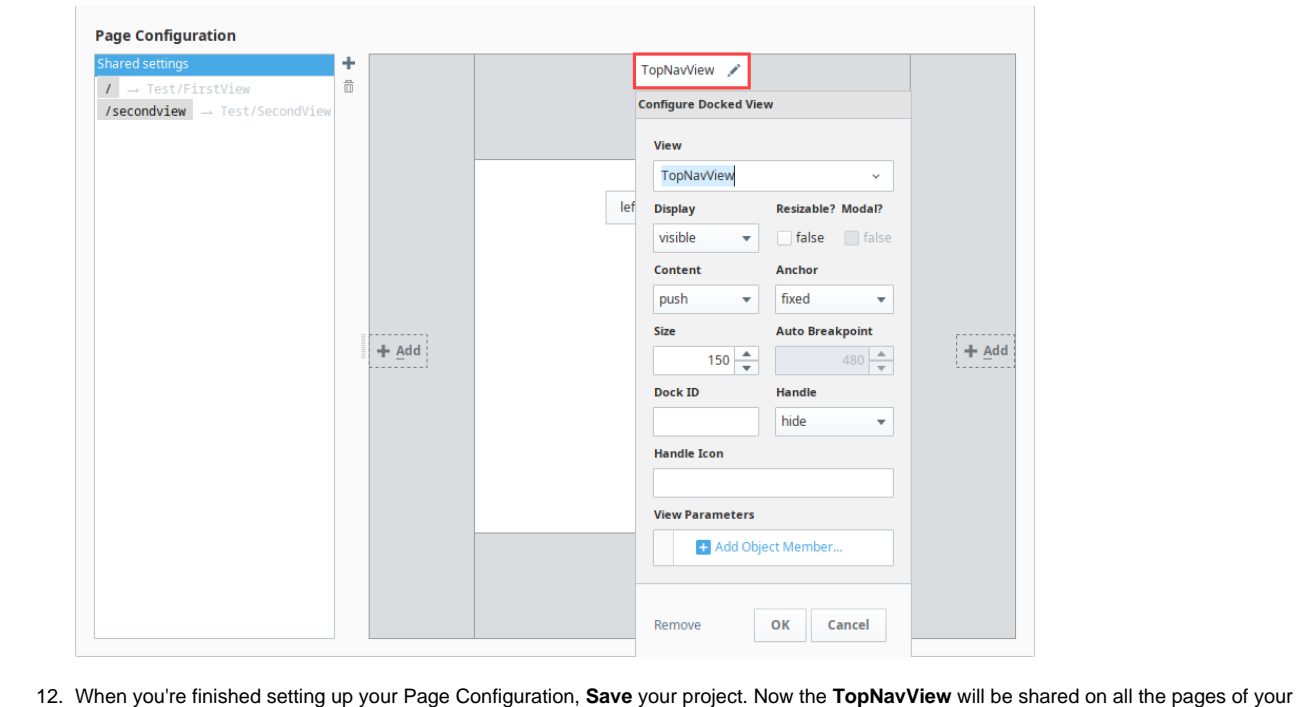

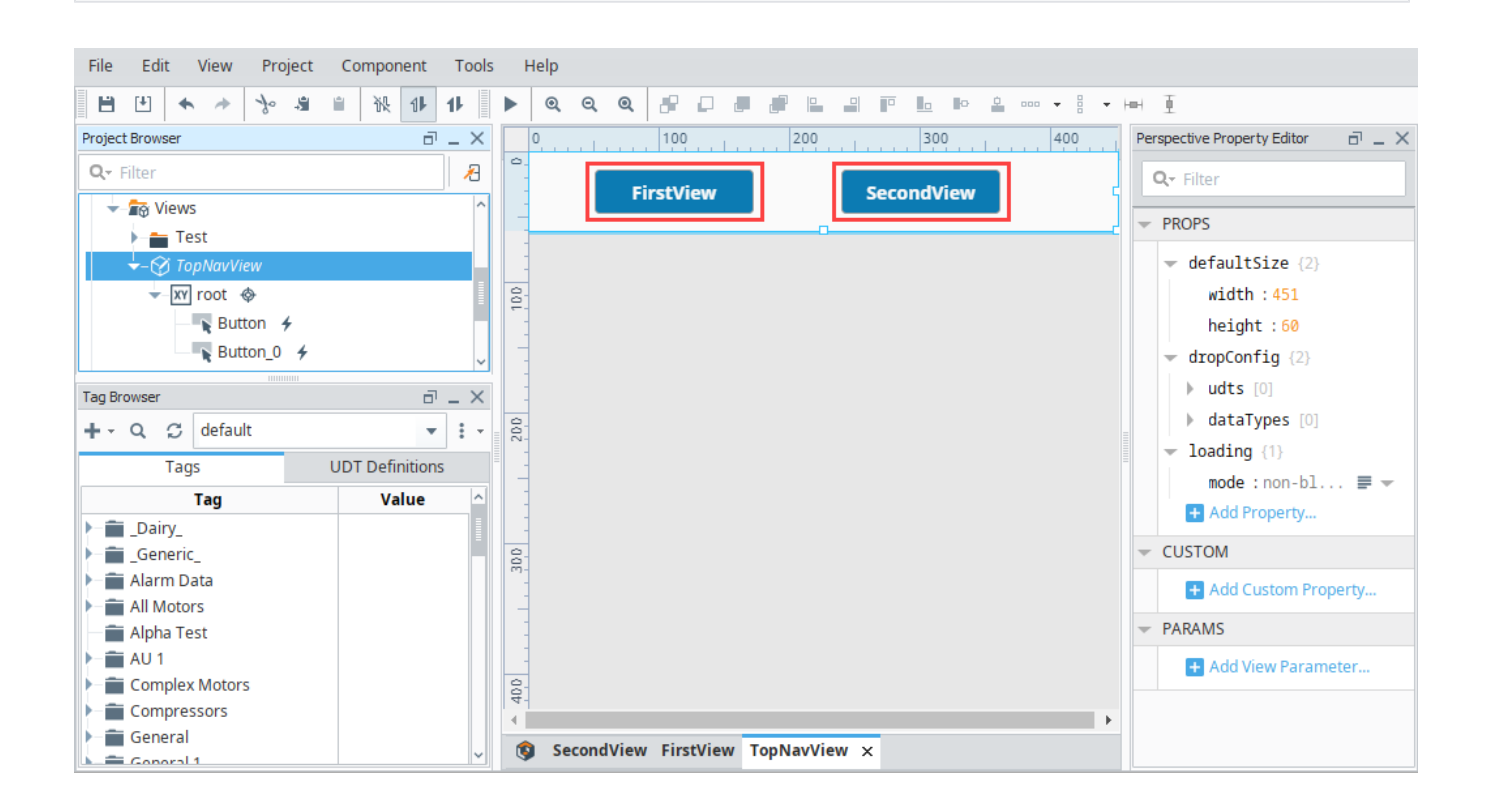

## 4. Launching a Perspective Session

Perspective Session.

Once your project is created and pages are configured, you're ready to launch a Perspective Session.

There are three ways to launch a Perspective Session:

1. From the **Home** tab on the **Gateway Webpage**, click the **View Projects** button below the **Perspective Session Launcher**. All the projects in your Gateway will be displayed. Click the **Launch Project** button for a project.

- 2. Manually enter the web address of the project in your browser.
- 3. From the **Designer** on the menubar, click **Tools > Launch Perspective > Launch Session**. This method is great if you are both a designer and a user.

See [Launching a Perspective Session](https://legacy-docs.inductiveautomation.com/display/DOC81/Perspective+Sessions#PerspectiveSessions-LaunchingaPerspectiveSession) for more information.

## **Gateway Webpage**

- 1. Open a new browser window and enter the **IP address** of the Ignition project Gateway. You can also use **'localhost:8088'**.
- 2. On the Gateway Webpage you will see the **Home** page. Under the Perspective Session Launcher, click **View Projects**.

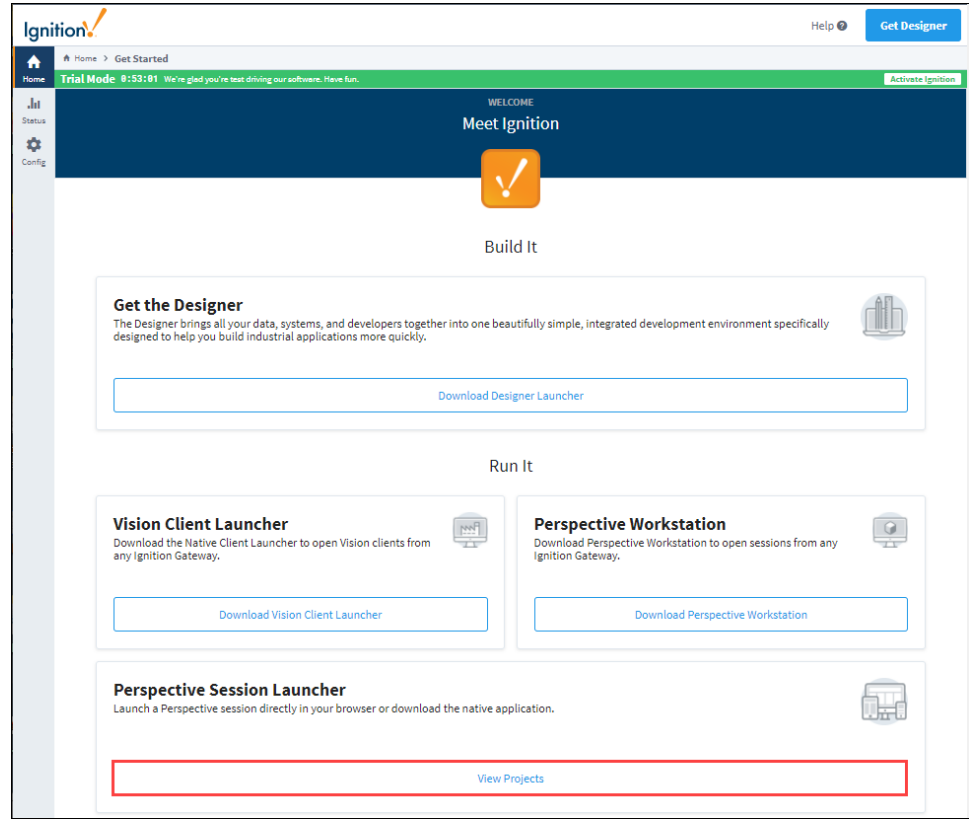

3. The window will refresh with a list of Perspective projects. Click the **Launch Project** button to launch a project in a Perspective Session.

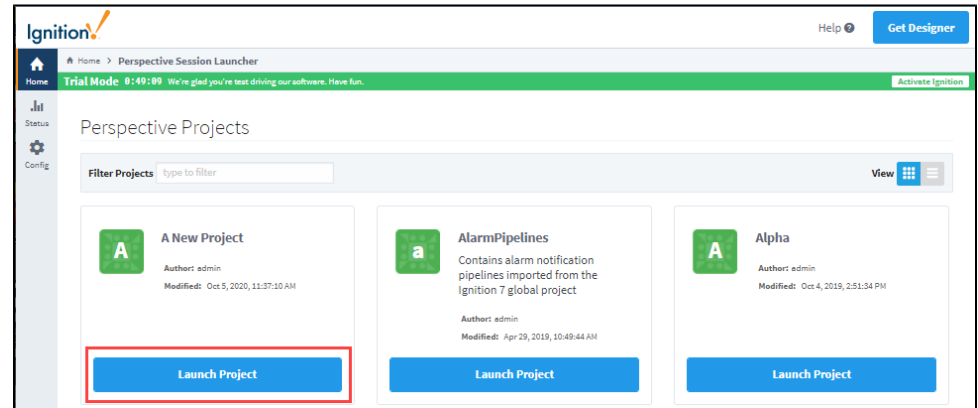

## **Project Updates**

If you have a Perspective Session open and a change was made in the Designer that was saved, an Update Notification window will appear in your session if this option is enabled in Project Properties of the Designer. Your session will automatically update in 30 seconds or you can click **Update Now**. If the Update Notification is not enabled, your session will update immediately.

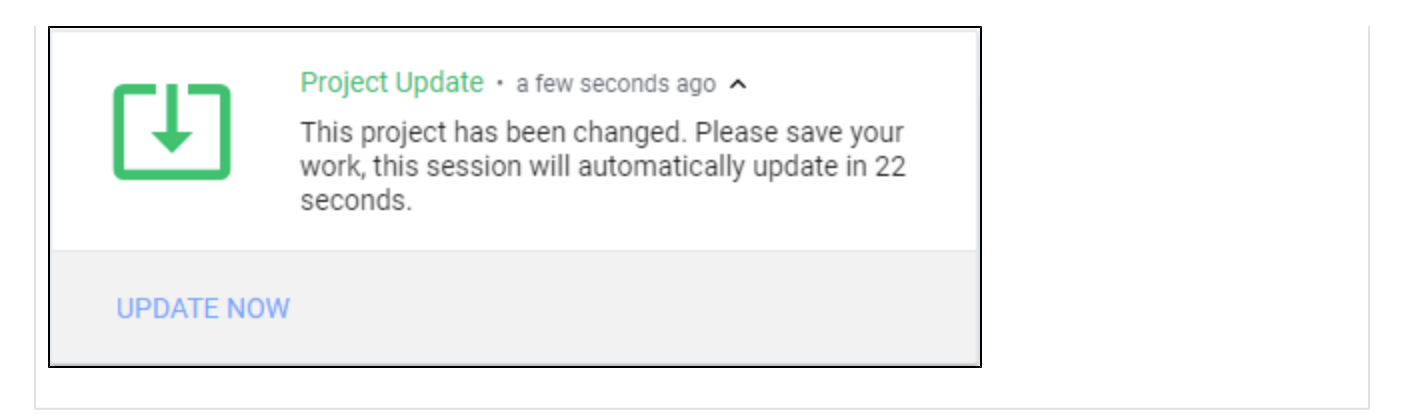

Here is what your Perspective session will look like in your browser window. Toggle between the **FirstView** and **SecondView** to switch between pages in your session. The FirstView displays the components and the SecondView displays the Power Chart.

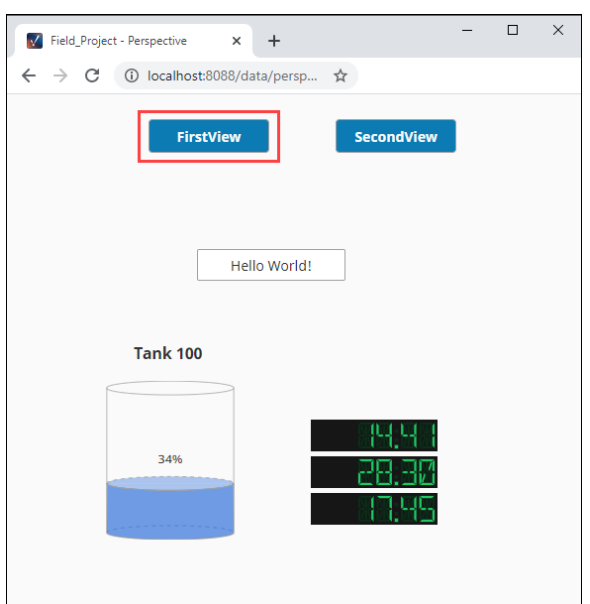

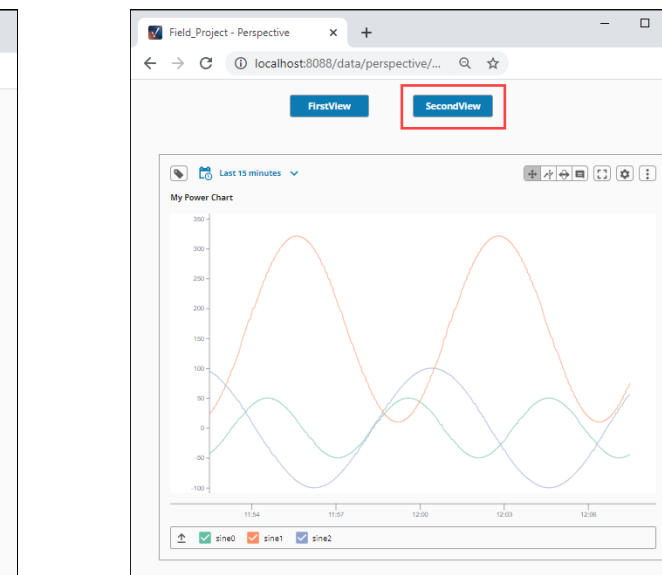

## Related Topics ...

- **[Perspective Designer Interface](https://legacy-docs.inductiveautomation.com/display/DOC81/Perspective+Designer+Interface)**
- [Perspective Sessions](https://legacy-docs.inductiveautomation.com/display/DOC81/Perspective+Sessions)

### **FirstView SecondView**

 $\begin{array}{ccccccccc} - & & \square & & \times \end{array}$ 

# **Startup - Vision Client**

**Editor notes are only visible to logged in users**

Thinking of deleting this page. New installations should use Perspective, not Vision. Hiding the page for now.

## **Overview**

Vision Windows are the basic building blocks for all your Vision projects. Each window can contain any number of components that can display Tag values, run scripts, write values to the database, and display Tag History data on an Easy Chart. When you publish your project, these windows are loaded into the Vision Client where any number of windows can be opened at one time.

On this page, we'll walk you through how to add components to a Vision Window and bring them to life by showing live values, displaying Tag History data on an Easy Chart, and launching a project in a Vision Client.

## 1. Adding Components to Vision Windows

Windows are the [primary unit of design](https://docs.inductiveautomation.com/display/DOC80/Vision+Windows) for Vision Clients and can be displayed as a whole page, as a popup, or docked across the top, bottom or sides of a Client. Components can do everything from displaying text, to showing Tag values, and to displaying reports. You can bind components to each other, to Tags, to values in the database, or any combination. Let's drag a few components into your project windows and show some live values.

1. From the Vision Designer, you can either go to the **Project Browser** and right-click on **Windows** to create a **Main Window**, or click on the **Main Window** image in the Designer workspace, enter a window **Name** (i.e., Main Window1) and click **Create.** You have the option to create folders for organizing your windows. This first window you create will automatically open when a client starts, but that can be changed. We will talk more about that later.

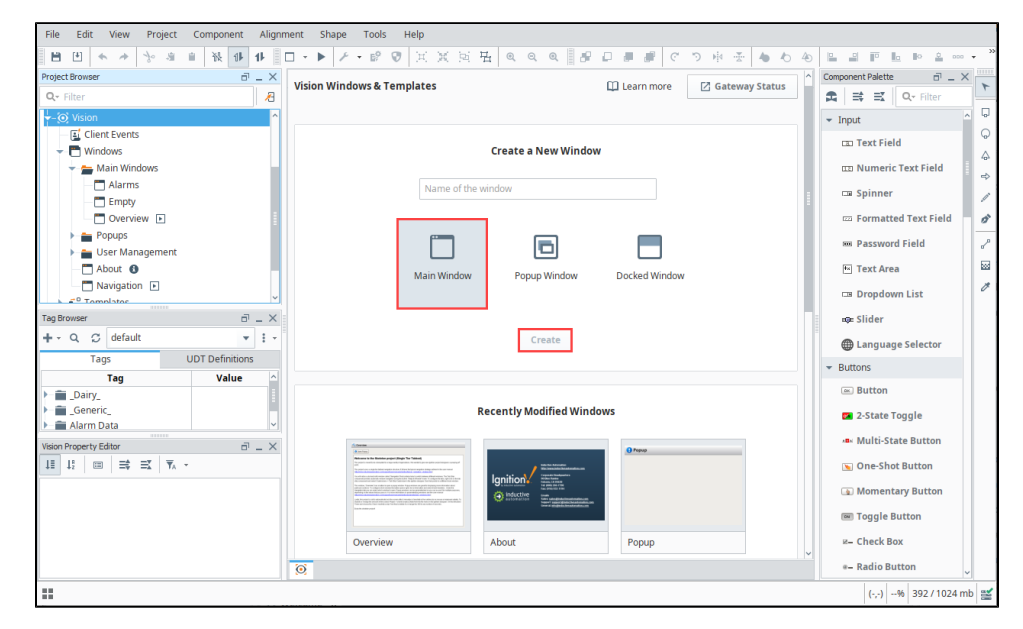

2. The window will refresh and you can begin clicking and dragging components from the **Component Palette** on the right onto the Designer workspace. Add a **Label** and a **Text Field** component.

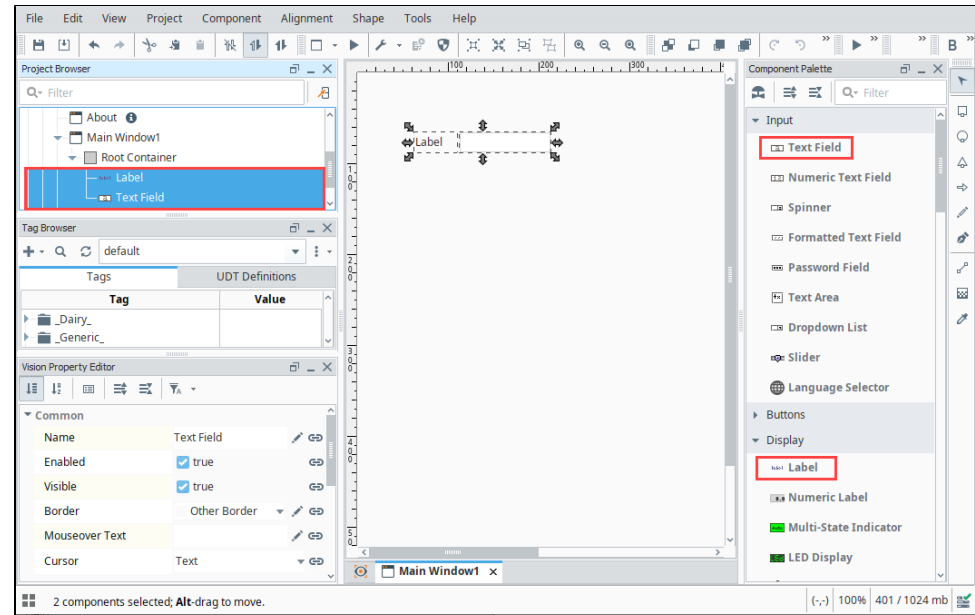

- 3. Double-click on the **Label** component to type directly into it, or go to the **Text** property of the Label in the **Property Editor,** and rename it to say "**Enter Text**."
- 4. Select the **Text Field** component and click-and-drag the arrow handles to resize the component.

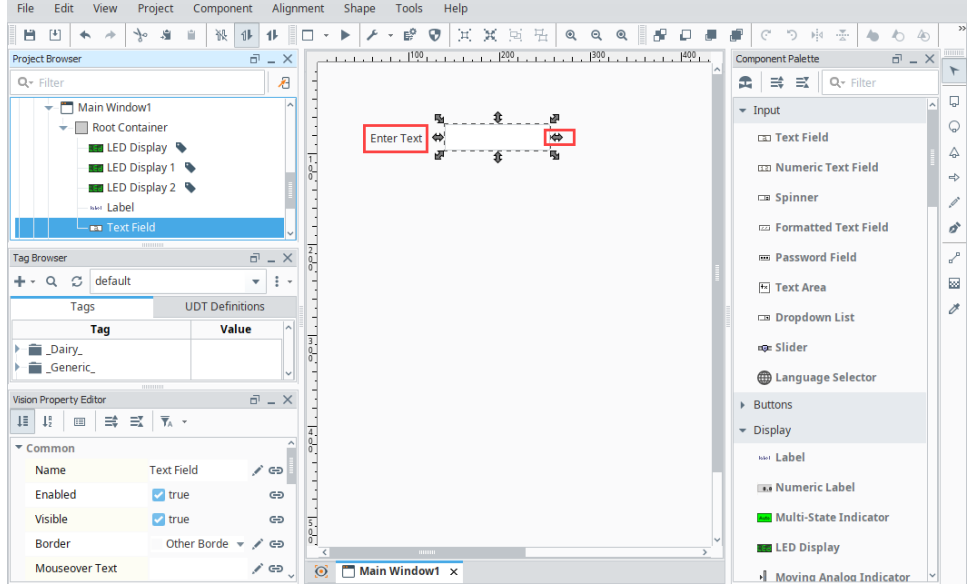

5. Now let's add some Tag values to the window.

Note: This step assumes you are already connected to Generic simulator. Refer to [Connecting to a Device](https://legacy-docs.inductiveautomation.com/display/DOC81/OPC+UA#OPCUA-ConnectingtoaDevice).

The simplest way to add Tag values is to go into the **Tag Browser** and drill down to the Tag(s) you want and drag them onto the window. Select a few Tags (i.e., **Sine Tags**) and drag them into the window. You will see a popup asking you what type of components you want to use to show these Tag values. Select **LED Display**.

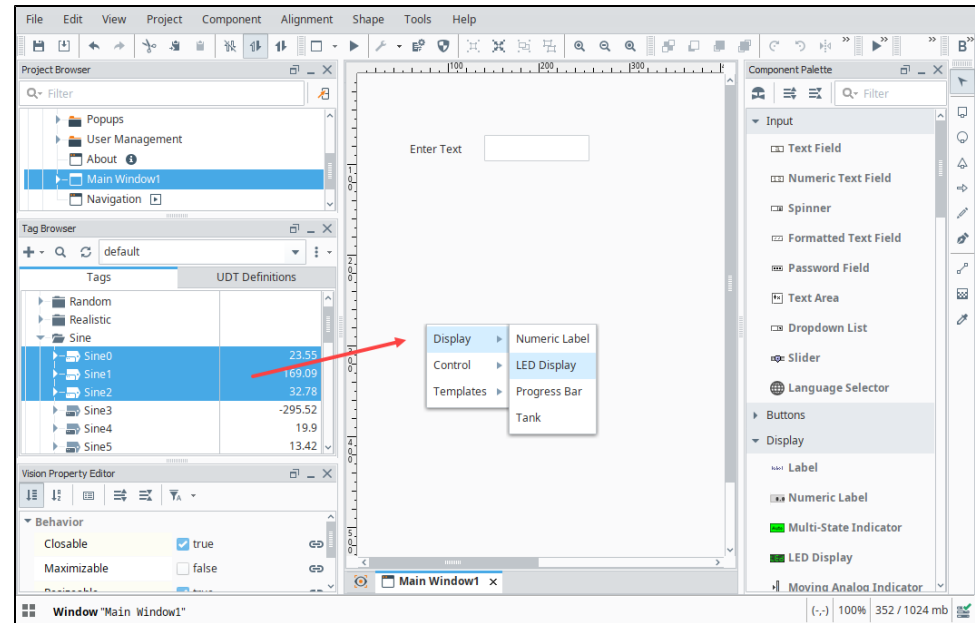

#### 6. Now you can see some live values on your window. Don't forget to **Save** your project.

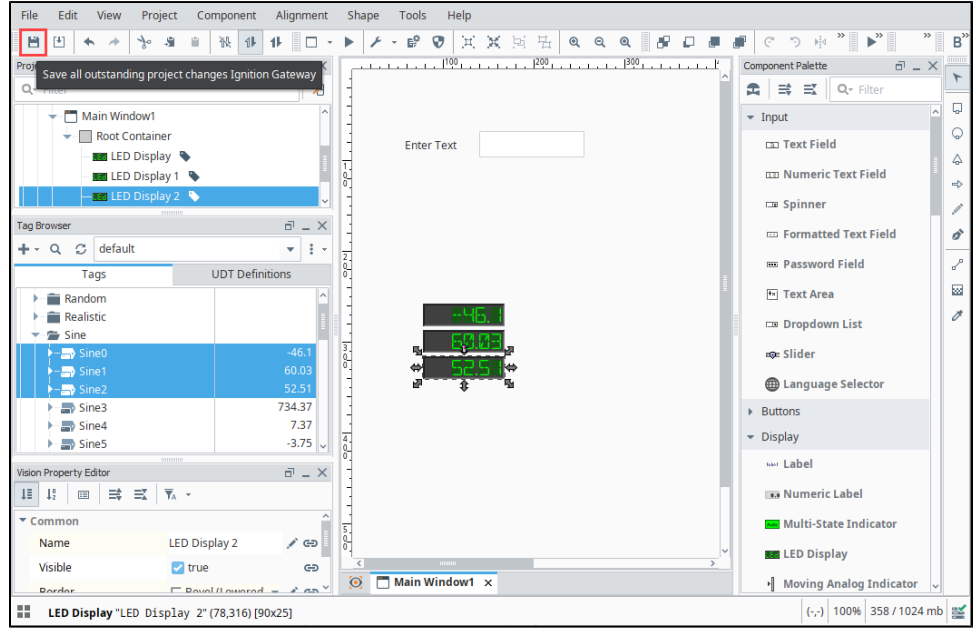

7. You can Preview your project in the Designer by clicking the **Preview Mode** button in the top menubar. This allows you to interact with

your windows as if you were using a Vision Client. The Preview Mode button changes between a gray triangle and a gray square

□ depending on which mode you are currently in. Look for the gray triangle and click on it to go into Preview Mode. In this example, we entered "Hello World!" in the Text Field. You can see Property Editor, "Hello World!" also appears in the Text property of the Text Field.

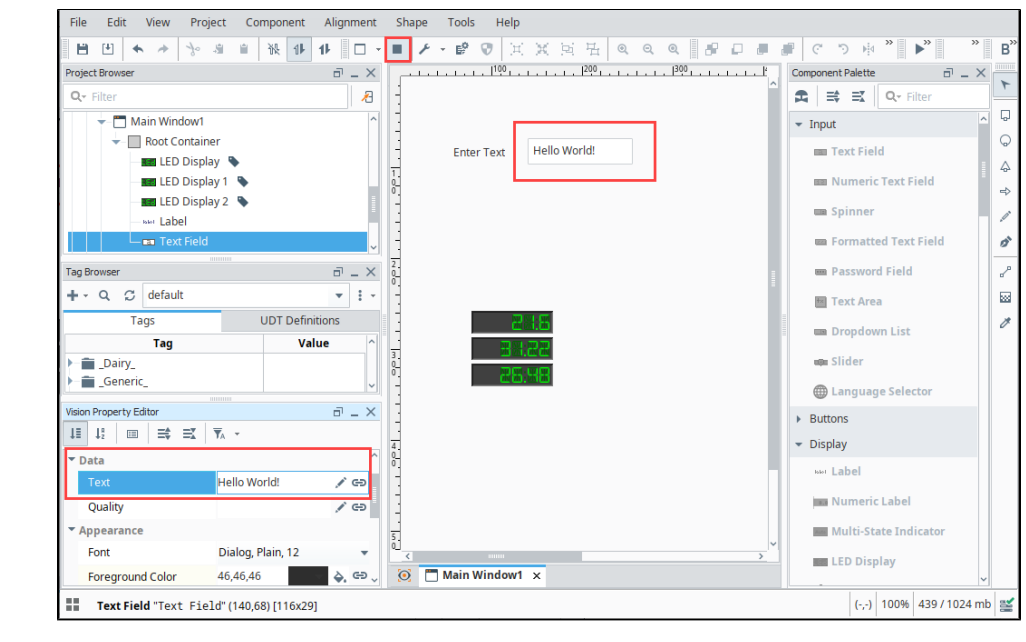

Learn more about [Working with Vision Components](https://legacy-docs.inductiveautomation.com/display/DOC81/Working+with+Vision+Components) and [Vision Property Bindings.](https://legacy-docs.inductiveautomation.com/display/DOC81/Binding+Types+in+Vision)

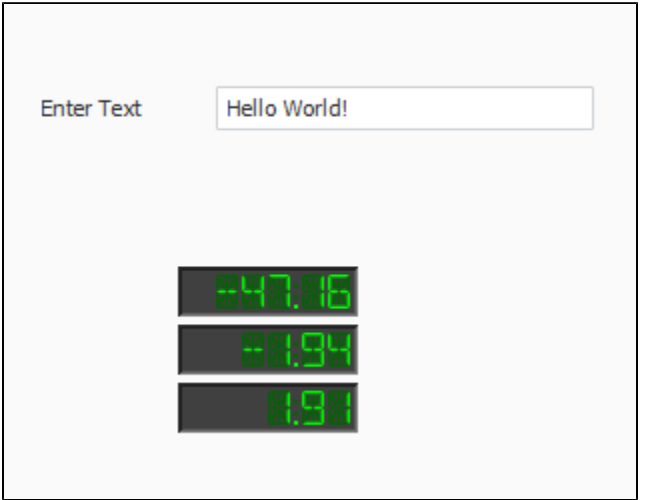

## 2. Showing Tag History in an Easy Chart

Next we'll display Tag History from our Tags using an [Easy Chart.](https://legacy-docs.inductiveautomation.com/display/DOC81/Startup+Guide#StartupGuide-7.AddHistorytoTags) Showing Tag History requires that you have Tag History already set up (See step 7 [on the previous Startup Guide page\)](https://legacy-docs.inductiveautomation.com/display/DOC81/Startup+Guide#StartupGuide-7.AddHistorytoTags). Refer to the [Configuring Tag History](https://docs.inductiveautomation.com/display/DOC81/Configuring+Tag+History) page.

In this example, create a second Main Window (i.e., **Main Window2**), add an Easy Chart component to show history on the values of the LED Displays.

1. Once you have your second Main Window created, drag an **Easy Chart** component on to your window (i.e., **Main Window2**).

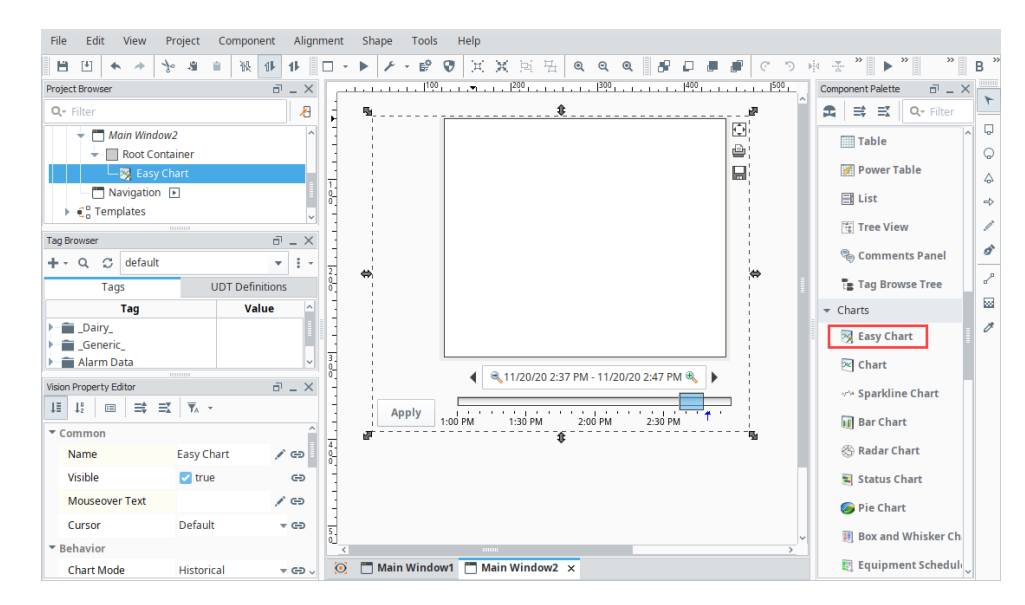

2. In the **Tag Browser**, the first five Sine Tags are logging data. Drag these Sine Tags to the Easy Chart. The Easy Chart will immediately fetch the results and trend the history. When you first drag Tags to the Easy Chart, not much data will be displayed because you just started logging data.

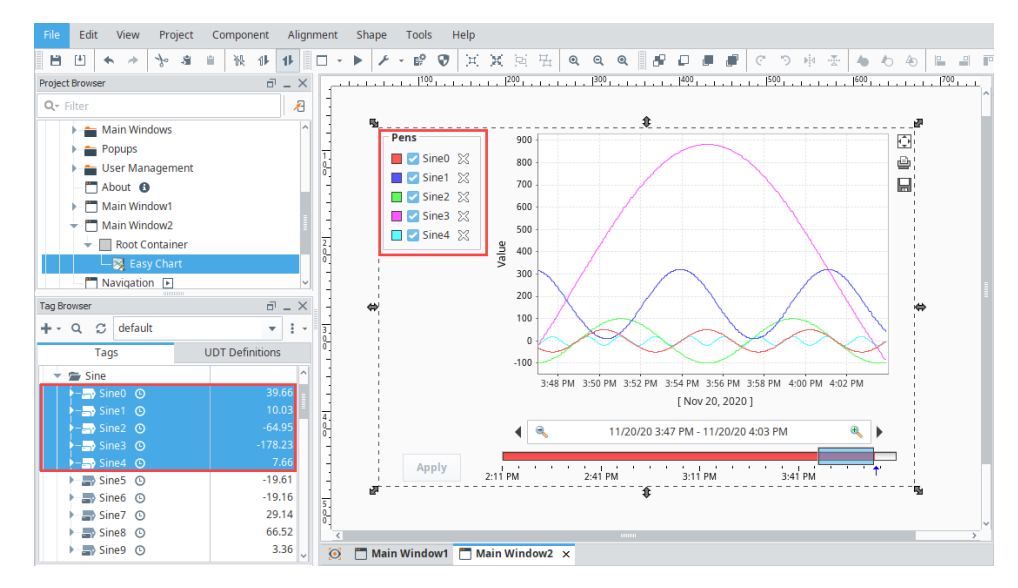

3. To show more data, set the **Chart Mode** property from Historical to **Realtime** in the **Property Editor**.

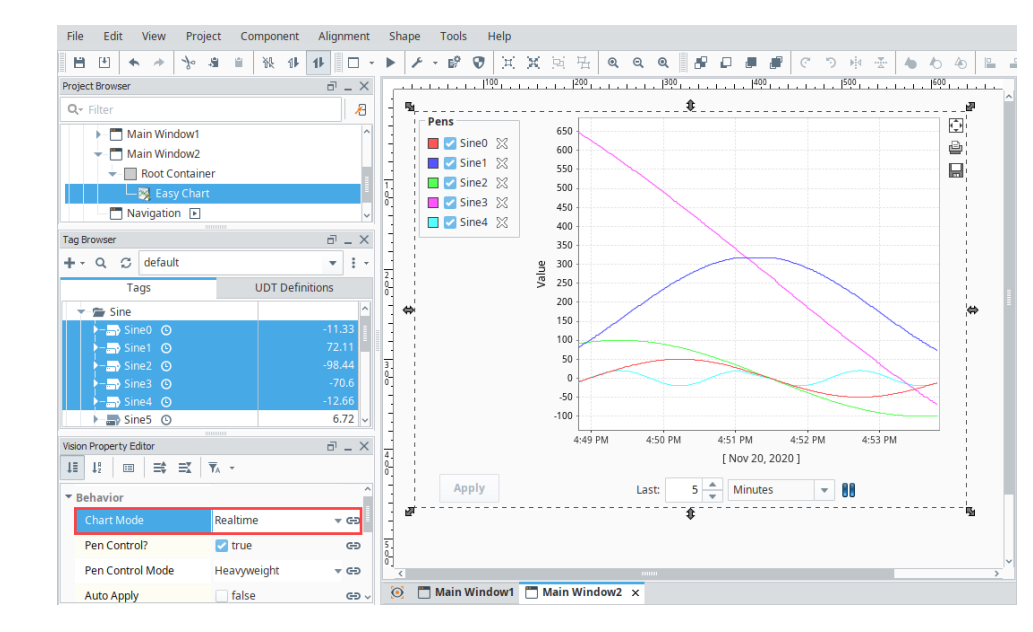

4. From the top menubar, save your project by clicking **File > Save**.

Read more about the [Vision Easy Chart](https://legacy-docs.inductiveautomation.com/display/DOC81/Vision+-+Easy+Chart) to further learn about its features.

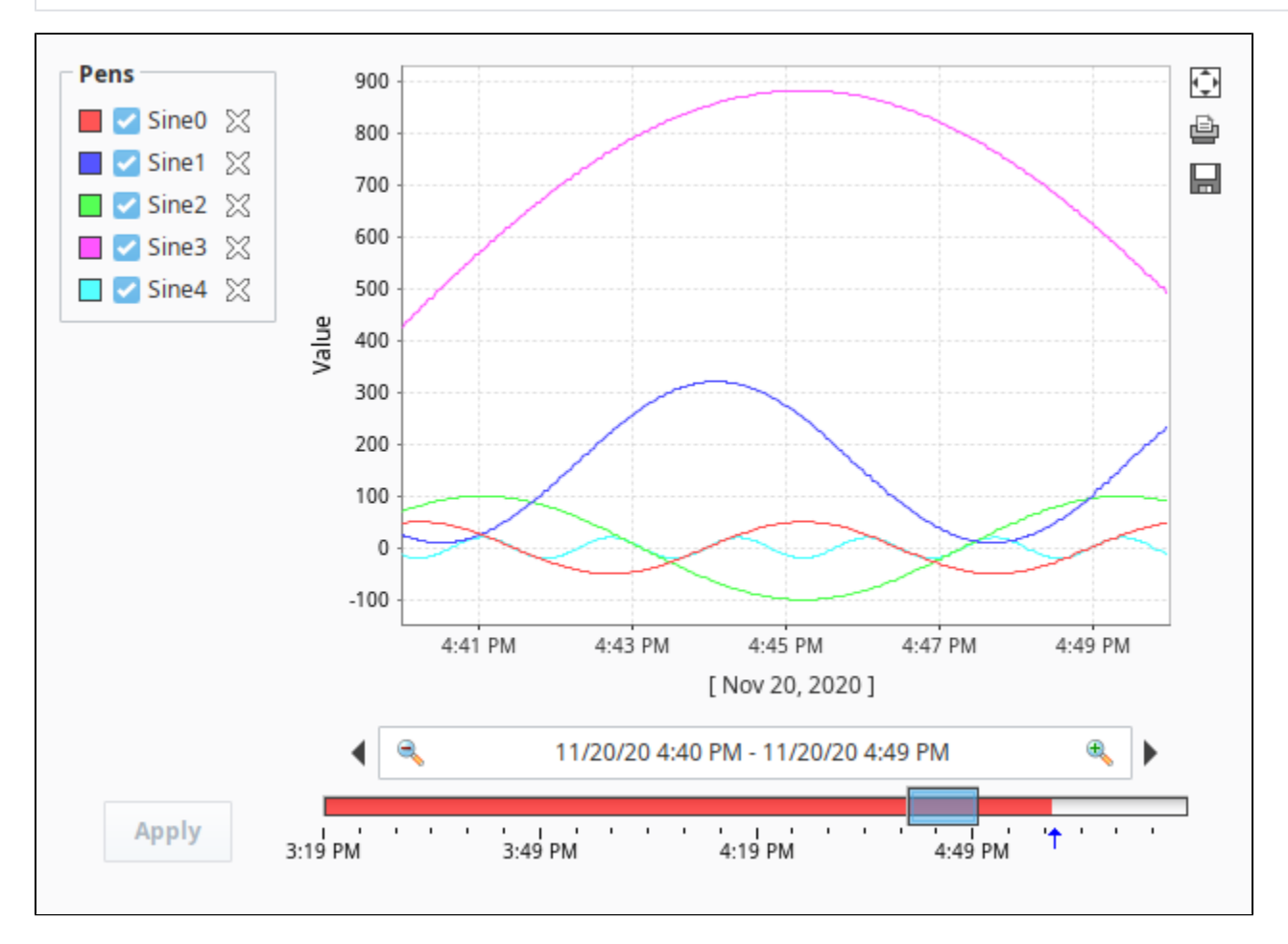

3. Navigating in a Vision Client

It's important to have a navigation strategy that allows you to navigate seamlessly between different windows in the Vision Client. You can choose from several types of navigation strategies, such as a [Tab Strip,](https://docs.inductiveautomation.com/display/DOC80/Navigation+-+Tab+Strip) or [Tree View.](https://docs.inductiveautomation.com/display/DOC80/Navigation+-+Tree+View) The [Navigation Strategies in Vision](https://docs.inductiveautomation.com/display/DOC80/Navigation+Strategies+in+Vision) page provides some things to consider to help you determine the best navigation strategy for your project and your users.

In this example, we are going to use a simple Docked window and two Button components to switch between the two windows we created in the previous sections.

1. First, let's create our docked window. In the **Project Browser**, right click on **Windows** and select **Docked Window**.

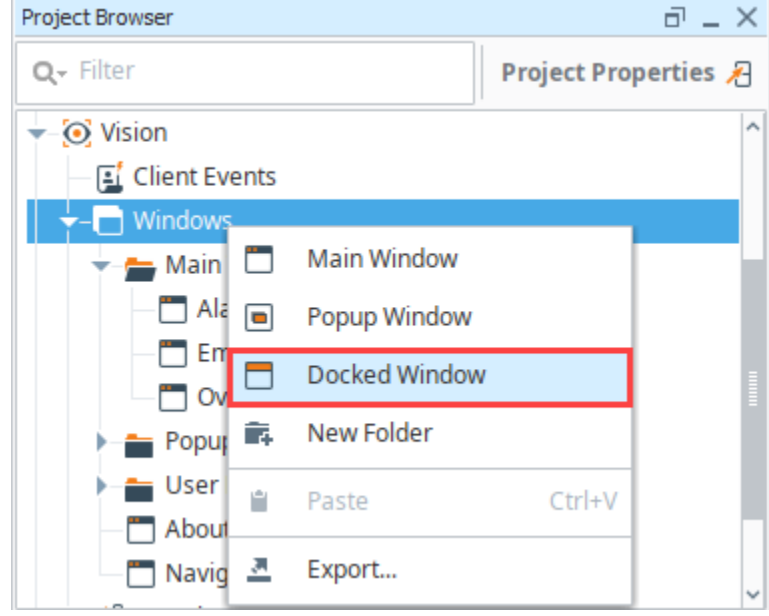

2. A New Dock Window will appear for you to select the **Docked Position**. You can choose to display a Docked Window across the top, sides or bottom of your Vision window. In this example, we named our window **Docked Window** and selected **North.** Click **Create Docked Window**.

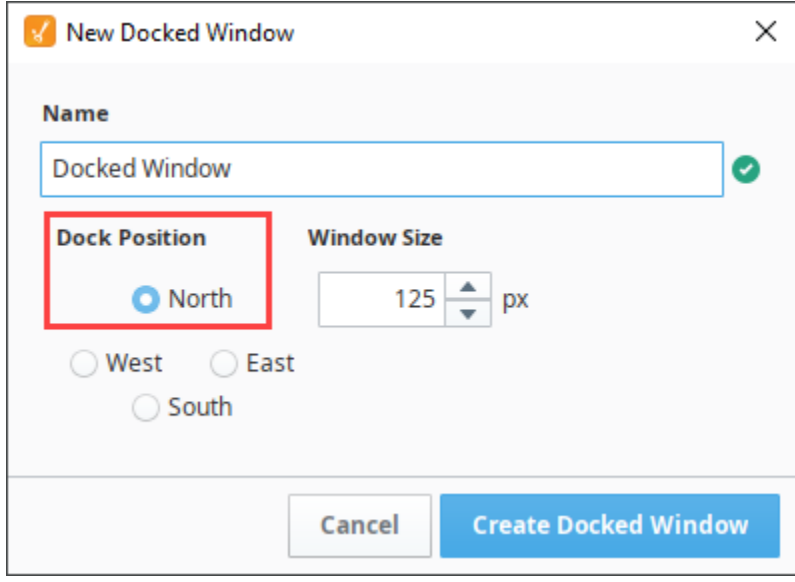

3. Right click on your new Docked Window and check **Open on Startup**. Your Docked window will now open on startup in the client and will be shown above all main windows in the Vision Client. You can do the same to any window to toggle this option on any window. For now, we only want two windows with this set, the first window from above (Main Window 1) and this Docked Window.

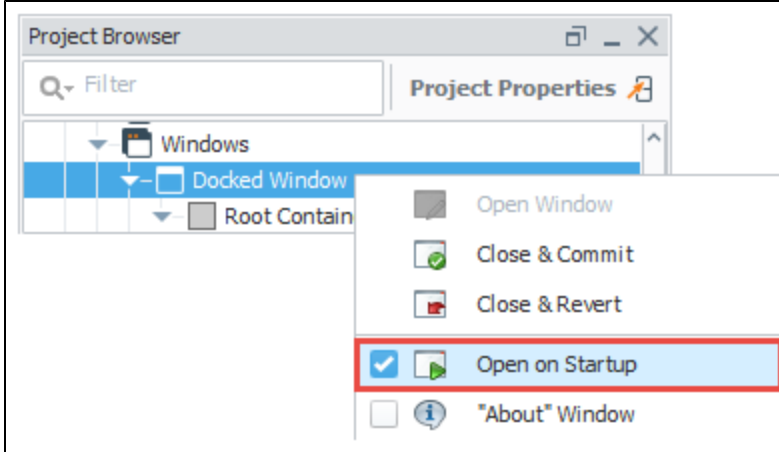

Your Docked Window will look like the following in the Designer.

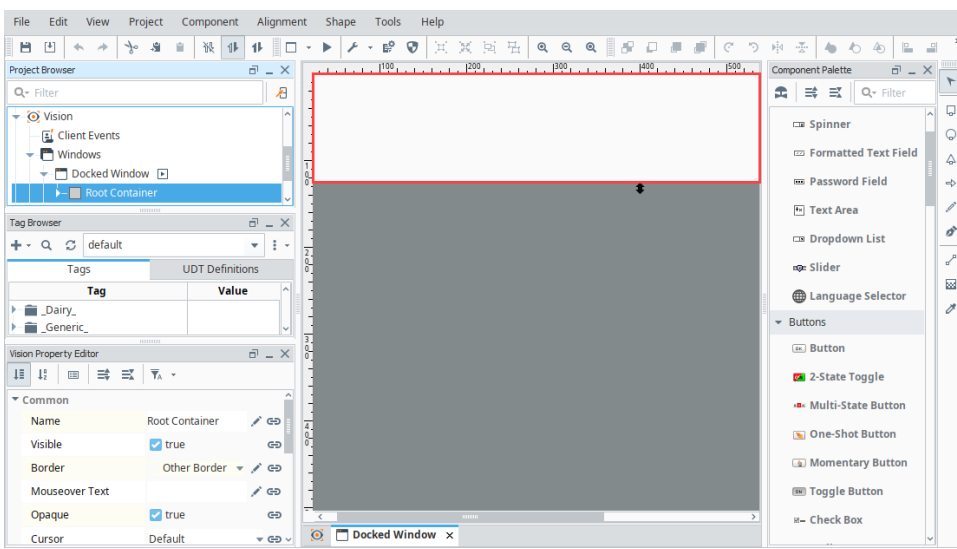

- 4. Now, let's drag a couple of **Button** components from the Component Palette to the Docked Window, or you can duplicate (Ctrl D) the first button to create the second button. We'll use these Button components to navigate from one window to another in the Vision Client.
- 5. Change the **Text** property of the Buttons to something meaningful (i.e., **Main Window 1** and **Main Window 2**).

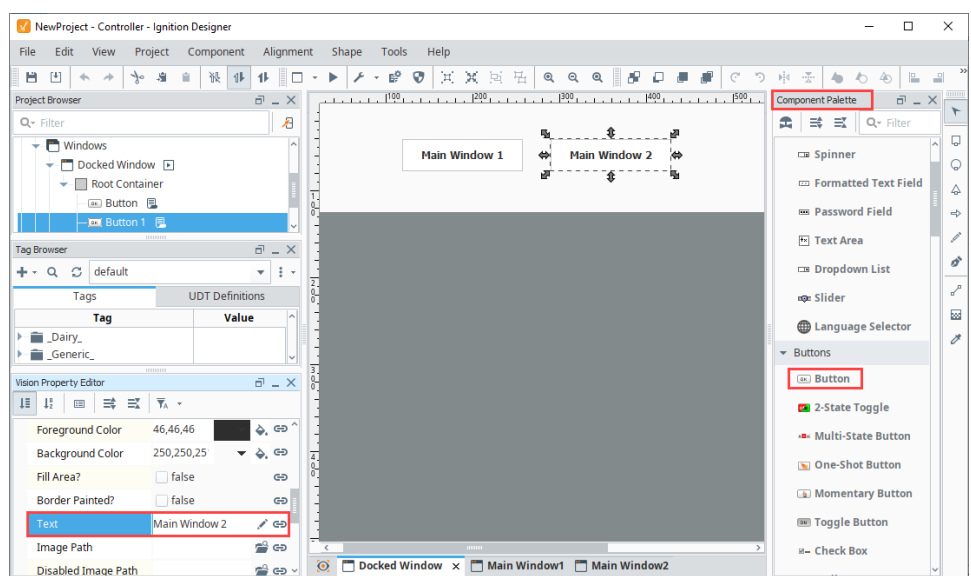

6. Now you need to add scripting to each of your Buttons so they know what window to open when pressed. Right click on your first Button component (i.e., **Main Window 1**) and select **Scripting.**

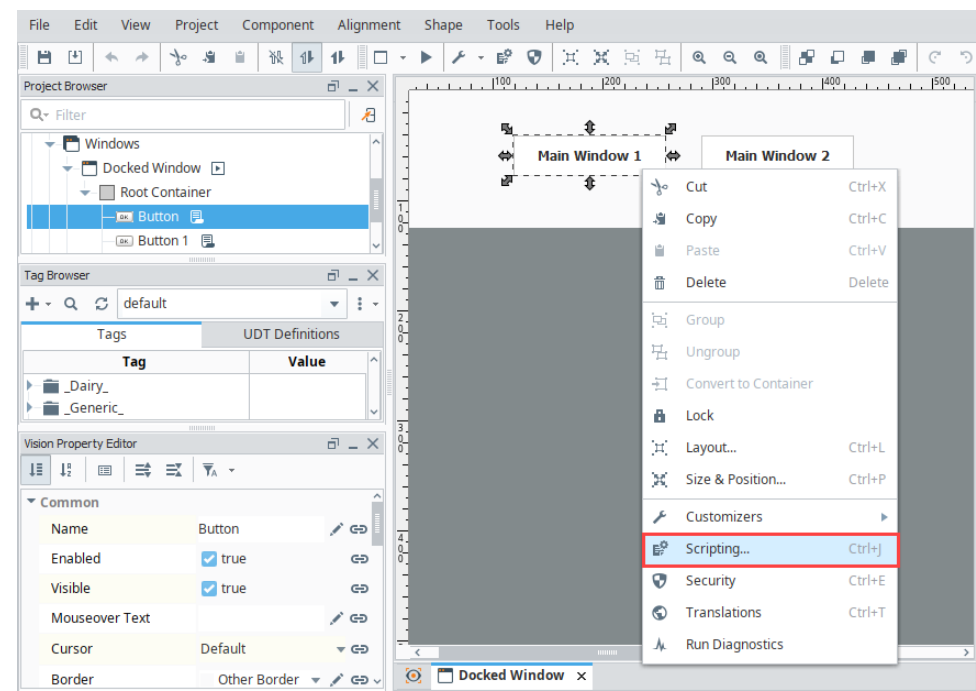

- 7. This opens the **Component Scripting [Button]** window. Here you have to tell the buttons to swap one window for the other when the Button is pressed. In other words, it closes the current window you have open, and then opens the other window in its place. Use the following steps to apply your script to your first button (i.e., **Main Window 1**):
	- a. Select the **Main Window 1** button.
	- b. Under **Event Handlers**, expand the **action** folder, and select **actionPerformed**.
	- c. Select the **Navigation** tab, select **Open / Swap**, then **Open**, then **and Center**.
	- d. From the **Window** dropdown, select the **Main Window1**.
	- e. Click **OK**.

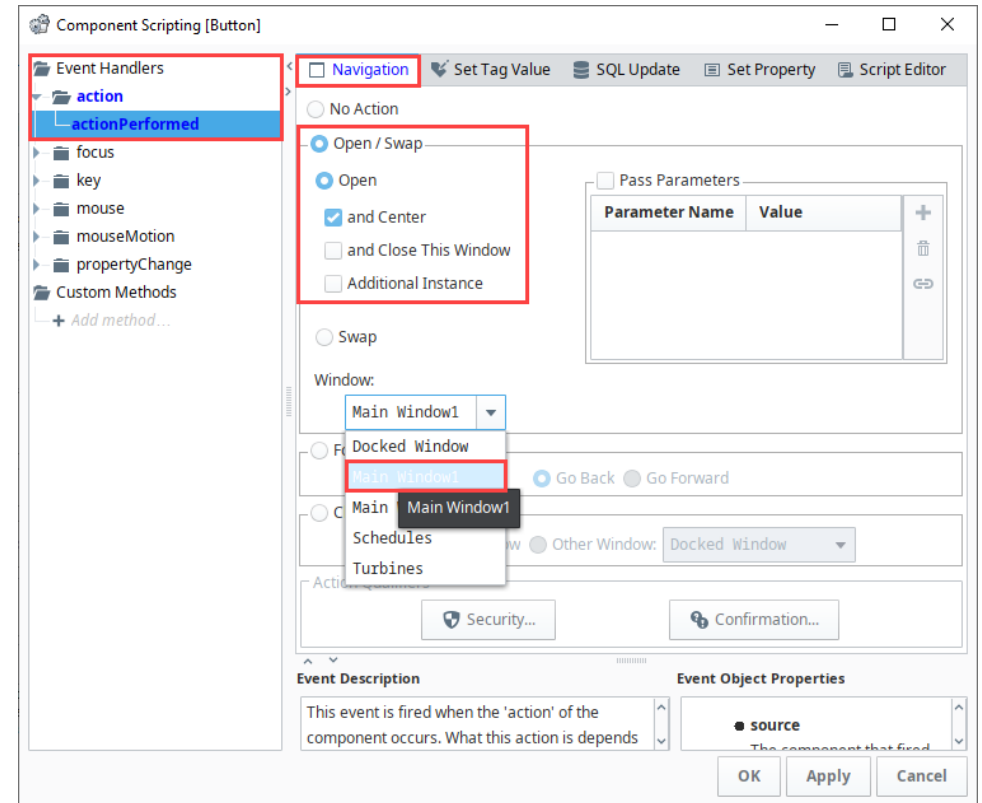

- 8. Repeat Step 6 for your second button (i.e., **Main Window 2**):
	- a. Select the **Main Window 2** button.
	- b. Under **Event Handlers**, expand the **action** folder, and select **actionPerformed**.
- c. Select the **Navigation** tab, select **Open / Swap**, then **Open**, then **and Center**.
- d. From the **Window** dropdown, select the **Main Window2**.
- e. Click **OK.**
- 9. The image below shows how your Docked Window will look in the Designer. Remember to **Save** your project.

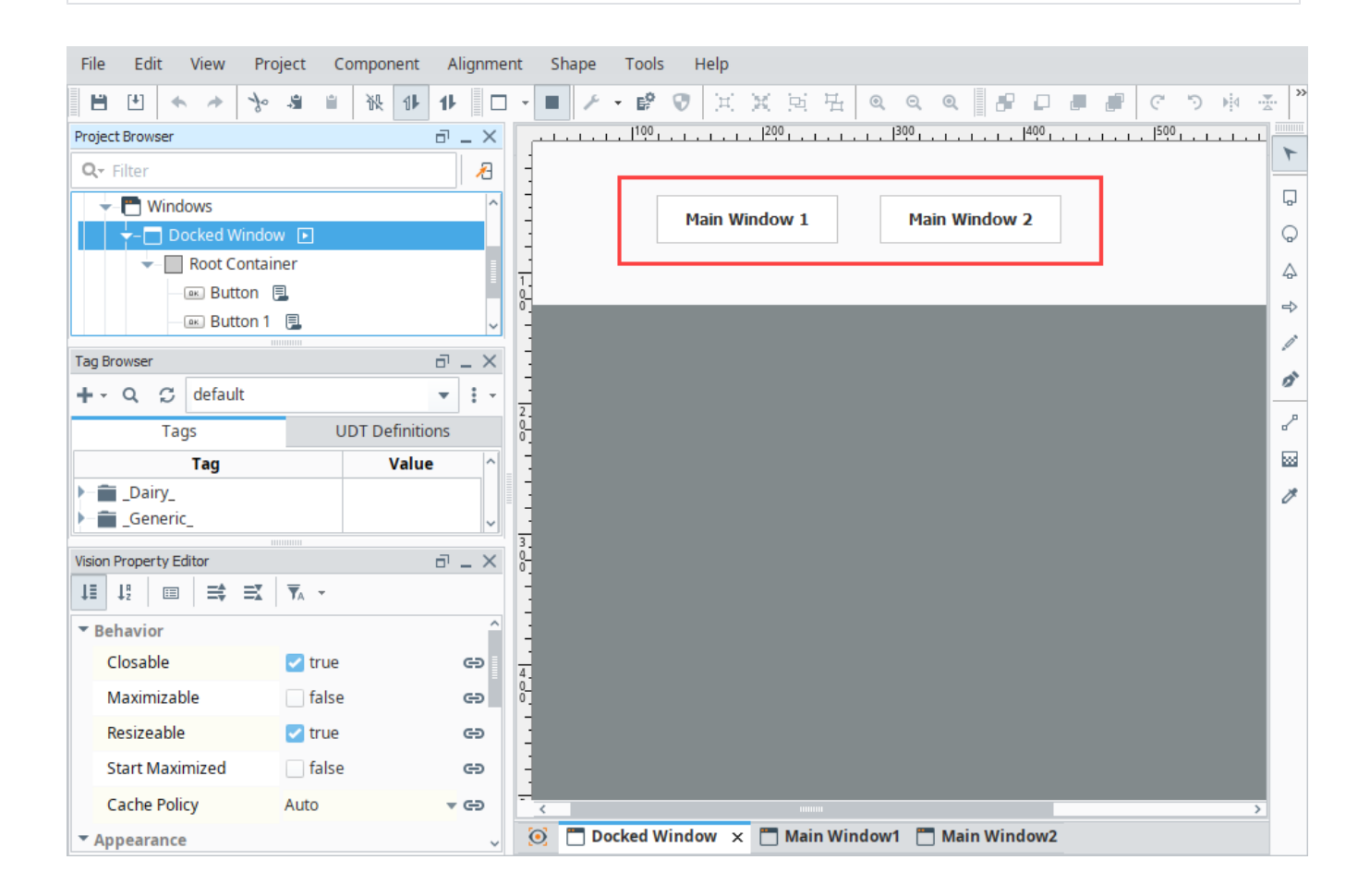

## 4. Launching a Vision Client

The Vision Client Launcher opens your Vision Clients directly into your browser from any Ignition Gateway. This section describes installing the Vision Client Launcher and opening a Vision project in your native browser.

Now that we [created a project](https://legacy-docs.inductiveautomation.com/display/DOC81/Designer#Designer-CreatingaProject) with a few windows and some basic navigation, let's launch a Vision Client. There are three ways to launch a Vision Client:

- 1. From the Gateway webpage under the **Vision Client Launcher** logo, click the **Downloads** button. This method must be used after you create your first project, typically on a new installation of Ignition and a new release of the Vision Client Launcher application.
- 2. From the **Vision Client Launcher** executable or a desktop shortcut, if you have used them previously.
- 3. From the **Designer** on the menubar, click **Tools > Launch Project > Launch (windowed or full-screen)**. This method is great if you are both a designer and a user.

## **Launching a Vision Client from the Gateway Webpage**

To launch a Vision Client, you must first download and install the Vision Client Launcher application.

- 1. Open a new browser window and enter the **IP address** of the project Gateway . You can use **'localhost:8088'**.
- 2. If you're not already logged into Ignition, enter the credentials for the administrator or user with full privileges for the Gateway. You must have a project created. (The project in this example is called Controller). If this is your first time launching a Vision Client after installing and designing in Ignition, use the Vision Client Launcher on the Gateway webpage.

3. From the **Home** tab on the Gateway webpage, click **Download Vision Client Launcher**.

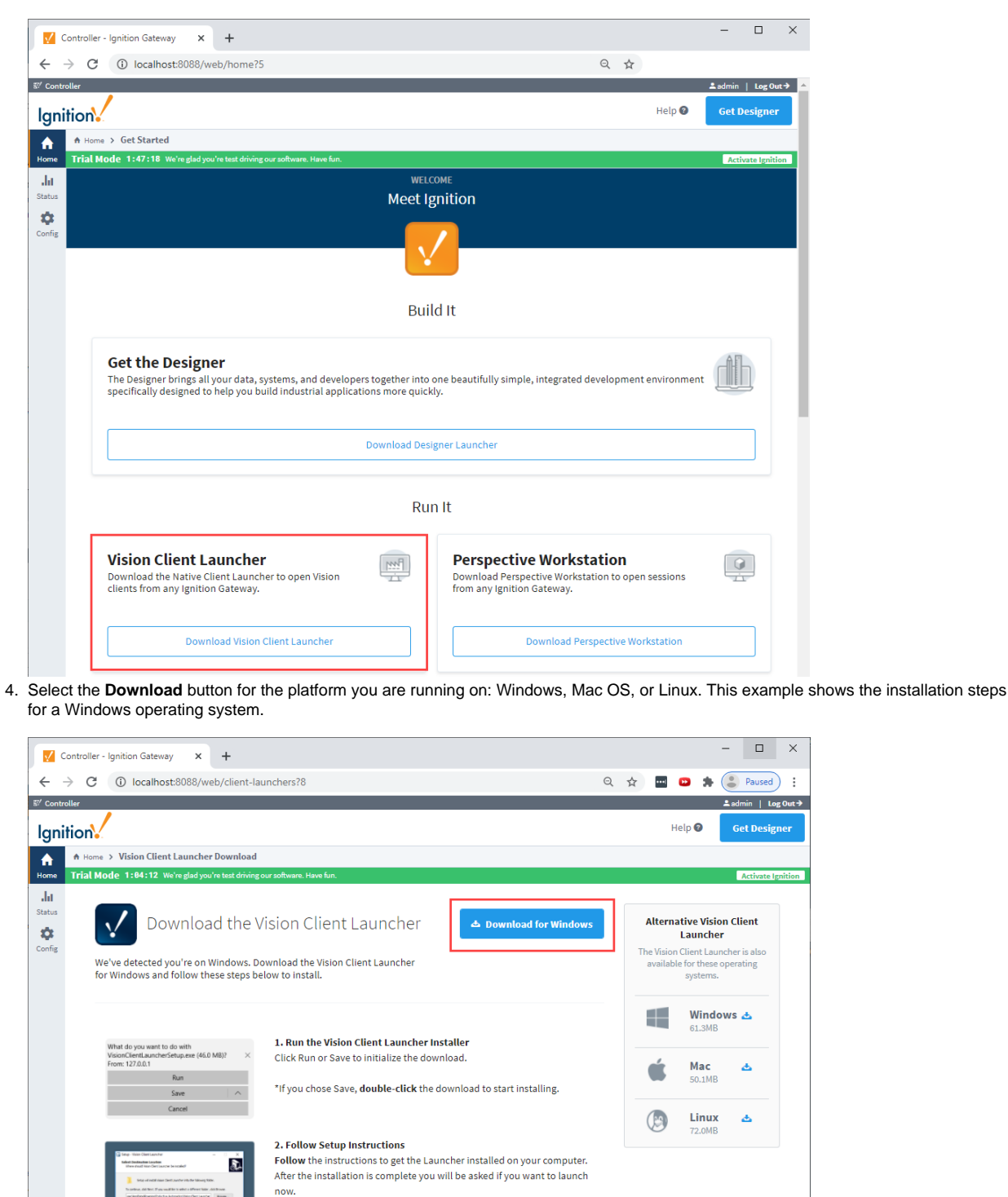

5. Run the downloaded file **VisionClientLauncher.exe** (found on the lower-left of the window if using Chrome), or go to your Downloads folder and double-click the file to run it.

On the majority of windows machines you will need to allow access to the firewall for the application to work properly. Windows Defender will<br>prompt you the first time you run the application. Click Allow Access.

3. Provide Firewall Access

6. The Vision Client Launcher option can be installed as an "all user" application on a Windows operating system providing launcher access to all users on the same machine from a single installation. If the Vision Client Launcher was already installed, subsequent install attempts are treated as an upgrade and you will not be prompted to select the install mode. This option will only appear on new launcher

installations or after uninstalling a prior version of the installer. If this is the first time installing the Vision Client Launcher, you will be prompted to select an install mode. Select either **"Install for me only,"** or **"Install for all users."** This example uses "Install for me only" option.

#### **Vision Client Launcher Destination Folder**

When installing for "all users," the installer will be placed in the following folder: "%Ignition Installation Directory%\Program Files\Inductive Automation"

When installing for "me only," the installer will be found under the "\AppData\Roaming\Inductive Automation" folder.

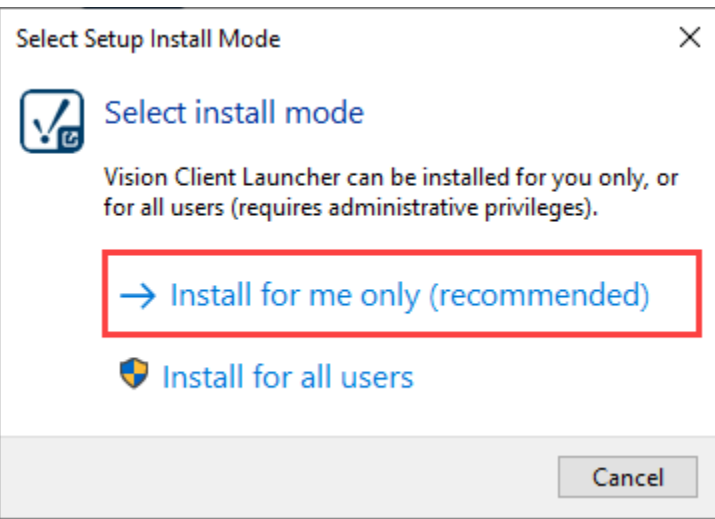

7. The Install Wizard will select a default destination location folder for the Vision Client application files. If you are "installing for me only", the destination folder will be different from the "all users" destination folder. You also have the option to select a different folder. Click **Next**.

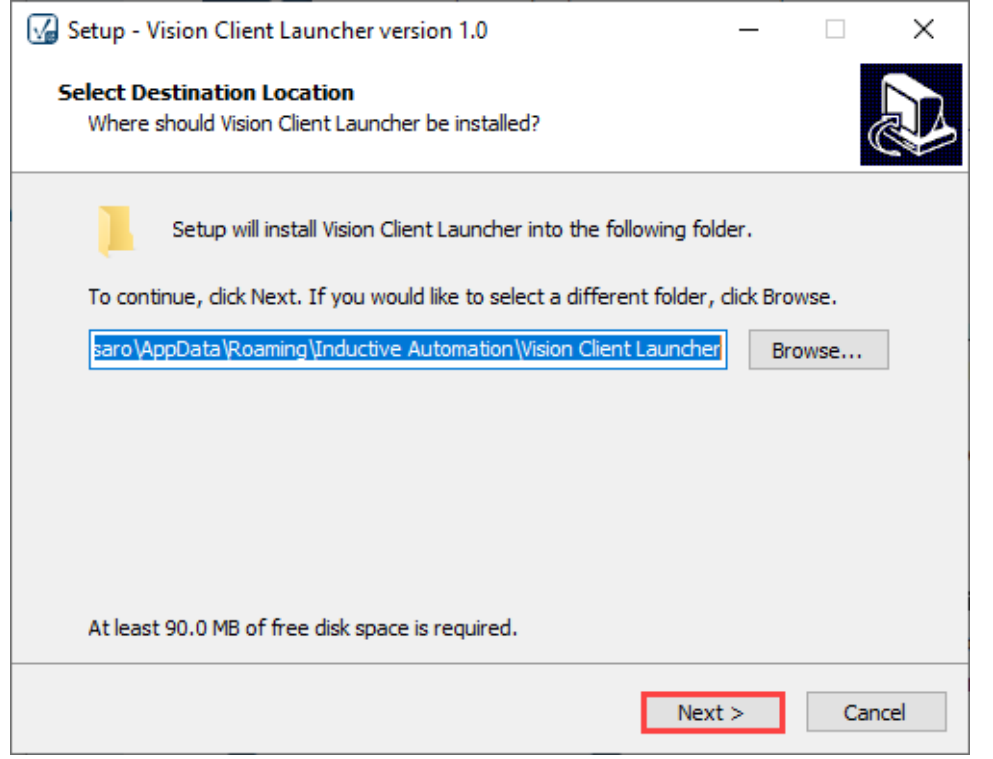

8. The Setup - Vision Client Launcher wizard will open. You'll notice that a desktop shortcut is checked and will be created so you don't have to run the Vision Client Launcher each time you want to open a client. Click **Next**.

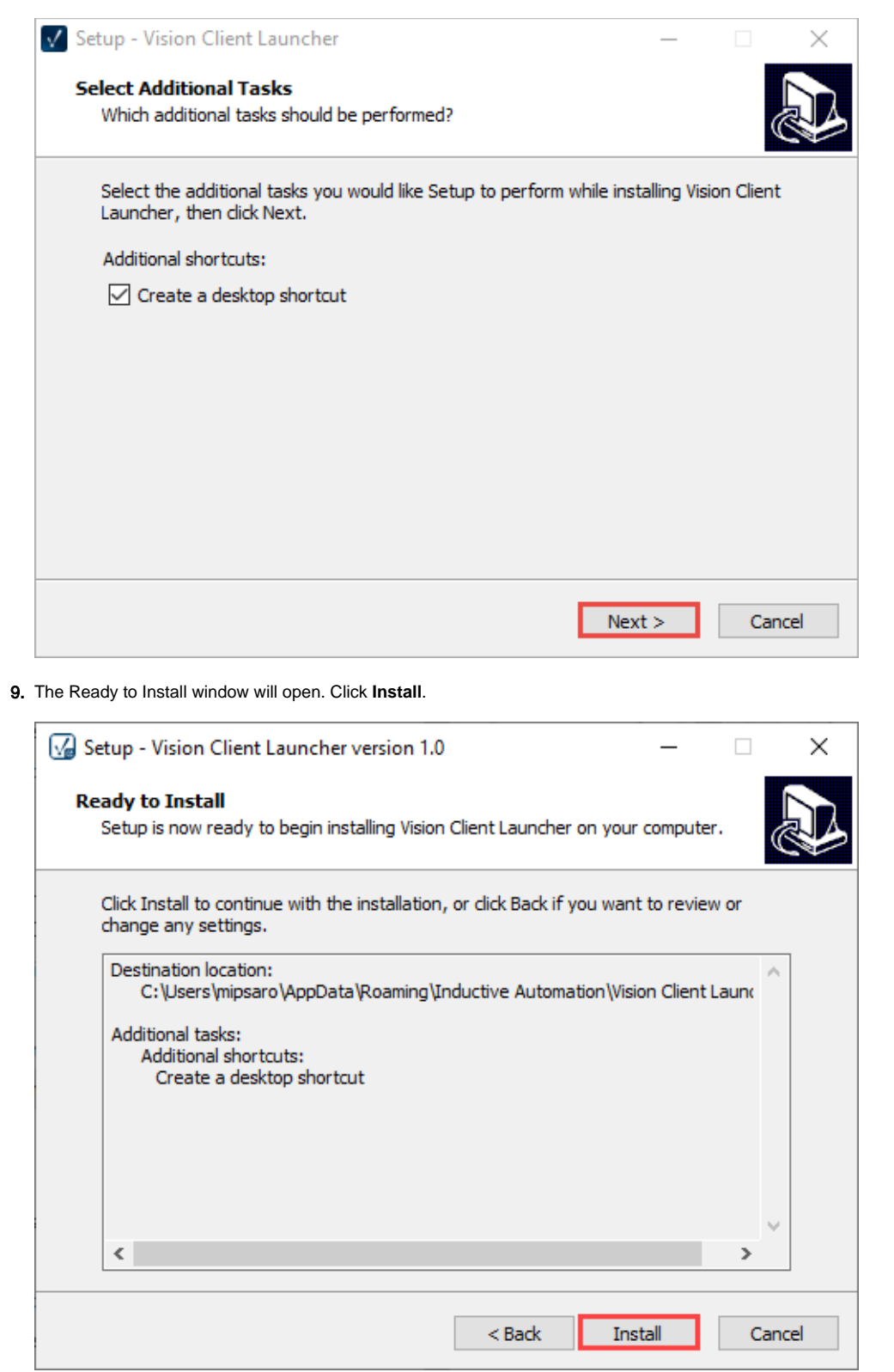

10. When the Vision Client Launcher completes the install, click **Finish** .

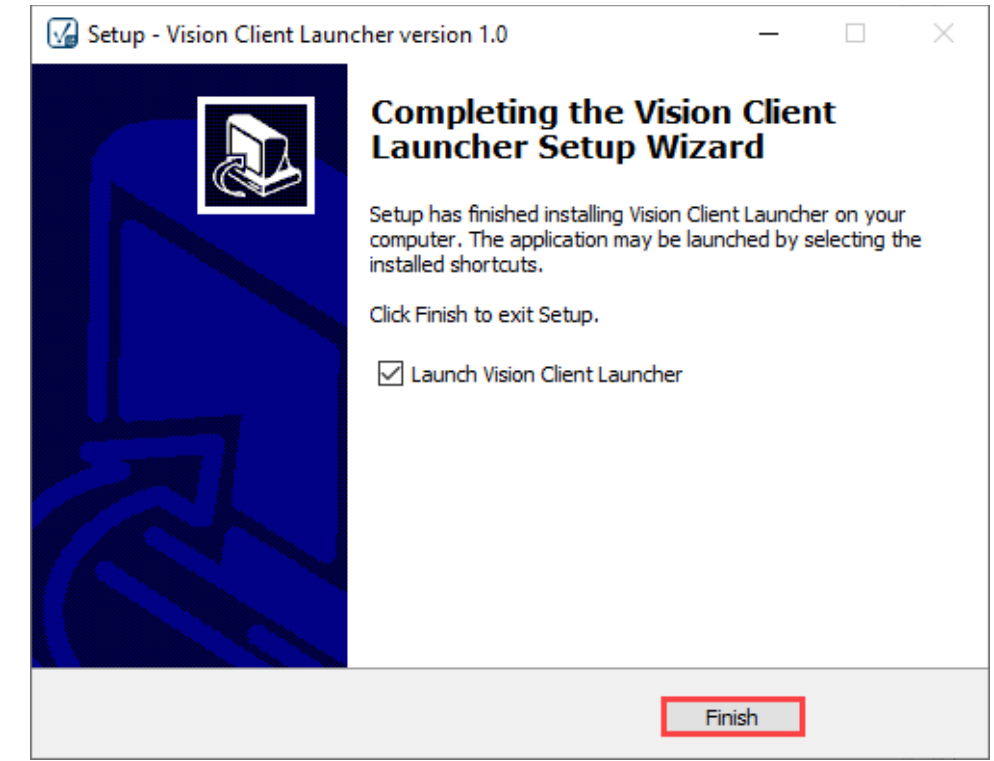

11. The Vision Client Launcher shortcut icon will be placed on your desktop and looks like the following.

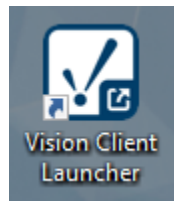

12. The Ignition Vision Client Launcher will open, but you won't have any Vision Clients (applications) available if this is your first time using the Vision Client Launcher. Click **Add Application**. This will take you to the same window to browse for local and remote Gateways.

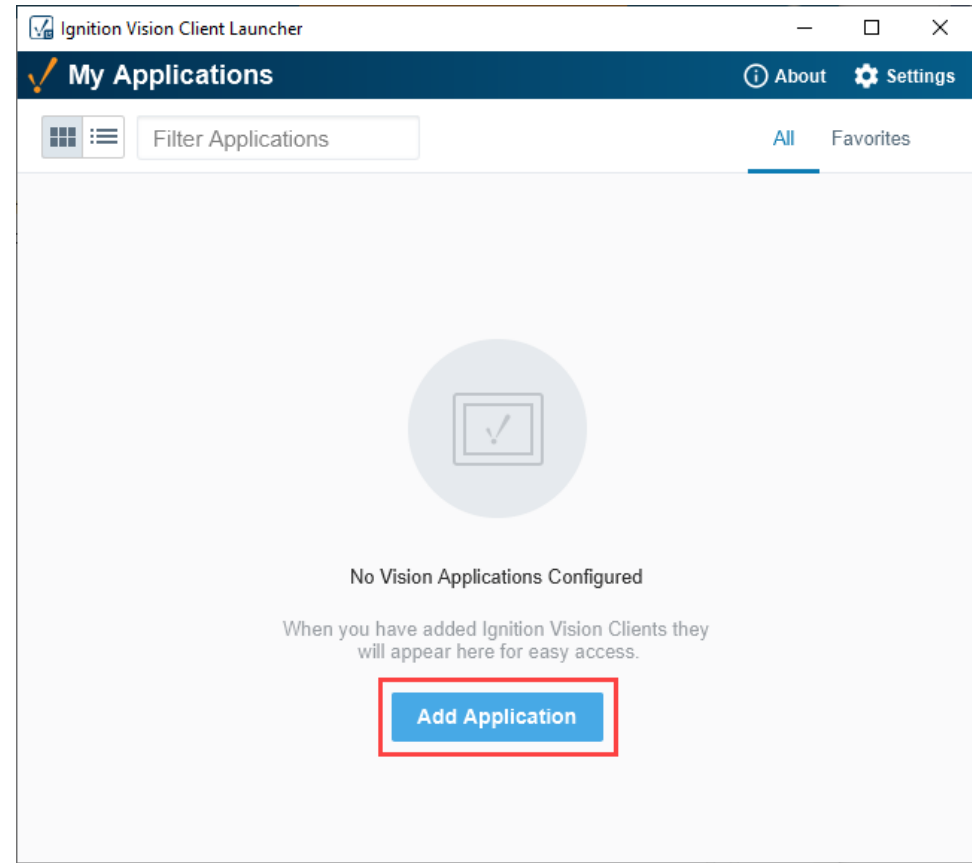

13. The window will refresh and show your local Gateway. It will also check for other Gateways on your network. Select a Gateway and click the **Select Gateway** button.

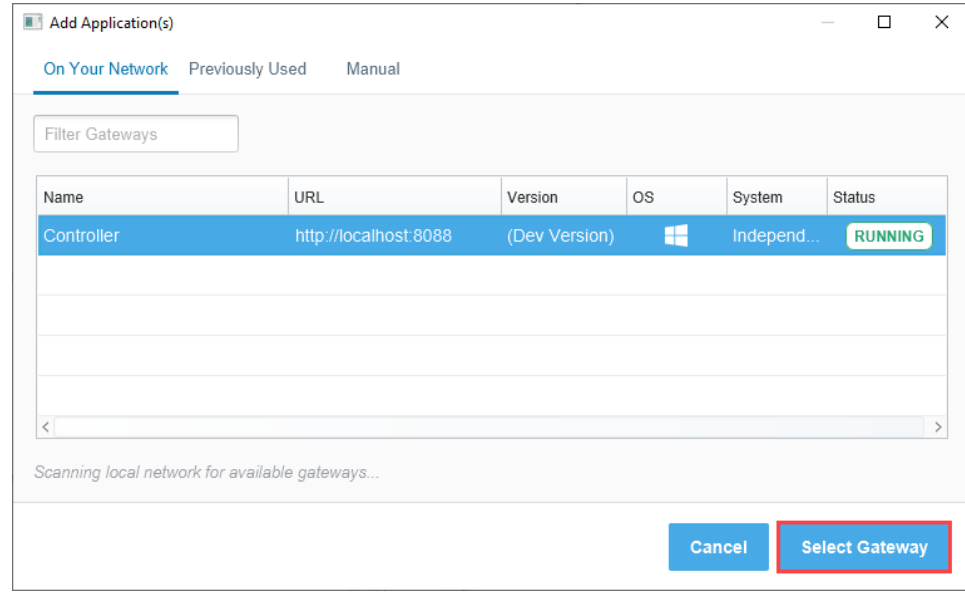

14. If there is an issue automatically detecting your Ignition Gateway, you can manually add your Gateway. Select **Manual** tab at the top of the window. Enter your **Gateway URL** or **IP address** (i.e., **localhost:8088**), and click **Select Gateway**.

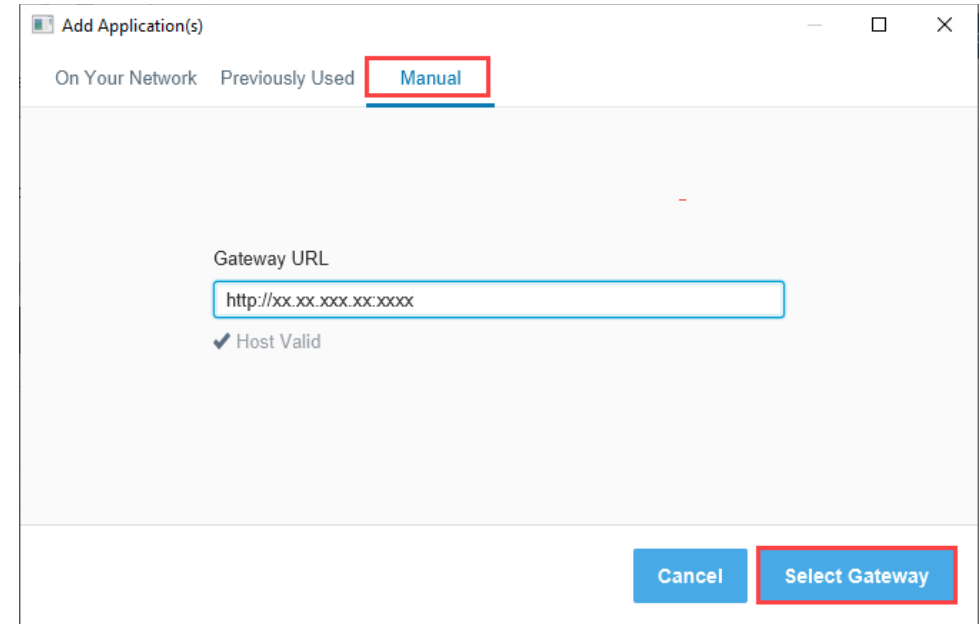

15. Once you add your Gateway, the Vision Client Launcher will automatically find all your Vision projects, but as we mentioned earlier, if this is your first time using the launcher, you won't have any applications available. Select your Vision project(s) and click **Add Application(s)**.

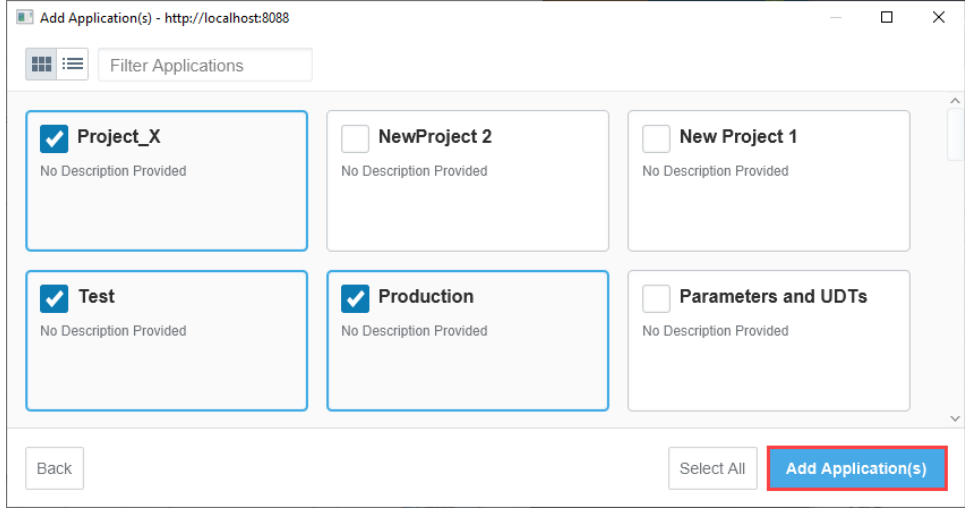

16. The following image is what you will see the next time the Client Launcher is opened. The Vision Client Launcher is installed and opens the same way you open any program. Simply click the application and click **Open Application**.

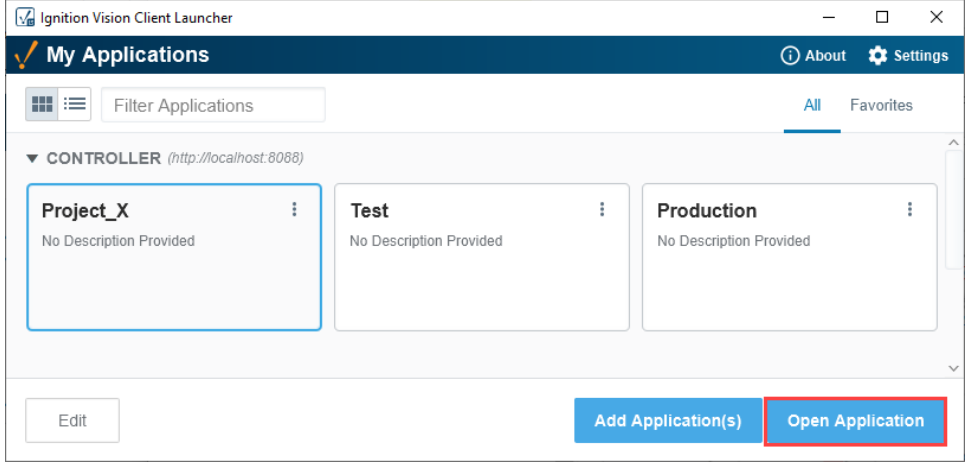
You can also launch the client by clicking on the three dot menu and selecting **Create Shortcut.** The project shortcut will be placed on your desktop so you don't have to run the Vision Client Launcher each time you want to launch a project.

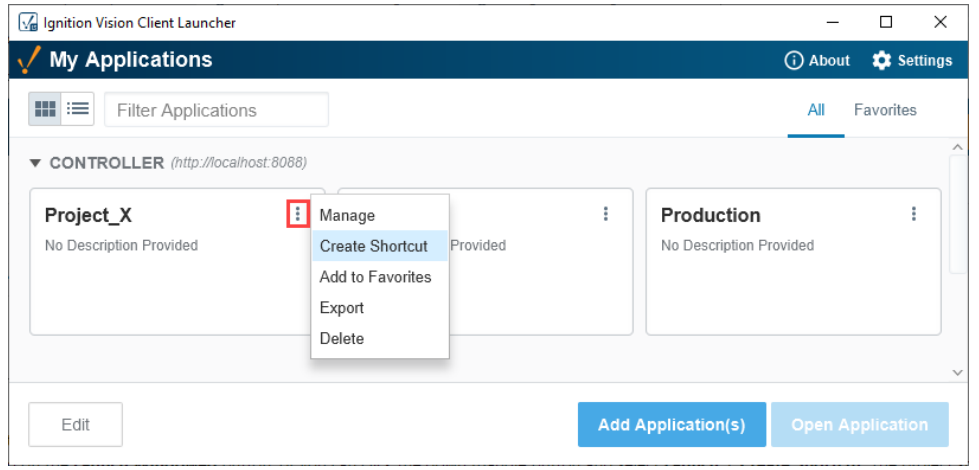

Next time, you can double click the shortcut on your desktop to open your project in the Vision Client.

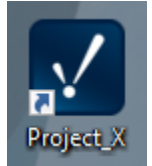

17. Login to the Vision Client using the user credentials you set up when Ignition was installed.

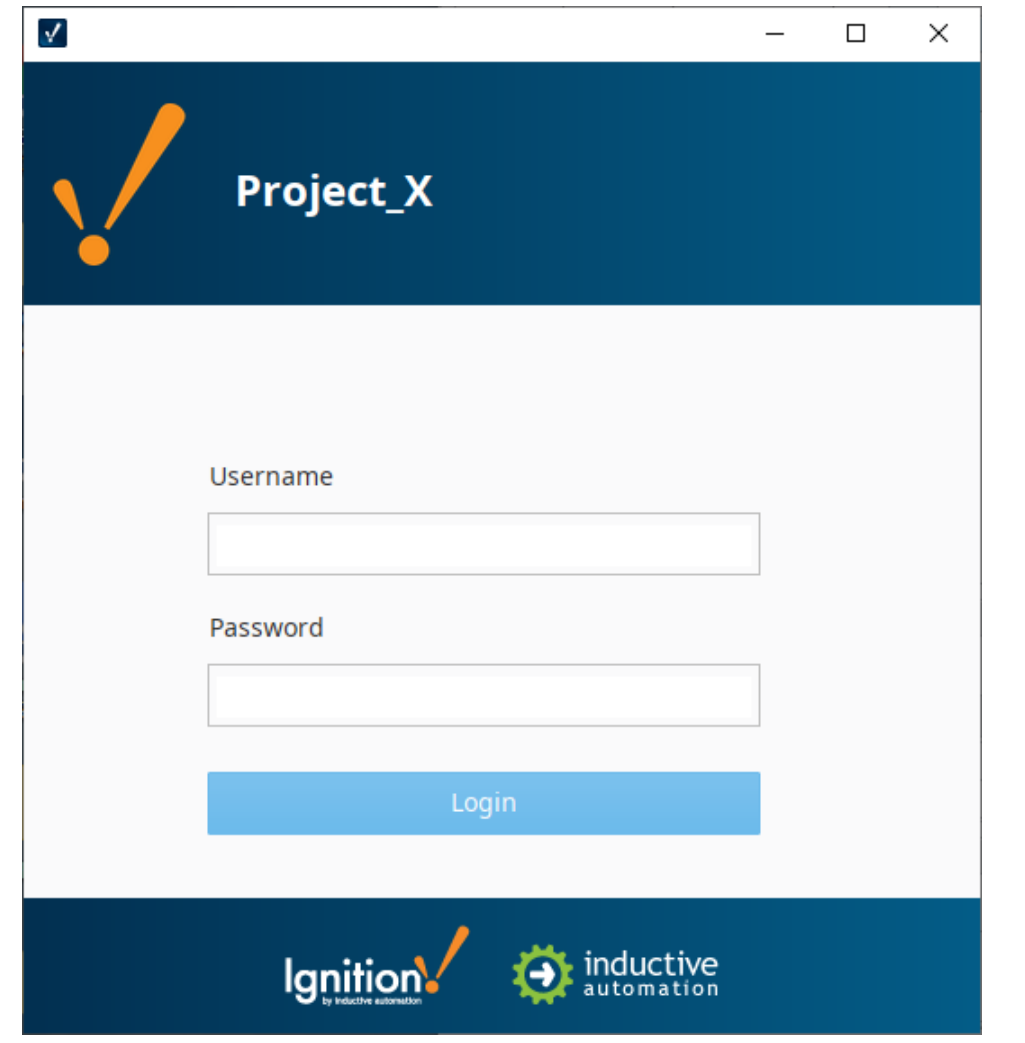

18. After you log in, you can see your Vision Client window displaying your project. Using the example we created in the [Adding Components](#)  [to Vision Windows](#), we are showing **Main Window 1** which opens up on startup. Then click on **Main Window 2** to see the Easy Chart from [Showing Tag History in an Easy Chart](#) section.

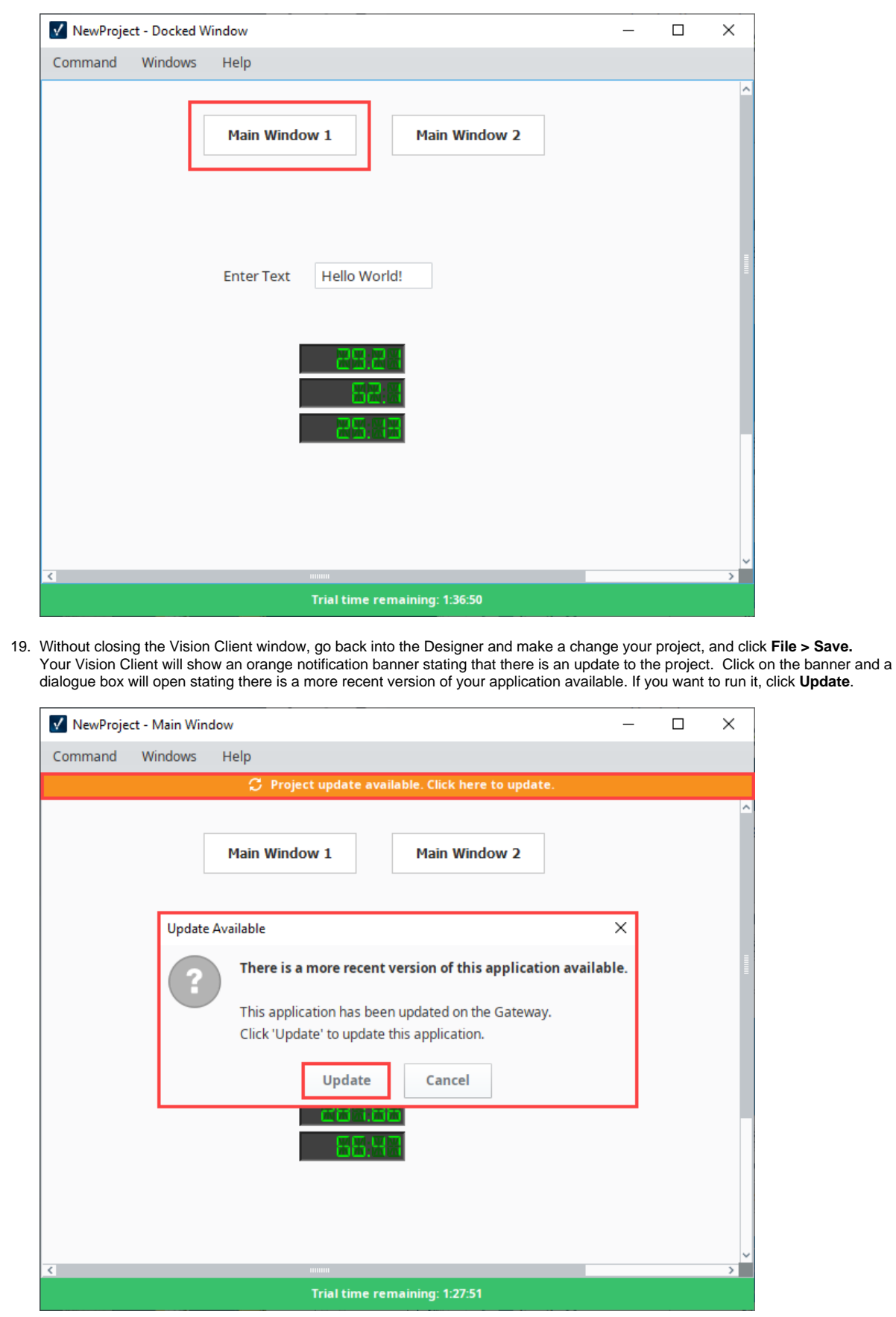

20. The Vision Client will then update itself.

You can launch as many Clients as you want! If you have other computers on the same network as the Gateway computer try launching on them too. Make sure that your Gateway computer doesn't have a Firewall enabled, or it is allowing traffic on port 8088 - the default port for the Ignition web server. The address to use on other computers is [http://ipaddress:8088](http://ipaddress:8088/) where ipaddress is the IP address of the computer Ignition is installed on.

Learn more on the [Vision Client Launcher](https://legacy-docs.inductiveautomation.com/display/DOC81/Vision+Client+Launcher) page.

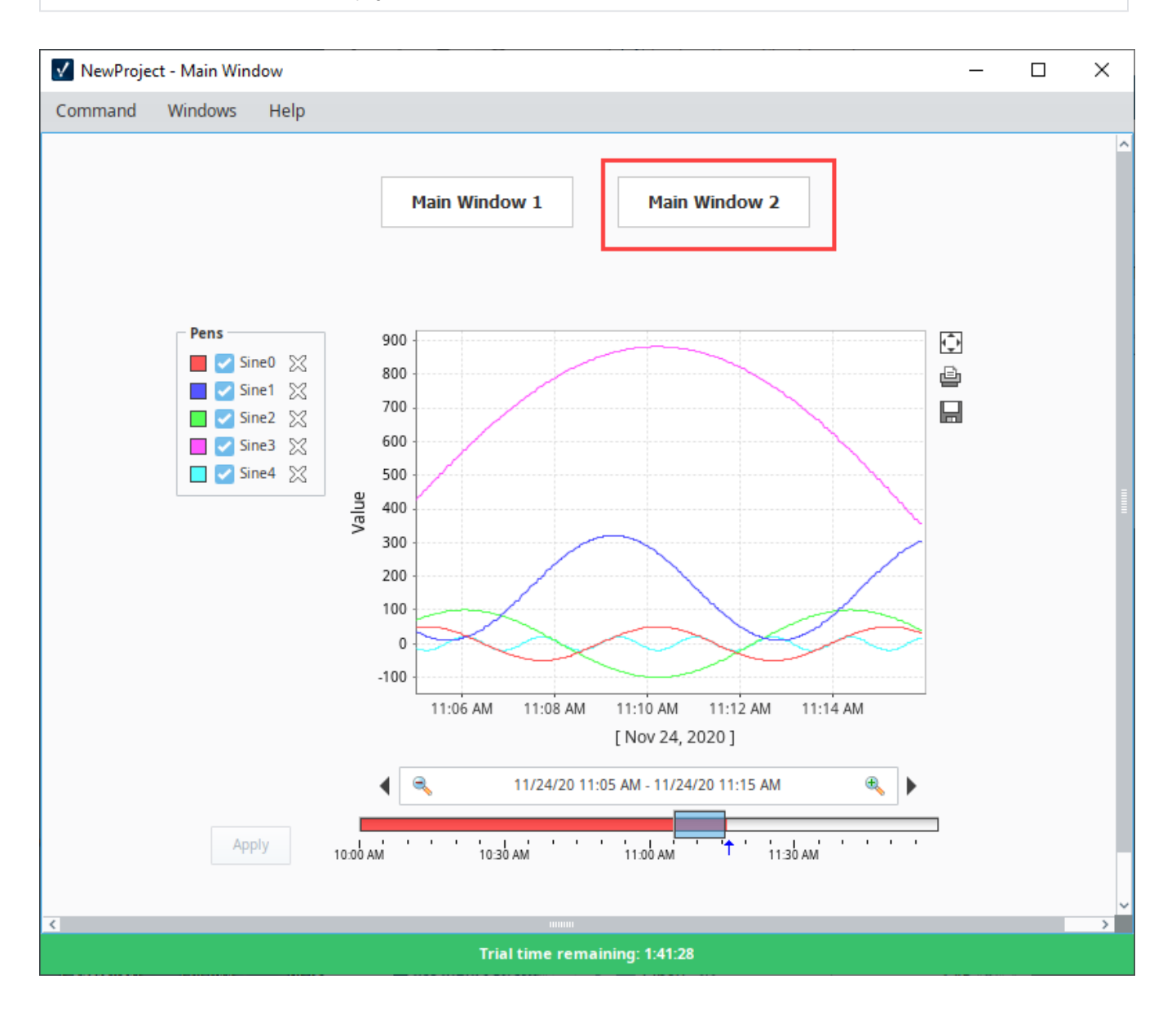

Related Topics ...

- [Component Events](https://legacy-docs.inductiveautomation.com/display/DOC81/Component+Events)
- [Using the Vision Easy Chart](https://legacy-docs.inductiveautomation.com/display/DOC81/Using+the+Vision+Easy+Chart)
- [Configuring Tag History](https://legacy-docs.inductiveautomation.com/display/DOC81/Configuring+Tag+History)
- **[Binding Types in Vision](https://legacy-docs.inductiveautomation.com/display/DOC81/Binding+Types+in+Vision)**

# <span id="page-76-2"></span>**Installing and Upgrading Ignition**

The installation process for Ignition is designed to be as simple as possible. You can find installers on our Downloads page: [https://inductiveautomation.com/downloads/ignition/.](https://inductiveautomation.com/downloads/ignition/)

**On this page ...**

• [Software Bill of Materials](#page-76-0)

• Ignition Default Installation

[Quick Start Configuration](#page-80-0) [Start or Stop Ignition](#page-80-1) [Upgrade Ignition](#page-81-0)

[Reset the Password](#page-84-0) [Uninstall Ignition](#page-84-1)

[Advanced](#page-86-1)

[Genuine](#page-84-2)<br>
• Verify

[Verify that Ignition Software is](#page-84-2) 

[by Hash Comparison](#page-86-0) [Verify an Ignition Module](#page-86-1)  [Download is Authentic -](#page-86-1) 

**Installing Ignition on Windows**

[Watch the Video](https://www.inductiveuniversity.com/videos/installing-ignition-on-windows/8.1)

**Installing Ignition** 

[Watch the Video](https://www.inductiveuniversity.com/videos/installing-ignition-on-linux/8.1)

**on Linux**

• MacOS and Linux Installation

[Updating License for an Upgrade](#page-82-0) [Upgrading a Redundant Pair](#page-83-0)

[Verify the Download is Authentic](#page-86-0) 

**INDUCTIVE UNIVERSIT** 

**INDUCTIVE UNIVERSIT** 

**INDUCTIVE UNIVERSIT** 

**[Install Ignition](#page-76-1)** 

**[Directories](#page-79-0)** 

**[Directory](#page-79-1)** 

The Downloads page has the dedicated Installers (called "installer" for all major operating systems) and ZIP files. Both options install Ignition, but the installers are generally easier to use. Download an installer and head to the appropriate section below. For information on ZIP file installation instead, refer to the [ZIP](https://docs.inductiveautomation.com/display/DOC81/ZIP+File+Installations)  [File Installations](https://docs.inductiveautomation.com/display/DOC81/ZIP+File+Installations) page.

Make sure your system meets our minimum system requirements (also found on our Downloads page).

The following feature is new in Ignition version **8.1.17** [Click here](https://docs.inductiveautomation.com/display/DOC81/New+in+this+Version#NewinthisVersion-Newin8.1.17) to check out the other new features

The installer now provides timestamped logs for installs and upgrades in the logs directory. Timestamped uninstall logs are stored in the root install directory.

Learn how to [verify that your installation of Ignition is genuine](#page-84-2) at the bottom of this page.

# <span id="page-76-0"></span>**Software Bill of Materials**

The following feature is new in Ignition version **8.1.34** [Click here](https://docs.inductiveautomation.com/display/DOC81/New+in+this+Version#NewinthisVersion-Newin8.1.34) to check out the other new features

A Software Bill of Materials in SPDX 2.2 (JSON) format is now included when installing Ignition. The SBOM can be found in the installation directory at SBOM. txt. Third Party Licenses and Copyright Notices can be found at Notice.txt, also located in the installation directory.

# <span id="page-76-1"></span>Install Ignition

- 1. Download an installer from our [Downloads](https://inductiveautomation.com/downloads/ignition/) page.
- 2. Run the installer and follow the steps in the installation wizard.

**Linux Installations** (i)

## **Installing on a Headless Server?**

The steps below detail installing Ignition in a graphical environment. If you're attempting to install Ignition on a headless server, you can use the same installer, but you'll likely want to refer to the [Command Line Installations](#page-87-0) page for details on command line arguments, which allow you to do things like run the installer in unattended mode.

## **Installing on Headless Linux Distros**

When installing Ignition on a headless Linux Distro, you'll want to install the fontco nfig package for Debian/Ubuntu distributions, as some Ignition features use the package. This must be installed prior to the Gateway for everything to work correctly.

sudo apt-get install fontconfig

## **Make the Installer Executable**

Before you can run the installer on Linux, you must first make the installer executable. From terminal:

\$ chmod +x ignition-x.x.x-linux-xxxinstaller.run

Now, you can run the installer:

\$ ./ignition-x.x.x-linux-x64-installer.run

Your desktop environment may have some graphical interface to make Δ the installer executable. Check your desktop's documentation for more details.

#### **macOS Installations** ⋒

There is a known issue with running the installer on macOS. If you're receiving warnings about being unable to open the installer, see our [Knowledge Base Article](https://support.inductiveautomation.com/hc/en-us/articles/360055822731--Can-t-Open-Installer-on-macOS).

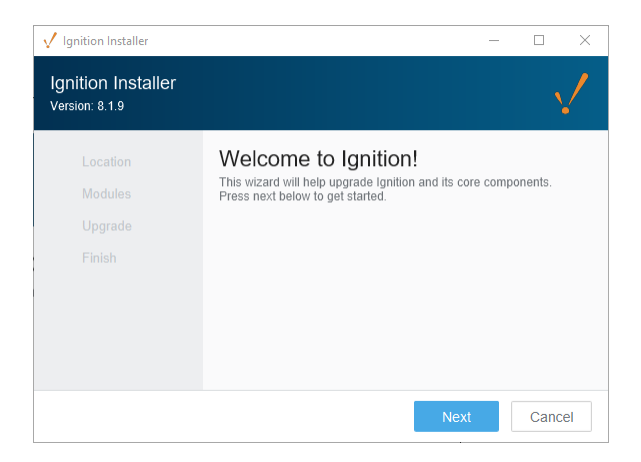

#### **Note:**

When selecting an installation type, the **Typical** options includes a selection of many popular modules. Additional modules can be added after the installation, so we will use the **Typical** option for now.

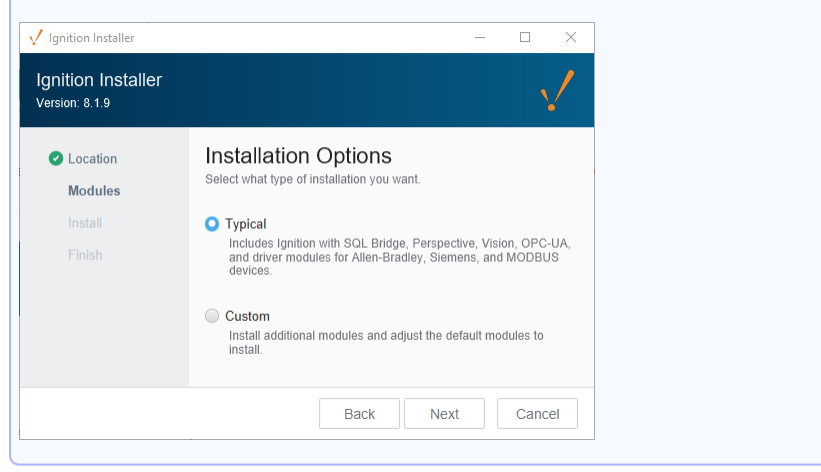

In most cases you can use the default settings in the installer. This section describes what each setting does.

#### **Default Installation Directories**

This determines the installation directory. You're free to pick the directory you wish. See the [Igniti](#page-79-0) [on Default Installation Directories](#page-79-0) section below for the default paths.

# **Installing Ignition on Mac**

[Watch the Video](https://www.inductiveuniversity.com/videos/installing-ignition-on-mac/8.1)

## **Gateway Service Name (Windows Only)**

This field allows you to choose the service name of Ignition, as it appears in the operating system's service listing.

#### **Installation Options**

Allows which modules are included in your base installation. Your choices are **Typical** and **Cust om**. The Typical option will use a select list of commonly used modules. The Custom option allows you to install specific modules. In most installations the Standard option will suffice, but do note you can always add modules and remove modules after the installation process.

#### **Start Ignition Now**

Once the installer finishes, you'll be provided with an option to start the Gateway immediately. In most cases this is the desired option. You would only opt out of this choice if you didn't want the Gateway to start once the installer finishes.

Once finished, a web browser will open, and start off the System Commissioning process.

### **Install As a Service (Linux and MacOS only)**

Allows you to install Ignition as a service, allowing you to manage certain actions via command line. It is recommended to opt into this setting. For Windows systems Ignition is installed as a service by default as it is a requirement for Ignition to run.

3. After the installation wizard finishes, a web browser will open and start the commissioning process. At this point you'll need to select your edition.

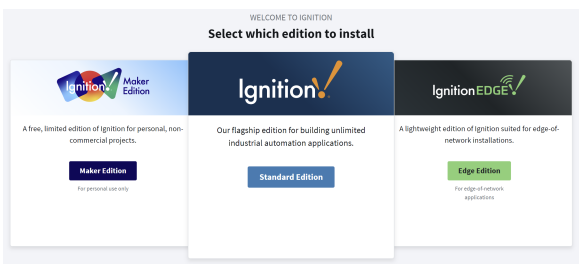

**[Standard Edition](#page-4-0)** - Unlimited edition of our flagship platform. Designed for commercial use.

**[Edge Edition](#page-227-0)** - A lightweight edition of Ignition suited for edge-of-network installations.

**[Maker Edition](#page-253-0)** - A free, limited edition of Ignition for personal, non-commercial projects.

4. Follow the steps in the commissioning process to complete installation.

The System Commissioning process is a series of steps that further configure your Gateway. This process begins after installation or upgrading. In addition, it can be re-triggered via a password reset with the [Gateway Command-Line Utility.](https://legacy-docs.inductiveautomation.com/display/DOC81/Gateway+Command-line+Utility+-+gwcmd#GatewayCommandlineUtilitygwcmd-Command-LineUtility)

The following feature is new in Ignition version **8.1.1** [Click here](https://docs.inductiveautomation.com/display/DOC81/New+in+this+Version#NewinthisVersion-Newin8.1.1) to check out the other new features

As of 8.1.1, commissioning can now set the Gateway Network port in addition to the HTTP and HTTPS port.

Clean installs of Ignition will check the default ports for their availability. If no ports are available, the Gateway will iterate that port number until one is found that is available. These ports can be modified during the commissioning process.

Existing or upgraded Gateways will not search for available ports, and will result in a faulted Gateway.

## **Activate License (Maker Edition Only)**

When installing Maker Edition, you'll be asked to provide a License Key (an 8 digit string) and an Activation Token (a considerably longer string). Both of these can be acquired for free from your Inductive Automation account: [https://account.inductiveautomation.com/.](https://account.inductiveautomation.com/)

### **Create a User**

This step asks you to create an initial user. This user will have full access to Ignition, although you're free to modify this user later. You'll need this user account to make changes to Ignition at all, so make sure you remember these credentials. Otherwise you'll need to perform a password reset: see the [Gateway Command-Line Utility](https://legacy-docs.inductiveautomation.com/display/DOC81/Gateway+Command-line+Utility+-+gwcmd#GatewayCommandlineUtilitygwcmd-Command-LineUtility) page.

## **HTTP Configuration**

Allows you to specify the ports Ignition uses. By default, HTTP is **8088**, and HTTPS is **8043**.

Once you finish the commissioning process, your service will start.

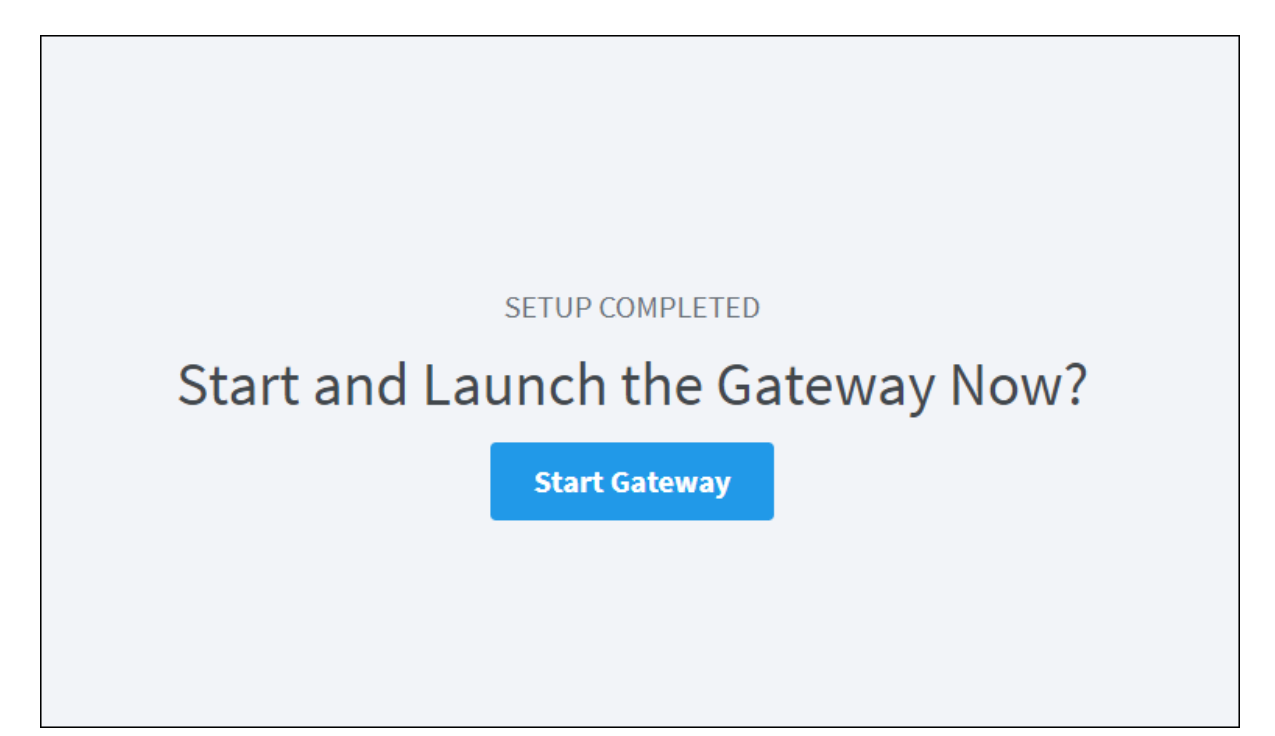

## <span id="page-79-0"></span>**Ignition Default Installation Directories**

The default directories for each operating system are listed below.

#### **Windows**

C:\Program Files\Inductive Automation\Ignition

#### **MacOS**

/usr/local/ignition

#### **Linux**

/usr/local/bin/ignition

# <span id="page-79-1"></span>**MacOS and Linux Installation Directory**

The following feature is new in Ignition version **8.1.10** [Click here](https://docs.inductiveautomation.com/display/DOC81/New+in+this+Version#NewinthisVersion-Newin8.1.10) to check out the other new features

Mac and Linux installations contain a ignition.sh file and ignition-util.sh file, which both contain some configuration parameters for the installation. Modifying these files is not advised, unless directed to by a member of our support team. Instead, an ignition. shconf file, which is also located in the installation directory, should be used instead.

Additionally, during installation on Mac and Linux, the installer will create a sudoer file at installationDirectory/etc/sudoers.d/99- <serviceName>, with the service name being Ignition-Gateway by default. This ensures the Gateway can be restarted without an interactive login. In most cases, the sudoer file does not need to be modified or maintained. However, more information can be found in the ignition-util.sh file in the installation directory.

# <span id="page-80-0"></span>Quick Start Configuration

The following feature is new in Ignition version **8.1.0** [Click here](https://docs.inductiveautomation.com/display/DOC81/New+in+this+Version#NewinthisVersion-Newin8.1.0) to check out the other new features

Once the installation process has finished, you'll be redirected to the Gateway Webpage. From there you'll be asked to opt into the Quick Start configuration, which makes several configuration changes to the system. Quick Start can only be enabled upon a new installation.

The following changes are made once Quick Start is enabled:

- Creates an internal SQLite database connection.
- Configures a device connection to a [Programmable Device Simulator](https://legacy-docs.inductiveautomation.com/display/DOC81/Programmable+Device+Simulator) instance, and adds Tags from the simulator into a Tag provider.
- Configures an internal alarm journal.
- Creates a sample project.

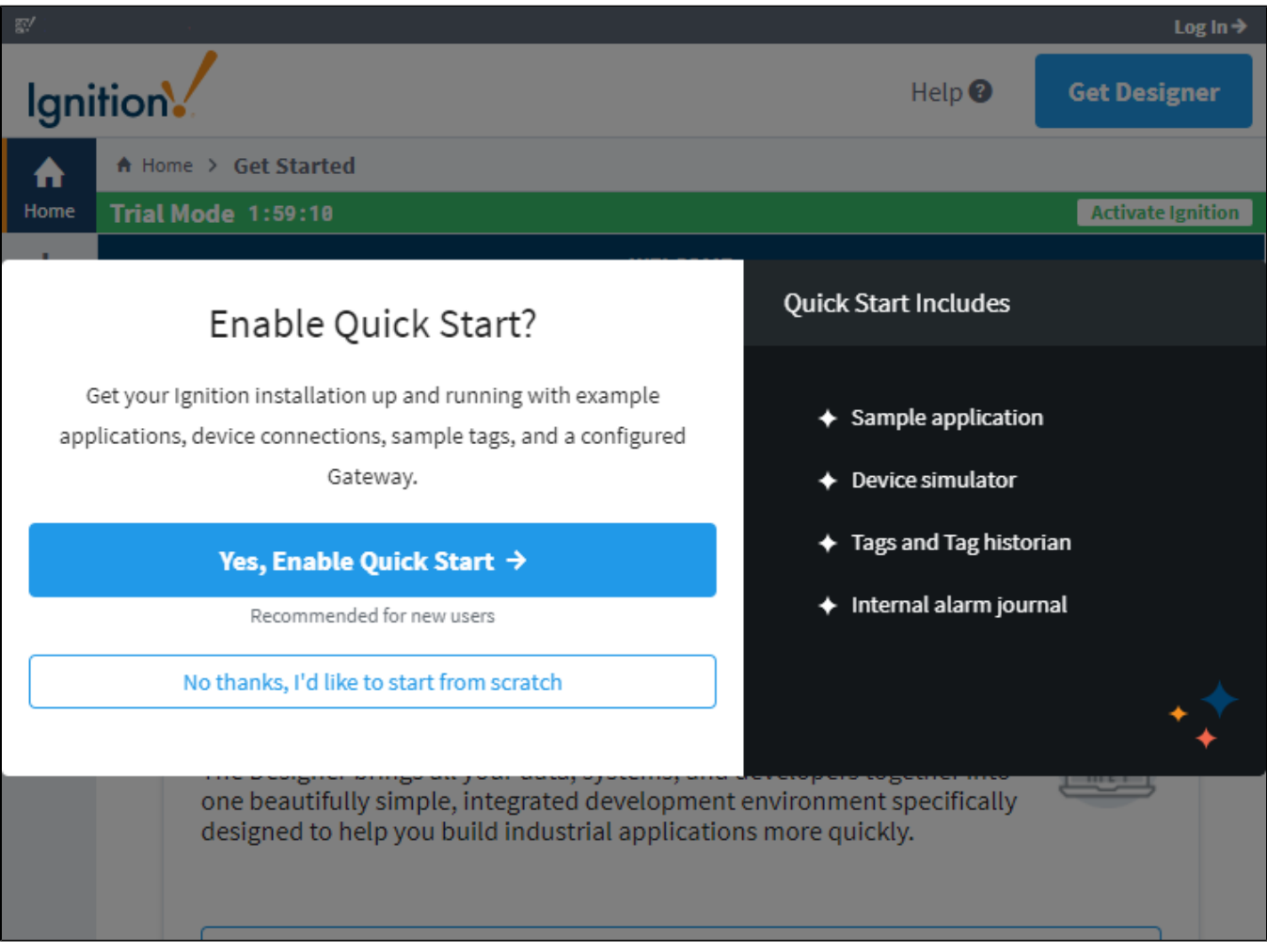

# <span id="page-80-1"></span>Start or Stop Ignition

After installing with the Installer, Ignition will have a service representing it on the operating system. By default Ignition will start when the system starts, but you can manually start and stop the system with the following terminal commands:

### **Windows**

The examples below assume "Ignition" is the service named used during installation (which also happens to be the default service name). You may need to modify the examples below using your system's service name.

net start Ignition net stop Ignition

#### **Mac**

```
/usr/local/ignition/ignition.sh start
/usr/local/ignition/ignition.sh stop
/usr/local/ignition/ignition.sh restart
```
### **Linux**

The examples below use the default installation directory

```
/usr/local/bin/ignition/ignition.sh start
/usr/local/bin/ignition/ignition.sh stop
/usr/local/bin/ignition/ignition.sh restart
```
# <span id="page-81-0"></span>Upgrade Ignition

Upgrading Ignition is as easy as running the installer. When you run the installer from the same directory as a previous install, our installers are able to detect that Ignition is already installed. If Ignition is already installed, the installer will ask if you would like to proceed with the upgrade. A wizard takes you through the upgrade in a similar workflow as installation workflow.

Before completing the upgrade process, it is **strongly advised** to take a [gateway backup o](https://legacy-docs.inductiveautomation.com/display/DOC81/Gateway+Backup+and+Restore)f your system first.

Ignition installers can be used to upgrade any edition of Ignition (i.e., Edge, Maker, or Standard) with the exception of ARM as that will require a zip [installer for upgrading.](#page-90-0)

#### **Linux Installer**

Older versions of the Linux installer would place files across multiple different directories. Running an 8.0.14+ installer will move all those files to the specified installation directory, and symbolic link folders from the original directory will be created.

#### **JDBC Drivers and Upgrading**

Sometimes new versions of Ignition will incorporate new JDBC drivers, which are used to connect to SQL databases. When upgrading Ignition, the JDBC drivers will **not** be upgraded. The reason being, is that you should only need to change the JDBC driver if you upgrade your database. See the [JDBC Drivers and Translators](https://legacy-docs.inductiveautomation.com/display/DOC81/JDBC+Drivers+and+Translators) page for more details.

During the upgrade process, the Gateway will have to restart, so make sure to account for downtime when upgrading.

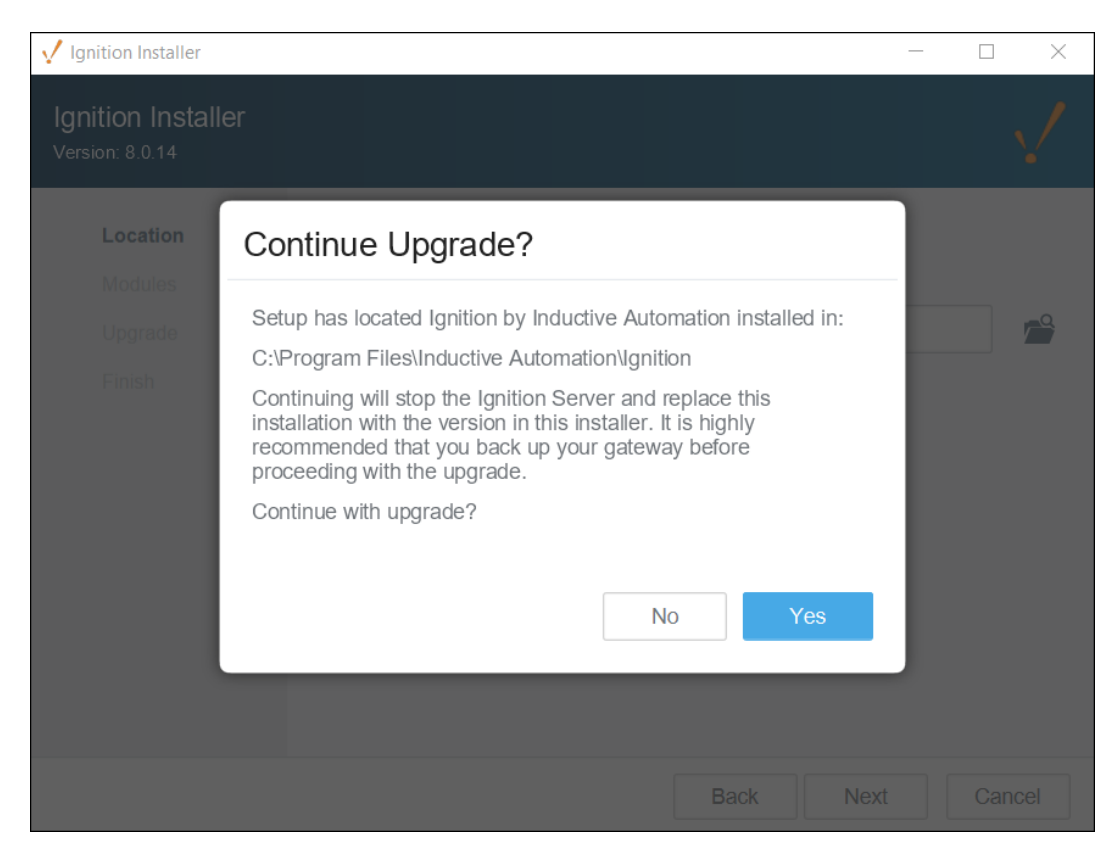

When you upgrade Ignition, you'll also be given the option to update any additional modules you currently have installed, including Third-Party modules. On the Select Modules screen, there is a tab for the modules included in your version of Ignition, and a tab for Additional Modules you may be using. Under the Action column, you can choose to upgrade or remove the module or leave it unchanged.

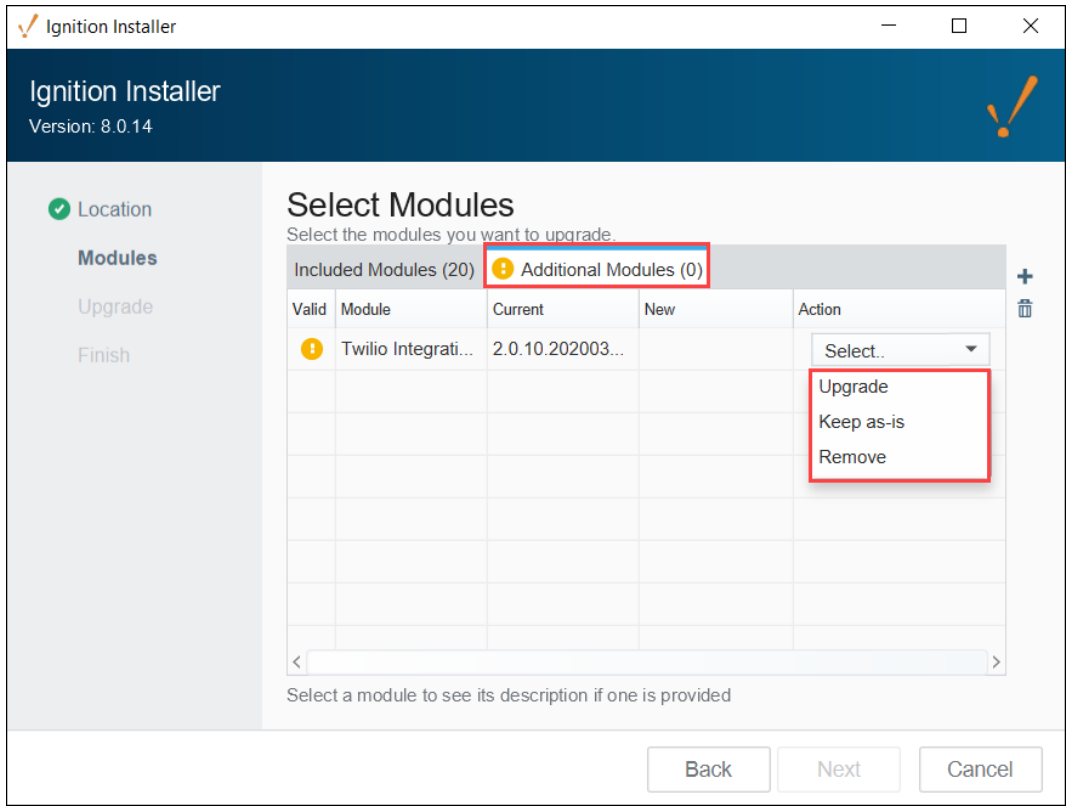

<span id="page-82-0"></span>**Updating License for an Upgrade**

If you are updating from one major version to the next (i.e, upgrading from version 8.0.# to version 8.1.#), you will need an updated license. You can do this before upgrading so there is no unlicensed time after the upgrade.

1. Let us know.

You can reach Inductive Automation by phone at **(800) 266-7798**.

Some Major upgrades include new modules or have modified the functionality of pre-existing modules. If your license needs to be updated, call us and we can guide you through it. If you are updating from one version to the next, or from 7.0.0 all the way to the latest version, we can talk you though what is different and what new functionality is available. See the [New in this Version](#page-193-0) page for more specifics about what was updated in the various versions.

**Note:** If your license is covered by a support plan, you have Upgrade Protection which automatically keeps your platform and module versions up to date in our system. Refreshing your license on your Gateway will synchronize the license on your server with the updated license on our activation servers.

2. Reload your license.

Once your license is updated in our system, go to your Config section of the Gateway webpage, and click System > Licensing. Click on the Update License icon .

For for a detailed guide on reloading a license, see updating a License on this page. If you are coming from an older version, the Gateway may look different. Don't worry, all this functionality is still there, but you may have to un-activate then re-activate instead if the Update License button is missing.

# <span id="page-83-0"></span>**Upgrading a Redundant Pair**

There are a few extra things to consider when upgrading a redundant pair of Gateways. When performing the upgrade locally, we recommend upgrading the Master first. This allows the Backup to take over when the Master is down for an upgrade, and the Master can resume operations when it comes back online. At this point the Backup can be upgraded without interruption. The same considerations mentioned above should also be applied to the redundant pair, but you only need a Gateway Backup file from the Master Ignition Gateway.

If the upgrade will be performed remotely using the Enterprise Administration Module, then the Backup Gateway should be upgraded first. This allows the EAM controller to manually tell clients/sessions to communicate with the newly upgraded Backup Gateway, even though the Master will be a different version, allowing time to upgrade the Master.

Depending on what version you are upgrading, you may have to choose between a few different upgrade method options to determine what will work best for your needs. If upgrading version 8.1.0-8.1.16, following the recommended process above will still successfully upgrade your system, but you'll need to manually resume Master control and take down the Backup. Based on how you resume your Master control, you may have duplicated data from the slight overlap of having both Gateways up or experience downtime when taking the Backup down before bringing the Master back up. Alternatively, you can use the following procedure to upgrade without disrupting your redundancy setup:

- 1. Navigate to **Status** > **System** > **Redundancy** on your Master Gateway.
- 2. Select **Force Failover** to set your Backup as your active Gateway.
- 3. Navigate to **Config** > **System** > **Redundancy** on your Master Gateway.
- 4. Adjust the **Startup Connection Allowance** setting to a large number. This will allow the Master to sit in the undecided state and not become active after being upgraded. Note the original value so you can reset it at the end of this process.

<sup> $\phi$ </sup> Config > System > Redundancy and Network Configuration

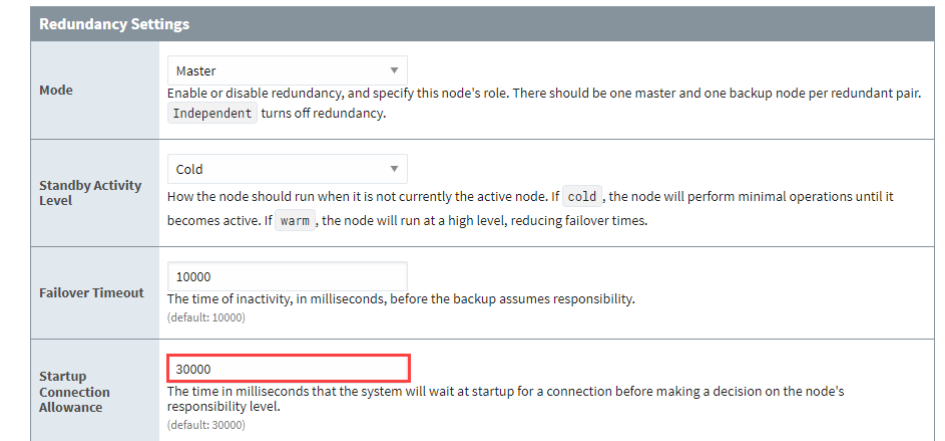

- 5. Upgrade and start your Master Gateway.
- 6. Wait for the Master to fully initialize and become ready to take back over.
- 7. Shut down your Backup Gateway.
- 8. Navigate to **Config** > **System** > **Redundancy** on your Master Gateway.
- 9. Change the **Mode** setting to Independent.
- 10. Change the **Startup Connection Allowance** setting to 0.
- 11. Select **Save Changes**.
- 12. Select **Confirm**.
- 13. Now, change the **Mode** setting back to Master.
- 14. Select **Save Changes**.
- 15. Select **Confirm**.
- 16. Upgrade your Backup Gateway.
- 17. After the upgrade is complete, verify your Backup Gateway is connected and your redundancy is active.
- 18. Navigate to **Config** > **System** > **Redundancy** on your Master Gateway.
- 19. Return the **Startup Connection Allowance** setting to the original value.

# <span id="page-84-0"></span>Reset the Password

To reset the main password for the user with full privileges, use the Gateway Command-line Utility (gwcmd) utility. The 'gwcmd' utility triggers system commissioning, and prompts the user to reset the username and password for the main user (with full privileges) after the Gateway restarts. Linux and Mac OS platforms also use the 'gwcmd' utility for password reset. For more information, see the [Gateway Command-line Utility - gwcmd](https://legacy-docs.inductiveautomation.com/display/DOC81/Gateway+Command-line+Utility+-+gwcmd) page.

# <span id="page-84-1"></span>Uninstall Ignition

**Note:** Uninstalling Ignition will remove any projects or Gateway level configurations you made. If you wish to preserve anything, make sure to take a [Gateway backup](https://legacy-docs.inductiveautomation.com/display/DOC81/Gateway+Backup+and+Restore) first.

To uninstall Ignition, run the uninstaller file. This file can be found in the main Ignition installation directory, for example:

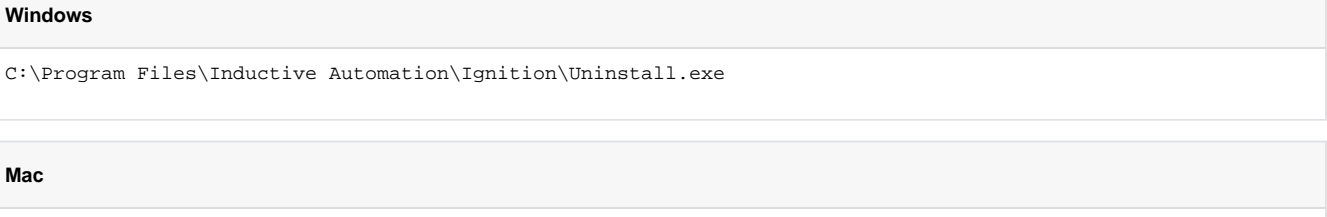

/usr/local/ignition/Uninstall.app

#### **Linux**

/usr/local/bin/ignition/Uninstall.run

# <span id="page-84-2"></span>Verify that Ignition Software is Genuine

Code signing is applied to installers to help the OS prevent the installer from being run if it has been tampered with. Notarization is an additional step on macOS that works with Apple's systems to validate that the software has undergone their malicious code scanning.

## **Expected Certificate:**

Name of signer: Inductive Automation, LLC

CN = DigiCert Trusted G4 Code Signing RSA4096 SHA384 2021 CA1

## **Windows**

View verification of the digital signature on Ignition's installer on Windows in the User Account Control popup when running the installer. It can also be viewed in the Digital Signatures section of the file Properties dialog.

1. Right-click on the installer and select **Properties**.

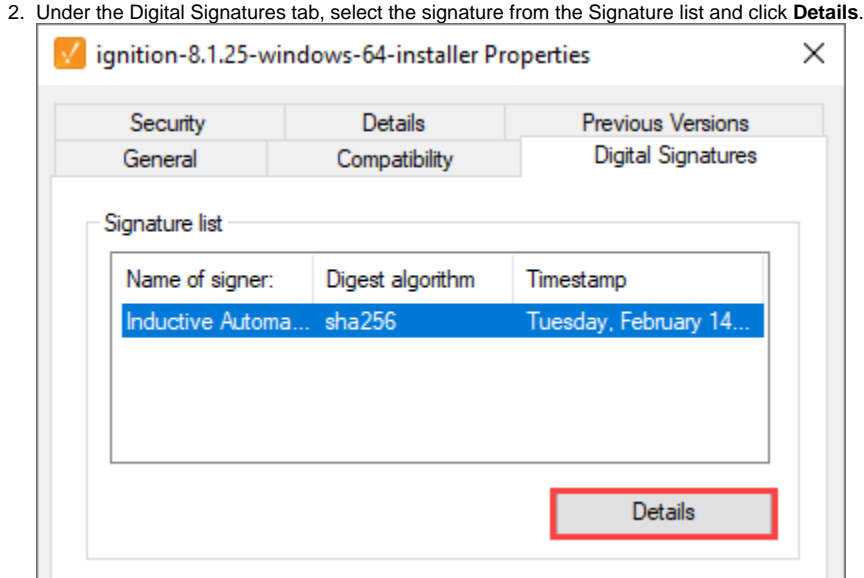

3. If the text "This digital signature is OK" appears under the General tab, the installer is genuine and has not been manipulated.

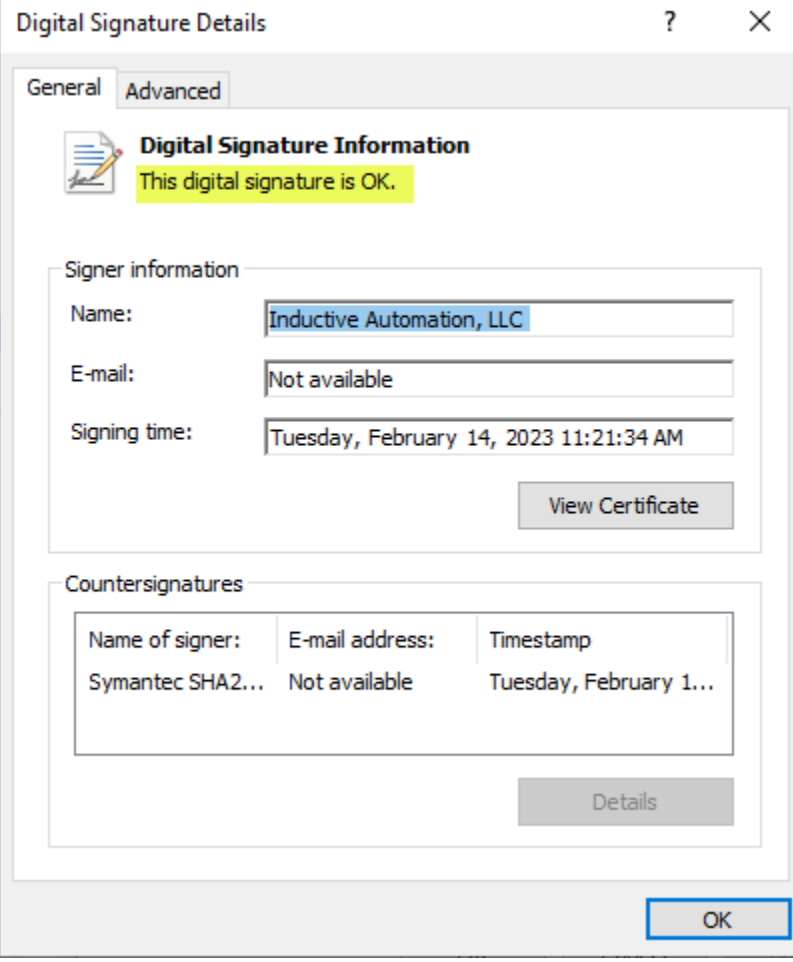

# **MacOS**

On macOS, verification of the digital signature of the Ignition installer can be done using the `codesign` utility from the terminal:

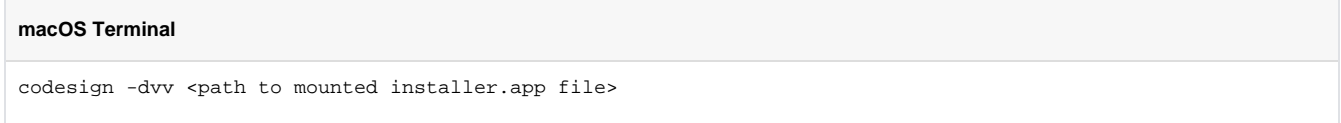

## **Linux**

Linux does not support a standardized certificate verification method. Linux users should verify that the download is authentic by comparing the hash of their file to the Inductive Automation website.

# <span id="page-86-0"></span>**Verify the Download is Authentic by Hash Comparison**

The Ignition automated build process writes a precalculated fingerprint (hash) to the download site allowing users to verify the authenticity of the download file. On the [Downloads page,](https://inductiveautomation.com/downloads/ignition/) click **sha-256** to view the hash for your selected installer file. You may also copy this hash to your clipboard for comparison.

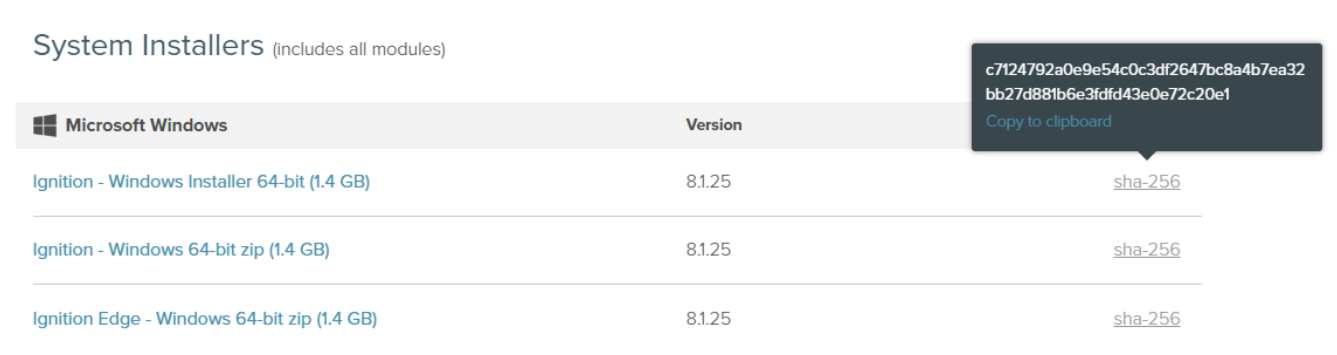

A SHA256 hash of the downloaded installer package can be compared to the values on the website with terminal commands such as:

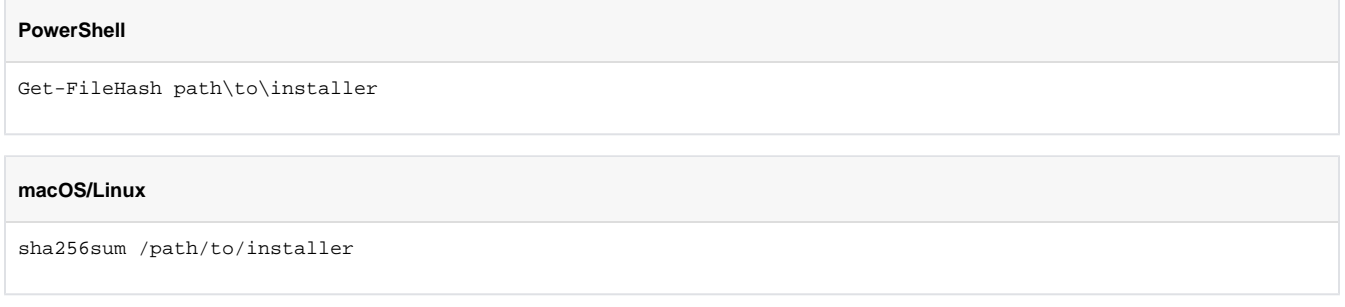

# <span id="page-86-1"></span>**Verify an Ignition Module Download is Authentic - Advanced**

Ignition modules are collections of files and resources that are loaded and run by the Ignition Platform. Inductive Automation publishes a number of modules and third-party authors can also create modules through the Ignition Module SDK. In order to help verify file integrity of these modules, code signing is applied to ensure that the contained files and resources within the module package have not been tampered with.

Verification of a given Ignition module's code signatures is handled automatically by the platform. The following manual verification steps (requires **op enssl**) are listed below to provide a fuller understanding of the mechanisms at play:

- 1. Extract the **.modl** file as a zip file into a working directory.
- 2. Observe the contained **certificates.p7b** file which is a PKCS#7 package containing the certificate chain used for generating the signatures for each of the files within the .modl package.
- 3. Observe the contained **signatures.properties** file. Each line contains a path to a file within the .modl package and a base64-encoded signature for the file.
- 4. Extract the public key `**signingPublicKey.pem** from the **certificates.p7b** file with the following steps: **openssl pkcs7 -outform PEM -in certificates.p7b -print\_certs** > **certificates.cer openssl x509 -pubkey -noout -in certificates.cer** > **signingPublicKey.pem**
- 5. Decode the base64 content for a given file (from **signatures.properties**) into a signature file, e.g. **signature.sign**.
- 6. Verify the signature of the file with the following:
- **openssl dgst -sha256 -verify signingPublicKey.pem -signature signature.sign <file from .modl>**
- 7. Observe a "Verified OK" message indicating that the signature from **signatures.properties** for the respective file is correct.

# <span id="page-87-0"></span>**Command Line Installations**

Command line argument keys can be used to modify the installation process. Each operating system supports launching with arguments that contain some small modifications to ensure they are passed through to the installer:

- Windows: a --% arg should go before installer args
- Mac: requires open -a command with --args before the args to pass to the installer
- Linux: a -- arg should go before installer args

Note that all arguments should be quoted.

# **On this page ...**

- [Arguments Table](#page-87-1)
- [Example Commands](#page-88-0)

# <span id="page-87-1"></span>**Arguments Table**

The table below lists the supported arguments.

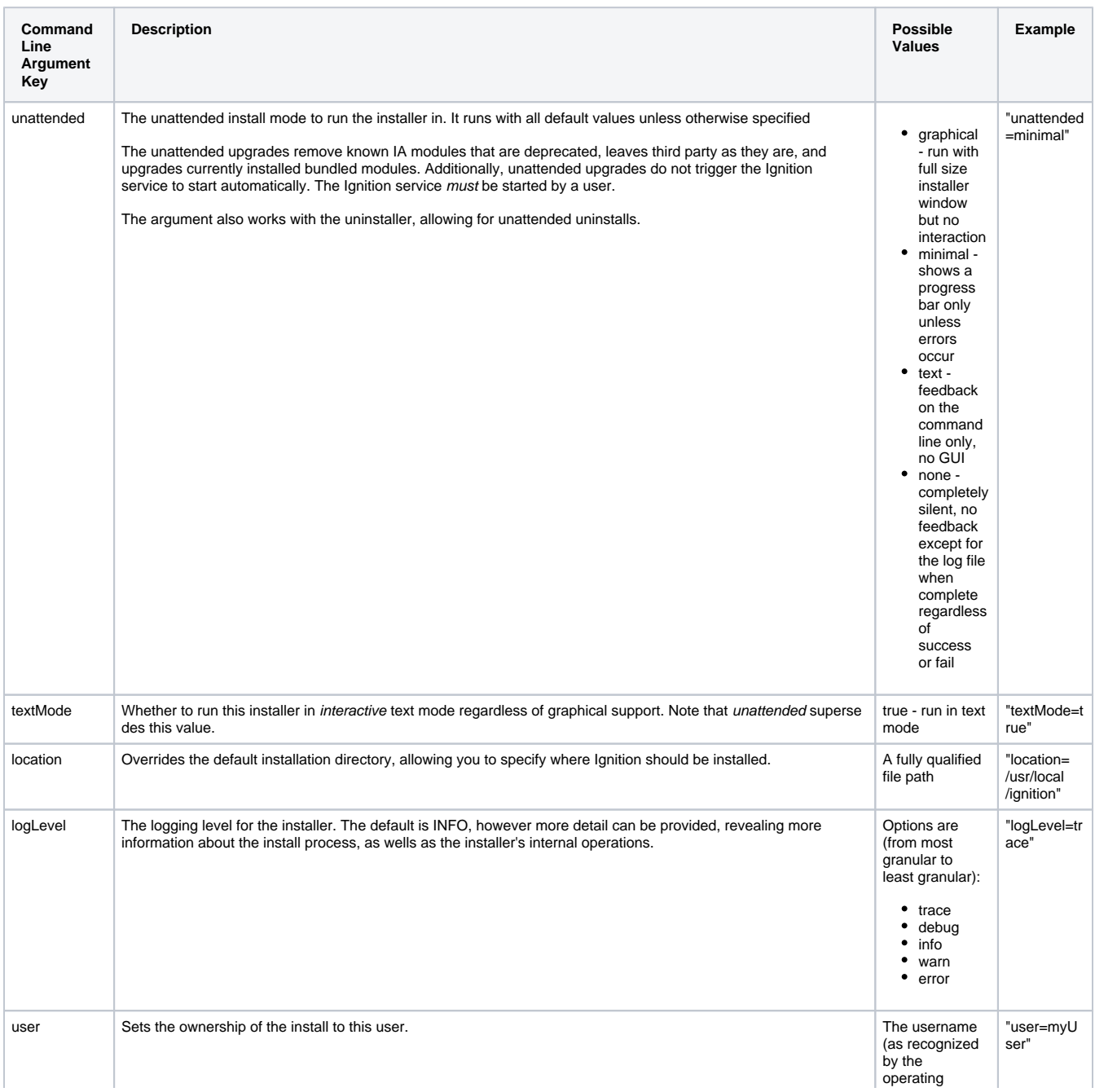

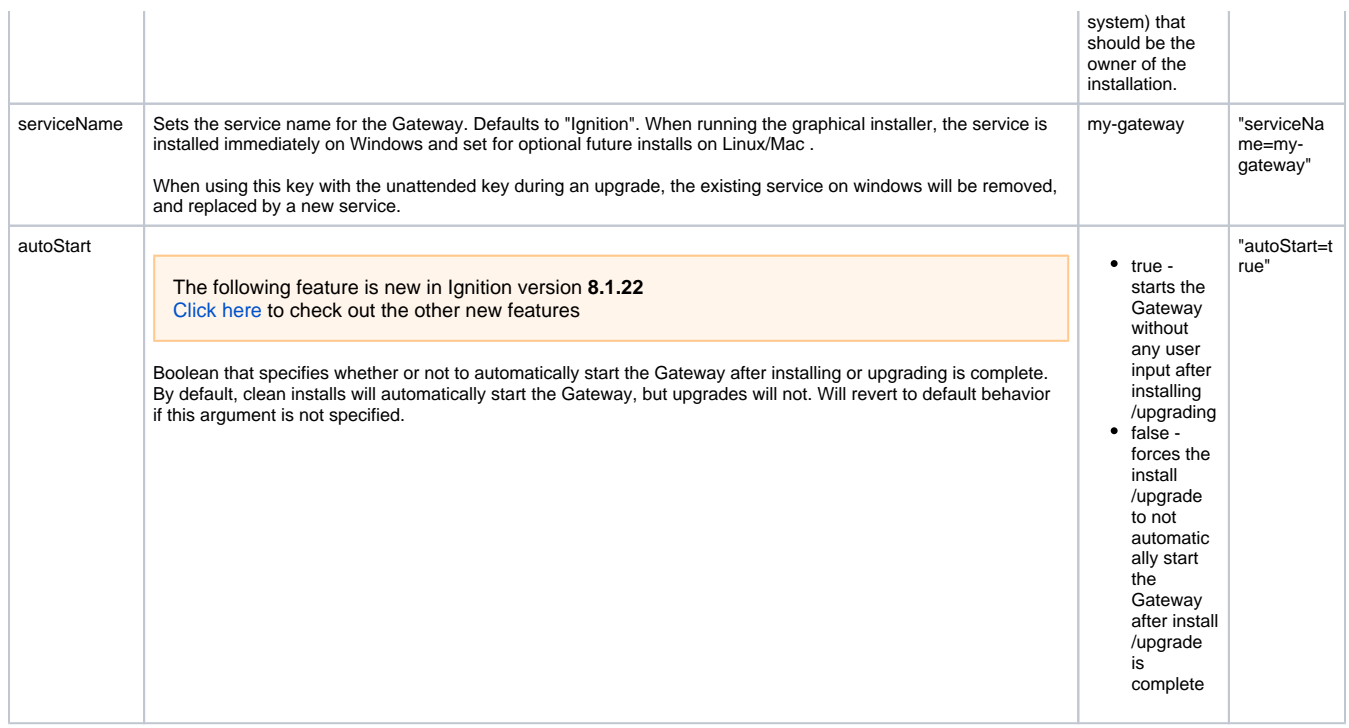

## <span id="page-88-0"></span>**Example Commands**

The following examples demonstrate how arguments can be used when running the installer. For the purposes of these examples, any mention of a user directory will use "**yourUser**", and the Ignition version number in the installer name will be "**8.1.14**". These should be replaced by appropriate values when attempting to run the installer on your system. Additionally, depending on the Ignition version you are installing you may also need to remove the "**x**" from "**x64**" text.

## **Windows**

```
# Runs the installer on command line only and requires user interaction.
C:\Users\yourUser\Downloads\ignition-8.1.14-windows-x64-installer.exe --% "textMode=true" 
# Runs the installer on command line, changes the default install directory, and uses the "text" unattended 
mode.
C:\Users\yourUser\Downloads\ignition-8.1.14-windows-x64-installer.exe --% "unattended=text" "location=C:
\Ignition"
```
#### **Mac**

```
# Runs the installer on command line only and requires user interaction.
open -a /Volumes/IgnitionInstaller/ignition-8.1.14-osx-installer.app --args "textMode=true" 
# Runs the installer on command line, changes the default install directory, and uses the "text" unattended 
mode.
open -a /Volumes/IgnitionInstaller/ignition-8.1.14-osx-installer.app --args "unattended=text" "location=
/Users/yourUser/Desktop/test"
```
## **Linux**

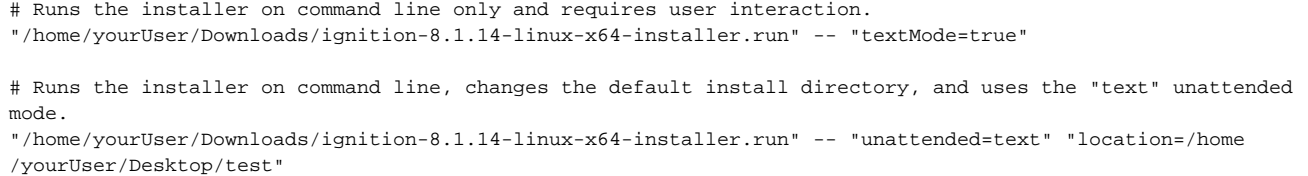

# <span id="page-90-0"></span>**ZIP File Installations**

Aside from the graphical installers, our downloads page features ZIP files that can be used to install and run Ignition. The ZIP file installation process differs from the graphical installation process. Using the ZIP files to install involves following the included README file, which contains instructions on how to use the content of the ZIP.

**Caution:** If you are performing an upgrade, it is important to **not** overwrite the **Ignition Configuration File (ignition.conf)**, as overwriting the ignition.conf file can cause the upgrade to fail.

# <span id="page-90-1"></span>**Upgrading Ignition Service on Linux**

This feature was changed in Ignition version **8.1.13**:

If you installed Ignition as a service on Linux, you will need to first remove the service before upgrading to a new edition and reinstalling the service.

./ignition.sh remove

# **On this page ...**

[Upgrading Ignition Service on](#page-90-1)  [Linux](#page-90-1)

[Deploying Ignition to Another System](#page-90-2)

- [Requirements](#page-90-3)
- [Example](#page-90-4)

# <span id="page-90-2"></span>Deploying Ignition to Another System

The following feature is new in Ignition version **8.1.2** [Click here](https://docs.inductiveautomation.com/display/DOC81/New+in+this+Version#NewinthisVersion-Newin8.1.2) to check out the other new features

Some users are interested in "preconfiguring" an Ignition Gateway. That is, configuring an instance of an installation, and then moving the installation files to a new server. This can be useful in cases where you're attempting to push out new Ignition installations via command-line interface to multiple separate systems.

Normally, you need to install Ignition manually on each of these systems and walkthrough the commissioning process to create an initial user and select an Ignition edition, which defeats the purpose of this whole deployment strategy. Thus, the following example will demonstrate how to deploy a preconfigured Ignition Gateway that has already been commissioned and is ready to start up.

# <span id="page-90-3"></span>**Requirements**

**Note:** Although you can run the Ignition Gateway and Perspective Sessions on ARM-based Desktops (such as a Raspberry Pi), the Designer, Vision Client, and Perspective Workstation cannot be run on ARM-based Linux machines. Instead, the Designer, Vision Client, or Perspective Workstation will need to be installed and run from an Intel-based machine.

You'll need the following:

- A ZIP installer for the OS and Ignition Version you're planning to deploy on. ZIP installers can be found on our [Downloads](https://inductiveautomation.com/downloads/ignition/) page. An existing Ignition Gateway where you already accepted the End User License Agreement (EULA). This existing Gateway must match the Ignition version of the system you're going to deploy to. If you don't have an install available, simply run through the installation process once, agree to the terms in the EULA, and finish the rest of the commissioning process. Accepting the EULA is important because you'll need to manually do this once.
- An Ignition Gateway backup from an existing system. We'll use this to define the initial user, and carry over any other resources we want on the new system. This can be a backup from the Gateway you used in the previous requirement. We'll use this backup to inject a user account that only you have credentials for.

## <span id="page-90-4"></span>**Example**

1. Locate the EULA hash from your existing Ignition Gateway. You will find the hash in the commissioning.json file in Gateway's installation directory: %installDirectory%/data/commissioning.json.

#### **Note:**

You'll only find this file on systems that have completed the commissioning process.

Part of the commissioning process involves accepting the EULA. The steps in this guide involve skipping the commissioning process, including the EULA. Thus, to be able to follow along with this guide you'll need to review the terms in the EULA and manually accept them on a separate system.

2. Open the file in a text editor, and copy the value for the eulaSetup.eula key, including the quotation marks. For example, assuming a file looked like the entry below, you would copy "XXXXX" (the actual hash will be much longer). Save this value for later, as we'll need to reference it in a future step.

```
{
   "isCommissioned": "COMMISSIONED",
   "connections.useSsl": "false",
   "eulaSetup.eula": "XXXXX"
}
```
- 3. Next, take the Ignition installer and unzip it into a directory that's easily accessible. This directory will be the **base directory** that we'll ultimately end up deploying to on one or more different servers.
- 4. In the base directory, edit the [Gateway's configuration file \(](https://legacy-docs.inductiveautomation.com/display/DOC81/Gateway+Configuration+File+Reference#GatewayConfigurationFileReference-IgnitionEdition)ignition.conf) using the text editor of your choice. The file is located at %baseDire ctory%/data/ignition.conf
- 5. Part of the installation process normally includes an edition selection, but we can bypass that by modifying the configuration file to explicitly state which edition the Gateway should be set to. Located the "Java Additional Parameters" line in the configuration file. The should have some entries like the following:

```
# Java Additional Parameters
wrapper.java.additional.1=-Ddata.dir=data
#wrapper.java.additional.2=-Xdebug
#wrapper.java.additional.3=-Xrunjdwp:transport=dt_socket,server=y,suspend=n,address=*:8000
```
at the end of that section, add the following:

wrapper.java.additional.2=-Dedition=%value%

Where %value% is the edition, you want the deployed system to use: "edge" for Ignition Edge, and "maker" for Ignition Maker. For "standard" edition, simply omit the "=%value%" portion. For example, the file should look something like the following when configuring for Standard edition:

```
# Java Additional Parameters
wrapper.java.additional.1=-Ddata.dir=data
#wrapper.java.additional.2=-Xdebug
#wrapper.java.additional.3=-Xrunjdwp:transport=dt_socket,server=y,suspend=n,address=*:8000
wrapper.java.additional.2=-Dedition
```
#### And the file would look like the following if deploying Edge edition:

```
# Java Additional Parameters
wrapper.java.additional.1=-Ddata.dir=data
#wrapper.java.additional.2=-Xdebug
#wrapper.java.additional.3=-Xrunjdwp:transport=dt_socket,server=y,suspend=n,address=*:8000
wrapper.java.additional.2=-Dedition=edge
```
- 6. Save the changes you made to the configuration file.
- 7. Also in %baseDirectory%/data/ , create a text file and call it commissioning.json.
- 8. Edit the newly created commissioning file, and set contents to the following:

```
{
  "isCommissioned": "COMMISSIONING",
  "connections.useSsl": "false",
   "eulaSetup.accepted": "true",
```

```
 "eulaSetup.eula": "xxxxxxxxxxxxxxxxxxxxx",
   "authSetup.username": "admin",
   "authSetup.password": "[e811cfc7]fc3b28ad5f73331c94790129f0931437ac31d59376b0e4b15df580a8841ba165"
}
```
The JSON above does a couple of things, but notably defines an initial user on the new system. The user is "**admin**", with a password of "**pas sword**". Later, we'll restore from our Gateway backup which will replace this initial user, but for now, we simply need to have a user to bypass commissioning.

- 9. In the same commissioning file, replace the value of the eulaSetup.eula key with the value you took from step 2.
- 10. Save the commissioning file.
- 11. At this point, you're ready to deploy. Take the contents of your base directory, move them to a new server, and perform a normal ZIP installation. When the Gateway starts, it will bypass the commissioning process and the Gateway will immediately startup.
- 12. Once the Gateway is running, you can use the **admin** user we configured earlier to access the newly deployed instance of Ignition. From here, you can restore from the Gateway Backup file mentioned in the requirements section of this guide. You can do this [from command-line](https://legacy-docs.inductiveautomation.com/display/DOC81/Gateway+Command-line+Utility+-+gwcmd) which would look something like the following:

gwcmd --restore /path/to/your/GWBK

# <span id="page-93-2"></span>**Installing or Upgrading a Module**

# <span id="page-93-0"></span>Module Configuration

All module configuration is done from Gateway Webpage in the **Config > Modules** section. From here you can add, remove, and restart modules. Modules integrate their settings into the Gateway configuration tree, and therefore do not offer settings in this section.

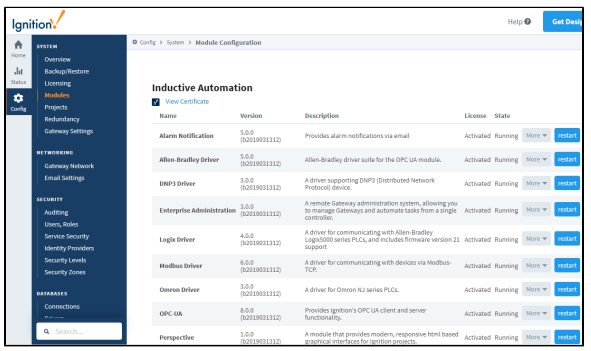

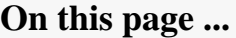

- [Module Configuration](#page-93-0)
- $\bullet$ [Downloading a Module](#page-93-1)
- $\bullet$ [Install or Update a Module](#page-94-0)
- $\bullet$ [Uninstall a Module](#page-95-0)
- [Restart a Module](#page-96-0)
- [Module Status](#page-97-0)
- $\bullet$ [Verify Trusted Modules](#page-97-1)
- [Third Party Modules](#page-98-0)

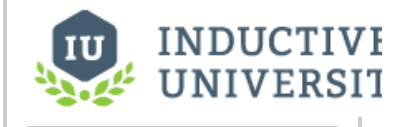

# **Installing or Upgrading a Module**

[Watch the Video](https://www.inductiveuniversity.com/videos/installing-or-upgrading-a-module/8.0/8.1)

# <span id="page-93-1"></span>Downloading a Module

Ignition comes with some default modules when installing the software. There may be a few modules you require that are not included when performing the initial installation, however. To find the module(s) you require, follow the instructions below.

1. Go to the [downloads page](https://inductiveautomation.com/downloads/) on the Inductive Automation website.

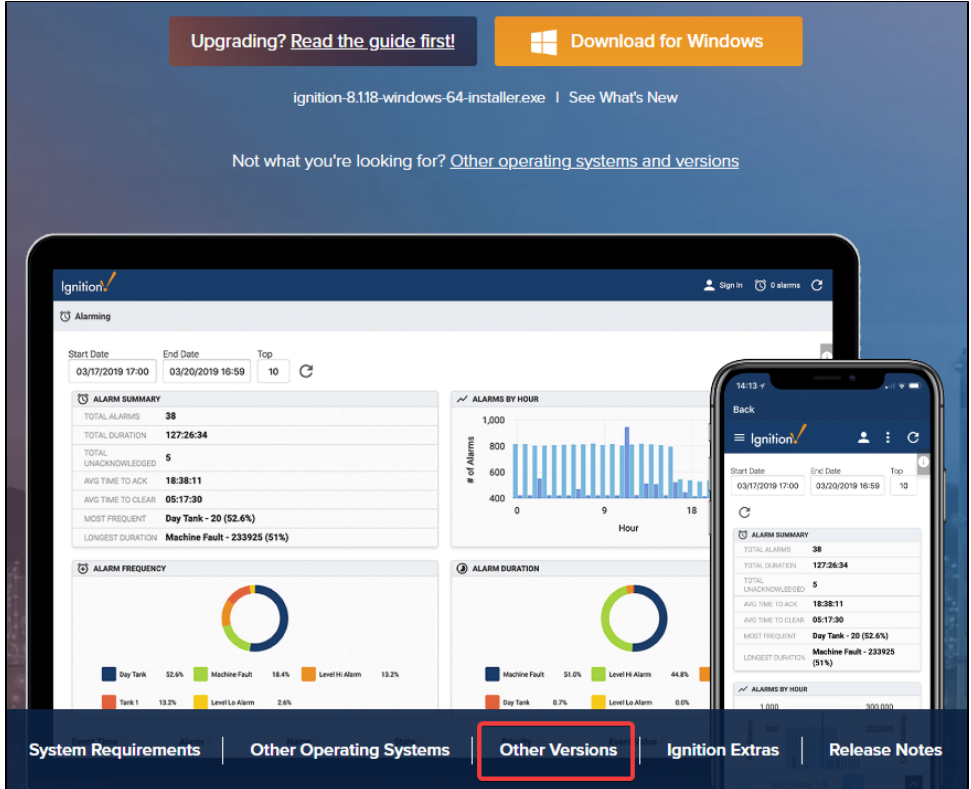

2. Click on "Other Versions", located under the Ignition tablet and mobile device graphic. By default, this will take you to different installers and modules for the **latest** version of Ignition.

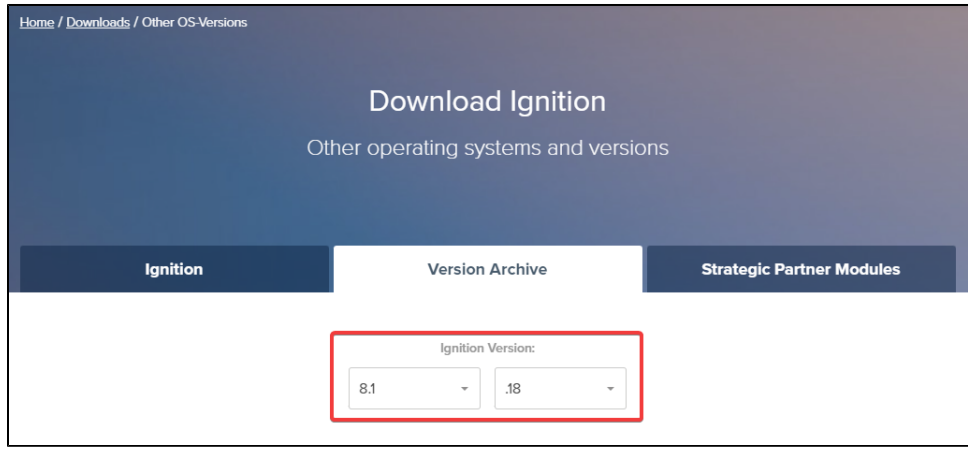

- 3. Select which version of Ignition you are currently running.
- 4. Scroll down the page until you see which module you are looking for. Once you click on the target module, it will start downloading the .modl file.

# <span id="page-94-0"></span>Install or Update a Module

## **Note:**

Installing a module will require connected Vision Clients and Designers to restart. Perspective Sessions will not require a restart.

Production systems using either Clients or Designers should wait for downtime before installing a module.

- 1. On the Gateway Webpage, select **Config > Modules** to open the **Module Configuration** page.
- 2. Scroll to the bottom on the list, find the blue arrow, and click the **Install or Upgrade a Module** link.

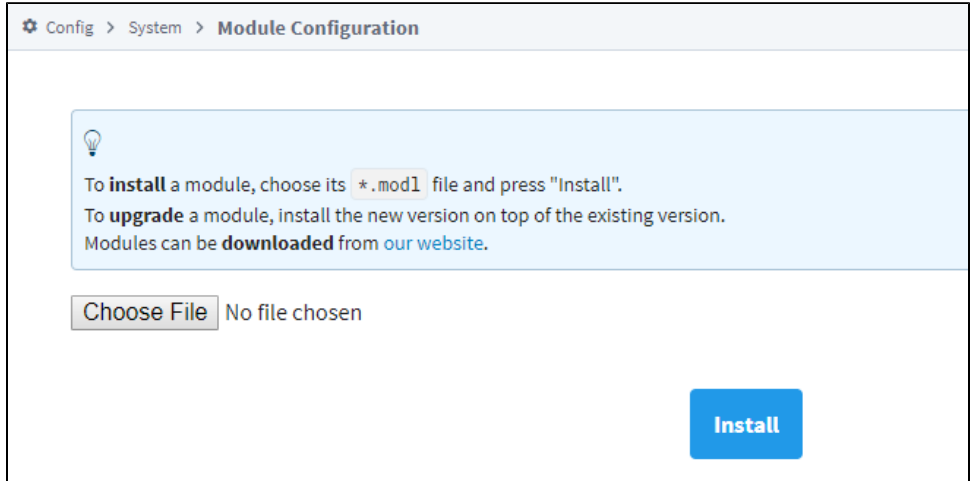

3. Click **Choose File**, select a .modl file that you have previously downloaded.

Go to the Inductive Automation [downloads page](https://inductiveautomation.com/downloads/ignition). Search for the module you want and save it to your Downloads folder on your computer.

#### **Third Party Modules**

All third party Ignition modules require the Ignition platform to be installed.

#### **To install third party modules:**

- Install Ignition: See [Installing and Upgrading Ignition](#page-76-2)

- Once Ignition is installed, download the module and install it in the Ignition Gateway: See [Installing or Upgrading a Module](#page-93-2)

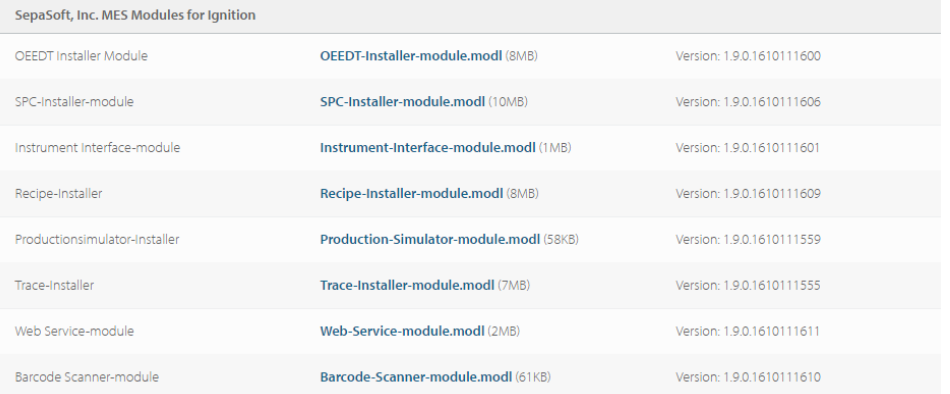

Go back to the **Install or Upgrade Module** screen and browse your Downloads folder for your module, select it, and click **Open**. Ignition will copy the path to the module to the Browse field and all that's left for you to do is click **Install**.

4. Click **Install**. When the page reloads you can now see the module you installed in the list of modules.

# <span id="page-95-0"></span>Uninstall a Module

## **Note:**

Uninstalling a module will require connected Vision Clients and Designers to restart. Perspective Sessions will not require a restart.

Production systems using either Clients or Designers should wait for downtime before uninstalling a module.

- 2. Scroll to the the module you want to uninstall.
- 3. To the right of module name, click the **More button** and select uninstall. A confirmation message appears.

<sup>1.</sup>  On the Gateway Webpage, select **Config > Modules** to open the **Module Configuration** page.

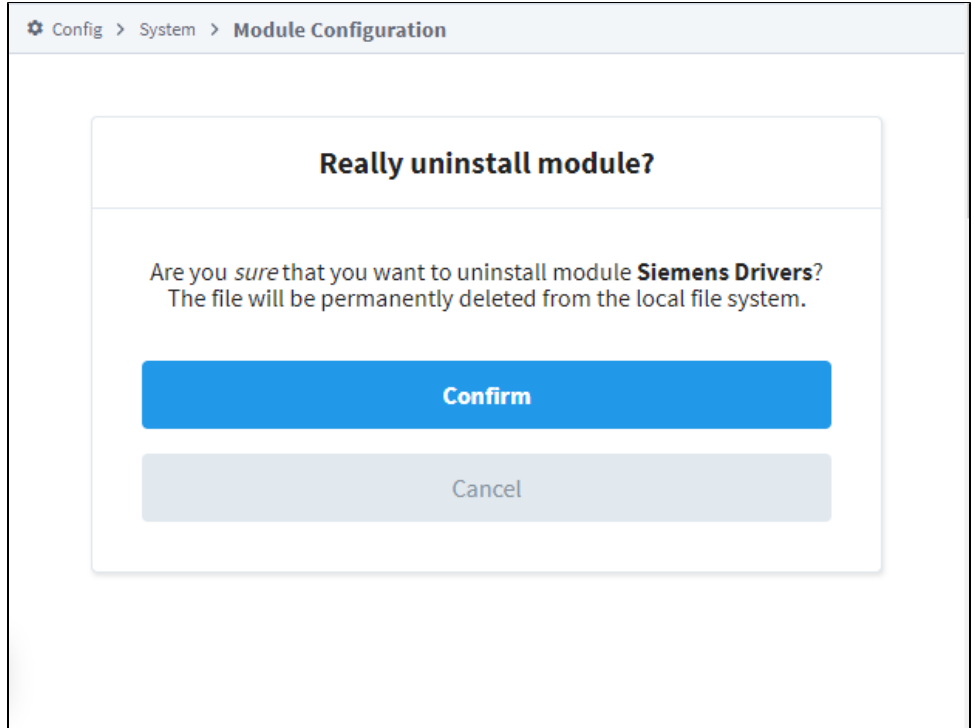

4. Click **Confirm**. The module is no longer installed and is removed form the list.

# <span id="page-96-0"></span>Restart a Module

 $\mathbf{r}$ 

Because of the isolated nature of modules, the other modules are not affected by the restart (unless they depend on that particular module).

- 1. On the Gateway Webpage, select **Config > Modules** to open the **Module Configuration** page.
- 2. Scroll to the the module you want to restart.
- 3. To the right of module name, click the **restart** button.

| <b>Tag Historian</b>       | 3.0.3 (b2019080717)     | Turns any database into a powerful historian that<br>can store and drive data in Ignition. | Trial | Running | More $\blacktriangledown$<br>restart    |
|----------------------------|-------------------------|--------------------------------------------------------------------------------------------|-------|---------|-----------------------------------------|
| <b>UDP and TCP Drivers</b> | 5.0.3 (b2019080717)     | Drivers for receiving and parsing UDP or TCP<br>packets.                                   | Trial | Running | More $\overline{\mathbf{v}}$<br>restart |
| <b>Vision</b>              | 10.0.3<br>(b2019080717) | A module that provides web-launched HMI/SCADA<br>clients.                                  | Trial | Running | More $\overline{\mathbf{v}}$<br>restart |

4. Click **Confirm** at the confirmation message.

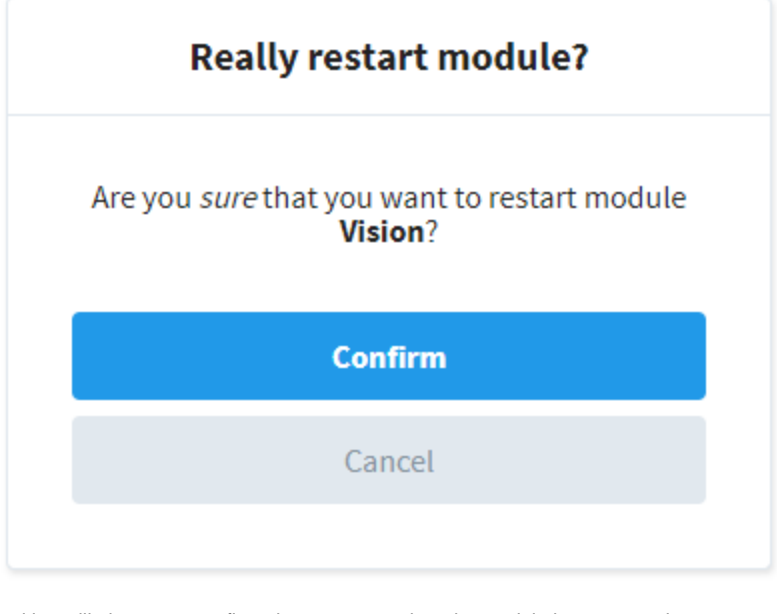

Ignition will give you a confirmation message when the module has restarted.

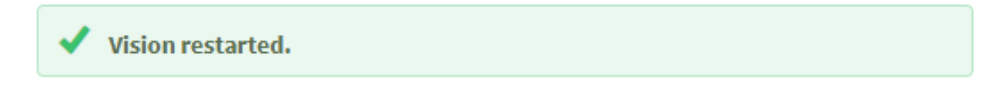

# <span id="page-97-0"></span>Module Status

The installed module list on the **Module Configuration** page also provides some basic information about the **State** of the module. The **Version**, **Licen se**, and **State** columns are all displayed in the list. Module licensing is performed centrally in **System > Licensing**, so the values here are only for information purposes.

The module State can be either Running or Loaded:

- Running indicates the module programs are actively performing tasks, for example, the Alarm Notification modules shows as Running because it is continually checking for condition changes that need to set the alarm on or off.
- Loaded indicates the module program or resources are available but nothing is running, for example, the Symbol Factory module makes all the symbol images available for your use.

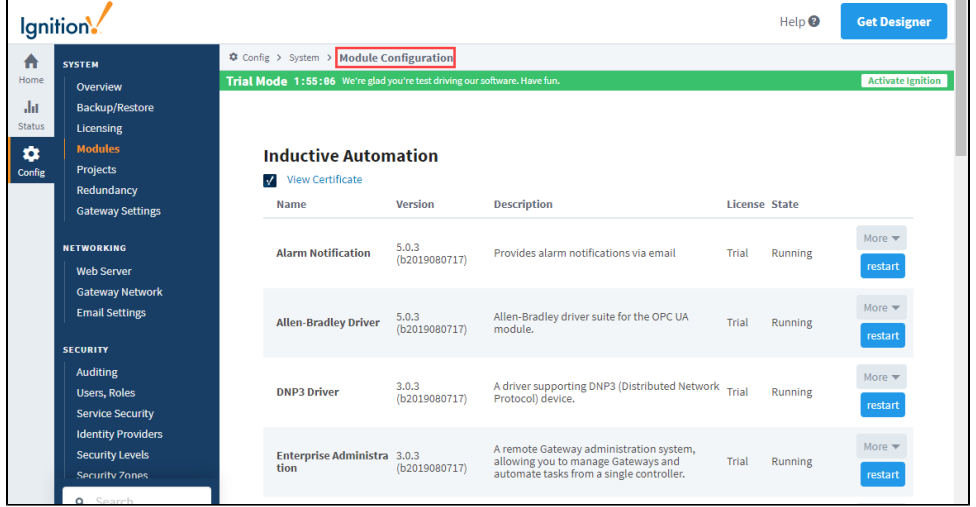

<span id="page-97-1"></span>Verify Trusted Modules

Verify the authenticity of Ignition modules on the **Config > System > Module Configuration** page. Modules on this page are shown grouped by their certificate. Click **View Certificate** to see details about each certificate.

A warning message will appear if the module certificate is expired, however this will not have any impact on security or module behavior.

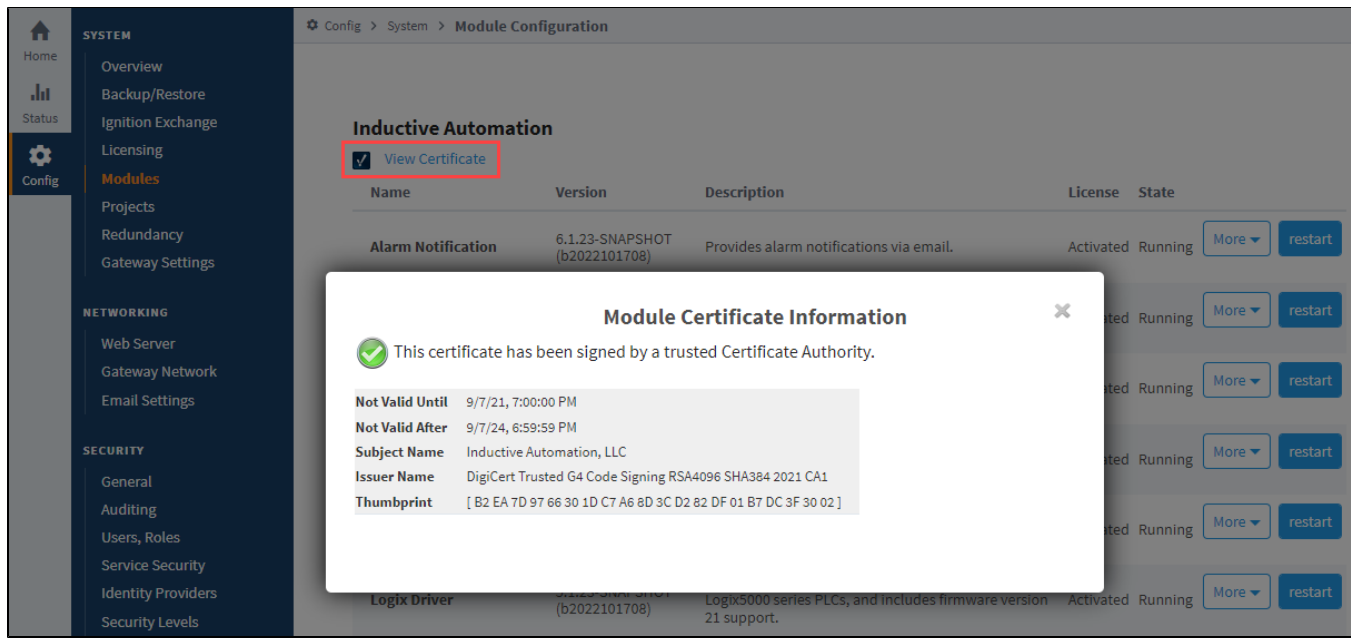

# <span id="page-98-0"></span>Third Party Modules

Third Party Modules are not produced by Inductive Automation. Ensure that you know who produced the code and perform due diligence as you would with any other software vendor in accordance with organizational policy.

Strategic Partners, such as Cirrus Link, and Solution Partners, such as 4IR and Sepasoft, are trusted parties by Inductive Automation. However, their modules or services are created by separate groups and may need to be vetted separately from the Ignition platform.

The [Module Marketplace](https://inductiveautomation.com/moduleshowcase/) hosts Ignition modules written by the community. Authors are required to request certificates from Inductive Automation (IA). IA will remove modules with known problems or risk, but hosting does not require a high level of vetting. Your account representative may be able to provide more information on the more known companies.

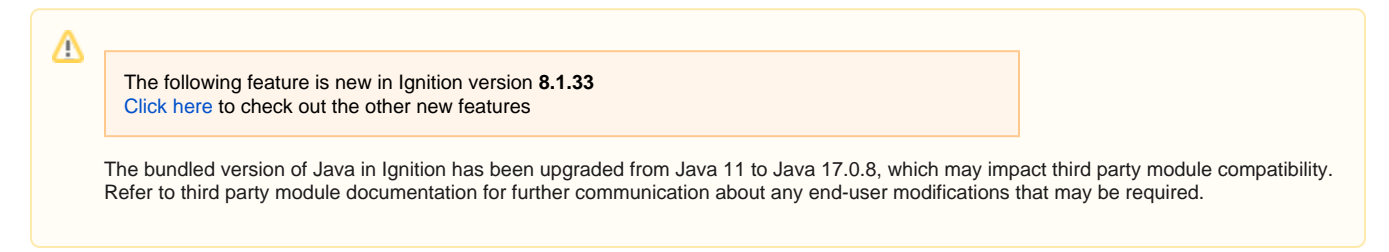

#### Related Topics ...

[Licensing and Activation](https://legacy-docs.inductiveautomation.com/display/DOC81/Licensing+and+Activation)

# **Ignition 8 Upgrade Guide**

This section contains guides for users that are considering upgrading to newer versions of Ignition.

# **Should I Upgrade?**

It may not be advisable for all users to immediately upgrade production systems to 8. It is highly recommended that all users who wish to upgrade should first install Ignition 8 on a separate server and validate all of the functionality required by their system before deploying it into production. Please read this guide in its entirety to understand the changes introduced in Ignition 8 and evaluate if they will impact your installation(s).

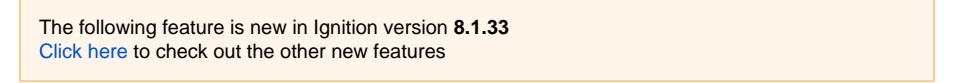

The bundled version of Java in Ignition has been upgraded from Java 11 to Java 17.0.8. Upgrading is recommended for Ignition versions running Vision Clients and Designers 8.1.2 or lower as they will fail to retarget to new clients running Java 17.

# **Expected Downtime**

If you are upgrading Ignition 8, there are some changes that may require a downtime window, even when using Ignition's Redundancy. These changes are covered on the the pages listed below.

# **7.9 to 8.1 Upgrade Guide**

Ignition 8.1 is a major update across virtually all subsystems and modules. Inductive Automation strives to maintain its commitment to backwards compatibility and a straight-forward upgrade process. However, given the vast scope of changes in 8.1, there are inevitably special considerations that need to be evaluated and actions taken in order to successfully upgrade an existing system. This document seeks to identify those issues and provide guidance for users who are migrating from an Ignition 7 system. To discover the new features of Ignition 8.1, please see the [What's New](#page-193-0) Section.

**Note:** In some cases, it is not advisable or possible to upgrade from Ignition 7 to 8.1 at this time. Please read this guide carefully before upgrading a production Gateway.

# <span id="page-100-0"></span>Upgrade Process

When upgrading from Ignition 7 to Ignition 8.1, there are two general approaches.

# <span id="page-100-1"></span>**Using the Installer to Upgrade (Preferred Approach)**

Using the Installer to upgrade is the easiest approach. Simply run an Ignition 8 installer on your existing server (similar to how upgrades normally work). As always, we highly advise taking a Gateway backup before upgrading.

# <span id="page-100-2"></span>**Importing Projects into a Fresh Install**

We have found that some users prefer to completely uninstall their Ignition 7 Gateways, install a fresh copy of Ignition 8.1, and then manually import projects and Tags from the old Ignition 7 Gateway, one-byone. We generally **discourage** this practice, as it results in unintended consequences. We recommend you take the "Using the Installer to Upgrade" approach instead. However, if you must import Ignition 7 resources into an Ignition 8.1 Gateway, then we recommend you use Gateway Backups instead (when possible).

The reason for this, is that a Gateway Backup triggers an upgrade check that looks over the Gateway Backup and makes modifications to the resources so they run as expected on an Ignition 8.1 system. The same check is triggered when running the installer. Project and Tag imports do **not** trigger this check. As a result, you may need to make manual modifications to the imported resources.

For example, the project system in Ignition 8.1 is drastically different, so running the installer directly on an Ignition 7 Gateway or importing an Ignition 7 Gateway Backup into an Ignition 8.1 Gateway will trigger all of the updates listed under the [Project Inheritance & "Global" Upgrade Logic](https://docs.inductiveautomation.com/display/DOC81/7.9+to+8.1+Upgrade+Guide#id-7.9to8.1UpgradeGuide-ProjectInheritance&%E2%80%9CGlobal%E2%80%9DUpgradeLogic) heading below. Individually importing projects one-by-one will not trigger the upgrade logic, so any legacy "shared" scripts may not work in Ignition 8 without user intervention.

The same could be said for Tag imports. Ignition's built-in OPC UA server connection on Ignition 7 used the name "Ignition OPC**-**UA Server", but Ignition 8.1 changed the name to "Ignition OPC UA Server", removing the hyphen "-" character. As a result, your Ignition 7 Tags are likely using the old name, where as a freshly installed Gateway is using the new name. Thus, OPC Tags imported from an Ignition 7 file will likely break upon import as the OPC Server name won't match, so you'll need to either A) rename the OPC UA server connection or B) find-and-replace the OPC UA server name on all of the Tags.

# <span id="page-100-3"></span>Changes That Require User Action

These changes will require manual action on the part of the system administrator/project author. In other words, these are features or situations that have a direct corresponding solution, but for various reasons cannot be automatically upgraded.

## <span id="page-100-4"></span>**Look and Feel changes**

The general look and feel of the Ignition Designer and Vision Client has been updated. This may result in subtle changes to the appearance of Vision Clients depending on the components used by a given project. It is not possible to revert to the old "look and feel" as it's not compatible with new version of Java.

This means screens that have been developed in version 7 may look different after upgrade. Notably, the default font on many Vision components is larger. To preserve your pre-8.0 look, you will want to enable the [Use Condensed Font](https://legacy-docs.inductiveautomation.com/display/DOC81/Gateway+Settings) gateway setting (introduced with version 8.1.4).

Manual configurations to Vision resources, such as manually selecting a font or background color for a component, will be preserved upon upgrade. However, visual properties left with default values may appear differently after upgrade.

# **On this page ...**

## [Upgrade Process](#page-100-0)

- [Using the Installer to Upgrade](#page-100-1)  [\(Preferred Approach\)](#page-100-1)
- [Importing Projects into a](#page-100-2)  [Fresh Install](#page-100-2)
- [Changes That Require User](#page-100-3)  [Action](#page-100-3)
	- [Look and Feel changes](#page-100-4)
	- [Redundancy Connection](#page-101-0)  **[Configuration](#page-101-0)**
	- [Replacement for the system.](#page-101-1) [tag.browseConfiguration](#page-101-1)  **[Function](#page-101-1)**
	- [OPC UA Certificate](#page-101-2)  [Management](#page-101-2)
	- [Query Tags](#page-101-3)
- [Quality Codes](#page-101-4)
- [Discontinued Features](#page-101-5)
	- [Vision Mobile Module](#page-101-6)  **[Discontinued](#page-101-6)**
	- [External Database "SQLTags"](#page-101-7)  [Providers No Longer](#page-101-7)  **[Supported](#page-101-7)**
	- [32 bit Support](#page-101-8)
	- [Project Rollback](#page-101-9)
	- [OPC UA Server Stale](#page-102-0)  **[Threshold](#page-102-0)**
	- [Staging and Publishing](#page-102-1)
	- [OEM Lock](#page-102-2)
	- [OPC UA Server Exposed](#page-102-3)  [Tags Auditing](#page-102-3)
	- [OPC UA Server "ReadOnly"](#page-102-4)  [Role](#page-102-4)
- [Changes to Be Aware Of](#page-102-5)
	- [Third-Party Modules](#page-102-6)
	- [Tag Historian Licensing](#page-102-7)
	- [Default Security Certificate](#page-102-8)
	- [Native Client Launchers](#page-102-9)
	- [Replaced](#page-102-9) [Java Web Start Discontinued](#page-102-10)
	- [Embedded Java](#page-103-0)
	- [Project Inheritance & "Global"](#page-103-1)  [Upgrade Logic](#page-103-1)
	- [Deprecated system.tag](#page-103-2)  **[Functions](#page-103-2)**
	- [Tag System Changes](#page-103-3)
	- [UDT Performance](#page-104-0)
	- [UDT Parameter Usage](#page-104-1)
	- [UDT Parameter Formatting](#page-104-2)
	- [Quotes Taken Literally in](#page-104-3)  [String UDT Parameters](#page-104-3)
	- [The instanceName UDT](#page-104-4)  **[Parameter](#page-104-4)**
	-
	- [The UDTParentType Property](#page-104-5)
	- [Script Based Tag Editing](#page-104-6) [OPC UA Default](#page-104-7)
	- [Configuration Changes](#page-104-7) [OPC UA Discovery with Third-](#page-105-0)[Party Clients](#page-105-0)
	- [OPC UA Exposed Tags](#page-105-1)
	- **Nodelds** [Changes to system.alarm.](#page-105-2)
	- [listPipelines](#page-105-2) [SQLite Storage](#page-105-3)
	- [TLSv1.0 and TLSv1.1 No](#page-105-4)  [Longer Supported](#page-105-4)
	- [JDBC Drivers May Need](#page-105-5)  [Updating](#page-105-5)
	- **[SFCs](#page-105-6)**
	- [Webdev Endpoints](#page-105-7)

**Note:** It is highly advised to upgrade version 7 projects to version 8.1 on a test server and verify the look of the project, before upgrading the production servers.

## <span id="page-101-0"></span>**Redundancy Connection Configuration**

Redundancy communication is now accomplished through a Gateway Network connection between the master Gateway and the backup. This mechanism provides greater security and performance than the previous communication channel, but will require the system administrator to re-establish the connection.

The settings for the communication channel are still configured in the Gateway under Configure>Redundancy, and are still established from the Backup to the Master, but must be modified before the backup will successfully connect to the master after upgrade.

## <span id="page-101-1"></span>**Replacement for the system.tag.browseConfiguration Function**

The Tags system in Ignition changed dramatically in Ignition 8, which makes the Ignition 7 function syste m.tag.browseConfiguration obsolete. The function has been removed from the code base, so scripts using the old browseConfiguration function will break upon upgrade. The functionality has been replaced by [system.tag.getConfiguration.](https://legacy-docs.inductiveautomation.com/display/DOC81/system.tag.getConfiguration)

### <span id="page-101-2"></span>**OPC UA Certificate Management**

Prior to Ignition 8, Ignition's built-in OPC UA client implicitly trusted the certificate of any server it connected to, and Ignition's built-in OPC UA server implicitly trusted the certificate of any client connecting to it. This is no longer true. New certificate management pages for the client and server have been added to the configuration section of the Gateway under "OPC UA > Security". From this UI, trusted certificates can be imported and quarantined certificates can be marked as trusted. Ensuring the remote certificate is trusted, is required for all secured inbound and outbound connections.

On upgrade, all secured inbound and outbound connections other than the default "loopback" connection will be faulted until the remote certificate is explicitly marked as trusted.

#### <span id="page-101-3"></span>**Query Tags**

The following feature is new in Ignition version **8.1.3** [Click here](https://docs.inductiveautomation.com/display/DOC81/New+in+this+Version#NewinthisVersion-Newin8.1.3) to check out the other new features

Query Tags in Ignition 7.9 have a default behavior that allow Array and Dataset type Tags to ignore AutoDetect logic and execute queries as SELECT statements. Starting in 8.1.3, if a Query Tag does not start with SELECT, Ignition will execute the query as an UPDATE query. Manually selecting either SELECT or UPDATE will circumvent any issues that may arise from this change.

#### <span id="page-101-4"></span>**Quality Codes**

8.1 quality codes are different from the quality codes in 7.9. Existing values are adapted automatically so tag history quality results and bindings can still be trusted in your upgraded versions. However, it is important to check areas where manual entry may prevent adapted values from populating correctly such as scripts for live checks of tag quality.

# <span id="page-101-5"></span>Discontinued Features

These are areas that have been removed or discontinued, as new methodologies have been adopted to replace the functionality.

### <span id="page-101-6"></span>**Vision Mobile Module Discontinued**

The Vision Mobile Module is no longer supported in Ignition 8. The new Ignition Perspective Module provides a robust, modern solution for mobile visualization. Users should migrate their mobile visualization needs to be based on Perspective applications going forward.

A few important points:

The Mobile Module will continue to be supported on Ignition 7.9 for the remainder of its respective Long Term Support (LTS) terms. All customers who own the Mobile Module and have current TotalCare Upgrade Protection contracts are entitled to a license of Perspective Mobile upon upgrade.

### <span id="page-101-7"></span>**External Database "SQLTags" Providers No Longer Supported**

The "Database Provider" and "Database Driving Providers" are no longer supported in Ignition 8. These systems were very early ways to bridge outside data into Ignition's Tag system and have been replaced over the years with much easier and faster methods of data integration.

## <span id="page-101-8"></span>**32 bit Support**

<span id="page-101-9"></span>Support for 32-bit platforms other than ARM has been discontinued.

- [Tag Paths in Expressions](#page-106-0) • [New Features](#page-106-1)
	- Introducing Ignition
	- **[Perspective](#page-106-2)**
	- [Introducing Identity Providers](#page-106-3)  $\bullet$
	- [System Commissioning](#page-107-0)
	- [Security Levels](#page-107-1)
	- [Expanded Auditing Scope](#page-107-2)
	- [Project Resource Storage](#page-107-3)
	- [Designer Concurrent Editing](#page-107-4)  [and Conflict Resolution](#page-107-4)
	- [Changes to Gateway](#page-107-5)  [Command Utility \(GCU\)](#page-107-5)

## **Project Rollback**

The Project Rollback feature has been discontinued in Ignition 8.

## <span id="page-102-0"></span>**OPC UA Server Stale Threshold**

The Stale Threshold setting on Ignition's OPC UA server has been retired. The setting was originally used in earlier versions of Ignition as a means to help some of our drivers determine when values should be marked as stale. Our drivers have since gained their own methods to determine staleness. The setting has little use in Ignition 8, so it was removed.

## <span id="page-102-1"></span>**Staging and Publishing**

Ignition 8 features a completely revamped project system. This new project system does not have different "staging" and "published" versions of each project. When you upgrade from Ignition 7, any projects that were split into separate staging and publish versions will have their staging versions imported into Ignition 8. This is to prevent any loss: the staging version is always at least as and usually more up-to-date than the published project.

Staging and publishing was not included in Ignition 8's project subsystem for two reasons:

- 1. Staging and Publishing was not consistently implemented across various modules, leading to confusion about which types of resources participated in it.
- 2. Projects are not self-contained; they rely on tags and external connections to devices, databases, etc. For this reason, the staging and publishing feature was only effective in limited circumstances.

You can emulate the old staging and publishing system by simply having a "staging" copy of your project and either move resources between projects or copy & overwrite them in order to "publish" your changes.

## <span id="page-102-2"></span>**OEM Lock**

The "OEM Lock" feature that was used to encrypt project resources by authors is not currently supported in Ignition 8. Project authors that used this feature may migrate their projects to 8.0, as the owner license will decrypt Ignition 7 resources, but they should be aware that the resources will currently remain unencrypted.

End users who upgrade OEM-Locked systems to 8.0+ will not be able to view the project resources.

## <span id="page-102-3"></span>**OPC UA Server Exposed Tags Auditing**

When a Tag made available via the "Exposed Tags" feature of Ignition's OPC UA server is written to by an OPC UA client, the write is not currently entered into the audit log.

## <span id="page-102-4"></span>**OPC UA Server "ReadOnly" Role**

The undocumented "ReadOnly" role no longer has any effect.

# <span id="page-102-5"></span>Changes to Be Aware Of

Ignition 8 has many additional changes and improvements that system administrators should be aware of. Although none of them present a significant issue, some may directly affect end users (for example, launching clients), and some can be leveraged to improve the security and performance of your system.

## <span id="page-102-6"></span>**Third-Party Modules**

Please consult individual module authors concerning upgraded module availability. Modules built for Ignition 7 **will not work** in Ignition 8 without modification.

# <span id="page-102-7"></span>**Tag Historian Licensing**

See the Tag History Licensing changes under the [Upgrading from 8.0 to 8.1](https://docs.inductiveautomation.com/display/DOC81/8.0+to+8.1+Upgrade+Guide#id-8.0to8.1UpgradeGuide-TagHistorianLicensing) section.

# <span id="page-102-8"></span>**Default Security Certificate**

Ignition installations no long come with initial security certificates.

## <span id="page-102-9"></span>**Native Client Launchers Replaced**

The Native Client Launcher has been replaced by the [Designer Launcher](https://legacy-docs.inductiveautomation.com/display/DOC81/Designer+Launcher) and [Vision Client Launcher,](https://legacy-docs.inductiveautomation.com/display/DOC81/Vision+Client+Launcher) which offer similar functionality. Due to the aforementioned "Default Security Certificate" change, secure connections between the launchers and Gateway will require valid certificates are in place.

# <span id="page-102-10"></span>**Java Web Start Discontinued**

Support for Java Web Start has been discontinued by Oracle and the OpenJDK community as of Java 11. This technology has been used in Ignition since its original release to launch the Designer and Vision clients, though we have also offered alternative launching tools for years.

In anticipation of this change, the designer and client launching tools have been greatly improved in Ignition 8. In addition to a fresh and more functional UI, the launch tools now manage the Java runtime environment used by the client (see next point), and can help you track many projects and Gateways. There are separate launchers for Vision Clients and the Designer, representing the natural distinction between the target users of these products, and the launchers can be downloaded for Windows, Mac, and Linux directly from the Gateway homepage.

Java Web Start is no longer supported, please use the Designer and Client launchers to launch those applications.

## <span id="page-103-0"></span>**Embedded Java**

Ignition no longer requires Java to be installed on the Gateway or client machines. Native versions of the Ignition installer and launchers have been made available for 64-bit Windows, Mac, and Linux, as well as ARM, for use in edge devices. These distributions include embedded JREs (Java Runtime Environment) that are provided by Inductive Automation and managed by Ignition.

The native client launchers manage retrieving the current version of the JRE as necessary for the client and designer runtimes. Updates to the embedded JREs are managed by Inductive Automation and are made available through updates to Ignition. The client launchers will automatically update their local versions as necessary, ensuring that Vision Clients and the Designer are always running the latest version available on the Gateway.

Ignition no longer requires Java to be installed on server or client machines. System administrators should monitor Inductive Automation for important system and security updates, and can sign up for important notifications at [http://support.inductiveautomation.com](http://support.inductiveautomation.com/)

# <span id="page-103-1"></span>**Project Inheritance & "Global" Upgrade Logic**

The project system in Ignition 8 has been improved and now features a more flexible inheritance model. Each project may have a "parent" project, and will inherit all of the resources of that parent project. That project may in turn have its own parent project, and so in this way complex hierarchies of reusable resources may be designed. Within each project, inherited resources may be used by other, "local" resources. For example, an inherited Vision template could be embedded in a window, or an inherited script could be executed by a button. Inherited resources may also be overridden, allowing them to be re-defined when needed. Conversely, resources in parent projects may be marked as "not overridable" to ensure that children cannot alter them, when appropriate.

This new inheritance system makes Ignition 7's "global" project concept obsolete. In order to maintain backwards compatibility, the following will happen when an Ignition 7 Gateway is upgraded to Ignition 8:

- The resources from the Ignition 7 special "[global]" project will be copied into an Ignition 8 standard, inheritable project called "global".
- All other projects will have their parent project set to this new "global" project.
- $\bullet$ All "shared" scripts are now simply project-level scripts in a top-level script package called "shared", stored in the new "global" project. This allows all existing scripts to function without edits.
- All "project" scripts are now simply project-level scripts in a top-level script package called "project".
- All Vision templates stored in the old global area are moved into a folder called "SharedTemplates/" in the new global project. The Vision module will automatically convert a template path like "[shared]MyTemplate" as "SharedTemplates/MyTemplate" so that no further action is needed.
- If any run-always sequential function charts are present in the global area, a new project called "run-always-charts" will automatically be created upon upgrade, and these charts will be moved into this project. This is because resource types that execute automatically like run always SFCs and Transaction Groups do not run in inheritable projects.
- If any alarm pipelines exist, a project called "alarm-pipelines" will be created and all alarm pipelines will be moved into this project. Tags can target pipelines in any project, but in the absence of a specific project, the pipeline is assumed to be in this special upgrade project.
- There is a new Gateway-wide setting called "Gateway Scripting Project". This setting lets you specify one project which all scripts that are outside the scope of a project will execute against. For example: Tag Change Scripts and Tag expressions using the runScript expression. On upgrade, this will be set to the new "global" project so that Tag scripts can continue to access shared.\* scripting functions.
	- In addition to Tag scripts, this can potentially impact other features, such as expression items in a Transaction Group using the runScript function.

# <span id="page-103-2"></span>**Deprecated system.tag Functions**

The system.tag.read and system.tag.readAll functions were deprecated. They has been replaced by [system.tag.readBlocking.](https://legacy-docs.inductiveautomation.com/display/DOC81/system.tag.readBlocking)

The system.tag.write and system.tag.writeAll functions were deprecated. They have been replaced by [system.tag.writeAsync](https://legacy-docs.inductiveautomation.com/display/DOC81/system.tag.writeAsync).

The system.tag.writeSynchronous and system.tag.writeAllSynchronous functions were deprecated. They have been replaced by [system.tag.](https://legacy-docs.inductiveautomation.com/display/DOC81/system.tag.writeBlocking) [writeBlocking.](https://legacy-docs.inductiveautomation.com/display/DOC81/system.tag.writeBlocking)

# <span id="page-103-3"></span>**Tag System Changes**

The Tag system has undergone significant changes in Ignition 8. The majority of these changes should go unnoticed upon upgrade (apart from obvious UI changes), and most systems should immediately benefit from improved performance, faster edits, and expanded functionality. To summarize:

- "Scan Classes" have been renamed to "Tag Groups". Functionally they're identical. Scan Classes on Ignition 7 systems will gracefully migrate to Tag Groups upon upgrade.
- "LastChanged" has been renamed to "Timestamp". Like Scan Classes, LastChanged values will migrate to Timestamp upon upgrade.
- The Tag Editor has been gone through a major UI rework, but remains as easy-to-use as ever. Tags are fundamentally defined via JSON structure now. A new right-click menu has been added to the Tag Browser, allowing you to edit the raw JSON of a given Tag. Additionally, Tag exports/import files now support a JSON format.

The upgrade process will attempt to convert older tags to the new system. Should this process fail, log files will be generated in the installation directory: /logs/legacy-tag-conversion (as of 8.1.11+). You can also leverage [Tag Report Tool](https://docs.inductiveautomation.com/display/DOC81/Tag+Report+Tool) to identify broken tags.

## <span id="page-104-0"></span>**UDT Performance**

The Tag system has been redesigned to optimize for UDT oriented design. In Ignition 7, certain aspects of UDT performance led some system designers to favor standard Tags over UDTs for some applications. Such systems should be re-evaluated in Ignition 8, as use of User Defined Types will lead to more efficient memory usage and lighter weight change processing.

# <span id="page-104-1"></span>**UDT Parameter Usage**

The way that Parameter references are applied to Tags has changed. Instead of being replaced in a "pre-compilation" stage of Tag execution, they are now treated as true property references. This means that they can be modified, and those modifications propagate dynamically to referencing properties, causing those to be updated in turn.

An important consequence of these changes is that syntax for parameter references in Expressions has changed in a subtle, but crucial way. In Ignition 7, due to the replacement strategy, the following would have been a valid expression:

```
"The value of the parameter is: {ParamRef}"
```
In Ignition 8, this value would no longer be a valid reference. It is counter-intuitive to all other uses of reference in Ignition, and has been replaced with a more familiar syntax:

```
concat("The value of the parameter is: ", {ParamRef})
```
All existing references will be upgraded automatically to the new syntax upon system upgrade. Designers should be aware of this change when creating new Tags.

# <span id="page-104-2"></span>**UDT Parameter Formatting**

OPC tags using **+00** in parameter bindings on their OPC Item Paths will return an Error\_Configuration message as 8.0+ no longer allows **+0#** in parameter bindings when 7.9 allowed an arbitrary amount of zeroes. Changing this to **+0** in the path will fix any broken tags.

**Note:** Due to a [change in 8.0.3](https://docs.inductiveautomation.com/display/DOC80/New+in+this+Version#NewinthisVersion-Newin8.0.3) that "Improved mathematical operator support for UDT parameters", using operators such as + or - in your UDT Parameter is not recommended, as this can lead to Ignition executing a mathematical equation instead.

## <span id="page-104-3"></span>**Quotes Taken Literally in String UDT Parameters**

In addition, string UDT parameters that contained quotation marks in 7.9 will now be represented literally. In 7.9 the quotation marks were omitted. After upgrading, the quotation marks will be included in the UDT parameter value.

## <span id="page-104-4"></span>**The instanceName UDT Parameter**

The built-in instanceName UDT parameter works differently in nested UDTs. Referencing the parameter in a nested UDT will return the name of the nested UDT. In 7.9 the parameter would always return the name of the root UDT.

# <span id="page-104-5"></span>**The UDTParentType Property**

The UDT property UDTParentType has been renamed in Ignition 8 to TypeId.

# <span id="page-104-6"></span>**Script Based Tag Editing**

The various scripting functions for editing Tags (system.tag.editTag, [syste](https://legacy-docs.inductiveautomation.com/display/DOC81/system.tag.configure)m.tag.addTag, etc.) have been deprecated and replaced by syste [m.tag.configure](https://legacy-docs.inductiveautomation.com/display/DOC81/system.tag.configure) . The previous functions will continue to work, but designers should learn the new function, which is far more intuitive and powerful than the previous functions.

Tags are now defined as JSON objects, which consist of properties, arrays, and sub-objects. The [system.tag.configure](https://legacy-docs.inductiveautomation.com/display/DOC81/system.tag.configure) function can take either a String document definition, or a JSON object that defines one or more Tags. Overrides for UDTs are created by simple redefinition of properties, and complex structures like Event Scripts and Alarm configurations will be merged with inherited definitions.

# <span id="page-104-7"></span>**OPC UA Default Configuration Changes**

New installations have some new OPC UA related defaults:

- The server binds only to localhost (i.e. no remote connections allowed)
- The server uses port 62541 instead of 4096
- The server only allows secured connections (SecurityPolicy Basic256Sha256)

The default "loopback" connection is called "Ignition OPC UA Server" (there is no longer a "-" between "OPC" and "UA")

Upgrades are not affected by these changes; they retain their existing configuration.

## <span id="page-105-0"></span>**OPC UA Discovery with Third-Party Clients**

Ignition's OPC UA server disallows anonymous access on new installations, which can make the server endpoint difficult to discover by UA clients. To help with this, Ignition's UA server runs a separate unsecured endpoint to allow discovery. The discovery endpoint is accessible by appending /disco very to the end of the URL:

```
opc.tcp://1.2.3.4:62541/discovery
```
## <span id="page-105-1"></span>**OPC UA Exposed Tags NodeIds**

When using the OPC UA Exposed Tags feature, the Nodeld returned by the browse has changed slightly. In prior versions the Nodeld would follow a pattern like: [prov]Path/To/Tag

As of 8.0+ the pattern now includes a slash after the provider: [prov]**/**Path/To/Tag.

Both patterns still function as expected for the purposes of Reads, Writes, and Subscriptions. However a Nodeld returned by a browse will always use the newer pattern.

## <span id="page-105-2"></span>**Changes to system.alarm.listPipelines**

The [listPipelines](https://legacy-docs.inductiveautomation.com/display/DOC81/system.alarm.listPipelines) function was changed to search a single project for pipelines. Upgrading from Ignition 7 to Ignition 8 will migrate all alarm pipelines into a project named "alarm-pipelines". To maintain backwards comparability, system.alarm.listPipelines() will check for a project named "alarmpipelines", but now accepts a project name as a parameter, allowing the function to check for pipelines in any project.

## <span id="page-105-3"></span>**SQLite Storage**

Gateways can now create SQLite databases, or "Internal databases" for many of the storage subsystems (Database Connections, Historian, Alarm Journal, and Auditing), allowing your gateway to store and retrieve data without needing to connect to a remote SQL database, which is useful for development systems and demonstrations.

**Note:** We still recommend external SQL databases are used in production systems, as they generally offer a level of performance and redundancy not available to SQLite databases.

# <span id="page-105-4"></span>**TLSv1.0 and TLSv1.1 No Longer Supported**

Ignition version 8.1.6 started embedding Java version 11.0.11 and Ignition version 8.1.33 started embedding Java version 17.0.8. These versions of Java do not offer support for TLS v1.0 and v1.1. This could impact connections the gateway makes to external systems and applications, especially so if those external systems cannot support a more recent version of TLS. The following items could be effected:

- Database connections: This can generally be resolved by simply updating the JDBC driver that the gateway uses. Check your database vendor's JDBC driver recommendations.
- HTTP calls from Ignition (such as those generated by scripting): This is highly unlikely since modern browsers and services already deprecated older versions of TLS. If this is an issue then you'd need to update the service (if the endpoint is an internally hosted service) or check the documentation for the service.

## <span id="page-105-5"></span>**JDBC Drivers May Need Updating**

Due to updated Java versions, JDBC drivers for existing installations may need to be updated for compatibility. See the [JDBC Drivers and Translators](https://legacy-docs.inductiveautomation.com/display/DOC81/JDBC+Drivers+and+Translators) page for more details.

## <span id="page-105-6"></span>**SFCs**

Due to the [tag system changes,](#page-103-3) SFC parameters are no longer able to store entire QualifiedValue objects, such as those returned by the [system.tag.](https://legacy-docs.inductiveautomation.com/display/DOC81/system.tag.readBlocking) [readBlocking](https://legacy-docs.inductiveautomation.com/display/DOC81/system.tag.readBlocking) function. However fields of a QualifiedValue, such as the value, can still be stored in parameter.

```
# No longer supported
chart.new_param = system.tag.readBlocking(["[default]myTag"])
# Supported 
chart.new_param = system.tag.readBlocking(["[default]myTag"]).value
```
## <span id="page-105-7"></span>**Webdev Endpoints**

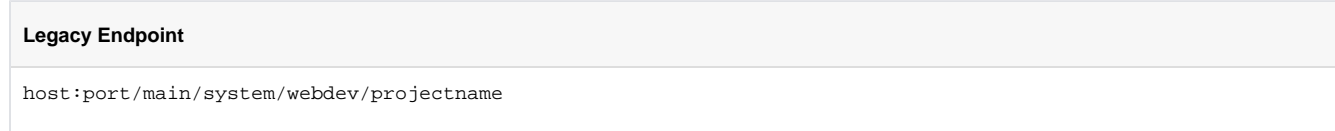

In 8.1, Webdev endpoints no longer contain "main":

**8.1 Endpoint** host:port/system/webdev/projectname

Note that requests using the legacy endpoint will simply be redirected to the 8.1 endpoint, so endpoints created in 7.9 will still function after upgrading.

## <span id="page-106-0"></span>**Tag Paths in Expressions**

Expressions that make use of a tag path will need to be updated to include either a tag provider or "[~]".

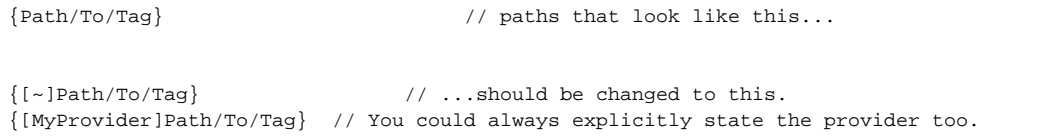

# <span id="page-106-1"></span>New Features

## <span id="page-106-2"></span>**Introducing Ignition Perspective**

Ignition Perspective is an entirely new visualization system, built from the ground up to allow you to create modern, high performance, and highly functional pure-web applications that can be viewed anywhere. Learn more about Perspective by visiting the [Perspective pages](https://legacy-docs.inductiveautomation.com/display/DOC81/Perspective) in the User Manual, or the [Inductive University](https://inductiveuniversity.com/courses/whats-new-in-ignition-8/8.0).

## Using Perspective without Upgrading

The Ignition Perspective module is one of the most exciting new features of Ignition 8, offering an entirely new and innovative way to visualize data and deploy applications to mobile devices. Many users will want to begin leveraging this module right away, and will feel compelled to upgrade for that purpose.

It is important to understand how various Ignition features, in particular the Gateway network and remote services, can be leveraged to allow immediate usage of Ignition Perspective without the potential risk or disruption necessary to upgrade a running production Gateway.

As part of the base platform, the Gateway Network allows you to create connections between Gateways, including between 8 and 7. The Remote Tag Provider allows you to use Tags from one Gateway on another, including both realtime and historical values. Remote Tag Providers created in Ignition 8 targeting Ignition 7 Gateways will support reading, writing, real-time subscriptions, and Tag history queries. For more information, see the [Tag](https://legacy-docs.inductiveautomation.com/display/DOC81/Tag+Providers)  [Providers](https://legacy-docs.inductiveautomation.com/display/DOC81/Tag+Providers) page.

Therefore, to develop and deploy Perspective applications with minimum impact on your production system you can:

- 1. Install Ignition 8 onto a different computer or VM instance.
- 2. Limit the installation to the Perspective module (though, of course, other modules can be used).
- 3. Create a Gateway network connection between the Ignition 8 Gateway and the Ignition 7 Gateway.
- 4. Create a Remote Tag Provider on the Ignition 8 system for each provider you'd like to access.

Unless previously changed, remember that the Ignition 7 Gateway will employ the default "service security" settings for the remote Tag Gateway network service. This will allow read only data, but if you want to support writes, you'll need to change the policy by going to Configure>Security /Service Security in the Gateway.

# <span id="page-106-3"></span>**Introducing Identity Providers**

Ignition 8 adds support for connecting to SAML and OpenID Connect Identity Providers. In addition, Ignition can act as an Identity Provider, using a User Source as a backing source of users. On upgrade, a new Ignition Identity Provider will be created that points to a single user source, allowing users in that user source to authenticate against the Identity Provider. You can learn more about this on the [Configuring Identity Providers](https://legacy-docs.inductiveautomation.com/display/DOC81/Configuring+Identity+Providers) page.

For more information, see the Gateway Authentication with Identity Providers under the Upgrading from 8.0 to 8.1 section.

Introducing Identity Providers also introduced the option to log in with RFID and badges starting in Ignition 8.0.5. This, in turn, required a new column called "badge" to be added to the \*users table. When upgrading Ignition while your User Sources are set to "Automatic" Mode, this column will be created by default. If you are running into an issue with your User Sources, check to see if the "badge" column has been created.

# <span id="page-107-0"></span>**System Commissioning**

Upon installing Ignition, the user is now presented with a "system commissioning" web based walkthrough. This process must be completed for new installations, and requires that an initial user is created for the newly commissioned Gateway.

As of Ignition 8.0, there is no longer a pre-defined default "admin" user. System administrators should choose a secure root username and password for optimal system security.

# <span id="page-107-1"></span>**Security Levels**

Ignition 8 introduces the concept of [Security Levels,](https://legacy-docs.inductiveautomation.com/display/DOC81/Security+Levels) which are abstracted attributes that can be given to users, and used as a means to restrict access to different parts of the system. Security Levels can be assigned to users based on User Roles, Security Zones, a combination of both, or neither, as the Expression Language can be used to determine which level any given user falls under.

Many subsystems in Ignition will automatically migrate over to security levels upon upgrade, such as Tag read and write permissions.

# <span id="page-107-2"></span>**Expanded Auditing Scope**

Ignition's built-in auditing system was very limited in version 7, recording only a handful of events. Most events that registered in the system had to originate from a project, so changes made at the Gateway level were largely ignored, save for Tag writes.

In Ignition 8, the auditing system's reach has broadened greatly. The system now accounts for configuration changes made at the Gateway level. Check out the [Auditing Actions Reference](https://legacy-docs.inductiveautomation.com/display/DOC81/Auditing+Actions+Reference) page for a full listing of actions that are audited.

# <span id="page-107-3"></span>**Project Resource Storage**

The new project subsystem in Ignition 8 uses a new file-based storage strategy, instead of the internal-database strategy used in Ignition 7. This has several significant benefits over the previous methodology:

- 1. All resources can now be tracked with industry standard source control tools, such as Git. Resources can be tracked individually, and changes to disk caused by source control operations (checkout, pull, etc.) will be applied automatically to the running system.
- 2. Project resources can be transferred between systems with simple file system operations. System administrators can use a wide range of tools to synchronize all types of resources between Gateways.
- 3. Project backups are simply standard zip files organized in the same way as the file system.

# <span id="page-107-4"></span>**Designer Concurrent Editing and Conflict Resolution**

Ignition 8's Designer uses a new lock-free strategy for handling concurrent editing. We believe that this strategy is significantly more robust and will allow for more designers to work together on projects.

The Ignition 7 locking strategy is incompatible with the new file system storage strategy. Since changes can occur in the file system at any time, it isn't possible to maintain exclusive edit locks in the Designer.

In Ignition 8, you may open and modify any resource in your project. You will be notified if the system detects that you and another user are both editing the same resource, or if the resource you're editing has already been modified remotely. If you modify the resource anyway, and someone else has modified it first, this is called a conflict. The system automatically detects conflicts when you try to save. If any are detected, you are given the opportunity to resolve these conflicts by choosing whether to use your changes, accept the changes that happened elsewhere, or cancel your save and figure out what to do in another way.

# <span id="page-107-5"></span>**Changes to Gateway Command Utility (GCU)**

As of Ignition 8.0, the Gateway Command Utility is deprecated. Functions similar to the ones found in the Gateway Command Utility are now run through the command line. You can find a list of available commands on the [Gateway Command-line Utility - gwcmd](https://docs.inductiveautomation.com/display/DOC81/Gateway+Command-line+Utility+-+gwcmd) page.
# **8.0 to 8.1 Upgrade Guide**

This section details notes and advisories for users planning on upgrading from 8.0 to 8.1.

If upgrading to 8.1.33 or newer, be aware the bundled Java version for Ignition has been Λ upgraded from Java 11 to Java 17. For most users, this upgrade will be seamless. However, users should check Java 17 combability with installed JDBC drivers and third party modules in case modifications are needed.

# <span id="page-108-0"></span>Changes to Be Aware Of

### <span id="page-108-1"></span>**Tag Historian Licensing**

In 8.1, the Tag Historian module licensing has been adjusted.

- 1. Licensing for the full Tag History works identically to before. If you have a normal Tag Historian license, and are using the standard Tag Historian functionality, there are no changes.
- 2. For customers with a Scale-Out architecture, the Tag Historian could be used on the front-end Gateways unlicensed. This would provide a message of "Partially licensed" on those Gateways, even though the configuration was an acceptable architecture with no need for additional licensing. In 8.1, we added the ability for the Tag Historian to be licensed for readonly operations, to eliminate that message. This is available for free for users upgrading from existing licenses 7.9 and 8.0 licenses that have Upgrade Protection by contacting your sales representative at Inductive Automation.
- 3. A small set of customers use third-party modules that act as a storage engine for Ignition's Tag Historian. Previously, Inductive Automation did not require a Tag Historian license for a module to act as an engine for our Tag Historian (i.e. to use our API for storage and retrieval). Starting in 8.1, a Tag Historian license is needed in order for these modules to function. If you are using one of these modules in 7.9 or 8.0 and you have Upgrade Protection on your license, Inductive Automation will provide a free addition to your license, so no additional cost is required upon upgrade. If you have Upgrade Protection, Inductive Automation will attempt to auto detect if you're running one of these modules to update your license in our system automatically, so you would only need to click the refresh license button in your Ignition Gateway to pull in the change. Some third party modules cannot be auto detected, so call your sales representative if a third party historian module does not work on upgrade and you have an existing 7.9 or 8.0 license with Upgrade Protection, and we will add the necessary parameters to your license.

If your system is one of the few that uses third-party historian engine modules, it is highly advised that you review the system after upgrading to 8.1 and ensure the historian system is working as expected. If there are any issues with historian system after upgrade, and clicking refresh on your license hasn't resolved the issue, please contact your sales representative for assistance.

## <span id="page-108-2"></span>**Gateway Scan of Project Directory**

As of 8.1, the Gateway scans the project directory every **five minutes** for changes. This is an important change for users that have a Version Control System with their Gateway. Previously in 8.0, the scan time was every **10 seconds**, which proved to be resource intensive.

Users who want to change this scan rate back to the 10 second frequency can do so by placing the following system flag in the ignition.conf file:

```
-Dignition.projects.scanFrequency=10
```
### <span id="page-108-3"></span>**JxBrowser Library Update**

We updated our bundled JxBrowser library from version 6 to version 7. For most users, this has no ramifications at all.

For users that have intentionally written scripts against the JxBrowser library, those scripts may have broken as a result of the update. Take a look at the [JxBrowser migration guide](https://jxbrowser-support.teamdev.com/docs/guides/migration/v6-v7.html) for more details.

## <span id="page-108-4"></span>**Gateway Authentication with Identity Providers**

In Ignition 8.1, Identity Providers are used to authenticate users on the gateway, whereas version 8.0 and prior used User Sources. To make the upgrade process seamless, your newly upgraded 8.1 gateway will

# **On this page ...**

- [Changes to Be Aware Of](#page-108-0)
	- [Tag Historian Licensing](#page-108-1) [Gateway Scan of Project](#page-108-2)  **[Directory](#page-108-2)**
	- [JxBrowser Library Update](#page-108-3)
	- [Gateway Authentication with](#page-108-4)  [Identity Providers](#page-108-4)
- [Perspective Script Transforms](#page-109-0) • Changes That Require User
	- **[Action](#page-109-1)**
	- Redundancy Connection **[Configuration](#page-109-2)**
	- [Replacement for the system.](#page-109-3) [tag.browseConfiguration](#page-109-3)  **[Function](#page-109-3)**
	- OPC UA Certificate [Management](#page-109-4)

create a new Ignition Identity Provider, and point it to the System User Source (under Gateway Settings prior to upgrade). For this to work, the Ignition Identity Provider needs to be able to view the list of users from the backing User Source.

In cases where Active Directory or Hybrid User Sources were set as the System User Source, you'll want to make sure that the list of users from the underlaying user source are available. Otherwise, some users may not be able to log into the gateway after upgrading. You can validate this before upgrading by viewing the [Manage Users](https://legacy-docs.inductiveautomation.com/display/DOC81/Managing+Users+and+Roles#ManagingUsersandRoles-ManageUsers) page. If one or more users are missing from the resulting list, then you'll want to refine how the user source builds that list. Based on the system's user source, you may need to check some settings:

- For Active Directory User Sources, it's a good idea to verify the **User Search** and **User List**
- **filter** settings on the User Source, making sure they're filtering on the criteria you expect.
- For Hybrid User Sources, the **List Users from Active Directory** will determine where the list of users is generated from. If the resulting user list is missing users, you may need to toggle this setting.
- For Database User Sources using the "Manual" Mode, make sure the **List Users Query** is able to return the users you'd expect.

If, after upgrading, you're unable to log into the Gateway you can always perform a [gateway password](https://legacy-docs.inductiveautomation.com/display/DOC81/Gateway+Command-line+Utility+-+gwcmd#GatewayCommandlineUtilitygwcmd-GatewayPasswordReset)  [reset](https://legacy-docs.inductiveautomation.com/display/DOC81/Gateway+Command-line+Utility+-+gwcmd#GatewayCommandlineUtilitygwcmd-GatewayPasswordReset) to troubleshoot any authentication issues.

### <span id="page-109-0"></span>**Perspective Script Transforms**

Arrays in script transforms will now automatically be returned as valid JSON. This change technically modifies the value returned by the transform (i.e., potentially adding quotation marks around string elements), which may impact some existing bindings. If you're making use of Script Transforms that interact with arrays, then you may want to reexamine their configuration after upgrade.

# <span id="page-109-1"></span>Changes That Require User Action

These changes will require manual action on the part of the system administrator/project author. In other words, these are features or situations that have a direct corresponding solution, but for various reasons cannot be automatically upgraded.

#### <span id="page-109-2"></span>**Redundancy Connection Configuration**

Redundancy communication is now accomplished through a Gateway Network connection between the master Gateway and the backup. This mechanism provides greater security and performance than the previous communication channel, but will require the system administrator to reestablish the connection.

The settings for the communication channel are still configured in the Gateway under Configure>Redundancy, and are still established from the Backup to the Master, but must be modified before the backup will successfully connect to the master after upgrade.

#### <span id="page-109-3"></span>**Replacement for the system.tag.browseConfiguration Function**

The Tags system in Ignition changed dramatically in Ignition 8, which makes the Ignition 7 function system.tag.browseConfiguration obsolete. The function has been removed from the code base, so scripts using the old browseConfiguration function will break upon upgrade. The functionality has been replaced by [system.tag.getConfiguration.](https://legacy-docs.inductiveautomation.com/display/DOC81/system.tag.getConfiguration)

#### <span id="page-109-4"></span>**OPC UA Certificate Management**

Prior to Ignition 8, Ignition's built-in OPC UA client implicitly trusted the certificate of any server it connected to, and Ignition's built-in OPC UA server implicitly trusted the certificate of any client connecting to it. This is no longer true. New certificate management pages for the client and server have been added to the configuration section of the Gateway under "OPC UA > Security". From this UI, trusted certificates can be imported and quarantined certificates can be marked as trusted. Ensuring the remote certificate is trusted, is required for all secured inbound and outbound connections.

On upgrade, all secured inbound and outbound connections other than the default "loopback" connection will be faulted until the remote certificate is explicitly marked as trusted.

# **Support, Feedback, and Resources**

# <span id="page-110-0"></span>Support Team

Can't find it here? Go to the [Support homepage](https://support.inductiveautomation.com/) for one-on-one help from our support team.

## <span id="page-110-1"></span>**Long-Term Support (LTS)**

At Inductive Automation, we are constantly improving our software, both in features, functionality and reliability. We provide Long-Term Support (LTS) for certain versions of the Ignition software for a period of time from the date of its original release.

The table below shows the original release dates, LTS status, and end date of Active support status.

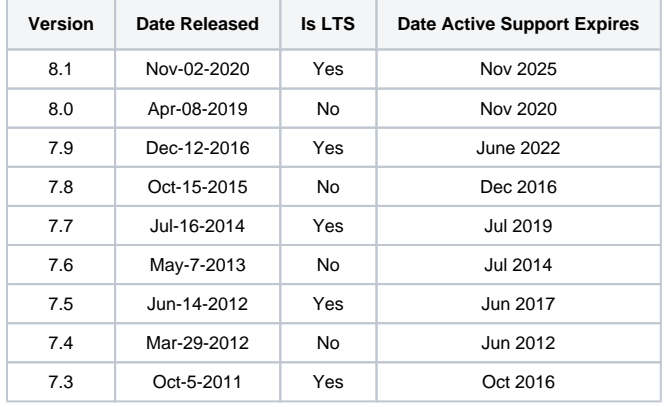

To learn more about our product support in detail, refer to our [Support Policy](https://inductiveautomation.com/support/policy/).

## <span id="page-110-2"></span>Comments, Feedback, or Ideas?

We encourage your feedback on both the Ignition Software and Ignition User Manual. We strive to keep in step with our community and grow the software to meet your needs. If you have something you think we should add or improve, let us know!

### <span id="page-110-3"></span>**Feedback on the User Manual**

We encourage you to give us feedback on the Ignition wiki User Manual as this will help us improve the documentation over time. You can email us at [docs@inductiveautomation.com.](mailto:docs@inductiveautomation.com)

### <span id="page-110-4"></span>**Feedback on the Ignition Software**

How can we improve Ignition? Our goal is to provide you a powerful yet easy-to-use SCADA/HMI software that does everything you need. Let us hear from you on our [features and ideas](https://ideas.inductiveautomation.com/ignition-features-and-ideas) page. We love to hear any ideas you have so we can continue to improve Ignition.

#### <span id="page-110-5"></span>**Feedback on the Inductive University**

Do you have a question about any of our videos? You can email [docs@inductiveautomation.com](mailto:docs@inductiveautomation.com) for answers or suggestions on new videos and improvements.

### <span id="page-110-6"></span>**Other Feedback**

Do you have something else to tell us? Not sure where to send it? You can send an email to us at [training@inductiveautomation.com](mailto:training@inductiveautomation.com), and we will get you pointed in the right direction

## **On this page ...**

- [Support Team](#page-110-0)
- [Long-Term Support \(LTS\)](#page-110-1) [Comments, Feedback, or Ideas?](#page-110-2)
	- **[Feedback on the User Manual](#page-110-3)** • Feedback on the Ignition
	- **[Software](#page-110-4)**
	- Feedback on the Inductive **[University](#page-110-5)**
	- [Other Feedback](#page-110-6)

# **Perspective and Vision — Which Visualization System Is Best for Me?**

Ignition's Perspective Module and the Vision Module each enable you to rapidly develop industrial applications for your site. Perspective is innovative, supporting mobile-first projects and applications optimized for web browsers. Vision is a time-tested solution for designing traditional plant-floor displays, HMIs, and desktop screens. With the addition of Perspective Workstation in release 8.1, you can now run Sessions as standalone, kiosk type displays in Perspective. In addition as of 8.1, Vision and Perspective both support security with Two-Factor Authentication (2FA) or federated identities for the application you're building.

When you start a new project, there are many things to consider, such as who the users will be, how much data you need, what kind of time and resources you have to work with, visualization needs, and so forth. Deciding whether to use Perspective or Vision (or both) really comes down to which opions best fit your project at the visualization level.

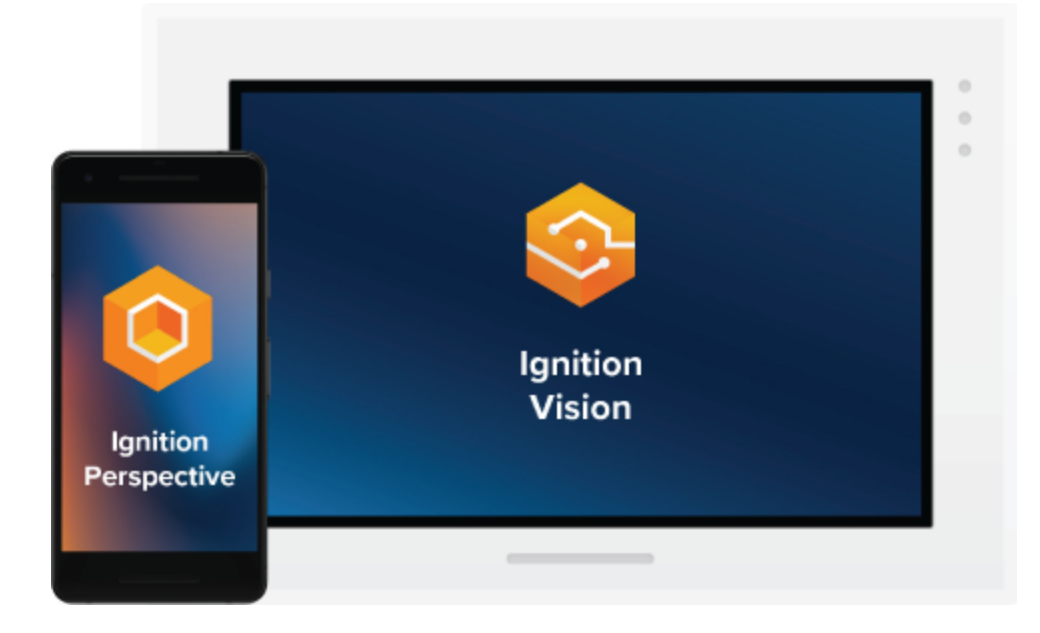

## When to Use Perspective

If you need to build mobile-responsive applications, then Perspective is the recommended way to go. If your application needs to run on a mobile OS, namely iOS or Android, then choose [P](https://legacy-docs.inductiveautomation.com/display/DOC81/Perspective+Workstation)erspective. Phones, tablets, and other mobile devices can easily run Perspective Session. New in Ignition 8.1, P [erspective Workstation](https://legacy-docs.inductiveautomation.com/display/DOC81/Perspective+Workstation) runs in Windowed mode and also has built-in features to run in full screen Kiosk mode eliminating any distractions from the underlying operating system. Perspective also runs in web browsers on desktop PCs. If you're building an application that needs to run on phones, browsers, and desktop applications that don't have a strong need for OS resource access, Perspective is a great choice.

With Perspective, you can automatically adapt to fit any screen size using mobile-optimized container types. It provides the ability to use your device's sensors and intuitive touch commands, as well as message handling, flexible property bindings, and CSS3 styles. For example, with an application built in Perspective, you could augment alarm information by taking a picture of the faulty machine. You could scan a QR code by a machine and have the SCADA system tell you what to do, or take readings or photos in the field and tag them with GPS and other sensor data. There are so many possibilities.

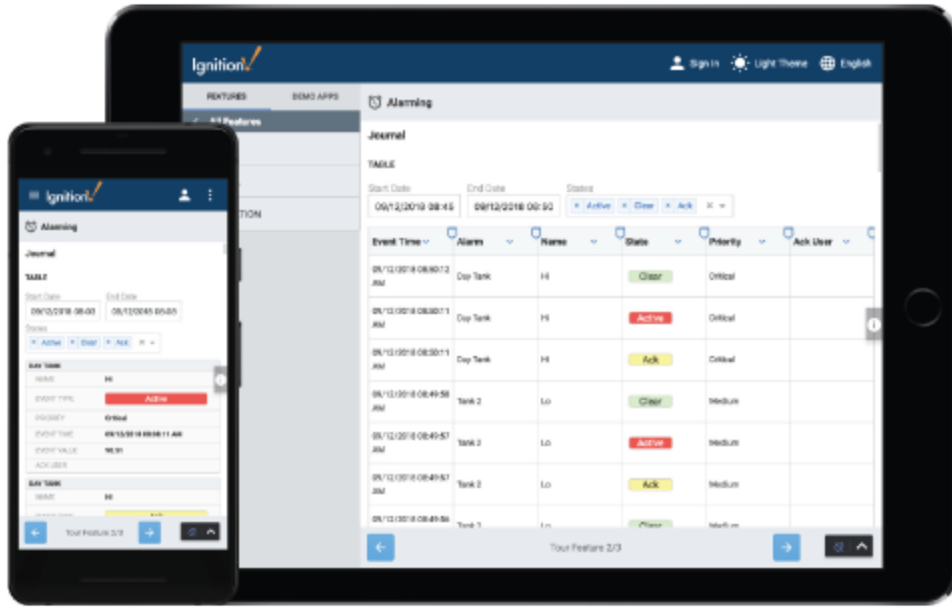

# When to Use Vision

Vision is and has been for many years a top-class desktop application. Vision is a great choice for traditional industrial [plant-floor and desktop screens,](https://inductiveautomation.com/resources/webinar/how-to-quickly-create-effective-plantfloor-screens) standalone HMIs, and the like. If you need OS resources, file access, serial port access, or custom Java code running directly in the client, and you're looking for visualization through a desktop application, choose Vision.

In Ignition 8, the Vision Module got one of its biggest updates since it was first released in 2010, allowing you to make your HMIs and plant-floor dashboards faster, easier to deploy, and more beautiful than ever.

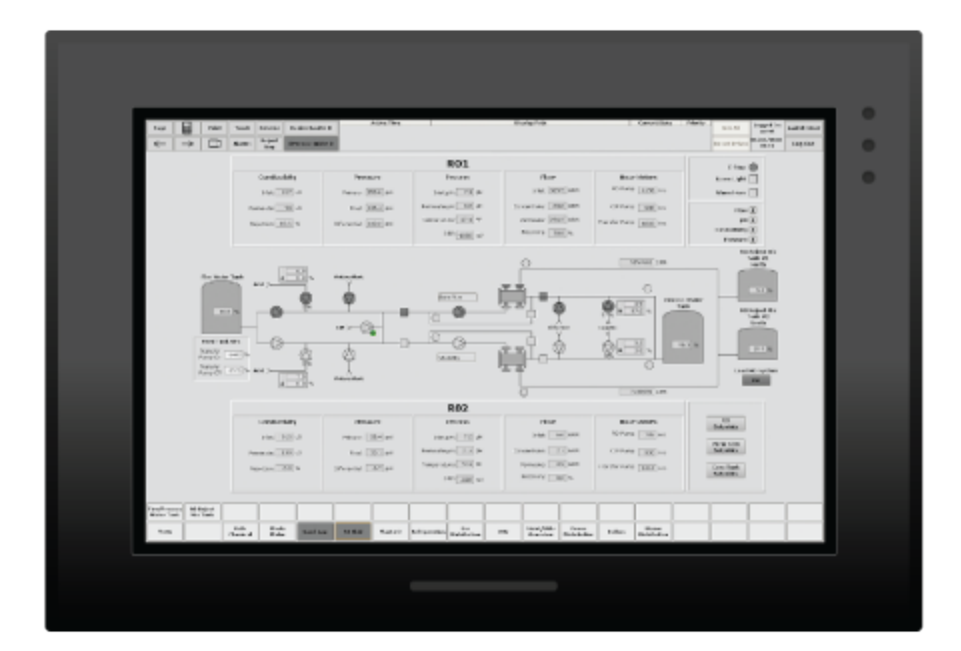

Should I Upgrade?

There are many considerations for using Perspective or Vision. Perspective contains familiar elements like the drag-and-drop Designer, property binding system, and scripting engine. Refer to the [7.9 to 8.1 Upgrade Guide](#page-100-0) for complete information. See also [A Vision-Oriented Guide to Perspective.](https://legacy-docs.inductiveautomation.com/display/DOC81/A+Vision-Oriented+Guide+to+Perspective)

## Behind the Scenes

A ["Client](https://legacy-docs.inductiveautomation.com/display/DOC81/Connections+-+Vision+Clients)" in Vision is called a ["Session](https://legacy-docs.inductiveautomation.com/display/DOC81/Connections+-+Perspective+Sessions)" in Perspective, and the two actually have very similar tech stacks. At the bottom of the stack is the OS. In addition to supporting Windows, macOS, and Linux, Perspective also supports Android and iOS. The next part of the stack is the web browser, which is very similar to the runtime/VM layer in the other stacks because it provides an environment to execute code, generate user interfaces, and communicate back to the Gateway. On top of that runs the Perspective session application itself, and then modules can augment the features of Perspective.

In the topology of a typical Ignition installation, there's the Ignition Gateway, the Ignition Designer, and Vision clients. At the base of the Gateway is the operating system, which can be Windows, Mac, or Linux. Above the OS is the Java runtime/VM layer, which is what Ignition runs on. Above the runtime/VM layer is the Ignition platform, which provides many features and services like Tags, projects, database connections, the Gateway Network, and so on. At the top of the tech stack are modules, which let you do a number of useful things like connect to devices, use databases effectively, send alarm notifications, generate reports, and, in the case of the Vision Module, create applications which run as Vision clients.

 As you can see, Perspective is just another module. It installs into the Gateway and provides a design experience in the Designer just like other Ignition modules do.

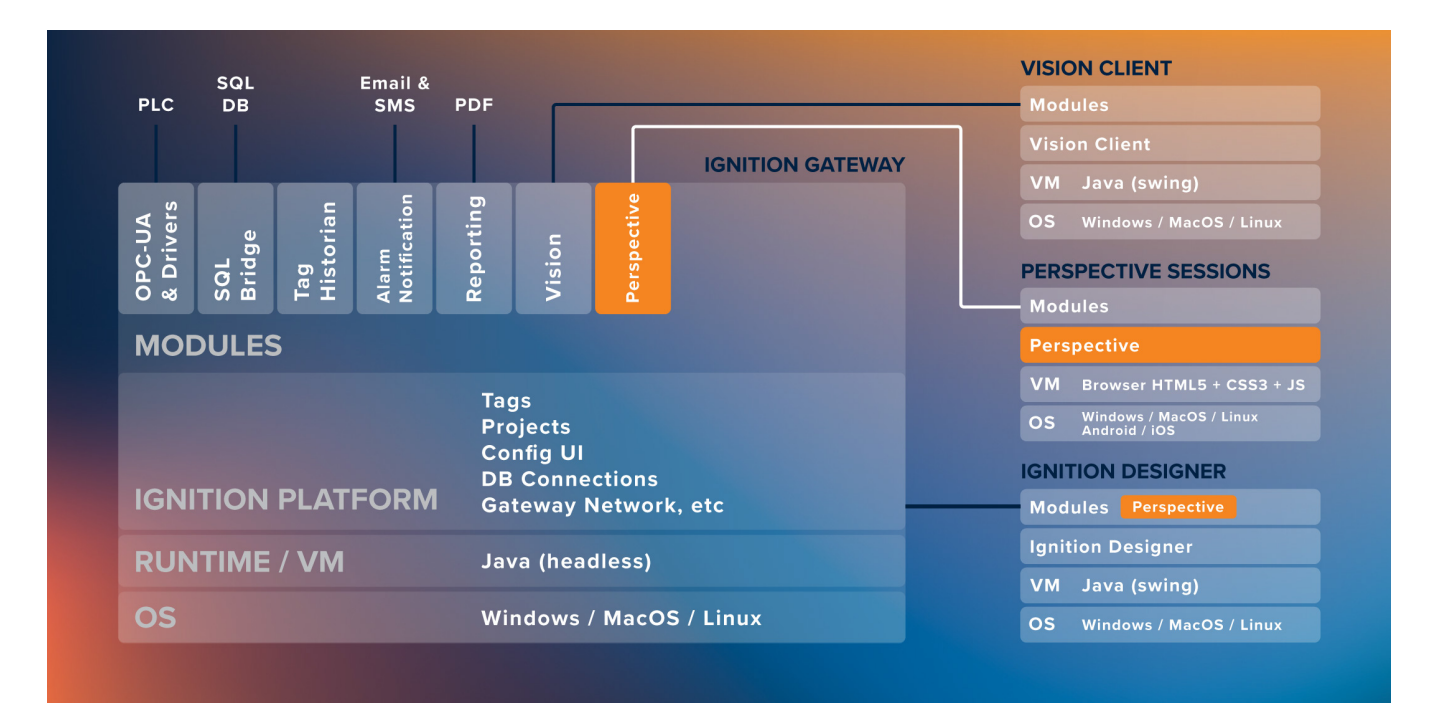

Related Topics ...

- [Perspective](https://legacy-docs.inductiveautomation.com/display/DOC81/Perspective)
- [Vision](https://docs.inductiveautomation.com/display/DOC81/Vision)

# **Intro Section**

# **Modules Overview**

# <span id="page-115-0"></span>Start Small or Large, and Grow From There

Get the functionality you need now, with the freedom to seamlessly add on to your system and match your company's ever-growing needs. The key to Ignition's flexibility is its modular architecture, which means you can buy different modules to perfectly fit your company's requirements.

Ignition is a platform that allows you to put together any system you want, and its modules are the building blocks. You can load all of them for a complete system that can do anything, or pick and choose only the ones you need right now.

# <span id="page-115-1"></span>What Are Modules?

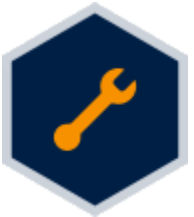

Modules are additional files that allow Ignition to do more. Much like adding a new tool to the workbench, adding new modules extends Ignition's capabilities while offering new ways to approach and solve problems. Most of the main features of Ignition are actually provided by different modules such as the [Perspective,](#page-123-0) [Vision](#page-119-0) and [SQL Bridge](#page-129-0) modules.

Modules integrate seamlessly into the system and provide things like new Designer workspaces, new Gateway settings, and new drivers. Newly installed modules immediately integrate with other modules, so installation is quick and painless.

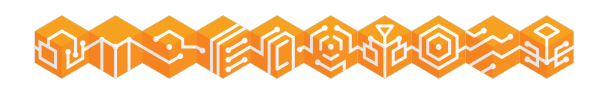

## <span id="page-115-2"></span>**Why Use Modules?**

The modules in Ignition offer many benefits.

**Flexible Licensing**

Only license the modules that you need, saving money and reducing complexity compared to big monolithic applications that try to do everything. At the same time, the modules have been designed to offer a broad swath of functionality, to avoid having too many pieces.

**Hot-Swappable**

Modules can be dynamically [loaded and unloaded,](#page-93-0) allowing you to install, remove, and upgrade them without affecting other parts of the system. This can have huge implications for big projects where up-time is important.

#### **Increase System Stability**

Building modules on a common platform means fewer bugs, better isolation, and all around increased stability.

#### **Plugable Module Architecture**

The plugable module architecture allows quick integration of new modules into the Ignition platform. From time to time new modules will be released which add additional features. Third-party modules that provide a wide range of functionality are also available.

# <span id="page-115-3"></span>What Can Modules Do?

Modules are what drive Ignition's functionality and allow for unlimited possibilities. Here are some common examples of what modules can do:

#### **Create Screens for all Occasions**

Dashboards, detail windows, and historical displays can be created with the [Vision m](#page-119-0)odule. Read real-time values from any OPC-UA server with the [OPC-UA module](#page-125-0), and display the data for all users to see. Interactive screens with user-driven forms can also be created, so users can easily write back to a PLC and store data in a database.

**SCADA on the Go**

Perspective applications can be viewed on mobile devices with the [Ignition Perspective App](https://legacy-docs.inductiveautomation.com/display/DOC81/Ignition+Perspective+App). Travel through the plant floor with quick access to all your applications. Break free from attached panels and monitors by viewing projects from tablets, phones, or any other mobile device.

**Lightning-Speed Alarm Detection**

Long gone are the days when an operator must monitor every aspect of the system to look for problems. Ignition can generate alarms when certain conditions are met, such as when temperature readings reach a certain point, or communication with a device has dropped out. Alarms can be easily displayed with pre-built components, and alarm events can be stored into any SQL database. Additionally, with the Notification modules, Ignition can generate messages when an alarm triggers. Send [emails](#page-134-0), [SMS texts,](#page-137-0) or [phone calls](#page-145-0) to operators once an issue is detected. Users will always know as soon as a problem occurs.

**Easy Data Collection**

With either the [SQL Bridge](#page-129-0) or [Tag Historian](#page-128-0) module, Ignition makes data logging a breeze! History collection can be enabled in just a few steps, and the data can be feed into other parts of Ignition, such as charts, tables, and even reports! All history is stored in a SQL database,

## **On this page ...**

- [Start Small or Large, and Grow](#page-115-0)  [From There](#page-115-0)
- [What Are Modules?](#page-115-1)
- [Why Use Modules?](#page-115-2)
- [What Can Modules Do?](#page-115-3)
- [Third-Party Modules](#page-116-0)
- $\bullet$ [Can I Create My Own Modules?](#page-116-1)

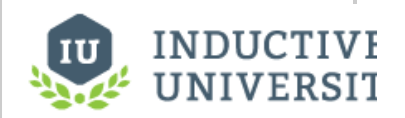

## **About Ignition's Modules**

[Watch the Video](https://inductiveuniversity.com/videos/about-ignitions-modules/8.0/8.1)

so there is no need to worry about proprietary systems locking away the data. History can easily be accessed by third-party software such as ERP or SAP systems.

**Dynamic Reports**

Instead of printing individual tables or charts, the [Reporting module](#page-131-0) creates powerful, visually stunning, reports on-demand. Historical data recorded by the Tag Historian or SQL Bridge module can be inserted into a report, but data from any SQL database can easily be visualized and presented in a report. Reports can also be scheduled to run automatically, and be delivered in a number of ways such as emails, or saving to a network drive.

## <span id="page-116-0"></span>Third-Party Modules

In addition to the modules provided by Inductive Automation, several third-party companies have developed their own modules using our Module Software Development Kit. These modules add even more possibilities and functionality to help you design any project.

**MES**

[Sepasoft](https://www.sepasoft.com/) offers a suite of [Manufacturing Execution Systems \(MES\) modules](https://help.sepasoft.com/docs/) that allow you to track OEE, implement a SPC system, and track resources. The core purpose of these modules is to spot deficiencies in your process, and increase profitability by detecting problem areas, or catching problems before they become an issue.

**MQTT**

Modules from [Cirrus Link](http://www.cirrus-link.com/) bring the power of [MQTT](https://docs.chariot.io/) into Ignition. These modules expose massive amounts of data-points as tags, and allow Ignition access to data that would otherwise be lost.

Modules from our Strategic Partners can be found on our [downloads](https://inductiveautomation.com/downloads/ignition) page.

# <span id="page-116-1"></span>Can I Create My Own Modules?

You can create your own modules in Ignition. Do you want to help make Ignition better or create something custom for yourself? Check out our SDK [documentation](https://docs.inductiveautomation.com/display/SE/Ignition+SDK+Programmers+Guide) where you will find all of the resources necessary to develop your own module. Modules can be as simple as adding scripting functions or components, or as complex as creating whole new systems for Ignition.

In This Section ...

# **Core Modules**

Build any kind of HMI (human machine interface) or SCADA (supervisory control and data acquisition) system using Ignition's powerful offering of HMI /SCADA modules.

# What Are Core Modules?

Core modules are commonly used modules included in a typical installation. Most systems have at least one of these modules installed. Each core module encapsulates a core SCADA or HMI principle such as data-logging or process visualization. These modules are the foundation upon which great projects are built.

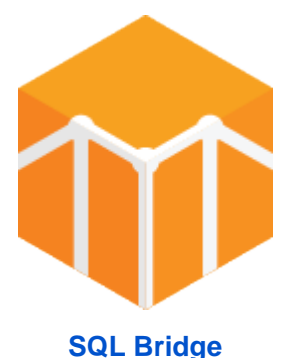

Bridge the gap between OPC data and SQL databases and get a highly efficient SQLbased Tag historian and transaction manager. Easily log data, call stored procedures, and synchronize data bi-directionally.

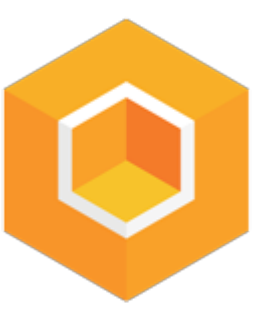

#### **[Perspective](#page-123-0)**

Create beautiful, mobileresponsive industrial appications that run natively on any device type such as smartphones, tablets, touchscreens, laptops, and desktop computers. It automatically adapts to fit screens of any size and orientation.

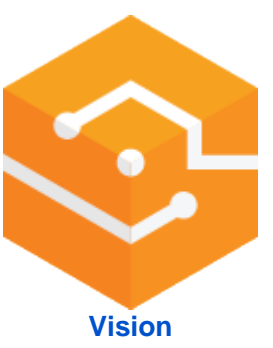

Use this module to launch an unlimited number of powerful Ignition Vision clients anywhere on the network. Display charts, graphs, trends, HMI screens, and more.

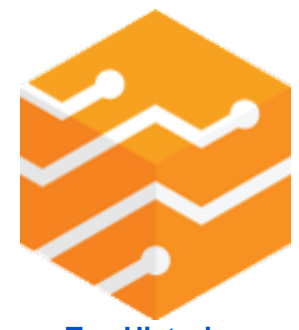

**[Tag Historian](#page-128-0)** Turn a SQL database into a high-performance time-series Tag historian.

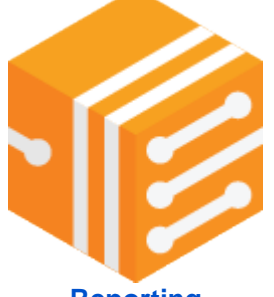

**[Reporting](#page-131-0)** Create dynamic, database-driven PDF reports with pixel-perfect layout - with ease.

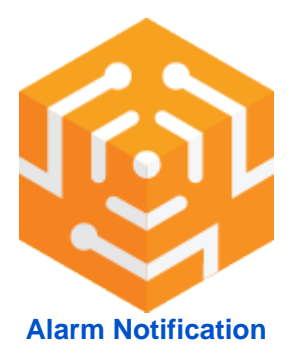

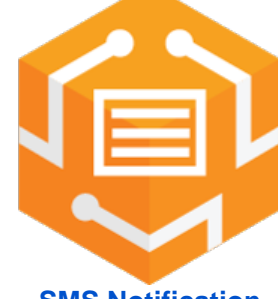

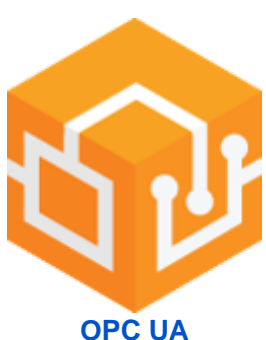

Connect to most major PLCs (Programmable Logic Controllers) with the Ignition OPC UA module. This module serves as a totally crossplatform OPC UA server with an open, plugable driver system.

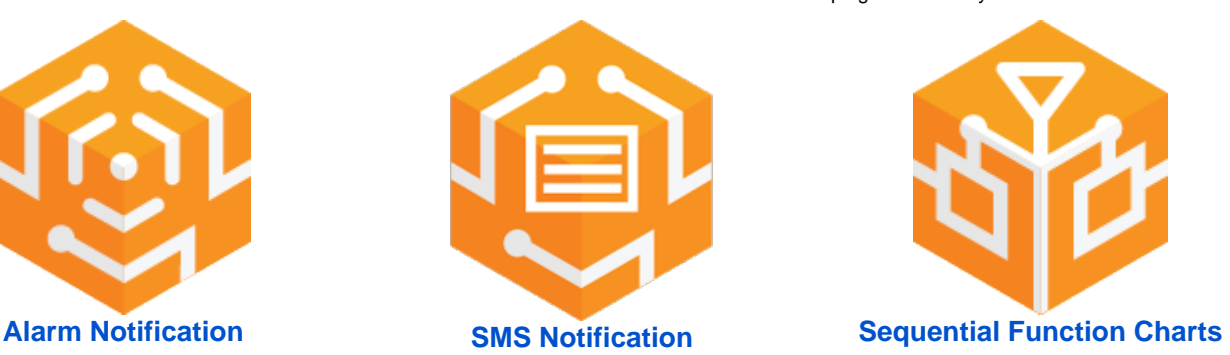

Configure the logic for how, why and when alarm notifications are delivered, manage alarm notification for groups of users, and send notifications via email.

Add text alerts with the SMS Notification module for even more options.

Streamline the creation, organization, and visualization of robust logic systems.

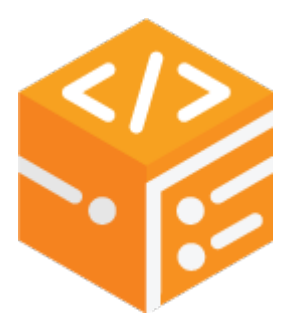

**[Web Dev](https://legacy-docs.inductiveautomation.com/display/DOC81/Web+Dev)** Create web-pages that are hosted on Ignition's web server.

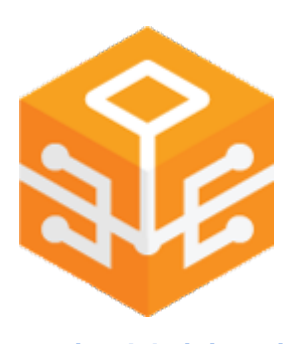

**[Enterprise Administration](#page-139-0)** The EAM provides a secure and intuitive way to manage many Ignition installations from one location.

**Note:** In Ignition Version 8, the Symbol Factory module has been combined into the Vision and Perspective modules. This functionality does not exist as a separate module anymore.

In This Section ...

# <span id="page-119-0"></span>**Vision Module**

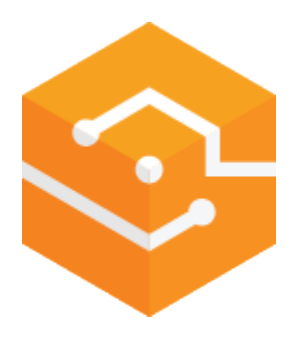

# <span id="page-119-1"></span>HMI/SCADA Visualization

## <span id="page-119-2"></span>**Get Realtime and Historical Data on Control Screens**

The Vision module delivers a dynamic, powerful, and beautiful HMI experience unlike any other. Display realtime and historical data on everything from status and control screens to interactive charts and tables so you can analyze data at a glance and quickly act on it. Since all clients are connected to a central server, everyone in your company will stay up to date and can easily access the realtime data they need.

You'll never be limited by how many Clients (runtimes) or screens you can use because the Ignition Vision module includes unlimited clients per central server. Every member of your company can have insight into operations at no additional cost.

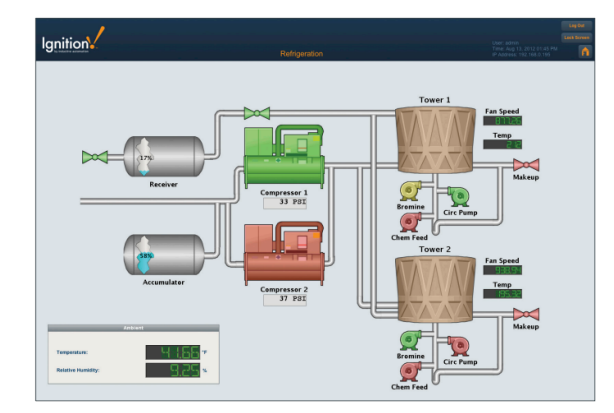

## <span id="page-119-3"></span>**Realtime Status and Control**

Ignition's realtime status and control functionality, coupled with advanced analytic capabilities provided by Ignition's SQL database integration, gives you the power to quickly analyze and easily display the status of your facility.

### <span id="page-119-4"></span>**Alarming**

Set up screens to display realtime alarms from Ignition's [Alarming](https://legacy-docs.inductiveautomation.com/display/DOC81/Alarming) system, so your operations team can respond quickly to resolve the issue.

## <span id="page-119-5"></span>**Analyze Realtime and Historical Data**

Included customizable charts, tables and graphs display your realtime and historical data, making at a glance analysis easy. You'll be able to quickly set up executive dashboards, track key performance indicators (KPIs), and view trends.

### <span id="page-119-6"></span>**Database Front-End**

Easily integrate data from SQL databases with your SCADA system. Data entered by operators can be written directly to any database. The powerful property binding system makes it easy to display information from databases on any screen.

## <span id="page-119-7"></span>**Designer Included**

# **On this page ...**

- [HMI/SCADA Visualization](#page-119-1) [Get Realtime and Historical](#page-119-2)  [Data on Control Screens](#page-119-2)
	- [Realtime Status and Control](#page-119-3)
	- [Alarming](#page-119-4)
	- [Analyze Realtime and](#page-119-5)  [Historical Data](#page-119-5)
	- [Database Front-End](#page-119-6)
	- [Designer Included](#page-119-7)
	- [Vector-Based 2D Drawing](#page-120-0)  [Tools](#page-120-0)
	- [Image Library](#page-120-1)
	- [Easily Create Animations](#page-120-2)
	- [Speed Development With](#page-120-3)  **[Templates](#page-120-3)**
	- [Python Scripting](#page-121-0)
	- [Secured Via SSL](#page-121-1)
	- [Unlimited Clients & Instant](#page-121-2)  [Deployment](#page-121-2)
	- [Update All Screens With One](#page-121-3)  **[Click](#page-121-3)**
	- [View Anywhere, Any Time](#page-121-4)
- [Looking for Less?](#page-121-5)  $\bullet$
- $\bullet$ [Want to Learn More?](#page-122-0)

Clients are configured through the included Ignition Designer. Drag-and-drop configuration makes screen development intuitive; simply drag Tags and drop them onto components to instantly bind data to inputs, displays, tables, charts, and more.

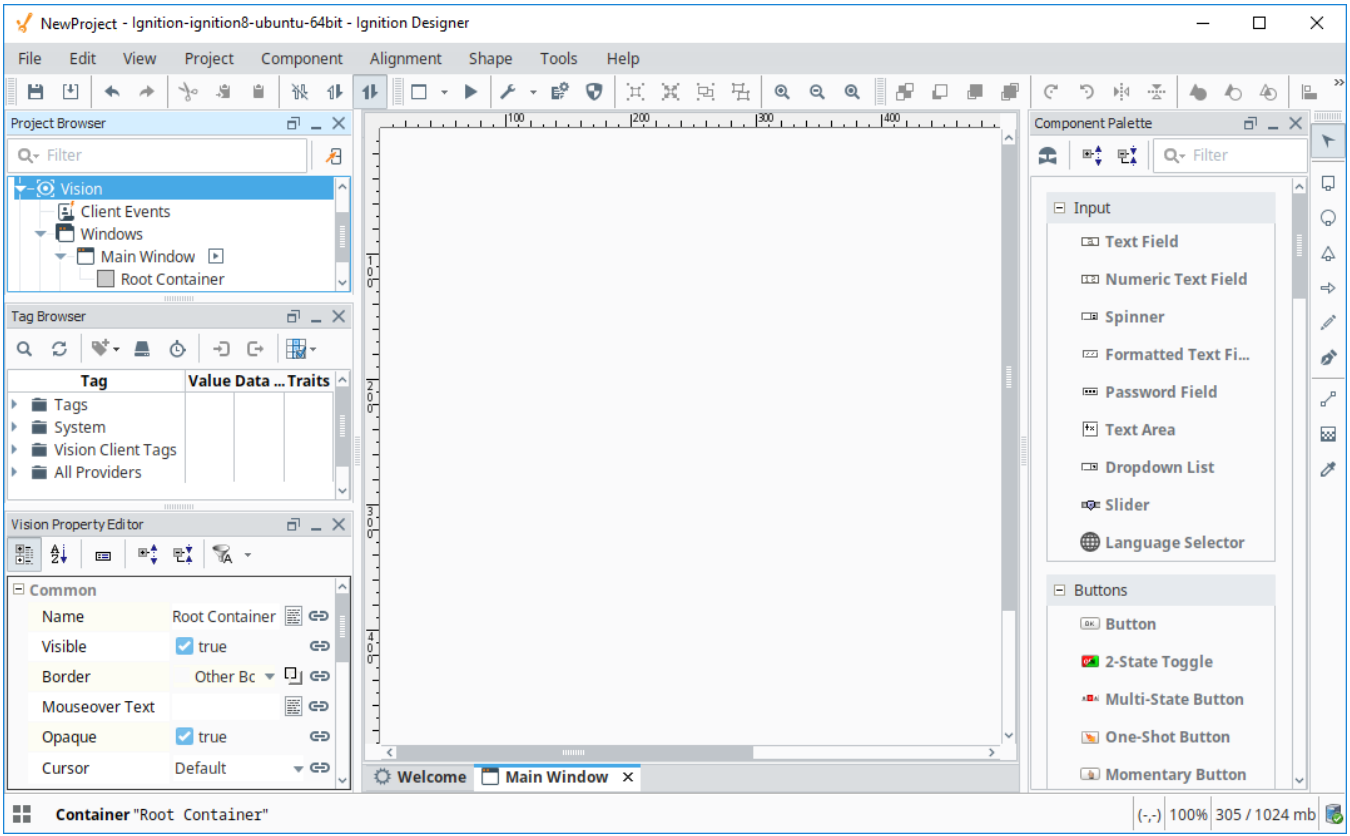

### <span id="page-120-0"></span>**Vector-Based 2D Drawing Tools**

Create distinctive screen designs and layouts with shape-building tools for lines, polygons, rectangles, arrows, and circles. Vector graphics let you create precision shapes and Bézier curves that look great on any size monitor; shapes scale to any size without losing image quality.

#### <span id="page-120-1"></span>**Image Library**

The designer integrates Symbol Factory 2.5 from Software Toolbox. The intuitive interface allows you to browse and search through nearly 4,000 high quality vector graphics symbols. Once you find the symbol you're looking for, simply drag-and-drop it onto your design window to use it right away.

### <span id="page-120-2"></span>**Easily Create Animations**

State dependent settings and dynamic positioning lets you bind shape properties to data values so you can easily create animations.

### <span id="page-120-3"></span>**Speed Development With Templates**

Develop large projects at record speeds by using component templates. Instances of each template can be placed on as many screens as you want. Any changes made to the template are automatically updated to any instance of that component, saving a huge amount of tedious development time.

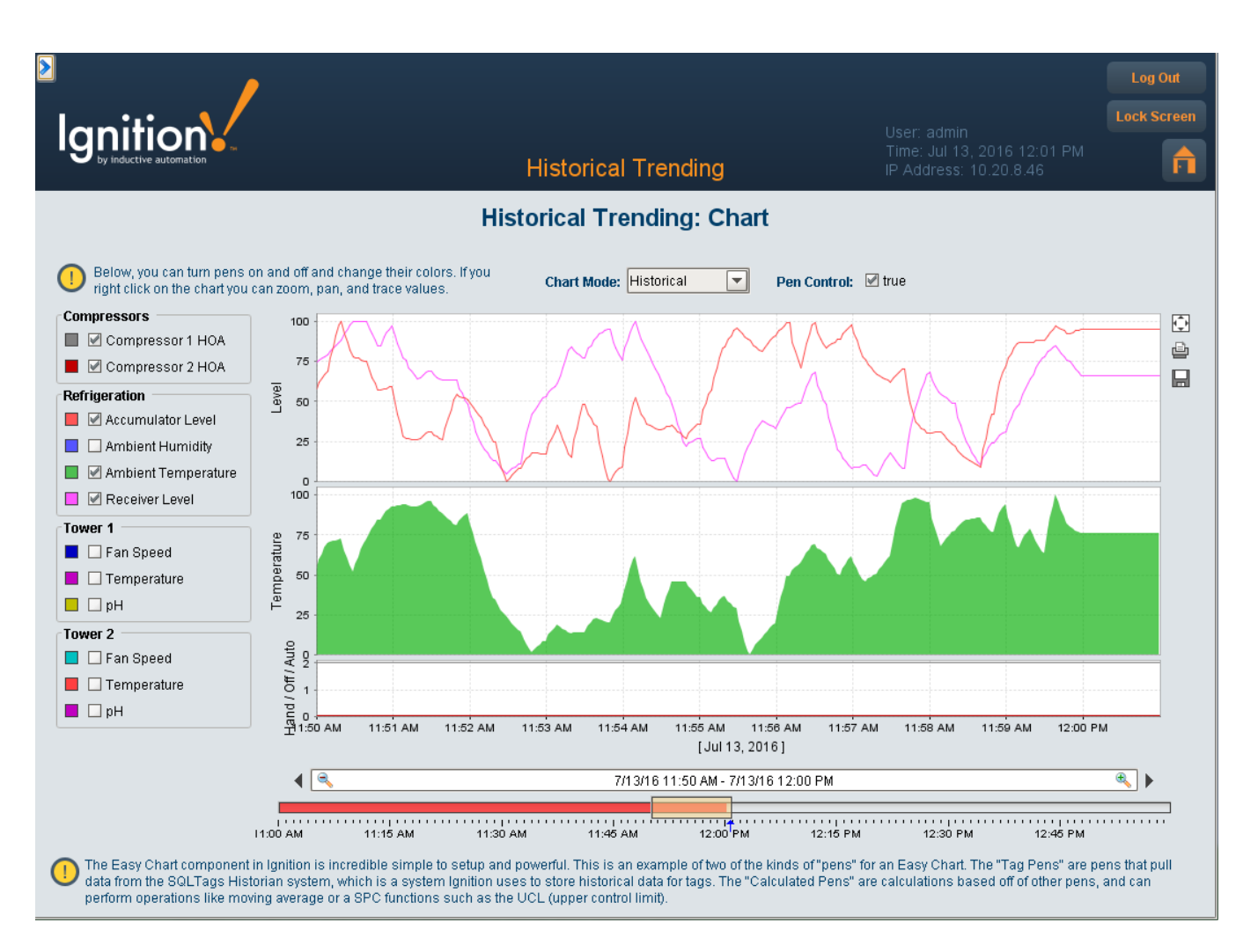

## <span id="page-121-0"></span>**Python Scripting**

Advanced functionality can be achieved using the built-in Python scripting engine. Python is an extremely popular, powerful, and easy to learn scripting language. Python is highly regarded for its readability, making your projects easy to maintain.

## <span id="page-121-1"></span>**Secured Via SSL**

Every client you launch from the Vision module is secured using SSL protocols. In order to keep your data secure, authentication groups can be used to strictly limit access to certain areas of a project to only the users with appropriate access levels.

### <span id="page-121-2"></span>**Unlimited Clients & Instant Deployment**

With the Ignition Vision module installed on your server, you can launch as many clients as you want, instantly. No individual client install required!

## <span id="page-121-3"></span>**Update All Screens With One Click**

With Ignition, managing five clients is just as easy as managing 50. All clients can be updated instantly by making changes to the master project screen on your server, and then clicking the publish button.

## <span id="page-121-4"></span>**View Anywhere, Any Time**

View your HMI / SCADA system from anywhere, any time, on any machine. Ignition uses your computer's web browser to launch rich Java applications – not thin web pages – which are fast and cross-platform, making accessibility easy for anyone on your network.

# <span id="page-121-5"></span>Looking for Less?

Some systems only require a handful of clients at any given time. In cases like these the **limited version** of Vision is a perfect fit: all the functionality of the full version but at a greatly reduced cost! Contact our Sales department for more details.

# <span id="page-122-0"></span>Want to Learn More?

For more information on the [Vision](https://legacy-docs.inductiveautomation.com/display/DOC81/Vision) module, please see the Vision section of this user manual.

# <span id="page-123-0"></span>**Perspective Module**

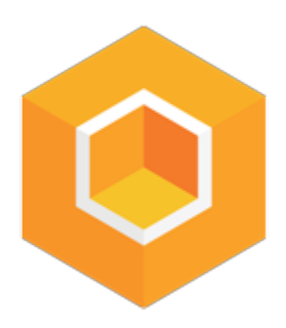

## <span id="page-123-1"></span>Mobile Responsive Design

The Perspective module raises the bar for visualizing your control applications in Ignition. Not only does it leverage the popular standard HTML5/CSS3 technology for its UI layer, but it also allows users to see and control their application on any device, from a small smartphone to an oversized desktop, in an optimized format. HTML5/CSS3 allows screens to display gracefully on any device, regardless of size or scale. Multi-touch responsiveness allows for greater flexibility of use than ever before. The Perspective module marks the beginning of truly mobile-optimized, touch-responsive, easily accessible applications for monitoring, control, analysis and data gathering in industrial systems.

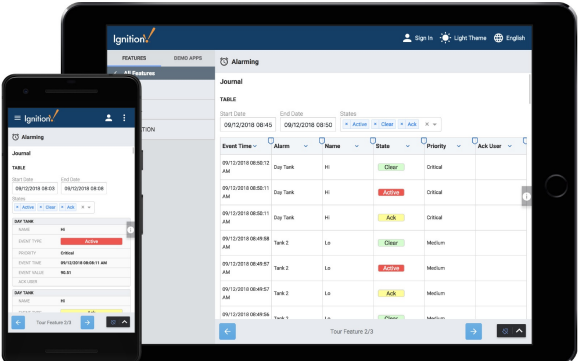

## **On this page ...**

- **[Mobile Responsive Design](#page-123-1)** • [Device Compatibility](#page-123-2)
	- [Run as a Native App](#page-123-3)  $\bullet$
	- [Responsive Design](#page-123-4)
	- [Designed for Touch](#page-123-5)  $\bullet$
	- [CSS and Themes](#page-124-0)
	- [Security via SSL](#page-124-1)

# **Online Demo Home Page**

The Demo Project uses the Perspective Module to show off many of the key features of Ignition. Click the link below to begin.

[Go to the Demo Page](https://demo.inductiveautomation.com/data/perspective/client/OnlineDemo/)

# **INDUCTIVE** UNIVERSIT

# **What is Ignition?**

This is a short video that goes over the basics of Ignition and how it works.

[Watch the Video](https://inductiveuniversity.com/video/what-is-ignition/8.1)

## <span id="page-123-2"></span>**Device Compatibility**

The Perspective module creates applications that are compatible with any device, including all mobile touchscreen devices like smartphones and tablets, and any desktop running any current web browser, on any major operating system: Windows, macOS, and Linux, iOS, and Android.

### <span id="page-123-3"></span>**Run as a Native App**

Run your Perspective Sessions in a web browser or in a native App on your device. Apps can be downloaded on Android or iOS devices and allow you to natively run a Perspective session on your phone or tablet. This gives you the ability to use more of your device, like using the camera to scan barcodes or the built-in GPS to verify a location.

## <span id="page-123-4"></span>**Responsive Design**

<span id="page-123-5"></span>Applications designed with the Perspective module respond to changes in screen size and orientation, and scale elegantly when launched on any size mobile multi-touch device. Perspective provides several container types for maximum design flexibility, each of which employs a different layout technique. Designers can compose these container types together, providing a very flexible system that can handle any kind of responsive design.

### **Designed for Touch**

Perspective employs multi-touch technology, making it possible to work with TouchPad and touch-screen interfaces found on smartphones, tablets, laptops, and desktops. This allows users to work with familiar tools for panning, zooming, scrolling and more.

#### <span id="page-124-0"></span>**CSS and Themes**

The Perspective module takes advantage of its roots in web technology to give you easy to configure themes and styles using familiar CSS settings. Configure a few themes, use them throughout your projects, and swap between them however you'd like. It's easy to let your users change text, and colors whenever they like.

### <span id="page-124-1"></span>**Security via SSL**

Clients launched from the Perspective module are secured using cutting-edge encrypting technologies and communications protocols to provide the most secure web-based data transfer. It also has strongly enforced "guest mode" access to prevent against unauthorized writes on the Gateway.

# <span id="page-125-0"></span>**OPC UA Module**

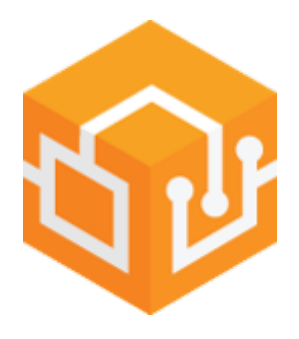

# <span id="page-125-1"></span>Cross-Platform OPC UA Functionality

The Ignition OPC UA module offers OPC UA server functionality with a variety of device drivers and a robust, open driver API.

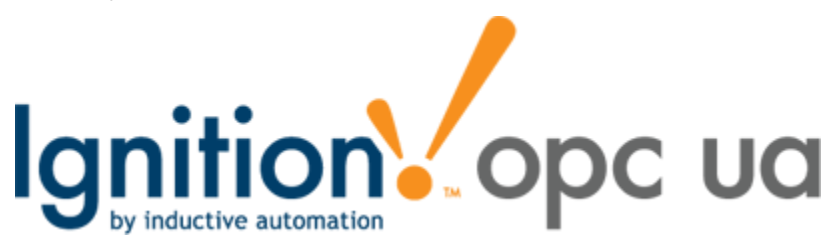

## <span id="page-125-2"></span>**OPC UA Server Functionality**

This module turns Ignition into an OPC UA server, capable of handling connections from any OPC UA compatible client. Outgoing connections can also be made to 3rd-party OPC UA servers. In this way Ignition functions as both an OPC UA server and an OPC UA client.

## <span id="page-125-3"></span>**Built-in Device Drivers**

The OPC UA module offers a number of device drivers for common protocols out of the box, and is easily expandable thanks to the hot-swappable module architecture in Ignition. New drivers can be downloaded and installed in minutes without requiring a system restart or otherwise affecting other parts of the Ignition platform.

## <span id="page-125-4"></span>**Redundancy Support**

The OPC UA module ties into the Ignition redundancy in order to provide efficient access to device data along with failover redundancy, with no additional configuration.

## <span id="page-125-5"></span>**Public Driver API**

Anyone can create new drivers thanks to the open driver API, and users can download and install drivers created by other developers. This is the first time such an API has been made publicly available for a product like Ignition. For more information about creating drivers for Ignition, visit the Inductive Automation website.

## <span id="page-125-6"></span>**Driver Modules**

Drivers for the OPC UA module are deployed as modules themselves. While they don't add a visible element to the system, they are loaded and upgraded in the same manner as other Ignition modules. A list of available drivers can be found on the [Driver Modules](#page-126-0) page.

# <span id="page-125-7"></span>Ready to Get Started?

Documentation on the OPC UA module can be found in the [OPC UA and Device Connections](https://legacy-docs.inductiveautomation.com/display/DOC81/OPC+UA) page.

In This Section ...

## **On this page ...**

- [Cross-Platform OPC UA](#page-125-1)  **[Functionality](#page-125-1)** 
	- [OPC UA Server Functionality](#page-125-2)
	- **[Built-in Device Drivers](#page-125-3)**
	- [Redundancy Support](#page-125-4)
	- [Public Driver API](#page-125-5)
	- [Driver Modules](#page-125-6)
- [Ready to Get Started?](#page-125-7)

# <span id="page-126-0"></span>**Driver Modules**

The following drivers are available for Ignition's OPC UA module.

## <span id="page-126-1"></span>Allen-Bradley Ethernet

The Allen-Bradley brand of programmable logic controllers (PLC) is a popular choice in many industries. Ignition can connect to the following Allen-Bradley controllers:

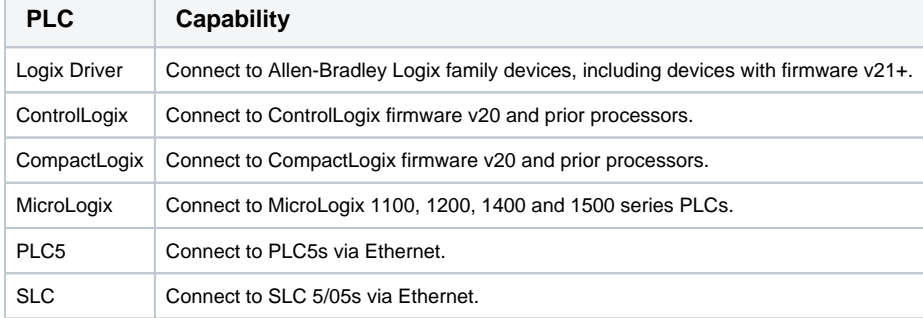

# **On this page ...**

- [Allen-Bradley Ethernet](#page-126-1)
- $\bullet$ [Modbus](#page-126-2)
- $\bullet$ [Siemens](#page-126-3)
- [UDP and TCP](#page-126-4)
- $\bullet$  [DNP3](#page-127-0)  $\bullet$ [Legacy DNP3](#page-127-1)
- $\bullet$ **[Omron](#page-127-2)**
- [BACnet](#page-127-3)
- [IEC 61850](#page-127-4)
- **[Mitsubishi TCP Driver](#page-127-5)**

See the following links for detailed step-by-step instructions on how to connect to these PLCs:

- [Connecting to CompactLogix](https://legacy-docs.inductiveautomation.com/display/DOC81/Connecting+to+CompactLogix)
- [Connecting to ControlLogix](https://legacy-docs.inductiveautomation.com/display/DOC81/Connecting+to+ControlLogix)
- [Connecting to Logix](https://legacy-docs.inductiveautomation.com/display/DOC81/Connecting+to+Logix)
- [Connecting to MicroLogix](https://legacy-docs.inductiveautomation.com/display/DOC81/Connecting+to+MicroLogix)
- [Connecting to PLC5](https://legacy-docs.inductiveautomation.com/display/DOC81/Connecting+to+PLC5)
- [Connecting to SLC](https://legacy-docs.inductiveautomation.com/display/DOC81/Connecting+to+SLC)
- [Allen-Bradley Connection Paths](https://legacy-docs.inductiveautomation.com/display/DOC81/Allen-Bradley+Connection+Paths)

# <span id="page-126-2"></span>Modbus

The Modbus Driver module allows the Ignition OPC UA server to communicate with any device that supports the Modbus protocol, that is, the Modbus TCP and Modbus RTU over TCP protocols.

The Modbus Driver module can connect directly to devices that support Ethernet communications or it can also connect to Modbus devices through a Gateway device.

See the following sections for detailed step-by-step instructions:

- [Connecting to Modbus Device](https://legacy-docs.inductiveautomation.com/display/DOC81/Connecting+to+Modbus+Device)
- [Modbus Addressing](https://legacy-docs.inductiveautomation.com/display/DOC81/Modbus+Addressing)
- [Modbus Address Mapping](https://legacy-docs.inductiveautomation.com/display/DOC81/Modbus+Address+Mapping)

## <span id="page-126-3"></span>Siemens

The Siemens Drivers module provides support for connecting to the following PLCs via TCP/IP using the S7 protocol:

- S7-300
- S7-400
- S7-1200 S7-1500

For more information, see [Siemens.](https://legacy-docs.inductiveautomation.com/display/DOC81/Siemens)

# <span id="page-126-4"></span>UDP and TCP

The UDP driver is a strictly passive listener. The UDP driver is configured to listen to one or more ports on a given IP address.

The TCP driver is configured to connect to one or more ports on a given IP address. This driver can listen, as well as write back to the connected port.

Rules are configured that dictate how the incoming data is interpreted.

For step-by-step instructions on how to connect to TCP Drivers, see [UDP and TCP Driver](https://legacy-docs.inductiveautomation.com/display/DOC81/UDP+and+TCP+Driver).

### <span id="page-127-0"></span>DNP3

The following feature is new in Ignition version **8.1.36** [Click here](https://docs.inductiveautomation.com/display/DOC81/New+in+this+Version#NewinthisVersion-Newin8.1.36) to check out the other new features

The DNP3 module allows the Ignition OPC UA server to communicate with other devices that support the DNP3 protocol (DNP3 outstations). Utilizes event-based polling for data acquisition by default as well as unsolicited messaging and explicit reads.

For more information, see **[DNP3](https://docs.inductiveautomation.com/display/DOC81/DNP3)**.

## <span id="page-127-1"></span>Legacy DNP3

The Legacy DNP3 module allows the Ignition OPC UA server to communicate with other devices that support the DNP3 protocol (DNP3 outstations). Utilizes unsolicited messaging and explicit reads for data acquisition. No support is offered for this driver.

For more information, see **[DNP3](https://docs.inductiveautomation.com/display/DOC81/DNP3)**.

### <span id="page-127-2"></span>Omron

The Omron Driver modules allows the Ignition OPC UA server to communicate Omron devices.

More information on the Omron NJ driver can be found on the [Omron NJ Driver](https://legacy-docs.inductiveautomation.com/display/DOC81/Omron+NJ+Driver) page.

In addition, the [Omron FINS Driver](https://legacy-docs.inductiveautomation.com/display/DOC81/Omron+FINS+Driver) page has details on the Omron FINS driver.

## <span id="page-127-3"></span>**BACnet**

The BACnet driver allows an Ignition OPC UA server to communicate via the BACnet protocol.

More information can be found on the [BACnet](https://legacy-docs.inductiveautomation.com/display/DOC81/BACnet) page.

## <span id="page-127-4"></span>IEC 61850

The following feature is new in Ignition version **8.1.25** [Click here](https://docs.inductiveautomation.com/display/DOC81/New+in+this+Version#NewinthisVersion-Newin8.1.25) to check out the other new features

The IEC 61850 driver leverages the Triangle Microworks 61850 library to support IEC-enabled devices using the MMS protocol. The IEC 61850 driver is currently designed for Windows and Linux x64 OS only.

More information on the IEC 61850 driver can be found on the [IEC 61850 Driver](https://docs.inductiveautomation.com/display/DOC81/IEC+61850+Driver) page.

## <span id="page-127-5"></span>Mitsubishi TCP Driver

The following feature is new in Ignition version **8.1.28** [Click here](https://docs.inductiveautomation.com/display/DOC81/New+in+this+Version#NewinthisVersion-Newin8.1.28) to check out the other new features

The Mitsubishi TCP driver allows users to create, import, or export addresses when connected to devices that support the MELSEC protocol.

More information can be found on the [Mitsubishi TCP Driver](https://legacy-docs.inductiveautomation.com/display/DOC81/Mitsubishi+TCP+Driver) page.

# <span id="page-128-0"></span>**Tag Historian Module**

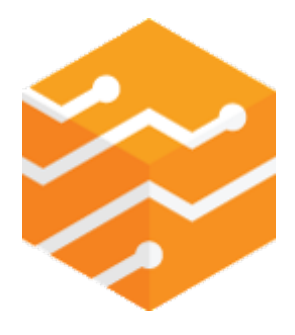

The Tag Historian module for Ignition allows you to turn a SQL database into a high-performance timeseries Tag historian. It requires minimal work to implement and is simple to use, even if you aren't very experienced with SQL databases. The power, ease of use, and incomparable price-to-performance ratio of the Tag Historian module make it the clear choice for storing your organization's valuable historical information.

### <span id="page-128-1"></span>**Store History with a Click**

With the Tag Historian module, you can store history on an Ignition Tag to your database with the click of a mouse - no complex configuration, tuning, or data modeling required.

## <span id="page-128-2"></span>**Create Tables Effortlessly**

The module creates and manages tables for you, so you don't need to be knowledgeable about database management to use it.

## <span id="page-128-3"></span>**Easy Query Binding**

Use the data intuitively throughout Ignition with simple, visual query binding screens – no need to write SQL or complex queries.

## <span id="page-128-4"></span>**Powerful Historian Engine**

The module's high-powered historian engine automatically supports compression, partitioning, interpolation, and aggregation for any SQL database.

### <span id="page-128-5"></span>**Make Data More Accessible**

By recording your data to a SQL database, the module makes your process data available to any application with database access.

### <span id="page-128-6"></span>**Realtime Charts and Trends**

Combine with the Vision module to simply pull the information you need into individual charts and graphs.

#### <span id="page-128-7"></span>**Great Performance and Value**

By leveraging the power of SQL databases, the Tag Historian module delivers tremendous performance at a fraction of the price of traditional historian products.

### <span id="page-128-8"></span>**Powered by Ignition**

The Tag Historian module is a SCADA module for Ignition, the powerful HMI / SCADA software from Inductive Automation. It integrates seamlessly with the Ignition platform and with all other modules in the Ignition SCADA suite. Because the module is built on the power of Ignition, it shares the same advantages, such as cross-platform compatibility, unlimited free clients, robust out-of-the-box SQL database support, and fast installation. Its ability to leverage the full power of Ignition places it in a class above any other Tag historian on the SCADA software market.

## <span id="page-128-9"></span>Learn More

Read more about Tag Historian in the [Tag Historian](https://legacy-docs.inductiveautomation.com/display/DOC81/Tag+Historian) section of the manual.

# **On this page ...**

- [Store History with a Click](#page-128-1)
- [Create Tables Effortlessly](#page-128-2)
- $\bullet$ [Easy Query Binding](#page-128-3)
- $\bullet$ [Powerful Historian Engine](#page-128-4)
- [Make Data More Accessible](#page-128-5)  $\bullet$
- [Realtime Charts and Trends](#page-128-6)
- $\bullet$ [Great Performance and Value](#page-128-7)
- [Powered by Ignition](#page-128-8)

[Learn More](#page-128-9)

# <span id="page-129-0"></span>**SQL Bridge Module**

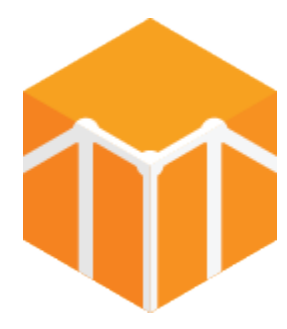

## High-Powered Data Acquisition

#### <span id="page-129-2"></span><span id="page-129-1"></span>**Share Plant Floor Data with Any Database**

The Ignition SQL Bridge module brings the power of structured query language (SQL) databases to your industrial process. The module allows you to leverage Ignition's unlimited Tags and database connections at an astonishingly low price — even if you don't know much about SQL databases.

Think of the SQL Bridge module as a "Swiss Army Knife" for integrating programmable logic controllers (PLCs) and SQL databases in unlimited ways, such as the capability to move data bidirectionally, log huge amounts of data easily, synchronize PLCs with databases, create powerful recipe and batching systems, and sequence entire processes.

# **On this page ...**

- [High-Powered Data Acquisition](#page-129-1) [Share Plant Floor Data with](#page-129-2)  [Any Database](#page-129-2)
	- [Move Data Bidirectionally](#page-129-3)
	- [Log Data Easily](#page-129-4)
	- $\bullet$ [Synchronize PLCs with](#page-130-0)  **[Databases](#page-130-0)**
	- [Build Recipe & Batching](#page-130-1)  **[Systems](#page-130-1)**
	- [Sequence Your Processes](#page-130-2)
	- [Flexible and Easy to Use](#page-130-3)
- [Powered by Ignition](#page-130-4) [Looking for No-Frills Data](#page-130-5)
- [Logging?](#page-130-5)
- [Want to Learn More?](#page-130-6)

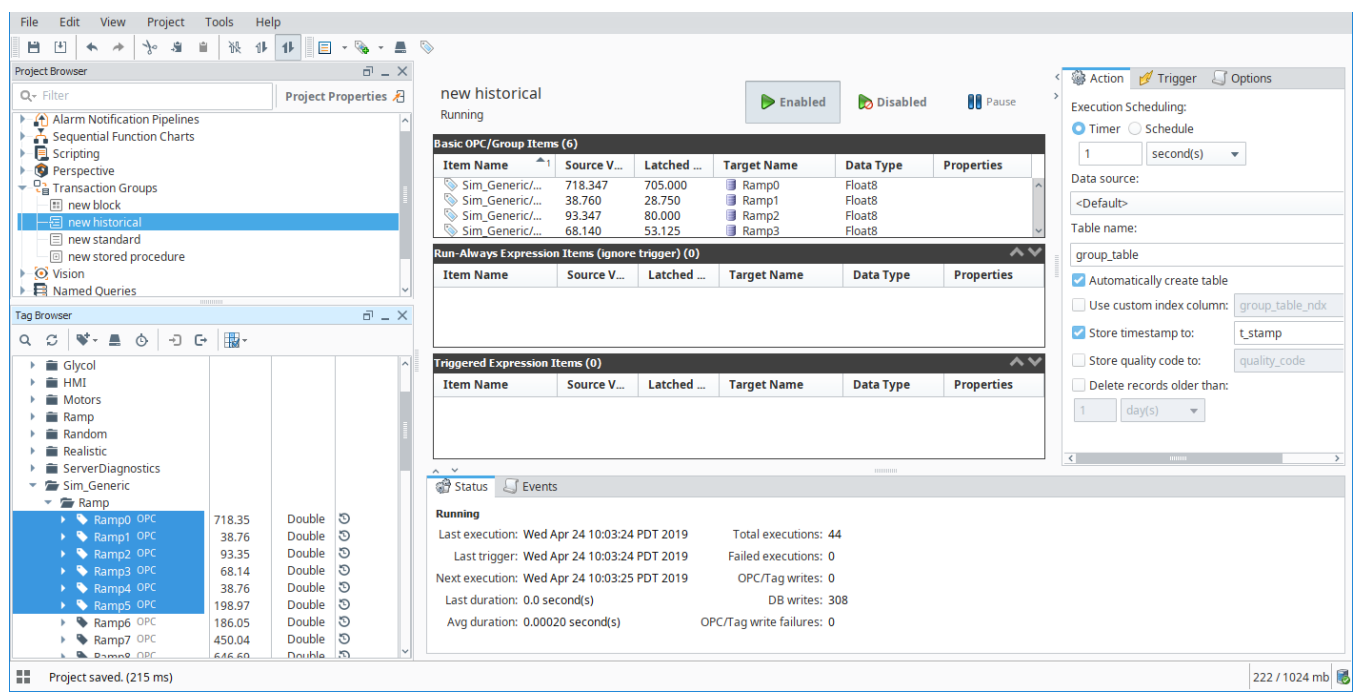

## <span id="page-129-3"></span>**Move Data Bidirectionally**

The module uses transaction groups that function as a bidirectional data bridge between an OPC server and a SQL database. Transaction groups can perform many data-centric tasks, such as event logging, vertical and horizontal data storage, inserting rows into a table, storing data to a specific row.

## <span id="page-129-4"></span>**Log Data Easily**

The easiest, most powerful data logger on the market includes triggers, handshakes, expressions, and other items that help you store data in the exact way you need. Triggers offer endless data-storage possibilities, such as storing production summaries, logging the sequence of event information, and tracking downtime events. Simply map your process data to any table structure and let the module do the work of creating and managing new tables or writing to existing tables.

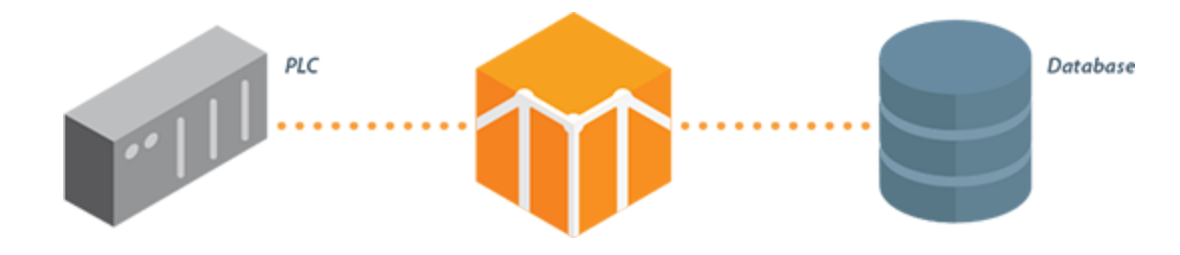

### <span id="page-130-0"></span>**Synchronize PLCs with Databases**

Extend your PLC address space into your SQL database with bidirectional mirroring, which immediately reflects any value change in the PLC or database end in the opposite end. Bidirectional mirroring enables real-time control via common web technologies and other database-compatible frontends. Set the update rate for rows/fields (down to sub-second rates), and create two-dimensional arrays by adding rows. The SQL Bridge module is the first and only software in the industry to offer this functionality.

### <span id="page-130-1"></span>**Build Recipe & Batching Systems**

By extending your process into the database, the full bidirectional access of the SQL Bridge module enables you to create a robust, customized recipe and batching system. Use the database to store a virtually unlimited number of recipes, and modify recipes however and wherever you want, while tracking all changes historically. Set up reliable database-to-PLC transactions using triggers and handshakes. Leverage stored procedures to perform complex tasks or replace aging transaction systems.

#### <span id="page-130-2"></span>**Sequence Your Processes**

Flexible triggers and database tables enable you to easily sequence entire processes. Use dynamic references to step the index to a row of values that are then written to the PLC. Create complex triggers, which reference multiple process variables and expressions, by using a simple expression language. Use rows/fields as timers and counters by leveraging the unique built-in hour meter and event meter functionalities.

#### <span id="page-130-3"></span>**Flexible and Easy to Use**

Across the board, SQL Bridge is the clear winner for tying industrial systems into SQL databases. Online editing lets you make changes on the fly, without stopping your process or affecting other parts of Ignition. You can stop locking data away in proprietary boxes because all data is open and accessible in the database. Use flexible data modeling without a lot of work: the module automatically creates tables and columns in any format. The built-in table browser allows you to work entirely within the Ignition Designer, so there is no need for external programs.

### <span id="page-130-4"></span>**Powered by Ignition**

The SQL Bridge module is a SCADA module for Ignition, the powerful HMI, SCADA, MES and MQTT software from Inductive Automation. It integrates seamlessly with Ignition and all other modules in the Ignition SCADA suite. Because the module is built on the power of Ignition, it shares the same advantages, such as cross-platform compatibility, unlimited free clients, robust out-of-the-box SQL database support, and fast installation. Leveraging the full power of Ignition, it is a data management tool unlike any other in the SCADA software market.

# <span id="page-130-5"></span>Looking for No-Frills Data Logging?

SQL Bridge Limited provides an affordable way to create [Historical Groups](https://legacy-docs.inductiveautomation.com/display/DOC81/Understanding+Transaction+Groups#UnderstandingTransactionGroups-CreatingaTransactionGroup), and record history into any SQL database. Speak to our Sales department for more details.

## <span id="page-130-6"></span>Want to Learn More?

For more information on the SQL Bridge module, please see the [SQL Bridge \(Transaction Groups\)](https://legacy-docs.inductiveautomation.com/pages/viewpage.action?pageId=58597803) section of the user manual.

# <span id="page-131-0"></span>**Reporting Module**

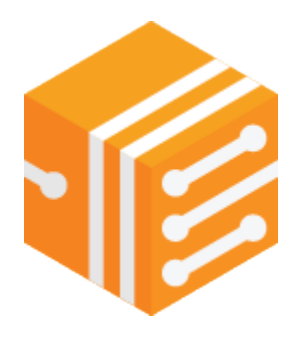

# <span id="page-131-1"></span>Dynamic Report Generation

## <span id="page-131-2"></span>**Quickly and Easily Create Rich, Dynamic PDF Reports**

Now it's easier than ever to make and distribute dynamic, professional reports in Ignition. The Ignition Reporting module is a standalone reporting solution that simplifies and enhances the reporting process from beginning to end. Generate reports from existing files or create them from scratch. Pull data from a variety of sources, and design reports with a simple to use interface. Add charts, graphs, tables, crosstabs, shapes, and other components for visual impact. Save your reports in PDF, HTML, CSV, and RTF file formats, and set up automatic scheduling and delivery.

Use all of these powerful capabilities to quickly create many common types of reports such as production management, efficiency monitoring, downtime tracking, SPC, QA, OEE management, and historical data analysis.

## **On this page ...**

- [Dynamic Report Generation](#page-131-1) [Quickly and Easily Create](#page-131-2)  [Rich, Dynamic PDF Reports](#page-131-2)
	- [Select Data from Multiple](#page-131-3)  **[Sources](#page-131-3)**
	- [Design Reports with an Easy](#page-131-4)[to-Use Interface](#page-131-4)
	- [Schedule Reports to Run](#page-132-0)  [Automatically](#page-132-0)
- [Print, Send, or Save](#page-132-1)
- [Automatically](#page-132-1)
- [Powerful Query Tools](#page-132-2)
- $\bullet$ [Powered by Ignition](#page-133-0)
- [Unlimited Options, Limited Price](#page-133-1)
- [Want to Learn More?](#page-133-2)

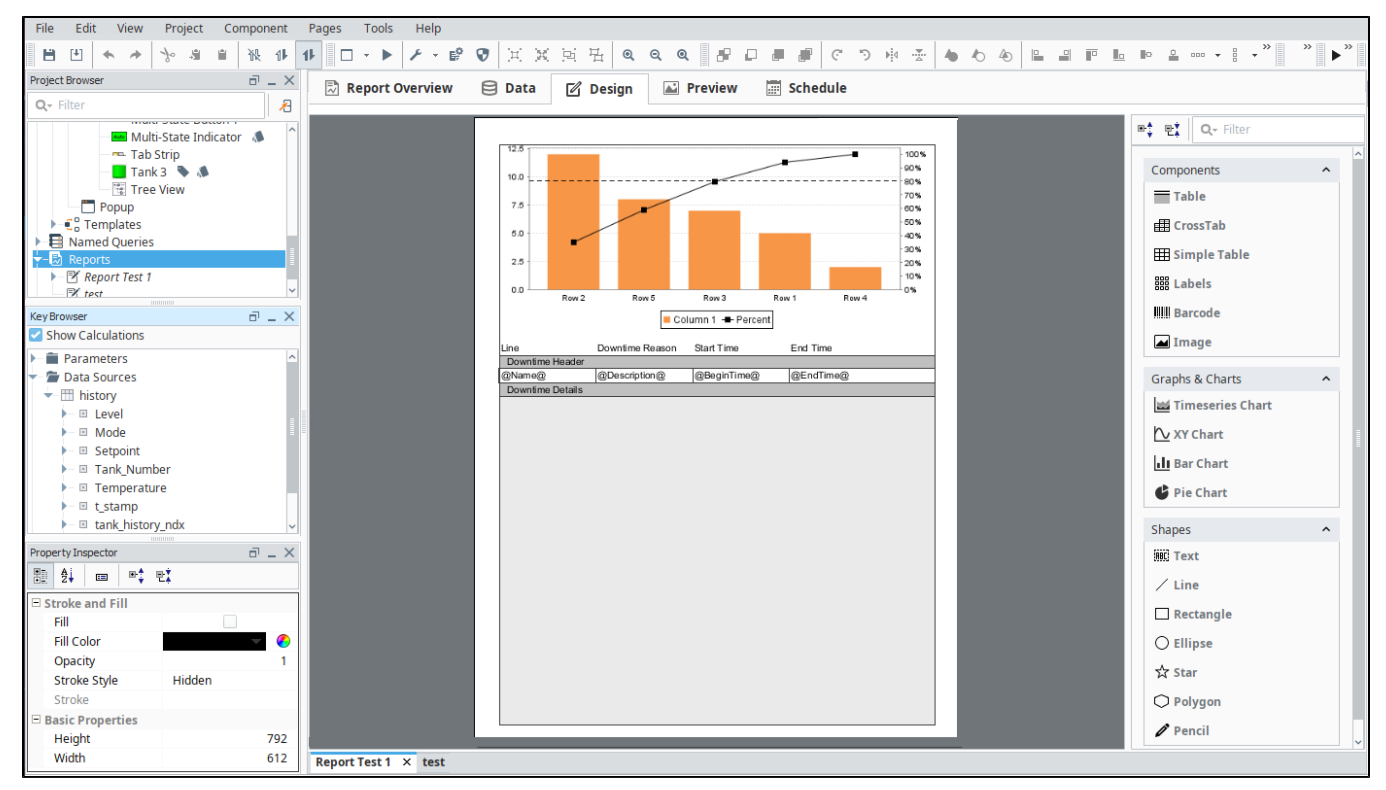

### <span id="page-131-3"></span>**Select Data from Multiple Sources**

The Reporting module makes it easy to define the data behind your reports. Specify any number of report parameters and data sources in your reports.

Access information from any SQL database. Also, you can also easily query data from Ignition's Tag historian and event data from the alarm journal.

## <span id="page-131-4"></span>**Design Reports with an Easy-to-Use Interface**

Design your reports easily inside Ignition's Designer application. The interface is far more user friendly than those of other reporting software, because it enables you to design reports with the same intuitive feel and rapid application development tools that you get when designing applications in Ignition. This allows you to design your reports using the drag-and-drop method.

### <span id="page-132-0"></span>**Schedule Reports to Run Automatically**

The Reporting module allows you to schedule reports within the Ignition Gateway. You can schedule a report to run on a regular basis; for example, on every Monday at 5:00 p.m. Then, your report will run as scheduled whether or not any Ignition clients are open.

You also have the option to set up triggered execution, which means that reports run on-demand when triggered by an event such as a Tag change, a shift change, the finish of a production run, etc.

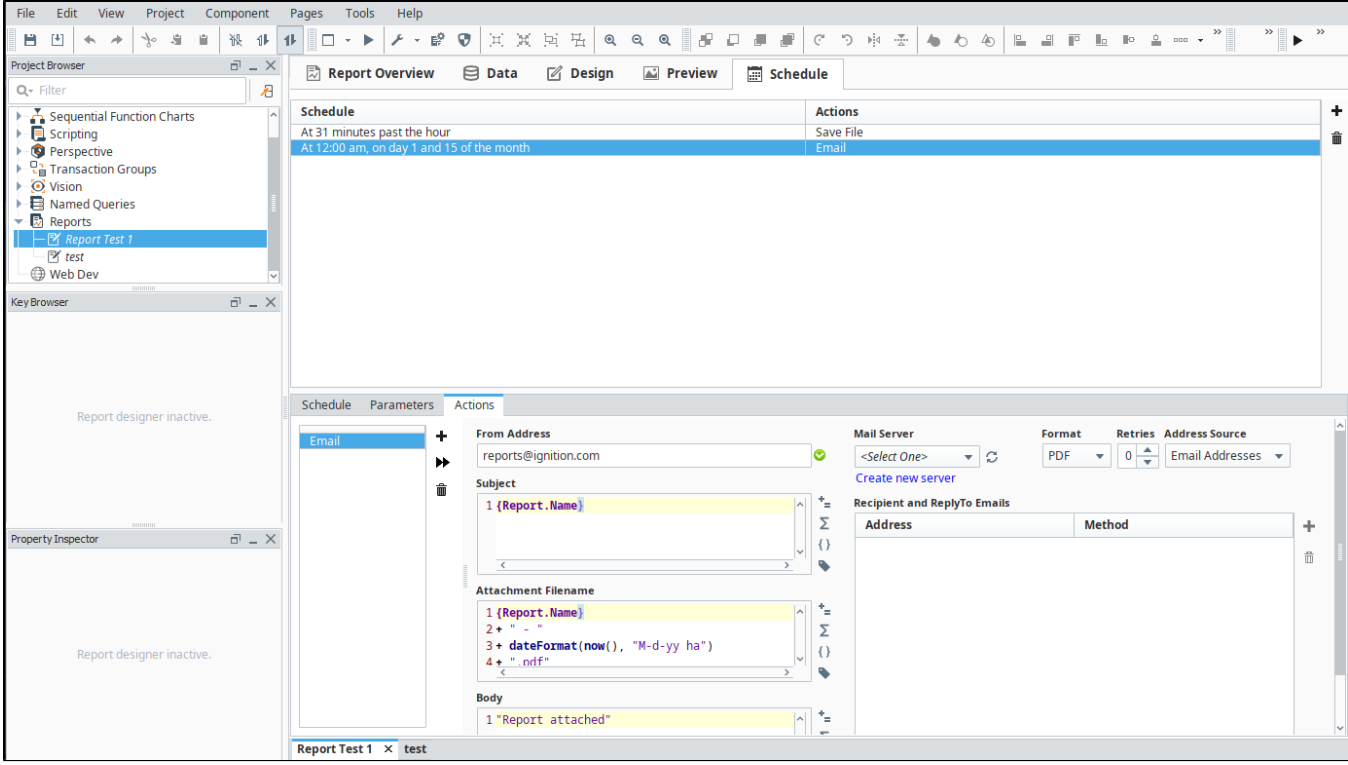

### <span id="page-132-1"></span>**Print, Send, or Save Automatically**

Scheduled reports can be automatically delivered in many ways: print, email, save to a file server, upload to an FTP server, or use scripting to customize the method of delivery. Have your reports distributed in the way you want, every time, automatically.

## <span id="page-132-2"></span>**Powerful Query Tools**

The Reporting module has a powerful drag-and-drop query interface that allows you to build complex SQL queries easily. The new query structure allows you to create complex nesting which can correlate relational data and process historian data in a seamless fashion.

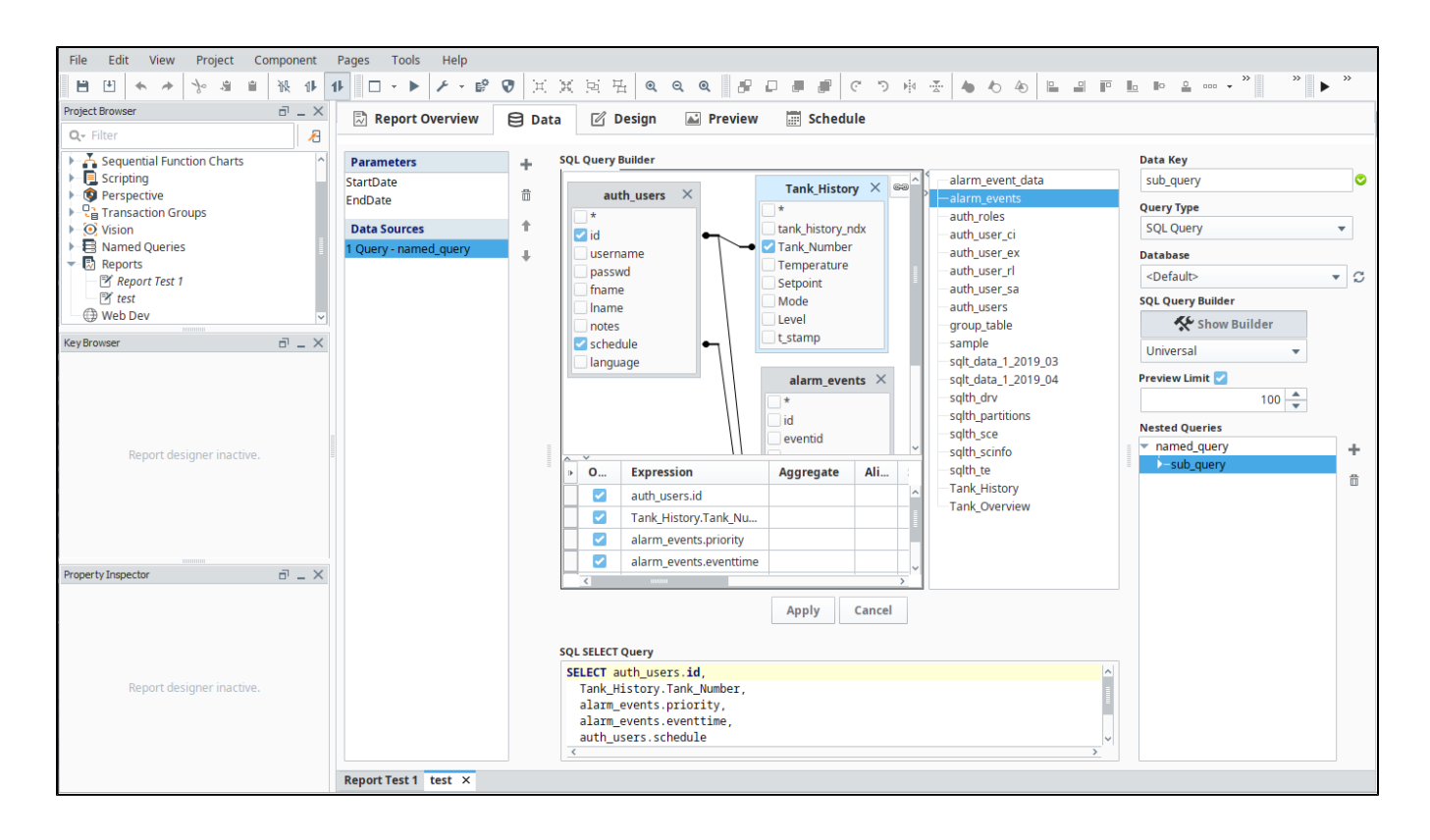

## <span id="page-133-0"></span>**Powered by Ignition**

The Reporting module is a SCADA module for Ignition, the powerful software from Inductive Automation. The Reporting module integrates seamlessly with Ignition and with all other Ignition modules. Because the module is built upon the power of Ignition, it shares the same advantages, such as crossplatform compatibility, unlimited free clients, robust SQL-database support, and fast installation. Leveraging the full power of Ignition, the Reporting module is unmatched by any other SCADA reporting product on the market.

# <span id="page-133-1"></span>Unlimited Options, Limited Price

The limited version of the Report module provides an affordable way to create and schedule just a few reports. Speak to our sales department for more details.

## <span id="page-133-2"></span>Want to Learn More?

For more documentation on the Reporting module, please see the [Reporting](https://legacy-docs.inductiveautomation.com/display/DOC81/Reporting) section.

# <span id="page-134-0"></span>**Alarm Notification Module**

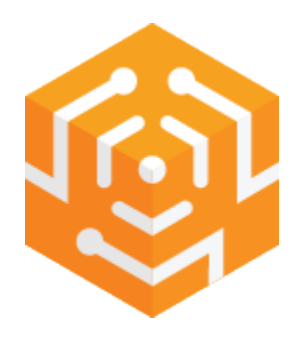

# **On this page ...**

- [Alarm Notification](#page-134-1) [Manage SCADA Alarm](#page-134-2)  [Notifications Any Way You](#page-134-2)  **[Choose](#page-134-2)** 
	- [Control Your Alarm](#page-134-3)  [Notification Logic](#page-134-3)
	- [Manage Users and Schedules](#page-135-0)  [to Ensure Timely Delivery](#page-135-0)
	- [Two-Way Email Notification](#page-136-0)
- [Get Started](#page-136-1)

# <span id="page-134-1"></span>Alarm Notification

## <span id="page-134-2"></span>**Manage SCADA Alarm Notifications Any Way You Choose**

The Ignition Alarm Notification module enables you to configure the logic for how, why and when alarm notifications are delivered, manage alarm notification for groups of users, and send notifications via email. Notifications can be easily be acknowledged by the recipient via email.

## <span id="page-134-3"></span>**Control Your Alarm Notification Logic**

Ignition's alarm notification pipeline feature is an innovative tool that lets you easily chart out the routing of your alarms. Make your alarm notification logic as simple or as multifaceted as you want. Prevent alarm flooding by directing the right alarms to the right people at the right time.

With Ignition and the Alarm Notification module, you'll have greater control of what happens between when an alarm or alert goes active and when it is sent out to personnel, and of who gets alarm notifications and when.

By using a simple drag-and-drop interface, you can build various types of alarm notification logic, including:

- **Delay**: Hold off on sending notifications until nearby operators are given time to deal with the problem first.
- **Escalation**: Elevate alarm notification when operators are not handling alarms.
- **Consolidation**: Combine multiple alarms into a digested message.
- **Selection**: Distribute different alarms to different groups of contacts.

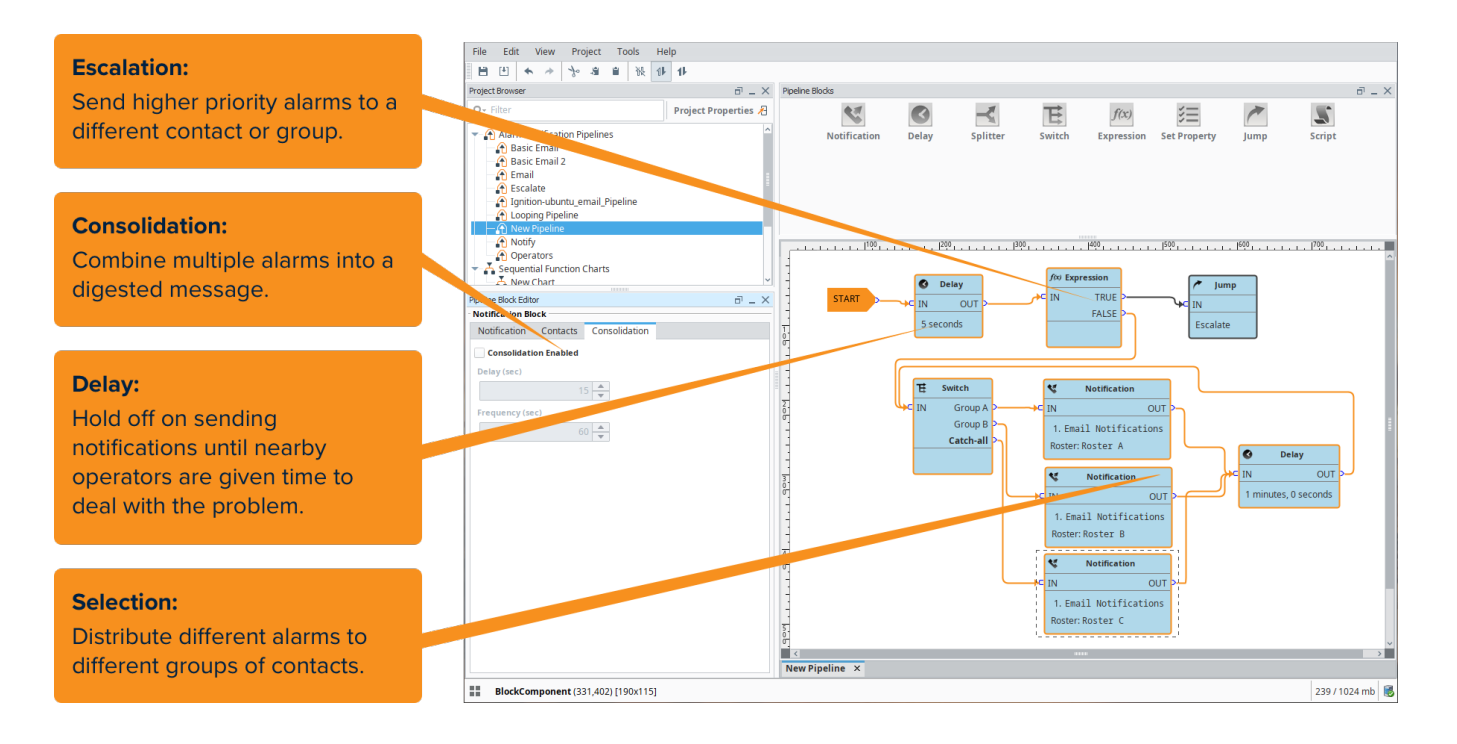

## <span id="page-135-0"></span>**Manage Users and Schedules to Ensure Timely Delivery**

Make sure the right people – and especially those on shift – get notified quickly. The Alarm Notification module lets you organize individuals into groups based on their roles with the On-Call Roster feature.

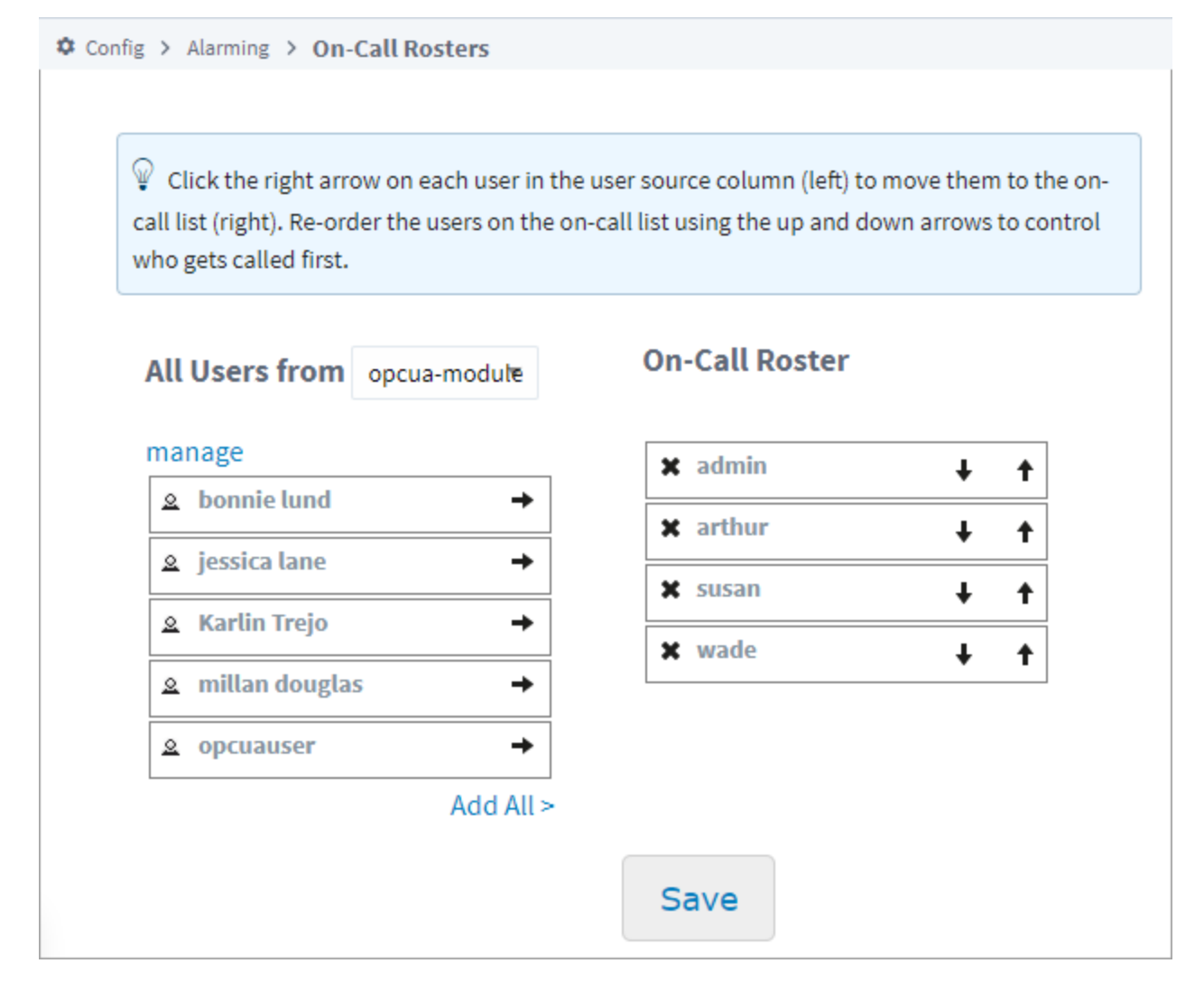

When an alarm notification needs to be sent, it goes to a designated call roster and then the system evaluates individual schedules so that only those currently on shift will be notified. You can easily change schedules, assign roles and specify who should be notified when alarms pass through different notification blocks in the pipelines.

The Alarm Notification module lets you edit rosters in the client in real time and to edit individual schedules right in the authentication profile. With permission roles, you can let individuals edit their own information on-the-fly to account for irregular time away from work so that alarms will skip over them and be sent quickly to an available person.

### <span id="page-136-0"></span>**Two-Way Email Notification**

With the Alarm Notification module, users in your organization can receive and acknowledge alarm notifications by email.

## <span id="page-136-1"></span>Get Started

Learn more about alarm notifications in the [Alarm Notification section](https://legacy-docs.inductiveautomation.com/display/DOC81/Alarm+Notification).

# <span id="page-137-0"></span>**SMS Notification Module**

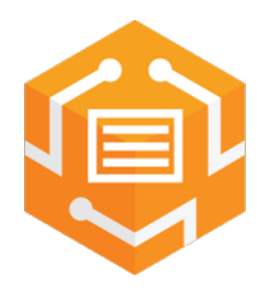

# <span id="page-137-1"></span>SMS Alarm Notification

## <span id="page-137-2"></span>**Add SMS Functionality to Your Alarming System**

Quickly let key people know about any alarm by sending a text message to any cell phone. The Ignition SMS Alarm Notification module enables both alarm notification and acknowledgment via text messages. You can enable phone-call alerts by adding the Voice Notification module to your Ignition system.

## <span id="page-137-3"></span>**Notify Users Quickly with a Text Message**

By adding the SMS Notification module to Ignition, you can send and acknowledge alarm notifications via text messaging. SMS notification is an efficient and immediate method that makes it easier for users to respond to alarms no matter where they are.

This module requires the [Alarm Notification module](#page-134-0) and a cellular modem.

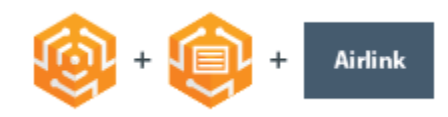

# <span id="page-137-4"></span>Get Started

Read more about this module on the [SMS Notification Profile](https://legacy-docs.inductiveautomation.com/display/DOC81/SMS+Notification+Profile) page.

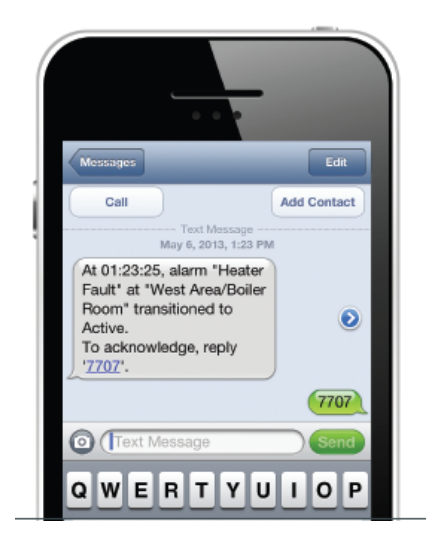

# **On this page ...**

- [SMS Alarm Notification](#page-137-1) • Add SMS Functionality to [Your Alarming System](#page-137-2) • Notify Users Quickly with a
- [Text Message](#page-137-3)
- [Get Started](#page-137-4)

# **WebDev Module**

<span id="page-138-0"></span>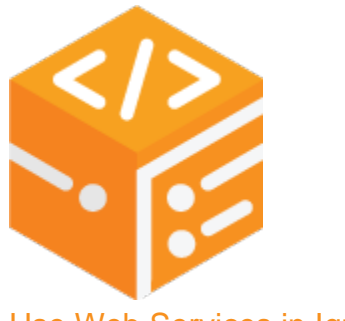

Use Web Services in Ignition

### <span id="page-138-1"></span>**Host a Web Page on an Ignition Gateway**

This module enables you to directly program against the web server inside the Ignition Gateway. Webpages can be built by hand using a combination of Python programming and static web resources such as images, CSS files, javascript files, and html files. You can design and host custom web pages directly against the Ignition service.

## <span id="page-138-2"></span>**Configure Custom Web Service Calls**

External systems can interact with the Ignition service through web service calls using the WebDev module. Allow SAP and ERP systems to request data directly from Ignition by developing a custom, full-fledged, API.

More Information on the WebDev module can be found on the [WebDev](https://legacy-docs.inductiveautomation.com/display/DOC81/Web+Dev) page.

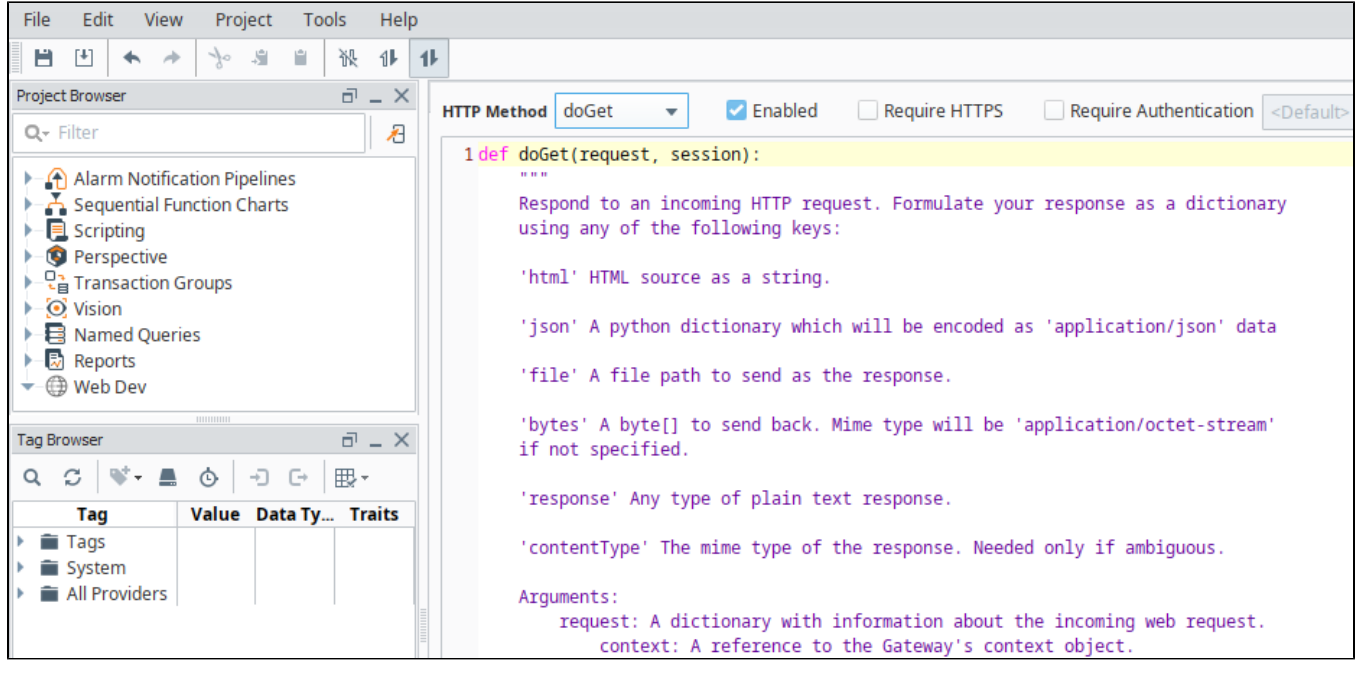

#### <span id="page-138-3"></span>**Barcode Scanners and Web Enabled Devices**

Many newer barcode scanners are web-enabled and don't use serial ports to connect. For these types of scanners you can use the WebDev module to write whatever connect functions that you need. This opens up a whole new world of possibilities for connecting to various mobile devices.

# **On this page ...**

- [Use Web Services in Ignition](#page-138-0) [Host a Web Page on an](#page-138-1)  [Ignition Gateway](#page-138-1)
	- [Configure Custom Web](#page-138-2)  [Service Calls](#page-138-2)
	- **Barcode Scanners and Web** [Enabled Devices](#page-138-3)

# <span id="page-139-0"></span>**Enterprise Administration Module**

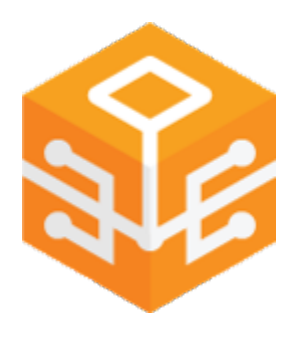

<span id="page-139-1"></span>Enterprise Administration

### <span id="page-139-2"></span>**Enhance the reach of Ignition**

The Enterprise Administration module (EAM) provides a secure and intuitive way to manage many Ignition installations from one location. It is ideal for large enterprises that deploy multiple Gateways across vast geographical distances, but even companies with a few Ignition Gateways on a single plant floor can benefit from its ability to synchronize projects, monitor performance, and automate backup and recovery from a central location.

## <span id="page-139-3"></span>**Manage Multiple Gateways from One Gateway**

With the EAM nodule installed, an Ignition Gateway can function as the central Controller Gateway that connects with, monitors, and manages any number of remote Agent Gateways. Use the Controller Gateway to coordinate and automate many administrative tasks for Agent Gateways, including:

- Assigning, updating, activating, and unactivating licenses
- $\bullet$ Deploying new and updated modules
- Disaster recovery
- Remote backups

All of these actions can be executed immediately or scheduled for later.

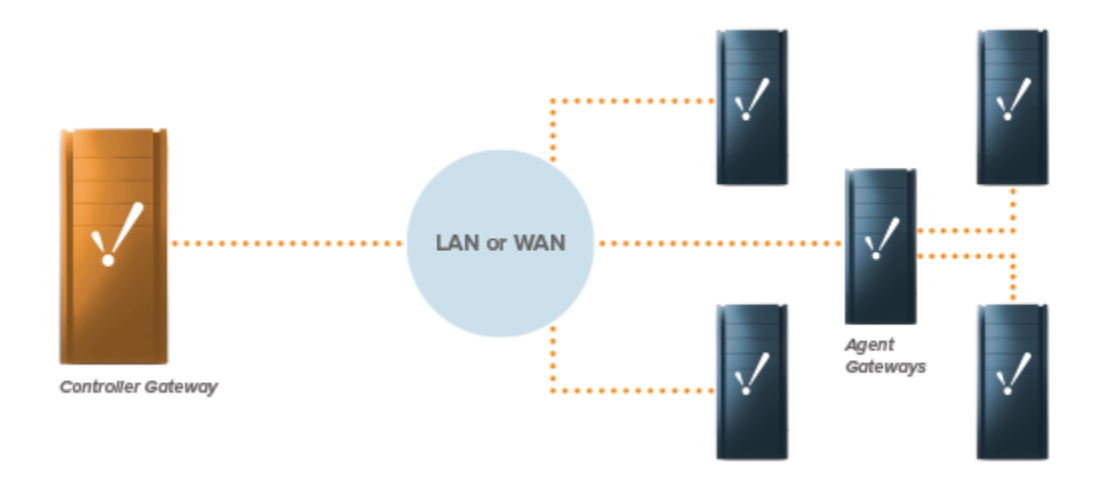

### <span id="page-139-4"></span>**Synchronize Projects and Resources**

The EAM gives you to the ability to design resources and projects centrally in the Controller Gateway and send them out to the Agent Gateways.

### <span id="page-139-5"></span>**Communicate Over a Secure Network**

<span id="page-139-6"></span>The EAM is built on a high-performance, high-security communication network that facilitates simultaneous access to multiple Gateways. Connect multiple Ignition Gateways using the Gateway Network and all copies of Ignition will be able to communicate freely.

## **On this page ...**

[Enterprise Administration](#page-139-1)

- [Enhance the reach of Ignition](#page-139-2)  $\bullet$ [Manage Multiple Gateways from](#page-139-3)
- [One Gateway](#page-139-3)  $\bullet$ [Synchronize Projects and](#page-139-4)  **[Resources](#page-139-4)**
- $\bullet$ [Communicate Over a Secure](#page-139-5)  [Network](#page-139-5)
- [Monitor Agent Health and](#page-139-6)  **[Performance](#page-139-6)**
- [Automate Gateway Backup and](#page-140-0)  **[Recovery](#page-140-0)**
- [Powered by Ignition](#page-140-1)

[Get Started](#page-140-2)

#### **Monitor Agent Health and Performance**

In the Controller Gateway, the EAM provides health indicators for Agent Gateways and alarms for impending lifecycle events such as Agent Gateway failure. Memory usage notifications, warnings, and error events are also provided.

### <span id="page-140-0"></span>**Automate Gateway Backup and Recovery**

The EAM enables automated backup and quick recovery for all Gateways through a Gateway backup archive.

### <span id="page-140-1"></span>**Powered by Ignition**

The EAM is a SCADA module for Ignition, the powerful HMI / SCADA software from Inductive Automation. The EAM integrates seamlessly with Ignition and all other modules in the Ignition SCADA suite. Because the module is built on the power of Ignition, it shares the same advantages, such as cross-platform compatibility, unlimited free clients, robust out-of-the-box SQL database support, and fast installation. Leveraging the full power of Ignition, it is an enterprise management tool unlike any other in the SCADA software market.

## <span id="page-140-2"></span>Get Started

Read more about EAM in the [Enterprise Administration](https://legacy-docs.inductiveautomation.com/display/DOC81/Enterprise+Administration) section.

# <span id="page-141-0"></span>**SFC Module**

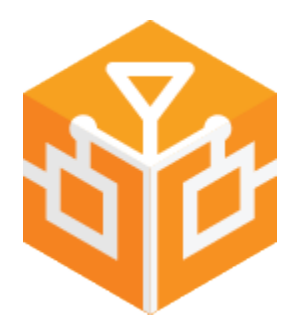

# <span id="page-141-1"></span>Sequential Function Charts

## <span id="page-141-2"></span>**Streamline the Creation, Organization, and Visualization of Robust Logic Systems**

The Ignition SFC module's powerful visual programming language allows you to write complex logic in a simpler, more intuitive way. The SFC module works seamlessly with Ignition, and represents a leap forward in the capabilities of the software.

## <span id="page-141-3"></span>**Visual Logic Programming**

The SFC module's visual, drag-and-drop programming tool makes the process of writing complex logic much smoother than using the basic Python scripts included in Ignition. Its standardized programming method, part of the IEC 61131-3 specification, will be familiar to many users who have experience in programming PLCs. With a simple visual interface, you can use steps, transitions, parallel blocks and other drag-and-drop elements to create complex charts. SFCs within Ignition can make use of scripts, Tags, and other elements already available in the Ignition platform.

- **Steps**: These elements perform a variety of useful functions.  $\bullet$
- **Directed Links**: Use these to connect steps and other transitions to each other.
- **Transitions**: Conditions that evaluate to true or false, either allowing the flow to proceed or blocking it.
- **Parallel Branches/Syncs**: Use these to set up parallel actions.
- **Jumps**: Set up connections without crossing links.

<span id="page-141-4"></span>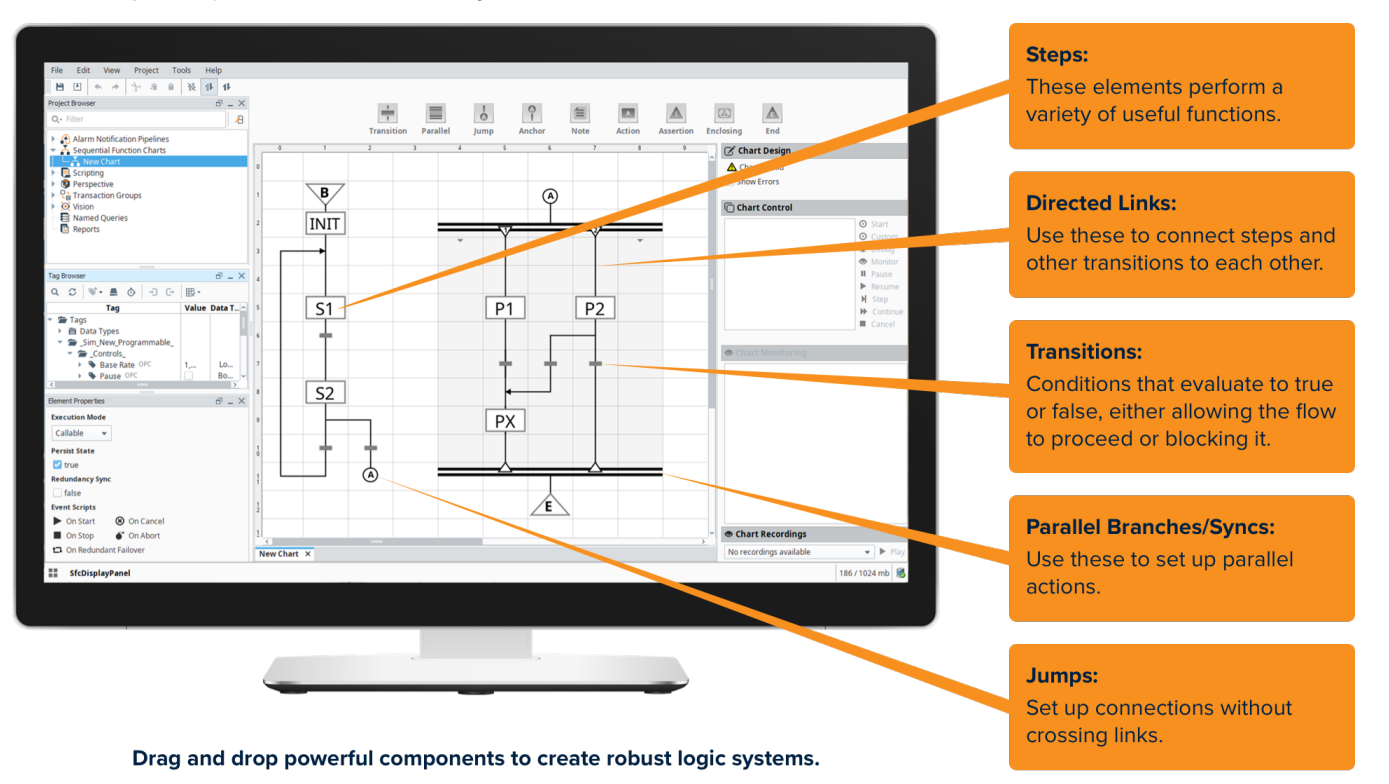

# **On this page ...**

- $\bullet$ [Sequential Function Charts](#page-141-1)  $\bullet$ [Streamline the Creation,](#page-141-2)  [Organization, and](#page-141-2)  [Visualization of Robust Logic](#page-141-2)  **[Systems](#page-141-2)** 
	- $\bullet$ [Visual Logic Programming](#page-141-3)
	- [Chart Monitoring](#page-141-4)
	- [Build Robust Logic](#page-142-0)
- $\bullet$ [Multiple Chart Instances](#page-142-1)
- [Long-Running Charts](#page-142-2)  $\bullet$
- [Powered by Ignition](#page-142-3) • [Learn More](#page-142-4)

You can monitor charts visually in the Ignition designer and clients, watching each chart execute its logic, down to which specific step is currently running. You can even inspect the chart's internal variables as it runs. The visual nature of SFCs make them much easier to troubleshoot than Python scripts.

## <span id="page-142-0"></span>**Build Robust Logic**

Now it takes far less time to build any type of robust logic your enterprise may need: long-running tasks, parallel tasks, tasks that pause for certain conditions before proceeding, loops, and sub-charts.

### <span id="page-142-1"></span>**Multiple Chart Instances**

The module allows you to instantiate multiple instances of any chart. Each instance can be configured with different starting parameters, allowing the instances to be independent from each other.

## <span id="page-142-2"></span>**Long-Running Charts**

Charts may be designed to run for a very long time. They can even keep running if a Gateway is restarted by pausing on shutdown and resuming on startup. SFCs also support redundant Ignition setups to ensure the chart keeps running even if the primary Gateway fails.

## <span id="page-142-3"></span>**Powered by Ignition**

The SFC module is a SCADA module for Ignition, the powerful, award-winning, HMI / SCADA software from Inductive Automation. The SFC module integrates seamlessly with Ignition and with all other modules in the Ignition SCADA suite. Because the module is built upon the power of Ignition, it shares the same advantages, such as cross-platform compatibility, unlimited free clients, robust out-of-the-box SQL database support, and fast installation. Leveraging the full power of Ignition, it is a SCADA logic engine unlike any other on the market.

## <span id="page-142-4"></span>Learn More

Documentation on the SFC module is available in the [Sequential Function Charts](https://legacy-docs.inductiveautomation.com/display/DOC81/Sequential+Function+Charts) section.

# **Additional Modules**

Enhance Ignition's capabilities beyond traditional SCADA and HMI limits. These additional modules provide Ignition with even more functionality. Take your project to the next level with these powerful modules.

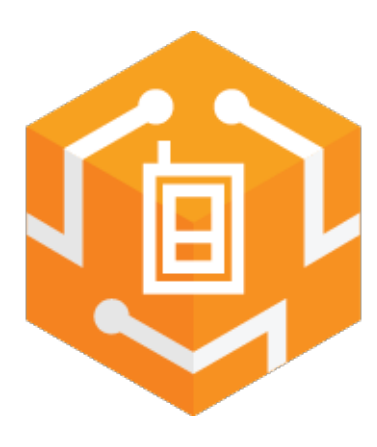

**[Voice Notification](#page-145-0)**

Enable both alarm notification and acknowledgment via a phone call.

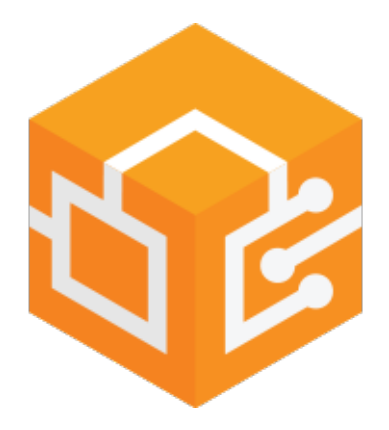

### **[OPC COM](#page-147-0)**

Integrate Ignition with Classic COM-based OPC Servers.

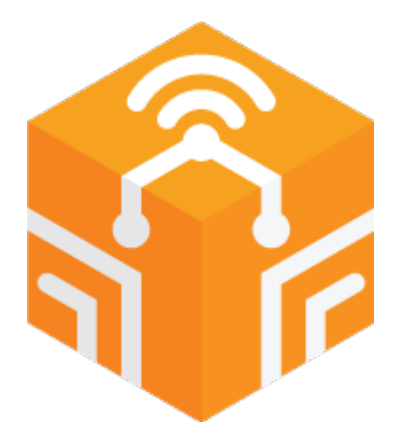

### **[OPC COM Tunneller](#page-148-0)**

Exposes OPC servers accessed through the OPC-COM module to Ignition's OPC-UA server. Allowing you to easily expose tags from a DA server to any UA server.

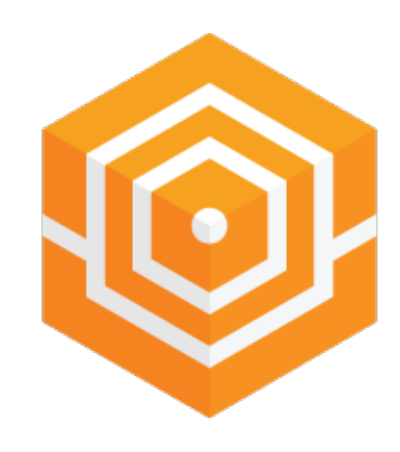

**[Web Browser](#page-149-0)**

View web-pages directly from Ignition clients.

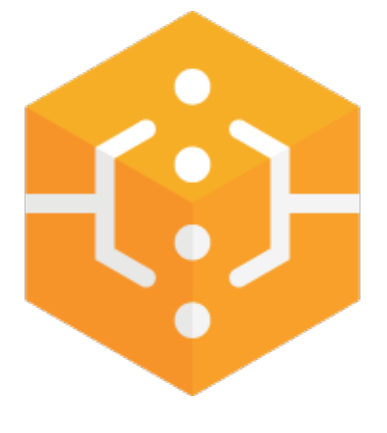

**[Serial](#page-151-0)**

Adds platform-level serial comm support and serial-specific scripting functions.

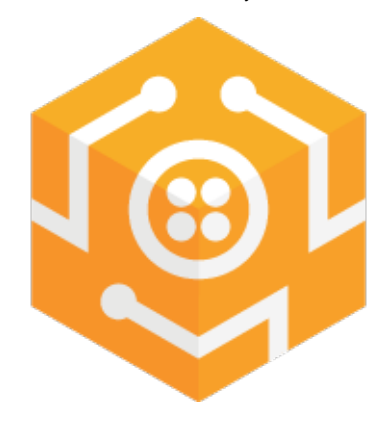

**[Twilio Alarm Notification](#page-150-0)**

Adds integration with Twilio via an SMS Alarm Notification Profile and scripting functions to send SMS.
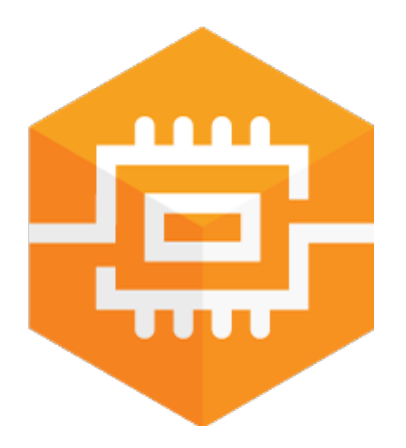

#### **[SECS/GEM](#page-152-0)**

Communicates with semiconductor fab equipment.

In This Section ...

# **Voice Notification Module**

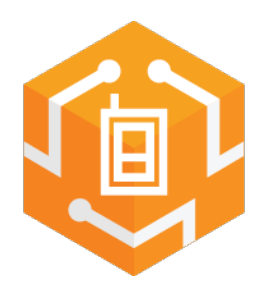

## <span id="page-145-0"></span>Text to Speech Alarm Notification

### <span id="page-145-1"></span>**Send Notifications Via a Phone Call**

Ensure no serious issue is overlooked by speeding alarm notification delivery to the right people as soon as possible. The Ignition Voice Notification module uses state of the art text-to-speech technology to add phone-call notification to your alarming / alerting process.

Set up voice notification for alarms in Ignition with the Voice Notification module. Use Text-to-Speech (TTS) technology to notify users of an alarm via a phone call and to allow users to acknowledge it with a simple key press. The VoIP-over-SIP voice notification system can be tied in with a VoIP phone system or online VoIP service, or bridged to a standard phone line using an existing phone gateway.

The Voice Notification module adds the ability to deliver alarm notifications to users via telephone, using any SIP compatible phone system. Messages are constructed in text, and are delivered through a high quality text-to-speech engine.

**Note:** The Voice Notification module requires that the Alarm Notification module is also installed on the same gateway.

### <span id="page-145-2"></span>**Two-Way Acknowledgement**

The Voice Notification module can be configured to allow users to quickly acknowledge alarms. With the Two-Way property enabled, the notification is sent out a response code in the message. The user simply replies with the response code and the alarm will be acknowledged.

### <span id="page-145-3"></span>**Custom Notification Messages**

The High-Quality Text-to-Speech engine allows you to customize the alarm message the user hears, so you are not limited to a number of prerecorded messages.

## **On this page ...**

- [Text to Speech Alarm Notification](#page-145-0) [Send Notifications Via a](#page-145-1)  [Phone Call](#page-145-1)
	- [Two-Way Acknowledgement](#page-145-2)
	- [Custom Notification Messages](#page-145-3)
	- [Audit Log Integration](#page-146-0)
	- [Multi-Language Support](#page-146-1)

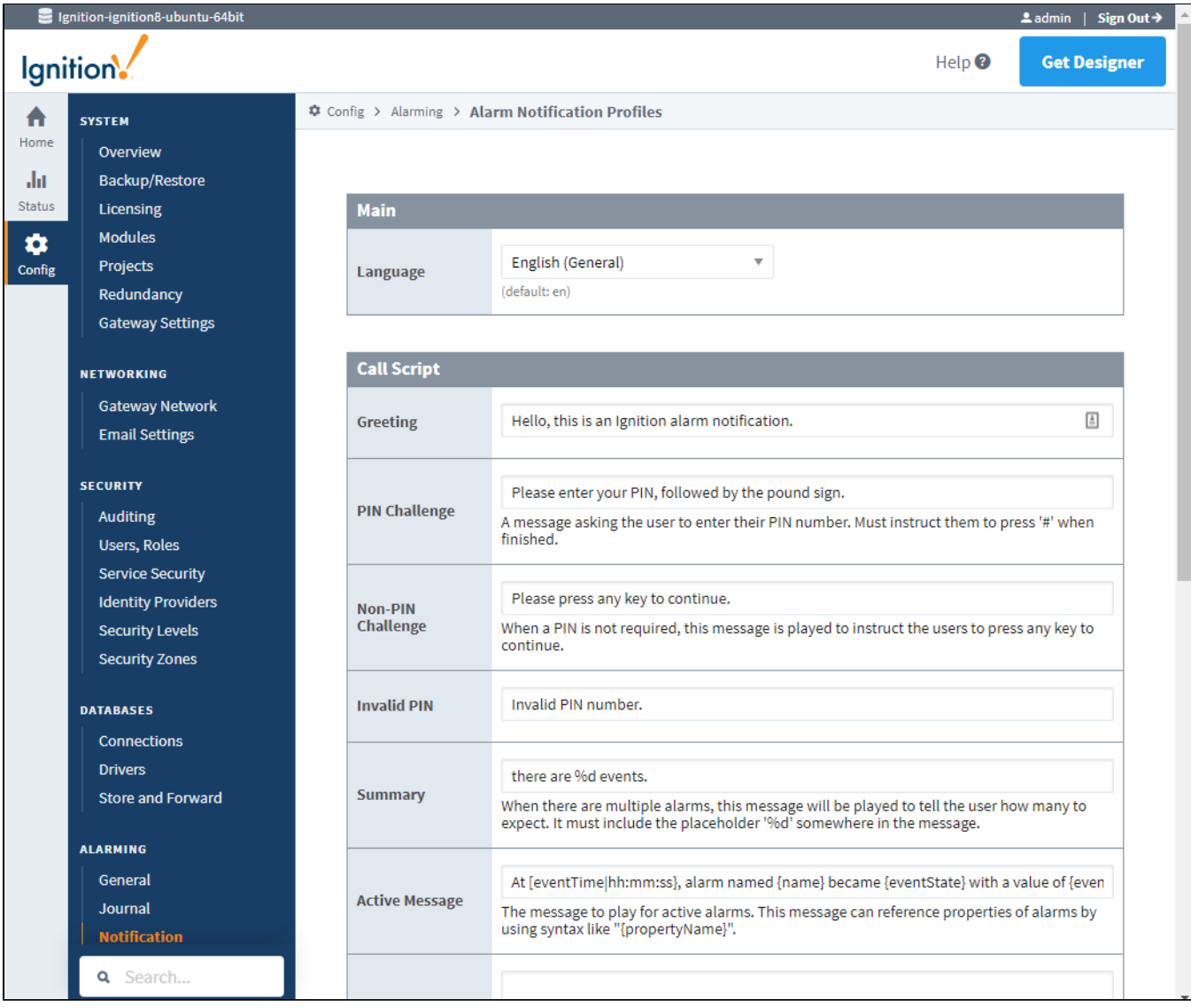

### <span id="page-146-0"></span>**Audit Log Integration**

The Voice Notification module can be configured to log successful message delivery and user acknowledgement into any connected database. Once recorded, a simple query will return all notification activity.

### <span id="page-146-1"></span>**Multi-Language Support**

Write your messages in any of the provided languages. A list of the available languages can be found on the [Voice Languages](https://legacy-docs.inductiveautomation.com/display/DOC81/Voice+Notification+Scripts) page.

This module requires the Alarm Notification module and some SIP-compatible VoIP service, such as your office VoIP server or an IP Telephony Gateway appliance to bridge to a standard phone line (not included).

Examples of a IP Telephony Gateway appliance are: Atcom IP04 (the number indicates the phone lines, Ignition can only use 1 line at a time), Grandstream HT-503, GXW410x (It is the FXO port that connects to the phone line).

# **OPC COM Module**

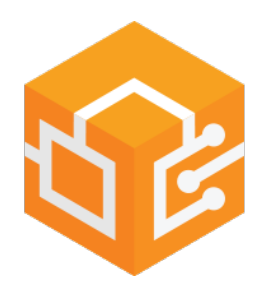

## <span id="page-147-0"></span>Connect to Legacy Devices

The OPC-COM module offers Ignition the ability to connect to legacy ("classic") COM-based OPC-DA servers. It supports OPC-DA 2.0 and 3.0.

**Tip** The [OPC Com Tunneller module](#page-148-0) simplifies connecting to remote OPC-COM servers.

### <span id="page-147-1"></span>**Connecting to Classic OPC Servers**

With the OPC-COM module installed, there will be a new option for COM-based OPC servers when creating a server connection in the Gateway. The OPC-COM module is primarily intended for use with local OPC servers, although it also provides basic support for remote connections.

Even when connecting locally, the application may run into the traditional difficulties of connecting to windows based OPC servers. DCOM security settings on the machine can interfere with connections, and the OPC Core Components package (from the [OPC Foundation](https://opcfoundation.org/)) must be properly installed before connections can be established.

### <span id="page-147-2"></span>**Using Data from Classic OPC Servers**

After a connection to a server has been defined, the server will appear along side of other OPC servers (both COM and UA based) in the OPC Tag Browser. You can use these tags like any other ones - bring them into Ignition's Tag Browser, use them in Transaction Groups, and so on.

## **On this page ...**

- [Connect to Legacy Devices](#page-147-0) Connecting to Classic OPC ٠ [Servers](#page-147-1)
	- [Using Data from Classic OPC](#page-147-2)  **[Servers](#page-147-2)**

# <span id="page-148-0"></span>**OPC COM Tunneller Module**

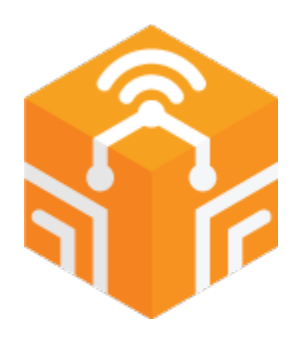

## <span id="page-148-1"></span>Create Remote Connections through OPC-UA

### <span id="page-148-2"></span>**Simplify COM Connections**

The OPC COM Tunneller module eliminates many difficulties associated with establishing remote OPC-COM connections. The OPC COM Tunneller module exposes OPC COM connections to Ignition's OPC UA server, allowing you to easily access them over the network and eliminate the need to use a Remote DCOM connection.

### <span id="page-148-3"></span>**Modernize COM Servers**

Ignition manages the OPC COM connection in the context of the OPC UA standard resulting in easier access over the network, eliminating the need to establish remote DCOM connections, and incorporating the security benefits of the TCP standard such as authentication and encryption.

## **On this page ...**

- [Create Remote Connections](#page-148-1)  [through OPC-UA](#page-148-1)
	- [Simplify COM Connections](#page-148-2)
	- [Modernize COM Servers](#page-148-3)

## **OPC Com Tunneller**

Learn how to configure the OPC Com Tunneller module.

[Link to Knowledge](https://support.inductiveautomation.com/hc/en-us/articles/360047615731-A-Primer-to-the-OPC-COM-Tunneler-Module)  [Base Article](https://support.inductiveautomation.com/hc/en-us/articles/360047615731-A-Primer-to-the-OPC-COM-Tunneler-Module)

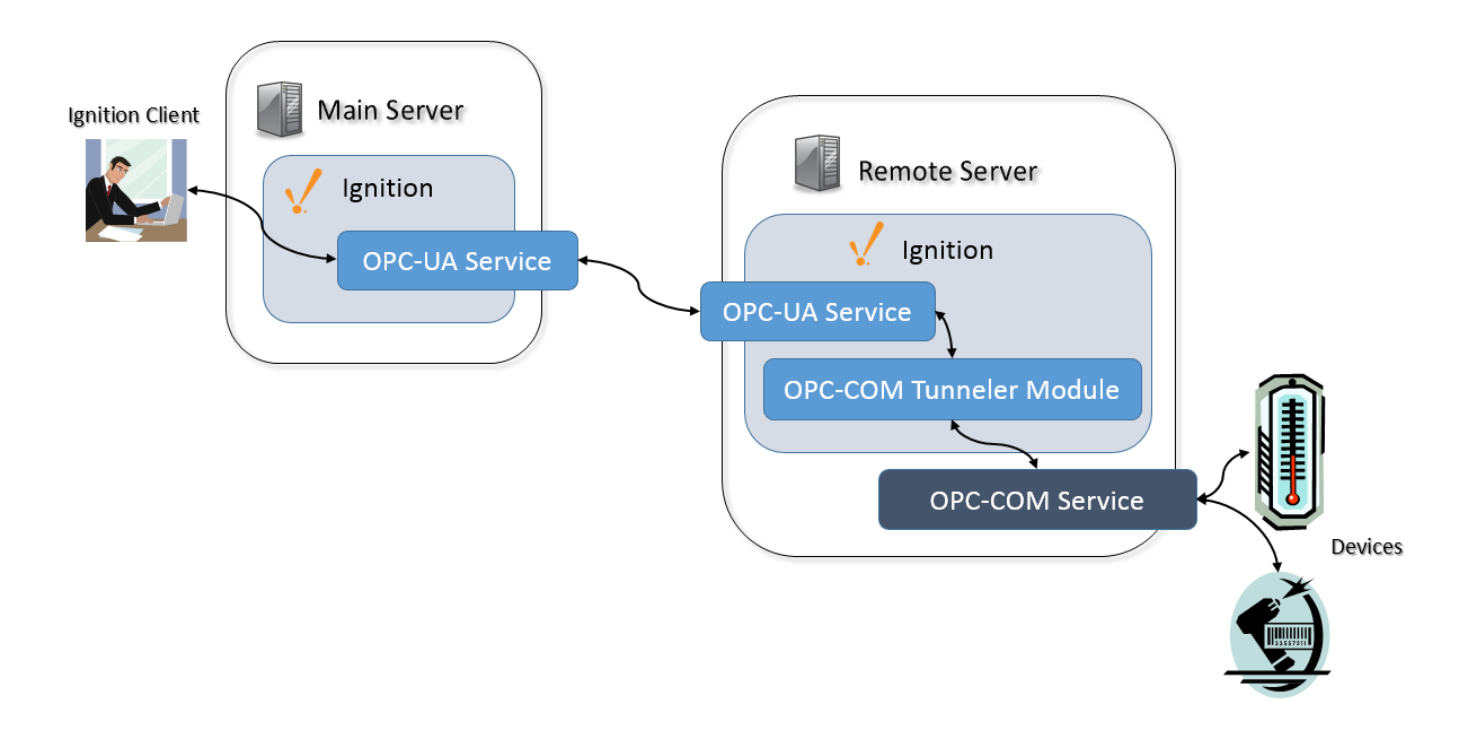

# **Web Browser Module**

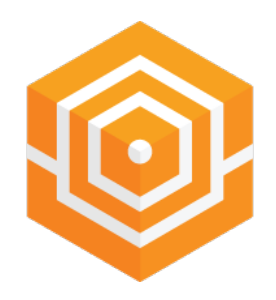

## Access the Web Directly From a Client

The Web Browser module adds a web-browser component to the Vision module. This component allows you to embed other webpages from the Internet or from your local intranet inside of your projects. The browser is based on the open source project Chromium, and supports modern web technology such as HTML5, CSS, and Javascript.

More information on the Web Browser module can be found on the [Web Browser Component](https://legacy-docs.inductiveautomation.com/display/DOC81/Vision+-+Web+Browser+Component) page.

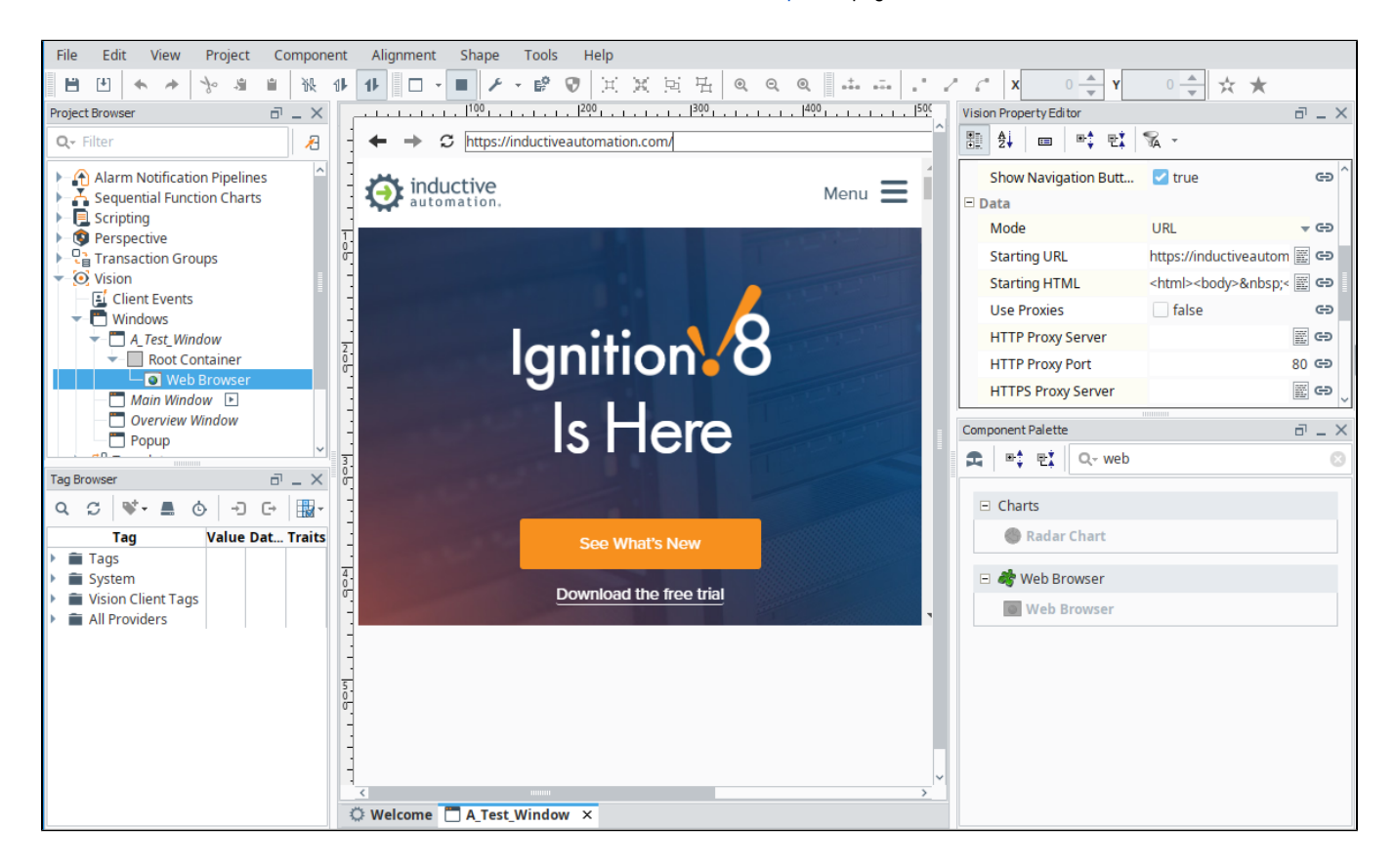

# **Twilio Alarm Notification**

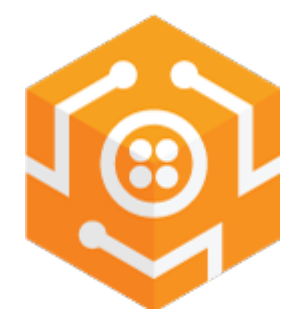

## **On this page ...**

- Send SMS Messages through **[Scripts](#page-150-0)**
- [Avoid the Hardware Hassle](#page-150-1)

## <span id="page-150-0"></span>Send SMS Messages through Scripts

The Twilio Alarm Notification module adds integration with Twilio via an SMS Alarm Notification profile. Send SMS alarm notifications without a physical device. This module unlocks the system.twilio functions. These allow you to send SMS message via Python script. See the [system.twilio](https://legacy-docs.inductiveautomation.com/display/DOC81/system.twilio) section of the Appendix for more details.

### <span id="page-150-1"></span>Avoid the Hardware Hassle

The Twilio Integration and Alarm Notification module does not require additional hardware, so there is no need to worry about firmware updates or hardware failure.

More information on using the Twilio Integration and Alarm Notification module can be found on the [Twilio SMS Notification](https://legacy-docs.inductiveautomation.com/display/DOC81/Twilio+SMS+Notification) page.

**Note:** The Twilio Alarm Notification module requires that the Alarm Notification module is also installed on the same gateway.

# **Serial Modules**

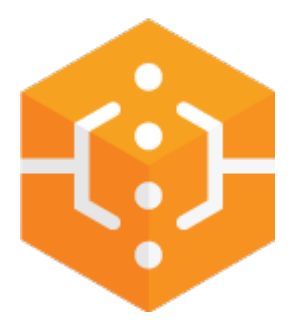

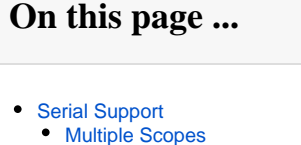

## <span id="page-151-0"></span>Serial Support

The Serial modules add serial comm support and system.serial functions to Python scripts. These functions allow you to open, read from, write to, and close serial ports. More information on these functions can be found in the [system.serial](https://legacy-docs.inductiveautomation.com/display/DOC81/system.serial) section of the Appendix. This module provides access to the serial port on the Ignition Gateway and systems running Vision Clients.

**Note:** The Serial Modules are not supported on ARM systems before version 8.0.

#### <span id="page-151-1"></span>**Multiple Scopes**

There are two variants of the Serial module. Both perform similar functionality, but at different scopes:

- The Serial Support Client module allows the system.serial functions to be accessed from client based scripts, as well as connect to serial devices plugged into the computer running the client.
- The Serial Support Gateway module allows the system.serial functions to be accessed from Gateway based scripts, as well as connect to serial devices plugged into the Gateway server.

# <span id="page-152-0"></span>**SECS/GEM Module**

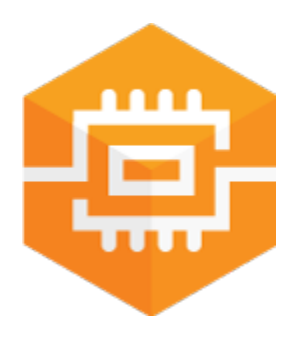

## **On this page ...**

[Communicating with](#page-152-1)  [Semiconductor Fab Equipment](#page-152-1)

## <span id="page-152-1"></span>Communicating with Semiconductor Fab Equipment

Ignition's SECS/GEM module is a highly specialized module that provides the ability to communicate with semiconductor fab equipment using the SECS-II, GEM, and HSMS standards. The SECS/GEM module is implemented as a host that can talk to one or more fab tools via equipment connections configured within the Ignition Gateway. It also provides the capability to create and configure equipment simulators that can be used for testing applications which is a big plus when getting started with the SECS/GEM module. Connections are made over Ethernet using TCP/IP (HSMS protocol) or over a direct serial connection (SECS-I protocol) using a RS-232 cable. Once installed, the SECS/GEM functionality is fully integrated into the Configure section of the Gateway webpage where you can configure connections to the equipment, and set up equipment simulators.

The SECS/GEM module provides the framework to create and configure a common set of scripting functions to control equipment behavior and communication capabilities that monitor and support semiconductor manufacturing equipment. Through scripting, it provides the flexibility to start and stop equipment processing, set equipment configuration parameter values, collect data, send alarms to the host, and select recipes, as long as the host and OEM adhere to SECS/GEM standards.

Communication between Ignition and the equipment is in the form of SECS messages defined by the SECS-II standard. SECS messages are typically sent and received using scripting functions within Ignition using the SECS/GEM defined messages (SECS Definition Language (SDL)) that are loaded into the equipment. SECS messages that contain data can also be written to Tags, updating the Tag's values as new messages come in. This functionality is used to capture data coming back from equipment, such as tool traces within S6F1 messages. The default SDL file that is included with the SECS/GEM module is already configured to create Tags for S6F1 messages sent to the module from the tool. For other messages, the SECS /GEM module can be configured to update Tags by adding some additional parameters to the equipment's SDL file.

To learn more, refer to the [SECS/GEM](https://legacy-docs.inductiveautomation.com/pages/viewpage.action?pageId=58599354) section.

# **Connector Modules**

Connector modules expand Ignition's functionality, allowing users to connect to NoSQL databases such as MongoDB.

**Editor notes are only visible to logged in users**

Brandon's Note: Was going to add the following but Kafka has not been released at time of publishing. Leaving note here though for when Kafka will be released.

" and data processing and transfer systems such as Apache Kafka."

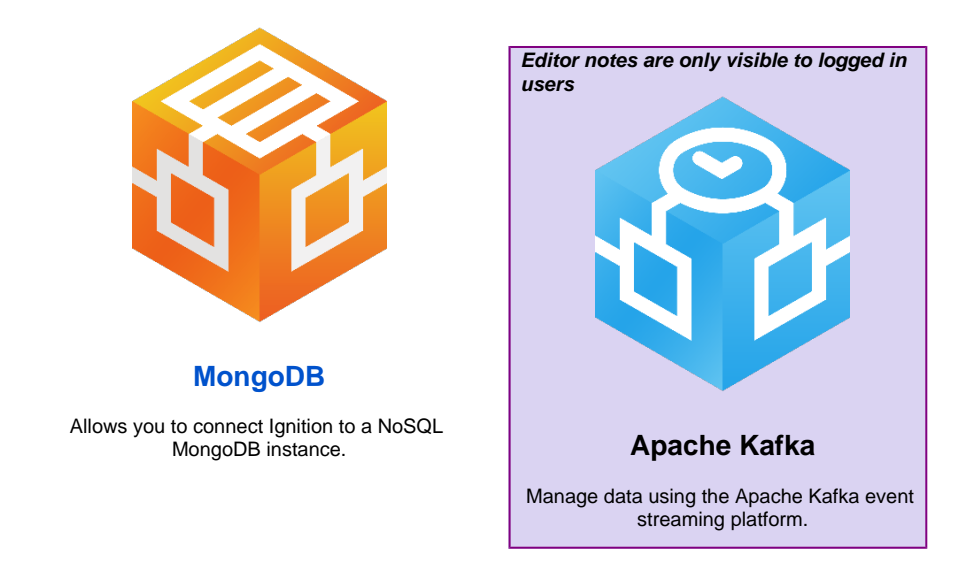

In This Section ...

## <span id="page-154-0"></span>**MongoDB Connector**

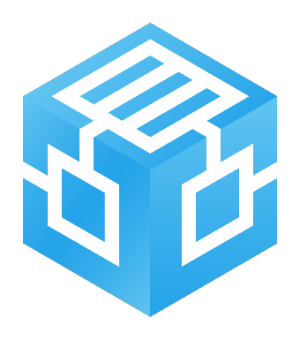

## <span id="page-154-1"></span>Easy and Responsive NoSQL Option

The MongoDB Connector allows you to connect Ignition to MongoDB, which is a scalable, documentoriented NoSQL database. Many existing features in Ignition, such as the Tag system, Python scripting system, and Perspective data are compatible with document-style data, making MongoDB integration into Ignition seamless and easy.

This connector is a part of a series of modules called Cloud Connectors. Cloud Connectors are bundled with Ignition Cloud Edition, as they leverage technology frequently associated with cloud-based architectures. Additionally, standard versions of Ignition will also be able to take advantage of the MongoDB Connector's features as a module add-on. The MongoDB Connector is not available for Ignition Edge or Ignition Maker Edition.

### <span id="page-154-2"></span>**MongoDB Connection Management**

[Connect to specific collections hosted on MongoDB](https://legacy-docs.inductiveautomation.com/display/DOC81/MongoDB#MongoDB-ConnectingtoMongoDB) by specifying connection schemes, hosts, and properties, along with a username and password for authentication. Enabling and disabling connections is possible and simple with just a toggle. You can also view connectivity status and obtain diagnostic information through the Gateway webpage's Status UI.

### <span id="page-154-3"></span>**Write and Query Data**

Modify and view data with easy-to-use system functions that allow you to perform a range of actions, such as inserting data, updating data, deleting data, and more. The [system.mongodb functions](https://legacy-docs.inductiveautomation.com/display/DOC81/system.mongodb) also utilize Ignition's scripting autocomplete feature, making these functions simple and straightforward to use.

### <span id="page-154-4"></span>**Enhance Your Perspective Experience**

The MongoDB Connector adds a new [binding type](https://legacy-docs.inductiveautomation.com/display/DOC81/MongoDB+Bindings+in+Perspective) to Perspective components. Aptly named MongoDB, this binding type makes it easier to query data from your collections and integrate the results into your Perspective project. Users can choose between Find, FindOne, or Aggregate query types, making MongoDB bindings versatile and adaptable to many situations.

## **On this page ...**

- [Easy and Responsive NoSQL](#page-154-1)  **[Option](#page-154-1)** 
	- [MongoDB Connection](#page-154-2)  [Management](#page-154-2)
- [Write and Query Data](#page-154-3) [Enhance Your Perspective](#page-154-4)  **[Experience](#page-154-4)**
- [Want to Learn More?](#page-155-0)

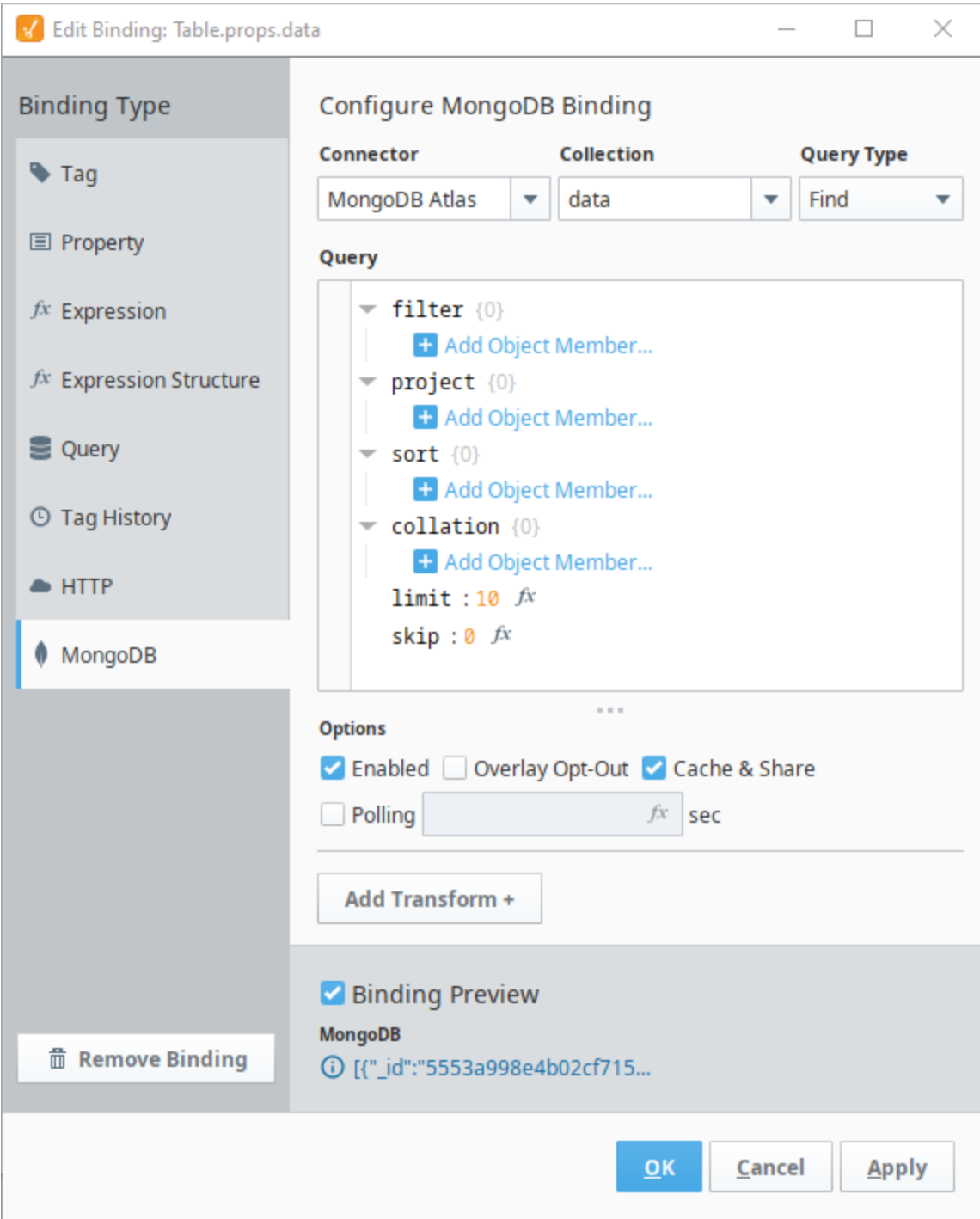

## <span id="page-155-0"></span>Want to Learn More?

For more information on the MongoDB Cloud Connector, see the [MongoDB page.](https://legacy-docs.inductiveautomation.com/display/DOC81/MongoDB)

# **System Architectures**

Ignition is flexible enough to meet the demands of any enterprise infrastructure large, small, or somewhere in-between. You can deploy Ignition at one site, multiple sites, or host it in the Cloud. This section displays several common architecture examples. Many are simply examples, but they are a great starting point. Additionally, these example architectures can be modified or scaled out to accommodate a number of different requirements.

Click on each architecture to learn more about it.

#### **Security Architecture**

Learn some best practices for how to secure the following architectures by reviewing [Ignition](#page-191-0)  [Security Architecture](#page-191-0).

#### **[Basic Architecture](#page-163-0)**

<span id="page-156-0"></span>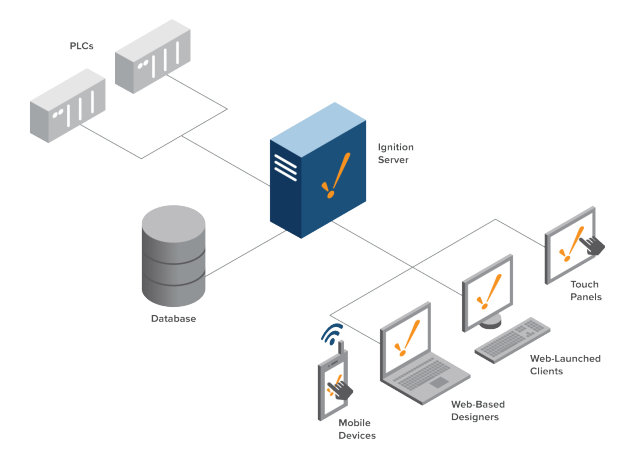

<span id="page-156-1"></span>**[Scale Out Architecture](#page-165-0)**

## **On this page ...**

- $\bullet$ [Basic Architecture](#page-156-0)
- $\bullet$ [Scale Out Architecture](#page-156-1)
- $\bullet$ [Hub and Spoke Architecture](#page-157-0)
- $\bullet$ **IIoT** Architecture
- [Enterprise Architecture](#page-159-0)  $\bullet$
- $\bullet$ [Redundancy Architecture](#page-160-0)
- $\bullet$ [Cloud Based Architecture](#page-161-0)
- [AWS Outposts Architecture](#page-162-0)

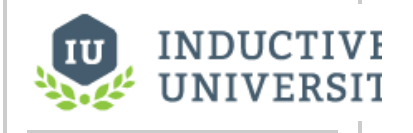

**Ignition System Architecture**

[Watch the Video](https://www.inductiveuniversity.com/videos/ignition-system-architectures/8.0/8.1)

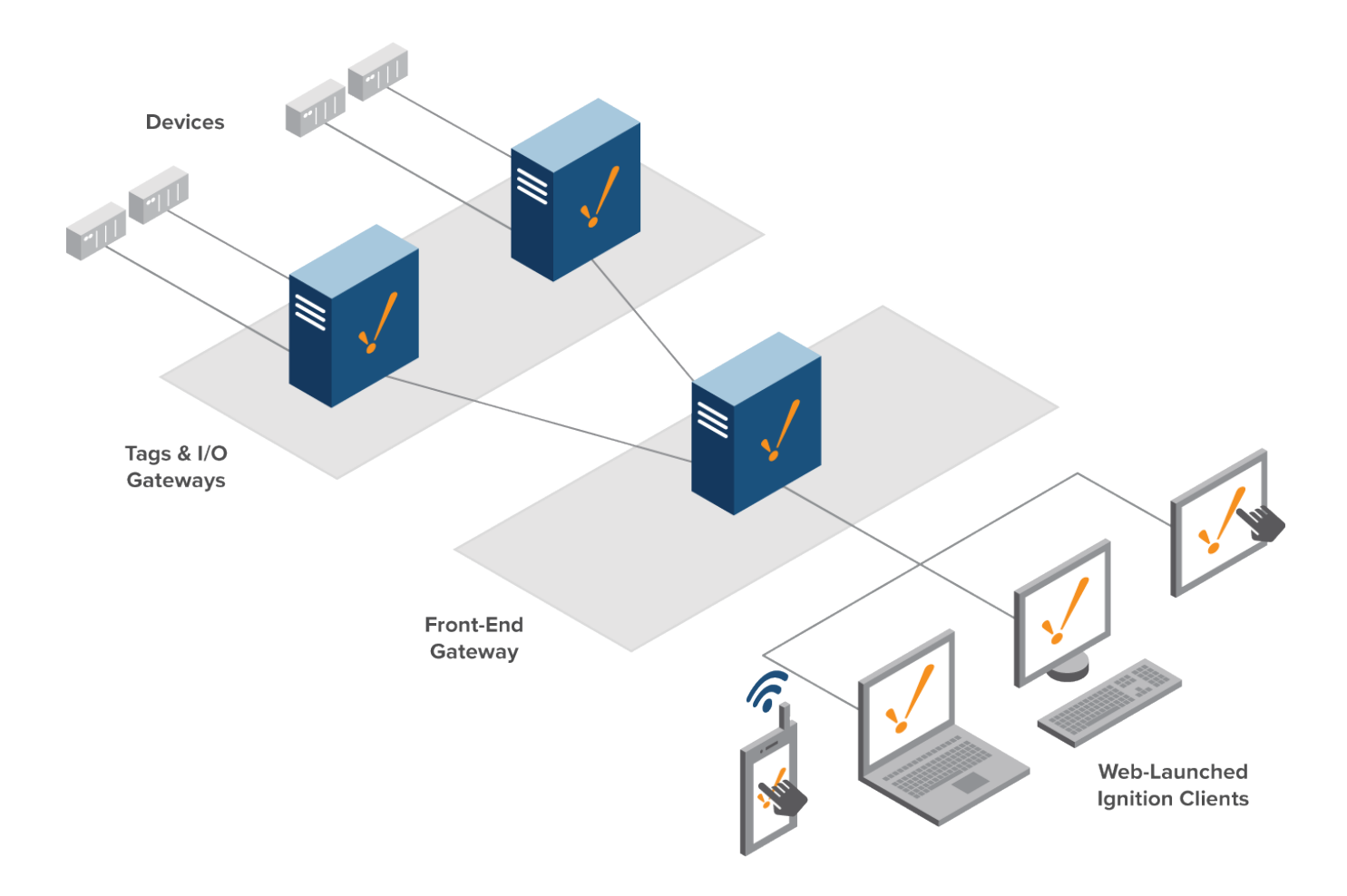

<span id="page-157-0"></span>**[Hub and Spoke Architecture](#page-168-0)**

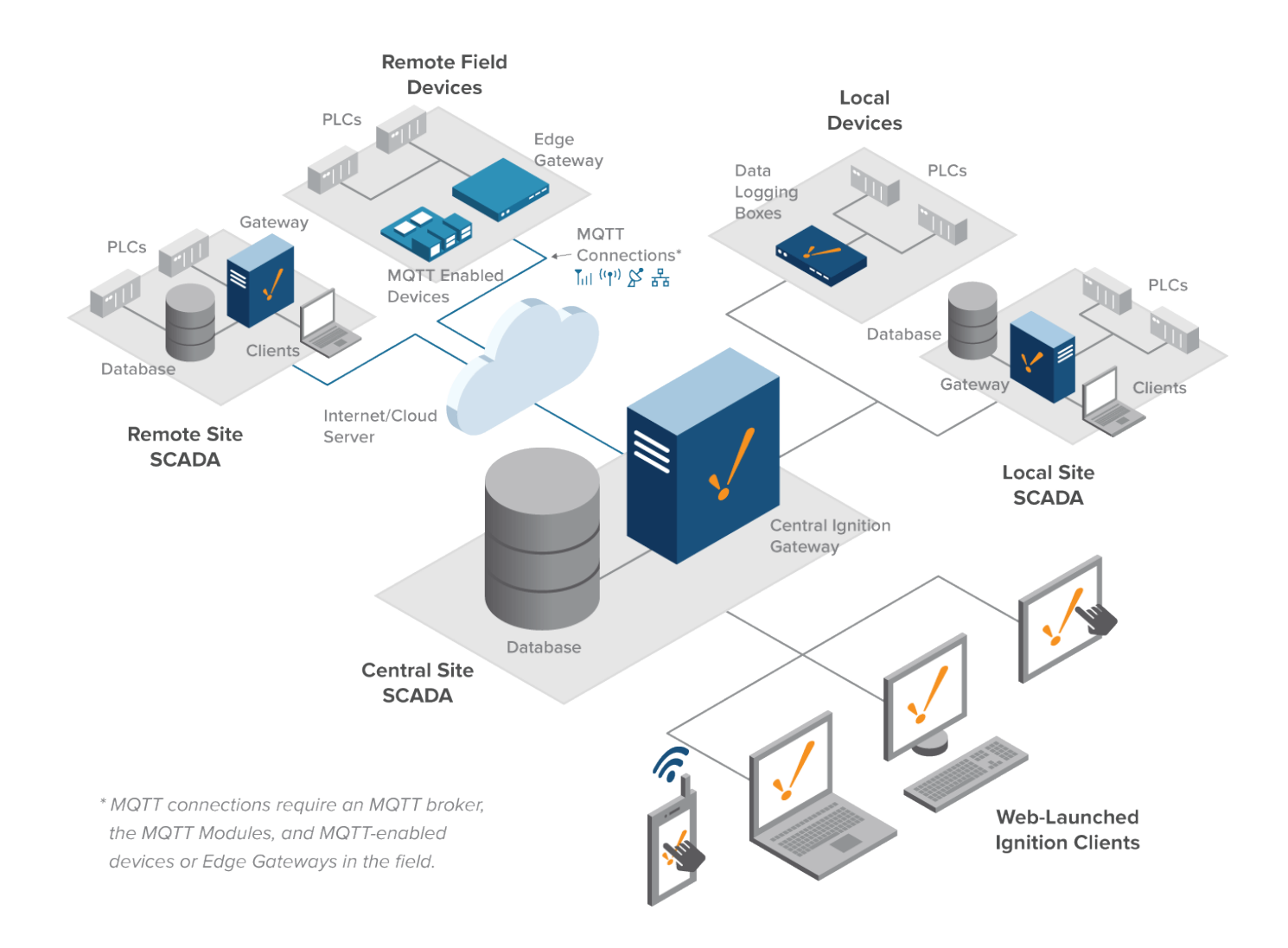

### <span id="page-158-0"></span>**[IIoT Architecture](#page-175-0)**

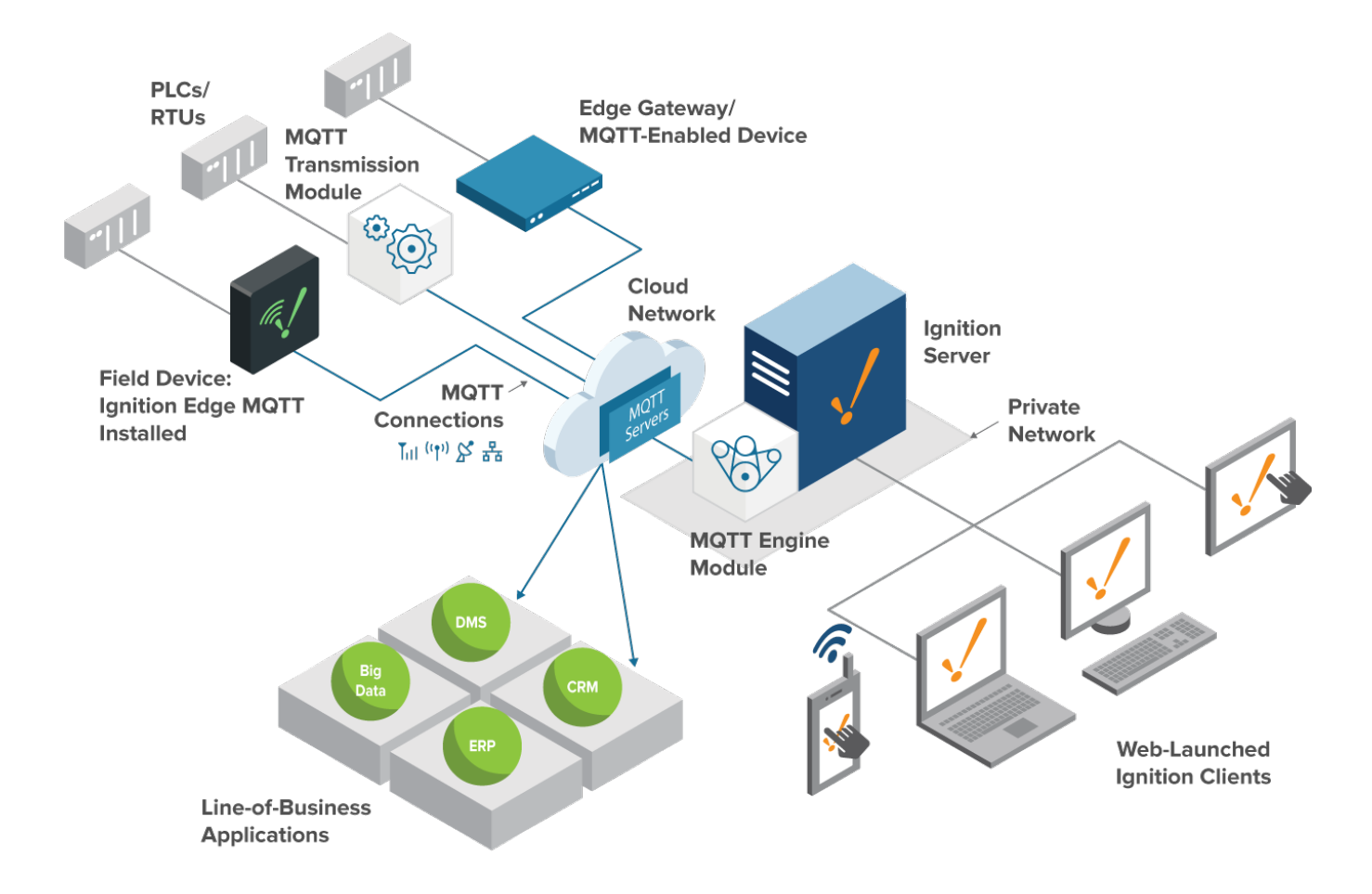

<span id="page-159-0"></span>**[Enterprise Architecture](#page-177-0)**

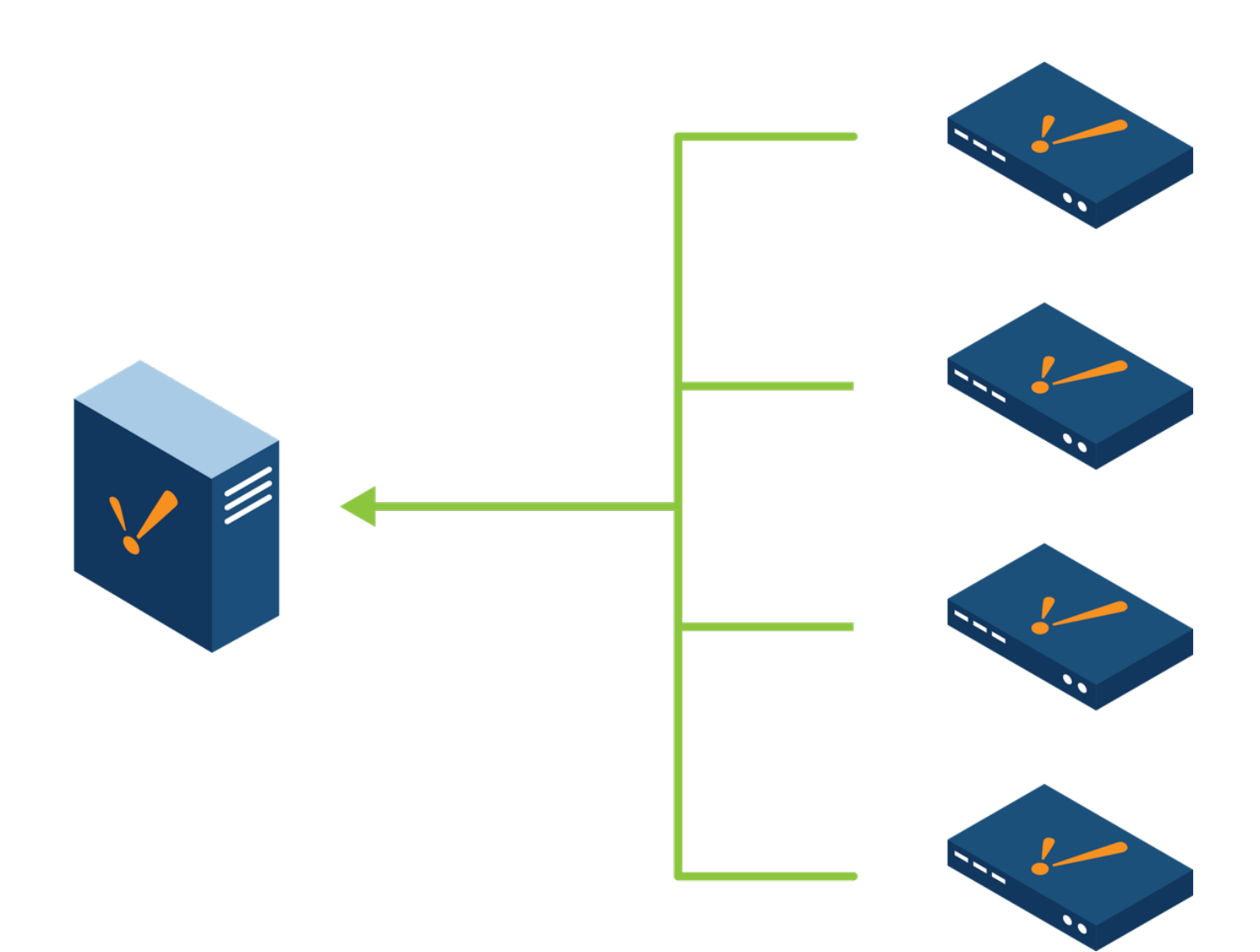

## <span id="page-160-0"></span>**[Redundancy Architecture](#page-178-0)**

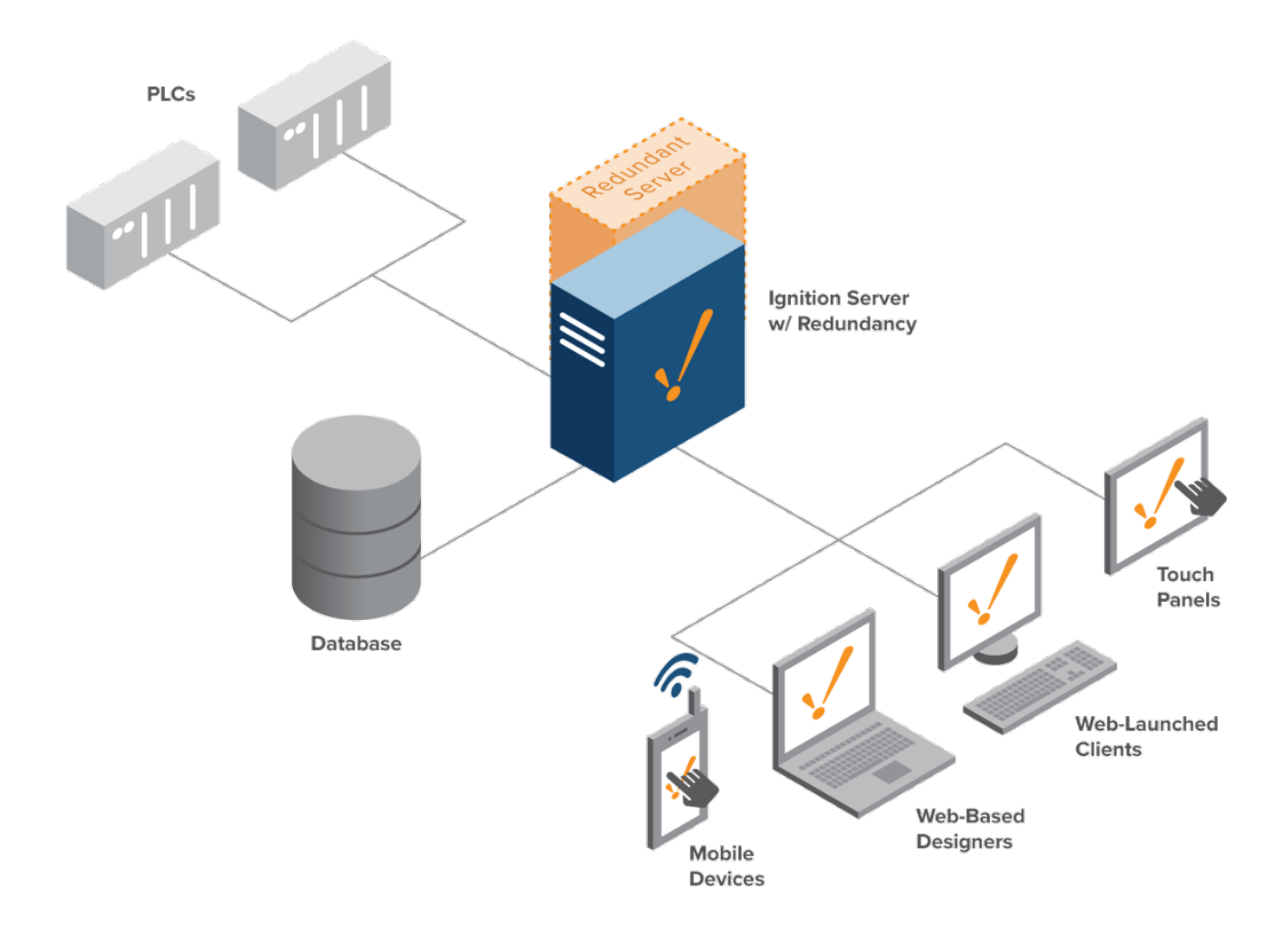

## <span id="page-161-0"></span>**[Cloud Based Architecture](#page-183-0)**

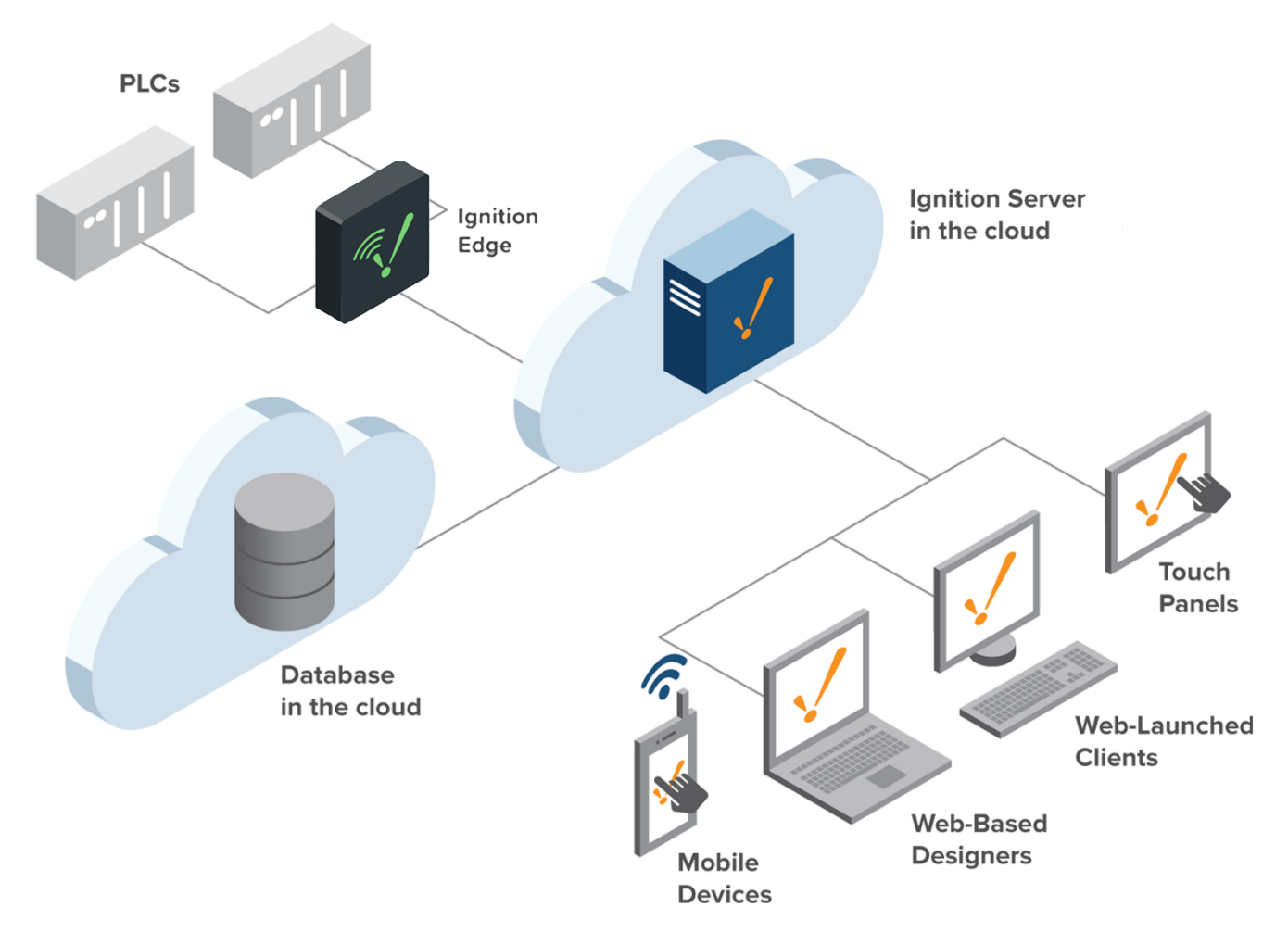

## <span id="page-162-0"></span>**[AWS Outposts Architecture](https://docs.inductiveautomation.com/display/DOC81/AWS+Outposts+Architecture)**

In This Section ...

## <span id="page-163-0"></span>**Basic Architecture**

## <span id="page-163-1"></span>Single Server Install

Ignition's most typical architecture is a basic single installation. This is very simple to set up and it provides the powerful functionality of the Ignition Gateway and it can serve as a starting point for more complicated architectures.

The Basic Architecture consists of a single Gateway that can connect to multiple PLCs, databases, and other devices, all with a single licensed install. With the Ignition licensing system, it's easy to add new devices, databases, and clients. Simply connect them to the Ignition Gateway, no licensing changes required. The Ignition Gateway can launch multiple clients on everything from touch panels to workstations and even mobile devices, all from one Ignition installation.

## **On this page ...**

 $\bullet$ [Single Server Install](#page-163-1) [One Server, Multiple Networks](#page-163-2)

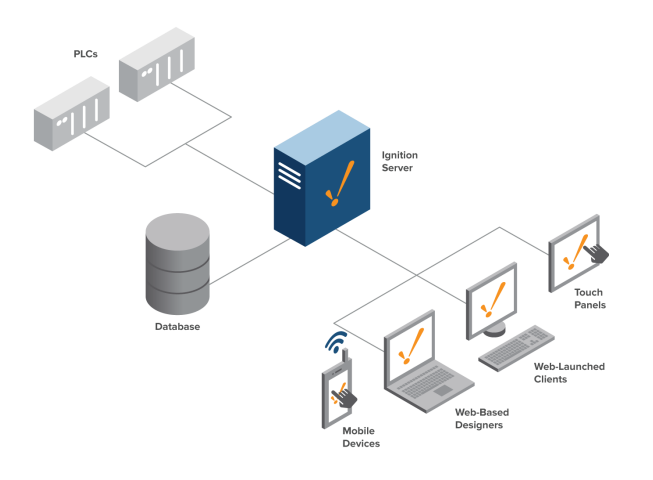

#### <span id="page-163-2"></span>**One Server, Multiple Networks**

The Ignition Gateway supports dual-NIC servers, and can act as a bridge between multiple networks, or communicate with multiple sites over a corporate WAN. Since clients talk to databases and PLCs through the Gateway, clients can be launched from both a corporate network and an isolated control network, and provide full access to both. Built-in [security settings](https://legacy-docs.inductiveautomation.com/display/DOC81/Security) can restrict project access to users on different networks, either by restricting certain things in a project, or denying access to a whole project based on user role and network location.

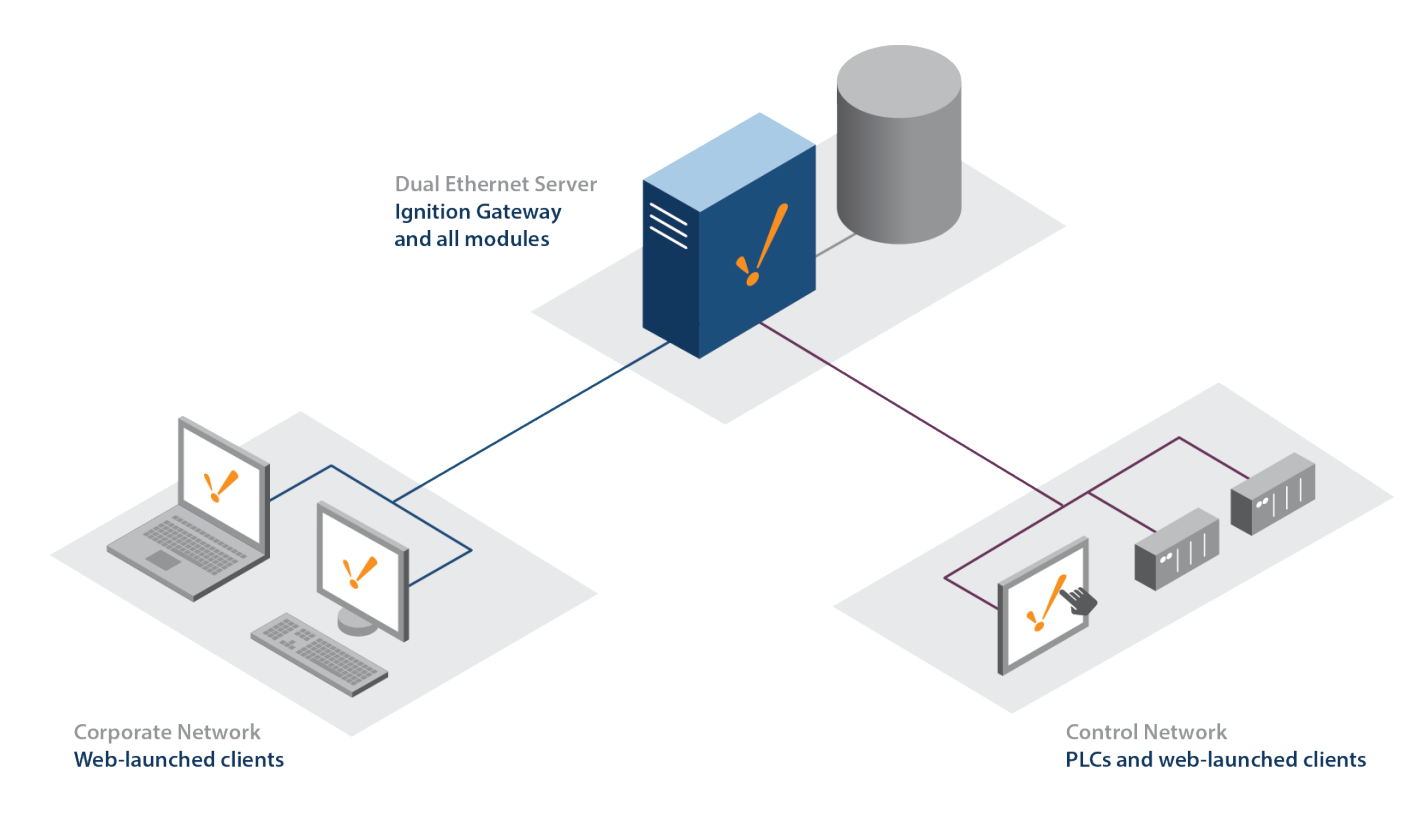

Related Topics ...

- [Scale Out Architecture](#page-165-0)
- [Redundancy Architecture](#page-178-0)

# <span id="page-165-0"></span>**Scale Out Architecture**

## <span id="page-165-1"></span>Scaling Out Ignition for Larger Systems

In larger systems, it is often easier to have multiple Ignition installations to help split the load between the front-end tasks and the back-end tasks. This is perfect for single large systems that aren't split up into different sites. In those cases, the [Hub and Spoke Architecture](#page-168-0) is usually a better fit.

In the Scale Out Architecture, we have at least one Gateway that handles back-end communications. The back-end Gateway deals with all PLC and device communications. The front-end Gateway handles all of the Clients, serving up the data pulled from the back-end Gateway. This is made possible through the [Gateway Network](https://legacy-docs.inductiveautomation.com/display/DOC81/Gateway+Network), connecting Gateways to each other, and allowing Tags to be shared through remote Tag providers.

For more information on migrating to a scaled out architecture, see the [Scale-Out Architecture Guide](https://legacy-docs.inductiveautomation.com/display/DOC81/Scale-Out+Architecture+Guide) page.

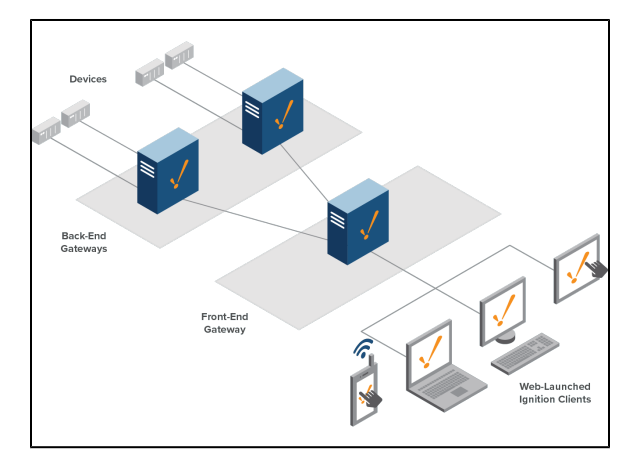

## **On this page ...**

- Scaling Out Ignition for Larger **[Systems](#page-165-1)** 
	- [Load Balancing](#page-165-2)
	- [Gateway Types](#page-166-0)
	- [Database Placement](#page-166-1)
- [Scaling Out the Databases](#page-166-2) [Why Use the Scale Out](#page-166-3) 
	- [Architecture?](#page-166-3)
	-
	- [Decentralized Servers](#page-166-4) • [Pooled Resource Usage](#page-166-5)
	- [Easy Growth](#page-166-6)
- **INDUCTIVI UNIVERSIT Scale Out Architecture**

[Watch the Video](https://inductiveuniversity.com/videos/scale-out-architecture/7.9/8.1)

### <span id="page-165-2"></span>**Load Balancing**

The best thing about the Scale Out Architecture is that it is easy to scale up Ignition as your system grows. In the image below, we added more frontend Gateways to help handle an increase in clients, and a Load Balancer to automatically distribute the clients between them.

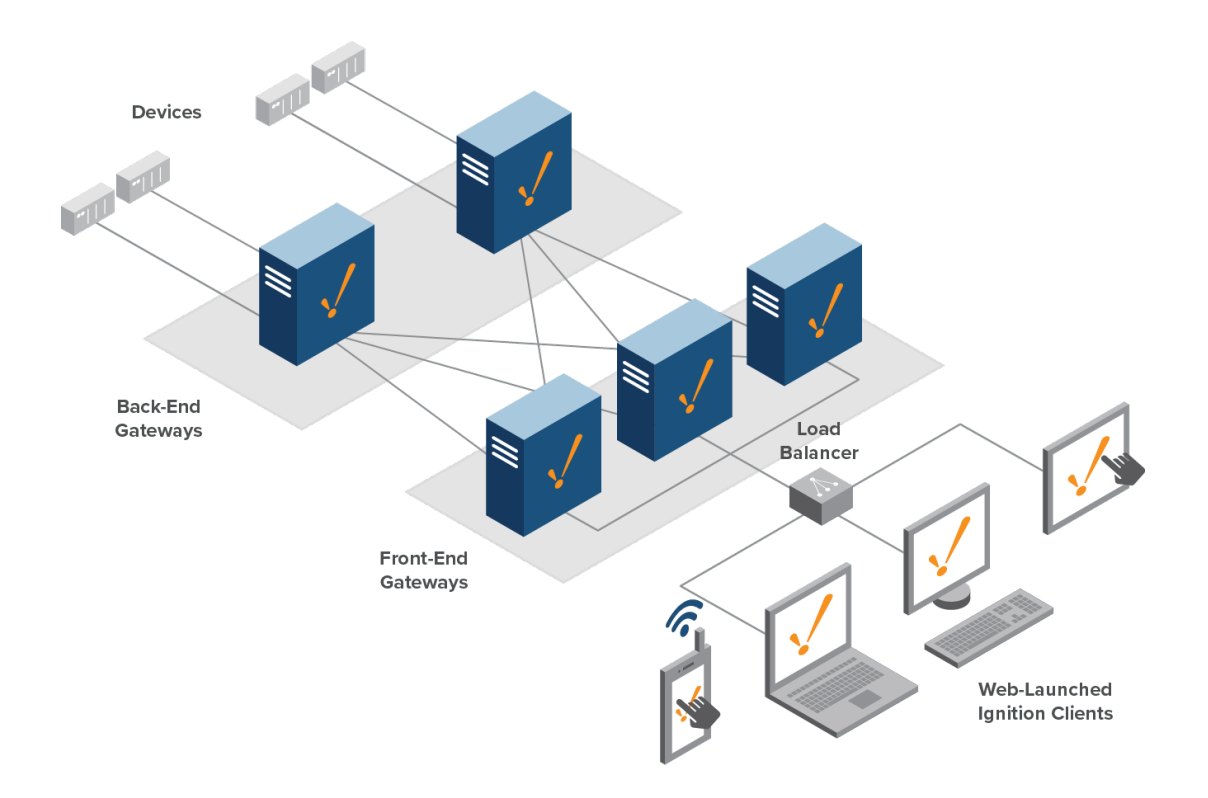

#### <span id="page-166-0"></span>**Gateway Types**

When utilizing Scale Out, an Ignition Gateway is given focus due to its placement. There are two possible types:

- **Back-End Gateway:** This Gateway is responsible for communicating with the PLCs, and executing Tags. They share their local Tags with the Front-End Gateways via a Remote Tag Provider, and are generally responsible for recording history. Additionally, alarms can be added to Tags locally, and exposed elsewhere in the system.
- **Front-End Gateway**: This Gateway is responsible for hosting the clients, allowing the Back-End Gateways to focus solely on PLC communication and history.

#### <span id="page-166-1"></span>**Database Placement**

With this type of architecture, both types of Gateways will need database access: the Tag & I/O Gateways need to be able to store data, while the Front-End Gateways need to query the data out.

#### <span id="page-166-2"></span>**Scaling Out the Databases**

Multiple on-site databases may also be utilized with this architecture. This typically involves configuring a database cluster.

### <span id="page-166-3"></span>Why Use the Scale Out Architecture?

Scale Out is utilized in large systems to distribute the workload across multiple servers. This is in contrast to a 'Scale Up' ideology where you have a single powerful server manage the whole system.

#### <span id="page-166-4"></span>**Decentralized Servers**

In this architecture, each server only deals with a small part of the overall system. Should a server fault, only that part of the system is hindered, allowing other parts in organization to continue uninterrupted. Applying Redundancy to the the Tag & I/O servers is ideal to maximize uptime.

#### <span id="page-166-5"></span>**Pooled Resource Usage**

Since multiple servers are working together bottlenecks are reduced. A massive amount of work can be performed in this system without slowing down other servers.

#### <span id="page-166-6"></span>**Easy Growth**

Improving performance in this architecture is simple: add another Gateway where appropriate. Because the system is spread out on purpose, it's easy to determine which kind of Gateway to add. A Back-End Gateway would help if you're adding new PLCs, and a Front-End Gateway will help when more clients need to be active at a time.

Related Topics ...

- [Hub and Spoke Architecture](#page-168-0)
- [Scale-Out Architecture Guide](https://legacy-docs.inductiveautomation.com/display/DOC81/Scale-Out+Architecture+Guide)

# <span id="page-168-0"></span>**Hub and Spoke Architecture**

## <span id="page-168-1"></span>Centrally Managed Systems

The Hub and Spoke Architecture involves multiple Ignition installations (the Spokes) communicating and forwarding data points to a centralized Ignition installation (the Hub). The Hub and Spoke Architecture is unique in that you start with a single Ignition install at a central site. Ignition can then be installed at as many other remote or local sites as needed. These sites can then be customized or configured to suit that specific site's needs.

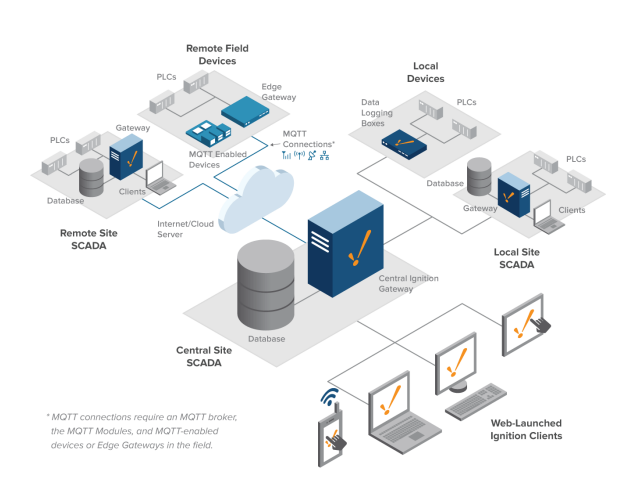

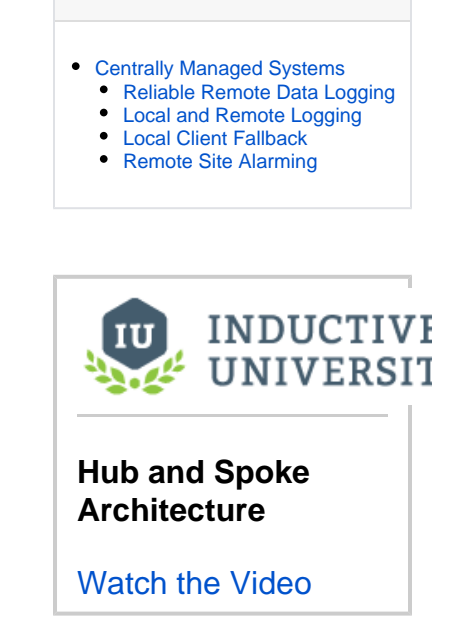

**On this page ...**

### <span id="page-168-2"></span>**Reliable Remote Data Logging**

Because connections between a database and remote PLCs can be unreliable, we can install either the [SQL Bridge](#page-129-0) module or [Tag History](#page-128-0) module. The [Store-and-Forward](https://legacy-docs.inductiveautomation.com/display/DOC81/Store+and+Forward) system then ensures that data is never lost. The system may still be accessed through the OPC-UA server built into ignition, or database-based Tags may be used to communicate current status. By making use of Ignition's Store-and-Forward system, data loss is prevented, ensuring that history always reaches its destination in the database.

The Hub and Spoke Architecture is ideal for centralizing historical data from multiple remote sites, and allows access to locally collected data via Ignition's [Gateway Network](https://legacy-docs.inductiveautomation.com/display/DOC81/Gateway+Network).

### <span id="page-168-3"></span>**Local and Remote Logging**

The Hub and Spoke Architecture can be modified to store data at each spoke, in addition to the hub by splitting the Tag history. Redundant data is stored at each site as well as the hub database to protect against hard drive failure.

### <span id="page-168-4"></span>**Local Client Fallback**

Typically, the Hub and Spoke Architecture does not include the [Vision Module](#page-119-0) at the remote sites. You can add the Vision Module at each spoke to take advantage of local client fallback. This way each site can continue to operate at full efficiency in the event communication with the hub Gateway drops. Users at each spoke will never lose visibility of the system. [Vision Limited](https://legacy-docs.inductiveautomation.com/display/DOC81/Vision+Module#VisionModule-LookingforLess?) licenses help lower costs on these spoke.

### <span id="page-168-5"></span>**Remote Site Alarming**

By adding the [Alarming Notification](https://legacy-docs.inductiveautomation.com/display/DOC81/Alarm+Notification) module to a remote site, you can notify users when a problem occurs at each spoke. It is best to handle alarms at each remote site rather than centrally to avoid any problems in case the connection to the central location is lost.

Related Topics ...

· [IIoT Architecture](#page-175-0)

# <span id="page-169-1"></span>**Edge Architectures**

The Ignition Edge system is unique in that it can be very flexible and fill in the gaps in any system architecture. Ignition Edge is a smaller version of the standard Ignition install. Edge is used to sit at the edge of a network and do a few specific tasks like client failover or push MQTT data.

Each Edge product (Panel and IIoT) offers specific functionality that works best in certain scenarios. The diagrams show some architecture options using Edge. Additionally, these architecture diagrams show an Edge Gateway paired with an Ignition Gateway, which shows how an Edge system architecture can be added on to any of the other Ignition architectures.

## **On this page ...** • [Panel](#page-169-0)  $\bullet$ [Edge IIoT](#page-170-0) • [Edge Sync Services](#page-172-0) [Edge EAM](#page-173-0)

### <span id="page-169-0"></span>Panel

Edge with the [Panel](#page-238-0) product can act as a stand-alone panel by simply connecting to a local PLC and building a basic screen. Paired with a central Ignition Gateway, the Edge can also act as a local client fallback, providing control on site in the event of a lost network connection.

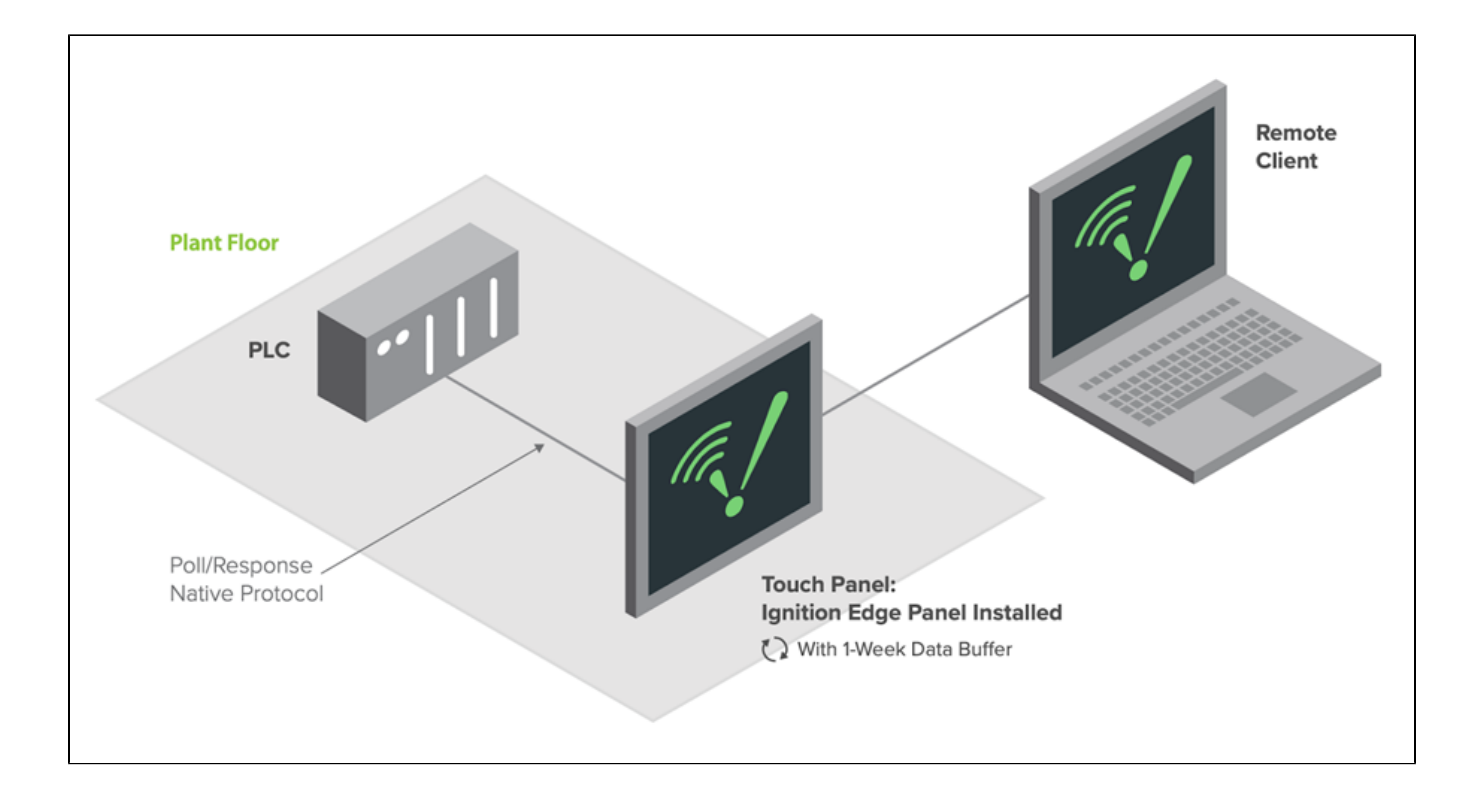

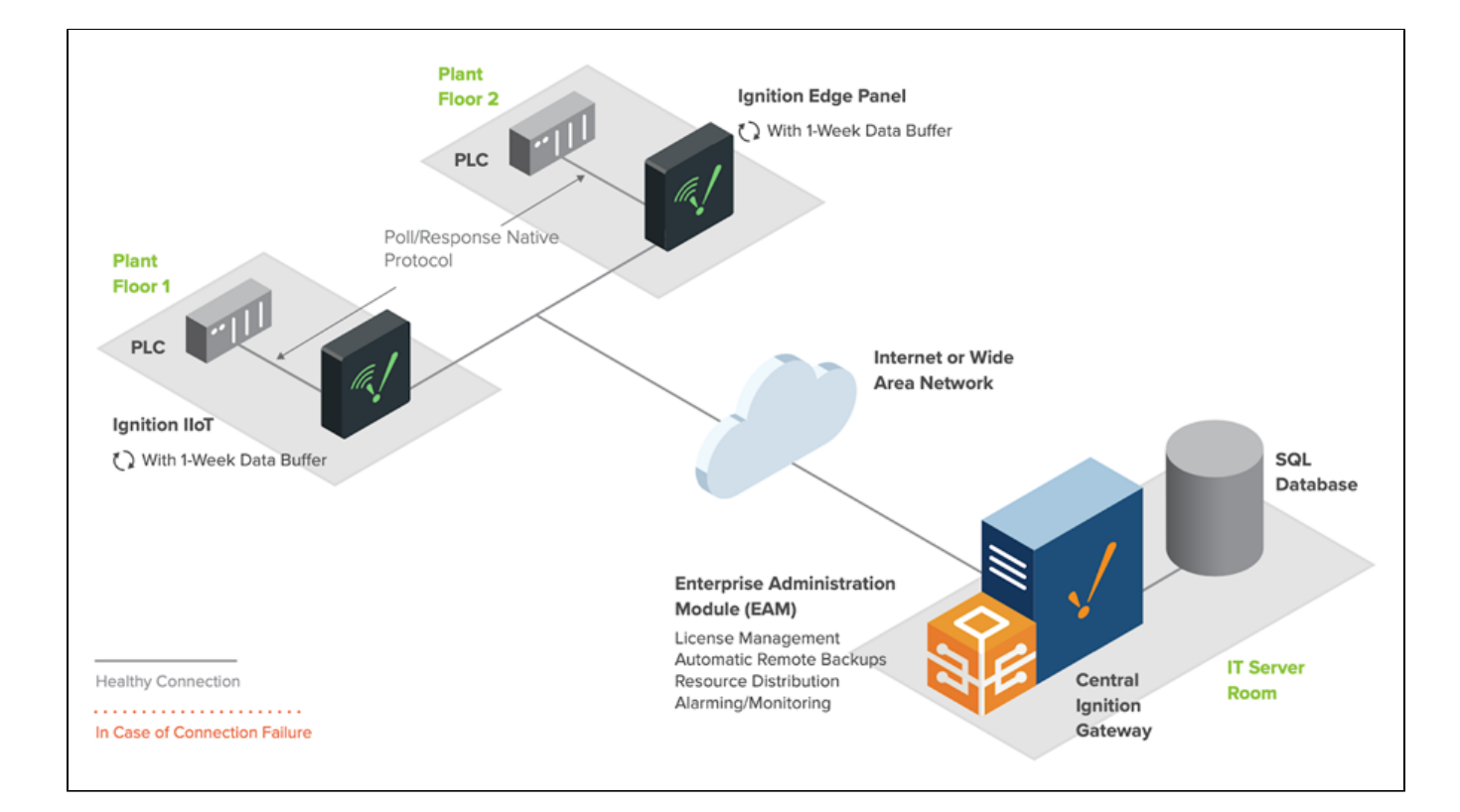

## <span id="page-170-0"></span>Edge IIoT

Edge with the [IIoT product](#page-240-0) (formerly MQTT) provides a simple way of setting up an MQTT Publisher next to a PLC, allowing it to connect to a greater IIoT architecture. Here you can see multiple types of devices using Ignition Edge to connect in the network.

[Edge IIoT](#page-240-0) as a standalone edge gateway to publish device data from the edge of the network to an MQTT broker:

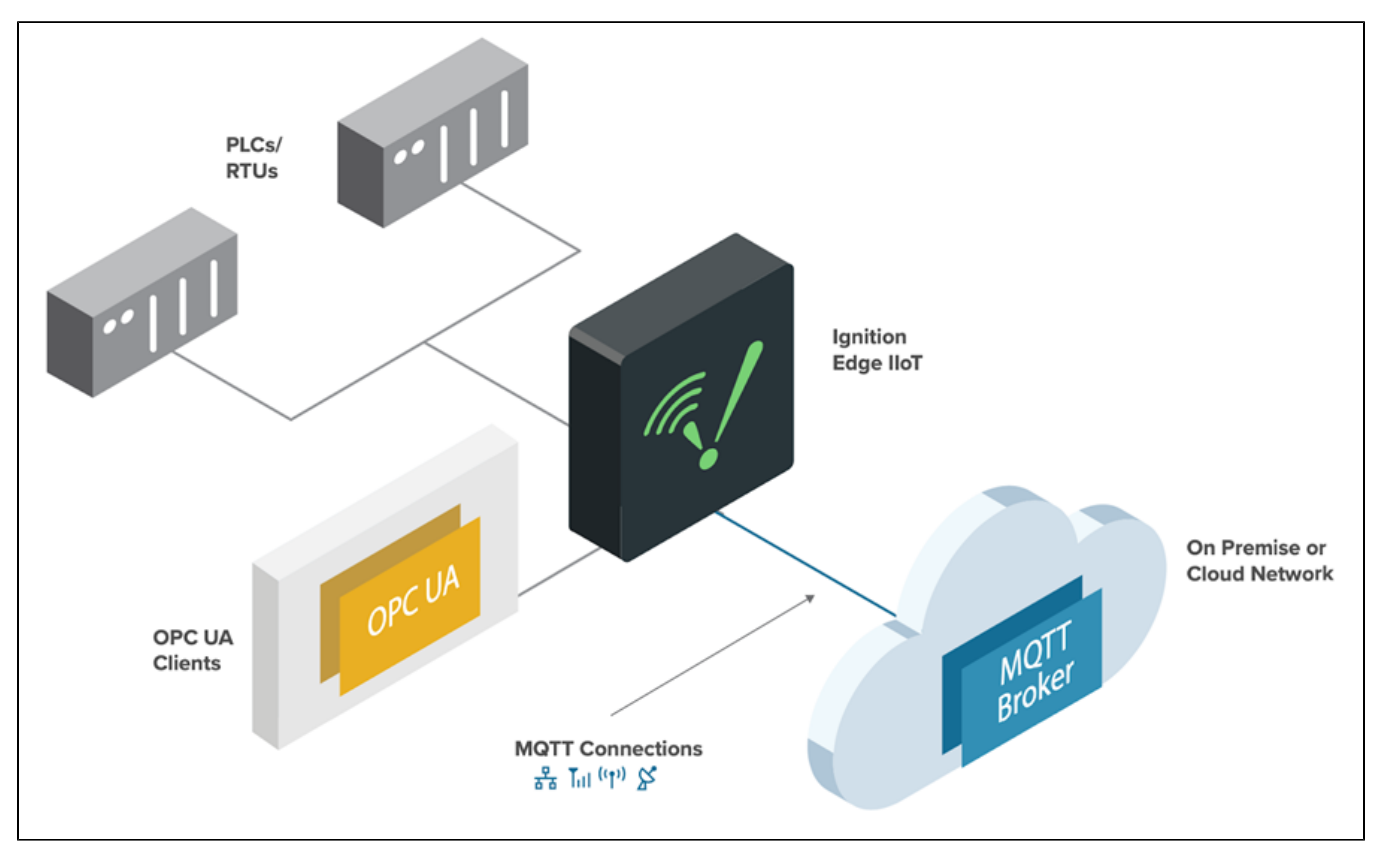

[Edge IIoT](#page-240-0) as an edge gateway to publish device data from the edge of the network to an MQTT broker:

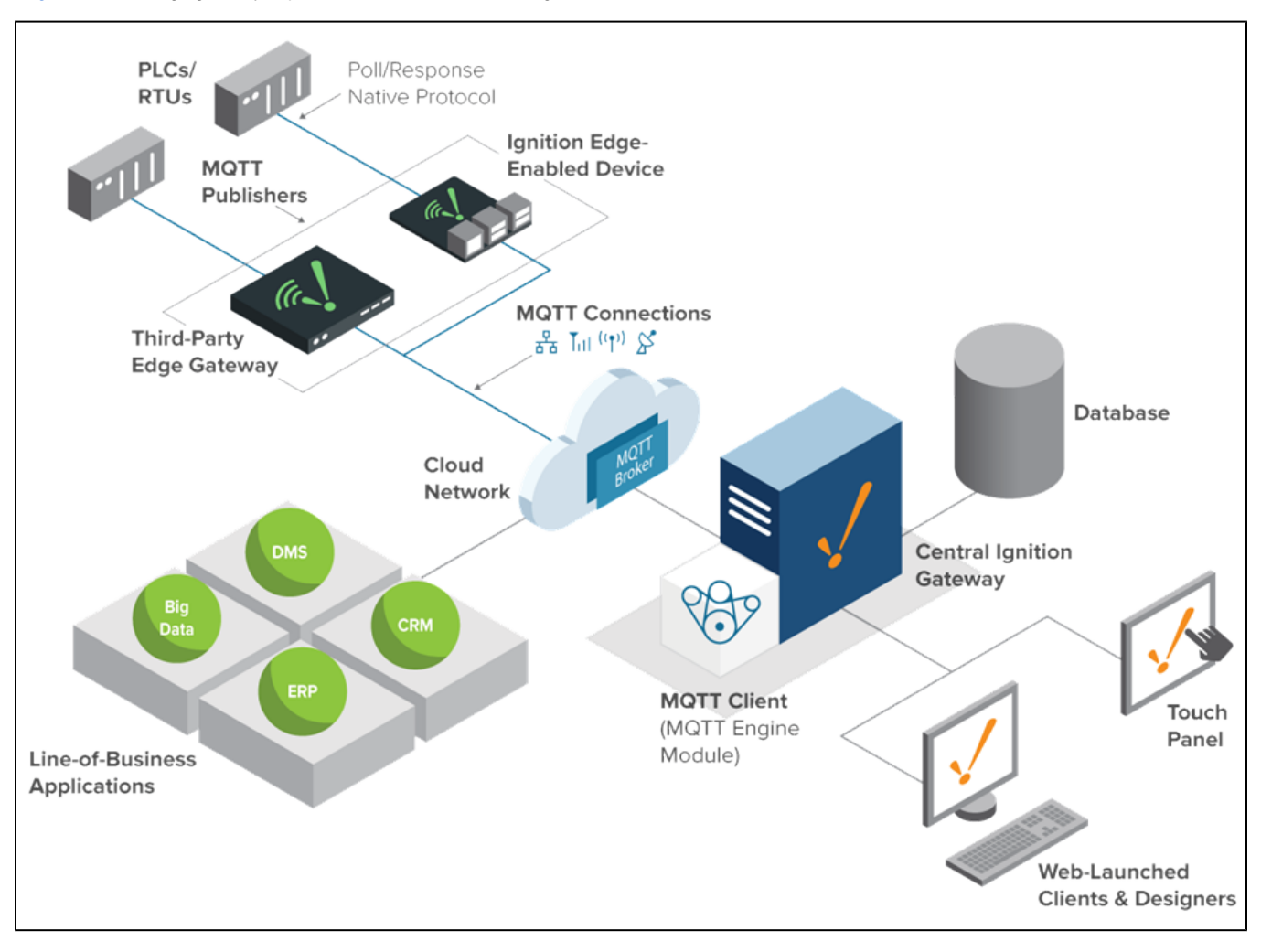

[Edge IIoT](#page-240-0) and [Edge Panel](#page-238-0) together to add a local client at the edge of the network and to publish data to an MQTT broker.

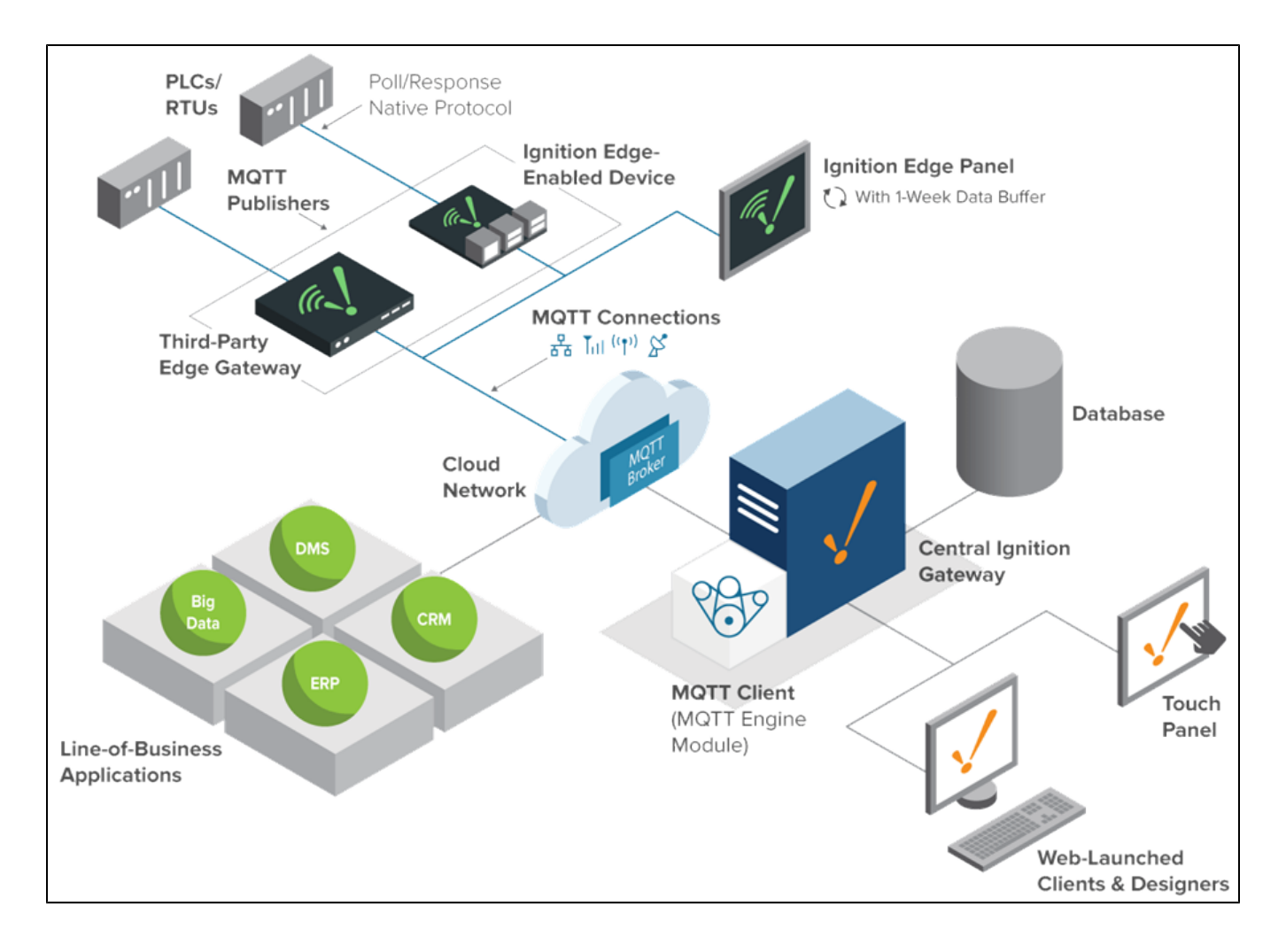

### <span id="page-172-0"></span>**Edge Sync Services**

Ignition [Edge Sync Services,](#page-248-0) provided by the Edge IIoT product, acts as a limited remote server that synchronizes data from the edge of the network to a central Ignition server.

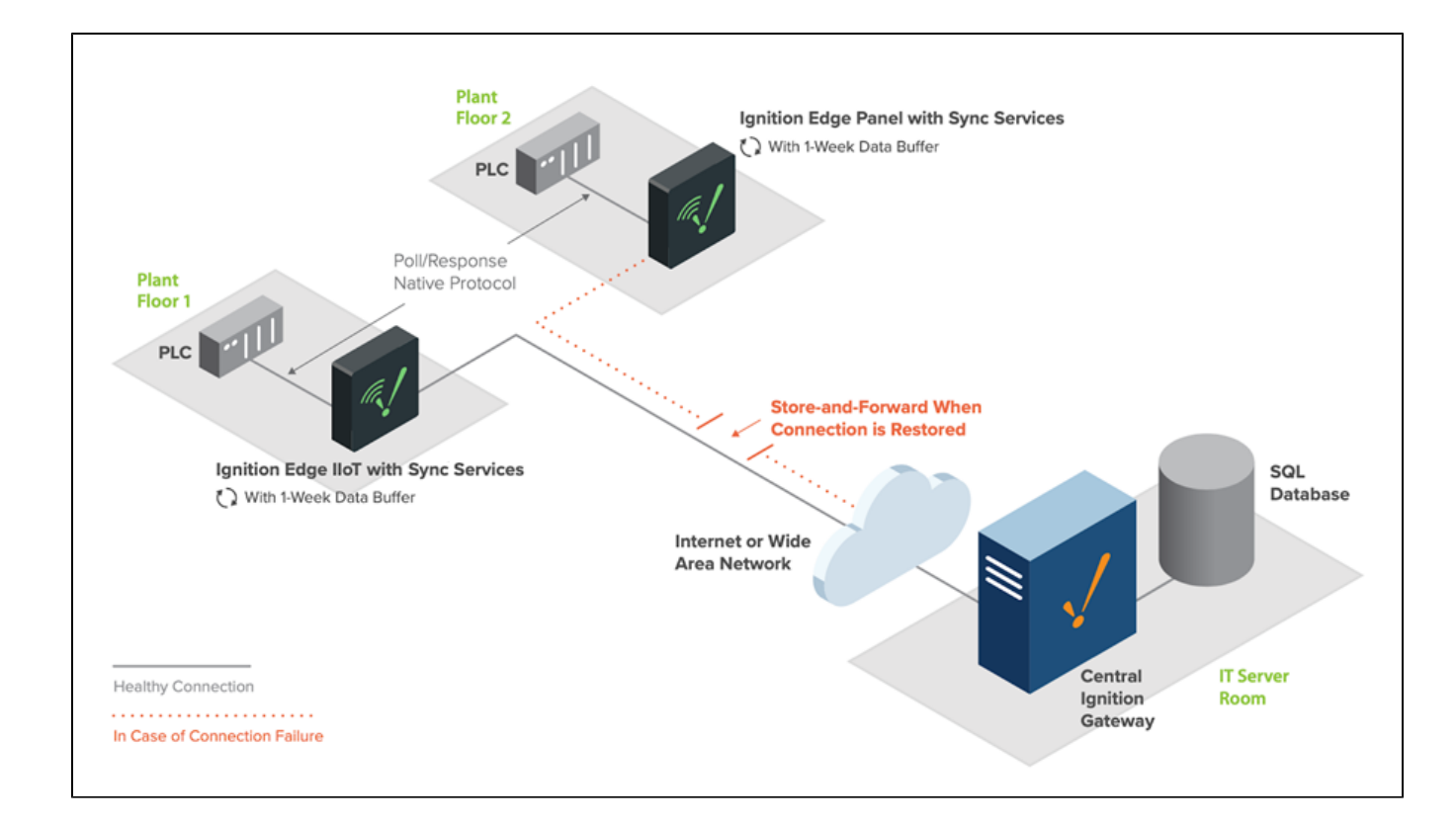

### <span id="page-173-0"></span>**Edge EAM**

Edge [EAM](#page-247-0), also provided by the Edge IIoT product, acts as a remote EAM Agent Gateway and can easily combine with any other Edge edition for central management.

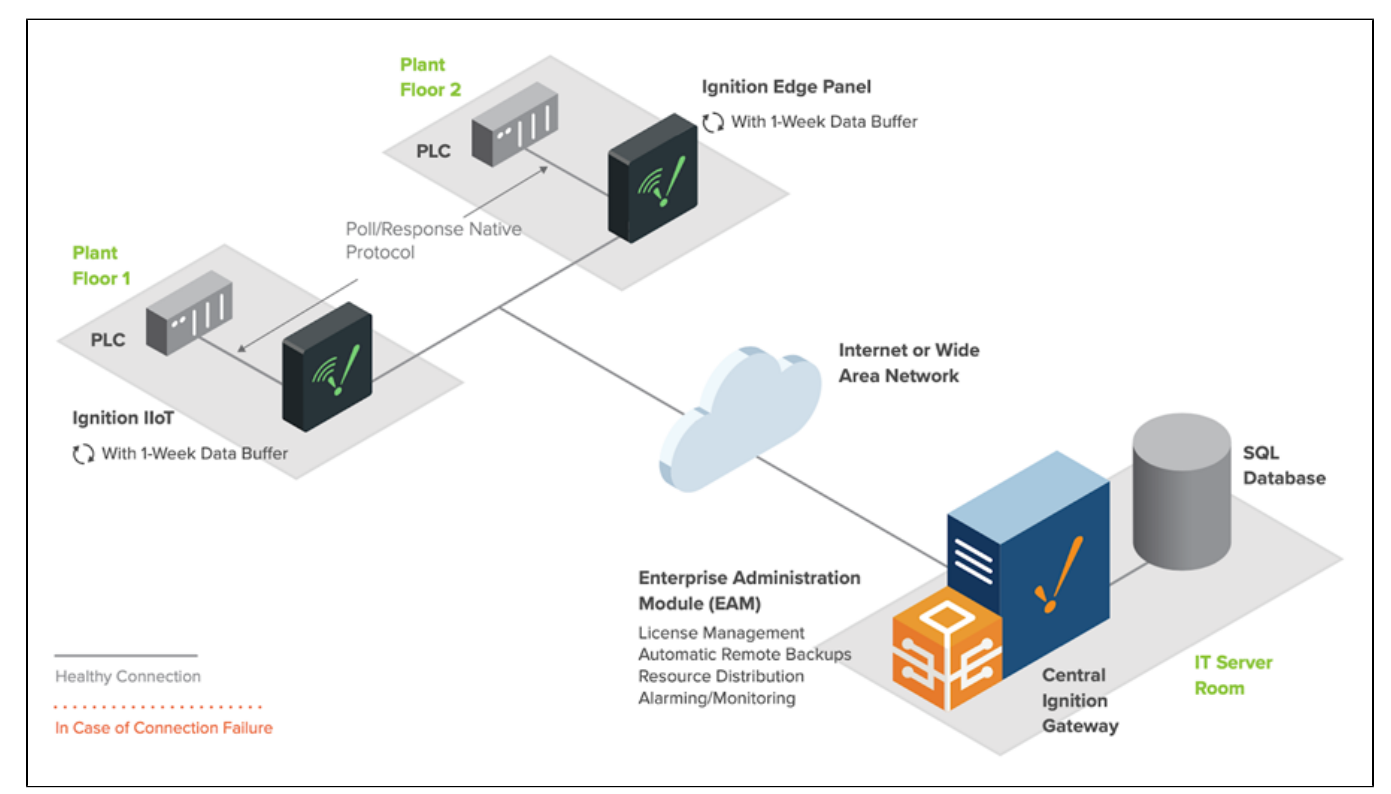

Related Topics ...

- [Redundancy Architecture](#page-178-0)
- [IIoT Architecture](#page-175-0)

# <span id="page-175-0"></span>**IIoT Architecture**

### <span id="page-175-1"></span>**Overview**

Ignition can collect data from any devices at the edge of the network, publish that data to a central broker, and push that data to subscribed industrial and line-of-business applications. Ignition IIoT can connect to PLCs in the field through the use of the MQTT Transmission module, field devices with Ignition Edge MQTT installed, and/or MQTT-enabled edge gateways and field devices that use the Cirrus Link Sparkplug MQTT specification. This data is published to an MQTT broker, this broker can be located on-premise, in the cloud, or a hybrid of the two. The MQTT Engine module located on an Ignition Gateway can subscribe to any data published from the broker. This data can be used in any Ignition application.

## <span id="page-175-2"></span>IIoT Architecture Example

IIoT architecture typically involves the use of the MQTT protocol to communicate with a large number of devices. MQTT is a lightweight and secure protocol that makes use of a unique publish/subscribe transportation method. Additional information on the MQTT protocol and modules can be found in the [Cirr](https://docs.chariot.io/display/CLD/Cirrus+Link+Documentation) [us Link documentation.](https://docs.chariot.io/display/CLD/Cirrus+Link+Documentation)

The [Basic Architecture](#page-163-0) can easily be expanded with the MQTT modules to collect data from numerous Edge of Network devices. Data collected by the MQTT Engine can be historized and presented in a client with the Vision module, or via reports with the Reporting module.

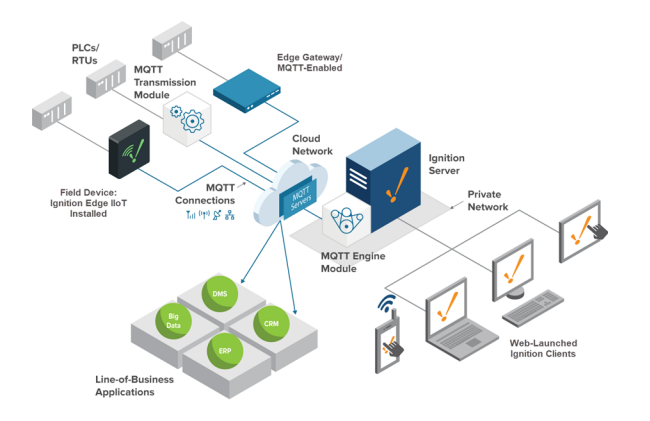

## <span id="page-175-3"></span>IIoT Architecture Objects

The following are key pieces in the IIoT Architecture.

#### <span id="page-175-4"></span>**Field Device**

A Field Device of some sort can be used to connect to a PLC. This device also needs to be able to publish Tag values to an MQTT server. Any of the following hardware can act as a Field Device:

- Ignition Edge with the MQTT product
- Ignition server with the MQTT Transmitter Module
- $\bullet$ Third-party MQTT enabled device

### <span id="page-175-5"></span>**MQTT Server (Broker)**

An MQTT Broker is a server that can communicate with your Field Devices via MQTT. This can be an Ignition Gateway with the MQTT Distributor Module installed, or a third-party server, such as a [Chariot MQTT Server.](https://docs.chariot.io/display/CHAR2x)

#### <span id="page-175-6"></span>**Subscriber**

A subscriber is some application that subscribes to topics in the Broker. In regards to Ignition, this is the Gateway with the the MQTT Engine Module installed.

More details on the MQTT modules can be found in the [Cirrus Link documentation](https://docs.chariot.io/display/CLD/Cirrus+Link+Documentation).

### **On this page ...**

- $\bullet$ **[Overview](#page-175-1)**
- [IIoT Architecture Example](#page-175-2)  $\bullet$
- $\bullet$ [IIoT Architecture Objects](#page-175-3)
- [Field Device](#page-175-4)
- [MQTT Server \(Broker\)](#page-175-5)
- [Subscriber](#page-175-6)

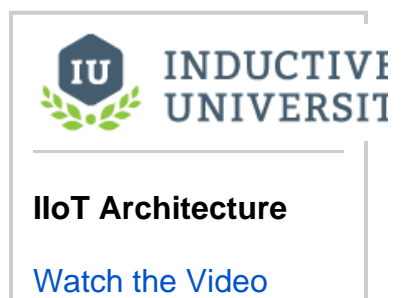

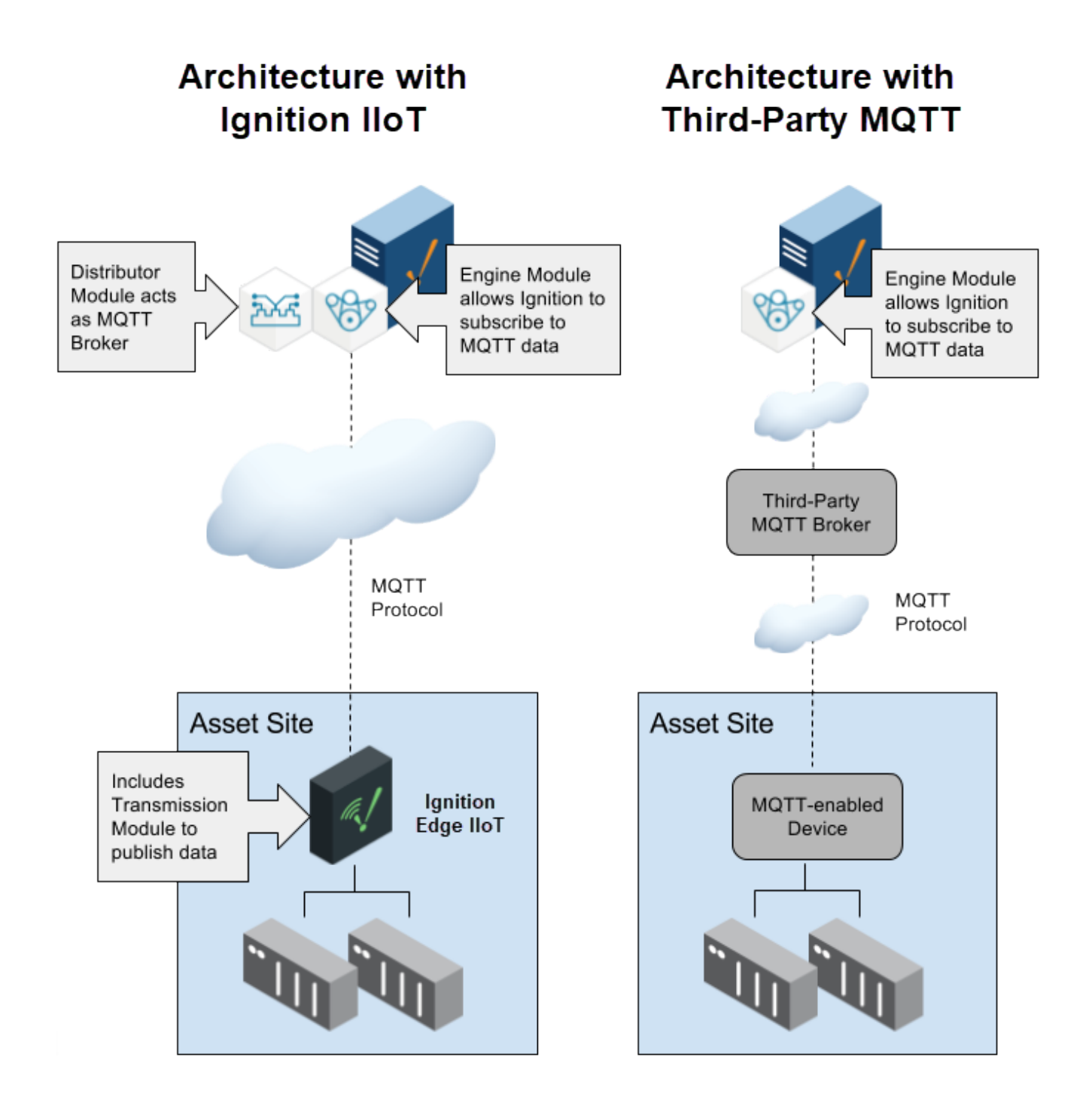

Related Topics ...

- [Enterprise Architecture](#page-177-0)
- [Edge Architectures](#page-169-1)

# <span id="page-177-0"></span>**Enterprise Architecture**

Many types of architecture involve multiple Ignition servers. Eventually, some assistance overseeing each server can be helpful. Enterprise Architecture typically involves having a mechanism to monitor and manage multiple Ignition Gateways. This involves utilizing the [Enterprise Administration Module](#page-139-0) (EAM).

EAM specifies one Gateway as the Controller, and the others as Agents. Connections between these Gateways take advantage of the [Gateway Network](https://legacy-docs.inductiveautomation.com/display/DOC81/Gateway+Network), which is a secure method multiple Gateways can use to share information.

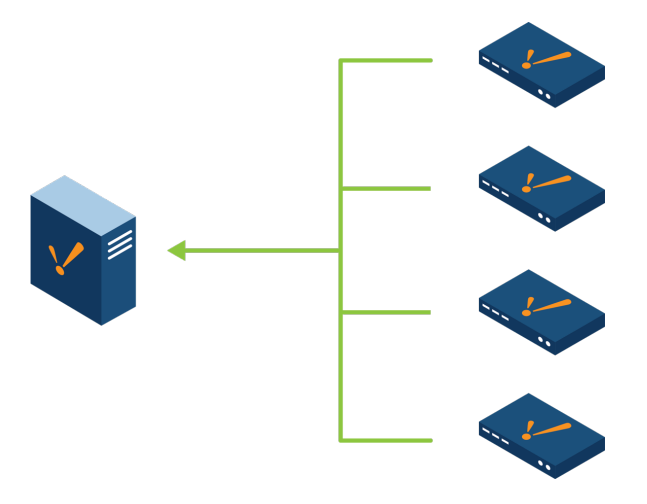

### <span id="page-177-1"></span>Why Use Enterprise Architecture

#### <span id="page-177-2"></span>**System Management**

Monitoring the health of several systems can be time consuming. EAM streamlines system management by having each Gateway report to a single Controller Gateway. This Controller can then generate alarms when problems occur, or assist in recovering from a hardware failure. Agent events can be stored in a SQL database, and easily incorporated into an Ignition Report. The best part is that the EAM can easily be incorporated into any architecture where multiple Gateways are present.

#### <span id="page-177-3"></span>**Project Synchronization**

When multiple Gateways are used to launch clients, such as in the [Hub and Spoke Architecture,](#page-168-0) standardizing the look and feel of projects across both Gateways is important for a consistent organization. With EAM, the Controller can synchronize resources across multiple Agents, allowing development to occur on one Gateway, and updates pushed out to other Agent automatically.

Related Topics ...

[Edge Architectures](https://legacy-docs.inductiveautomation.com/display/DEP/Edge+Architectures)

### **On this page ...**

- $\bullet$ [Why Use Enterprise Architecture](#page-177-1) • [System Management](#page-177-2)
	- [Project Synchronization](#page-177-3)

# <span id="page-178-0"></span>**Redundancy Architecture**

## <span id="page-178-1"></span>Mission Critical - Gateway Redundancy

Using [Redundancy,](https://legacy-docs.inductiveautomation.com/display/DOC81/Ignition+Redundancy) two Ignition installations can be linked together, so if one server fails, the other takes over and continues executing. All of the clients connected will be redirected to the backup machine, and historical data will continue to be logged. The transition is seamless, meaning processes will never be prevented from executing due to one server going down.

Any single installation in the System Architectures can be replaced with a redundant pair of Ignition Gateways. If you have a dedicated backup computer, Inductive Automation offers a cheaper Backupspecific license.

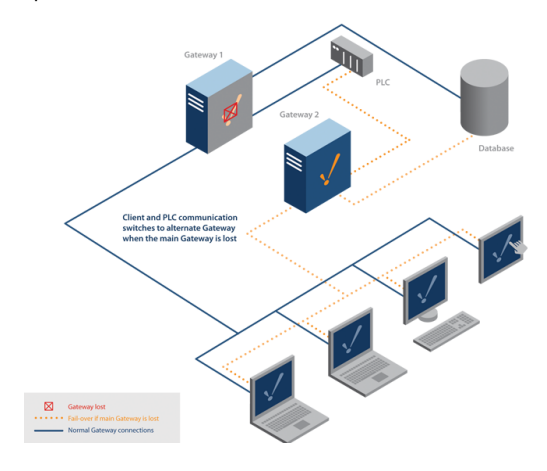

## **On this page ...** [Mission Critical - Gateway](#page-178-1)  **[Redundancy](#page-178-1)**  $\bullet$ [Redundancy Architecture](#page-178-2)  **[Examples](#page-178-2)** [Standard Architecture](#page-178-3)  $\bullet$ [Hub and Spoke](#page-179-0)  $\bullet$ [Scale Out Architecture](#page-180-0) [Scale Out Architecture with a](#page-181-0)  [Load Balancer](#page-181-0) **INDUCTIVI NIVERSIT**

## **Redundancy Architecture**

[Watch the Video](https://inductiveuniversity.com/video/redundancy-architecture/8.1)

## <span id="page-178-2"></span>Redundancy Architecture Examples

In this section, we will take a look at several other types of architectures that have been enhanced by redundancy.

#### <span id="page-178-3"></span>**Standard Architecture**

Reliability in the [Basic Architecture](#page-163-0) can dramatically be improved by adding a redundant server. Should the primary server fail, the redundant server can seamlessly take over, allowing production to continue while the primary is brought back online.

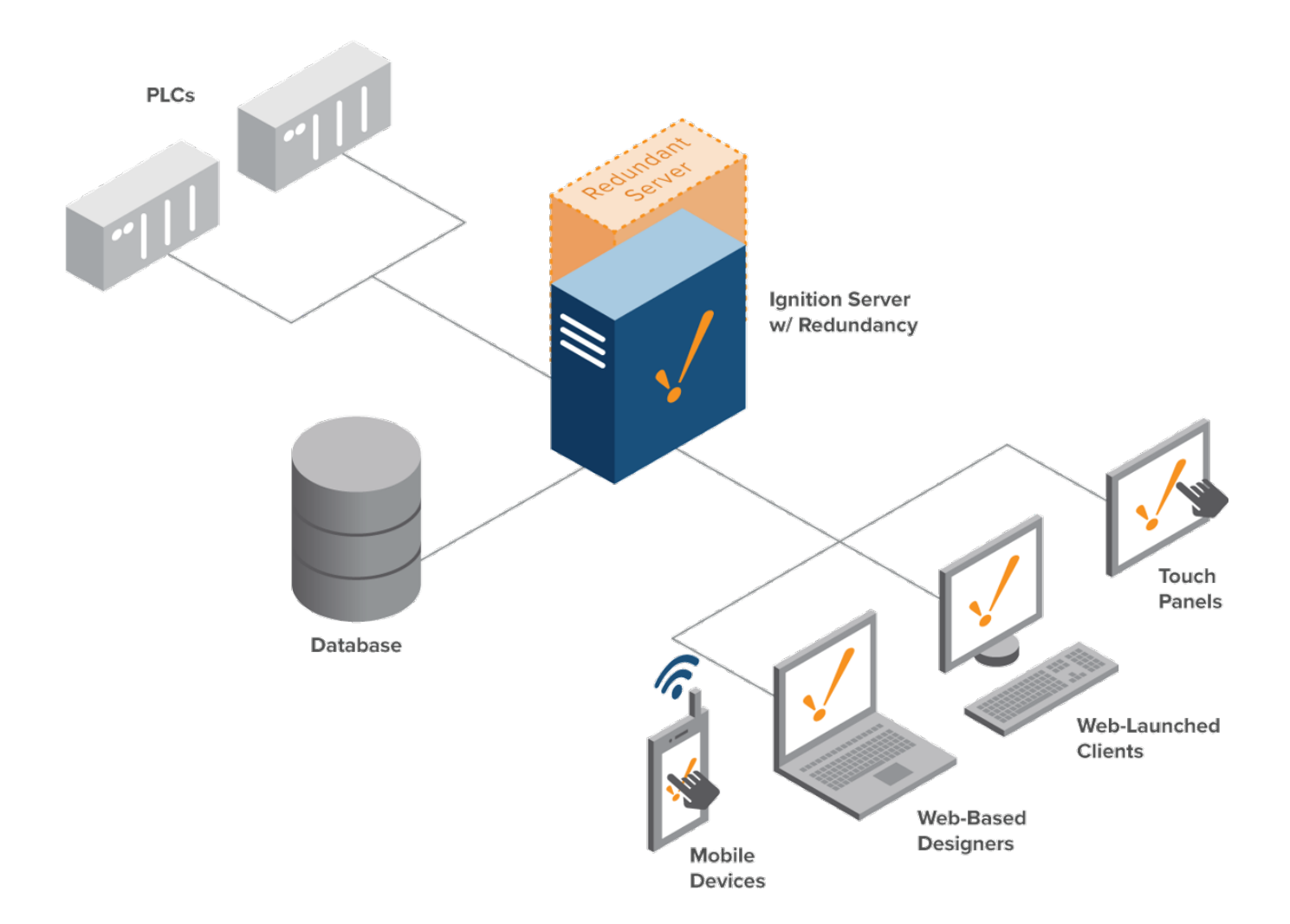

### <span id="page-179-0"></span>**Hub and Spoke**

The [Spokes](#page-168-0) that contain an Ignition Gateway can be thought of as individual instances of the Standard Architecture. Incorporating a backup server at each of these Spokes will ensure uptime is maintained locally. The [Hub](#page-168-0) can also utilize a backup server, which is especially useful if clients are also launched from it.
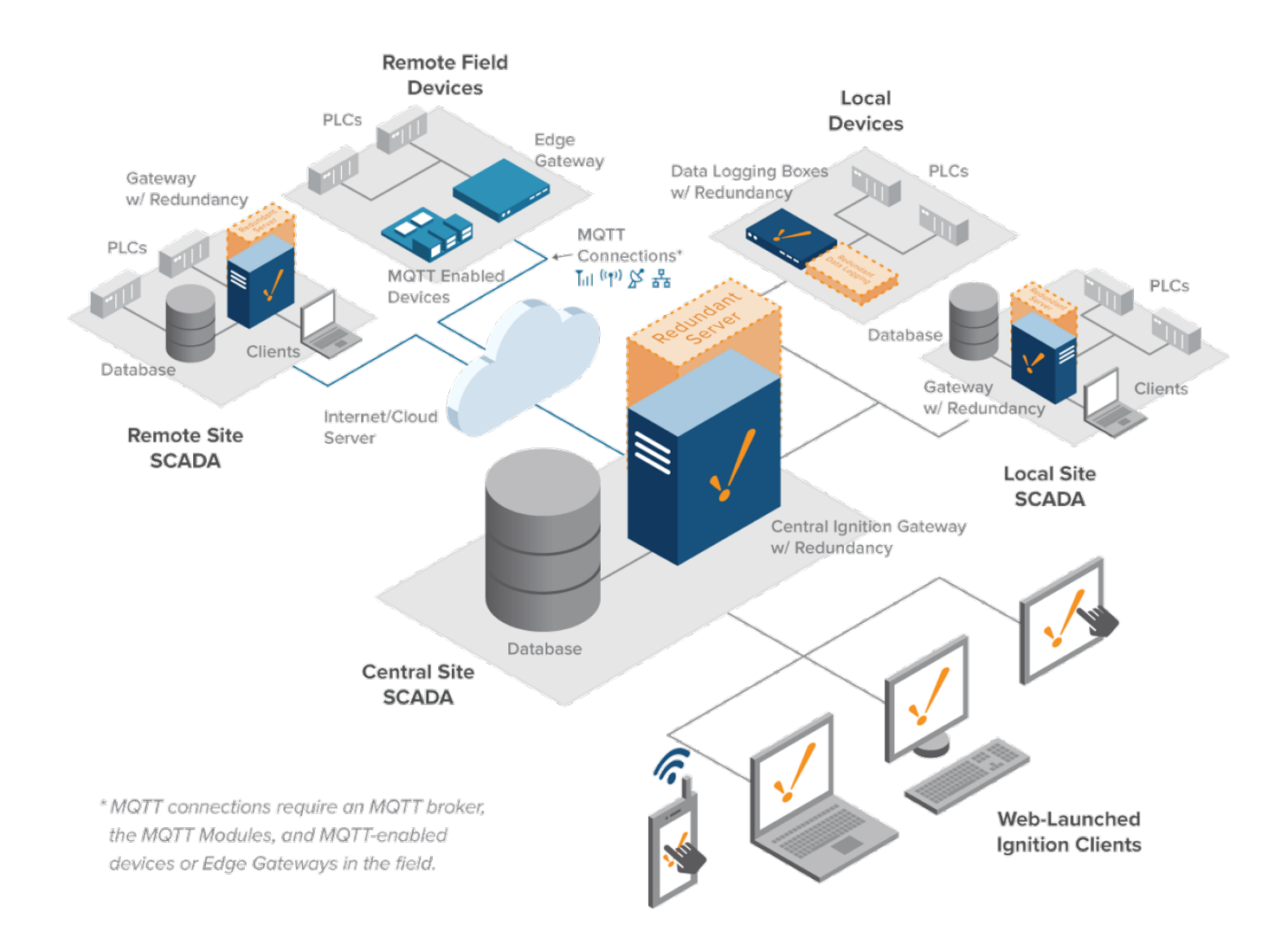

#### **Scale Out Architecture**

A server fault using the [Scale Out Architecture](#page-165-0), while not fatal to the whole system, can cripple the system. Without a Load Balancer, a Backup Gateway should be utilized at each Gateway. These means each Gateway has a failsafe ready to take over in the event of a failure.

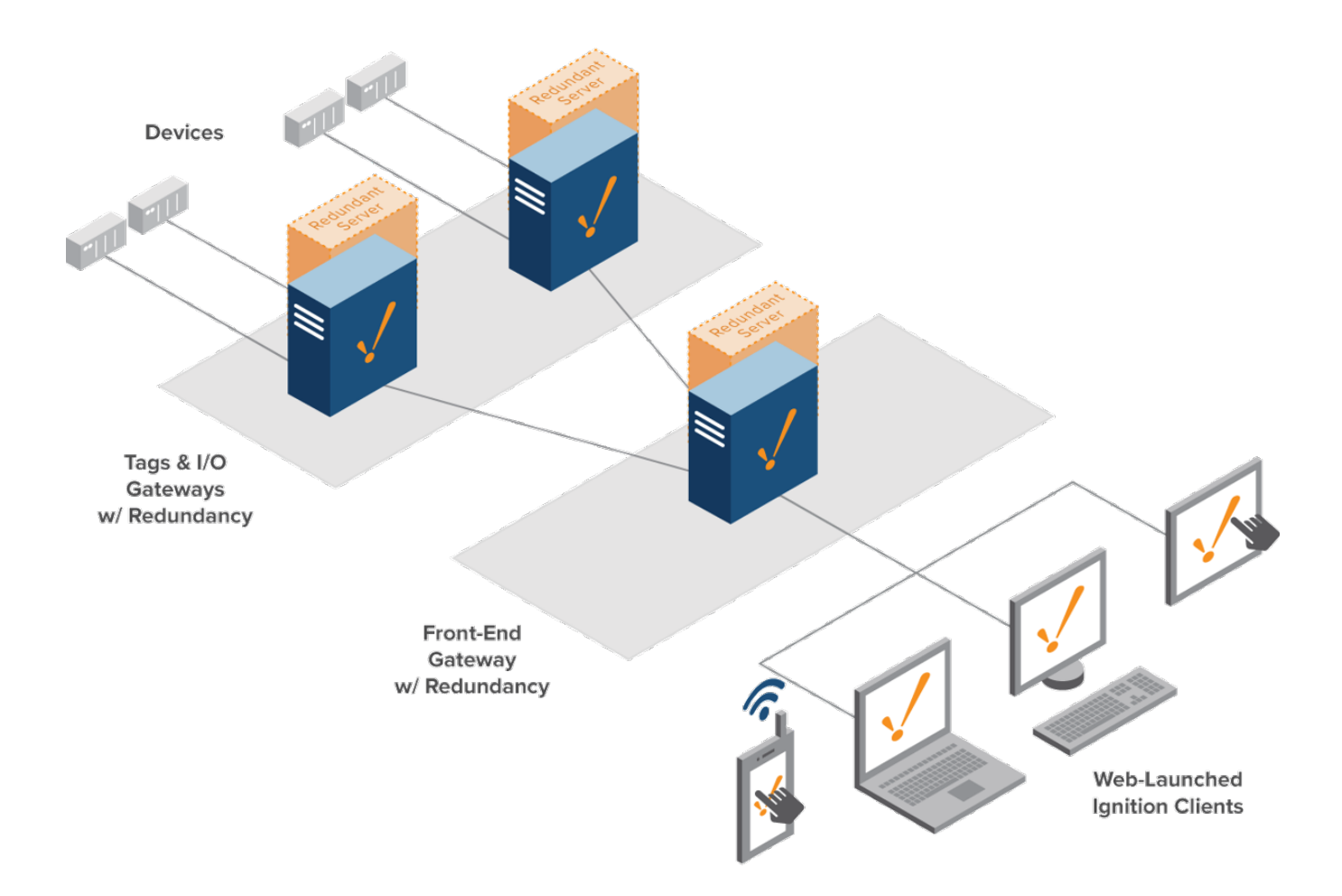

### **Scale Out Architecture with a Load Balancer**

When utilizing a [Load Balancer,](https://legacy-docs.inductiveautomation.com/display/DOC81/Scale+Out+Architecture#ScaleOutArchitecture-LoadBalancing) redundancy should not be applied to the Front-End Gateways: the Load Balancer is responsible for distributing the workload amongst the front-end, so a backup Gateway is not required. However, an extra Front-End Gateway could be incorporated to act as a failover if you plan on having three Front-End Gateways active at any time, then a fourth Gateway should be available in case one server faults.

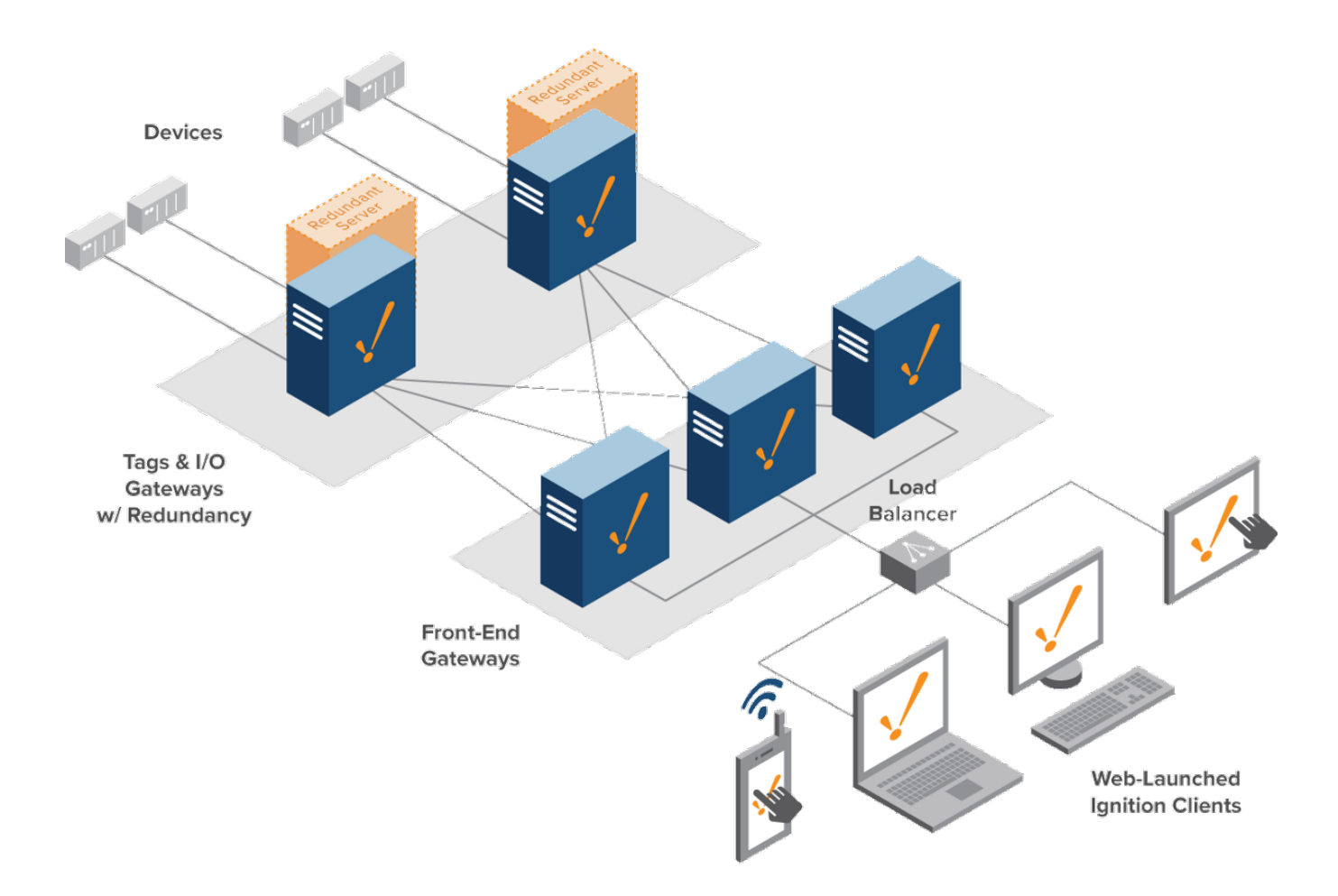

Related Topics ...

• [Cloud Based Architecture](#page-183-0)

# <span id="page-183-0"></span>**Cloud Based Architecture**

# <span id="page-183-1"></span>Hosted Ignition Server

Ignition server can be hosted in the Cloud. Inductive Automation does not provide cloud services, but there are many great providers out there, such as Amazon EC2, or Windows Azure. The server can connect to the PLCs at the remote or customer sites via Round Robin Poll, Cell Tower, Satellite, or Secure VPN. The clients are connected to the Ignition server via Internet.

# <span id="page-183-2"></span>Architecture Example

In this example, we see the [Basic Architecture,](#page-163-0) but with the Ignition Server and Database both running on cloud servers. Note, that the Database and Ignition are on different cloud servers. This is because cloud service providers generally have specialized services that are designed explicitly for hosting SQL databases, as well as more general purpose services such as running Ignition. An installation of Ignition Edge is placed local to the PLCs, and is responsible for forwarding data to the cloud.

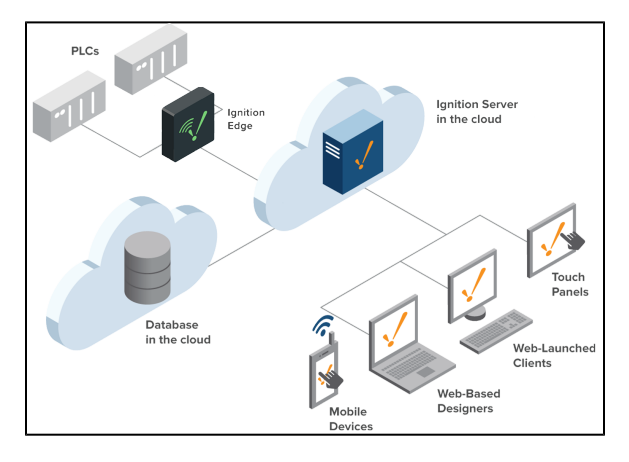

# **On this page ...** [Hosted Ignition Server](#page-183-1) [Architecture Example](#page-183-2) [Why Use a Cloud Based](#page-183-3)  [Architecture?](#page-183-3) • Does the Database Always [Have to be in the Cloud?](#page-183-4) [Are Cloud Based Servers](#page-183-5)  [Secure?](#page-183-5) [Should I have a Redundant](#page-183-6)  [Ignition Server in the Cloud?](#page-183-6) [What if I Require an On-Site](#page-183-7)  [Server with Redundancy?](#page-183-7)  $\bullet$ [Cloud Service Suggestions](#page-184-0) [Amazon Web Services](#page-184-1) • [Microsoft Azure](#page-184-2) **INDUCTIVE** UNIVERSIT **Cloud Based Servers** [Watch the Video](https://inductiveuniversity.com/video/cloud-based-servers/8.1)

### <span id="page-183-3"></span>**Why Use a Cloud Based Architecture?**

This type of architecture is ideal in smaller organizations since you don't have to worry about maintaining a server. Additionally, there is no on-site IT staff required to monitor the system.

### <span id="page-183-4"></span>**Does the Database Always Have to be in the Cloud?**

If Ignition is hosted in the cloud, then it is very common to have your database also hosted in the cloud. However, many of our customers find that also having a controls database on-site to store temporary or in-progress data useful. This is great when you want to have data stored locally.

### <span id="page-183-5"></span>**Are Cloud Based Servers Secure?**

Cloud based servers are increasingly common, but it is important to educate your organization on the risks associated with them. If your organization is interested in a cloud based solution, we recommend following the guidelines in the [Ignition Security Hardening Guide](https://inductiveautomation.com/resources/article/ignition-security-hardening-guide), as it addresses many potential security issues for both cloud and non-cloud based servers. Additionally, it offers recommendations on how to better protect your system.

### <span id="page-183-6"></span>**Should I have a Redundant Ignition Server in the Cloud?**

If you are using redundancy or are concerned about uptime, you should be using Ignition redundancy regardless of whether your Ignition is in the cloud. While most cloud providers offer built-in redundancy, this is often much slower than Ignition's redundancy failover time. Typically Cloud Server re dundancy has a new computer instance spun up (started) in the event the original fails. This will often take a couple minutes where Ignition's redundan cy (with default settings) takes around 20 seconds to switch over. There are other options to make a Cloud Server start faster, but currently they all slow down the CPU substantially to make it possible.

## <span id="page-183-7"></span>**What if I Require an On-Site Server with Redundancy?**

If you are using Ignition's Redundancy with a Cloud Server, then typically we recommend that both of the servers are run side-by-side. This means either both in the cloud or both on site. One warning: If you have both instances of Ignition in the cloud but if your connection to the internet goes down, then you lose access to both instances of Ignition.

# <span id="page-184-0"></span>Cloud Service Suggestions

Many customers find the following cloud based service suggestions helpful:

### <span id="page-184-1"></span>**Amazon Web Services**

- Ignition Hosting: [AWS EC2 Instance types.](https://aws.amazon.com/ec2/instance-types/) The M4 and M5 (including the M5a and M5n series) instance types generally meet most customers needs in regards to hosting Ignition.
- Database Hosting: [AWS Relational Database Service](https://aws.amazon.com/rds/).

## <span id="page-184-2"></span>**Microsoft Azure**

- Ignition Hosting: [Azure for Discrete Manufacturing](https://azure.microsoft.com/en-us/industries/discrete-manufacturing/)
- Database Hosting: [Azure SQL Database](https://azure.microsoft.com/en-us/services/sql-database/)

#### Related Topics ...

• [Basic Architecture](#page-163-0)

# **AWS Outposts Architecture**

Amazon Web Services (AWS) Outposts is a fully managed service that offers the same AWS infrastructure, AWS services, APIs, and tools to virtually any datacenter, co-location space, or onpremises facility for a truly consistent hybrid experience. AWS Outposts is ideal for workloads that require low latency access to on-premises systems, local data processing, data residency, and migration of applications with local system interdependencies.

AWS compute, storage, database, and other services run locally on Outposts, and you can access the full range of AWS services available in the region to build, manage, and scale your on-premises applications using familiar AWS services and tools.

Inductive Automation is an AWS partner and Ignition can easily be deployed to AWS Outposts.

# <span id="page-185-0"></span>Use Cases

Easily transition any architecture from an existing infrastructure to AWS Outposts.

#### <span id="page-185-1"></span>**On-Premise Ignition or Ignition Edge with AWS Services and Tools**

Customers often require ultra-low latency and high bandwidth between their local devices and the SCADA systems. Using the Inductive solution on Outposts, customers will have the benefit of a fullymanaged infrastructure with native AWS APIs. Without Outposts, Inductive Automation's customers will need to procure, manage, support, secure, and maintain the hardware and software stack that the SCADA solution will run on.

### <span id="page-185-2"></span>**AWS Connected Factory Solution (Formerly IMC Kit)**

The Industrial IoT Segment has used Ignition by incorporating it directly into Connected Factory Solution / IMC Kit ([https://aws.amazon.com/blogs/iot/connected-factory-offering-based-on-aws-iot-for-industry-4-0](https://aws.amazon.com/blogs/iot/connected-factory-offering-based-on-aws-iot-for-industry-4-0-success/) [success/\)](https://aws.amazon.com/blogs/iot/connected-factory-offering-based-on-aws-iot-for-industry-4-0-success/). Customers can use AWS Outpost as mechanism to host the Edge component of IMC Kit workload.

# <span id="page-185-3"></span>Available AWS Services on Outposts

You can take advantage of the majority of AWS Services on AWS Outposts.

- **VPC** Amazon Virtual Private Cloud (Amazon VPC) lets you provision a logically isolated section of the AWS Cloud where you can launch AWS resources in a virtual network that you define. You have complete control over your virtual networking environment, including selection of your own IP address range, creation of subnets, and configuration of route tables and network Gateways. You can use both IPv4 and IPv6 in your VPC for secure and easy access to resources and applications.
- **EC2** Amazon Elastic Compute Cloud (Amazon EC2) is a web service that provides secure, resizable compute capacity in the cloud. It is designed to make web-scale cloud computing easier for developers. Amazon EC2's simple web service interface allows you to obtain and configure capacity with minimal friction. It provides you with complete control of your computing resources and lets you run on Amazon's proven computing environment.
- **EBS** Amazon Elastic Block Store (EBS) is an easy to use, high performance block storage service designed for use with Amazon Elastic Compute Cloud (EC2) for both throughput and transaction intensive workloads at any scale. A broad range of workloads are widely deployed on Amazon EBS, such as relational and non-relational databases, enterprise applications, containerized applications, big data analytics engines, file systems, and media workflows.
- **RDS** Amazon Relational Database Service (Amazon RDS) makes it easy to set up, operate, and scale a relational database in the cloud. It provides cost-efficient and resizable capacity while automating time-consuming administration tasks such as hardware provisioning, database setup, patching and backups. It frees you to focus on your applications so you can give them the fast performance, high availability, security and compatibility they need. Limited to MySQL and PostgreSQL on AWS Outposts.

The most common use case is to deploy Ignition to an EC2 instance backed by an EBS volume and store historical data in a RDS database.

### <span id="page-185-4"></span>Architectures

There are many architecture options available on AWS Outposts.

#### <span id="page-185-5"></span>**Standard Architecture**

Ignition's most common architecture consists of a single on-premise Ignition server connected to a SQL database (RDS), PLCs, and clients.

# **On this page ...**

- [Use Cases](#page-185-0)
	- [On-Premise Ignition or](#page-185-1)  [Ignition Edge with AWS](#page-185-1)  [Services and Tools](#page-185-1)
	- [AWS Connected Factory](#page-185-2)  [Solution \(Formerly IMC Kit\)](#page-185-2)
- [Available AWS Services on](#page-185-3)  **[Outposts](#page-185-3)**
- [Architectures](#page-185-4)
- [Standard Architecture](#page-185-5)
	- [Standard with Redundancy](#page-186-0)  **[Architecture](#page-186-0)**
	- [Scale-Out Architecture](#page-186-1)
	- Scale-Out with Redundancy **[Architecture](#page-187-0)**
	- [AWS Connected Factory](#page-188-0)  [Architecture \(MQTT and AWS](#page-188-0)  [SiteWise\)](#page-188-0)
- [Redundancy on AWS Outposts](#page-189-0)
- [High Availability on AWS](#page-189-1)   $\bullet$ **[Outposts](#page-189-1)**
- [How to Deploy Ignition to AWS](#page-189-2)
- **[Outposts](#page-189-2)** [Common EC2 Instance Types](#page-189-3)
- [How Do I Get Support?](#page-189-4)

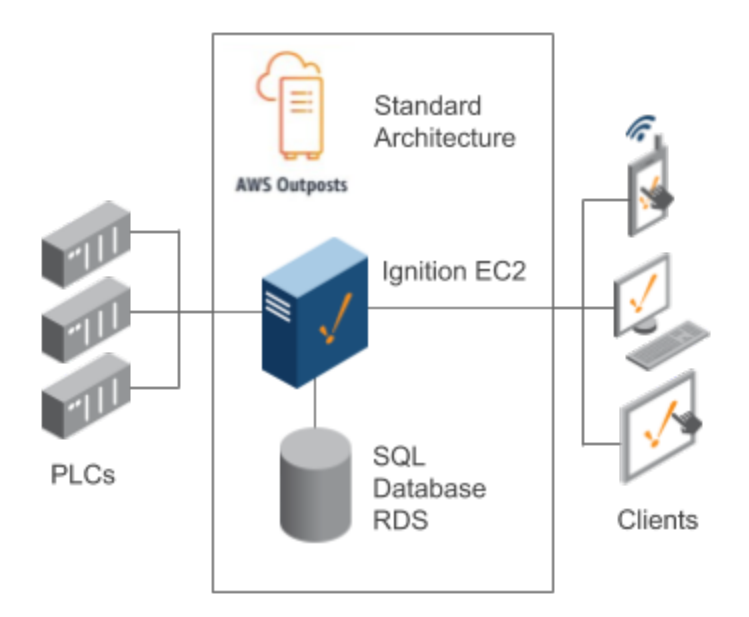

### <span id="page-186-0"></span>**Standard with Redundancy Architecture**

Another common Ignition architecture consists of a single on-premise Ignition server (with a redundant server) connected to a SQL database (RDS), PLCs, and clients.

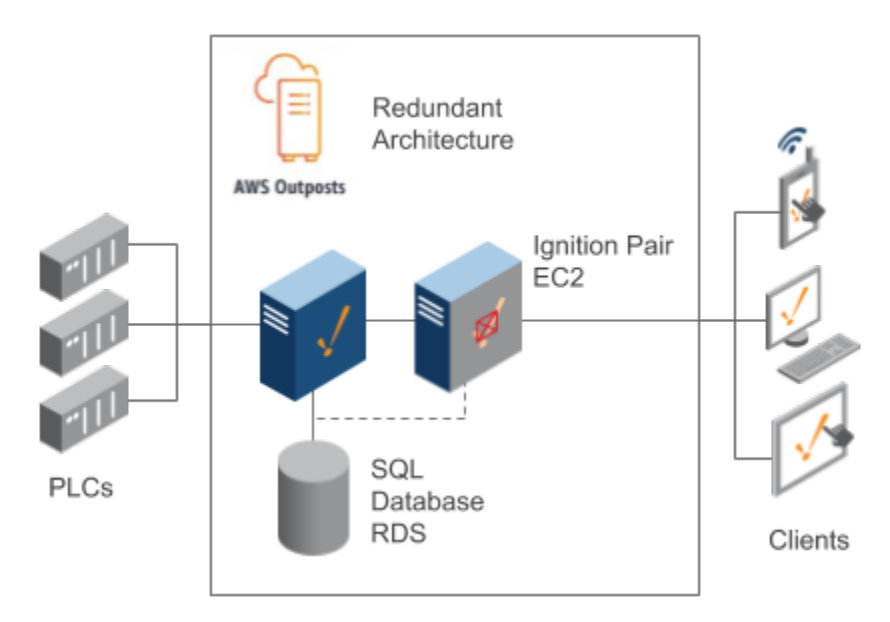

### <span id="page-186-1"></span>**Scale-Out Architecture**

The scale-out architecture links together several Ignition Gateways to form a decentralized system. You can easily separate out Ignition's I/O from the front end and scale each independently.

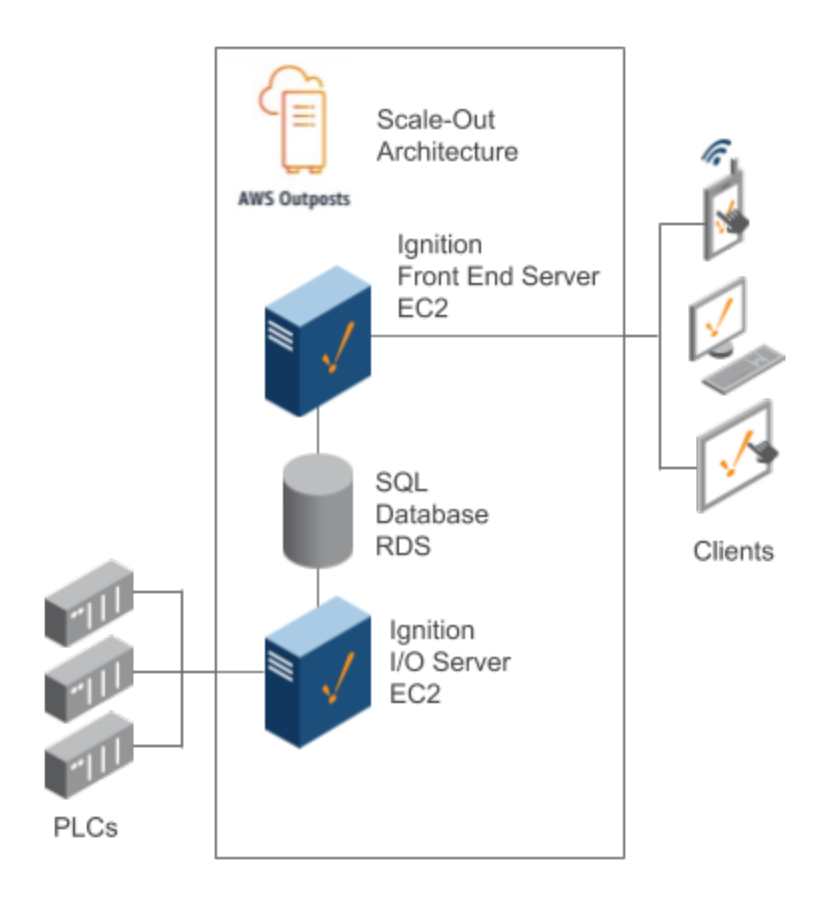

### <span id="page-187-0"></span>**Scale-Out with Redundancy Architecture**

The scale-out architecture with redundancy links together several Ignition Gateways (with redundant servers) to form a decentralized system. You can easily separate out Ignition's I/O from the front end and scale each independently.

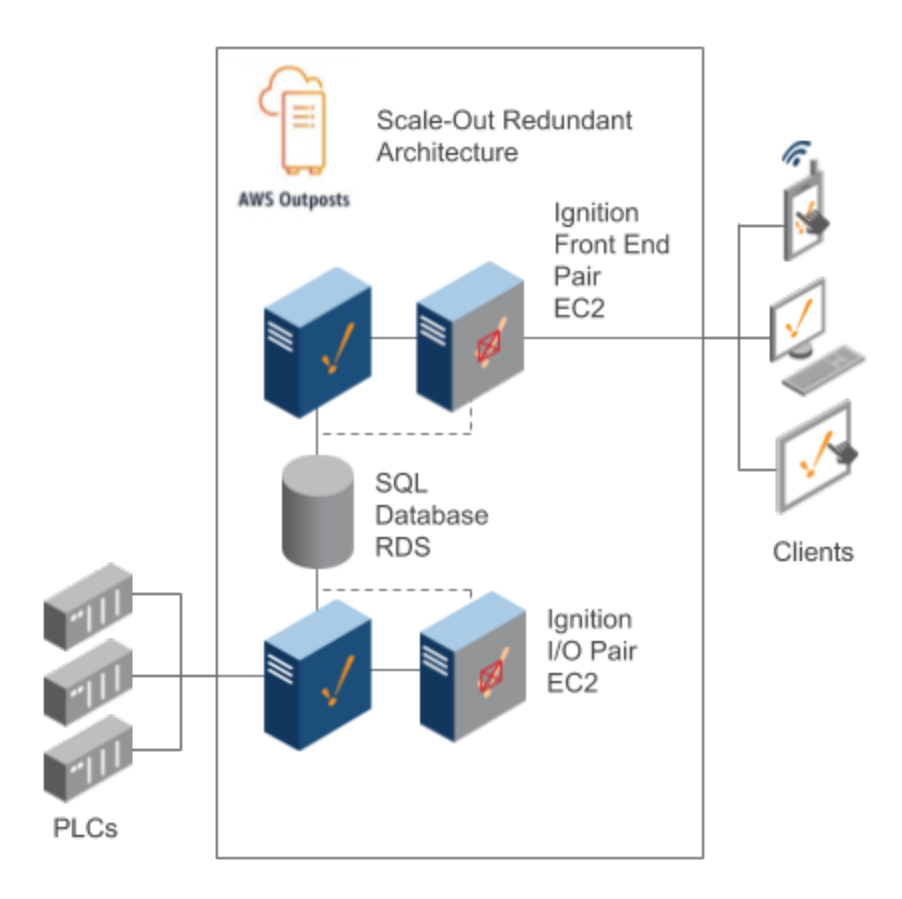

### <span id="page-188-0"></span>**AWS Connected Factory Architecture (MQTT and AWS SiteWise)**

You CAN easily combine on-premise solutions running on AWS Outposts with AWS Cloud services. With the use of Inductive Automation's Ignition platform, and Cirrus Link MQTT modules and Sparkplug SiteWise Bridge, OT data from Industrial applications is delivered to AWS IoT SiteWise with minimal configuration and zero coding. Simply point the Cirrus Link module at the AWS IoT service. The asset model, properties, and hierarchy are 100% self-discovered by SiteWise. Then real-time data is securely and efficiently delivered directly to the SiteWise time series database for Big Data Analytics, ML and AI. This solution provides the simplest data ingest for AWS SiteWise delivering the Digital Transformation organizations are striving to achieve.

- Automatically Discovery of Assets
- $\bullet$ Automatically Creates Asset model
- Automatically Defines Asset properties
- Automatically Defines Asset hierarchy
- Efficiently pushes Tag Data into SiteWise Time Series Database
- Requires No Coding, just a little Configuration

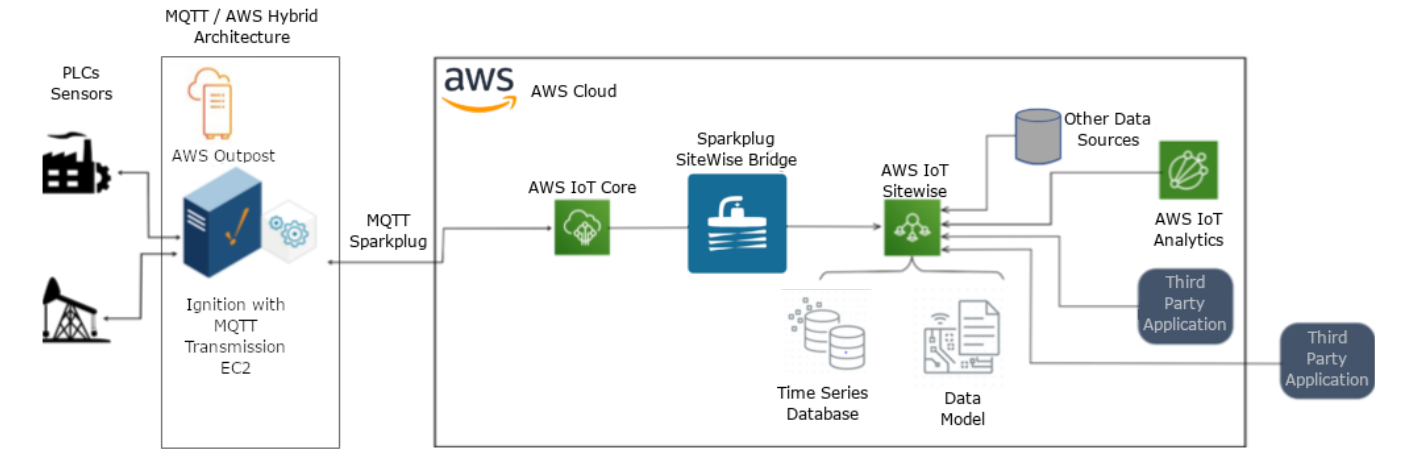

Learn more about [AWS SiteWise and Sparkplug SiteWise Bridge](https://www.cirrus-link.com/aws-cloud/).

# <span id="page-189-0"></span>Redundancy on AWS Outposts

It is possible to deploy Ignition in a redundant configuration on AWS Outposts. Using Redundancy, two Ignition installations can be linked together, so if one server fails, the other takes over and continues executing. All of the clients connected will be redirected to the backup machine, and historical data will continue to be logged. The transition is seamless, meaning processes will never be prevented from executing due to one server going down. Any single installation in the System Architectures can be replaced with a redundant pair of Ignition Gateways.

# <span id="page-189-1"></span>High Availability on AWS Outposts

Ignition only supports high availability with the front end (Vision or Perspective) running behind a load balancer in a scale-out architecture. You can easily deploy one or more front end servers behind a standard load balancer such as nginx or HAProxy. You cannot use AWS Load Balancer since it doesn't support "sticky sessions" on AWS Outposts currently. The load balancer must support "sticky sessions" in order for the client to function properly. It is recommended to set the "sticky" duration to 1 hour.

# <span id="page-189-2"></span>How to Deploy Ignition to AWS Outposts

Deploying Ignition to AWS Outposts is extremely easy.

- 1. Create a new VPC with private subnets and public subnets.
- 2. Set up a NAT Gateway if your EC2 instances need Internet access.
- 3. Spin up an EC2 instance on AWS Outposts. You can use a Windows or Linux OS. It is recommended to use Microsoft Windows Server 2019 Base or Ubuntu Server 20.04 LTS, as they are tested by Inductive Automation's Quality Assurance team. The recommended minimum specs of an EC2 instance is:
	- 4 vCPUs
- 8 GiB Memory
- 4. Download and install Ignition on the EC2 instances.
- 5. Make sure to set up proper security groups to only allow ports 22 (SSH), 8088 (Ignition HTTP), 8043 (Ignition HTTPS), and 3306 or 5432 (database).
- 6. Spin up a MySQL or PostgreSQL database in RDS. You can also install a database in an EC2 instance and manage yourself. It is recommended to use RDS.
- 7. Connect Ignition to SQL database.
- 8. Build your project and have fun!

# <span id="page-189-3"></span>Common EC2 Instance Types

You can deploy Ignition to virtually any EC2 instance type. Recommended to use EBS backed volumes. Most customers deploy Ignition to the following:

- m5.xlarge
- m5.2xlarge
- c5.xlarge
- c5.2xlarge
- r5.xlarge
- r5.2xlarge

# <span id="page-189-4"></span>How Do I Get Support?

Inductive Automation is dedicated to providing our customers with high quality product support. There are 2 types of support options available: solution support and technical support. Inductive Automation has a partnership with AWS. The Sales Engineering team is certified as AWS Solution Architect Associate. The team can help figuring out the right architecture and configuring AWS services. Simply schedule a call with the team through your account representative.

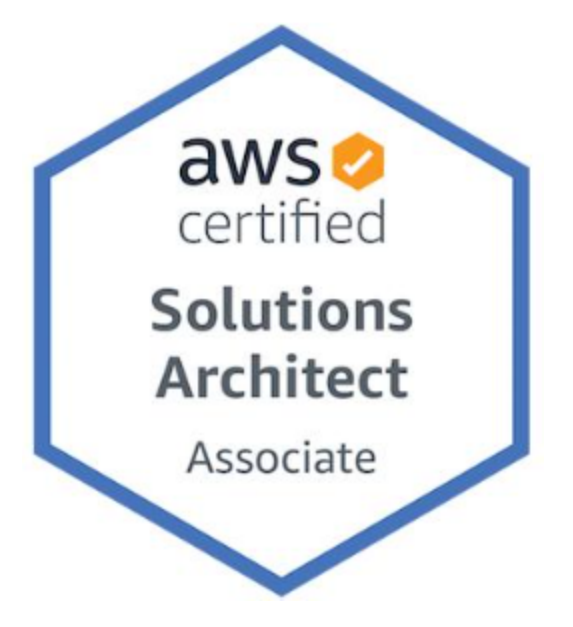

Visit our [Support, Feedback, and Resources](#page-110-0) page for complete information on technical support.

Related Topics ...

[Cloud Based Architecture](#page-183-0)

# **Security Architecture**

# <span id="page-191-0"></span>Network Segmentation

Network segmentation is a powerful technique for securing an Ignition Architecture. Inductive Automation recommends adhering to proven strategies and standards such as ISA 62443 "zones and conduits", "Zero Trust", NIST or ISO standards, or other industry accepted approaches.

Consumers of each class of traffic should communicate with Ignition Gateways, but not with other types of consumers. For example, Ignition communicates with PLCs, Ignition communicates with databases, users communicate with Ignition, and Ignition Gateways communicate with each other. The principle of least privilege suggests that users, PLCs, and databases should not be able to communicate with each other directly.

Network segmentation can be applied externally to Ignition using standard IT and OT technology such as routers, switches, firewalls, and load balancers. Ignition Gateways can communicate securely with each other using HTTPS with 2-way trust based on certificates over port 8060 (definable) via the [Gateway](https://docs.inductiveautomation.com/display/DOC81/Gateway+Network)  [Network](https://docs.inductiveautomation.com/display/DOC81/Gateway+Network). Secure communication is also possible using MQTT.

## **On this page ...**

- [Network Segmentation](#page-191-0) • [One Server, Multiple Networks](#page-191-1)
	- [Best Practices](#page-191-2)
	- [Security Engineering](#page-191-3)
	- [Separate Architectures](#page-192-0)
	- [Stateless Services](#page-192-1)
	- [Stateful Services](#page-192-2)

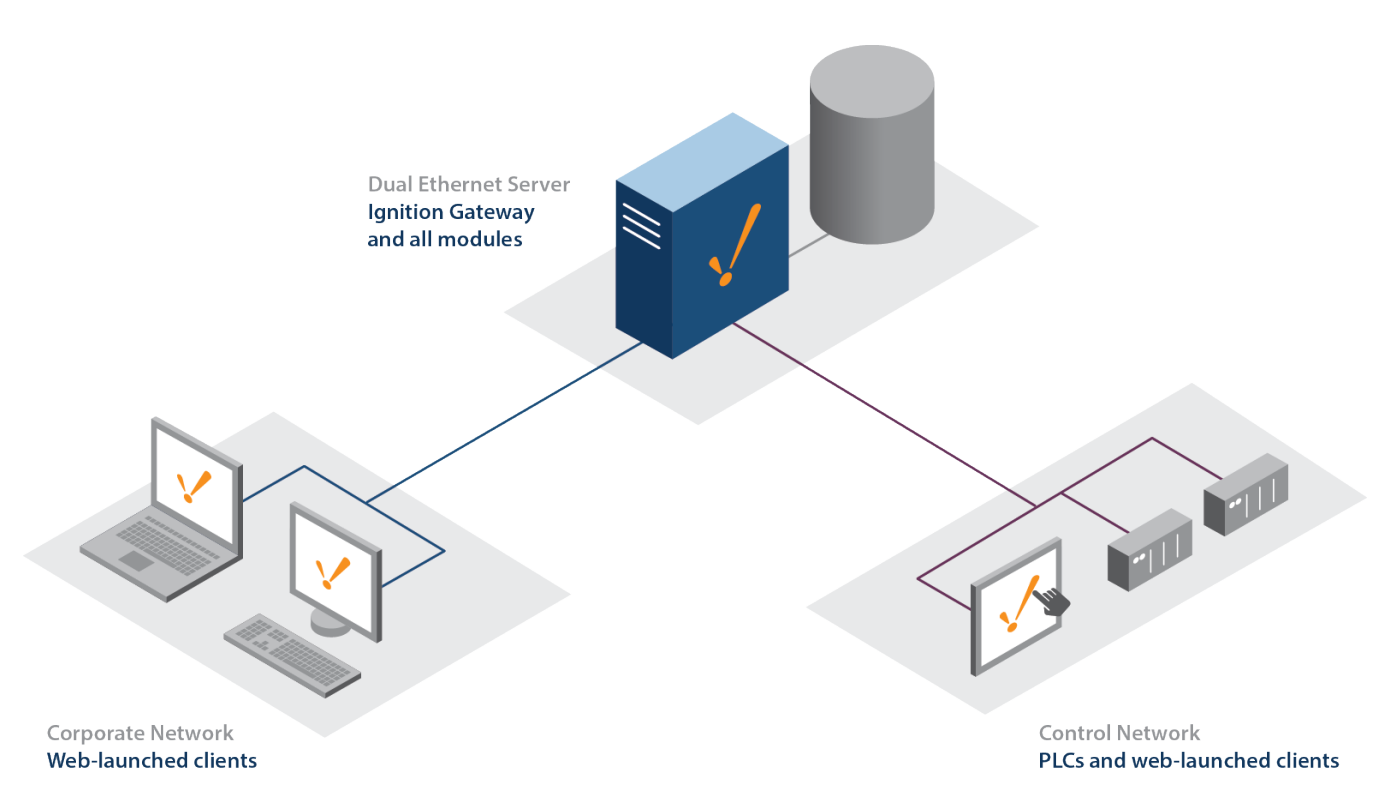

### <span id="page-191-1"></span>**One Server, Multiple Networks**

The Ignition Gateway supports dual-NIC servers, and can act as a bridge between multiple networks, or communicate with multiple sites over a corporate WAN. Since clients talk to databases and PLCs through the Gateway, clients can be launched from both a corporate network and an isolated control network, and provide full access to both. Built-in [security settings](https://legacy-docs.inductiveautomation.com/display/DOC81/Security) can restrict project access to users on different networks, either by restricting certain things in a project, or denying access to a whole project based on user role and network location.

## <span id="page-191-2"></span>Best Practices

Start with the [Ignition Security Hardening Guide](https://www.inductiveautomation.com/resources/article/ignition-security-hardening-guide) and the [Server Sizing and Architecture Guide](https://www.inductiveautomation.com/resources/article/ignition-server-sizing-and-architecture-guide) for an overview on how to implement Security Architecture.

### <span id="page-191-3"></span>**Security Engineering**

Security Engineering is required for non-standard applications and Enterprise Integration. The [ISA 62443](https://www.isa.org/standards-and-publications/isa-standards/isa-iec-62443-series-of-standards) series of standards is a great starting point to determine the level of security required to meet your risk needs. The [NIST Cybersecurity Framework \(CSF\)](https://www.nist.gov/cyberframework) is another option.

Be especially careful with high access or risk environments, such as Internet accessible Gateways, or Operational Technology (OT) environments with high safety requirements.

#### <span id="page-192-0"></span>**Separate Architectures**

Using a single Ignition system to perform distinct functions increases risk. Consider separating Ignition architectures and security providers (e.g. Identity Providers, databases, etc) when:

- Dealing with multiple different application types ("use cases")
- Dealing with different types of sensitive data (e.g. Personally Identifiable Information, banking, versus organizational trade secrets)

#### <span id="page-192-1"></span>**Stateless Services**

Frontend Ignition Gateways host "stateless" services with visualization modules such as Perspective, Vision, and Reporting. Using application load balancers can protect Ignition, create redundancy, and scale performance. Any number of identically configured Gateways may be used to [scale out](#page-165-0). C onfigure the load balancer to favor persistent connections ("sticky sessions").

Remote providers allow access to data. Consider "read only" Gateway network connections if needed.

#### <span id="page-192-2"></span>**Stateful Services**

Ignition I/O Gateways are used for machine-to-machine communication and are usually segmented from Internet connections and user remote access. These Gateways host tag systems, PLC connections, database connections, historians, etc, which are considered to be "stateful". Ignition I/O Gateways are best protected with [Ignition redundancy](https://legacy-docs.inductiveautomation.com/display/DOC81/Ignition+Redundancy) or redundant systems implemented below Ignition. End users should not need to communicate directly with I/O Gateways.

Ignition I/O gateways should be scaled out by adding additional gateways. I/O gateways should host distinct content from each other. For example, "Gateway A" might connect to PLC 1 and PLC2, while "Gateway B" connects to PLC3. Both support Ignition redundancy.

Scaling is often separated by geographic location or process function. Consider using [Ignition Edge](#page-169-0) gateways close to the data source. Utilizing Store [and Forward](https://legacy-docs.inductiveautomation.com/display/DOC81/Store+and+Forward) from edge gateways to a central gateway or database mitigates the effects of a network outage.

Related Topics ...

- [Scale Out Architecture](#page-165-0)
- [Redundancy Architecture](#page-178-0)

# **New in this Version**

Over the course of development, naturally there are changes and additions to the Ignition software. This page highlights any new functionality or modified behavior, but is not meant as a complete resource for new features. You can find more about these items by following the links on this page.

### **Determining Your Current Version**

The current version of Ignition can easily be viewed by visiting the Overview page under the Status section of the Gateway.

- 1. Navigate to the Gateway's Web Interface.
- 2. Click on the Status tab on the left side of the screen
- 3. When asked to sign in, do so.
- 4. Locate the Version on the Overview page.

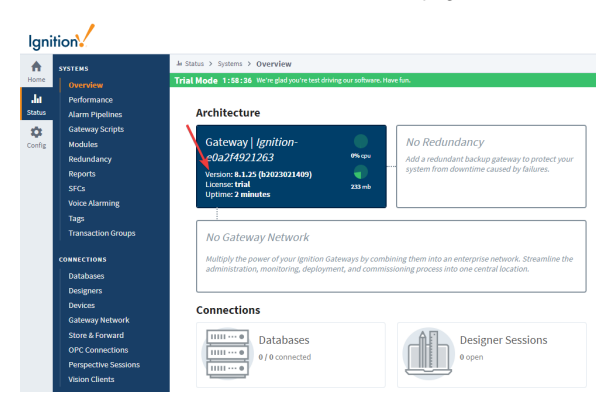

### **Upgrading Ignition**

Upgrading Ignition is very easy, but there are a few things we recommend to ensure everything goes perfectly.

See the [Installing and Upgrading](#page-76-0) page for a complete guide.

# <span id="page-193-0"></span>New Perspective Mobile App Features

This section is devoted to new features introduced to the [Ignition Perspective App](https://legacy-docs.inductiveautomation.com/display/DOC81/Ignition+Perspective+App). New versions of the app are released separately from new Ignition versions, so notable changes to the app will be listed in this section.

## **Mobile App Changelog**

Updates for version 1.0.7

General

Fixed an issue so that view permissions are now properly reflected upon login.

Android:

Accelerometer actions now return values at the requested rate instead of only once.

iOS:

- Fixed a system.perspective.download issue to allow downloads regardless of the port a Gateway is using.
- Added a new iOS Restriction ephemeral\_auth\_sessions and relaxed the requirement of using Safari for authentication when using Single App mode or guided access on iOS.
- Added landscape orientation support for barcode scanning.

Updates for version 1.0.6

General

# **On this page...**

- [New Perspective Mobile App](#page-193-0)  [Features](#page-193-0)
- [New Ignition Features](#page-195-0)
- [New in 8.1.37](#page-195-1)
- [New in 8.1.36](#page-195-2)
- [New in 8.1.35](#page-196-0) [New in 8.1.34](#page-196-1)
- [New in 8.1.33](#page-196-2)
- [New in 8.1.32](#page-197-0)
- [New in 8.1.31](#page-197-1)
- [New in 8.1.30](#page-198-0)
- [New in 8.1.29](#page-198-1)  $\bullet$
- [New in 8.1.28](#page-198-2) [New in 8.1.27](#page-200-0)
- [New in 8.1.26](#page-200-1)
- [New in 8.1.25](#page-201-0)
- [New in 8.1.24](#page-202-0)
- $\bullet$ [New in 8.1.23](#page-203-0)  $\bullet$ [New in 8.1.22](#page-203-1)
- [New in 8.1.21](#page-204-0)
- [New in 8.1.20](#page-206-0)
- [New in 8.1.19](#page-206-1)
- $\bullet$ [New in 8.1.18](#page-207-0) [New in 8.1.17](#page-208-0)  $\bullet$
- [New in 8.1.16](#page-209-0)
- [New in 8.1.15](#page-211-0)
- [New in 8.1.14](#page-211-1)  $\bullet$
- [New in 8.1.13](#page-212-0)  $\bullet$ [New in 8.1.12](#page-212-1)
- [New in 8.1.11](#page-213-0)
- [New in 8.1.10](#page-214-0)
- [New in 8.1.9](#page-215-0) [New in 8.1.8](#page-215-1)
- $\bullet$ [New in 8.1.7](#page-217-0)
- $\bullet$ [New in 8.1.6](#page-217-1)
- $\bullet$ [New in 8.1.5](#page-218-0)
- [New in 8.1.4](#page-219-0)
- $\bullet$ [New in 8.1.3](#page-220-0)
- $\bullet$ [New in 8.1.2](#page-220-1) [New in 8.1.1](#page-222-0)  $\bullet$
- $\bullet$  [New in 8.1.0](#page-223-0)
- **INDUCTIVE UNIVERSIT**

[Watch the Video](https://www.inductiveuniversity.com/courses/whats-new-in-ignition-81/8.1)

**What's New in 8.1**

DeepLinks will now always attempt connecting over HTTPS first when launching Perspective apps.

#### Android

• Fixed an issue with Bluetooth scanning permission requests.

#### iOS

- Fixed an issue with Accelerometer usage crashing the mobile app.
- Fixed an issue with Perspective barcode events not being processed while the Accelerometer is enabled. Simultaneous Accelerometer actions and barcode scanning now works as expected.

#### Updates for version 1.0.5.1

#### Android

• Fixed an issue with NFC scanning on Android versions 12 and 13

#### Updates for version 1.0.5

#### General

• Improved error handling from shared library code.

#### Android

 $\bullet$  Minor Library compatibility updated for Android 13

#### iOS

- Updated back swipe gestures to behave like the Back navigation action.
- Improved handling of Gateway status discovery and app launches for Gateways over poor
- network connections. • Included additional privacy info keys for compliance.

#### Updates for version 1.0.4

#### General

- Added third party dependency attribution.
- Added support for front camera barcode scanning. In addition, the Scan Barcode Action now
- supports specifying either the front or back camera as the default.
- Updated various third party dependencies.

#### iOS

- Users can now click outside of the login panel on iPads.
- Added support for EMM, which conforms to the AppConfig standard. An AppConfig compatible specification document is available in under the [Extra Materials](https://inductiveautomation.com/downloads/extra-material) page of the Inductive Automation website.

#### Updates for version 1.0.3

#### Android

- Geolocation tracking in the mobile apps has been improved and a new accuracy setting of 'HIGH' has been added which is accurate up to about 3 meters
- Pinch and zoom functionality for running perspective sessions fixed on Android

#### iOS

Geolocation tracking in the mobile apps has been improved and a new accuracy setting of 'HIGH' has been added which is accurate up to about 3 meters

#### Updates for version 1.0.2

• The [system.perspective.download](https://legacy-docs.inductiveautomation.com/display/DOC81/system.perspective.download) function now prompts the app to save the target file locally (requires Ignition 8.1.14)

#### Updates for version 1.0

- Fixed several issues that could cause the app to crash.
- Fixed an issue that caused views to resize when an onscreen keyboard is displayed.
- The mobile app will now prevents swipes from causing a refresh if [session.device.pullToRefresh](https://legacy-docs.inductiveautomation.com/display/DOC81/Session+Properties#SessionProperties-SessionPropertiesTable) is disabled.

#### Updates for version 0.98

Added support for scanning inverse barcodes. Corresponds with Ignition 8.1.3, which added an option to the [Scan Barcode Action](https://legacy-docs.inductiveautomation.com/display/DOC81/Component+Events+and+Actions#ComponentEventsandActions-ScanBarcodeAction) that can limit light or dark background.

• In a Perspective [Barcode Scanned](https://legacy-docs.inductiveautomation.com/display/DOC81/Perspective+Session+Event+Scripts#PerspectiveSessionEventScripts-BarcodeScanned) event script, the scanned barcode type is now returned via the barcodeType property.

Updates for version 0.97.2

Fixed an issue with the app's login screen when using OpenId Connect or SAML authorization on Android.

Updates for version 0.96:

• The app can now be [managed remotely](https://legacy-docs.inductiveautomation.com/display/DOC80/Ignition+Perspective+App#IgnitionPerspectiveApp-ManagedConfigurations) via Enterprise Mobile Management services.

# <span id="page-195-0"></span>New Ignition Features

This section is devoted to new features introduced to Ignition. Any pages in this user manual that contain features that were added will be accompanied by a display like this:

The following feature is new in Ignition version **8.1.X** [Click here](https://docs.inductiveautomation.com/display/DOC81/New+in+this+Version#NewinthisVersion-Newin8.1.X) to check out the other new features

### <span id="page-195-1"></span>New in 8.1.37

### **Designer**

- The [top level view](https://legacy-docs.inductiveautomation.com/display/DOC81/Working+with+Perspective+Components) can now be directly selected if a nested child component is already selected and the workspace's grey area is clicked on.
- The "Copy Debug URL" option in the [Designer's Tools Menu](https://legacy-docs.inductiveautomation.com/display/DOC81/Perspective+Designer+Interface#PerspectiveDesignerInterface-ToolsMenu) has been removed due to unreliability.
	- $\circ$  Additionally, the DevTools debugger launcher has been improved to be more reliability and responsive.

#### **Device Connections**

• The [Omron NJ](https://legacy-docs.inductiveautomation.com/display/DOC81/Omron+NJ+Driver#OmronNJDriver-DeviceSettings) driver's Date/Time Offset property now has a configurable range of -24 to 24.

#### **Enterprise Administration**

• Added the ability to pause the [Send Tags](https://docs.inductiveautomation.com/display/DOC81/Agent+Task+-+Send+Tags) Agent Task from the [Running and Scheduled Tasks](https://docs.inductiveautomation.com/display/DOC81/Agent+Task+-+Scheduling#AgentTaskScheduling-PausingandCancelingTasks) tab.

### **Gateway Network**

- [Send and Receive thread counts](https://docs.inductiveautomation.com/display/DOC81/Gateway+Network#GatewayNetwork-SettingUpaGatewayNetworkConnection) are now configurable when creating or editing outgoing connection on a per-connection basis. This change has moved the Send and Receive Threads properties from the Config > Network > Gateway Network Settings - Main Properties to the Outgoing Connections tab.
- Added two more options to the [Metrics Dashboard available metrics](https://docs.inductiveautomation.com/display/DOC81/Diagnostics+-+Metrics+Dashboard#DiagnosticsMetricsDashboard-AvailableMetrics) list for tracking and troubleshooting purposes.
	- <sup>o</sup> gateway-network
	- authTokenRecords

#### **Perspective**

Added an [editingCell](https://docs.inductiveautomation.com/display/DOC81/Perspective+-+Table#PerspectiveTable-Properties) property to the Perspective Table component so the current editing cell can now be specified.

### **Redundancy**

• The "Failover Timeout" property under [Redundancy Settings](https://legacy-docs.inductiveautomation.com/display/DOC81/Setting+Up+Redundancy#SettingUpRedundancy-RedundancySettings) has been deprecated.

### <span id="page-195-2"></span>New in 8.1.36

#### **Alarm Notification Profiles**

Upgraded Apache Guava from v29.0 to v32.0.1 in the [Twilio SMS Notification](https://docs.inductiveautomation.com/display/DOC81/Twilio+SMS+Notification) module.

### **New DNP3 Driver**

• Ignition now supports a new [DNP3](https://docs.inductiveautomation.com/display/DOC81/DNP3) driver while still supporting the previous driver as the Legacy DNP3 driver.

# <span id="page-196-0"></span>New in 8.1.35

Ignition version 8.1.35 contains only a patch for an [issue](https://support.inductiveautomation.com/hc/en-us/articles/21986550319501-Regression-for-8-1-34-8-1-35-Emergency-Release) found in 8.1.34.

### <span id="page-196-1"></span>New in 8.1.34

#### **Edge**

• Increased the [Ignition Edge Tag History](https://docs.inductiveautomation.com/display/DOC81/Ignition+Edge#IgnitionEdge-InternalStorage) buffer from 7 days to 35 days.

#### **Gateway**

Added a new [-Dignition.metro.pingexecutor.threads](https://docs.inductiveautomation.com/display/DOC81/Gateway+and+Gateway+Network+Parameters#GatewayandGatewayNetworkParameters-GatewayNetworkParameters) system property to allow changes to ping threadpool counts and timeouts.

### **JxBrowser**

Updated JxBrowser for the Perspective Designer and Vision Web Browser module to use Chromium 117.0.5938.62.

#### **Launchers**

Added [signature verification](https://docs.inductiveautomation.com/display/DOC81/Launchers+and+Workstation) to the Designer and Vision Client Launchers to verify files and included content.

### **MongoDB**

Added support for array and document datatypes to be stored to MongoDB.

#### **Platform**

A [Software Bill of Materials](https://docs.inductiveautomation.com/display/DOC81/Installing+and+Upgrading+Ignition#InstallingandUpgradingIgnition-SoftwareBillofMaterials) in SPDX 2.2 (JSON) format is now included with Ignition.

#### **Scripting**

- Updated Ignition's Jython version from 2.7.2 to 2.7.3.
- Added an includeShelved parameter to the [system.alarm.queryJournal\(\)](https://docs.inductiveautomation.com/display/DOC81/system.alarm.queryJournal) scripting function.

### **Sequential Function Charts**

Updated the [chart.state](https://docs.inductiveautomation.com/display/DOC81/Chart+Scope+and+Variables#ChartScopeandVariables-Built-inVariables) integer representations to include InitPaused, Suspended, and Redunda ntInactive states.

#### **Tags**

- Added a [Tag Reference Tracker](https://docs.inductiveautomation.com/display/DOC81/Tag+Diagnostics#TagDiagnostics-TagReferenceTracker) option through a redesign of the [Tag Diagnostics](https://docs.inductiveautomation.com/display/DOC81/Tag+Diagnostics) window that can now be accessed directly from the Tag Browser.
- Updated [remote Gateway tag writes](https://docs.inductiveautomation.com/display/DOC81/Auditing+Actions+Reference#AuditingActionsReference-RemoteGatewayTagWrites) to include actors in audit log records.

#### **Vision**

- A new [Project Property](https://legacy-docs.inductiveautomation.com/display/DOC81/Vision+Project+Properties#VisionProjectProperties-VisionUserInterfaceProperties) allowing users to change the font size of the Vision Client's Touch [Screen Keyboard](https://legacy-docs.inductiveautomation.com/display/DOC81/Using+Touch+Screen+Mode) is now available.
	- Additionally, you can use -Dignition.touchscreen.keyboardFontSize as a [Visi](https://legacy-docs.inductiveautomation.com/display/DOC81/Vision+Client+Parameters#VisionClientParameters-KeyboardFontScaling) [on Client Parameter](https://legacy-docs.inductiveautomation.com/display/DOC81/Vision+Client+Parameters#VisionClientParameters-KeyboardFontScaling) for local overrides.
- A new [Vision Client Parameter](https://legacy-docs.inductiveautomation.com/display/DOC81/Vision+Client+Parameters#VisionClientParameters-KeyboardFontScaling) for the Touch Screen Keyboard Width [Vision Project Property](https://legacy-docs.inductiveautomation.com/display/DOC81/Vision+Project+Properties#VisionProjectProperties-VisionUserInterfaceProperties) is now available for local overrides.
- Updated the [Drop Target template menu](https://docs.inductiveautomation.com/display/DOC81/Vision+Templates#VisionTemplates-TheDropTargetParameter) to build nested menus for all possible template options.

<span id="page-196-2"></span>New in 8.1.33

**BACnet**

Added a [new property](https://legacy-docs.inductiveautomation.com/display/DOC81/BACnet+Remote+Device#BACnetRemoteDevice-DeviceSettings) that allows users to set the rate at which the BACnet driver will attempt to recreate COV subscriptions.

#### **Designer**

• Updated the Designer [script console](https://docs.inductiveautomation.com/display/DOC81/Script+Console) to now display scope information and how to trigger autocomplete hints in addition to the Jython version.

#### **EAM**

- Added a [new option](https://legacy-docs.inductiveautomation.com/display/DOC81/Remote+Upgrade#RemoteUpgrade-CreatingtheRemoteAgentUpgradeTask) for Remote Upgrade tasks that allows users to specify a zip URL connected agents will use to upgrade. This will allow agents to upgrade directly from the URL, instead of requiring the controller to sent upgrade zip files.
- Added a [new option](https://legacy-docs.inductiveautomation.com/display/DOC81/Agent+Tasks#AgentTasks-RetryingAgentTasks) that allows users to retry EAM tasks that previously failed.

#### **Embedded Java**

The bundled Java version for Ignition has been upgraded from Java 11 to Java 17. It is recommended to check Java 17 combability with installed JDBC drivers and third party modules in case modifications are needed.

#### **Gateway**

- Added two new [Ignition system properties](https://docs.inductiveautomation.com/display/DOC81/Perspective+Parameters#PerspectiveParameters-WebSocketCompression) to allow Perspective session failover redirect timing customization:
	- -Dperspective.client.websocketChannel.maxIdleTimeMs
	- -Dperspective.client.websocketChannel.idleCheckIntervalMs

#### **Perspective**

• Added a new [Google Map](https://docs.inductiveautomation.com/display/DOC81/Perspective+-+Google+Map) component that allows scriptable interactions and layers.

### **Tags**

- [Array Tag types](https://legacy-docs.inductiveautomation.com/display/DOC81/Tag+Data+Types#TagDataTypes-ArrayTags) will now accept JSON array values written to it.
- Updated the [system.tag.configure](https://docs.inductiveautomation.com/display/DOC81/system.tag.configure) function so now dataset tags keep structure when editing without the need to specify datatype.

### <span id="page-197-0"></span>New in 8.1.32

### **Perspective**

- Improved x-axis zooming and panning functions for the [Power Chart](https://docs.inductiveautomation.com/display/DOC81/Perspective+-+Power+Chart) and [Time Series Chart](https://docs.inductiveautomation.com/display/DOC81/Perspective+-+Time+Series+Chart) components.
- The Breakpoint Container can now be configured to break [using height dimensions](https://legacy-docs.inductiveautomation.com/display/DOC81/Perspective+-+Breakpoint+Container#PerspectiveBreakpointContainer-Properties) in addition to width.
- The Tag Browse Tree component now has a [toggleable filter](https://legacy-docs.inductiveautomation.com/display/DOC81/Perspective+-+Tag+Browse+Tree#PerspectiveTagBrowseTree-Properties), allowing users to search for Tags within the component.

### **Scripting**

- Added [system.bacnet.writeRawMultiple\(\)](https://docs.inductiveautomation.com/display/DOC81/system.bacnet.writeRawMultiple) and [system.bacnet.readRawMultiple\(\)](https://docs.inductiveautomation.com/display/DOC81/system.bacnet.readRawMultiple) functions that allow read/write requests for multiple property combinations in a single request.
- The [system.bacnet.writeRaw\(\)](https://legacy-docs.inductiveautomation.com/display/DOC81/system.bacnet.writeRaw) and [system.bacnet.writeRawMultiple\(\)](https://legacy-docs.inductiveautomation.com/display/DOC81/system.bacnet.writeRawMultiple) functions' value parameter will now accept an Encodable, allowing writes to vendor-specific objects and properties that the driver may not have explicit support for.

### **Tags**

• [Document Tag types](https://legacy-docs.inductiveautomation.com/display/DOC81/Tag+Data+Types#TagDataTypes-DocumentType) will now accept PyDictionary values written to it.

### <span id="page-197-1"></span>New in 8.1.31

#### **Alarm Notification Profile**

Added a new property to allow users to specify a Local Address for [Twilio SMS Notification](https://docs.inductiveautomation.com/display/DOC81/Twilio+SMS+Notification).

## **BACnet**

• The BACnet local device [bind address](https://docs.inductiveautomation.com/display/DOC81/BACnet+Local+Device#BACnetLocalDevice-GeneralProperties) setting is now 0.0.0.0 by default.

#### **EAM**

 $\bullet$ The [EAM Send Tags task](https://legacy-docs.inductiveautomation.com/display/DOC81/Agent+Task+-+Send+Tags) will now use the [Service Security](https://legacy-docs.inductiveautomation.com/display/DOC81/Service+Security) Tag editing permissions instead of the local Tag provider's permissions.

#### **Mitsubishi TCP Driver**

- Added [MELSEC-F series](https://docs.inductiveautomation.com/display/DOC81/Mitsubishi+TCP+Driver) support for the Mitsubishi Driver.
- Added a [new data type](https://docs.inductiveautomation.com/display/DOC81/Mitsubishi+TCP+Driver#MitsubishiTCPDriver-OptionalDataTypes) so that a wstring data type is now used for Unicode characters and the string data type is used for ASCII characters.

### **Redundancy**

Added a new property that, when toggled, causes the redundancy system to compare active uptimes between the Master and Backup nodes. The system will then use the data from the Gateway with the higher active uptime.

### <span id="page-198-0"></span>New in 8.1.30

Ignition version 8.1.30 contains only a patch for an issue found in 8.1.29.

### <span id="page-198-1"></span>New in 8.1.29

### **Alarm Notification Profile**

• Added a new property to allow users to specify the From Address in Simple One-way Email [Notification Profiles.](https://legacy-docs.inductiveautomation.com/display/DOC81/Simple+One-Way+Email+Notification+Profile#SimpleOneWayEmailNotificationProfile-SimpleOne-WayEmailNotificationProfileSettings)

#### **EAM**

• The EAM timeout when [s](https://docs.inductiveautomation.com/display/DOC81/Gateway+Configuration+File+Reference#GatewayConfigurationFileReference-EAMTimeout)ending large files through a proxy Gateway is now 60 minutes. A new s [ystem property](https://docs.inductiveautomation.com/display/DOC81/Gateway+Configuration+File+Reference#GatewayConfigurationFileReference-EAMTimeout) has also been added for further adjustments to this timeout value.

#### **Gateway**

Users who have Status webpage access but not Config webpage access can now view [Running](https://legacy-docs.inductiveautomation.com/display/DOC81/Diagnostics+-+Running+Scripts)  [Scripts](https://legacy-docs.inductiveautomation.com/display/DOC81/Diagnostics+-+Running+Scripts) without the ability to terminate them.

### **Logging**

- Logging for Tag History values in pre-processed partition tables has been improved to now include:
	- $\circ$  The entry value
	- $\circ$  The exit value
	- $\circ$  Min value
	- o Max value
	- Direct average

### **Reporting**

• The [Report Image](https://docs.inductiveautomation.com/display/DOC81/Report+-+Images) component now converts unsupported color space images so that they can still render properly.

### **Scripting**

- [system.db.runNamedQuery\(\)](https://legacy-docs.inductiveautomation.com/display/DOC81/system.db.runNamedQuery) now returns results as a PyDataset. This change is backwards compatible.
- [system.opcua.callMethod\(\)](https://legacy-docs.inductiveautomation.com/display/DOC81/system.opcua.callMethod) now also accepts lists as a function argument, negating the need to translate lists to arrays beforehand.
- [system.roster.getRoster\(\)](https://legacy-docs.inductiveautomation.com/display/DOC81/system.roster.getRoster) now allows a getDescription() function that accesses the Description field of the specified roster.

#### <span id="page-198-2"></span>**Siemens**

**Support for Siemens devices has been expanded to now include LREAL, LINT, and DateTime** data types. See the [Siemens page](https://legacy-docs.inductiveautomation.com/display/DOC81/Siemens#Siemens-AddressSyntax) for more information on which devices support each data type.

### New in 8.1.28

#### **Designer**

- Expanded the [Tag Report Tool](https://legacy-docs.inductiveautomation.com/display/DOC81/Tag+Report+Tool#TagReportTool-Properties) by adding "Or" operator functionality. Three system functions are also able to use the "Or" operator:
	- [system.alarm.queryJournal\(\)](https://legacy-docs.inductiveautomation.com/display/DOC81/system.alarm.queryJournal)
	- [system.alarm.queryStatus\(\)](https://legacy-docs.inductiveautomation.com/display/DOC81/system.alarm.queryStatus)
	- [system.tag.query\(\)](https://legacy-docs.inductiveautomation.com/display/DOC81/system.tag.query)
- A DateTime picker is now available when setting a Named Query's DateTime parameter's value in the [Testing tab](https://legacy-docs.inductiveautomation.com/display/DOC81/Named+Query+Workspace#NamedQueryWorkspace-Testing).

### **Drivers**

- The [Logix driver](https://legacy-docs.inductiveautomation.com/display/DOC81/Connecting+to+Logix#ConnectingtoLogix-DriverImplementation) now supports the following datatypes:
	- $^{\circ}$  DT
	- <sup>o</sup> LDT
	- <sup>o</sup> LTIME
	- o TIME
	- <sup>o</sup> TIME32
- A new [Mitsubishi TCP driver](https://docs.inductiveautomation.com/display/DOC81/Mitsubishi+TCP+Driver) has been added to support iQ-R, iQ-F, Q, and L devices using MELSEC protocol.
- The Path and Name terminology on the [DNP3,](https://docs.inductiveautomation.com/display/DOC81/DNP3) [Omron FINS,](https://docs.inductiveautomation.com/display/DOC81/Omron+FINS+Driver) and [Omron NJ](https://docs.inductiveautomation.com/display/DOC81/Omron+NJ+Driver) addressing pages on the Gateway have been changed to Browse Path and Browse Name, respectively.

#### **EAM**

- Cron Expressions that start with the "/", "-", or "," characters are no longer considered valid when scheduling [EAM Agent Tasks.](https://legacy-docs.inductiveautomation.com/display/DOC81/Agent+Tasks#AgentTasks-CreateanAgentTask)
- A new property called Max Concurrent Agents is now available when creating an [Agent Send](https://legacy-docs.inductiveautomation.com/display/DOC81/Agent+Task+-+Send+Project#AgentTaskSendProject-SendProjectTask)  [Project](https://legacy-docs.inductiveautomation.com/display/DOC81/Agent+Task+-+Send+Project#AgentTaskSendProject-SendProjectTask) or [Agent Send Project Resources](https://legacy-docs.inductiveautomation.com/display/DOC81/Agent+Task+-+Send+Project#AgentTaskSendProject-SendProjectResourcesTask) Task.

#### **Gateway**

Added -Dignition.smtp.sendpartial to allow users to define send behavior in instances when invalid notification emails are provided.

#### **JxBrowser**

Updated JxBrowser for the Perspective Designer and Vision Web Browser module to use Chromium 108.0.5359.215.

#### **Launcher**

The last selected List or Card view will now remain the Launcher view selection when next opened, instead of defaulting to the Card view.

### **Perspective**

- A new Request Print action, which can print the contents of the page, view, or component, is now available to use as a [Component Event](https://legacy-docs.inductiveautomation.com/display/DOC81/Component+Events+and+Actions#ComponentEventsandActions-NavigationAction) or a [callable component method.](https://legacy-docs.inductiveautomation.com/display/DOC81/Perspective+Component+Methods#PerspectiveComponentMethods-ObjectTraversal)
- A new [backgroundSize](https://docs.inductiveautomation.com/display/DOC81/Style+Reference#StyleReference-BackgroundMenu) property has been added to the Background Menu of the Style Editor to allow users to set the size of the background image.

### **Reporting**

- Additional properties and scripting functions for the [Pie Chart component](https://legacy-docs.inductiveautomation.com/display/DOC81/Report+-+Pie+Chart) are now available. Users can now toggle the Pie Chart's shadow using the Show Chart Shadow property.
	- $\circ$  Users can now use the configureChart hook in the Pie Chart's scripting window.

### **Scripting**

- system.util.jsonEncode() will now return values as floats instead of strings when encoding BigDecimal Java types.
- Added [system.project.requestScan](https://legacy-docs.inductiveautomation.com/display/DOC81/system.project.requestScan) to request a manual scan of the projects directory in order to refresh projects and their resources.
- Added [system.vision.getKeyboardLayouts](https://docs.inductiveautomation.com/display/DOC81/system.vision.getKeyboardLayouts) to return the list of keyboard layouts available on the current system.
- Added [MongoDB scripting functions](https://docs.inductiveautomation.com/display/DOC81/system.mongodb) to interact with MongoDB Cloud Connector.

#### **Tags**

New [System Tags](https://legacy-docs.inductiveautomation.com/display/DOC81/System+Tags#SystemTags-GatewaySystemTags) describing information about the Gateway's [Leased License](https://legacy-docs.inductiveautomation.com/display/DOC81/Licensing+and+Activation#LicensingandActivation-LeasedLicenses(Eight-characterkeys)) are now available.

### <span id="page-200-0"></span>New in 8.1.27

### **Designer**

Added a button labeled "This" for convenient insertion of the {this} variable into [named query](https://legacy-docs.inductiveautomation.com/display/DOC81/Named+Query+Bindings)  [binding parameters.](https://legacy-docs.inductiveautomation.com/display/DOC81/Named+Query+Bindings)

#### **Gateway**

- The default Gateway auto-backup is now set to 60 minutes instead of 2 minutes.
- Added three new [Ignition system properties:](https://docs.inductiveautomation.com/display/DOC81/Gateway+Configuration+File+Reference#GatewayConfigurationFileReference-DesignerandVisionClientParameters)
	- -Dignition.gateway.connectTimeout: The maximum amount of time to wait for connections to the Gateway to be established.
	- $\circ$  -Dignition.gateway.readTimeout: The maximum amount of time for socket connection to the Gateway to remain open.
	- $^{\circ}$  -Dignition.gateway.opcBrowseTimeout: Maximum amount of time to wait for the response to a request.
- Added a Jetty server dump to the [Gateway diagnostics bundle.](https://docs.inductiveautomation.com/display/DOC81/Status#Status-DiagnosticBundleExport)
- Added two new system properties: -Dignition.jxBrowser.userDataDir.browser and Dignition.jxBrowser.userDataDir.perspective. These replace the deprecated igni tion.jxBrowser.userDataDir property and offer improved control and separation of user data directories.

### **Identity Providers**

• Added a new [User Info HTTP Request Method](https://docs.inductiveautomation.com/display/DOC81/Configuring+Identity+Providers#ConfiguringIdentityProviders-ConfiguringtheProvider) when configuring Identity Providers to allow POST or GET selection.

### **OPC UA**

• Updated the OPC UA module's implementation of the [Eclipse Milo library](https://github.com/eclipse/milo) from 0.6.3 to 0.6.9.

### **Perspective**

• The [Text Area](https://docs.inductiveautomation.com/display/DOC81/Perspective+-+Text+Area#PerspectiveTextArea-Properties) and [Text Field](https://docs.inductiveautomation.com/display/DOC81/Perspective++-+Text+Field#PerspectiveTextField-Properties) components now have a spellcheck property.

### **Tags**

- OPC UA Clients can now [attempt to write to exposed Tags](https://docs.inductiveautomation.com/display/DOC81/Quality+Codes+and+Overlays#QualityCodesandOverlays-QualityCodeReferenceTable) which include a StatusCode. The StatusCode will be converted to its QualityCode equivalent.
	- $\circ$  The write value is passed to the Tag system as a QualifiedValue
- A QualifiedValue's corresponding StatusCode will now be included when sending a [system.opc.](https://legacy-docs.inductiveautomation.com/display/DOC81/system.opc.writeValue) [writeValue's](https://legacy-docs.inductiveautomation.com/display/DOC81/system.opc.writeValue) DataValue to the target server.

### **User Sources**

• Added a new [User Source main property](https://docs.inductiveautomation.com/display/DOC81/Classic+Authentication+Strategy#ClassicAuthenticationStrategy-MainProperties) to enable/disable the User Source profile.

### <span id="page-200-1"></span>New in 8.1.26

### **Designer**

- The Delete option in the Project Browser right-click menu for [inherited projects](https://docs.inductiveautomation.com/display/DOC81/Project+Inheritance) overridden resources has been replaced with Discard Overrides. Additionally, inherited Named Queries can now be opened as read-only.
- Holding Alt + Shift while clicking on a Perspective component now enables deep selection.
- Deep selection now enables inline editing for the [Button](https://docs.inductiveautomation.com/display/DOC81/Perspective+-+Button), [Label](https://docs.inductiveautomation.com/display/DOC81/Perspective+-+Label), [Checkbox,](https://docs.inductiveautomation.com/display/DOC81/Perspective+-+Checkbox) or [Toggle Switch](https://docs.inductiveautomation.com/display/DOC81/Perspective+-+Toggle+Switch) c omponents.
- Holding Ctrl + Shift while clicking now allows you to [cycle through components](https://legacy-docs.inductiveautomation.com/display/DOC81/Windows%2C+Linux%2C+and+Mac+Keyboard+Shortcuts) in a Z-order stack in Perspective's Designer Interface.

**Docker**

- The [default user for Docker Image](https://legacy-docs.inductiveautomation.com/display/DOC81/Docker+Image#DockerImage-EnvironmentVariables) has been updated from the root user to a standard igniti on user.
	- Users upgrading from version 8.1.25 or prior may need to follow [User Migration steps](https://legacy-docs.inductiveautomation.com/display/DOC81/Docker+Image#DockerImage-UserMigration) to prevent file permission errors.

### **Embedded Java**

Updated the bundled Java runtime across all scopes to the latest patch release - 11.0.18.

#### **Gateway Network**

- A [Description](https://docs.inductiveautomation.com/display/DOC81/Gateway+Network#GatewayNetwork-Main.1) can now be entered for Outgoing Connections to detail how the connection is used. This description will be displayed on the Config > Network > Gateway Network Settings > Outgoing Connections page, but not sent to other Gateways.
- User Source [password requirements are now listed](https://docs.inductiveautomation.com/display/DOC81/Classic+Authentication+Strategy#ClassicAuthenticationStrategy-EditingaUser) on the Add/Edit User page and the Password Reset page.

### **Perspective**

• Project Properties now includes a [Symbols](https://docs.inductiveautomation.com/display/DOC81/Perspective+Project+Properties#PerspectiveProjectProperties-PerspectiveSymbolsProperties) section that allows users to edit built-in states and create custom states to apply to Perspective symbol components.

#### **Vision**

• Setting a Vision Client to read-only mode will now allow writing to [Vision Client Tags,](https://legacy-docs.inductiveautomation.com/display/DOC81/Vision+Client+Tags)

### <span id="page-201-0"></span>New in 8.1.25

#### **Designer**

- Pasting copied values from the [Database Query Browser](https://legacy-docs.inductiveautomation.com/display/DOC81/Database+Query+Browser) will now paste in an RFC 2339 compatible local datetime format.
	- Additionally, using the shift key while copying will copy the values in a tabseparated format ideal for pasting into spreadsheet tools such as Microsoft Excel.
- Tooltips are now displayed with the full resource path when hovering over the bottom tab bar for all tabbed resource workspaces, such as Perspective Views, Named Queries, Reports, and Web Dev.

#### **EAM**

A new property called [Max Concurrent Backups](https://legacy-docs.inductiveautomation.com/display/DOC81/Agent+Task+-+Backup+and+Restore#AgentTaskBackupandRestore-CollectBackup) is now available when creating an Agent Collect Backup Task.

### **Embedded Java**

Updated the bundled Java runtime across all scopes to the latest patch release - 11.0.17.

#### **Gateway Network**

A [Gateway Network Diagram](https://legacy-docs.inductiveautomation.com/display/DOC81/Gateway+Network+Diagram) visualizing your Gateway Network is now available and accessible on the Gateway webpage's Status page > Connections > Gateway Network > Live Diagram.

### **OPC UA Drivers**

- A new [IEC 61850 driver](https://docs.inductiveautomation.com/display/DOC81/IEC+61850+Driver) has been added to support IEC 61850 devices using MMS protocol. This driver is supported for Windows and Linux x64 OSs only (not Mac or ARM).
- Modbus RTU driver now has a [connectivity setting](https://docs.inductiveautomation.com/display/DOC81/Connecting+to+Modbus+Device#ConnectingtoModbusDevice-DeviceConnectionSettings) to enable RS-485 mode for the Modbus RTU driver.

#### **Perspective**

- A [new property called](https://legacy-docs.inductiveautomation.com/display/DOC81/Perspective+-+One-Shot+Button#PerspectiveOneShotButton-Properties) disabledStyle is now available for Perspective One-Shot Buttons. This style will be used when the One-Shot Button component is disabled.
- A new object property called [contextMenu](https://docs.inductiveautomation.com/display/DOC81/Perspective+Component+Properties#PerspectiveComponentProperties-MetaProperties) is now available under component meta
- properties. If enabled, a menu will appear when users right-click on the component. [nullFormat table and column properties](https://docs.inductiveautomation.com/display/DOC81/Perspective+-+Table#PerspectiveTable-Properties) are now available for Table components to format how null values will display.

### **Scripting**

• Added multiple [IEC 61850 scripting functions](https://docs.inductiveautomation.com/display/DOC81/system.iec61850) to interact with IEC 61850 devices.

#### **Security**

The Perspective Permissions config tree now has visual cues when a security level that no longer exists is selected in the [Project Property, View Edit Permissions, Event Actions,](https://docs.inductiveautomation.com/display/DOC81/Security+in+Perspective) and [Tag](https://docs.inductiveautomation.com/display/DOC81/Tag+Security+Properties)  [Editor > Security](https://docs.inductiveautomation.com/display/DOC81/Tag+Security+Properties) windows.

### **Tags**

- Time units are now displayed in the [Tag Editor](https://legacy-docs.inductiveautomation.com/display/DOC81/Tag+Editor) and [Tag Group Editor.](https://legacy-docs.inductiveautomation.com/display/DOC81/Tag+Groups)
- Derived and Reference Tag Paths can no longer use wildcard characters, A tooltip indicating this update has also been implemented.

#### **User Sources**

- [Two new settings](https://legacy-docs.inductiveautomation.com/display/DOC81/Active+Directory+Authentication#ActiveDirectoryAuthentication-LDAPSearchProperties) allowing for badge-based authentication for non-hybrid Active Directory User Sources are now available.
- User Source main Schedule Restricted property now takes individual user Schedule Modifications into account to deny user login access attempts made outside active hours.

#### **Vision**

- **Users can now [choose to serialize](https://legacy-docs.inductiveautomation.com/display/DOC81/Vision+Project+Properties#VisionProjectProperties-VisionGeneralProperties) Vision Windows, Templates, and Template Drop Target** configurations in binary or plain text XML.
- An [onShelve extension function](https://legacy-docs.inductiveautomation.com/display/DOC81/Vision+-+Alarm+Status+Table#VisionAlarmStatusTable-ExtensionFunctions) is now available for the Alarm Status Table component.

### <span id="page-202-0"></span>New in 8.1.24

### **Designer**

- The Vision Designer Interface now [allows users to use selective Edit Menu actions](https://legacy-docs.inductiveautomation.com/display/DOC81/Vision+Designer+Interface#VisionDesignerInterface-EditMenu) for exposed Vision component properties.
- Certain actions from the Edit Menu, such as copying, are now available to use in the Designer's [Output Console.](https://legacy-docs.inductiveautomation.com/display/DOC81/Output+Console)

### **Identity Providers**

A special auth token is now generated with the session on the Gateway and is saved in the Designer and Vision Client instance memory after authenticating with an IdP. This will improve Designer/Vision Client [connection recovery](https://docs.inductiveautomation.com/display/DOC81/Identity+Provider+Authentication+Strategy).

### **Named Queries**

Switching to another tab from the Authoring tab in the Designer will now [automatically commit](https://docs.inductiveautomation.com/display/DOC81/Named+Query+Workspace#NamedQueryWorkspace-Authoring) any changes to the Named Query's parameters.

#### **Perspective**

- Updated the [Map component](https://docs.inductiveautomation.com/display/DOC81/Perspective+-+Map) delta and snap property tooltips to address component function confusion.
- Added a penNamePathDepth config option to the [Power Chart component](https://docs.inductiveautomation.com/display/DOC81/Perspective+-+Power+Chart#PerspectivePowerChart-Properties) that allows users to choose the tag folder depth to include in the pen name.

#### **Security**

- [OAuth 2.0 Clients](https://legacy-docs.inductiveautomation.com/display/DOC81/OAuth+2.0+Clients) are now available for Email Profiles.
	- <sup>o</sup> [OAuth2 Email Profiles](https://legacy-docs.inductiveautomation.com/display/DOC81/Email+Settings#EmailSettings-OAuth2SMTP) can be set up on the Gateway Webpage > Config > Networking > Email Settings.
	- <sup>o</sup> [OAuth2 Clients](https://legacy-docs.inductiveautomation.com/display/DOC81/OAuth+2.0+Clients#OAuth2.0Clients-ConfiguringOAuth2Clients) can be set up on the Gateway Webpage > Config > Security > OAuth2 Clients.

### **TCP Driver**

Added an advanced properties Write Timeout setting to the TCP Driver.

### **User Sources**

- Added a new advanced property to the Active Directory, AD/Database Hybrid, and AD/Internal Hybrid that determines the application of a username's prefix and suffix to the Gateway username before a bind is attempted. This option is checked by default on upgrade to match the behavior before upgrade.
- Removed strict validation on all three AD user source profile types for Gateway username settings so that special characters are allowed.

#### **Vision**

- Vision Clients have a new [Update Mode](https://docs.inductiveautomation.com/display/DOC81/Client+Update+Modes) called "None", which will defer updates to the Vision Client project until the project is restarted, or updated through scripting. New companion features, which are intended to be used in tandem with this Update Mode, have also been added:
	- A new Vision Client System Tag called [ProjectUpdateAvailable](https://docs.inductiveautomation.com/display/DOC81/System+Tags#SystemTags-SystemClientTags(VisionOnly))
	- A new system function called [system.vision.updateProject\(\)](https://docs.inductiveautomation.com/display/DOC81/system.vision.updateProject)

### <span id="page-203-0"></span>New in 8.1.23

#### **Designer**

• Added the [UDT Hierarchy Tool](https://docs.inductiveautomation.com/display/DOC81/UDT+Inheritance), which displays the relationships between connected UDT definitions and instances by showing inheritance, overrides of inherited properties, and instances directly related to selected definitions.

#### **Docker**

Setting a new [environment variable](https://legacy-docs.inductiveautomation.com/display/DOC81/Docker+Image#DockerImage-EnvironmentVariables) called "DISABLE\_QUICKSTART" to true will disable the Quick Start project prompt after the Gateway has initialized.

#### **Exchange**

Added an updated error message for failed Exchange resource import attempts. When attempting to import an Exchange resource as a project or a project resource, the new error message guides users to the correct import location on the Gateway.

#### **Gateway**

- Added three new [Ignition system properties:](https://docs.inductiveautomation.com/display/DOC81/Gateway+Configuration+File+Reference#GatewayConfigurationFileReference-InternalDatabaseMaintenanceTasks)
	- $\circ$  -Dignition.skipConfigDbVacuum can be set to true to skip reclaiming unused disk space in the internal database upon Gateway startup.
	- -Dignition.tags.cleanupLegacyTagTables can be set to true to clean up old 7. X.X SQLTAG tables in the internal database upon Gateway startup.
	- $^{\circ}$  -Dignition.projects.skipProjectRecordTableCleanup can be set to true to skip cleanup of old 7.X.X project tables in the internal database upon Gateway startup.
- Users with Config-level permissions can now terminate Perspective sessions from the Gateway [Perspective Sessions page.](https://docs.inductiveautomation.com/display/DOC81/Connections+-+Perspective+Sessions#ConnectionsPerspectiveSessions-PerspectiveSessionsPage)

#### **Identity Providers**

- Users can now reset their passwords through the [internal IdP](https://legacy-docs.inductiveautomation.com/display/DOC81/Internal+Authentication#InternalAuthentication-PasswordPoliciesProperties) when their passwords have expired.
- Added a Copy to Clipboard  $\overline{\phantom{a}}$  button to the redirect URI/ACS URI box to make providing the URI to an IdP easier when creating a new [OpenID 1.0 Identity Provider](https://docs.inductiveautomation.com/display/DOC81/OpenID+Connect+1.0+Example#OpenIDConnect1.0Example-ConfigureIgnitionGateway) on the Gateway.

#### **Perspective**

• The [Time Series Chart](https://docs.inductiveautomation.com/display/DOC81/Perspective+-+Time+Series+Chart) component now has a relative weight property to customize the amount of space plots use in the chart when two or more plots are included .

### **Store and Forward**

Store and Forward functionality is now available for [remote Audit Profiles](https://legacy-docs.inductiveautomation.com/display/DOC81/Audit+Log+and+Profiles#AuditLogandProfiles-CreatingaRemoteGatewayAuditProfile) and [remote Alarm](https://legacy-docs.inductiveautomation.com/display/DOC81/Alarm+Journal#AlarmJournal-CreatingaRemoteAlarmJournalProfile)  [Journals.](https://legacy-docs.inductiveautomation.com/display/DOC81/Alarm+Journal#AlarmJournal-CreatingaRemoteAlarmJournalProfile)

<span id="page-203-1"></span>New in 8.1.22

**EAM**

A [status message will now appear](https://docs.inductiveautomation.com/display/DOC81/Agent+Recovery#AgentRecovery-PerformanAgentRecovery) when performing an "Apply Files" action during Agent Recovery that indicates that the requested action is in progress. The "Apply Files" button will also be greyed out during this process, preventing it from being clicked multiple times.

#### **Gateway**

- The [Gateway Network Status page](https://legacy-docs.inductiveautomation.com/display/DOC81/Connections+-+Gateway+Network) has been modified to display service method names for outgoing Remote Procedure Calls (RPC). Previously, outgoing RPCs would be displayed as Cal l Result:Services/Invocation.
- OS restrictions preventing users from deleting old Gateway backups (that are part of Scheduled Backups) will now also be logged to the Gateway webpage > Diagnostics > Logs.
- The Long Wait Queue timeout and Proxy Queue timeout can be adjusted for slower connections. By default, the timeouts are 60 minutes.

#### **Installers**

A [new command line installation argument](https://legacy-docs.inductiveautomation.com/display/DOC81/Command+Line+Installations#CommandLineInstallations-ArgumentsTable) named autoStart, which automatically starts the Gateway after installing or upgrading, is now available to use.

#### **Vision**

• The opacity property has been removed from the Root Container, Group, and Template Style Customizers.

### **Perspective**

- A new [convert to drawing](https://legacy-docs.inductiveautomation.com/display/DOC81/Images+and+Icons+in+Perspective#ImagesandIconsinPerspective-ConvertingSVG-basedPerspectiveComponentstoDrawings) function is now available for select Perspective SVG-based components, including:
	- Cylindrical Tank
		- $\circ$  Icon
		- <sup>o</sup> Linear Scale
		- o Moving Analog Indicator
		- o Sparkline
		- <sup>o</sup> Thermometer
		- All Symbols, such as:
			- Motor
			- $P$ ump
			- **Sensor**
			- **valve**
			- Vessel
		- Pipes in Coordinate Containers
- The prefix  $ia$  is now reserved for predefined Style Classes that are built into Ignition, and should no longer be used in naming conventions for user-created Style Classes. Using the ia\_ prefix may result in unintended behavior.
- An Advanced Stylesheet resource is now available to enable from the Styles folder menu.
- After creating an initial View, all New View pop-ups will now default to the last used container type instead of defaulting to the coordinate container.
- The [Perspective Table component](https://legacy-docs.inductiveautomation.com/display/DOC81/Perspective+-+Table#PerspectiveTable-Properties) can now have filters applied on a column-by-column basis. Filtering properties are located under the "column" property.
- Added the onClickEvent Component Event to the [Equipment Schedule.](https://legacy-docs.inductiveautomation.com/display/DOC81/Perspective+-+Equipment+Schedule)

### **Redundancy**

A [new property](https://docs.inductiveautomation.com/display/DOC81/Setting+Up+Redundancy#SettingUpRedundancy-RedundancySettings) that allows users to specify a length of time the Redundancy Sync Task takes to complete before it times out is now available.

### **Scripting**

- The [system.util.setLocale](https://docs.inductiveautomation.com/display/DOC81/system.util.setLocale) system function now allows java.util.Locale objects to be passed in as parameters.
- Added a multitude of mime type mappings to support various attachment file formats when sending emails via the [system.net.sendEmail](https://legacy-docs.inductiveautomation.com/display/DOC81/system.net.sendEmail) system function. Additional/override values can be specified as mime-mappings in the web.xml file.
- Added [system.print.getDefaultPrinterName](https://docs.inductiveautomation.com/display/DOC81/system.print.getDefaultPrinterName) and [system.print.getPrinterNames](https://legacy-docs.inductiveautomation.com/display/DOC81/system.print.getPrinterNames) functions to obtain the name of the local default printer or a list of available local printers.

## <span id="page-204-0"></span>New in 8.1.21

### **Designer**

• The Open/Create a project screen of the Designer Launcher will now show information about the Gateway it is connected to.

- Users now have a "rename" option when right-clicking on a Vision component in the Designer's Project Browser.
- Users can now rename selected components and selected nodes in the Project Browser using the "Rename" menu item in the Designer's Edit menu. Users can alternatively rename components and nodes using the F2 shortcut.
- Added several improvements to the [Tag Report Tool:](https://legacy-docs.inductiveautomation.com/display/DOC81/Tag+Report+Tool)
	- Added option to Include UDT Members and/or UDT Definitions in search results. o Added Overrides property to report columns that lists all overridden properties on a Tag.
	- o Property filter for Value will now query against the actual value and not the Qualified Value.
	- Added Not Like property filter operator.
	- Column sizes are now persisted for saved searches.
	- Added Timestamp property for filtering and reporting.
	- Folders and UDTs will no longer return with Bad\_Uncertain in filters.
- Added new icons to the [Project Browser](https://legacy-docs.inductiveautomation.com/display/DOC81/Project+Browser+Symbol+Reference) for opened templates and windows. Additionally, when templates or windows are duplicated, they will be opened by default.

#### **Edge**

The Alarming section of an Edge Gateway's Config page now has "General" alarm settings option, similar to a standard Ignition Gateway.

#### **Expressions**

• The [toHex](https://legacy-docs.inductiveautomation.com/display/DOC81/toHex) expression function has been updated to accept Color in addition to Integer.

#### **Gateway**

- The Gateway's Status page now has an option to [export diagnostic information.](https://docs.inductiveautomation.com/display/DOC81/Status) The downloaded diagnostic bundle includes the following items:
	- Gateway Information
	- <sup>o</sup> Thread dump
	- $\circ$  Wrapper log file(s)
	- System log IDB
	- Metrics IDB
	- o Memory dump (only included if the memory dump property is true in Ignition's system [properties\)](https://docs.inductiveautomation.com/display/DOC81/Gateway+Configuration+File+Reference)

#### **Launchers**

- The following applications can now be [downloaded and installed](https://legacy-docs.inductiveautomation.com/display/DOC81/Launchers+and+Workstation#LaunchersandWorkstation-HostedLauncherInstallers) using . msi installers on Windows machines:
	- Designer Launcher
	- Vision Client Launcher
	- o Perspective Workstation
- You can now [return the version numbers](https://docs.inductiveautomation.com/display/DOC81/Launchers+and+Workstation#LaunchersandWorkstation-UpgradingLaunchers) of the Vision Client Launcher, Perspective Workstation, and Designer Launcher using your operating system's terminal (PowerShell for Windows).

### **Logging**

• The system [log](https://docs.inductiveautomation.com/display/DOC81/Logback+File+Reference)s.idb file now can be pruned according to configurable properties in Ignition's log [back.xml file.](https://docs.inductiveautomation.com/display/DOC81/Logback+File+Reference)

#### **Perspective**

• The Perspective Map component has a [new rotate property](https://docs.inductiveautomation.com/display/DOC81/Perspective+-+Map#PerspectiveMap-Properties) for map markers.

#### **Redundancy**

- The [Redundancy Status page](https://docs.inductiveautomation.com/display/DOC81/Ignition+Redundancy) has been overhauled, now showing a different layout and new metrics. Some features that are different include:
	- $\circ$  A new system event that will log to a new table whenever a redundancy full sync is required.
	- $\circ$  A gauge that indicates how long the node has been active for.
	- o A new table that replaced the Runtime Updates Queue graph.

### **Store and Forward**

[Two disk cache options](https://docs.inductiveautomation.com/display/DOC81/Controlling+Quarantine+Data) have been added to the UI at the Gateway's Config > Databases > Store and Forward:

- $\circ$  Archive Disk Cache archives the current disk cache to a folder in the Ignition installation directory, making it available to load later. Current disk cache will then be cleared.
- Load Disk Cache loads an archived disk cache, overwriting the current disk cache.

#### **System Functions**

- Three new system functions have been added:
	- o [system.roster.getRoster\(\)](https://docs.inductiveautomation.com/display/DOC81/system.roster.getRoster)
	- [system.roster.getRosterNames\(\)](https://docs.inductiveautomation.com/display/DOC81/system.roster.getRosterNames)
	- [system.util.getModules\(\)](https://legacy-docs.inductiveautomation.com/display/DOC81/system.util.getModules)

#### **Vision**

- The "Button Border" and "Other Border" border styles have been removed.
- Added a new [Vision permission](https://docs.inductiveautomation.com/display/DOC81/Vision+Project+Properties) "Tag History" that allows restricting tag history functionality on a per-role basis.

### <span id="page-206-0"></span>New in 8.1.20

#### **Device Connections**

The Modbus RTU driver no longer requires the Serial Support Gateway module to function.

#### **Docker**

Changes to environment variables IGNITION\_LICENSE\_KEY and IGNITION\_ACTIVATION\_T OKEN, when supplied, will now update the leased activation license config after initial commissioning. Previously, they would only be absorbed if an existing leased activation configuration was not present.

#### **Perspective**

- Perspective sessions now support a new feature through [Gateway settings](https://docs.inductiveautomation.com/display/DOC81/Config#Config-Perspective) called [Co-Branding](https://docs.inductiveautomation.com/display/DOC81/Perspective+Co-Branding), which allows users to customize the look and feel of the following Perspective sections:
	- o Perspective Identity Provider login screen
	- <sup>o</sup> Perspective Session loading screen
	- <sup>o</sup> Perspective Session terminal screen
	- <sup>o</sup> Perspective Session App Bar
	- o Perspective Session About popup
- In addition to new Gateway settings, new [Session Properties](https://docs.inductiveautomation.com/display/DOC81/Session+Properties#SessionProperties-SessionPropertiesTable) have been added to aid in cobranding Perspective Sessions.
- Added a new property to the [Tab container](https://legacy-docs.inductiveautomation.com/display/DOC81/Perspective+-+Tab+Container) which allows individual tabs to be disabled/enabled.

### **Scripting**

• An OPCBrowseElement's server node ID can now be obtained using the getNodeId method call on the [system.opc.browseServer](https://legacy-docs.inductiveautomation.com/display/DOC81/system.opc.browseServer) function.

### <span id="page-206-1"></span>New in 8.1.19

### **Designer**

- Expanded the concept of 'resource documentation' to apply to all resources. Right click any resource in the project browse tree to edit the documentation describing that resource. Additionally, hovering over a resource with documentation will display the documentation in a tooltip.
- Added the [Tag Report Tool,](https://legacy-docs.inductiveautomation.com/display/DOC81/Tag+Report+Tool) which allows users to search for tags by multiple criteria, including Tag Path, Quality, Type, Traits, and values on specific Properties.

### **EAM**

- Added [Retention Policies](https://docs.inductiveautomation.com/display/DOC81/Creating+a+Controller#CreatingaController-ControllerSettings) to EAM Collect Backup Tasks, including:
	- o Maximum Retention Count
	- o Maximum Retention Age
	- Maximum Retention Age Time Unit

#### **Gateway**

Attempting to rename the Gateway System Name from Gateway Web Interface Config System Gateway Settings will now prompt a warning to appear.

### **Launcher Settings**

The Designer Launcher, Vision Client Launcher, Designers, Vision Clients, and Perspective Workstation can now use [OS Trust Stores other than the Java internal cacert.](https://docs.inductiveautomation.com/display/DOC81/Launcher+Settings#LauncherSettings-LauncherJSONConfigurationFiles)

#### **Perspective**

• Added textAlign prop to the [Dropdown component](https://legacy-docs.inductiveautomation.com/display/DOC81/Perspective+-+Dropdown), which aligns the value(s) and/or placeholder text displayed within the dropdown.

#### **Redundancy**

• Backup Gateways now [drop their own data](https://docs.inductiveautomation.com/display/DOC81/Ignition+Redundancy#IgnitionRedundancy-RuntimeStateSynchronization) in favor of the Master Gateway's data if there are data conflicts after redundancy has been reestablished.

### **Reporting**

- Removed the unsupported "Procedure" tab from the [query builder's](https://legacy-docs.inductiveautomation.com/display/DOC81/Query+Builder) "Add New Object" window.
- Added a "URL" property to [components in the Reporting Module](https://docs.inductiveautomation.com/display/DOC81/Report+Design+Components), which allows for hyperlinks and internal report navigation.

### **Scripting**

- Added a new [dropdown menu in the Project Library's scripts](https://docs.inductiveautomation.com/display/DOC81/Scripting+in+Ignition#ScriptinginIgnition-SystemFunctions,Hints,andAutocomplete) that will allow users to choose between the Designer, Gateway, none, or all to populate autocomplete hints.
- [Autocomplete hints and lists of available functions and packages](https://docs.inductiveautomation.com/display/DOC81/Scripting+in+Ignition#ScriptinginIgnition-SystemFunctions,Hints,andAutocomplete) are now available for code other than Ignition's built-in system functions.
- Added a new system function, [system.tag.query,](https://legacy-docs.inductiveautomation.com/display/DOC81/system.tag.query) that replicates the function of the new Tag [Report Tool.](https://legacy-docs.inductiveautomation.com/display/DOC81/Tag+Report+Tool)
- Added a new scripting method [system.perspective.alterDock](https://legacy-docs.inductiveautomation.com/display/DOC81/system.perspective.alterDock) and complementary [Alter Dock](https://docs.inductiveautomation.com/display/DOC81/Component+Events+and+Actions#ComponentEventsandActions-AlterDock) action event. This will allow users to alter the configuration of a dock on the fly by supplying the dock's ID and the desired configuration.

### **Transaction Groups**

Transaction Groups will now use [timestamps instead of the row index](https://docs.inductiveautomation.com/display/DOC81/Understanding+Transaction+Groups#UnderstandingTransactionGroups-ActionSettings) the record was inserted at when pruning.

#### **Vision**

• The [Tree View component's](https://docs.inductiveautomation.com/display/DOC81/Vision+-+Tree+View#VisionTreeView-Properties) "Default Node Selected Background" property now works as expected. Also added two new properties called "Selection Fill Color" and "Full Width Selection" to use with the Tree View component.

### <span id="page-207-0"></span>New in 8.1.18

### **Alarm Notification Profiles**

• The [Retry Delay and Max Queued Alarm Transitions properties](https://docs.inductiveautomation.com/display/DOC81/Remote+Gateway+Notification#RemoteGatewayNotification-Advanced) will now use the highest respective value(s) if there are multiple Remote Gateway Notification Profiles targeting the same remote Gateway.

### **BACnet**

Added the [system.bacnet.readRaw](https://legacy-docs.inductiveautomation.com/display/DOC81/system.bacnet.readRaw) and [system.bacnet.writeRaw](https://legacy-docs.inductiveautomation.com/display/DOC81/system.bacnet.writeRaw) scripting functions which allows any object/property combination to be read/written. Because the functions accept and return types used by the underlying BACnet4j library instead of translating to OPC UA and into types supported by tags, it serves as an escape hatch for objects not explicitly supported by the BACnet driver.

#### **Designer**

- Hovering over a Tag in the [Tag Browser Tree](https://docs.inductiveautomation.com/display/DOC81/Tag+Browser#TagBrowser-TagBrowserTree) will now display the Tag's tooltip if the tooltip exists.
- Added a right click [find and replace](https://legacy-docs.inductiveautomation.com/display/DOC81/Find+and+Replace) menu option in the Project Browser for views, transaction groups, windows, templates, and named queries.
- Significantly updated and modernized the script editing experience throughout the designer. Quality-of-life improvements include:
	- $\circ$  Parameter completion assistance
	- <sup>o</sup> Contextual tooltips
	- $\circ$  Inline find and replace

### **EAM**

EAM Controller's save operations time out after 10 seconds by default during the check for sufficient free space in order to save the incoming file. Added a new configurable system property called [ignition.eam.freeSpace.timeout.millis](https://docs.inductiveautomation.com/display/DOC81/Gateway+Configuration+File+Reference#GatewayConfigurationFileReference-EAMTimeout) to allow changes to the timeout value.

### **Gateway**

- Actions on Tags from Perspective scripts are now recorded in the [audit log.](https://docs.inductiveautomation.com/display/DOC81/Auditing+Actions+Reference#AuditingActionsReference-PerspectiveAuditingActions)
- Gateway backup names can now be customized using [various filename patterns](https://docs.inductiveautomation.com/display/DOC81/Gateway+Settings#GatewaySettings-ScheduledBackups).

### **Perspective**

- Added an [overlapGap session prop](https://docs.inductiveautomation.com/display/DOC81/Session+Properties#SessionProperties-SessionPropertiesTable) that controls the gap that is rendered when P&ID pipes overlap.
- Added a [.clearUploads\(\) scripting function](https://docs.inductiveautomation.com/display/DOC81/Perspective+-+File+Upload) to the File Upload component.
- Added a toggleableFilter prop to the toolbar configuration of the [Alarm Status Table](https://legacy-docs.inductiveautomation.com/display/DOC81/Perspective+-+Alarm+Status+Table) and [Al](https://legacy-docs.inductiveautomation.com/display/DOC81/Perspective+-+Alarm+Journal+Table) [arm Journal Table.](https://legacy-docs.inductiveautomation.com/display/DOC81/Perspective+-+Alarm+Journal+Table) When false, the text filter is always open.
- Added a script callable method refreshData to the [Alarm Journal Table](https://legacy-docs.inductiveautomation.com/display/DOC81/Perspective+-+Alarm+Journal+Table) and Alarm Status [Table](https://legacy-docs.inductiveautomation.com/display/DOC81/Perspective+-+Alarm+Status+Table), that requests that the data of the tables be refreshed.
- Added a "freeRange" modifier (interaction.panAndZoom.freeRange) to the "Pan and Zoom" mode for the [Power Chart](https://legacy-docs.inductiveautomation.com/display/DOC81/Perspective+-+Power+Chart). With this modifier active the pan/zoom actions of a user will directly modify the overall time range of the chart.
- Added the [Split Container](https://legacy-docs.inductiveautomation.com/display/DOC81/Perspective+-+Split+Container) and two component events: minBoundReached and maxBoundReac hed.

### **Reporting**

• Added a [Bypass Image Cache prop](https://docs.inductiveautomation.com/display/DOC81/Report+-+Report+Object) that instructs the Reporting module not to cache any images.

## <span id="page-208-0"></span>New in 8.1.17

### **Docker Image**

- [Docker Image](https://legacy-docs.inductiveautomation.com/display/DOC81/Docker+Image) now supports a new GATEWAY\_MODULES\_ENABLED environment variable that can declare a comma-delimited set of identifiers that will whitelist the set of built-in modules that will remain installed prior to gateway startup. This feature will help with container re-creation events where you want to ensure only a subset of modules remain enabled.
- Docker Image now supports running as non-root user. Use IGNITION\_UID and IGNITION\_GID environment variables to set the numeric UID/GID values for the target user to run Ignition as. When set, the entrypoint will automatically update file ownerships for the Ignition installation on startup to match the target user prior to stepping down from root user to launch the gateway.

### **Driver Updates**

- Added support for [BACnet](https://legacy-docs.inductiveautomation.com/display/DOC81/BACnet) Elapsed\_Active\_Time and Time\_Of\_Active\_Time\_Reset properties on BinaryInput, BinaryOutput, and BinaryValue objects.
- Upgraded the BACnet library used by Ignition's BACnet driver. This upgrade provides the following benefits:
	- Enables caching of already-discovered devices.
	- Limits concurrent device initialization to prevent overwhelming the network.
	- Debounces global broadcast discovery messages to prevent possible "broadcast storm."
- Refactored TCP Driver to prevent thread contention and added the [Connect Timeout](https://legacy-docs.inductiveautomation.com/display/DOC81/UDP+and+TCP+Driver) setting.

### **EAM**

[EAM Collect Backup](https://legacy-docs.inductiveautomation.com/display/DOC81/Agent+Task+-+Backup+and+Restore) task now times out by default after waiting 60 minutes for the agent to generate the backup, plus another 60 minutes for the agent to transfer the backup to the

controller over the Gateway network. Transfer timeout is configurable using system property [ignit](https://legacy-docs.inductiveautomation.com/display/DOC81/Gateway+Configuration+File+Reference) [ion.eam.task.collectBackup.transferTimeout](https://legacy-docs.inductiveautomation.com/display/DOC81/Gateway+Configuration+File+Reference).

#### **Embedded Java**

Updated the bundled Java runtime across all scopes to the latest patch release - 11.0.15.

### **OPC UA**

• The [Ignition OPC UA server's m](https://legacy-docs.inductiveautomation.com/display/DOC81/Ignition%27s+OPC+UA+Server)ax session count is now configurable.

### **Perspective**

- The [Table](https://legacy-docs.inductiveautomation.com/display/DOC81/Perspective+-+Table) component now has two scripting functions: expandSubviews and collapseSubviews.
- When pen data sources change on the [Time Series Chart](https://legacy-docs.inductiveautomation.com/display/DOC81/Perspective+-+Time+Series+Chart) component, the zoom level will be reset to its base time range.
- Added 15-minute zoom level to [Equipment Schedule.](https://legacy-docs.inductiveautomation.com/display/DOC81/Perspective+-+Equipment+Schedule)
- Text color and font size can now be specified for the info box for the [Power Chart](https://legacy-docs.inductiveautomation.com/display/DOC81/Perspective+-+Power+Chart) and Time [Series c](https://legacy-docs.inductiveautomation.com/display/DOC81/Perspective+-+Time+Series+Chart)omponents. Also includes a feature where the info box will automatically resize if width is set to auto.

#### **Platform**

- Added [audit events](https://legacy-docs.inductiveautomation.com/display/DOC81/Auditing+Actions+Reference) for gateway login and logout.
- Failover to a [redundant node](https://legacy-docs.inductiveautomation.com/display/DOC81/Ignition+Redundancy) is now allowed if the nodes have different platform versions, which will allow attached clients to remain connected to at least one node during a redundant pair upgrade.
- Upgrades performed by the installer now fully wait for the backup to complete instead of cancelling at the 30 second mark for updates starting from 8.1.17. The gwcmd utility starting with 8.1.17 now supports a [timeout argument](https://legacy-docs.inductiveautomation.com/display/DOC81/Gateway+Command-line+Utility+-+gwcmd) for backups to allow for very large backup creation.
- Made UI improvements to the following Gateway Pages:
	- $\circ$  Config > Web Server (Included and Excluded Ciphers)
	- O Config > Web Server > Create Certificate (Subject Alternative Names, and DNS Names)
	- Config > Identity Providers > OpenID Settings (Scope)
	- Config > Identity Providers > OpenID Settings > JSON Web Key Configuration (Key Operations, and X.509 Certification Chain)
	- Config > Identity Providers > SAML Settings (Signature Verifying Certificates)

### **Tag Editor**

- The [Tag Editor](https://legacy-docs.inductiveautomation.com/display/DOC81/Tag+Editor) was redesigned to improve usability. The new Tag Editor now requires fewer clicks and keeps relevant Tag information visible while modifying bindings, alarms, and event scripts. Additional improvements include the following:
	- o Only expression bindings now require opening the dialog to change. Tag and
	- Parameter bindings can be edited in-line within the Tag Editor and are not shortened. <sup>o</sup> Sorting in UDT Editor now sorts folders first, then Tags.
	- Users can add Tags in the UDT Editor without having to click the root of the UDT/folder.
	- UDT Parameters now show when they are overridden.
	- The Tag Editor uses the entire width allowed to display content.
	- UDT properties are added in-line to bindings now rather than clearing out the content.
	- o Property values are now all left-aligned.
	- <sup>o</sup> The Expression editor now accepts drag and drops from the UDT Editor or Tag Browser.

### **User Sources**

• The SSO Enabled feature on [Active Directory](https://legacy-docs.inductiveautomation.com/display/DOC81/Active+Directory+Authentication), [AD Internal Hybrid,](https://legacy-docs.inductiveautomation.com/display/DOC81/AD+Internal+Hybrid) and [AD Database Hybrid](https://legacy-docs.inductiveautomation.com/display/DOC81/AD+Database+Hybrid) user sources has been forcefully disabled to protect against a potential security vulnerability.

### **Vision**

• Vision Clients with the Identity Provider Authentication Strategy now allow the login title and message to be customized via Vision's [Login Project Properties](https://legacy-docs.inductiveautomation.com/display/DOC81/Vision+Project+Properties).

<span id="page-209-0"></span>New in 8.1.16

**Docker Image**

- [Docker image](https://legacy-docs.inductiveautomation.com/display/DOC81/Docker+Image) entrypoint will no longer forcibly recreate data/gateway.xml on each launch, allowing for settings adjustments from the gateway web UI to properly persist without static definition in the container configuration.
- Ignition's Docker Image build is now multi-architecture and supports linux/amd64, linux/arm64, and linux/arm/v7. Users can docker pull inductiveautomation/ignition and get an image that automatically matches their system architecture.

#### **Driver Updates**

- Upgraded Posgres JDBC driver from 42.2.23 to 42.3.3 due to CVE-2022-21724. Though the vulnerability is not easily exploitable in Ignition, the driver was upgraded as an extra layer of security out of an abundance of caution.
- Fixed an issue where the [BACnet](https://legacy-docs.inductiveautomation.com/display/DOC81/BACnet) Out Of Service property was Read-Only. This property is now Read/Write to devices that allow it.

#### **EAM**

• EAM agent now reports the agent's Perspective session count in a new [system Tag](https://legacy-docs.inductiveautomation.com/display/DOC81/System+Tags) called Perspective Sessions.

#### **Expressions**

• The Tag expression [binEnc\(\) function](https://legacy-docs.inductiveautomation.com/display/DOC81/binEnc) now enforces up to 64 max arguments. Note that 32 arguments or fewer will return an Integer and 33 arguments to 64 arguments will return a Long.

#### **Gateway**

- Actions on Tags from remote servers are now recorded in the [audit log.](https://docs.inductiveautomation.com/display/DOC81/Auditing+Actions+Reference#AuditingActionsReference-RemoteGatewayTagWrites)
- Added the ability to copy [Security Level Paths](https://legacy-docs.inductiveautomation.com/display/DOC81/Security+Levels) from the Security Level Details panel.
- Added a new [system property](https://docs.inductiveautomation.com/display/DOC81/Gateway+Configuration+File+Reference#GatewayConfigurationFileReference-InternalDatabaseConnectionTimeout) that allows users to increase the maximum amount of time the Gateway will wait to connect to an internal database.

#### **Identity Providers**

• Added a new opt-in feature to [SAML IdPs](https://docs.inductiveautomation.com/display/DOC81/Configuring+Identity+Providers#ConfiguringIdentityProviders-ConfiguringtheProvider.1) for automatically reloading the latest trusted signature verifying certificates and keys from the IdP's metadata XML URL as soon as an authentication response signed using an unknown certificate or key is encountered.

### **Perspective**

- Added an "enabled" property to marker layers on the [Map component.](https://legacy-docs.inductiveautomation.com/display/DOC81/Perspective+-+Map)
- Added range selection to the [Tree](https://legacy-docs.inductiveautomation.com/display/DOC81/Perspective+-+Tree) and [Power Chart c](https://legacy-docs.inductiveautomation.com/display/DOC81/Perspective+-+Power+Chart)omponents. Range selection is on by default.
- Added a "captureMode" property to the [Barcode Scanner Input](https://legacy-docs.inductiveautomation.com/display/DOC81/Perspective+-+Barcode+Scanner+Input) component that allows the user to specify the key event that will trigger the component.
- Added a "hideViewMarkersOnZoom" property to the [Map component](https://legacy-docs.inductiveautomation.com/display/DOC81/Perspective+-+Map) that allows the user to configure whether or not view markers remain visible while zooming.
- Added the [Audio](https://legacy-docs.inductiveautomation.com/display/DOC81/Perspective+-+Audio) component.
- Grids are now a configurable option for the [Power Chart](https://legacy-docs.inductiveautomation.com/display/DOC81/Perspective+-+Power+Chart), [Time Series Chart,](https://legacy-docs.inductiveautomation.com/display/DOC81/Perspective+-+Time+Series+Chart) and the [Chart](https://legacy-docs.inductiveautomation.com/display/DOC81/Perspective+-+Chart+Range+Selector)  [Range Selector](https://legacy-docs.inductiveautomation.com/display/DOC81/Perspective+-+Chart+Range+Selector) for both the Y axes and the time axis. Grids are drawn behind the chart display.
- Auto range Y axes on the [Power Chart](https://legacy-docs.inductiveautomation.com/display/DOC81/Perspective+-+Power+Chart) are now constrained to the upper/lower limits of the pen data bound to said axis.
- Added a new [authentication challenge action](https://docs.inductiveautomation.com/display/DOC81/Component+Events+and+Actions#ComponentEventsandActions-AuthenticationChallengeAction), [scripting function,](https://docs.inductiveautomation.com/display/DOC81/system.perspective.authenticationChallenge) and [session event](https://docs.inductiveautomation.com/display/DOC81/Perspective+Session+Event+Scripts#PerspectiveSessionEventScripts-AuthenticationChallengeCompleted) to Perspective in order to better support 21 CFR Part 11 electronic signature requirements.
- Added a new [Tag Browse Tree](https://docs.inductiveautomation.com/display/DOC81/Perspective+-+Tag+Browse+Tree) component similar to Vision's [Tag Browse Tree](https://docs.inductiveautomation.com/display/DOC81/Vision+-+Tag+Browse+Tree) component.

### **Reporting**

Added binary data (byte arrays) as an allowed [report parameter](https://legacy-docs.inductiveautomation.com/display/DOC81/Report+Parameters) datatype.

### **Scripting**

• Added a version argument to the [system.net](http://system.net) [.httpClient\(\)](https://legacy-docs.inductiveautomation.com/display/DOC81/system.net.httpClient) system function to allow specifying either HTTP\_2 or HTTP\_1\_1 for the HTTP protocol. When omitted, the previous default of HTTP\_2 is implied.

#### **Vision**

- Added range selection to the [Tree](https://legacy-docs.inductiveautomation.com/display/DOC81/Vision+-+Tree+View) and the [Tag Browse Tree](https://legacy-docs.inductiveautomation.com/display/DOC81/Vision+-+Tag+Browse+Tree) components. This can be toggled on/off via a selection mode component property.
- Added the boolean property "rejectUpdatesDuringEdit" to the [Password Field](https://legacy-docs.inductiveautomation.com/display/DOC81/Vision+-+Password+Field) component, which prevents updates from external sources while the user is editing the field.

### <span id="page-211-0"></span>New in 8.1.15

#### **Designer**

• Added an [Advanced Tag Import](https://legacy-docs.inductiveautomation.com/display/DOC81/Exporting+and+Importing+Tags) tool to the Tag Browser, which gives users more options to edit and configure Tags on import.

#### **Gateway**

- The [Modbus Address Mapping](https://legacy-docs.inductiveautomation.com/display/DOC81/Modbus+Address+Mapping) page now includes the device name in the page header.
- Added a [System Tag](https://docs.inductiveautomation.com/display/DOC81/System+Tags#SystemTags-GatewaySystemTags) to monitor the Gateway's license activation state.
- The Gateway will ignore changes to any files located within folders with the name ".git", ".svn", or ".hg" when scanning the project directory for changes. This change allows a project to be used as a Git repo. A [new system property](https://docs.inductiveautomation.com/display/DOC81/Gateway+Configuration+File+Reference#GatewayConfigurationFileReference-IgnoredProjectDirectoryFiles) allows users to specify additional folders to ignore.

#### **Perspective**

- Added [Pointer events](https://docs.inductiveautomation.com/display/DOC81/Perspective+Event+Types+Reference#PerspectiveEventTypesReference-PointerEvents) as supported component events. Pointer events will track touch interactions as well as stylus and pen interactions.
- Changes made to a GeoJSON layer of the [Map](https://legacy-docs.inductiveautomation.com/display/DOC81/Perspective+-+Map) component are now visualized in the map.
- **Expanded the style options for GeoJSON feature objects on the [Map](https://legacy-docs.inductiveautomation.com/display/DOC81/Perspective+-+Map) component.**
- Added a stopPropagation property to vector shapes and markers on the [Map](https://legacy-docs.inductiveautomation.com/display/DOC81/Perspective+-+Map) component, allowing users to determine how events should propagate between the children of the map component and the parent map component.

### **Scripting**

- Added a [system.user.getUserSources](https://legacy-docs.inductiveautomation.com/display/DOC81/system.user.getUserSources) function that can return the list of all user source profiles configured in the system.
- Changed the [system.alarm.acknowledge](https://docs.inductiveautomation.com/display/DOC81/system.alarm.acknowledge) function to now return the list of alarm event ids that were unable to be acknowledged successfully.

### <span id="page-211-1"></span>New in 8.1.14

#### **Designer**

- Updated the Named Query disabled icon in the Project Browser and query selector dialogs.
- Clicking on the Gateway icon in the [Designer status bar](https://docs.inductiveautomation.com/display/DOC81/Designer#Designer-StatusBar) now opens the connected Gateway in a browser.

### **Designer Launcher**

• Added a "Go to Gateway" option to the [Designer Launcher](https://legacy-docs.inductiveautomation.com/display/DOC81/Designer+Launcher) menu.

#### **Gateway**

- The [Project Update](https://legacy-docs.inductiveautomation.com/display/DOC81/Gateway+Event+Scripts) gateway event script now reports which resources were modified during a project save.
- [Gateway Network P](https://legacy-docs.inductiveautomation.com/display/DOC81/Gateway+Network)roxying Depth is now configured via the Gateway Configuration Webpage UI. The previous checkbox for "Allow Proxying" has been replaced with the numeric depth count (where  $\leq 0$  is "disabled" and  $> 0$  is "enabled").
- In order to improve the security and organization and to gain functionality from a more mature and proven certificate model, the [Gateway Network's trusted certificates](https://docs.inductiveautomation.com/display/DOC81/OPC+UA+Security#OPCUASecurity-CertificatesTab) are now split into client and server certificates.

### **Perspective**

- Added column configurations for associated data to both the [Alarm Journal Table](https://legacy-docs.inductiveautomation.com/display/DOC81/Perspective+-+Alarm+Journal+Table) and [Alarm](https://legacy-docs.inductiveautomation.com/display/DOC81/Perspective+-+Alarm+Status+Table)  [Status Table.](https://legacy-docs.inductiveautomation.com/display/DOC81/Perspective+-+Alarm+Status+Table)
- Added runtime column drag reordering for [Table,](https://legacy-docs.inductiveautomation.com/display/DOC81/Perspective+-+Table) [Alarm Status Table,](https://legacy-docs.inductiveautomation.com/display/DOC81/Perspective+-+Alarm+Status+Table) and [Alarm Journal Table](https://legacy-docs.inductiveautomation.com/display/DOC81/Perspective+-+Alarm+Journal+Table) components.
- The [Power Chart](https://legacy-docs.inductiveautomation.com/display/DOC81/Perspective+-+Power+Chart) now automatically converts Realtime pen tag paths to a historical format.

### **Reporting**

Ordering of report parameter and data source keys in Key Browser now match ordering in the [D](https://legacy-docs.inductiveautomation.com/display/DOC81/Report+Data) [ata tab](https://legacy-docs.inductiveautomation.com/display/DOC81/Report+Data).

### **Scripting**

- The [system.perspective.download](https://legacy-docs.inductiveautomation.com/display/DOC81/system.perspective.download) scripting function now interacts with the mobile apps directly to ensure that download requests function as expected and can be saved to the local device.
- [Scheduled scripts](https://legacy-docs.inductiveautomation.com/display/DOC81/Gateway+Event+Scripts#GatewayEventScripts-GatewayScheduledScripts) now use a cached thread pool and per-script execution queues. This facilitates parallel execution of scheduled scripts within a project—useful for both longer running scripts and situations where multiple scripts have the same schedule. A given scheduled script will enqueue and wait for any previous invocations to complete before running again.

#### **Security**

• The Gateway Audit Profile will now log user lockout events to the [Audit Log](https://legacy-docs.inductiveautomation.com/display/DOC81/Auditing+Actions+Reference).

#### **Tags**

• Added Color as a valid data type for storage in [Dataset Tags](https://legacy-docs.inductiveautomation.com/display/DOC81/Tag+Data+Types).

#### **Vision**

- Added the ability to change the font and alignment of table headers on both the Alarm Status [Table](https://legacy-docs.inductiveautomation.com/display/DOC81/Vision+-+Alarm+Status+Table) and the [Alarm Journal Table.](https://legacy-docs.inductiveautomation.com/display/DOC81/Vision+-+Alarm+Journal+Table)
- The [Power Table Customizer](https://legacy-docs.inductiveautomation.com/display/DOC81/Vision+-+Power+Table+Customizer) can now be opened by double-clicking on the [Power Table](https://legacy-docs.inductiveautomation.com/display/DOC81/Vision+-+Power+Table) component in the Designer.
- Added color properties to the [Roster Management](https://legacy-docs.inductiveautomation.com/display/DOC81/Vision+-+Roster+Management) component.
- Added a right-click context menu to the [File Explorer](https://legacy-docs.inductiveautomation.com/display/DOC81/Vision+-+File+Explorer) with a refresh option.

### <span id="page-212-0"></span>New in 8.1.13

### **Alarm Notification**

• Added an [Ignore User Schedules](https://legacy-docs.inductiveautomation.com/display/DOC81/Notification+Block#NotificationBlock-IgnoreUserSchedules) setting to the Contacts tab on Notification Blocks, allowing the block to ignore restrictions defined by user schedules.

#### **Gateway**

- Added a new category of Gateway Settings: [Automatic Thread Dump Settings.](https://legacy-docs.inductiveautomation.com/display/DOC81/Gateway+Settings) These settings allow an Ignition Gateway to automatically capture a thread dump under certain conditions, making it easier for support to track down high CPU based issues.
- Added a [Metrics Dashboard](https://legacy-docs.inductiveautomation.com/display/DOC81/Diagnostics+-+Metrics+Dashboard) page to the Gateway's Settings section. This new page allows users to build customized dashboards that display metrics about the gateway's subsystems.

### **Perspective**

- Added a "visible" property to [pipes,](https://legacy-docs.inductiveautomation.com/display/DOC81/Perspective+Pipes) allowing them to be hidden on demand.
- Added an onPipeClicked component event to [coordinate containers](https://legacy-docs.inductiveautomation.com/display/DOC81/Perspective+-+Coordinate+Container) which triggers when a user clicks on a pipe.
- Added numeric locale formatting to the Y axes and X trace displays for the [Power Chart,](https://legacy-docs.inductiveautomation.com/display/DOC81/Perspective+-+Power+Chart) Time [Series Chart,](https://legacy-docs.inductiveautomation.com/display/DOC81/Perspective+-+Time+Series+Chart) and the [Chart Range Selector.](https://legacy-docs.inductiveautomation.com/display/DOC81/Perspective+-+Chart+Range+Selector)
- Added unified selection to the [tag history binding](https://legacy-docs.inductiveautomation.com/display/DOC81/Tag+History+Bindings+in+Perspective) to be able to browse for both realtime and historical tags.
- Added URL query parameter support to [Pages in Perspective.](https://legacy-docs.inductiveautomation.com/display/DOC81/Pages+in+Perspective)

### **Scripting**

A new historical tag record will now be created (and previous one retired) if a mismatch occurs between a current tag and its previously recorded datatype when using the [system.tag.](https://legacy-docs.inductiveautomation.com/display/DOC81/system.tag.storeTagHistory) [storeTagHistory](https://legacy-docs.inductiveautomation.com/display/DOC81/system.tag.storeTagHistory) function.

### **Tags**

• Added ParentInstanceName and RootInstanceName built-in [UDT properties.](https://legacy-docs.inductiveautomation.com/display/DOC81/UDT+Parameters)

#### **Vision**

• Added Tag and Property reference helper buttons to the Vision component [Extension Function](https://legacy-docs.inductiveautomation.com/display/DOC81/Extension+Functions) and [Custom Method](https://legacy-docs.inductiveautomation.com/display/DOC81/Custom+Component+Methods) script editors.

<span id="page-212-1"></span>New in 8.1.12

### **Perspective**

- Added new properties to the [Numeric Entry Field](https://legacy-docs.inductiveautomation.com/display/DOC81/Perspective+-+Numeric+Entry+Field) to allow users to toggle the spinner on or off and adjust the increment.
- Added the [Equipment Schedule](https://legacy-docs.inductiveautomation.com/display/DOC81/Perspective+-+Equipment+Schedule) component, which can be used to visualize equipment scheduling information.
- Added a "Cache & Share" option to polling tasks and Alarm tables to improve Gateway CPU load caused by many concurrent sessions. This new polling option is utilized by:
	- [Alarm Status Table](https://legacy-docs.inductiveautomation.com/display/DOC81/Perspective+-+Alarm+Status+Table)
	- [Alarm Journal Table](https://legacy-docs.inductiveautomation.com/display/DOC81/Perspective+-+Alarm+Journal+Table)
	- [Tag History Bindings](https://legacy-docs.inductiveautomation.com/display/DOC81/Tag+History+Bindings+in+Perspective)
	- <sup>o</sup> [Named Query Bindings](https://legacy-docs.inductiveautomation.com/display/DOC81/Query+Bindings+in+Perspective)
	- [HTTP Bindings](https://legacy-docs.inductiveautomation.com/display/DOC81/HTTP+Bindings+in+Perspective)
- Date time values in reports now use the session timezone when viewed from the [Perspective](https://legacy-docs.inductiveautomation.com/display/DOC81/Perspective+-+Report+Viewer)  [Report Viewer.](https://legacy-docs.inductiveautomation.com/display/DOC81/Perspective+-+Report+Viewer)

### **Reporting**

 $\bullet$ Added the ability to toggle dividers for individual cells in the [Crosstab](https://legacy-docs.inductiveautomation.com/display/DOC81/Report+-+Crosstab+Table) and [Simple Table](https://legacy-docs.inductiveautomation.com/display/DOC81/Report+-+Simple+Table) components.

### **System Properties**

• Added [new system properties](https://legacy-docs.inductiveautomation.com/display/DOC81/Gateway+Configuration+File+Reference#GatewayConfigurationFileReference-HTTPClientManager) that allow users to configure how the HTTP Client parses cookies, handles idle HTTP connections, and respects proxy settings.

#### **Designer**

• Added the ability to save thread dumps in the diagnostics [Thread Viewer](https://legacy-docs.inductiveautomation.com/display/DOC81/Designer+Diagnostics#DesignerDiagnostics-ThreadViewer) tab.

#### **Vision**

Fixed various rendering issues with the [Dropdown](https://legacy-docs.inductiveautomation.com/display/DOC81/Vision+-+Dropdown+List) component when in 'Table' mode. Also, added functionality so that if 'Max Table Width' or 'Max Table Height' are negative, the table popup will auto size to fill contents.

### **Vision Client Launcher**

• PNG, SVG, GIF, and JPEG formats are now supported as launch icons for the Vision Client Launcher. The launch icon can be specified in the [client launcher application settings](https://legacy-docs.inductiveautomation.com/display/DOC81/Vision+Client+Launcher#VisionClientLauncher-VisionClientLauncherApplicationSettings) or within the project's [Vision Launching Properties](https://legacy-docs.inductiveautomation.com/display/DOC81/Vision+Project+Properties#VisionProjectProperties-VisionLaunchingProperties).

#### **Docker Image**

• Docker image now [redirects KeyStore creation](https://legacy-docs.inductiveautomation.com/display/DOC81/Docker+Image#DockerImage-PreservingKeystores) via sym-link, allowing users to preserve the Gateway Network Certificate and SSL configuration across image updates without relying on additional bind-mounts.

### <span id="page-213-0"></span>New in 8.1.11

### **EAM**

- The [system.eam](https://legacy-docs.inductiveautomation.com/display/DOC81/system.eam) functions now throw exceptions if called from an Agent.
- The [EAM function bindings](https://legacy-docs.inductiveautomation.com/display/DOC81/EAM+in+the+Designer) only appear in projects hosted on the Controller.

### **Edge**

- The [Tag Provider](https://legacy-docs.inductiveautomation.com/display/DOC81/Edge+Gateway#EdgeGateway-EdgeGatewaySettings) Name property on Edge gateways has been replaced by a Tag Provider [property](https://legacy-docs.inductiveautomation.com/display/DOC81/Edge+Gateway#EdgeGateway-EdgeGatewaySettings), which can be used to determine which tag provider to load on the Edge Gateway.
- Added an "Edit Tag Provider" page to Edge Gateways, allowing you to change some settings on the loaded tag provider, including the name of the provider.

### **Identity Providers**

Added new settings to [SAML and OIDC provider configurations](https://legacy-docs.inductiveautomation.com/display/DOC81/Configuring+Identity+Providers#ConfiguringIdentityProviders-ImportProviderMetadataforRedundantBackup) specifically for backup gateways, allowing them to use a different set of metadata than their peer gateway.

### **Perspective**

- Added two read-only properties to the [Power Chart](https://legacy-docs.inductiveautomation.com/display/DOC81/Perspective+-+Power+Chart) that allow users to view the current zoom level displayed on charts and range brushes.
- Added new style properties to the [Table](https://legacy-docs.inductiveautomation.com/display/DOC81/Perspective+-+Table) component to allow users to apply custom styles to header and footer groups, the selection overlay, and other elements.
- Added a new textStyle property to the [Label](https://legacy-docs.inductiveautomation.com/display/DOC81/Perspective+-+Label) component that allows users to configure text overflow options, including displaying text overflow ellipsis.
- Added new properties to the [Power Chart](https://legacy-docs.inductiveautomation.com/display/DOC81/Perspective+-+Power+Chart), [Time Series Chart,](https://legacy-docs.inductiveautomation.com/display/DOC81/Perspective+-+Time+Series+Chart) and the [Chart Range Selector](https://legacy-docs.inductiveautomation.com/display/DOC81/Perspective+-+Chart+Range+Selector) that allow users to configure the number and format of ticks displayed on the Y Axis.

#### **Scripting**

• The AlarmQueryResult object returned by [system.alarm.queryJournal](https://legacy-docs.inductiveautomation.com/display/DOC81/system.alarm.queryJournal) and [system.alarm.](https://legacy-docs.inductiveautomation.com/display/DOC81/system.alarm.queryStatus) [queryStatus](https://legacy-docs.inductiveautomation.com/display/DOC81/system.alarm.queryStatus) now contain instances of PyAlarmEvent instead of AlarmEvent objects.

### <span id="page-214-0"></span>New in 8.1.10

#### **Database Connections**

• [SQLite database connections](https://legacy-docs.inductiveautomation.com/display/DOC81/Connecting+to+SQLite#ConnectingtoSQLite-SQLiteConnectURL) now support relative paths with \${data} and \${local} keywords.

#### **Docker Image**

- Added [new environmental variables](https://legacy-docs.inductiveautomation.com/display/DOC81/Docker+Image#DockerImage-EnvironmentVariables) to the image that can modify Gateway Network and EAM configurations.
- [Gateway arguments](https://legacy-docs.inductiveautomation.com/display/DOC81/Docker+Image#DockerImage-GatewayArguments) can now be passed to an image on container start.

### **Perspective**

- Added a [session.props.address](https://legacy-docs.inductiveautomation.com/display/DOC81/Session+Properties#SessionProperties-SessionPropertiesTable) property that represents the IP address of the session, as the gateway sees it.
- Added a selection object to the [Pie Chart component](https://legacy-docs.inductiveautomation.com/display/DOC81/Perspective+-+Pie+Chart) that can enable slice selection, as well as list data about selected slices.
- Added a selection object to the [XY Chart component](https://legacy-docs.inductiveautomation.com/display/DOC81/Perspective+-+XY+Chart) that can enable column or bullet selection, as well as list data about the selected data point.
- Added the ability to resize Tag Browser, Pen Table, and Settings Menu panels on the [Power](https://legacy-docs.inductiveautomation.com/display/DOC81/Perspective+-+Power+Chart)  [Chart component](https://legacy-docs.inductiveautomation.com/display/DOC81/Perspective+-+Power+Chart).
- Added a tooltip [meta property](https://legacy-docs.inductiveautomation.com/display/DOC81/Perspective+Component+Properties) for all components, as well as two new [Component based](https://legacy-docs.inductiveautomation.com/display/DOC81/Perspective+Component+Methods)  [scripting functions:](https://legacy-docs.inductiveautomation.com/display/DOC81/Perspective+Component+Methods) requestTooltip and removeTooltip, which allow the user to configure and handle tooltips from scripting events.
- Added a new [configurable Session Event](https://legacy-docs.inductiveautomation.com/display/DOC81/Perspective+Session+Event+Scripts) for Key Events, which allows users to execute scripts in response to single key or regex pattern matches.
- Added a filterShelvedAlarm extension function to the [Alarm Status Table component](https://legacy-docs.inductiveautomation.com/display/DOC81/Perspective+-+Alarm+Status+Table), which can be used to filter out shelved alarm events.

### **Platform**

- Thread dumps collected various locations now all use a common JSON format.
	- Added several new [expression functions](https://legacy-docs.inductiveautomation.com/display/DOC81/Expression+Functions) that interact with qualified values:
		- $O$  is Bad()
		- <sup>o</sup> [isUncertain\(\)](https://legacy-docs.inductiveautomation.com/display/DOC81/isUncertain)
		- $\circ$  [isError\(\)](https://legacy-docs.inductiveautomation.com/display/DOC81/isError)
		- [isBadOrError\(\)](https://legacy-docs.inductiveautomation.com/display/DOC81/isBadOrError)
		- [qualityOf\(\)](https://legacy-docs.inductiveautomation.com/display/DOC81/qualityOf)
		- <sup>o</sup> [timestampOf\(\)](https://legacy-docs.inductiveautomation.com/display/DOC81/timestampOf)

#### **OPC UA**

- Updated the OPC UA module's implementation of the [Eclipse Milo library](https://github.com/eclipse/milo) from 0.6.1 to 0.6.3. • Added [Master Application URI and Backup Application URI settings](https://legacy-docs.inductiveautomation.com/display/DOC81/Ignition%27s+OPC+UA+Server#Ignition), which can be used to
	- enable OPC UA redundancy for third-part OPC UA clients.
- Added [MonitoredItemCount](https://legacy-docs.inductiveautomation.com/display/DOC81/OPC+UA+Drivers) sampling diagnostics node.
- Added [Include Timestamp-Only Changes](https://legacy-docs.inductiveautomation.com/display/DOC81/Tag+Groups) OPC UA tag group property.

#### **Security**

- Added a **Use Proxy Forwarded Headers** setting to the [Gateway's Web Server](https://legacy-docs.inductiveautomation.com/display/DOC81/Web+Server+Settings#WebServerSettings-HTTPandHTTPSSettings) page.
- Added a **Resolve Client Hostnames** setting to the [Gateway's Web Server](https://legacy-docs.inductiveautomation.com/display/DOC81/Web+Server+Settings#WebServerSettings-HTTPandHTTPSSettings) page. • Added a [system parameter](https://legacy-docs.inductiveautomation.com/display/DOC81/Gateway+Configuration+File+Reference#GatewayConfigurationFileReference-SuppressingErrorMessageDetails) that can restrict the amount of information provided by error
- messages in the Designer and Vision Clients, which can be used to obscuring potentially sensitive information.

### **Scripting**

- The [system.device.addDevice](https://legacy-docs.inductiveautomation.com/display/DOC81/system.device.addDevice) function now has a **description** parameter, allowing the function to set the description for the new device.
- JythonHttpClient objects returned by [system.net.httpClient](https://legacy-docs.inductiveautomation.com/display/DOC81/system.net.httpClient) now have a setGson() method that can be used to override JSON serialization behavior on the instance.

#### **Vision**

- Added a getDateAt() component method to the [Equipment Scheduler component](https://legacy-docs.inductiveautomation.com/display/DOC81/Vision+-+Equipment+Schedule), allowing event scripts to access a datetime where the mouse interaction took place.
- The [Tag Browse Tree](https://legacy-docs.inductiveautomation.com/display/DOC81/Vision+-+Tag+Browse+Tree) component now supports additional formats when set to Historical Tag Tree.

## <span id="page-215-0"></span>New in 8.1.9

Ignition version 8.1.9 contains only a patch for an issue found in 8.1.8.

### <span id="page-215-1"></span>New in 8.1.8

### **Alarming**

• Database and Internal [Alarm Journal Profiles](https://legacy-docs.inductiveautomation.com/display/DOC81/Alarm+Journal#AlarmJournal-JournalProperties) now have a setting that will cause the journal to record instances where live alarm events are enabled or disabled.

### **Alarm Notification**

• The extraProps key on [Calculated Roster](https://legacy-docs.inductiveautomation.com/display/DOC81/Notification+Block#NotificationBlock-CalculatedRosters) users can be used to set arbitrary user properties, such as language and badge.

### **DNP3**

The DNP3 driver's Aliased Points gateway page received a visual polish pass, bringing it more inline with the other device tag import pages.

### **Docker Image**

The image now supports [gateway arguments](https://legacy-docs.inductiveautomation.com/display/DOC81/Docker+Image#DockerImage-GatewayArguments) on container launch, allowing "gateway." entries in the gateway.xml file to be modified.

#### **EAM**

• The [Send Tags task](https://legacy-docs.inductiveautomation.com/display/DOC81/Agent+Task+-+Send+Tags) can now target the controller, allowing the task to copy tags from one tag provider on the controller to another provider.

### **Expressions**

- Added [char](https://legacy-docs.inductiveautomation.com/display/DOC81/char) and [ordinal](https://legacy-docs.inductiveautomation.com/display/DOC81/ordinal) expression functions.
	- Significantly expanded support for complex datatypes such as arrays, lists, and JSON objects. The following features were changed as a result:
		- [indexOf](https://legacy-docs.inductiveautomation.com/display/DOC81/indexOf)
		- [lastIndexOf](https://legacy-docs.inductiveautomation.com/display/DOC81/lastIndexOf)
		- $\circ$  [sum](https://legacy-docs.inductiveautomation.com/display/DOC81/sum)
		- <sup>o</sup> [stdDev](https://legacy-docs.inductiveautomation.com/display/DOC81/stdDev)
		- o [mean](https://legacy-docs.inductiveautomation.com/display/DOC81/mean)
		- $^{\circ}$  [median](https://legacy-docs.inductiveautomation.com/display/DOC81/median)
		- [max](https://legacy-docs.inductiveautomation.com/display/DOC81/max)
		- $^{\circ}$  [min](https://legacy-docs.inductiveautomation.com/display/DOC81/min)
		- <sup>o</sup> [groupConcat](https://legacy-docs.inductiveautomation.com/display/DOC81/groupConcat)  $\circ$  [len](https://legacy-docs.inductiveautomation.com/display/DOC81/len)
		- <sup>o</sup> [jsonGet](https://legacy-docs.inductiveautomation.com/display/DOC81/jsonGet)
		- <sup>o</sup> [jsonSet](https://legacy-docs.inductiveautomation.com/display/DOC81/jsonSet)
		-
		- $\circ$  Subscript operators can now be used to access specific elements/keys within collection /mapping datatypes.

### **Identity Providers**

• Added a new [project property](https://legacy-docs.inductiveautomation.com/display/DOC81/Project+Properties#ProjectProperties-GeneralProperties) that will automatically redirect users to an authentication page if the project requires authentication.
Added a new [project property t](https://legacy-docs.inductiveautomation.com/display/DOC81/Perspective+Project+Properties#PerspectiveProjectProperties-PerspectiveGeneralProperties)hat allows users to configure the message that's displayed when logging out of a Perspective session.

#### **Installers**

During an upgrade, installers will now place more recent versions of the MariaDB and Postgresql [JDBC drivers](https://legacy-docs.inductiveautomation.com/display/DOC81/JDBC+Drivers+and+Translators) in a jdbc-bundled directory, located in the installation directory.

#### **Launchers**

The Designer Launcher, Vision Client Launcher, and Perspective Workstation now support gateway addresses using IPv6.

## **OPC UA**

- Added a new system function that can reset device connections: [system.device.restart.](https://legacy-docs.inductiveautomation.com/display/DOC81/system.device.restart)
- Added [system.opcua.addConnection](https://legacy-docs.inductiveautomation.com/display/DOC81/system.opcua.addConnection) and [system.opcua.removeConnection](https://legacy-docs.inductiveautomation.com/display/DOC81/system.opcua.removeConnection) functions, allowing a gateway-scoped script to add or remove OPC UA connections.
- [Regenerating a](https://legacy-docs.inductiveautomation.com/display/DOC81/OPC+UA+Security#OPCUASecurity-CertificatesTab) Gateway's OPC UA Client certificate or OPC UA Server certificate now allows you to specify how long the certificate lasts. In addition, regenerating OPC UA Server certificates now allows you to specify the DNS names and IP addresses to be included in the Subject Alternate Name (SAN) fields.
- The [system.opc.browseServer](https://legacy-docs.inductiveautomation.com/display/DOC81/system.opc.browseServer) function will now include method nodes in the browse results.

# **OPC UA Drivers**

- Several drivers received a new "Local Address" property, that allows you to set the local address a device connection will bind to. The following device connections received the new property:
	- $\circ$  Legacy CompactLogix
	- Legacy ControlLogix
	- o MicroLogix
	- $O$  PLC5
	- $\circ$  SLC
	- <sup>o</sup> Logix
	- **O** TCP
	- $O$  DNP3 <sup>o</sup> Omron NJ
	- <sup>o</sup> Omron FINS (TCP only)
	- <sup>o</sup> Modbus TCP
	- <sup>o</sup> Modbus RTU over TCP
- The Gateway tag import screen for [Omron device connections](https://legacy-docs.inductiveautomation.com/display/DOC81/Omron+NJ+Driver#OmronNJDriver-ManagingTags) received a UI update.

## **Perspective**

- Items in the [Menu Tree](https://legacy-docs.inductiveautomation.com/display/DOC81/Perspective+-+Menu+Tree) component now have a resetOnClick property, which will cause the component to reset the menu back to its initial state.
- Added a new argument to [system.perspective.logout](https://legacy-docs.inductiveautomation.com/display/DOC81/system.perspective.logout) that allows the function to display a custom logout message.
- Added a [lastActive session prop](https://legacy-docs.inductiveautomation.com/display/DOC81/Session+Properties#SessionProperties-SesionPropertiesTable) that represents the last time a user interacted with the session.
- The source property on the [Report Viewer component](https://legacy-docs.inductiveautomation.com/display/DOC81/Perspective+-+Report+Viewer) now has a dropdown, making it easier to set the property to an existing report.
- The theme session property now has a dropdown, making it easier to select a theme.
- The [Perspective Alarm Journal Table component](https://legacy-docs.inductiveautomation.com/display/DOC81/Perspective+-+Alarm+Journal+Table) now has **enabled** and **disabled** filter event properties that can be used to show alarm events that were generated by enabling or disabling an alarm.
- Added a [Publish Initial Uncertain Value](https://legacy-docs.inductiveautomation.com/display/DOC81/Tag+Bindings+in+Perspective#TagBindingsinPerspective-Options) option to tag bindings, allowing the binding to disregard the initial uncertain value when a binding starts up (such as when the parent view opens).

## **Scripting**

- Updated Ignition's Jython version from 2.7.1 to 2.7.2.
- The state parameter in the [system.alarm.queryJournal](https://legacy-docs.inductiveautomation.com/display/DOC81/system.alarm.queryJournal) function now accepts enabled or disa bled as valid values.

## **Tags**

- Bindings within UDTs that reference nonexistent UDT parameters will now [return a string literal](https://legacy-docs.inductiveautomation.com/display/DOC81/UDT+Parameters#UDTParameters-NonexistentUDTParameters)  [of the parameter reference](https://legacy-docs.inductiveautomation.com/display/DOC81/UDT+Parameters#UDTParameters-NonexistentUDTParameters).
- The filePath argument for [system.tag.exportTags](https://legacy-docs.inductiveautomation.com/display/DOC81/system.tag.exportTags) is now optional. Omitting the parameter will cause the function to return the tag export as a string instead of a file.
- Reading and writing permissions can now be applied to an entire [standard tag provider](https://legacy-docs.inductiveautomation.com/display/DOC81/Tag+Providers#TagProviders-StandardTagProvider). In addition, tag providers can be set as "read only".
- The "Text" data type is no longer selectable since it's functionally identical to "String". Existing Text type tags will continue to function normally.
- Tags now have CanRead and CanWrite [properties available in the Tag Browser](https://legacy-docs.inductiveautomation.com/display/DOC81/Tag+Properties#TagProperties-RuntimeProperties), which represent whether or not the tag can be read or written to based on the current permission settings.
- Importing a UDT or UDT instance with an Overwrite collision policy will now override the entire definition instead of just members. Meaning, members not included in the import file will be removed.

# **Tag Historian**

The [system.tag.storeTagHistory](https://legacy-docs.inductiveautomation.com/display/DOC81/system.tag.storeTagHistory) function is no longer deprecated.

#### **Vision**

- The [Vision Alarm Journal Table component](https://legacy-docs.inductiveautomation.com/display/DOC81/Vision+-+Alarm+Journal+Table) now has **Enabled Events** and **Disabled Events** properties that can be used to show alarm events that were generated by enabling or disabling an alarm.
- Added a Text Color property to the [Progress Bar component.](https://legacy-docs.inductiveautomation.com/display/DOC81/Vision+-+Progress+Bar)
- The "Border Painted?" property was removed from several components as it conflicts with the "Fill Area" property. The following components were affected:
	- <sup>o</sup> [Button](https://legacy-docs.inductiveautomation.com/display/DOC81/Vision+-+Button)
	- <sup>o</sup> [One-Shot Button](https://legacy-docs.inductiveautomation.com/display/DOC81/Vision+-+One-Shot+Button)
	- [Toggle Button](https://legacy-docs.inductiveautomation.com/display/DOC81/Vision+-+Toggle+Button)
	- <sup>o</sup> [2 State Toggle](https://legacy-docs.inductiveautomation.com/display/DOC81/Vision+-+2+State+Toggle)

#### **WebDev**

• The default encoding for [Python Resource](https://legacy-docs.inductiveautomation.com/display/DOC81/Web+Dev#WebDev-ReturnValue) html, json, and response keys was changed from ISO-8859-1 to UTF-8.

# New in 8.1.7

Ignition version 8.1.7 contains only bug fixes.

# New in 8.1.6

#### **Embedded Java**

Upgraded the version of Java that's included with Ignition from 11.0.10 to 11.0.11.

**Note:** Note that this [version of Java](https://bugs.openjdk.java.net/browse/JDK-8254713) disables TLS versions 1.0 and 1.1 by default. This could cause issues with older JDBC drivers that don't support newer versions of TLS, resulting in a faulted connection. In these cases it's advised to update the [JDBC driver](https://legacy-docs.inductiveautomation.com/display/DOC81/JDBC+Drivers+and+Translators#JDBCDriversandTranslators-UpgradeaJDBCDriver). If the database does not natively support TLS versions greater than 1.1, then you may need to check your database vendor's documentation for more information.

## **Perspective**

- The [Map component](https://legacy-docs.inductiveautomation.com/display/DOC81/Perspective+-+Map) has new Custom map controls that can display a view in the corner of the map.
- The [Map component](https://legacy-docs.inductiveautomation.com/display/DOC81/Perspective+-+Map) also has a new **onVectorClicked** component method that triggers when a user clicks on a vector.
- **[Properties](https://legacy-docs.inductiveautomation.com/display/DOC81/Pages+in+Perspective) for the current window dimensions are now available. These properties are available** for binding through the view, and can also be accessed as part of the Page object within scripting context.
- [Perspective Workstation](https://legacy-docs.inductiveautomation.com/display/DOC81/Perspective+Workstation) added a new Fallback Redirect feature. If communication with the Gateway stops, Workstation can open a different application after a specified delay.
- Browser tabs for [Perspective pages](https://legacy-docs.inductiveautomation.com/display/DOC81/Pages+in+Perspective) can have custom names now without "- Perspective" appended, or they can use the project title along with "-Perspective".
- The [Table component](https://legacy-docs.inductiveautomation.com/display/DOC81/Perspective+-+Table) now allows sorting on the underlying array values.
- The [Table component](https://legacy-docs.inductiveautomation.com/display/DOC81/Perspective+-+Table) now has a **rows.height** setting that determines the minimum row height.
- Added a [Modify Source View](https://legacy-docs.inductiveautomation.com/display/DOC81/Working+with+Perspective+Components#WorkingwithPerspectiveComponents-ModifySourceView) right-click option when clicking on Embedded Views and Flex Repeaters, providing a quick way to open the source view in the designer.

## **Gateway Event Scripts**

• Added Gateway [Scheduled Script Events,](https://legacy-docs.inductiveautomation.com/display/DOC81/Gateway+Event+Scripts#GatewayEventScripts-GatewayScheduledScripts) which are scripting events that execute at fixed times.

## **MySQL and MariaDB Driver Update**

**• Both drivers will now set rewriteBatchedStatements to true via the default connection** properties on newly installed Ignition systems. This change should result in improved throughput for queries running against the Tag Historian (as well as other areas of Ignition where batching statements is appropriate).

#### **User Sources**

[Database,](https://legacy-docs.inductiveautomation.com/display/DOC81/Database+Authentication#DatabaseAuthentication-ManualMode) [AD Database Hybrid](https://legacy-docs.inductiveautomation.com/display/DOC81/AD+Database+Hybrid#ADDatabaseHybrid-DatabaseProperties), and [AD Internal Hybrid](https://legacy-docs.inductiveautomation.com/display/DOC81/AD+Internal+Hybrid#ADInternalHybrid-ActiveDirectoryProperties) user sources received new properties that improve login performance when paired with an Ignition Identity Provider.

## **Device Drivers**

• The [Device Connection page](https://legacy-docs.inductiveautomation.com/display/DOC81/Connections+-+Devices) on the Gateway's web interface has an updated Device Details page. **Mean Queue Duration** and **Actual Sampling Interval** metrics have been added. Additionally, the Load Factor metric has been replaced by a new **Overload** metric, which provides a better representation of device health. All metrics are also included in diagnostic tags, and are available from the Tag Creator.

#### **Named Queries**

[Named Queries](https://legacy-docs.inductiveautomation.com/display/DOC81/Named+Queries#NamedQueries-NamedQueryFileLocation) and their metadata are now stored as SQL and JSON files, respectively, on the Gateway's file system.

# New in 8.1.5

## **Perspective**

- The tooltips on the [Pie Chart](https://legacy-docs.inductiveautomation.com/display/DOC81/Perspective+-+Pie+Chart) component can now be customized in their content and format with the new tooltipFormat property.
- Added the "runWhileHidden" property to the Tabs props of the [Tab Container](https://legacy-docs.inductiveautomation.com/display/DOC81/Perspective+-+Tab+Container) component allowing the contents of the tab to load when it becomes active and to persist in the background when another tab is selected and becomes active.
- The [Embedded View](https://legacy-docs.inductiveautomation.com/display/DOC81/Perspective+-+Embedded+View) and [Flex Repeater](https://legacy-docs.inductiveautomation.com/display/DOC81/Perspective+-+Flex+Repeater) components each have a new loading.order property to control loading optimization.

## **Session Properties**

A new [Session property](https://legacy-docs.inductiveautomation.com/display/DOC81/Session+Properties) pullToRefresh was added. If true, swiping down from the top of page and holding for two seconds will refresh the project in the mobile [Perspective App](https://legacy-docs.inductiveautomation.com/display/DOC81/Ignition+Perspective+App).

## **Component Events and Actions**

**• [Perspective Navigation Actions](https://docs.inductiveautomation.com/display/DOC80/Component+Events+and+Actions#ComponentEventsandActions-NavigationAction) can now be set to navigate back or forward using browser** history.

#### **Scripting Functions**

- Added [system.perspective.navigateForward](https://legacy-docs.inductiveautomation.com/display/DOC81/system.perspective.navigateForward) and [system.perspective.navigateBack](https://legacy-docs.inductiveautomation.com/display/DOC81/system.perspective.navigateBack) scripting methods, which operate similar to a browsers forward and back functions.
- The [system.perspective.navigate](https://legacy-docs.inductiveautomation.com/display/DOC81/system.perspective.navigate) function now has a newTab parameter, which opens contents in a new tab.

#### **Launchers**

- The Designer Name field in the [Designer Launcher](https://legacy-docs.inductiveautomation.com/display/DOC81/Designer+Launcher) is now required.
- The Vision Client Project field in the [Vision Client Launcher](https://legacy-docs.inductiveautomation.com/display/DOC81/Vision+Client+Launcher) is now required.

#### **Vision**

A "Bypass Tag History Cache" checkbox was added on [Vision Tag History bindings](https://legacy-docs.inductiveautomation.com/display/DOC81/Tag+History+Bindings+in+Vision#TagHistoryBindingsinVision-AdvancedOptions), which allows the option for the Tag History cache to be ignored on a per-binding basis.

# **Tags - User Defined Types (UDTs)**

Added Tag Browser "Create Data Type from Selected" functionality enabling users to create a data type from existing [Tags.](https://legacy-docs.inductiveautomation.com/display/DOC81/User+Defined+Types+-+UDTs)

- A [s of 8.1.5 it's possible to escape curly braces {} in an](https://legacy-docs.inductiveautomation.com/display/DOC81/Item+Types#ItemTypes-ItemTypePropertyTable) [OPC Item Path](https://legacy-docs.inductiveautomation.com/display/DOC81/Item+Types#ItemTypes-ItemTypePropertyTable) by using additional curly braces.
- Added new capability to view and write directly to [alarm setpoint properties on tags,](https://legacy-docs.inductiveautomation.com/display/DOC81/Configuring+Alarms#ConfiguringAlarms-ChangingAlarmSetpointsintheTagBrowser) as well as the alarm's "enabled" property.

## **Alarm Journal**

Added a Query Only setting to allow the [Alarm Journal](https://legacy-docs.inductiveautomation.com/display/DOC81/Alarm+Journal) to opt out of being used for storage.

## **Gateway Security - Strict Transport Security**

• Added a [-Dignition.https.sts.preload](https://legacy-docs.inductiveautomation.com/display/DOC81/Gateway+Configuration+File+Reference#GatewayConfigurationFileReference-StrictTransportSecurity) parameter that allows websites to tell the browser to only connect using HTTPS.

# **Scripting Functions**

• Added a includeReportName parameter for [system.report.getReportNamesAsDataset](https://legacy-docs.inductiveautomation.com/display/DOC/system.report.getReportNamesAsDataset) that when set to False, the end of Path does not include the report name.

## **Identity Providers**

- [Security level rules](https://legacy-docs.inductiveautomation.com/display/DOC81/Security+Level+Rules) can now reference the name of the rule as well as the full path to the level with two new objects: {security-level-name} and {security-level-path}.
- Gave the SAML attribute source an explicit name for use in [User Attribute Mapping](https://legacy-docs.inductiveautomation.com/display/DOC81/User+Attribute+Mapping#UserAttributeMapping-ExpressionMapping), which can be used in conjunction with built-in objects such as  $\{ \text{attribute-source} \}.$
- [User attribute mapping](https://legacy-docs.inductiveautomation.com/display/DOC81/User+Attribute+Mapping#UserAttributeMapping-ExpressionMapping) can now make use of XPath syntax to parse XML documents (such as response documents provided by SAML providers).

## **EAM**

• As of release 8.1.5, you ca[n send projects and project resources](https://legacy-docs.inductiveautomation.com/display/DOC81/Agent+Task+-+Send+Project) across major Ignition platform versions, for example from release 7.9 to 8.1.

# New in 8.1.4

## **BACnet**

- The [BACnet](https://legacy-docs.inductiveautomation.com/display/DOC81/BACnet) driver now supports reading and writing null values.
- Configuring a [BACnet Remote Device](https://legacy-docs.inductiveautomation.com/display/DOC81/BACnet+Remote+Device) now includes a discovery timeout option, where you can customize the length of time initializing the remote device.

# **Enterprise Administration Management (EAM)**

• Added a option in [Agent Tasks](https://docs.inductiveautomation.com/display/DOC81/Agent+Task+-+Send+Project) for Send Project, that if selected, forces the task to combine project resources from all inherited projects,

# **Expression Functions**

• Added [typeOf](https://legacy-docs.inductiveautomation.com/display/DOC81/typeOf) expression function which Returns the simple name of the Java type.

#### **Gateway**

Added a [Use Condensed Font](https://legacy-docs.inductiveautomation.com/display/DOC81/Gateway+Settings) gateway setting that will force Designers and Vision Clients on Windows and Linux systems touse a condensed version of the "Dialog" font, which has a similar look to pre-8.0 Vision's Dialog font.

# **Ignition Maker Edition**

As of 8.1.4, it is now possible to create remote Tag Providers and Tag history providers when the provider source is a [Maker Gateway](#page-253-0).

# **Perspective**

- View parameters available from [Embedded Views](https://legacy-docs.inductiveautomation.com/display/DOC81/Embedded+Views) now appear on a dropdown list of parameters in the Property Editor. Template instance parameters. can now be more easily synced within views.
- The [Embedded View](https://legacy-docs.inductiveautomation.com/display/DOC81/Perspective+-+Embedded+View), [Carousel](https://legacy-docs.inductiveautomation.com/display/DOC81/Perspective+-+Carousel), [Flex Repeater,](https://legacy-docs.inductiveautomation.com/display/DOC81/Perspective+-+Flex+Repeater) [Accordion](https://legacy-docs.inductiveautomation.com/display/DOC81/Perspective+-+Accordion), [View Canvas](https://legacy-docs.inductiveautomation.com/display/DOC81/Perspective+-+View+Canvas), and [Dashboard](https://legacy-docs.inductiveautomation.com/display/DOC81/Perspective+-+Dashboard) compo nents now have new options for view parameters available.
- The [Dashboard](https://legacy-docs.inductiveautomation.com/display/DOC81/Perspective+-+Dashboard) component has a new pack property for enabling or disabling widget packing.
- The [Perspective View Object](https://legacy-docs.inductiveautomation.com/display/DOC81/Perspective+-+View+Object) has a new inputBehavior property, which controls whether objecttyped input parameters are merged with their defaults or replace their defaults.
- Added new selection property to the [Alarm Status Table](https://legacy-docs.inductiveautomation.com/display/DOC81/Perspective+-+Alarm+Status+Table), called selection, which allows the user to configure how many table rows can be selected at a time on both the active and shelved tabs of the alarms displayed on the table.
- The [Radio Group](https://legacy-docs.inductiveautomation.com/display/DOC81/Perspective+-+Radio+Group) component has a new property, radioStyle, enabling CSS styling including padding, and margins of radios within component.
- The [One-Shot Button](https://legacy-docs.inductiveautomation.com/display/DOC81/Perspective+-+One-Shot+Button) component now accepts numeric, boolean, string, or null for the value and setValue properties.
- All CSS properties are now available on [Styles](https://legacy-docs.inductiveautomation.com/display/DOC81/Styles) properties on components.
- Added support for the On-screen Keyboard in [Perspective Workstation.](https://legacy-docs.inductiveautomation.com/display/DOC81/Perspective+Workstation#PerspectiveWorkstation-PerspectiveWorkstation-On-screenKeyboard)

# **Property Change Scripts**

A missedEvents flag has been added to [Perspective Property Change Scripts.](https://legacy-docs.inductiveautomation.com/display/DOC81/Perspective+Property+Change+Scripts)

# **Scripting Functions**

Added [system.perspective.getProjectInfo](https://legacy-docs.inductiveautomation.com/display/DOC81/system.perspective.getProjectInfo) scripting method. This is also available on the [session](https://legacy-docs.inductiveautomation.com/display/DOC81/Perspective+Component+Methods)  [object.](https://legacy-docs.inductiveautomation.com/display/DOC81/Perspective+Component+Methods)

# **Tag Providers**

- [Remote Tag Providers](https://legacy-docs.inductiveautomation.com/display/DOC81/Tag+Providers#TagProviders-RemoteTagProvider) now support annotations.
- [Tag Providers](https://legacy-docs.inductiveautomation.com/display/DOC81/Tag+Providers) now have an Allow Back-fill Data option where data will be stored to history, but will not be used for alarms, scripts, or subscriptions

# New in 8.1.3

## **Perspective**

- The [Scan Barcode](https://docs.inductiveautomation.com/display/DOC81/Component+Events+and+Actions#ComponentEventsandActions-ScanBarcodeAction) action now has an option for specifying the background color of a barcode.
- The [Popup](https://docs.inductiveautomation.com/display/DOC81/Component+Events+and+Actions#ComponentEventsandActions-PopupAction) Action now has an option to always open within the bounds of the viewport.
- The [Alarm Journal Table](https://legacy-docs.inductiveautomation.com/display/DOC81/Perspective+-+Alarm+Journal+Table) and [Alarm Status Table](https://legacy-docs.inductiveautomation.com/display/DOC81/Perspective+-+Alarm+Status+Table) now support [Localization.](https://legacy-docs.inductiveautomation.com/display/DOC81/Localization+in+Perspective)

# **Scripting Functions**

- [system.perspective.openPopup](https://legacy-docs.inductiveautomation.com/display/DOC81/system.perspective.openPopup) and [system.perspective.togglePopup](https://legacy-docs.inductiveautomation.com/display/DOC81/system.perspective.togglePopup) now have a viewportBound parameter that enables popups to be opened only within the bounds of the viewport.
- [system.perspective.isAuthorized](https://legacy-docs.inductiveautomation.com/display/DOC81/system.perspective.isAuthorized) has a new parameter, sessionID.

## **Designer Find/Replace Window**

[WebDev Resources](https://legacy-docs.inductiveautomation.com/display/DOC81/Find+and+Replace) have been added as a search option.

## **Tag Properties Table**

• The Tag Properties table has a new [property,](https://docs.inductiveautomation.com/display/DOC81/Tag+Properties) Datasource, which defines whether the query is executing a database read or a database write. Important for determining the **value** behavior of the Tag.

## **Gateway Network**

A new [Gateway Network](https://legacy-docs.inductiveautomation.com/display/DOC81/Gateway+Network) general setting was added: Websocket Idle Timeout.

## **Allen-Bradley Logix Driver**

• The [Logix driver](https://docs.inductiveautomation.com/display/DOC81/Connecting+to+Logix#ConnectingtoLogix-DeviceConnectionSettings) now has an "Identity Request Frequency" advanced setting that controls the CIP Identity Object read request speed.

## **Database Audit Log**

• Added a Pruning Enabled setting to [Database audit logs.](https://legacy-docs.inductiveautomation.com/display/DOC81/Audit+Log+and+Profiles)

# New in 8.1.2

# **Perspective**

- The [Pie Chart c](https://legacy-docs.inductiveautomation.com/display/DOC81/Perspective+-+Pie+Chart)omponent now has settings for a legend and for putting labels inside the pie sections.
- The [Power Chart](https://legacy-docs.inductiveautomation.com/display/DOC81/Perspective+-+Power+Chart) now has configuration settings that show and hide various pieces of the component's interface, as well as export settings that can determine the date and time format when exporting to CSV.
- Added a "Binding" section to the [right-click menu](https://legacy-docs.inductiveautomation.com/display/DOC81/Perspective+Component+Properties#PerspectiveComponentProperties-RightClickMenu) on component properties. The new section contains items for binding manipulation, such as disabling or removing bindings without needing to open the binding window.
- The [Perspective Table](https://legacy-docs.inductiveautomation.com/display/DOC81/Perspective+-+Table) now offers settings to display a message and an icon if the data source for the table is empty or if the filter for a table returns no data.
- The [Numeric Entry Field](https://legacy-docs.inductiveautomation.com/display/DOC81/Perspective+-+Numeric+Entry+Field) now has a containerStyle property.
- Changing the [locale of a Perspective Session c](https://legacy-docs.inductiveautomation.com/display/DOC80/Localization+in+Perspective)an also modify number formatting behavior (e.g., on the [Numeric Entry Field](https://docs.inductiveautomation.com/display/DOC81/Perspective+-+Numeric+Entry+Field) component).
- Project Inheritance is now shown on the [Project Properties](https://legacy-docs.inductiveautomation.com/display/DOC81/Project+Properties) screen.
- The props.interaction.xTrace.infoBox.dataFormat property on the [Power Chart](https://legacy-docs.inductiveautomation.com/display/DOC81/Perspective+-+Power+Chart) component can now be set to an empty string, which will effectively disable the built-in dateFor mat and timeFormat properties.
- **Many Perspective components now have multiple configurations, called variants, based on** [options a user might commonly use See Working with Perspective Components.](https://legacy-docs.inductiveautomation.com/display/DOC81/Working+with+Perspective+Components#WorkingwithPerspectiveComponents-Variants)

Variants have been added to the following components in 8.1.2:

- <sup>o</sup> [Perspective Gauge](https://legacy-docs.inductiveautomation.com/display/DOC81/Perspective+-+Gauge)
- <sup>o</sup> [Perspective Pie Chart](https://legacy-docs.inductiveautomation.com/display/DOC81/Perspective+-+Pie+Chart)
- <sup>o</sup> [Perspective Simple Gauge](https://legacy-docs.inductiveautomation.com/display/DOC81/Perspective+-+Simple+Gauge)
- <sup>o</sup> [Perspective Time Series Chart](https://legacy-docs.inductiveautomation.com/display/DOC81/Perspective+-+Time+Series+Chart)
- [Perspective Coordinate Container](https://legacy-docs.inductiveautomation.com/display/DOC81/Perspective+-+Coordinate+Container)
- [Perspective Flex Container](https://legacy-docs.inductiveautomation.com/display/DOC81/Perspective+-+Flex+Container)
- <sup>o</sup> [Perspective Tab Container](https://legacy-docs.inductiveautomation.com/display/DOC81/Perspective+-+Tab+Container)
- [Perspective Barcode](https://legacy-docs.inductiveautomation.com/display/DOC81/Perspective+-+Barcode)
- <sup>o</sup> [Perspective LED Display](https://legacy-docs.inductiveautomation.com/display/DOC81/Perspective+-+LED+Display)
- [Perspective Flex Repeater](https://legacy-docs.inductiveautomation.com/display/DOC81/Perspective+-+Flex+Repeater)
- <sup>o</sup> [Perspective Button](https://legacy-docs.inductiveautomation.com/display/DOC81/Perspective+-+Button)
- <sup>o</sup> [Perspective Checkbox](https://legacy-docs.inductiveautomation.com/display/DOC81/Perspective+-+Checkbox)
- o [Perspective DateTime Input](https://legacy-docs.inductiveautomation.com/display/DOC81/Perspective+-+DateTime+Input)
- <sup>o</sup> [Perspective DateTime Picker](https://legacy-docs.inductiveautomation.com/display/DOC81/Perspective+-+DateTime+Picker)
- o [Perspective Dropdown](https://legacy-docs.inductiveautomation.com/display/DOC81/Perspective+-+Dropdown)
- <sup>o</sup> [Perspective Multi-State Button](https://legacy-docs.inductiveautomation.com/display/DOC81/Perspective+-+Multi-State+Button)
- <sup>o</sup> [Perspective Numeric Entry Field](https://legacy-docs.inductiveautomation.com/display/DOC81/Perspective+-+Numeric+Entry+Field)
- <sup>o</sup> [Perspective One-Shot Button](https://legacy-docs.inductiveautomation.com/display/DOC81/Perspective+-+One-Shot+Button)
- <sup>o</sup> [Perspective Radio Group](https://legacy-docs.inductiveautomation.com/display/DOC81/Perspective+-+Radio+Group)
- o [Perspective Toggle Switch](https://legacy-docs.inductiveautomation.com/display/DOC81/Perspective+-+Toggle+Switch)

#### **Client Permissions on system.db.execSProcCall**

The Client Permission Restrictions for the [system.db.execSProcCall](https://legacy-docs.inductiveautomation.com/display/DOC81/system.db.execSProcCall) function have have been changed, and can now be restricted by the Legacy Database Access Permission Type.

## **Commissioning**

Updated the user manual to include preconfiguring a Gateway for [deploying Ignition to another system](https://legacy-docs.inductiveautomation.com/display/DOC81/ZIP+File+Installations#ZIPFileInstallations-DeployingIgnitiontoAnotherSystem).

## **Omron FINS - Support XML Tag Import**

The [Omron FINS Driver](https://legacy-docs.inductiveautomation.com/display/DOC81/Omron+FINS+Driver) now supports XML Tag imports from programs such as CX Programmer.

## **Tag Quality**

Release 8.1.2 includes a new [Tag quality code,](https://legacy-docs.inductiveautomation.com/display/DOC81/Quality+Codes+and+Overlays) Good Overload.

## **Tag Editing Permissions on Edge**

Edge Gateways can now restrict Tag editing permissions.

## **Tag History Query Syntax System Flag**

Added a new [system flag](https://legacy-docs.inductiveautomation.com/display/DOC81/Gateway+Configuration+File+Reference#GatewayConfigurationFileReference-TagHistorianQuerySyntax) that dictates the syntax used by Tag Historian queries.

#### **Alarm Notification Profiles**

The "Throttled Message" setting for Twilio [Notification Blocks](https://legacy-docs.inductiveautomation.com/display/DOC81/Notification+Block) was updated to the more standard term, "Consolidated Message."

# **Tag Creator**

Added a right-click menu to the [Tag Creator's](https://legacy-docs.inductiveautomation.com/display/DOC81/Creating+Tags) **For Provider** area.

# **MariaDB Driver**

Updated the MariaDB JDBC driver that comes bundled with Ignition installation to version 2.6.1. This allows new installation to connect to [MySQL 8](https://legacy-docs.inductiveautomation.com/display/DOC81/Connecting+to+MySQL) databases using a Maria DB connection type.

# **TCP and UDP Drivers**

Added MessageBytes and WritableBytes (TCP driver only) tags to the [UDP and TCP Drivers,](https://legacy-docs.inductiveautomation.com/display/DOC81/UDP+and+TCP+Driver) allowing the drivers to receive messages as binary data instead of strings.

# **Sequential Function Charts (SFC)**

As of release 8.1.2 you can include a relative path in an [Enclosing Step.](https://legacy-docs.inductiveautomation.com/display/DOC81/SFC+Elements#SFCElements-Enclosing+Step)

# New in 8.1.1

# **Designer Find/Replace Window**

In 8.1.1, the [Find/Replace](https://legacy-docs.inductiveautomation.com/display/DOC81/Find+and+Replace) tool received several improvements.

- Named Queries were added as a search option.
- Wildcard characters (\* and ?) can be used to search across multiple lines of text.
- A **Select All** check box was added, allowing you to quickly check or uncheck all options in the window.

# **Perspective**

- If a [page configuration](https://legacy-docs.inductiveautomation.com/display/DOC81/Pages+in+Perspective) is using a view that does not exist, a **Warning** icon is now displayed.
- Expression Structure Bindings now return direct values instead of qualified value objects. This impacts Transforms as you no longer need to append ".value" to access the value passed to the binding.

# **Gateway Network - Commissioning**

[Commissioning](#page-76-0) can now set the Gateway Network port in addition to the HTTP and HTTPS port.

## **Gateway Network - Security Settings**

Added a User Inactivity Timeout setting under the [Gateway General Security](https://legacy-docs.inductiveautomation.com/display/DOC81/Gateway+General+Security+Settings) section which can be set to the number of minutes that must elapse before expiring a user's Gateway Web interface session to inactivity.

## **Device Connections**

Added a manual date/time offset setting for the [Omron NJ driver](https://legacy-docs.inductiveautomation.com/display/DOC80/Omron+NJ+Driver).

# **Audit Profiles**

A Retention field has been added to the Gateway [Audit Profile](https://legacy-docs.inductiveautomation.com/display/DOC81/Audit+Log+and+Profiles) settings. The value in the field indicates how many days you want audit records kept.

# **Scripting**

- For [system.opc.browseServer](https://legacy-docs.inductiveautomation.com/display/DOC79/system.opc.browseServer), added a getDataType() method to OPCBrowseElement and PYOPCTag objects.
- Added a new [system.roster.deleteRoster](https://legacy-docs.inductiveautomation.com/display/DOC81/system.roster.deleteRoster) system function that can delete a roster.

## **Identity Providers**

As of release 8.1.1, Ignition's 2.0 SP implementation can handle both line-wrapped and non-line-wrapped Base64-encoded [SAML responses](https://legacy-docs.inductiveautomation.com/display/DOC81/Configuring+Identity+Providers).

## **User Sources**

[Active Directory](https://legacy-docs.inductiveautomation.com/display/DOC81/Active+Directory+Authentication), [AD Database Hybrid,](https://legacy-docs.inductiveautomation.com/display/DOC81/AD+Database+Hybrid) and [AD Internal Hybrid](https://legacy-docs.inductiveautomation.com/display/DOC81/AD+Internal+Hybrid) user sources gained a new Referral property, allowing the user sources to determine what to do when a referral from Active Directory is encountered.

# **Tag Browser**

Added the ability to browse OPC devices from within the Tag Editor in order to add OPC nodes to [UDT](https://legacy-docs.inductiveautomation.com/display/DOC81/User+Defined+Types+-+UDTs#UserDefinedTypesUDTs-CreatingaDefinition)  [definitions](https://legacy-docs.inductiveautomation.com/display/DOC81/User+Defined+Types+-+UDTs#UserDefinedTypesUDTs-CreatingaDefinition).

# **HASP Module**

The HASP module was removed from all installers.

New in 8.1.0

#### **Perspective**

#### **Component Updates**

- Added [Power Chart](https://legacy-docs.inductiveautomation.com/display/DOC81/Perspective+-+Power+Chart) component which collects and displays data based on pens that have been configured on the chart. It is fully customizable in its appearance, from labels, colors, line widths, legend, scroll bars, text styles, and more.
- Added a [Symbols palette](https://legacy-docs.inductiveautomation.com/display/DOC81/Perspective+-+Symbols+Palette) and new components: [Motor,](https://legacy-docs.inductiveautomation.com/display/DOC81/Perspective+-+Motor) [Valve,](https://legacy-docs.inductiveautomation.com/display/DOC81/Perspective+-+Valve) [Sensor,](https://legacy-docs.inductiveautomation.com/display/DOC81/Perspective+-+Sensor) [Pump](https://legacy-docs.inductiveautomation.com/display/DOC81/Perspective+-+Pump), and [Vessel.](https://legacy-docs.inductiveautomation.com/display/DOC81/Perspective+-+Vessel) • Added [Wrap in Container](https://legacy-docs.inductiveautomation.com/display/DOC81/Working+with+Perspective+Components#WorkingwithPerspectiveComponents-WrapinContainer) option on the Component right-click menu, enabling existing
- components to be "wrapped" into a container on the same view. • The "autoplay" property on the [Perspective Video Player](https://legacy-docs.inductiveautomation.com/display/DOC81/Perspective+-+Video+Player) component will now mute the video on initial playback on all environments. Earlier versions of the component only muted autoplay on
- iOS environments. • Added the new "filterAlarm" extension function to the [Alarm Journal Table](https://legacy-docs.inductiveautomation.com/display/DOC81/Perspective+-+Alarm+Journal+Table).

#### **Perspective Workstation**

[Perspective Workstation](https://legacy-docs.inductiveautomation.com/display/DOC81/Perspective+Workstation) is a single application that acts as both a launcher, and desktop "wrapper" for Perspective sessions. Users will be able to configure multiple applications via a home screen, and launch into one of those applications. Perspective Workstation has built-in features to run in Windowed mode and full screen Kiosk mode eliminating any distractions from the underlying operating system.

#### **Session Events**

• Added a new Session Event: [Page Startup](https://legacy-docs.inductiveautomation.com/display/DOC80/Perspective+Session+Event+Scripts#PerspectiveSessionEventScripts-PageStartup).

#### **Vision**

- Added new scripting function .setSelectedValues (valueList) to the [Vision List](https://legacy-docs.inductiveautomation.com/display/DOC81/Vision+-+List) component.
- Added a new Welcome screen to each of the Designer Interfaces: [Vision Designer Interface,](https://legacy-docs.inductiveautomation.com/display/DOC81/Vision+Designer+Interface) [Ala](https://legacy-docs.inductiveautomation.com/display/DOC81/Alarm+Pipeline+Designer+Interface) [rm Pipeline Designer Interface](https://legacy-docs.inductiveautomation.com/display/DOC81/Alarm+Pipeline+Designer+Interface), [Transaction Groups](https://legacy-docs.inductiveautomation.com/display/DOC81/Understanding+Transaction+Groups), [Named Queries](https://legacy-docs.inductiveautomation.com/display/DOC81/Named+Queries), [Scripting,](https://legacy-docs.inductiveautomation.com/display/DOC81/Scripting) [SFC Designer](https://legacy-docs.inductiveautomation.com/display/DOC81/SFC+Designer+Interface)  [Interface,](https://legacy-docs.inductiveautomation.com/display/DOC81/SFC+Designer+Interface) [Web Dev,](https://legacy-docs.inductiveautomation.com/display/DOC81/Web+Dev) and [Report Designer Interface.](https://legacy-docs.inductiveautomation.com/display/DOC81/Report+Designer+Interface)

#### **Device Connections**

• Added a new property to the [Modbus TCP Device](https://legacy-docs.inductiveautomation.com/display/DOC81/Connecting+to+Modbus+Device) called Concurrent Requests which is the number of requests that Ignition will send to the device at the same time.

#### **Installation**

Introduced the [Quick Start Configuration](https://legacy-docs.inductiveautomation.com/display/DOC81/Installing+and+Upgrading+Ignition#InstallingandUpgradingIgnition-QuickStartConfiguration), which can be enabled after installation. When enabled, several configurations and resources will be created in the new system automatically.

## **OPC UA Clients**

- A new advanced option, Certificate Validation Enabled, allows you to disable validation of server certificates if needed for troubleshooting. See [OPC UA Client Connection Settings](https://legacy-docs.inductiveautomation.com/display/DOC81/OPC+UA+Client+Connection+Settings).
- A new Certificates page on the Gateway enables you to [download](https://legacy-docs.inductiveautomation.com/display/DOC81/OPC+UA+Security#OPCUASecurity-DownloadCurrentCertificates) or [regenerate](https://legacy-docs.inductiveautomation.com/display/DOC81/OPC+UA+Security#OPCUASecurity-RegenerateCurrentCertificates) certificates currently running on the Gateway.

## **Scripting**

- For [system.util.getGlobals](https://legacy-docs.inductiveautomation.com/display/DOC81/system.util.getGlobals), the globals dictionary will now persist across the lifetime of the JVM, and it's now accessible at system.util.globals.
- Added intervalSeconds and rangeSeconds parameters to [system.tag.queryTagHistory](https://legacy-docs.inductiveautomation.com/display/DOC81/system.tag.queryTagHistory)

• Added new functions that can interact with the Tag Historian's new Annotation system: [system.](https://legacy-docs.inductiveautomation.com/display/DOC81/system.tag.deleteAnnotations) [tag.deleteAnnotations](https://legacy-docs.inductiveautomation.com/display/DOC81/system.tag.deleteAnnotations), [system.tag.queryAnnotations,](https://legacy-docs.inductiveautomation.com/display/DOC81/system.tag.queryAnnotations) and [system.tag.storeAnnotations](https://legacy-docs.inductiveautomation.com/display/DOC81/system.tag.storeAnnotations).

#### **Security**

- The Vision module now has the option to use Federated [Identity Providers](https://docs.inductiveautomation.com/display/DOC81/Identity+Provider+Authentication+Strategy) (IdP), allowing users to authenticate against a trusted third party.
- Security settings have been consolidated onto a new Gateway page, [Gateway General Security](https://legacy-docs.inductiveautomation.com/display/DOC81/Gateway+General+Security+Settings)  [Settings.](https://legacy-docs.inductiveautomation.com/display/DOC81/Gateway+General+Security+Settings)
- The Ignition Identity Provider now has options for setting a timeout for Session Inactivity, an expiration time for Sessions, and a Remember Me expiration, which is the number of hours a user will be remembered regardless of if they close their browser or Gateway. See [Configuring](https://legacy-docs.inductiveautomation.com/display/DOC81/Configuring+Identity+Providers)  [Identity Providers](https://legacy-docs.inductiveautomation.com/display/DOC81/Configuring+Identity+Providers).

# **Tag Historian**

- Added a new [Historian Simulator](https://legacy-docs.inductiveautomation.com/display/DOC81/Historian+Simulator) that can easily generate simulated historical records without the need for an external database.
- Added a new [DB Table Historian Provider](https://legacy-docs.inductiveautomation.com/display/DOC81/DB+Table+Historian+Provider) that can expose wide database tables to the Tag Historian, allowing tag history queries to retrieve records from tables generated by external systems.

# **Tags System**

- The [Tag Browser](https://legacy-docs.inductiveautomation.com/display/DOC81/Tag+Browser) has been updated with a new design for ease of use. Tags and UDT [Definitions](https://docs.inductiveautomation.com/display/DOC81/User+Defined+Types+-+UDTs) now have their own tabs. A [Tag Provider Selector](https://legacy-docs.inductiveautomation.com/display/DOC81/Tag+Browser#TagBrowser-TagProviderSelector) enables you to view Tags for a specific Tag provider.
- Tags with a Document data type can now be bound to from components, which will provide a JSON string. In these cases you can write back to the elements if the binding is set to bidirectional. See the It's also possible to address certain elements within the document when using a certain syntax. See the [Tag Paths](https://legacy-docs.inductiveautomation.com/display/DOC81/Tag+Paths#TagPaths-DocumentTypeTags) page.
- [Tag Browser](https://legacy-docs.inductiveautomation.com/display/DOC81/Tag+Browser) Trait icons for various configurations (i.e., Scale Mode, Custom Security, Scripts, Alarms, or History) appear to the right of the Tag name.
- [User Defined Types UDTs](https://legacy-docs.inductiveautomation.com/display/DOC81/User+Defined+Types+-+UDTs) can be color coded, which applies a color to the Root Node.
- The [Tag Creator](https://legacy-docs.inductiveautomation.com/display/DOC81/Creating+Tags#CreatingTags-CreatingTagsintheTagCreator) allows you to browse a connected device to add OPC Tags and create any type of standard Tag. You can even edit your Tags individually or multiple Tags all at once.
- Added [UDT Inheritance](https://legacy-docs.inductiveautomation.com/display/DOC81/UDT+Inheritance#UDTInheritance-UDTInheritanceTraits) and type hierarchy icons that display UDT types, instances, and properties that overide the parent properties.

In This Section ...

# **User Manual Changelog**

This page contains a list of changes made to the user manual.

# Recently Updated

[Active Directory Authentication](https://legacy-docs.inductiveautomation.com/display/DOC81/Active+Directory+Authentication) Feb 13, 2024 • updated by [Brandon Au](https://legacy-docs.inductiveautomation.com/display/~bau) • [view change](https://legacy-docs.inductiveautomation.com/pages/diffpagesbyversion.action?pageId=58611077&selectedPageVersions=32&selectedPageVersions=31) [Named Query Bindings](https://legacy-docs.inductiveautomation.com/display/DOC81/Named+Query+Bindings) Feb 12, 2024 • updated by [Brandon Au](https://legacy-docs.inductiveautomation.com/display/~bau) • [view change](https://legacy-docs.inductiveautomation.com/pages/diffpagesbyversion.action?pageId=58593509&selectedPageVersions=5&selectedPageVersions=4) [Perspective Component Properties](https://legacy-docs.inductiveautomation.com/display/DOC81/Perspective+Component+Properties) Feb 08, 2024 • updated by [Nichole Boehnke](https://legacy-docs.inductiveautomation.com/display/~nboehnke) • [view change](https://legacy-docs.inductiveautomation.com/pages/diffpagesbyversion.action?pageId=58595292&selectedPageVersions=53&selectedPageVersions=52) [Database Considerations](https://legacy-docs.inductiveautomation.com/display/DOC81/Database+Considerations) Feb 07, 2024 • updated by [Paul Scott](https://legacy-docs.inductiveautomation.com/display/~pscott) • [view change](https://legacy-docs.inductiveautomation.com/pages/diffpagesbyversion.action?pageId=58600023&selectedPageVersions=3&selectedPageVersions=2) [Perspective Co-Branding](https://legacy-docs.inductiveautomation.com/display/DOC81/Perspective+Co-Branding) Feb 07, 2024 • updated by [Nichole Boehnke](https://legacy-docs.inductiveautomation.com/display/~nboehnke) • [view change](https://legacy-docs.inductiveautomation.com/pages/diffpagesbyversion.action?pageId=99844822&selectedPageVersions=27&selectedPageVersions=26) [Ignition 8 Deployment Best Practices](https://legacy-docs.inductiveautomation.com/display/DOC81/Ignition+8+Deployment+Best+Practices) Feb 07, 2024 • updated by [Brandon Au](https://legacy-docs.inductiveautomation.com/display/~bau) • [view change](https://legacy-docs.inductiveautomation.com/pages/diffpagesbyversion.action?pageId=123634028&selectedPageVersions=13&selectedPageVersions=12) [New in this Version](#page-193-0) Feb 06, 2024 • updated by [Paul Scott](https://legacy-docs.inductiveautomation.com/display/~pscott) • [view change](https://legacy-docs.inductiveautomation.com/pages/diffpagesbyversion.action?pageId=58592609&selectedPageVersions=577&selectedPageVersions=576) [system.util.audit](https://legacy-docs.inductiveautomation.com/display/DOC81/system.util.audit) Feb 06, 2024 • updated by [Paul Scott](https://legacy-docs.inductiveautomation.com/display/~pscott) • [view change](https://legacy-docs.inductiveautomation.com/pages/diffpagesbyversion.action?pageId=58604393&selectedPageVersions=10&selectedPageVersions=9) [Tag Report Tool](https://legacy-docs.inductiveautomation.com/display/DOC81/Tag+Report+Tool) Feb 05, 2024 • updated by [Paul Scott](https://legacy-docs.inductiveautomation.com/display/~pscott) • [view change](https://legacy-docs.inductiveautomation.com/pages/diffpagesbyversion.action?pageId=99844554&selectedPageVersions=12&selectedPageVersions=11) [Exporting and Importing Tags](https://legacy-docs.inductiveautomation.com/display/DOC81/Exporting+and+Importing+Tags) Feb 05, 2024 • updated by [Paul Scott](https://legacy-docs.inductiveautomation.com/display/~pscott) • [view change](https://legacy-docs.inductiveautomation.com/pages/diffpagesbyversion.action?pageId=58599806&selectedPageVersions=27&selectedPageVersions=26) [Tag Properties](https://legacy-docs.inductiveautomation.com/display/DOC81/Tag+Properties) Feb 05, 2024 • updated by [Paul Scott](https://legacy-docs.inductiveautomation.com/display/~pscott) • [view change](https://legacy-docs.inductiveautomation.com/pages/diffpagesbyversion.action?pageId=58604518&selectedPageVersions=61&selectedPageVersions=60) [DNP3](https://legacy-docs.inductiveautomation.com/display/DOC81/DNP3) Feb 05, 2024 • updated by [Gabriel Hernandez](https://legacy-docs.inductiveautomation.com/display/~ghernandez) • [view change](https://legacy-docs.inductiveautomation.com/pages/diffpagesbyversion.action?pageId=58597649&selectedPageVersions=24&selectedPageVersions=23) [Edge Architectures](#page-169-0) Feb 02, 2024 • updated by [Paul Scott](https://legacy-docs.inductiveautomation.com/display/~pscott) • [view change](https://legacy-docs.inductiveautomation.com/pages/diffpagesbyversion.action?pageId=58592595&selectedPageVersions=6&selectedPageVersions=5) [Ignition Edge](#page-227-0) Feb 01, 2024 • updated by [Nichole Boehnke](https://legacy-docs.inductiveautomation.com/display/~nboehnke) • [view change](https://legacy-docs.inductiveautomation.com/pages/diffpagesbyversion.action?pageId=58591635&selectedPageVersions=50&selectedPageVersions=49) [Report - Crosstab Table](https://legacy-docs.inductiveautomation.com/display/DOC81/Report+-+Crosstab+Table)

Feb 01, 2024 • updated by [Nichole Boehnke](https://legacy-docs.inductiveautomation.com/display/~nboehnke) • [view change](https://legacy-docs.inductiveautomation.com/pages/diffpagesbyversion.action?pageId=58603532&selectedPageVersions=13&selectedPageVersions=12)

**Other Editions Root**

# <span id="page-227-0"></span>**Ignition Edge**

Ignition Edge is a lightweight, lean version of Ignition with software solutions designed for devices used in the field and OEM devices at the edge of the network. Ignition Edge solutions work on a wide variety of operating systems such as Linux, Windows (any version), macOS, and more. With support for ARM processors, Ignition Edge can run on devices like a Raspberry Pi or the latest generation of edge-ofnetwork devices.

# <span id="page-227-1"></span>Edge Onboard

Ignition Edge comes pre-installed on a range of edge-of-the-network devices that are IIoT ready out of the box. Edge can also be installed on virtually any industrial device.

# <span id="page-227-2"></span>Licensing

The new Edge version of Ignition has a separate license that works in the same way as a traditional Ignition license. The Edge license is set up to only work on an Edge Gateway, so it will not work if you attempt to activate it on an Ignition Gateway. However, you can activate a full Ignition license on an Edge Gateway, although this is not recommended due to the limitations of the Edge platform.

Additionally, once a license has been activated on an Edge Gateway, the trial time for any unlicensed Edge products will be removed, and you will no longer have access. To regain access, contact your Account Representative and inform them what Edge products you need to purchase. After purchasing, the products will be added to the existing license. Reload the license on your Gateway to view and use the products.

# <span id="page-227-3"></span>Core Functionality

The following features are available on all Edge Gateways, license or unlicensed.

# <span id="page-227-4"></span>**OPC UA Module and Drivers**

Edge can create OPC UA client connections. The internal OPC UA server in the Edge Gateway acts only as a client and not as a server. This means Edge can connect to other outside OPC servers as a client to fetch data, but can not act as an OPC UA server for outside programs to connect to. Adding the IIoT product extends this functionality.

## <span id="page-227-5"></span>**Internal Storage**

An Edge installation can store certain historical data inside Ignition.

**Tag History -**

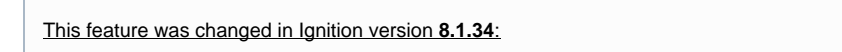

 Up to 35 days or 10 million data points of history can be stored locally. Pruning will automatically happen, and the historian is automatically enabled and not configurable. You can learn more about Tag history [here](https://legacy-docs.inductiveautomation.com/display/DOC81/Tag+History+Providers).

- **Alarm Journal** The alarm journal will store all alarm events locally for one week of events. There are limited configuration options; the Alarm Journal can be accessed via the Edge Alarm Journal profile. The Edge alarm journal and audit log can sync under EAM.
- **Audit Logs Like the Alarms, the Audit log is limited to one week of local storage. It cannot be configured.**

# <span id="page-227-6"></span>**Projects**

Edge installations have just one project. This project is created automatically if it did not exist, and it cannot be removed. The default project name is "Edge" and can be renamed. For more information, see [Edge Gateway Config section](https://legacy-docs.inductiveautomation.com/display/DOC81/Edge+Gateway#EdgeGateway-Config).

# <span id="page-227-7"></span>**Redundancy**

Two Edge Gateways can be set up with [redundancy.](https://legacy-docs.inductiveautomation.com/display/DOC81/Setting+Up+Redundancy) An Edge Gateway can only failover to another Edge Gateway (not a standard Ignition Gateway).

# <span id="page-227-8"></span>**One-way Email Notifications**

<span id="page-227-9"></span>Edge gateways can make use of a [Simple One-Way Email Notification Profile](https://legacy-docs.inductiveautomation.com/display/DOC81/Simple+One-Way+Email+Notification+Profile), allowing the gateway to send out email notifications.

# **On this page ...**

- [Edge Onboard](#page-227-1)
- [Licensing](#page-227-2)
- [Core Functionality](#page-227-3)  $\bullet$ 
	- [OPC UA Module and Drivers](#page-227-4)
	- [Internal Storage](#page-227-5)
	- **[Projects](#page-227-6)**
	- **[Redundancy](#page-227-7)**
- [One-way Email Notifications](#page-227-8)
- [Edge Products](#page-227-9)
- [Edge Gateway](#page-228-0) [Ignition Edge Compared with](#page-229-0)
- **[Ignition](#page-229-0)** [Database Access](#page-229-1)
	- [Gateway and Project Backups](#page-230-0)
	- [Tag Providers](#page-230-1)
	- **[Historian Providers](#page-230-2)**
- [Third-Party Modules](#page-230-3)

# Edge Products

This feature was changed in Ignition version **8.1.33**:

The Edge product line was reconfigured to combine the five previous Edge products into two updated Edge products. Users with an existing Ignition Edge license and Upgrade Protection may have upgrades available, contact your account representative for more information.

Pages detailing features of the previous Edge products can be found in [Deprecated Ignition](https://docs.inductiveautomation.com/display/DEP/Ignition+Edge#IgnitionEdge-EdgeProducts)  [Features.](https://docs.inductiveautomation.com/display/DEP/Ignition+Edge#IgnitionEdge-EdgeProducts)

Edge Gateways can fill multiple roles and help bridge different architectures, and the available product options further extend Edge's capabilities. There are two Ignition Edge products available: **Ignition Edge IIoT** and **Ignition Edge Panel**. Please note that a license is required to activate an Ignition Edge product.

**Note:** Both **Ignition Edge IIoT** and **Ignition Edge Panel** have been updated to automatically include the [Compute,](https://docs.inductiveautomation.com/display/DOC81/Edge+Compute) [Sync Services](https://docs.inductiveautomation.com/display/DOC81/Edge+Sync+Services), and [EAM](https://docs.inductiveautomation.com/display/DOC81/Edge+EAM) products that were offered as stand-alone products prior to 8.1.33.

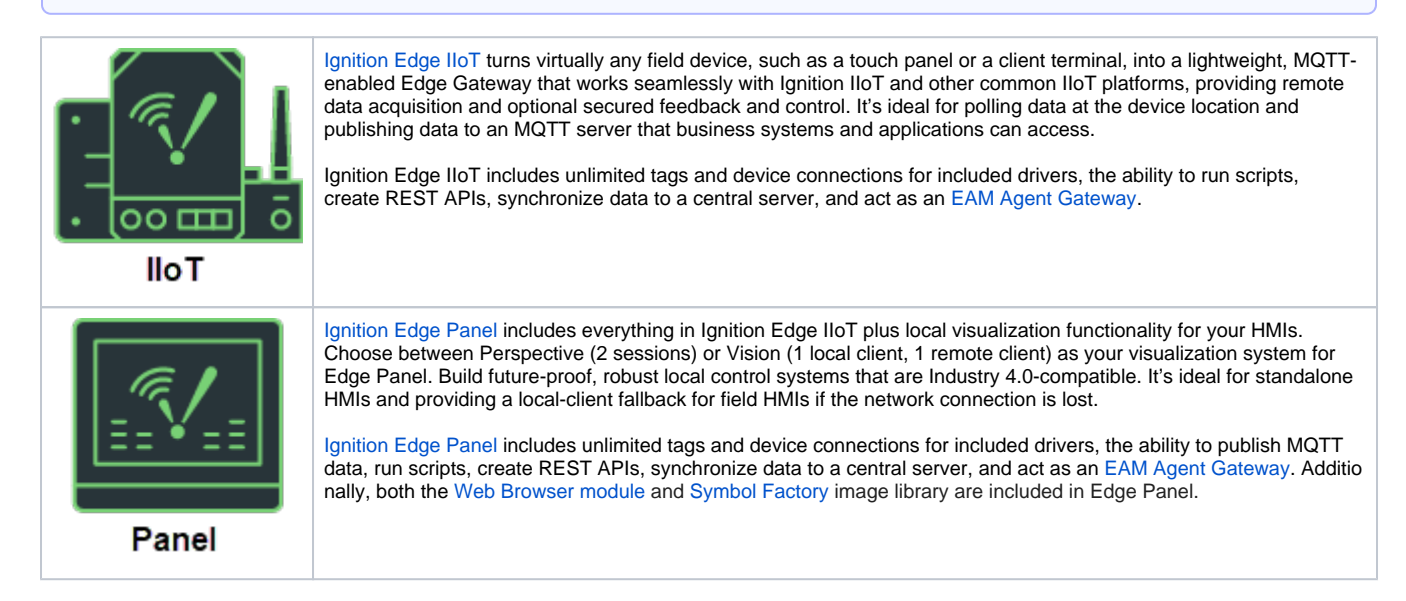

# <span id="page-228-0"></span>Edge Gateway

All Edge installations are a limited version of the Ignition platform for a significantly reduced cost. This helps keep things simple, and these installations always work with other full versions of Ignition if you need additional functionality. In an Edge installation there are a lot of visual changes to the Gateway Webpage, and some pages have been removed to avoid confusion. You can see below that after installing Edge, the traditional orange Ignition logos are replaced with new green Edge logos so a Gateway can be easily identified. For more information, see [Edge Gateway](#page-231-0).

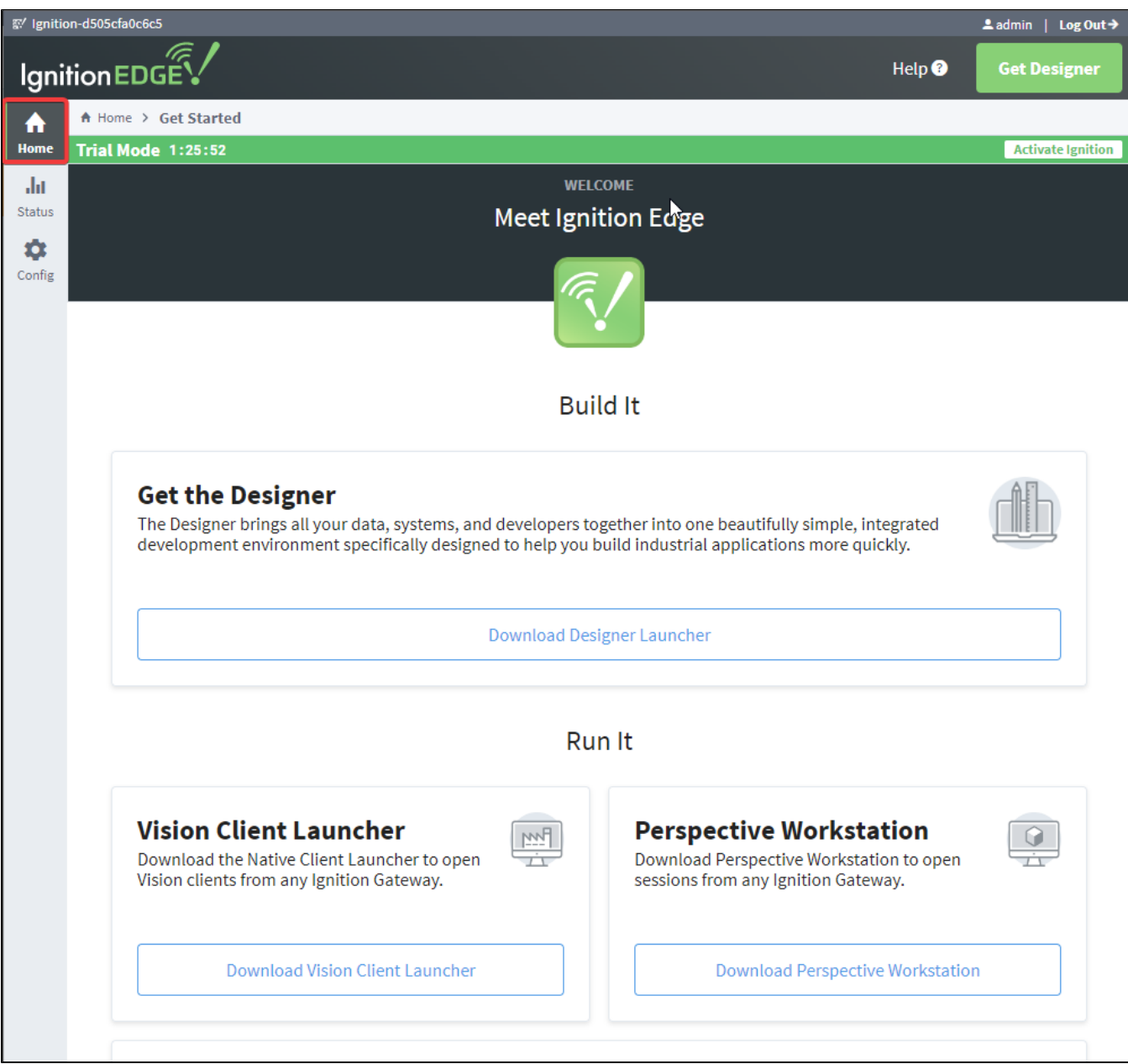

# <span id="page-229-0"></span>Ignition Edge Compared with Ignition

Because Edge is a lean solution, it does have some functionality limitations compared to full Ignition. Ignition and Ignition Edge share the same basic platform, but Edge is a leaner version of Ignition made specifically for use in on edge-of-network devices. Ignition comes with unlimited tags, Clients, and database connections, while Ignition Edge comes with unlimited Tags, two Clients (one local and one remote) and no database connectivity.

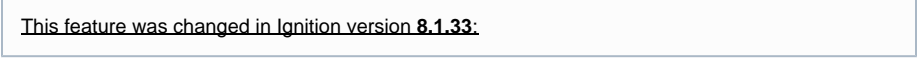

Prior to 8.1.33, the addition of the Compute product was required to take advantage of Gateway Events Scripts and Tag Events Scripts with an Edge installation, making Gateway Scripting a notable difference between Ignition Edge and Standard Ignition. Now, both Ignition Edge IIoT and Ignition Edge Panel have been updated to automatically include the [Compute,](https://docs.inductiveautomation.com/display/DOC81/Edge+Compute) [Sync Services](https://docs.inductiveautomation.com/display/DOC81/Edge+Sync+Services), and [EAM](https://docs.inductiveautomation.com/display/DOC81/Edge+EAM) products so Gateway level scripting is no longer a difference between Ignition Edge and Standard Ignition.

## <span id="page-229-1"></span>**Database Access**

Database access is disabled. This means that any database queries or bindings will not work, and the user sources that require a database connection will not be available. The Status and Configure pages of the Gateway Webpage have been updated to remove these features and reduce confusion. Despite this restriction, some historical storage can happen inside of Ignition.

#### <span id="page-230-0"></span>**Gateway and Project Backups**

A Gateway backup made in an Edge installation will work in other Edge installations, or if needed, Standard Edition Gateways as well. Although restoring a Standard Edition Gateway backup is possible in an Edge installation, it is not recommended due to the limitations of the Edge platform. You can, however, still export tags, windows, and other project resources in the Designer from Standard Edition Gateways and import them into an Edge project, or vice versa.

# <span id="page-230-1"></span>**Tag Providers**

Edge Gateways only contain a single active Realtime tag provider. Additional providers may not be created.

## <span id="page-230-2"></span>**Historian Providers**

Edge Gateways contain a single historian provider, which is an instance of an [internal historian provider](https://legacy-docs.inductiveautomation.com/display/DOC81/Tag+History+Providers#TagHistoryProviders-InternalHistorianProvider) (named the Edge Historian Provider)

# <span id="page-230-3"></span>**Third-Party Modules**

Edge's core functionality and products largely determine which modules run on the platform. Third-party modules will not run on an Edge Gateway, with the exception of any third-party module explicitly stated by a product, such as the [Edge IIoT](#page-240-0) Product.

# <span id="page-231-0"></span>**Edge Gateway**

The Edge Gateway has many of the same options as the regular Ignition [Gateway Webpage](https://legacy-docs.inductiveautomation.com/display/DOC81/Gateway+Settings) along with a few Edge-specific settings. There are three tabs on the left: Home, Status, and Config.

# <span id="page-231-1"></span>Home

The first time you go to the Edge Gateway Webpage, it shows you several steps to help you get started. Once you're up and running, the **[Home](https://legacy-docs.inductiveautomation.com/display/DOC81/Home)** tab lets you download the Designer Launcher or Vision Client Launcher, or view a Perspective project. There are some resource links to help you get started with Ignition quickly: Inductive University, Quick Start Guide or Product Documentation where you can learn about Igni tion modules, as well as the Appendix which contains a complete reference for components, expressions, and scripting functions.

When you're first introduced to Ignition, the Homepage is the landing page. It's where you'll find the Desig ner Launcher, Vision Client Launcher, and Perspective Sessions.

- The [Designer Launcher](https://legacy-docs.inductiveautomation.com/display/DOC81/Designer+Launcher) locates all Gateways that are available on your local network. Once you open the Designer, you can access the Edge project.
- $\bullet$ The [Vision Client Launcher](https://legacy-docs.inductiveautomation.com/display/DOC81/Vision+Client+Launcher) opens Vision Clients from any Ignition Gateway.
- The [Perspective Sessions](https://legacy-docs.inductiveautomation.com/display/DOC81/Perspective+Sessions) opens Perspective sessions from this Gateway.

If you're running Perspective as the visualization method for your project, you can launch a Perspective Session from the Designer, from the Gateway, or by entering the web address of the project in your web browser.

# **On this page ...**

- $\bullet$ [Home](#page-231-1)
- $\bullet$ **[Status](#page-232-0)**
- $\bullet$ **[Config](#page-233-0)** 
	- [Edge Gateway Settings](#page-234-0)
	- [Edge Tag Provider Page](#page-236-0)  $\bullet$
	- [Edge General Alarm Settings](#page-236-1)  [Page](#page-236-1)

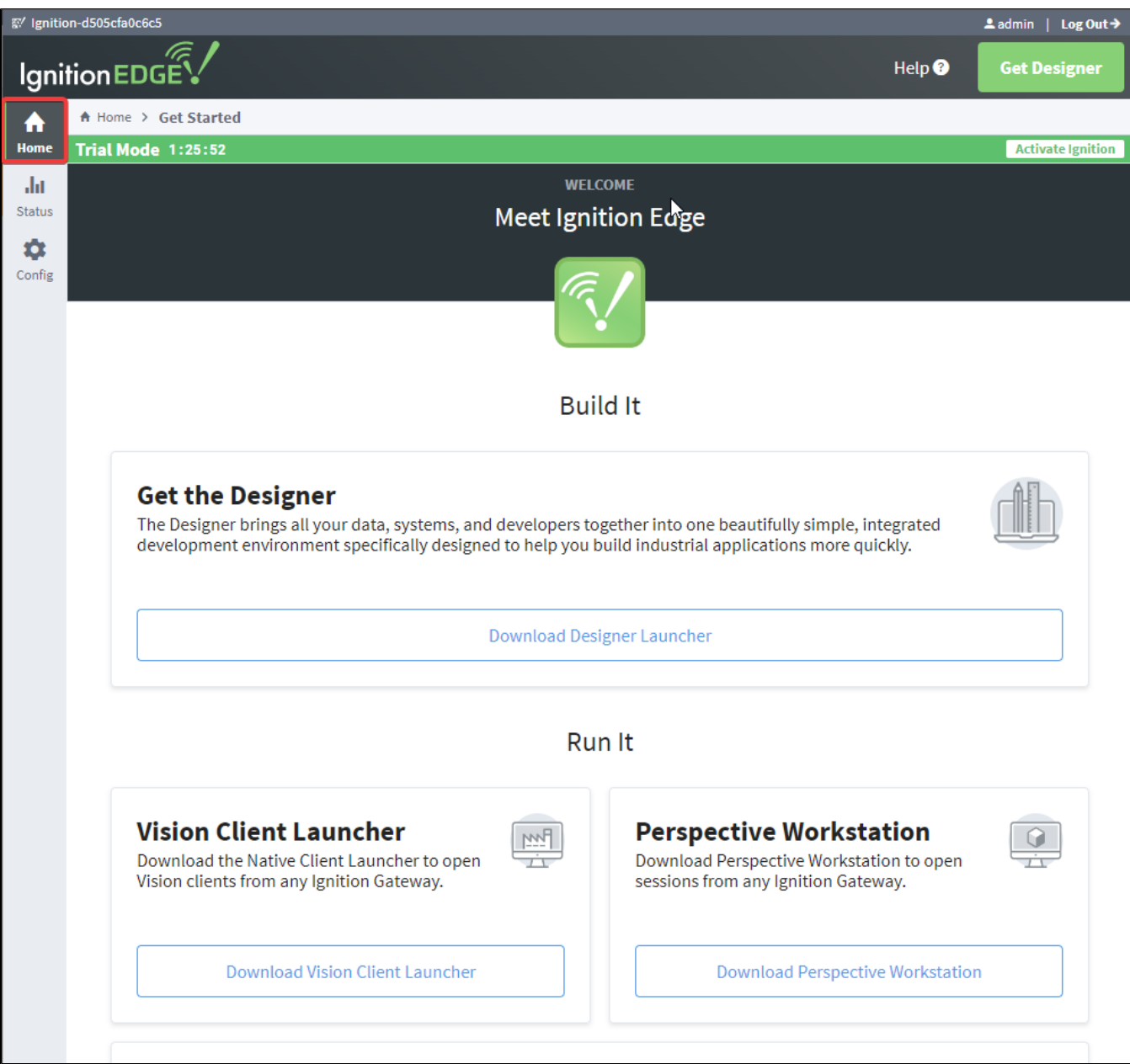

# <span id="page-232-0"></span>**Status**

The **Status** tab provides an overview of all of the systems in your Gateway while also enabling you to drill down into specific systems and get an indepth view of what is currently happening. For complete information, see Ignition Gateway [Status.](https://legacy-docs.inductiveautomation.com/display/DOC81/Status)

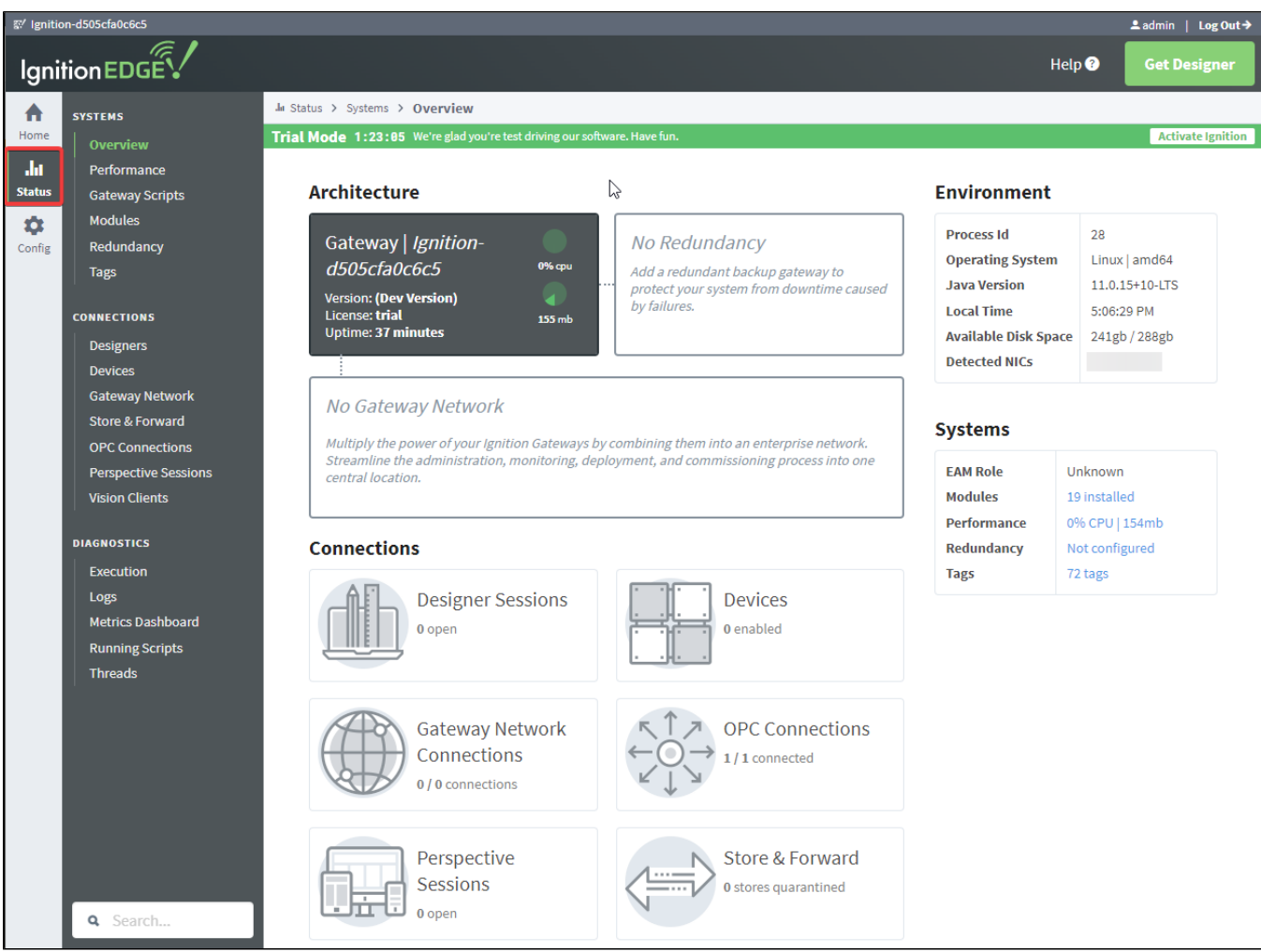

# <span id="page-233-0"></span>Config

The **Config** tab provides access to configuration options for Gateway settings. This is where most of the settings that affect the whole Gateway are set up. Note that some settings such as database connections are not available for Edge. For complete information, see Ignition Gateway [Config](https://legacy-docs.inductiveautomation.com/display/DOC81/Config).

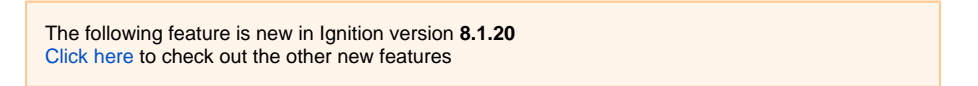

Select Cirrus Link modules will be displayed on the Edge Gateway's Config Overview page. These modules will be available to install and use if your Ignition license supports them. The modules will also be available to install and use during Ignition's two hour trial period if you are either not using a license, or using Ignition in trial mode.

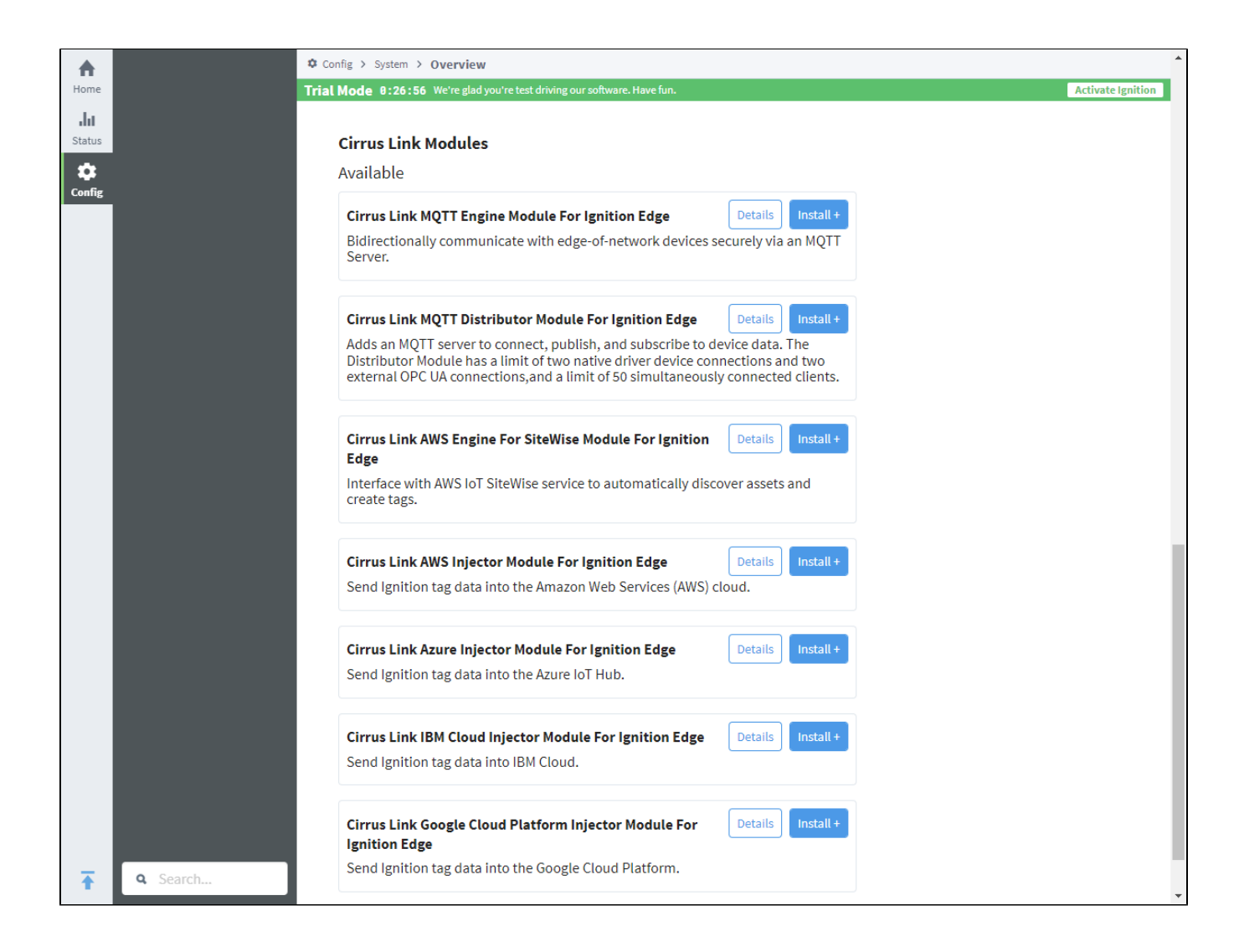

# <span id="page-234-0"></span>**Edge Gateway Settings**

There is an additional set of Gateway Settings for Edge that are not available in regular Ignition. These settings enable you to modify the names of the Edge project, Edge Tag provider, and Edge historian. You can also set the visualization method (Vision or Perspective) here if you are using the [Edge](#page-238-0)  [Panel](#page-238-0) product.

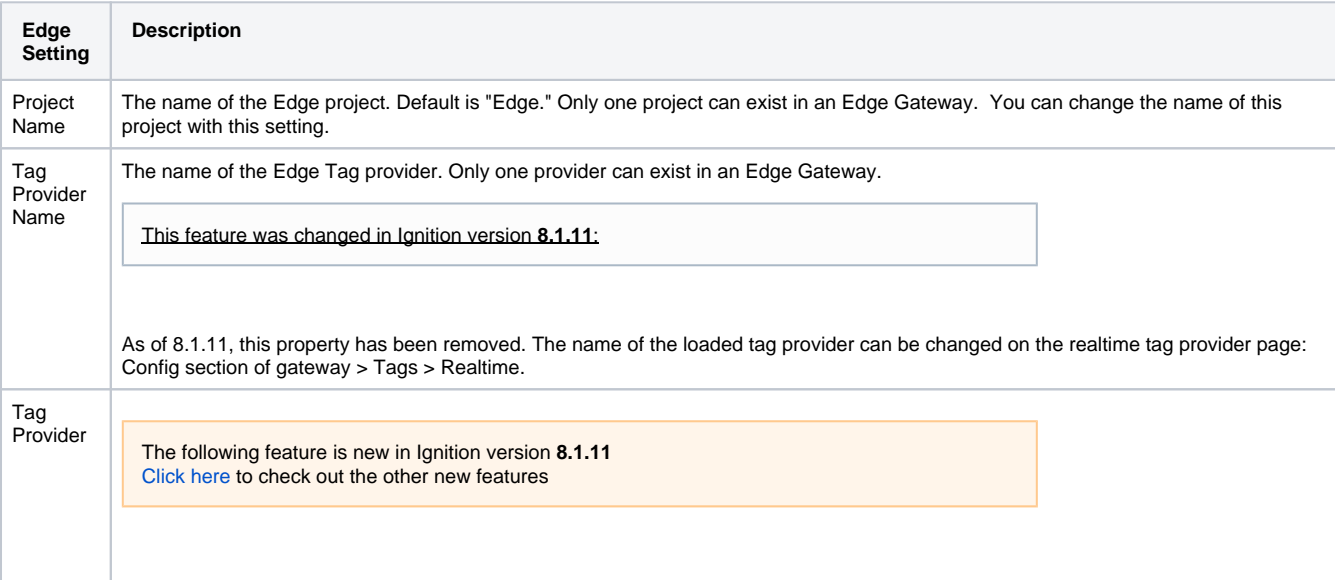

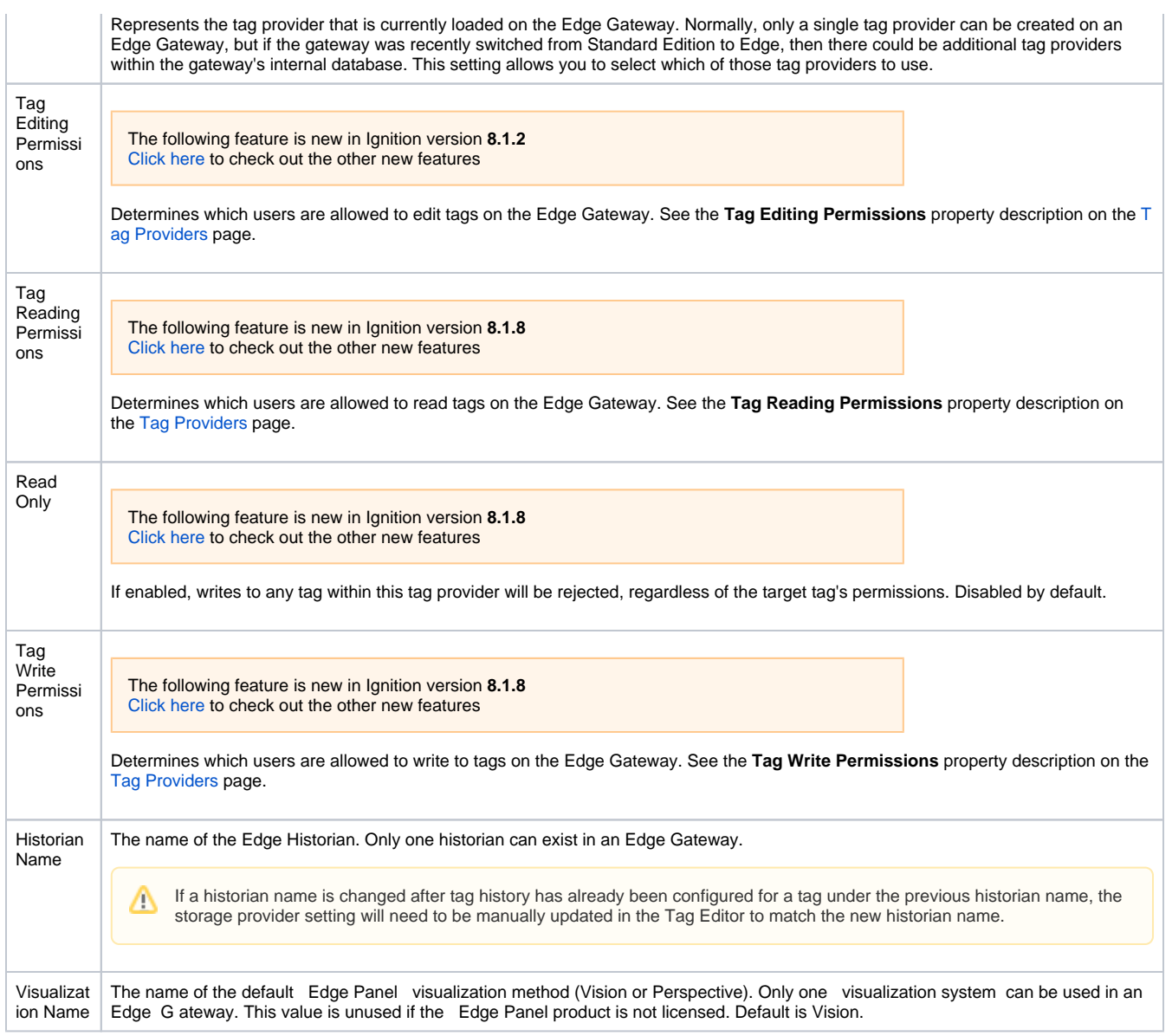

# **Accessing Edge Gateway Settings**

1. To get to the settings, choose **Config > Gateway Settings** on the Edge Gateway Webpage.

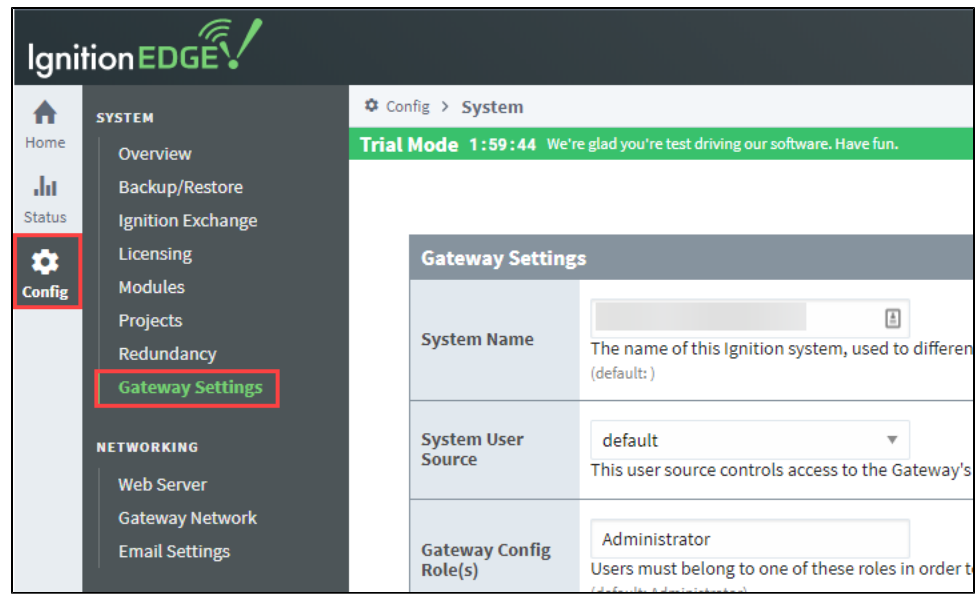

2. Scroll down to the **Edge Settings** section.

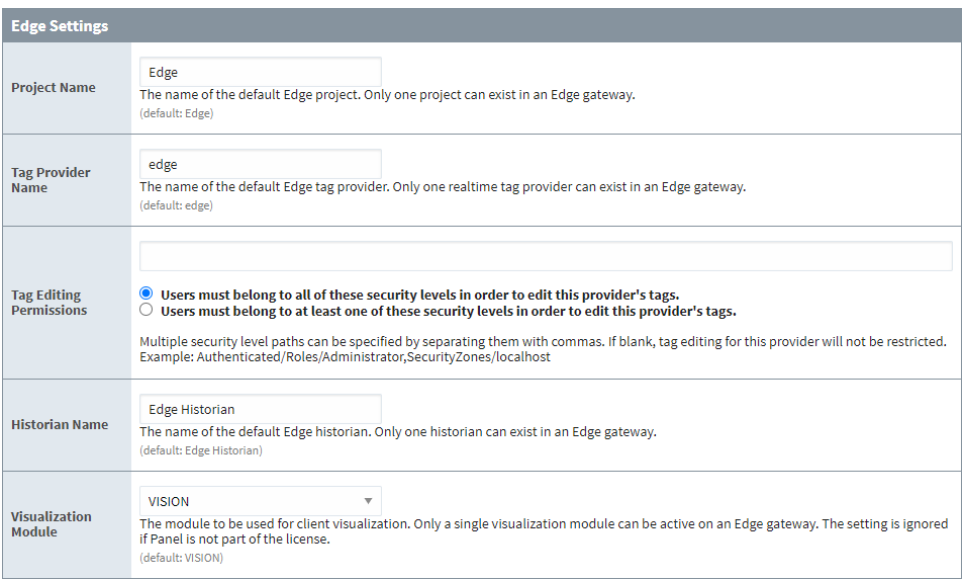

3. Change the settings as desired, then click **Save Changes** at the bottom of the screen.

# <span id="page-236-0"></span>**Edge Tag Provider Page**

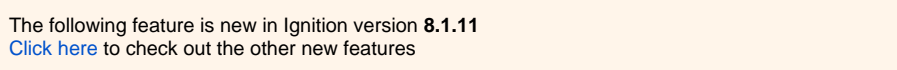

Located under **Config** > **Tags** > **Realtime**, this page allows you to change the name and description of the loaded tag provider.

In addition, the page contains an **Allow Back-fill Data** setting, which functions in a similar manner to the same setting on Standard edition gateways. See [Tag Providers](https://legacy-docs.inductiveautomation.com/display/DOC81/Tag+Providers) for more details.

# <span id="page-236-1"></span>**Edge General Alarm Settings Page**

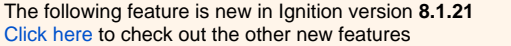

The General Alarm Settings page provides basic alarm settings including the Live Event Limit, Continuous Event Detection Window, and Notify Initial Events. This page is located under **Config** > **Alarming** > **General**.

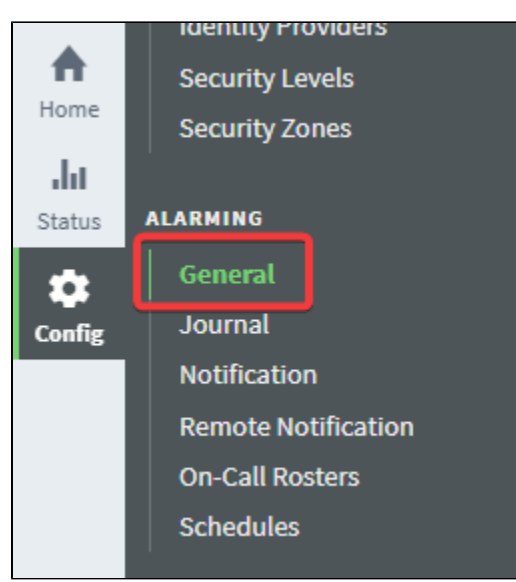

Alarm Evaluation and Event Suppression settings are available to edit on this page.

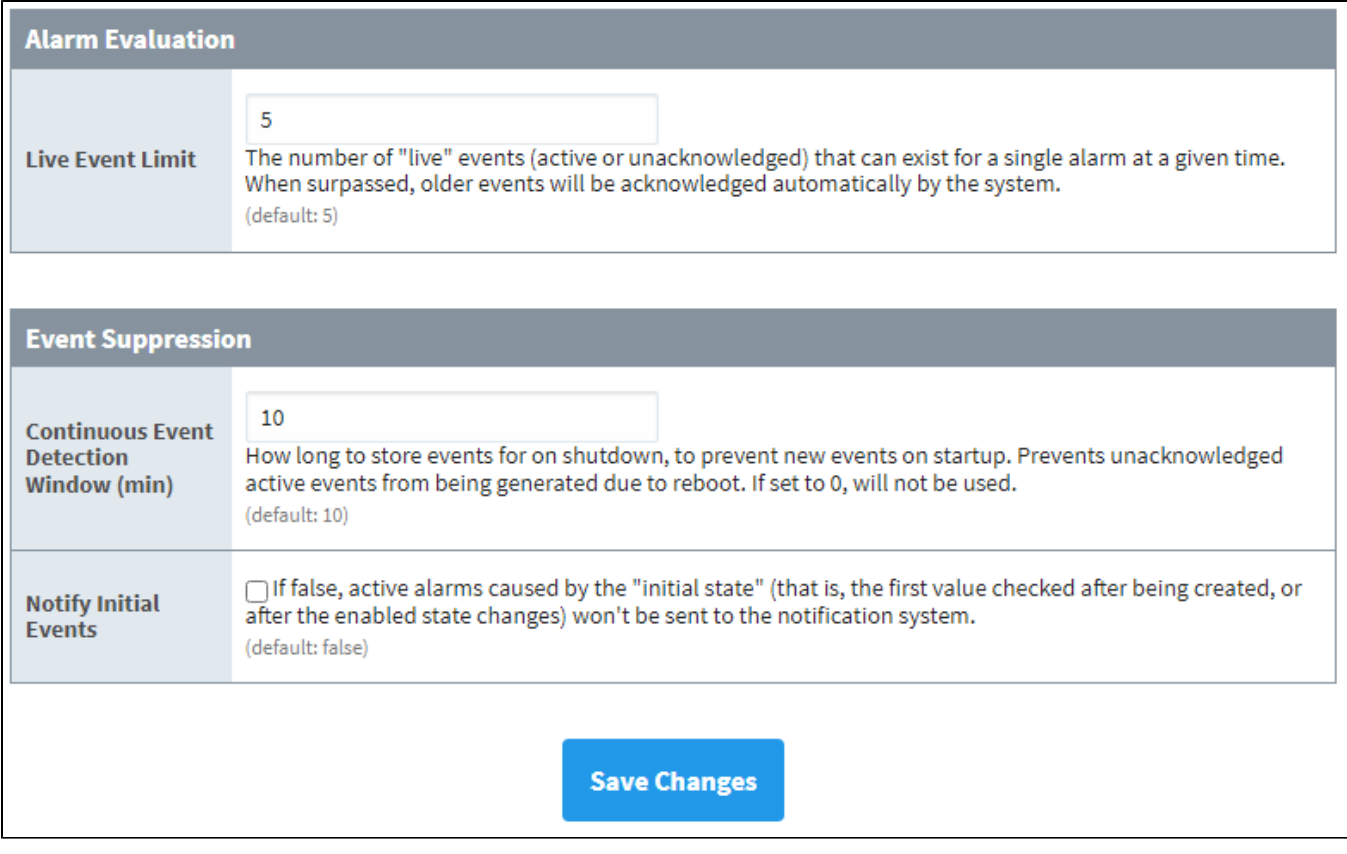

For more information about the Gateway's Alarming settings, see [Alarming](https://docs.inductiveautomation.com/display/DOC81/Config#Config-Alarming) on the [Gateway Config](https://docs.inductiveautomation.com/display/DOC81/Config) description page.

# <span id="page-238-0"></span>**Edge Panel**

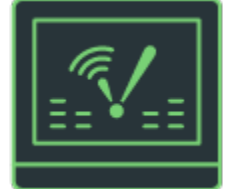

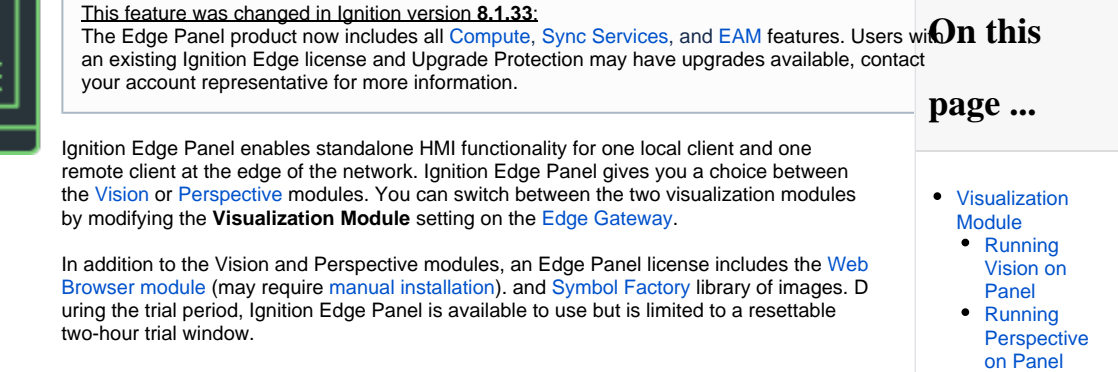

# <span id="page-238-1"></span>Visualization Module

An Edge Gateway with the Panel product can launch either Perspective sessions or Vision clients, but not both. Ignition Edge Panel comes standard with the [Ignition Designer.](https://legacy-docs.inductiveautomation.com/display/DOC81/Designer)

Licensed Edge Gateways that don't have the product will refuse to launch either runtime. In addition, switching visualization to one module will fault the other, preventing the Designer from accessing resources to the faulted module (may require a Designer restart).

By default, the visualization module is Vision. To change the visualization module, do the following:

- 1. One the Edge Gateway go to **Config > Gateway Settings**.
- 2. Scroll down to the **Edge Settings** section.

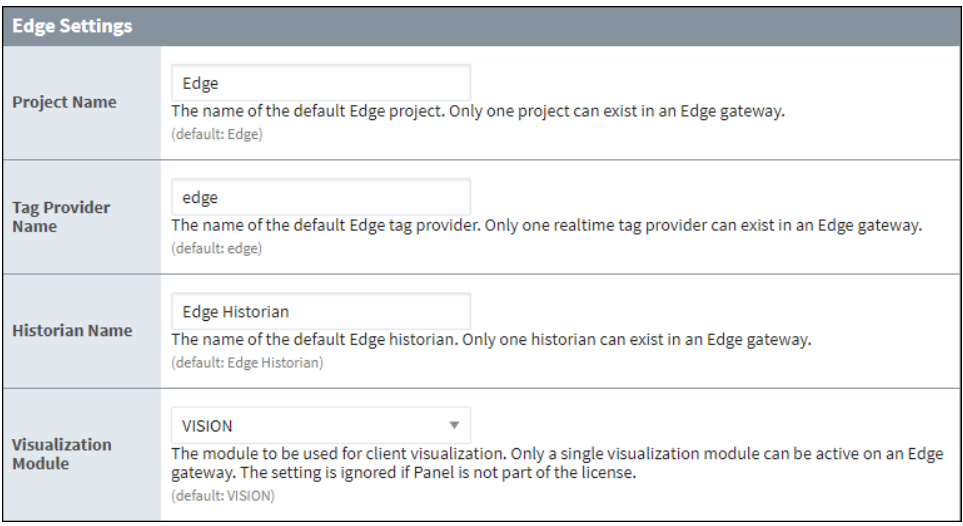

3. Under Visualization Module, click the Expand V arrow then select the visualization module you want (Vision or Perspective).

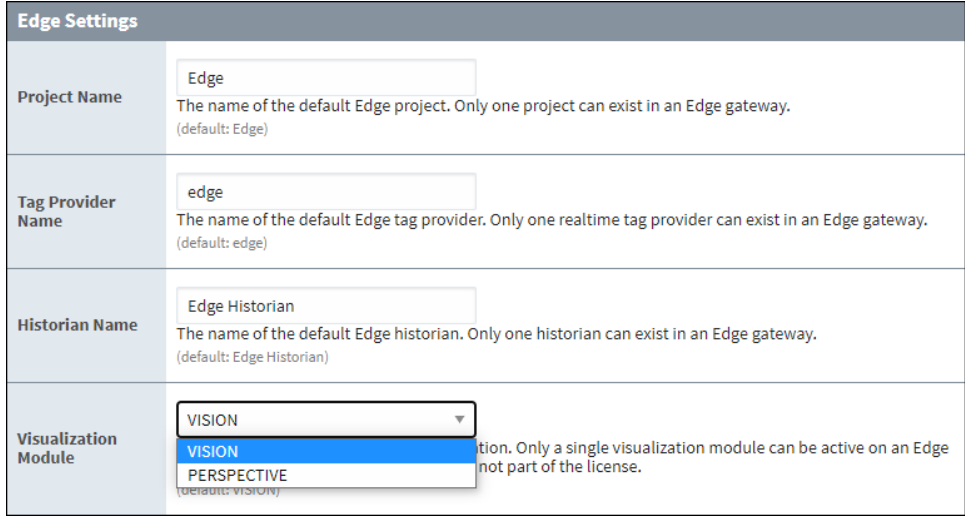

4. Click **Save Changes.**

# <span id="page-239-0"></span>**Running Vision on Panel**

When the visualization module is set to Vision, only two clients are allowed: one local client that must run on the same system as the Edge Gateway, and one remote client that can be launched elsewhere on the network.

# <span id="page-239-1"></span>**Running Perspective on Panel**

When the visualization module is set to Perspective, only two sessions are allowed. Both sessions may run on remote systems simultaneously.

# <span id="page-240-0"></span>**Edge IIoT**

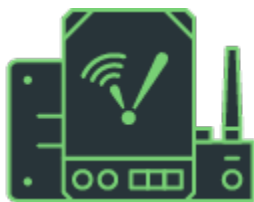

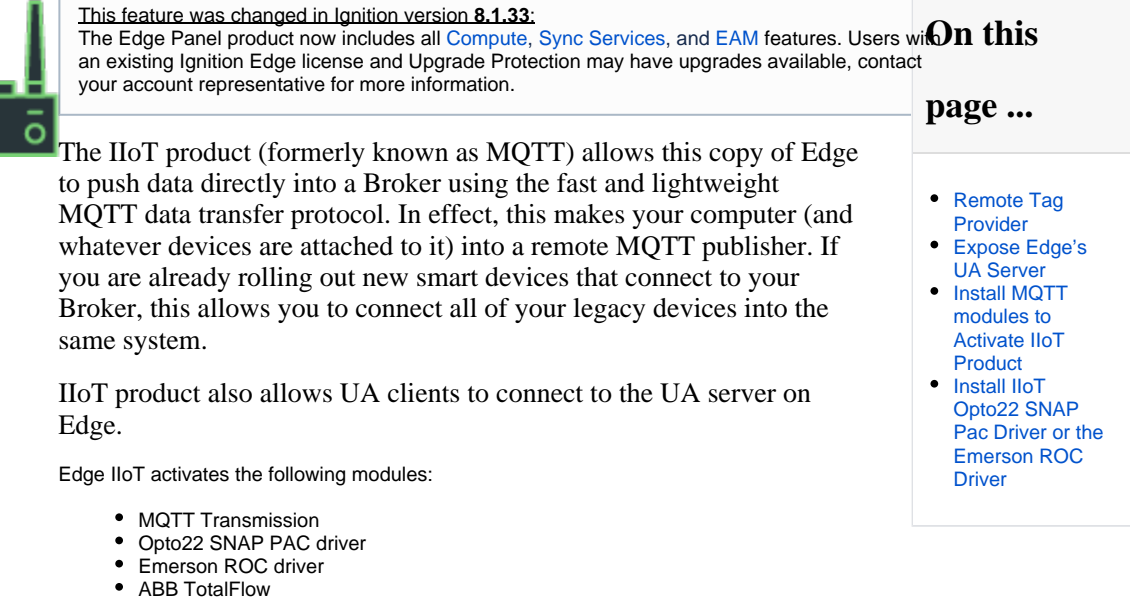

# <span id="page-240-1"></span>Remote Tag Provider

With Edge IIoT installed, Ignition Gateways will be able to create remote Tag providers, targeting a provider on an Edge Gateway: either the system provider or the one realtime Tag provider.

For more information about remote Tag providers, see [Tag Providers](https://legacy-docs.inductiveautomation.com/display/DOC81/Tag+Providers).

The [Edge Sync Services](#page-248-0) product also unlocks this feature.Λ

# <span id="page-240-2"></span>Expose Edge's UA Server

The IIoT product enables UA clients to connect to the UA server on Edge. Applying this product will require that the [OPC UA module](#page-125-0) is restarted before the UA server will be available publicly. Note that you will need to install the MQTT Transmission module to expose Ignition's OPC UA server when your Gateway is licensed.

# <span id="page-240-3"></span>Install MQTT modules to Activate IIoT Product

After you install Edge, you need to download and install the MQTT Transmission module from Cirrus Link. You can use the free trial as long as you want so you can build and test full solutions before you buy.

1. To install the Ignition Edge IIoT product, first download the MQTT Transmission module from the [Inductive Automation](https://inductiveautomation.com/downloads/third-party-modules/8.0.10) website.

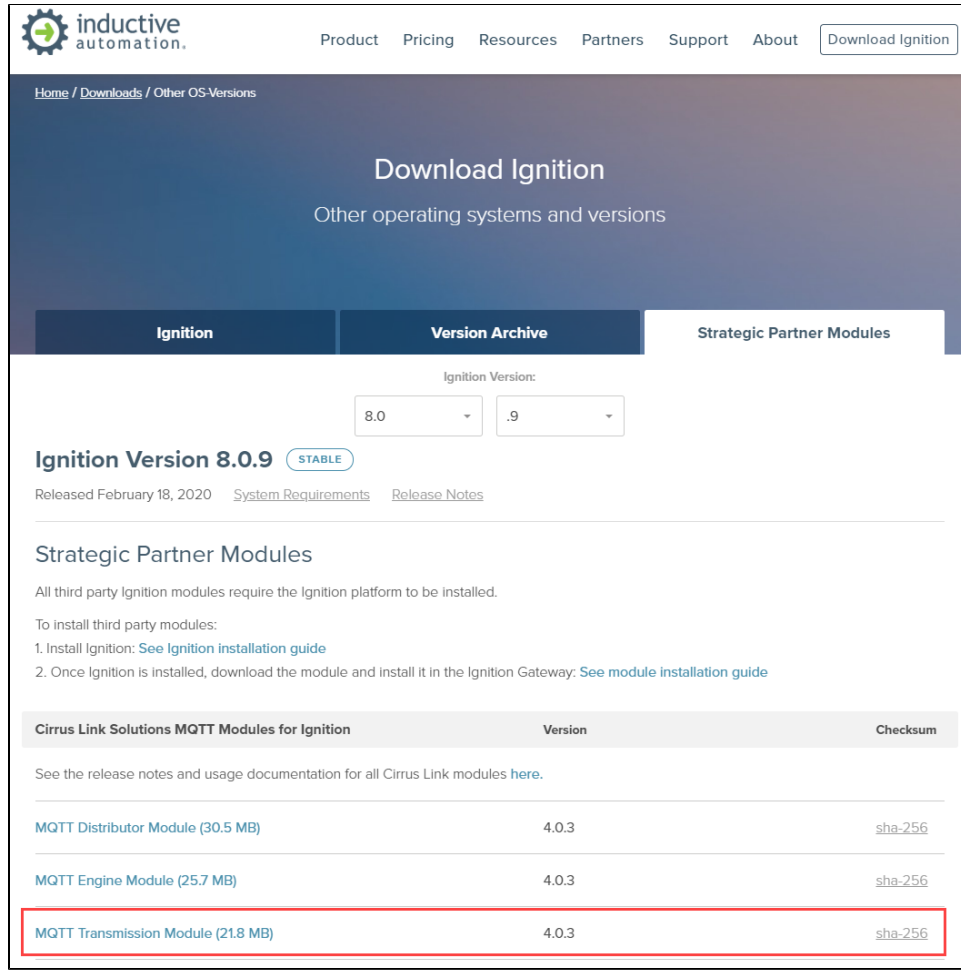

2. Next go to the **Config** tab of your Edge Gateway to access the **System** > **Overview** page.

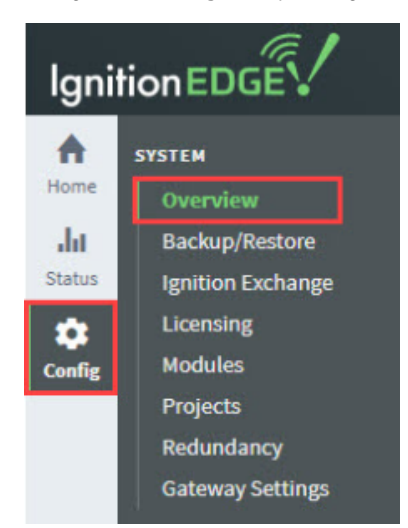

3. Scroll down to the MQTT and click the **Install+** button.

# **Plugins**

Plugins extend Edge's capabilities, each adding a unique set of features. Plugins can be mixed and matched, providing you with just the right amount of functionality.

# Installed

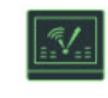

# Panel Trial

Ignition Edge Panel creates a standalone HMI at the edge of network that runs in either a web browser or a dedicated application.

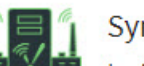

# Sync<sup>Trial</sup>

Ignition Edge Sync lets you synchronize data from the edge of network to a central Ignition server.

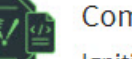

# Compute Trial

Ignition Edge Compute allows you to remotely run scripts and create REST APIs for interfacing with third-party applications.

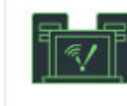

# **EAM** Trial

Ignition Edge EAM brings diagnostics, automatic backup and recovery, central licensing, and project synchronization to your edge-of-network device.

# Available

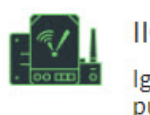

**IIOT** 

Details

Ignition Edge IIOT lets you turn any device into an edge gateway that publishes data to a MQTT broker.

4. On the **Modules** page, scroll down and click on **Install** or **Upgrade a Module...**

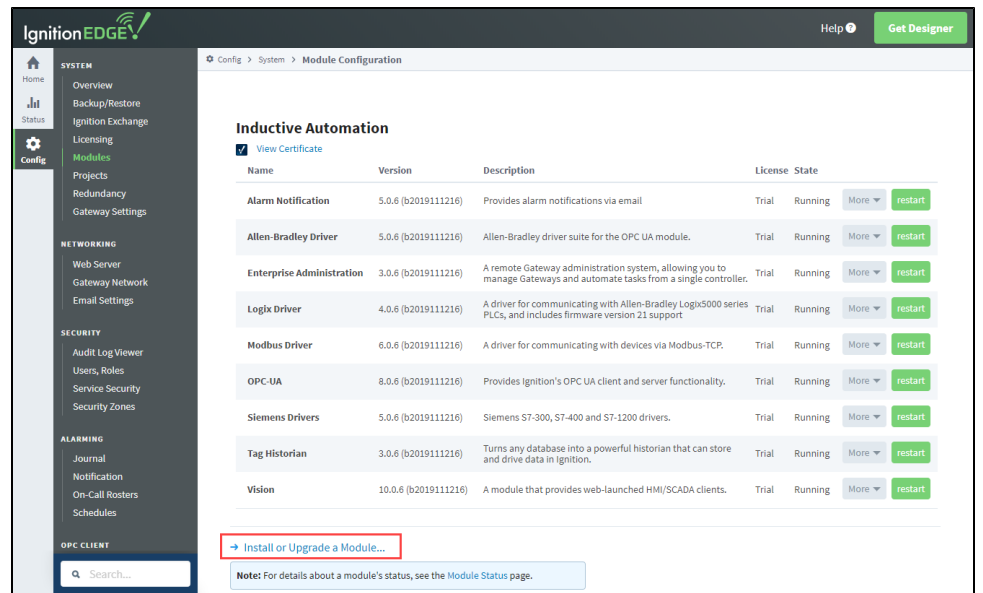

#### 5. Click on **Choose file**.

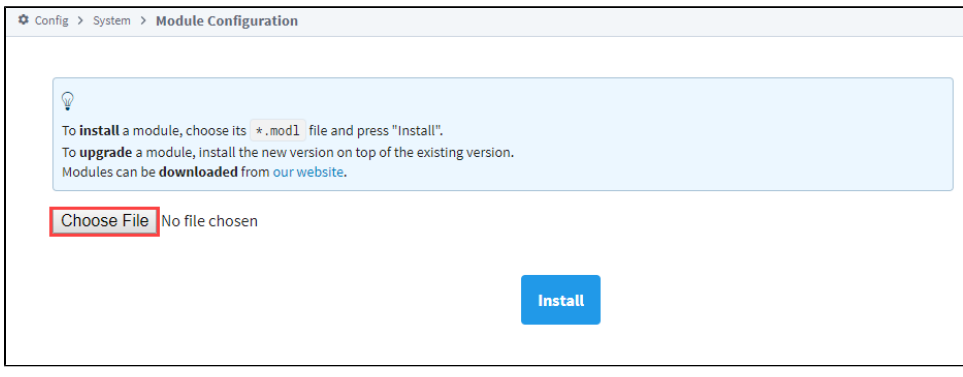

- 6. Navigate to the folder where you downloaded MQTT-Transmission-signed.modl, select the file, and click **Open**.
- 7. Click the **Install** button.
- 8. At the License agreement, select **I accept the terms in the License Agreement**, then click the **Accept License** button.
- 9. At the Trusted Certificates window, click **I want to add this certificate to my trusted certificates and install the module**.
- 10. Click the **Add Certificate and Install Module** button.

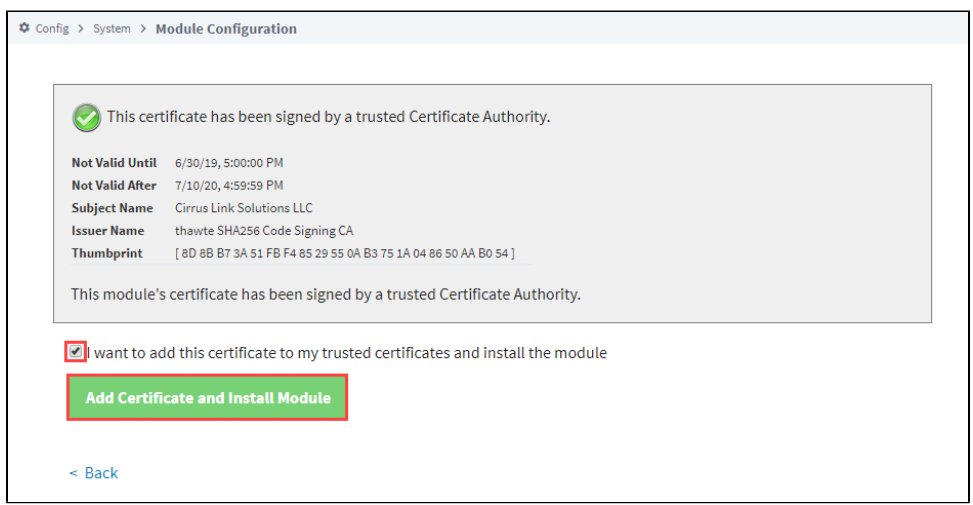

11. You'll see a message indicating the module was successfully installed. And the Module will show up on the Module Configuration page in the Edge Gateway now.

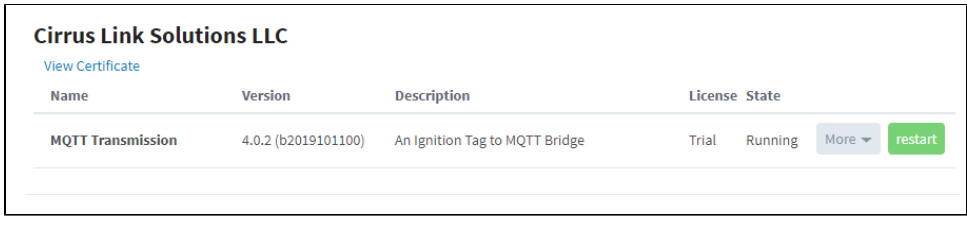

For more information, check out the documentation on the Cirrus Link website <https://docs.chariot.io/display/CLD>.

# <span id="page-244-0"></span>Install IIoT Opto22 SNAP Pac Driver or the Emerson ROC Driver

- 1. To install the Opto22 SNAP Pac driver or Emerson ROC driver, first download the driver you want from the [Inductive Automation](https://inductiveautomation.com/downloads/third-party-modules/8.0.10) website.
- 2. Next go to the Config tab of your Edge Gateway to access the **System** > **Overview** page.

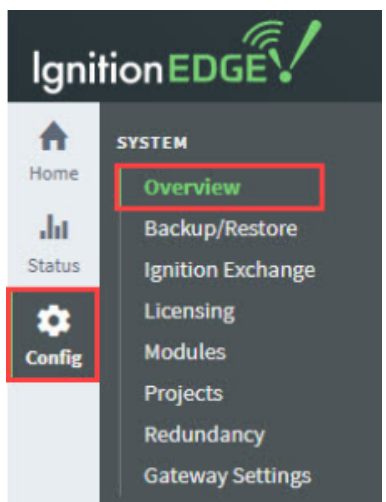

- 3. Scroll down and click on **Install** or **Upgrade a Module...**
- 4. Next click on **Choose file**.
- 5. Navigate to the folder where you downloaded the driver(s) and select the file.
- 6. Click the **Install** button.
- 7. At the License agreement, select **I accept the terms in the License Agreement**, then click the **Accept License** button.
- 8. You'll see a message indicating the driver module was successfully installed. And the module will show up on the Module Configuration page in the Edge Gateway now, for example the following image shows the Opto22 SNAP Pac driver installed.

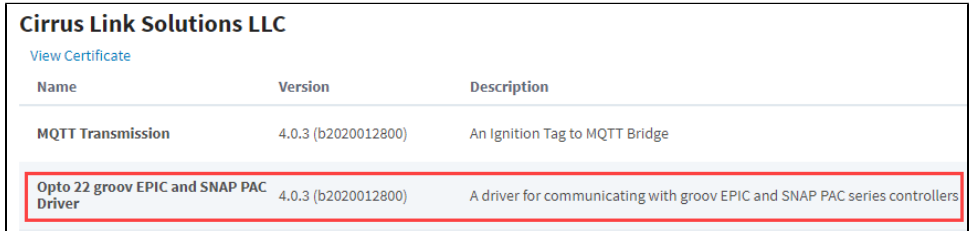

# **Edge Compute**

This feature was changed in Ignition version **8.1.33**:

This [E](https://docs.inductiveautomation.com/display/DOC81/Edge+IIoT)dge product is no longer a stand-alone Ignition Edge product. It is now included in both the E [dge IIoT](https://docs.inductiveautomation.com/display/DOC81/Edge+IIoT) and [Edge Panel](https://docs.inductiveautomation.com/display/DOC81/Edge+Panel) products.

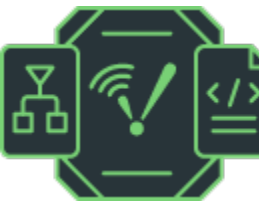

Ignition Edge Compute brings true edge computing to your network. Compute enables you to program directly against the web server in the Ignition Edge Gateway. You can remotely **Fun scripts and create REST APIs for interfacing with third-party applications. It also provides Gateway Network Messaging.** 

Inition Edge Compute gives your edge devices the ability to run scripts without the need o depend on the central server. Python is an easy to read, versatile programming language. Even if you don't know it at all, you will probably be able to understand a basic Py thon script. See [Python Scripting](https://legacy-docs.inductiveautomation.com/display/DOC81/Python+Scripting) for complete information.

# **page ...**

**On this** 

- [Scripting in Edge](#page-245-0)
- **[Compute](#page-245-0)** [Edge Gateway](#page-246-0)
- [Network](#page-246-0)  **[Messaging](#page-246-0)**
- [WebDev Module](#page-246-1)

# <span id="page-245-0"></span>Scripting in Edge Compute

Gateway scoped scripting, such as [Gateway Event Scripts](https://legacy-docs.inductiveautomation.com/display/DOC81/Gateway+Event+Scripts) and scripts that execute on a Tag (such as [Tag Event Scripts](https://legacy-docs.inductiveautomation.com/display/DOC81/Tag+Event+Scripts) or scripts called by [runScript](https://legacy-docs.inductiveautomation.com/display/DOC81/runScript) on a tag/alarm property), are unlocked when the Compute product is applied. This allows you to use any of the Gateway scoped Event scripts for your project. You will not see the "Gateway Events" menu item in the Designer on unlicensed Gateways. Applying a compute license will require a Designer restart before the menu item will appear.

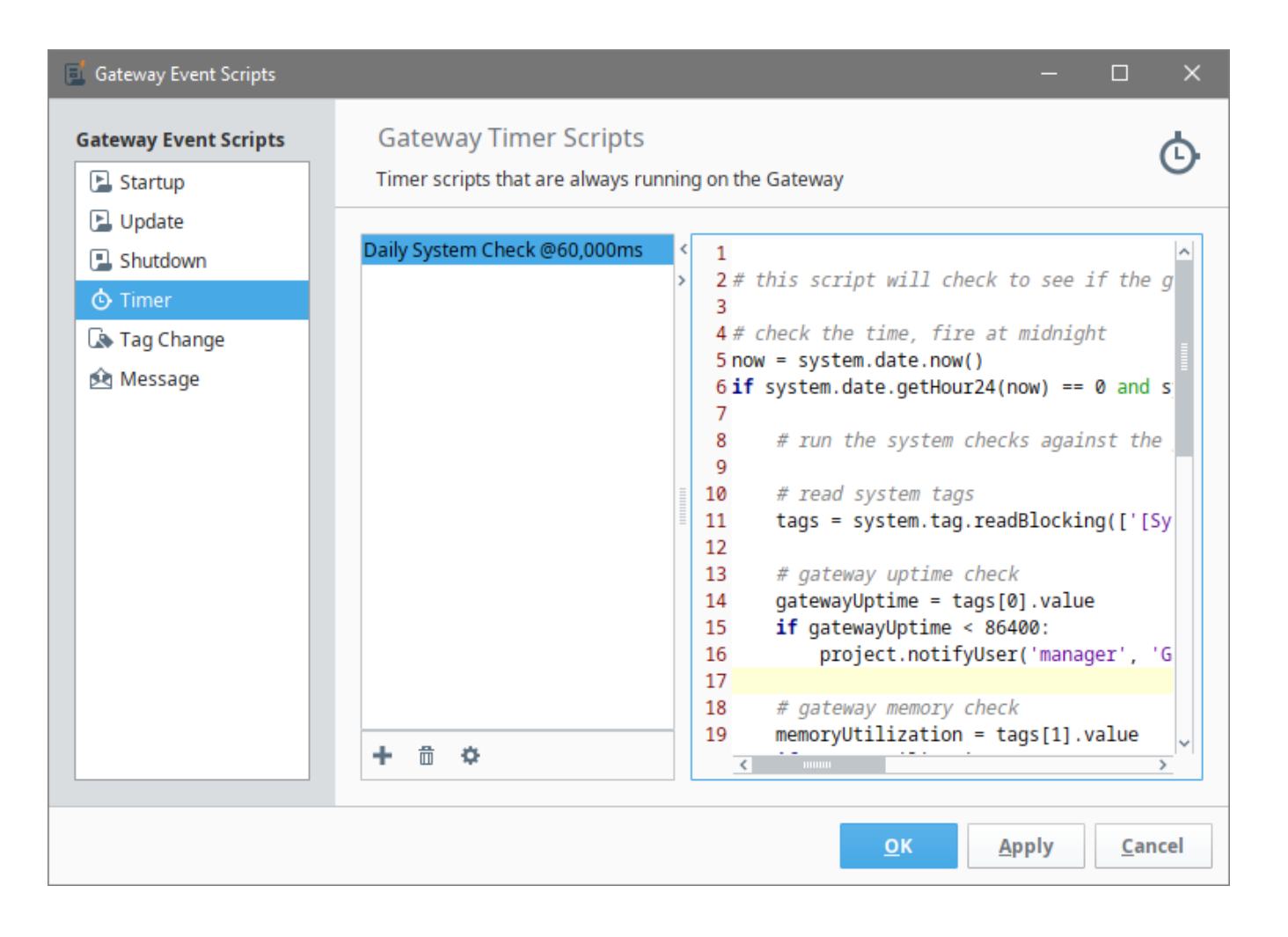

# <span id="page-246-0"></span>Edge Gateway Network Messaging

Edge Compute provides access to call message handlers on other Gateways. This allows you to send data to other Gateways to be dealt with. You can access this functionality through the following [system.util](https://legacy-docs.inductiveautomation.com/display/DOC81/system.util) messaging functions:

- [system.util.sendMessage](https://legacy-docs.inductiveautomation.com/display/DOC81/system.util.sendMessage)
- [system.util.sendRequest](https://legacy-docs.inductiveautomation.com/display/DOC81/system.util.sendRequest)
- [system.util.sendRequestAsync](https://legacy-docs.inductiveautomation.com/display/DOC81/system.util.sendRequestAsync)

# <span id="page-246-1"></span>WebDev Module

Edge Compute comes with the [WebDev module](https://legacy-docs.inductiveautomation.com/display/DOC81/Web+Dev), which enables you to directly program against the web server inside the Ignition Edge Gateway and systems running Vision Clients. This gives you the ability to host web pages or files, and create full-fledged REST APIs that allow external systems to interact with the Ignition server.

# **Edge EAM**

This feature was changed in Ignition version **8.1.33**: This [E](https://docs.inductiveautomation.com/display/DOC81/Edge+IIoT)dge product is no longer a stand-alone Ignition Edge product. It is now included in both the E [dge IIoT](https://docs.inductiveautomation.com/display/DOC81/Edge+IIoT) and [Edge Panel](https://docs.inductiveautomation.com/display/DOC81/Edge+Panel) products.

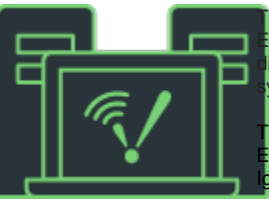

he EAM product allows an Edge Gateway to act as an agent in EAM architecture. The dge Gateway can only be an agent, not a controller. EAM enables you to bring iagnostics, automatic backup and recovery, central licensing, and project and Tag ynchronization to your edge-of-network device.

he EAM product activates the [Enterprise Administration](https://legacy-docs.inductiveautomation.com/display/DOC81/Enterprise+Administration) module. Some features of Ignition dge EAM require the [Enterprise Administration module](#page-139-0) to be installed on the central Inition Gateway.

For an example of architecture using EAM, see [Edge Architectures](https://legacy-docs.inductiveautomation.com/display/DOC81/Edge+Architectures#EdgeArchitectures-EdgeEAM).

**On this** 

**page ...**

[Gateway Backup](#page-247-0)  [and Recovery](#page-247-0)

# <span id="page-247-0"></span>Gateway Backup and Recovery

The EAM enables automated backup and quick recovery for all Gateways through a Gateway backup archive.

# <span id="page-248-0"></span>**Edge Sync Services**

This feature was changed in Ignition version **8.1.33**:

This [E](https://docs.inductiveautomation.com/display/DOC81/Edge+IIoT)dge product is no longer a stand-alone Ignition Edge product. It is now included in both the E [dge IIoT](https://docs.inductiveautomation.com/display/DOC81/Edge+IIoT) and [Edge Panel](https://docs.inductiveautomation.com/display/DOC81/Edge+Panel) products.

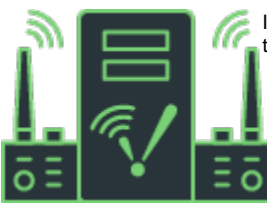

Ignition Edge Sync Services acts as a limited remote server that synchronizes data from the edge of the network to a central Ignition server.

- Remote tags
- Tag history sync
- Alarm journal sync
- Audit log sync
- Remote alarm notification profiles

Sync Services can be used with the EAM product or separately. For an example of architecture using Sync Services, see [Edge Architectures](https://legacy-docs.inductiveautomation.com/display/DOC81/Edge+Architectures#EdgeArchitectures-EdgeSyncServices).

# **On this**

**page ...**

- [Agent Gateway](#page-248-1)
- [Store and](#page-248-2)  [Forward](#page-248-2)
- [Data](#page-248-3)
- **[Synchronization](#page-248-3)**
- [Sync Reset](#page-250-0) [Remote Alarm](#page-250-1)
- **Notification** [Profiles](#page-250-1)
- Remote Tag [Provider](#page-251-0)

# <span id="page-248-1"></span>Agent Gateway

Ignition Edge Sync Services, acting as an Agent Gateway in a secure, high-performance Ignition Gateway Network, can share information with other Ignition Gateways through Distributed Services, including distributed tags, history, and remote alarming.

# <span id="page-248-2"></span>Store and Forward

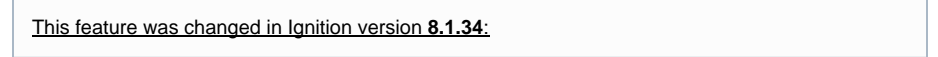

Ignition Edge Sync Services now comes with 35 days of data buffering, instead of a single week, so it can be better used to store-and-forward your data to a central server in case of network failure.

# <span id="page-248-3"></span>Data Synchronization

Synchronization allows you to sync your historian data, audit records, and alarm journal entries from the Edge Gateway to a Standard Ignition Gateway, allowing you to save past the one week data limit. The Edge Gateway will still only see the one week of data that it can hold internally, but it will allow you to store the data in a more permanent database that can be viewed from other Ignition systems.

Before data can be synchronized across Gateways, your Standard Gateway's system must be configured to accept Edge storage. This can be completed by navigating to **Config** > **Security** > **[Service Security](https://legacy-docs.inductiveautomation.com/display/DOC81/Service+Security)** and select **Query and Storage** for the sections you will be receiving data from such as Alarm Journal Access, Audit Log Access, or History Provider Access.

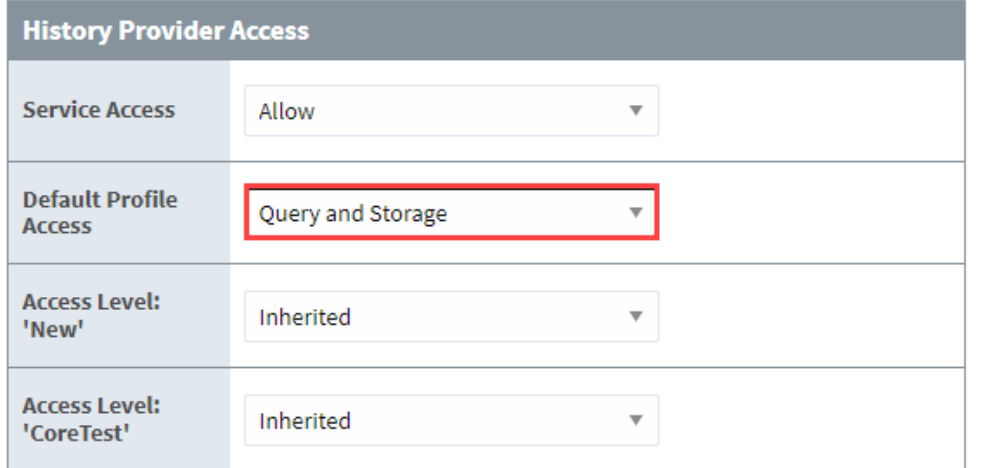

Once you've allowed storage access, you can navigate back to your Edge Gateway to finish configuring your synchronization settings under **Config > Enterprise Services > Settings** page.

**Note:** As of 8.1.8 the Sync settings were moved to the **Config > Data Sync > Settings** page.

#### The following table describes the synchronization settings.

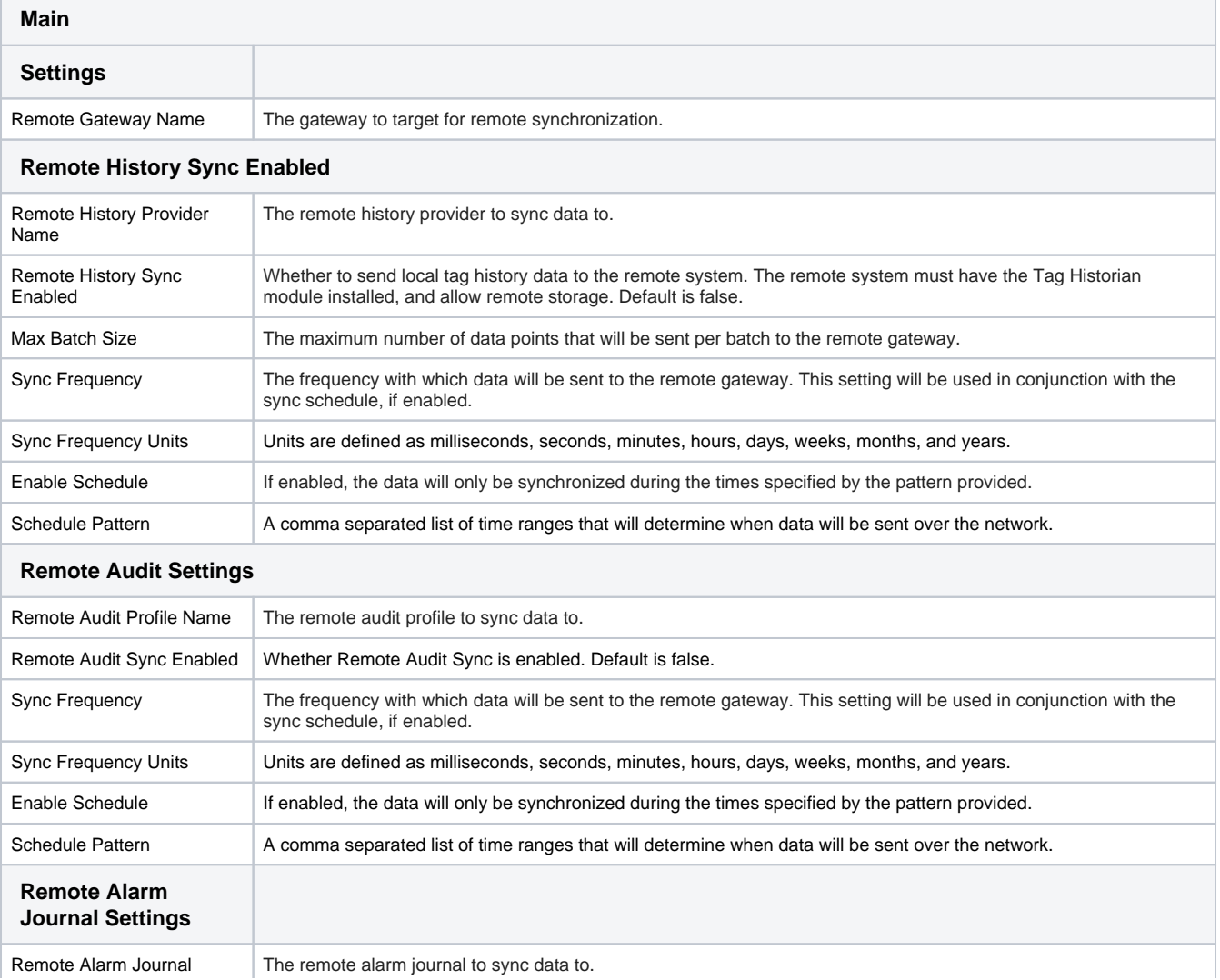

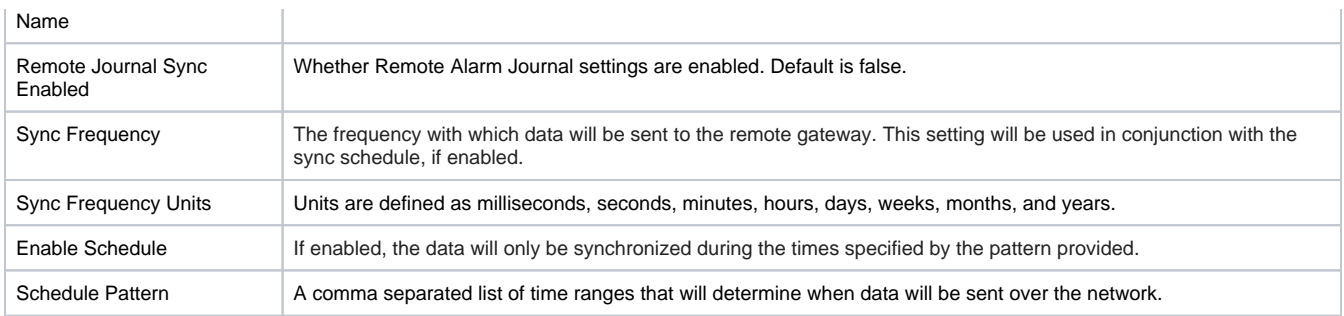

Sync is unique in that if the connection to the remote Ignition Gateway is severed, the Edge Gateway will use its week of storage as a Store and Forward buffer, allowing you to store up to a week of data before data is lost. Once the connection is restored, the Edge Gateway will send data over based on the max batch size and data frequency until all previous data is sent.

# <span id="page-250-0"></span>Sync Reset

Edge has a way to reset synchronization state for remote services. If you restored a Gateway backup onto a system with existing locally "syncable" configuration files, then the backup may have IDs from a range beyond the local files. Use the Reset action button to reset your local sync configuration.

To do a **Sync Reset**, go to Edge Gateways under **Config > Enterprise Services > Sync Reset**.

```
This feature was changed in Ignition version 8.1.8:
```
The Sync Reset functionality was moved in 8.1.8 to the **Config > Data Sync > Overview** page.

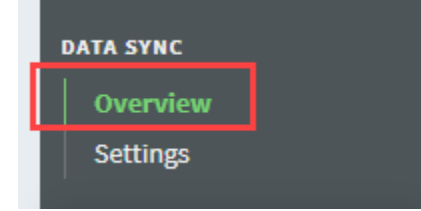

Select **Reset** for the desired configuration to perform a Sync Reset.

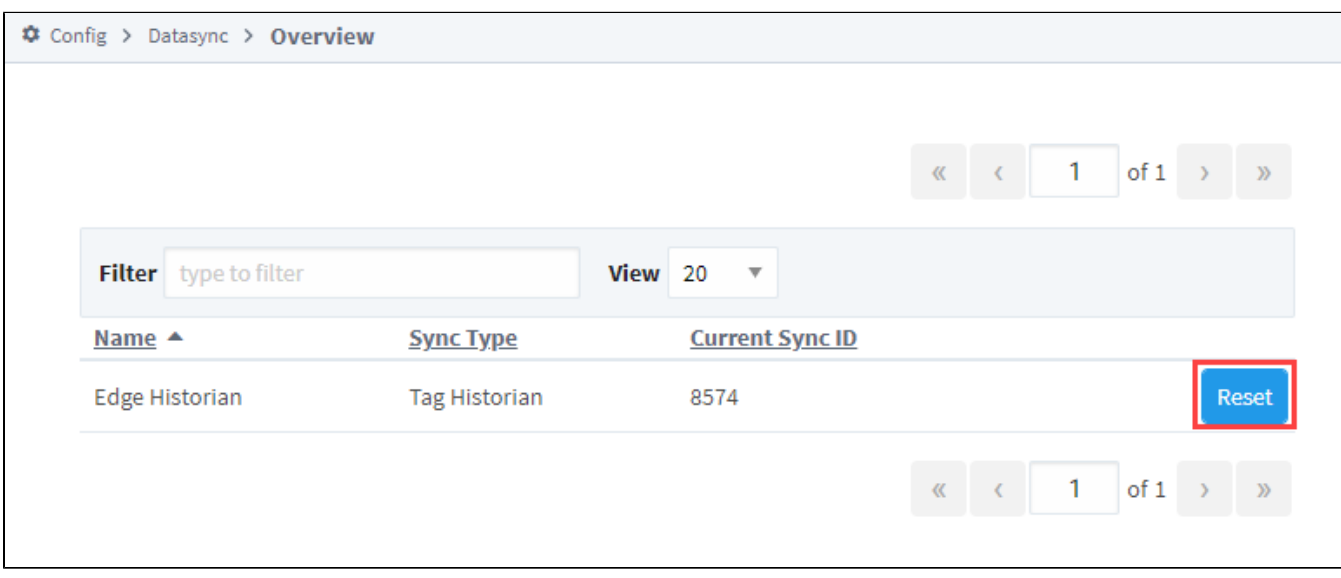

# <span id="page-250-1"></span>Remote Alarm Notification Profiles

Sync Services allows alarms in the Edge gateway to invoke remote alarm pipelines, via a remote alarm notification profile (configured on the Edge gateway).

Local alarm pipelines may not be used with Edge.

For more information, see [Alarm Notification Profiles](https://legacy-docs.inductiveautomation.com/display/DOC81/Alarm+Notification).

# <span id="page-251-0"></span>Remote Tag Provider

With Edge Sync Services installed, Ignition Gateways will be able to create remote tag providers, targeting a provider on an Edge Gateway: either the system provider or the one realtime tag provider. Before attempting to create a remote tag provider, make sure you have a valid Gateway Network [connection.](https://docs.inductiveautomation.com/display/DOC81/Gateway+Network#GatewayNetwork-SettingUpaGatewayNetworkConnection)

**Note:** The [Edge IIoT](https://docs.inductiveautomation.com/display/DOC81/Edge+IIoT) product also unlocks this feature.

The processes below describe how to set up your remote tag provider and allow writing to tags on your Edge server from your Central server. You'll notice during setup that there are many options to customize your remote tag provider and security services beyond enabling Read/Write capabilities. See the [Tag Providers](https://docs.inductiveautomation.com/display/DOC81/Tag+Providers) and [Security Zones](https://docs.inductiveautomation.com/display/DOC81/Security+Zones) pages for complete configuration information.

To expose Edge remote tags to your central Gateway:

- 1. Navigate on your central Gateway **Config** > **Tags** > **Realtime**.
- 2. Click **Create new Realtime Tag Provider**.

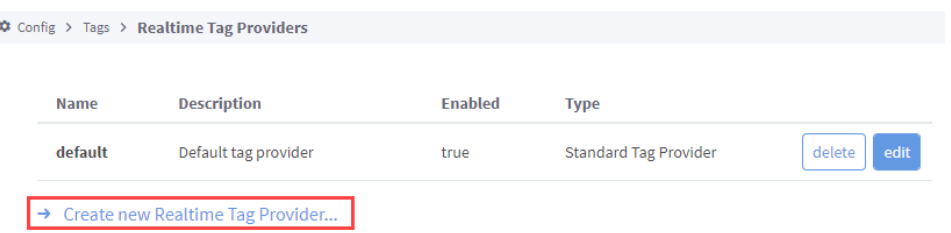

- 3. Select **Remote Tag Provider (Gateway Network)**.
- 4. Click **Next**.
- 5. Select your Edge Gateway.
- 6. Click **Next**.
- 7. Customize your tag provider settings as desired.
- 8. Click **Create New Realtime Tag Provider**.

Now that you've created your remote tag provider, you can access your central Gateway's designer and see your new remote tag provider. You can read your tags, but still need to configure security before you can write to them. If you try to write at this point, an error message will appear because the default security zone settings restrict write access to these tags.

To configure system security to allow writing to tags:

- 1. Navigate to **Config** > **Security** > **Security Zones** on your central Gateway that houses the remote tag provider to make sure you have a Security Zone for your Edge Gateway.
- 2. Click **Edit** (or Create new Security Zone if you don't have an existing option) and specify your Edge Gateway IP address, Host Names, or Gateway Name in the Identifiers property settings. You can have multiple identifiers configured, but in order to be placed into this security zone the incoming connection only has to match one of the identifiers.
- 3. Click **Save Changes**.
- 4. Navigate to **Config** > **Security** > **Service Security**.
- 5. Click **Edit** for the Security Zone your Edge Gateway belongs to.

After policies are defined on at least two zones, you'll notice **Move Down** and **Move Up** button options are displayed. Use these Δ as needed to make sure your Security Zones are listed in the correct order. If your incoming connection falls into multiple security zones, the one it falls into first is the one that will be used.

- 6. Scroll down to the Tag Access section to change your Access Level setting to Read/Write.
- 7. Locate the **Access Level** setting for your Edge tag provider and use the dropdown to select **ReadWrite**.

**Note:** If you want to enable ReadWrite access for all tags in this security zone, you can select ReadWrite for the Default Provider Access Level setting.
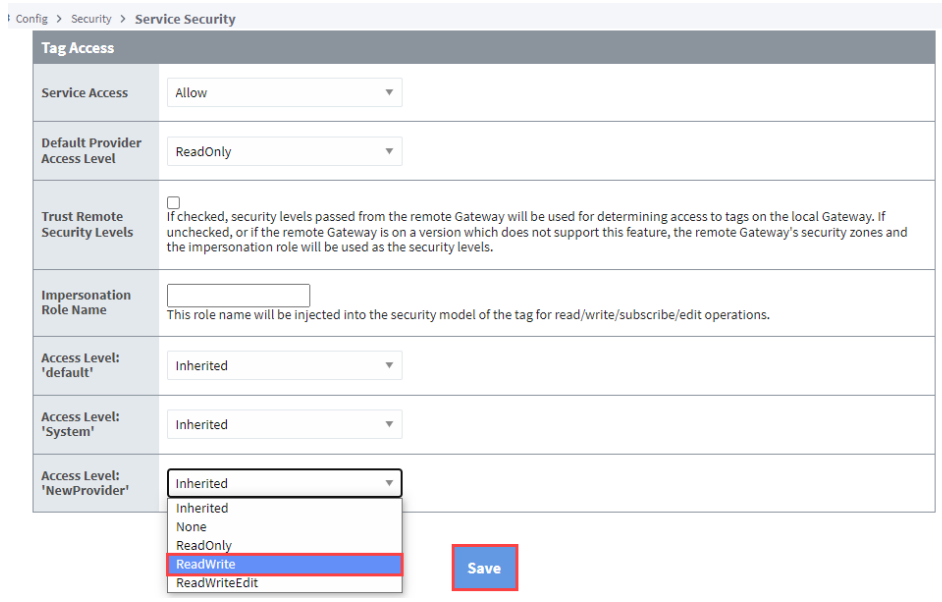

#### 8. Click **Save**.

With the changes to the security zone in place, you can now write to the tags without an error message and any values entered into the tag on your central Gateway will update in the actual tag provider on your Edge Gateway. Follow this same procedure and select **ReadWriteEdit** to allow tags to be edited from a remote Designer.

# **Ignition Maker Edition**

## What Is Ignition Maker Edition?

Ignition Maker Edition is a community version of Inductive Automation's Ignition SCADA application. The Maker Edition enables hobbyists and those folks who want to explore and get inspired to build and automate their own projects in their home. Ignition Maker Edition is a free-license edition that can be strictly used for non-commercial and personal educational use. Users are free to make use of all the modules and features of the product while creating their own project.

**Note:** For educational institutions, Inductive Automation has other options for a classroom setting or senior projects. Please contact our [sales team](https://inductiveautomation.com/about/contact) for more information on these options.

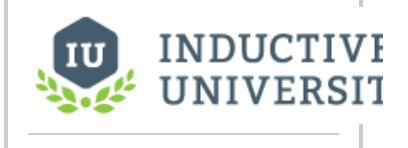

## **Getting Started with Maker**

[Watch the Video](https://www.inductiveuniversity.com/videos/getting-started-with-maker/8.0/8.1)

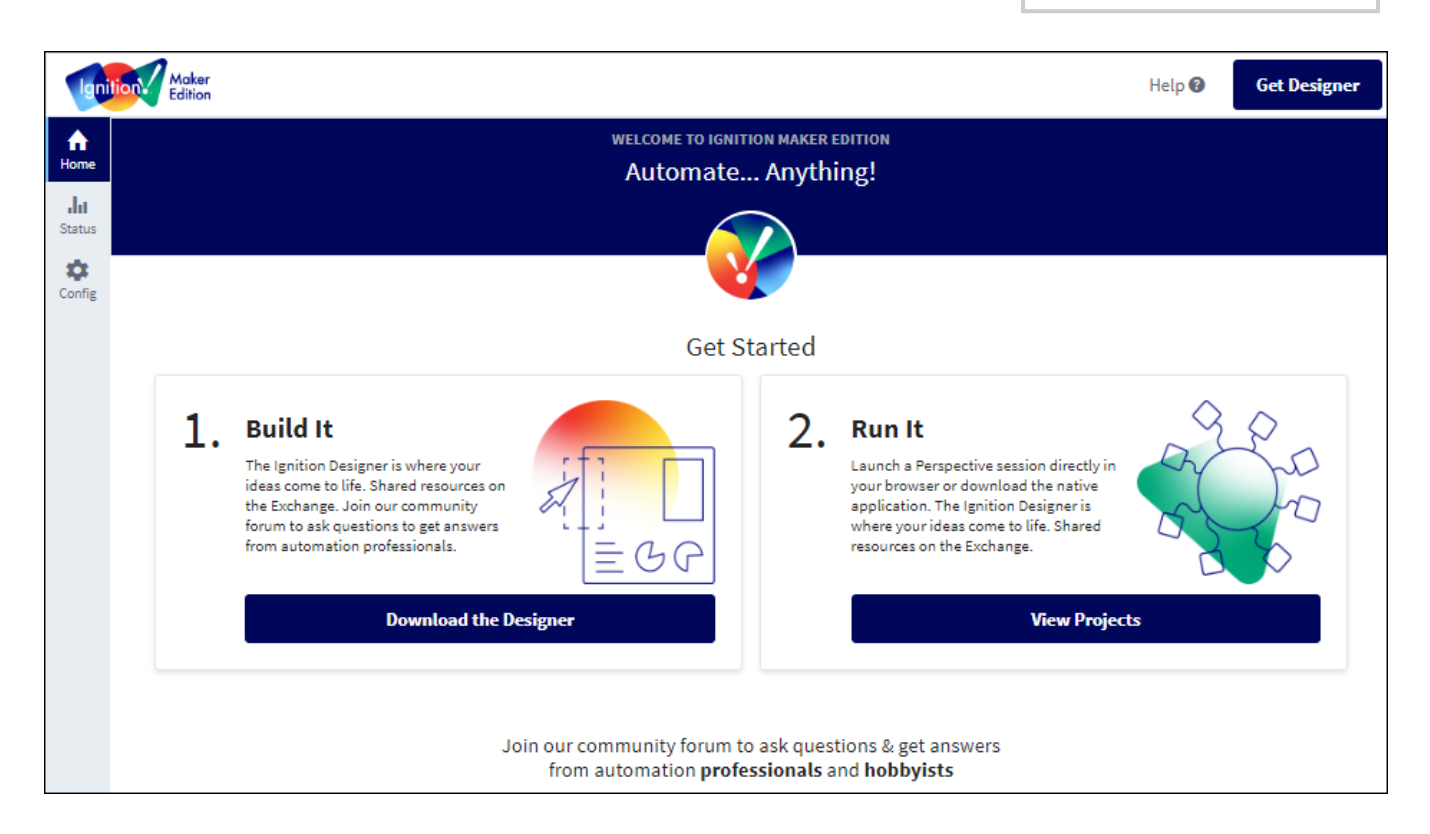

## What Can Maker Edition Do?

Maker Edition can do almost anything standard Ignition can do. You can seamlessly connect all your data, design any kind of application with ease, and instantly web-deploy clients to anyone, anywhere — all from one platform.

#### **How Maker Edition Compares to Standard Edition**

Make Edition differs from Standard Edition Ignition in the following ways:

- Maker licenses are free. Get one now in your [IA account](https://account.inductiveautomation.com/manage-licenses/).
- Maker Gateways can support a maximum of 10 Perspective sessions.
- Maker Gateways can run up to 10,000 Tags.
- In regards to redundancy, Maker Gateways can only be set to the [Independent m](https://legacy-docs.inductiveautomation.com/display/DOC81/Setting+Up+Redundancy#SettingUpRedundancy-RedundancySettings)ode.

The following feature is new in Ignition version **8.1.4** [Click here](https://docs.inductiveautomation.com/display/DOC81/New+in+this+Version#NewinthisVersion-Newin8.1.4) to check out the other new features

As of 8.1.4, it is now possible to create remote Tag Providers and Tag history providers when the provider source is a Maker Gateway.

Ignition Maker Edition has limited module support. The table below represents Inductive Automation modules that are ready to use on Maker Gateways. Modules that aren't allowed to run on Maker will be removed during Maker's commissioning process.

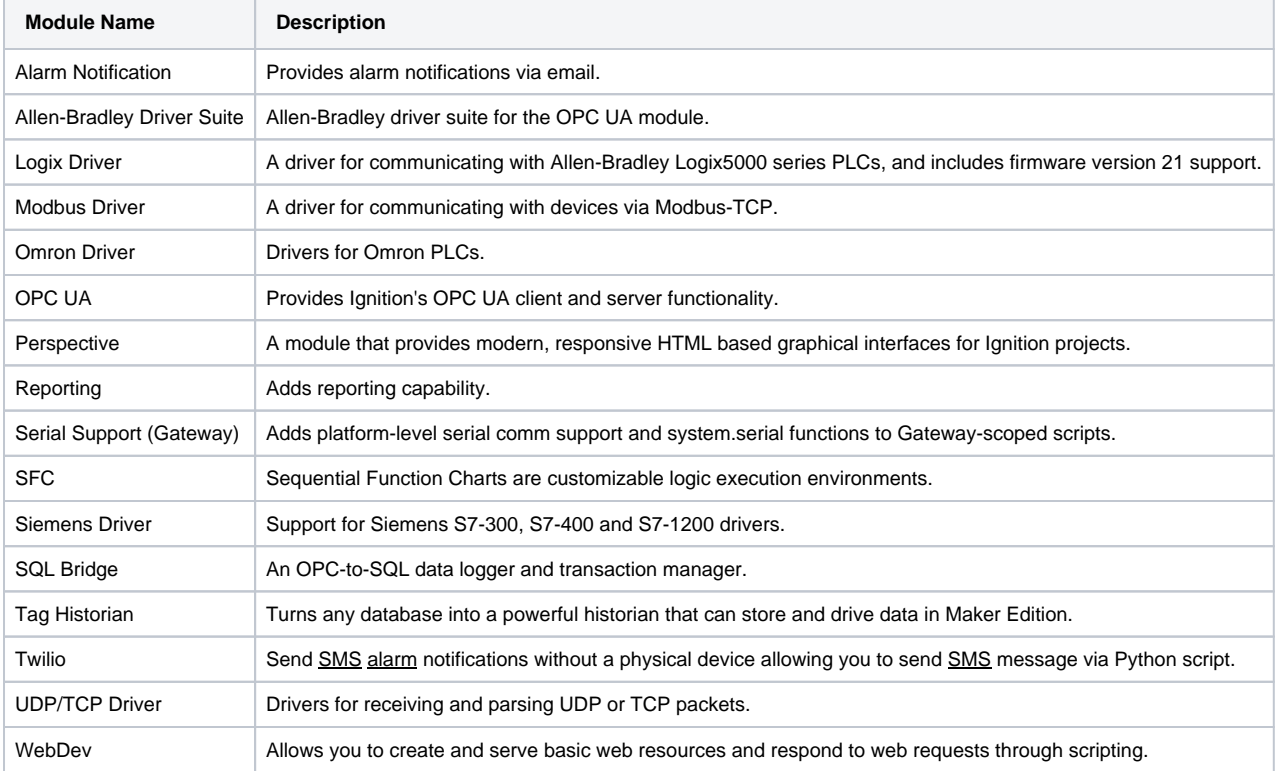

### **Third Party Modules**

Module authors can allow their modules to run on Maker Edition. For more information, see the module's documentation.

# **Ignition Cloud Edition**

**Ignition Cloud Edition** is a cloud architecture-based version of Ignition. Unlike standard Ignition and Ignition Edge, which are available as installable software on [Inductive Automation's downloads page,](https://inductiveautomation.com/downloads/) Cloud Edition is available through major cloud computing marketplaces such as **Amazon Web Services (AWS)**.

Besides distribution, there are other key differences that distinguish Cloud Edition from standard Ignition or Edge, such as [device connectivity](#page-256-0) and [module granularity](#page-256-1).

## <span id="page-255-0"></span>Purchasing and Licensing

Unlike previous versions of Ignition, Cloud Edition is purchased through cloud marketplaces and not through Inductive Automation. Cloud Edition will instead detect that it is running in a paid image or container, and therefore already be licensed, negating needing to apply a license key to the Gateway.

## <span id="page-255-1"></span>AWS Partner Solutions

AWS offers automated reference deployments called Partner Solutions. There are two Partner Solutions available:

- **Standalone**
- $\bullet$ **Cluster**

Both of these Partner Solutions have already been configured with regards to security, Gateway connections, and database connectivity. See the [Ignition by Inductive Automation on AWS](https://aws.amazon.com/solutions/partners/inductive-automation-ignition/) reference page for more information.

## **On this page ...**

- [Purchasing and Licensing](#page-255-0)
- $\bullet$ [AWS Partner Solutions](#page-255-1)
- $\bullet$ [Core Functionality](#page-255-2)
	- [Cloud Connectors](#page-255-3)
	- [Redundancy](#page-255-4)
	- [Module Offerings](#page-255-5)
- Ignition Cloud Edition Compared [with Ignition](#page-256-2)
	- [Device Connectivity](#page-256-0)
	- [Module Granularity](#page-256-1)
	- [Availability and](#page-256-3)
- **[Commissioning](#page-256-3)** [Cloud Edition Gateway](#page-256-4)

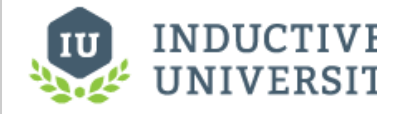

**Ignition Cloud Edition**

[Watch the Video](https://inductiveuniversity.com/videos/cloud-edition-overview/8.1/8.1)

## <span id="page-255-2"></span>Core Functionality

### <span id="page-255-3"></span>**Cloud Connectors**

With Cloud Edition comes a new type of module called **Cloud Connectors**. These new modules are more focused on cloud infrastructure rather than locally installed software. The section below details the various Cloud Connectors available for Cloud Edition.

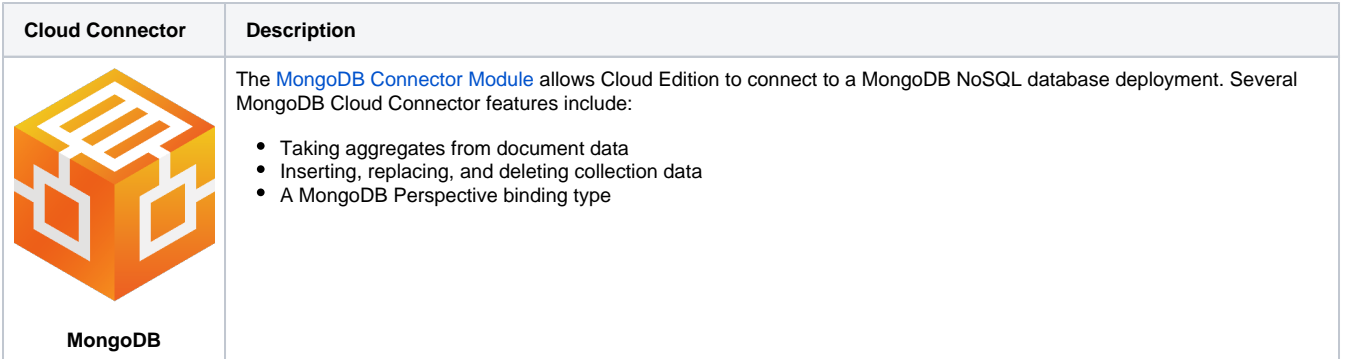

### <span id="page-255-4"></span>**Redundancy**

Two Cloud Edition Gateways can be set up with redundancy. Cloud Edition Gateways will only be able to failover to another Cloud Edition Gateway. It is recommended to set up redundancy between two Cloud Edition Gateways in different Availability Zones in case one Availability Zone fails.

### <span id="page-255-5"></span>**Module Offerings**

Cloud Edition comes standard with many of Inductive Automation's most popular modules, with the main exception being the Vision Module. The nature of Cloud Edition makes Perspective's web-based visualization system more suitable for cloud-based infrastructure and helps mitigate potential security risks. With some variations, the modules that are generally included in Cloud Edition are:

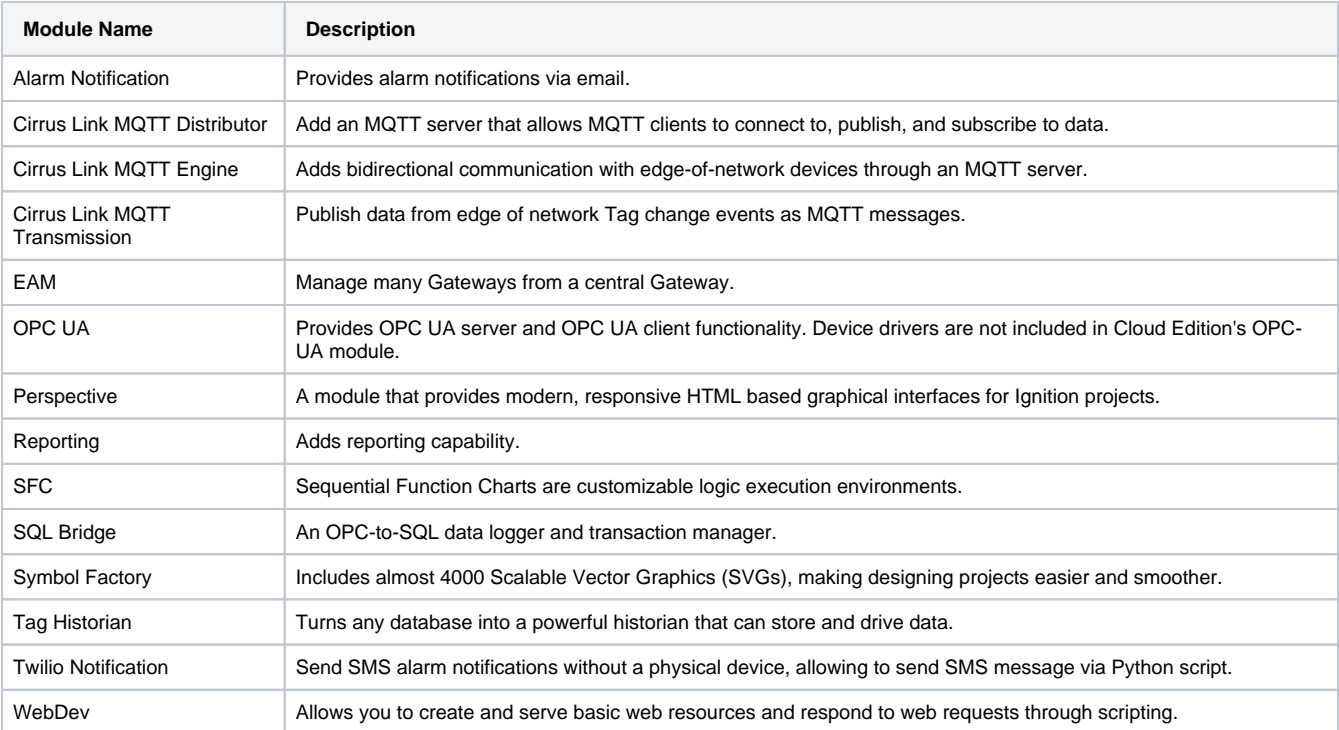

**Note:** IA modules that are not included with Cloud Edition cannot be licensed. Third party modules can still be added and licensed on Cloud Edition platforms.

## <span id="page-256-2"></span>Ignition Cloud Edition Compared with Ignition

Since Ignition Cloud Edition is more focused on cloud architecture compared to the standard version of Ignition, there are some features that differ in Cloud Edition compared to standard Ignition. The following sections detail some of these differences.

### <span id="page-256-0"></span>**Device Connectivity**

Cloud Edition does not include any industrial device drivers to connect directly to PLCs. For security reasons, it is architecturally inadvisable to connect to a PLC or industrial device from a cloud infrastructure. However, MQTT tools are available to publish device telemetry to Cloud Edition.

### <span id="page-256-1"></span>**Module Granularity**

Unlike a standard version of Ignition where you choose which modules you want to include, Cloud Edition comes with a packaged set of modules. See the [Module Offerings section](#page-255-5) for more information.

### <span id="page-256-3"></span>**Availability and Commissioning**

Since Cloud Edition will be available through major cloud computing platforms, this means that Cloud Edition will not appear as an option in the normal commissioning process during which users select which version of Ignition they are working with.

## <span id="page-256-4"></span>Cloud Edition Gateway

In a Cloud Edition installation, there are visual changes to the Gateway, with some pages being different or removed. For example, one of the visual changes include blue Cloud Edition logos instead of traditional orange Ignition logos. See the [Cloud Edition Gateway](#page-301-0) page for more information.

## **AMI Access Instructions - AWS**

## <span id="page-257-0"></span>**Prerequisites**

Before launching your instance, you will need to configure the instance's network settings and add an inbound security group rule:

- 1. Under Network Settings, click **Edit.**
- 2. Verify that you are using the correct VPC and Subnet.
- 3. Enable **Auto-assign public IP.**
- 4. Select **Create security group**.
- 5. Click **Add security group rule**.
- 6. Set the Type to **HTTP**. This will expose port 80, one of the default Gateway ports.

⋒ **Default Ports** Default ports for accessing the Ignition Cloud Gateway are located at ports 80 and 443 .

7. Configure the Source type to specify which IP addresses can access this port.

## <span id="page-257-1"></span>Gateway Access

Once you have configured and launched your instance, you can access and commission your new Gateway from the **EC2 Dashboard > Instances:**

- 1. Select the Ignition Cloud Edition instance.
- 2. Under the **Details** tab, locate the instance's **Public IPv4 address.**

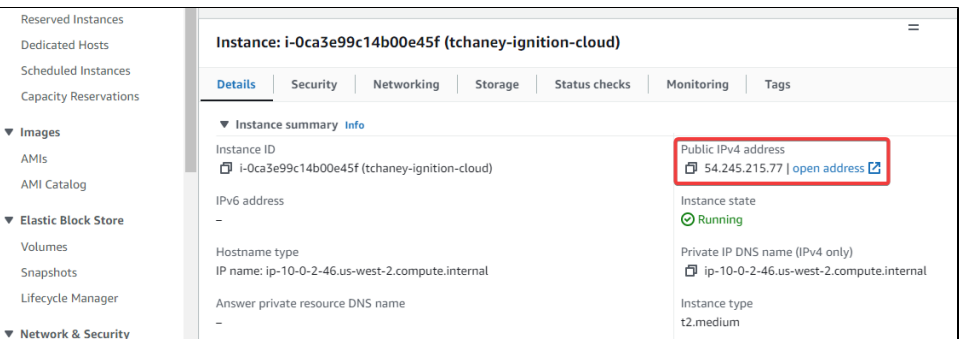

3. Copy the address.

4. In a new tab, paste the address and specify port 80:

54.245.215.77:80

- 5. Hit **Enter**.
- 6. When prompted, choose the username and password for your admin user.
- 7. Click **Finish Setup**. You will now be redirected to the [Cloud Edition Gateway.](#page-301-0)

Now that you've accessed your Cloud Gateway, you can download the [Designer Launcher](https://legacy-docs.inductiveautomation.com/display/DOC81/Designer+Launcher) and start working on projects. Follow the steps to [add a](https://docs.inductiveautomation.com/display/DOC81/Launchers+and+Workstation#LaunchersandWorkstation-AddingApplications)  [Designer](https://docs.inductiveautomation.com/display/DOC81/Launchers+and+Workstation#LaunchersandWorkstation-AddingApplications) for your Cloud Gateway just like you would for any other edition of Ignition.

## <span id="page-257-2"></span>Creating an EC2 Instance Using the Ignition Cloud Edition AMI

#### <span id="page-257-3"></span>**Launch From AWS Marketplace**

- 1. Go to the [AWS Marketplace](https://aws.amazon.com/marketplace) and search for **Ignition Cloud Edition**.
- 2. Select the [Ignition Cloud Edition AMI](https://aws.amazon.com/marketplace/pp/prodview-2rstgfnmrqc2o?sr=0-1&ref_=beagle&applicationId=AWSMPContessa).

## **On this page ...**

- [Prerequisites](#page-257-0)
- [Gateway Access](#page-257-1)
- $\bullet$ [Creating an EC2 Instance Using](#page-257-2)  [the Ignition Cloud Edition AMI](#page-257-2)
	- [Launch From AWS](#page-257-3)  **[Marketplace](#page-257-3)**
	- [Launch From EC2 Service](#page-262-0)

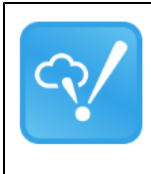

#### **Ignition Cloud Edition**

By Inductive Automation | Ver 8.1.27

Starting from \$0.91/hr or from \$5,200.00/yr (35% savings) for software + AWS usage fees

Ignition Cloud Edition combines the power of the most effective industrial software and the convenience of the world's most trusted cloud computing services. Cloud Edition is a cloud platform complement to extend your Standard Ignition on-premise platform. Purchased and installed through the AWS...

3. Once on the Ignition Cloud Edition AMI product page, click on **Continue to Subscribe**.

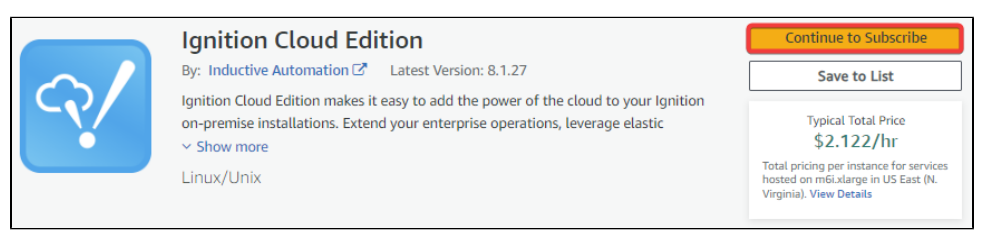

4. You will be prompted to accept the terms of the EULA. Click **Accept Terms**.

By subscribing to this software, you agree to the pricing terms and the seller's End User License Agreement (EULA) & You also agree and acknowledge that AWS may, on you behalf, share information about this transaction (including your payment terms) with the respective seller, reseller or underlying provider, as applicable, in accordance with the AWS Privacy Notice C. AWS will issue invoices and collect payments from you on behalf of the seller through your AWS account. Your use of AWS services is subject to the AWS Customer Agreement!  $\sigma$  or other agreement with AWS governing your use of such services.<br>If you are receiving a private offer from a channel partner, you may click here  $\sigma$  (for CPPO transaction) or here C' (for SPPO transaction) for more information on the channel partner.

5. After AWS has fulfilled your subscription request, click on **Continue to Configuration**.

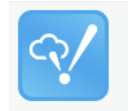

**Ignition Cloud Edition** 

**Continue to** Configuration

**Accept Terms** 

6. You will have options to select the fulfillment option, version, and region to launch the software. In most cases, you won't need to change any settings. Make your selections, then click **Continue to Launch**.

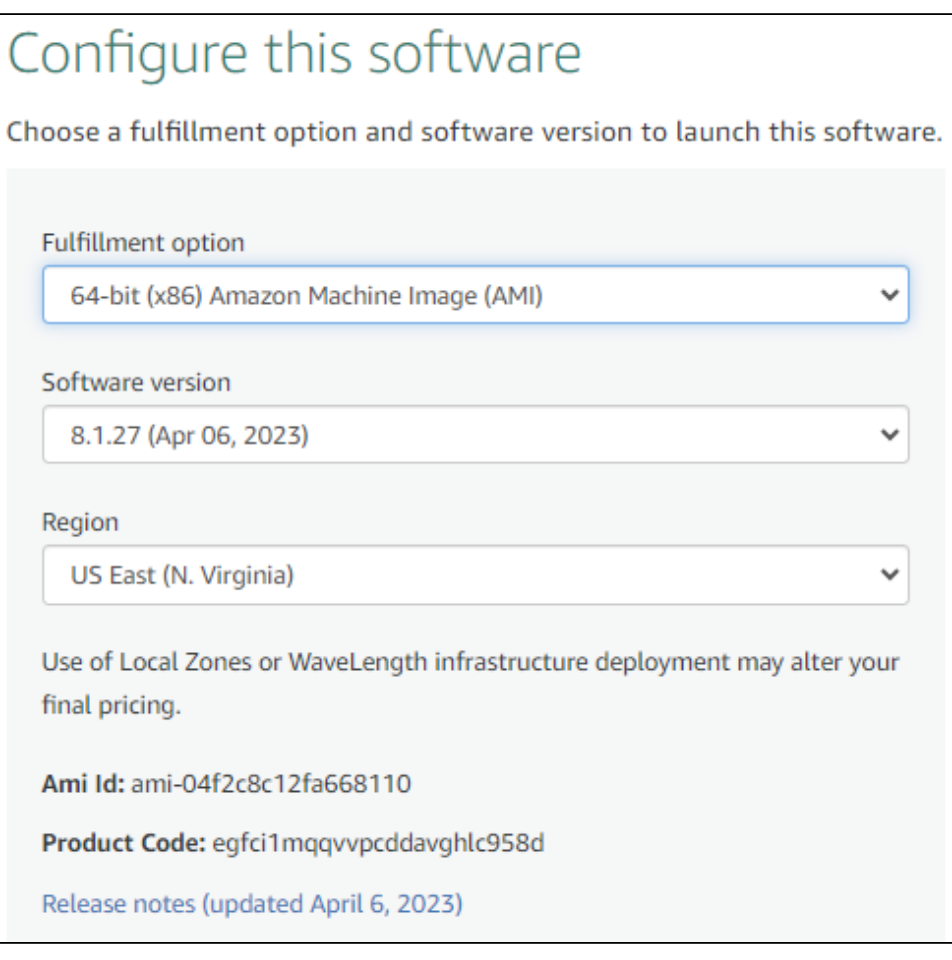

7. On the "Launch this software" page, you can quickly set up many essential services your EC2 instance will need to function properly. In this example however, we will select **Launch through EC2** under the Choose Action dropdown, and then click **Launch**.

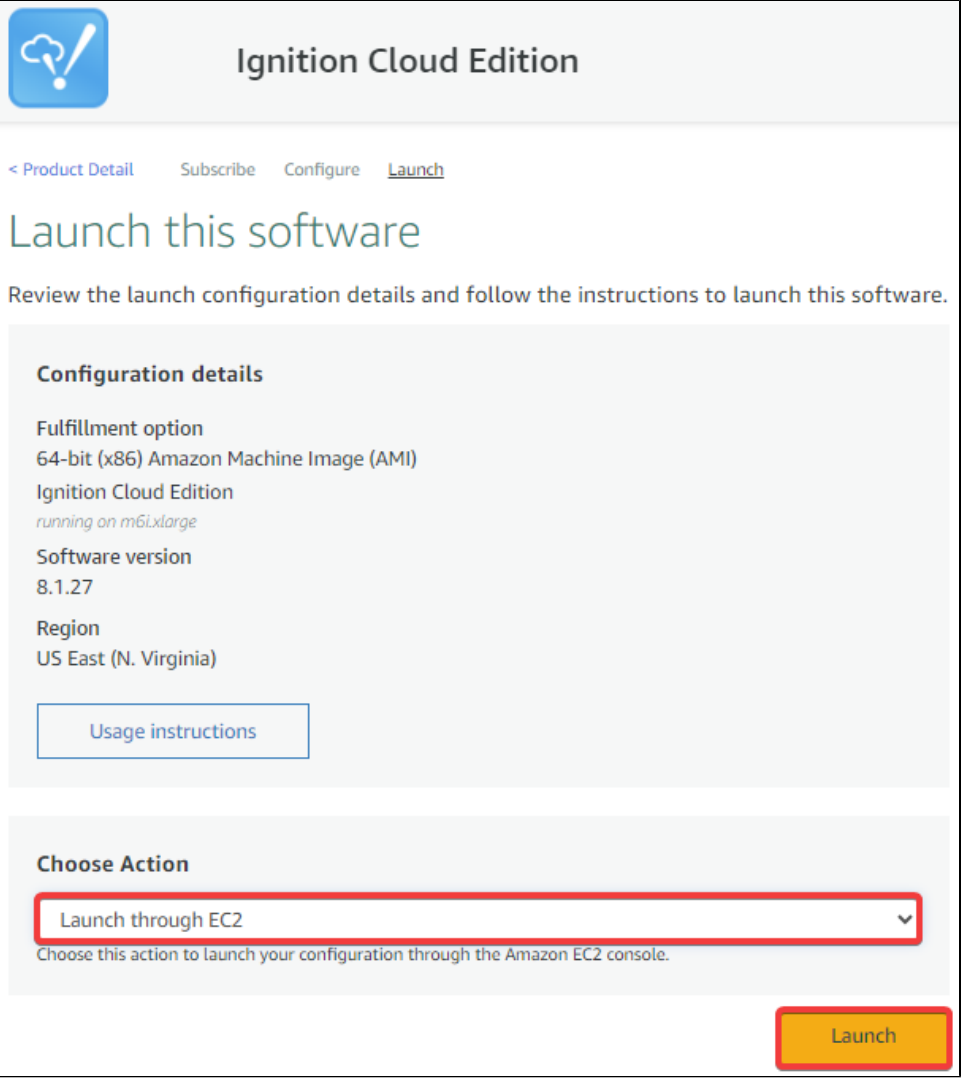

**Note:** Although we can directly launch our Cloud Edition EC2 instance from this page, launching from the EC2 service will make it easier to set up other necessary elements, such as a VPC, subnet(s), and more. Additionally, the EC2 console contains other advanced settings you may be interested in configuring.

8. You will be taken to your EC2 Service in a new tab, where you can fill out information about your new EC2 instance. Begin by giving your EC2 instance a name.

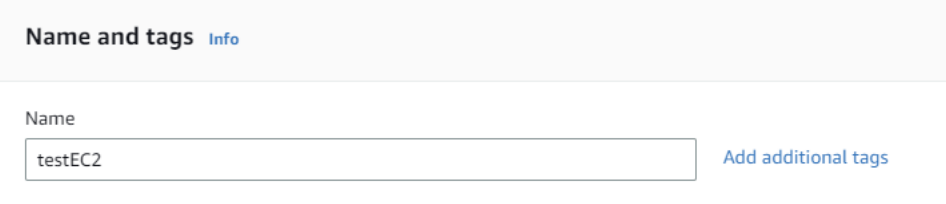

**Note:** Since we started creating the EC2 instance from the AWS Marketplace, the **Application and OS Images** section will already be filled out.

9. Select the Instance Type you want your EC2 instance to use. In this example, we are using the default selection of **m6i.xlarge**.

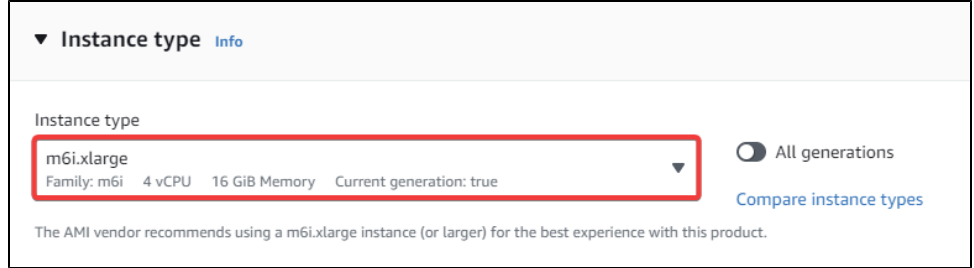

10. Select the key pair you want to use or create a new key pair. Alternatively, you can omit using a key pair, but for security purposes, this is not recommended.

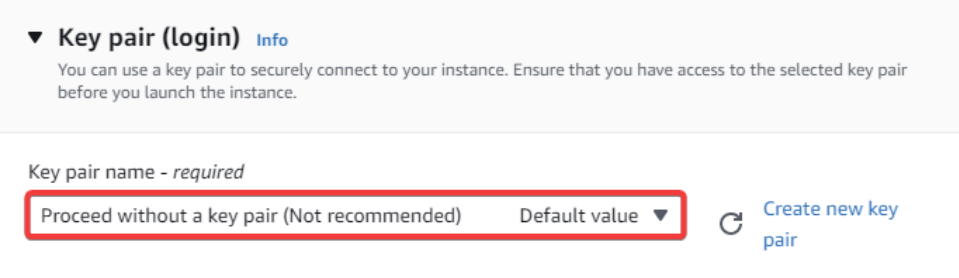

- 11. Next, configure your network settings. For more information on configuring these settings, see the Cloud Edition AWS Networking and [Security](https://docs.inductiveautomation.com/display/DOC81/Cloud+Edition+-+AWS+Networking+and+Security) page.
- 12. Choose the amount of storage you want for your Root volume and EBS volume(s). You can also add or remove volumes as needed.

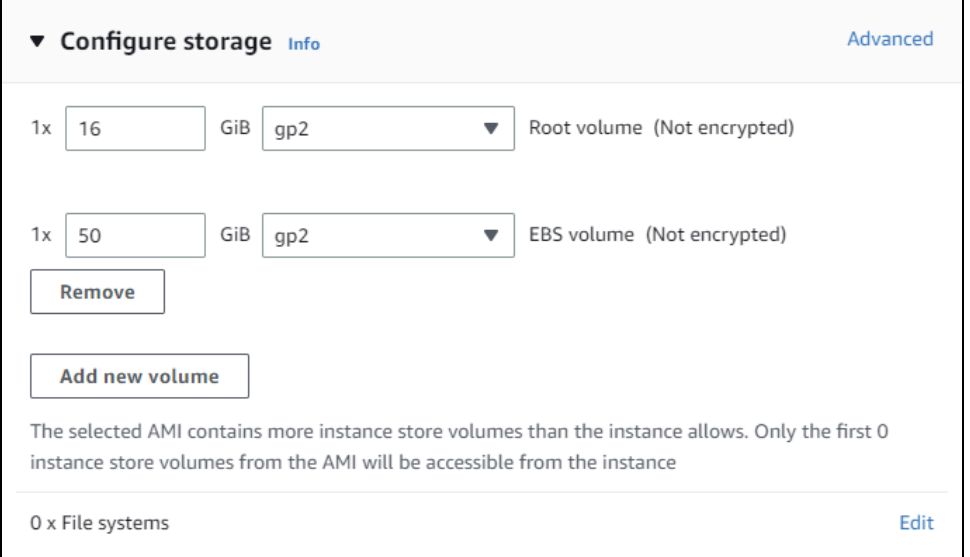

13. You can set up additional advanced settings under **Advanced details**. Once you are done, go to the **Summary** section to get a quick glimpse at the new EC2 instance's configuration, then click **Launch instance**.

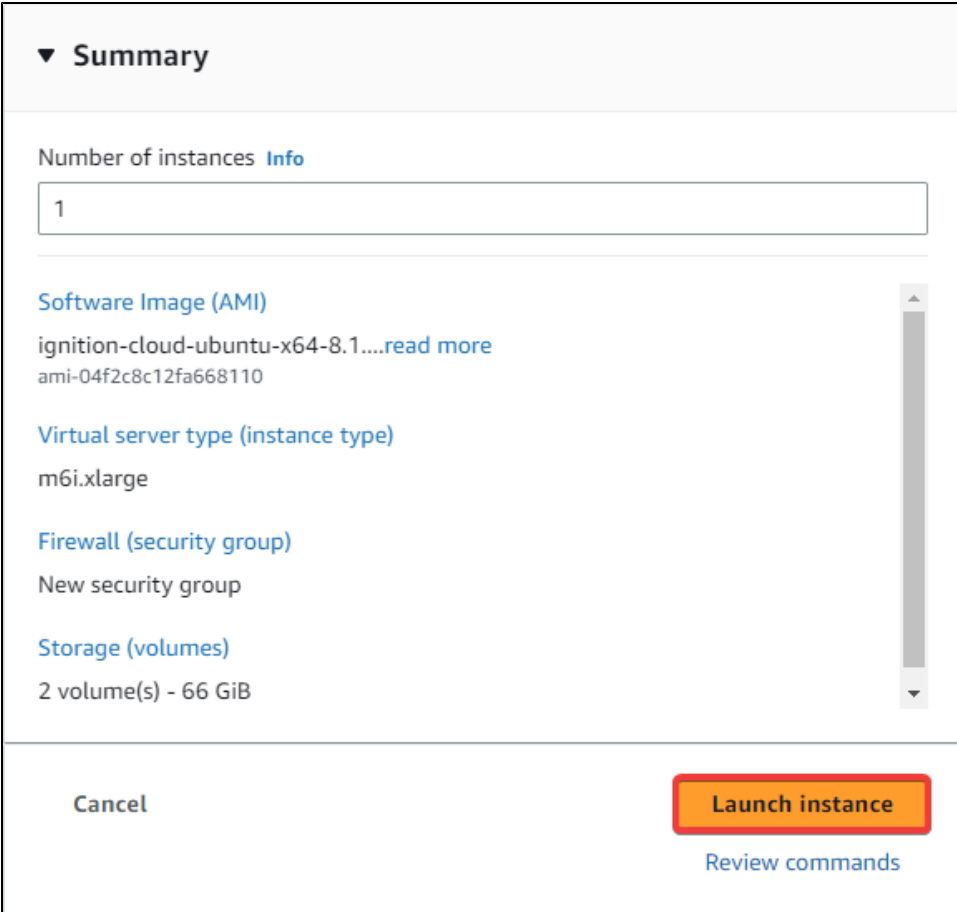

14. AWS will attempt to create your EC2 instance. Once complete, a green Success banner will show at the top of your page. To find your new EC2 instance, go back to the EC2 service in your AWS console, and click on **Instances**.

#### <span id="page-262-0"></span>**Launch From EC2 Service**

- 1. Go to the EC2 Service in your AWS Console.
- 2. Click on **Instances** under the Instances section.

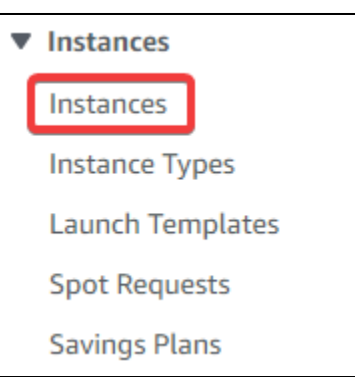

3. Click on **Launch instances**.

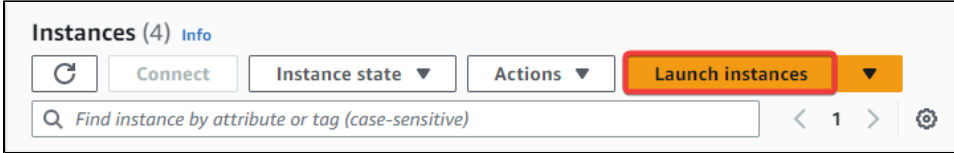

4. You will be taken to a page to fill out information about your new EC2 instance. Start by choosing a name.

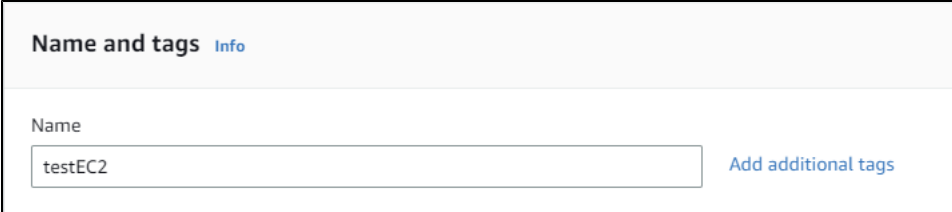

5. Next, you will need to select Inductive Automation's Cloud Edition AMI. In the Application and OS Images (Amazon Machine Image) section, click on **Browse more AMIs.**

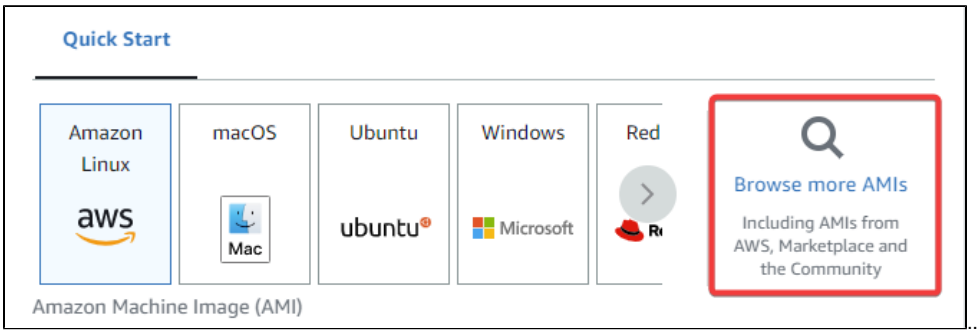

6. To find the official IA Cloud Edition AMI, enter "Ignition Cloud Edition" in the search bar at the top. The AMI will be listed under **AWS Marketplace AMIs**.

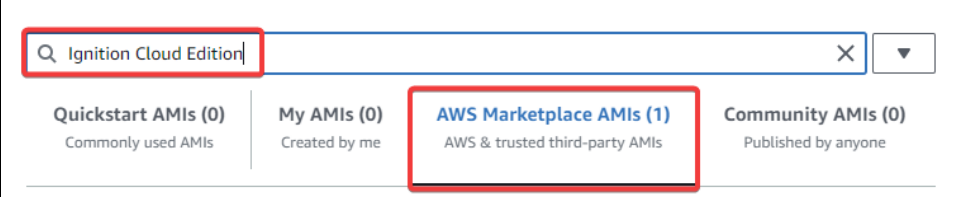

7. Once you have located the Ignition Cloud Edition AMI, click **Select**, then **Continue**.

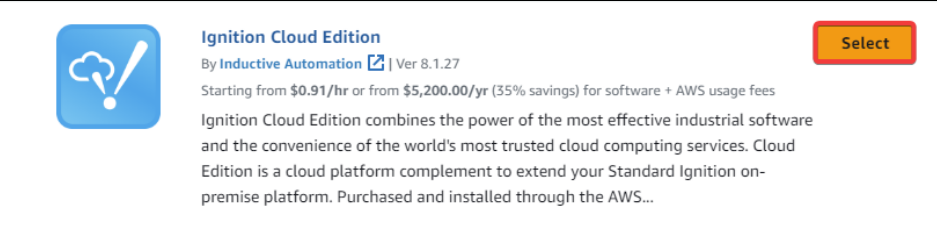

8. You will be brought back to the EC2 creation form. From here, select the Instance type you want to use. In this example, we will leave the default selection of **m6i.xlarge**.

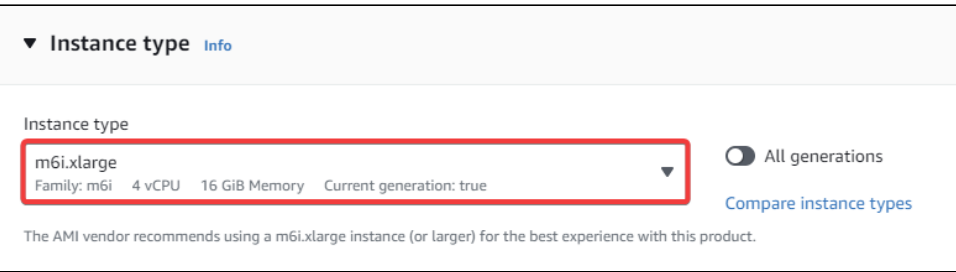

9. Select the key pair you want to use. You can also create a new key pair, or not use a key pair at all. In our example, we will **Proceed without a key pair**.

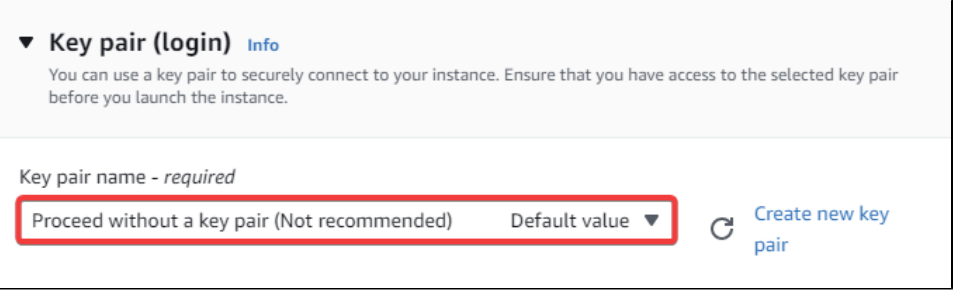

**Note:** For security purposes, we recommend that you use a key pair when creating your EC2 instance.

- 10. You will then need to configure your network settings. For more information on configuring these settings, see the [Cloud Edition AWS](https://docs.inductiveautomation.com/display/DOC81/Cloud+Edition+-+AWS+Networking+and+Security)  [Networking and Security](https://docs.inductiveautomation.com/display/DOC81/Cloud+Edition+-+AWS+Networking+and+Security) page.
- 11. Configure the amount of storage you want for your Root volume and EBS volume(s). You can also add or remove volumes.

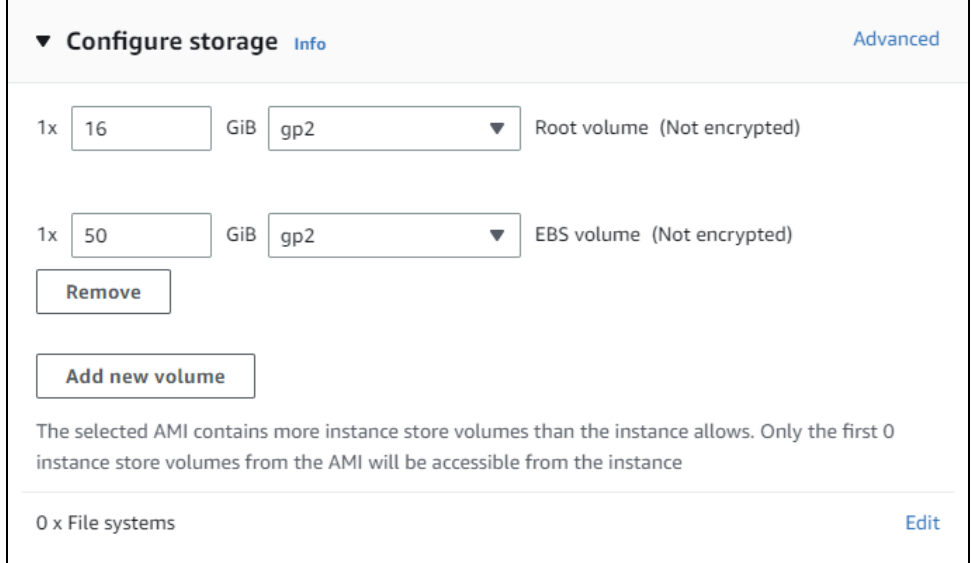

12. Configure any advanced settings you'd like under **Advanced details**, then proceed to the **Summary** section. Once you are satisfied with the selections, click **Launch instance**.

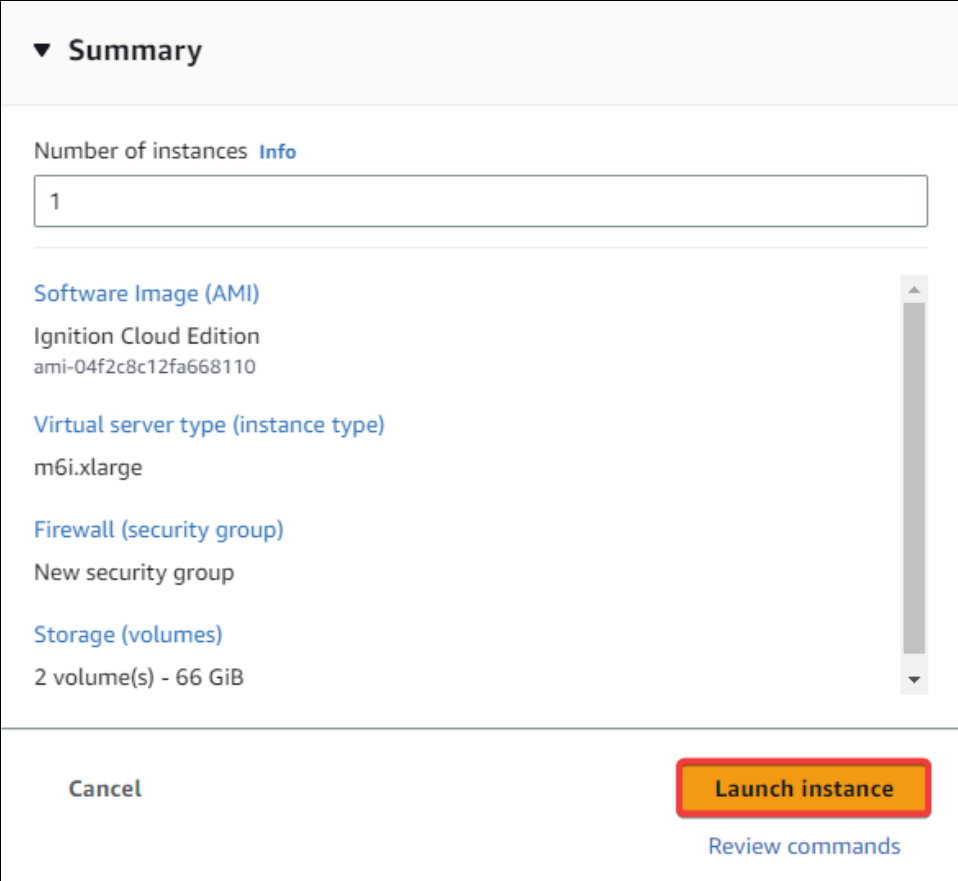

13. AWS will now create your EC2 instance. Once complete, a green Success banner will show at the top of your page. To find your new EC2 instance, go back to the EC2 service in your AWS console, and click on **Instances**.

# **Cloud Edition - AWS Networking and Security**

This page details various networking and security settings you may need to configure for your Cloud Edition EC2 instance.

## **On this page ...**

- **Basic Networking and Security [Requirements](#page-266-0)**
- $\bullet$ **[Examples](#page-266-1)** 
	- [Virtual Private Clouds \(VPC\)](#page-266-2)
	- [Creating Subnets](#page-269-0)
	- Configuring Security Groups [\(IP Addresses and Ports\)](#page-271-0)
	- [Route Tables](#page-272-0)
	- [Internet Gateway](#page-273-0)
	- [Creating a Gateway Network](#page-275-0)  [\(AWS Instances\)](#page-275-0)

## <span id="page-266-0"></span>Basic Networking and Security Requirements

When creating an EC2 instance and launching Cloud Edition, there are some networking and security configurations you need to define, such as opening the specific ports Ignition uses. See the [Configuring Security Groups](#page-271-0) section for more details on allowing traffic through ports.

The following is a list of configurable items you typically need when connecting to a Cloud Edition EC2 instance. Note that this is not a comprehensive list; it is meant to show the fundamental features that you need to set up for your EC2 instance. See the official [AWS documentation](https://docs.aws.amazon.com/vpc/latest/userguide/what-is-amazon-vpc.html) for a full list of VPC features you can utilize in your architecture.

- Virtual private clouds (VPC)
- Subnet
- IP addressing
- Routing (route tables)
- A way to route traffic

## <span id="page-266-1"></span>Examples

The following examples show how to configure the bulleted items in the [Basic Networking and Security Requirements](#page-266-0) section above. These examples are demonstrative, and may not reflect how you want to configure your own network and security.

### <span id="page-266-2"></span>**Virtual Private Clouds (VPC)**

Your AWS region will likely have a default VPC. While you can use the default VPC for your EC2 instance, the steps below will help guide you through creating a dedicated VPC.

1. Go to the VPC Service in your AWS Console, and click on **Create VPC**.

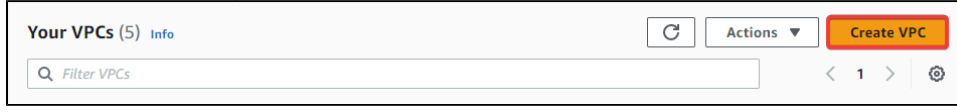

**Note:** In addition to the VPC, you can customize Availability Zones, public and private subnets, endpoints, and more here. In this example however, we will only be configuring the VPC.

2. Configure the VPC settings you want. We are only using an IPv4 CIDR block, and not IPv6, so our configuration below is fine as is. Once you are done, click **Create VPC**.

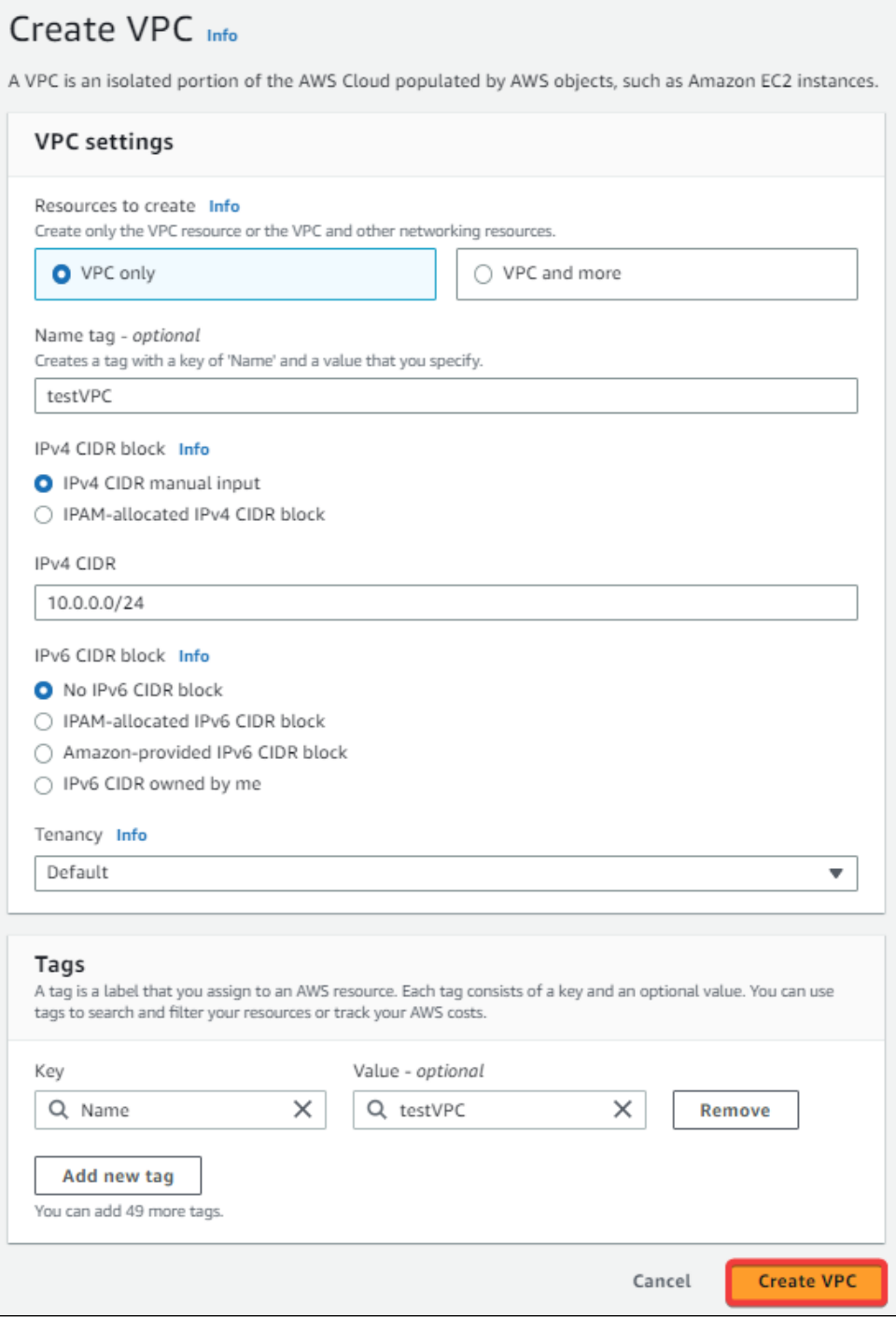

3. You should now be able to select your newly created VPC when creating your EC2 instance.

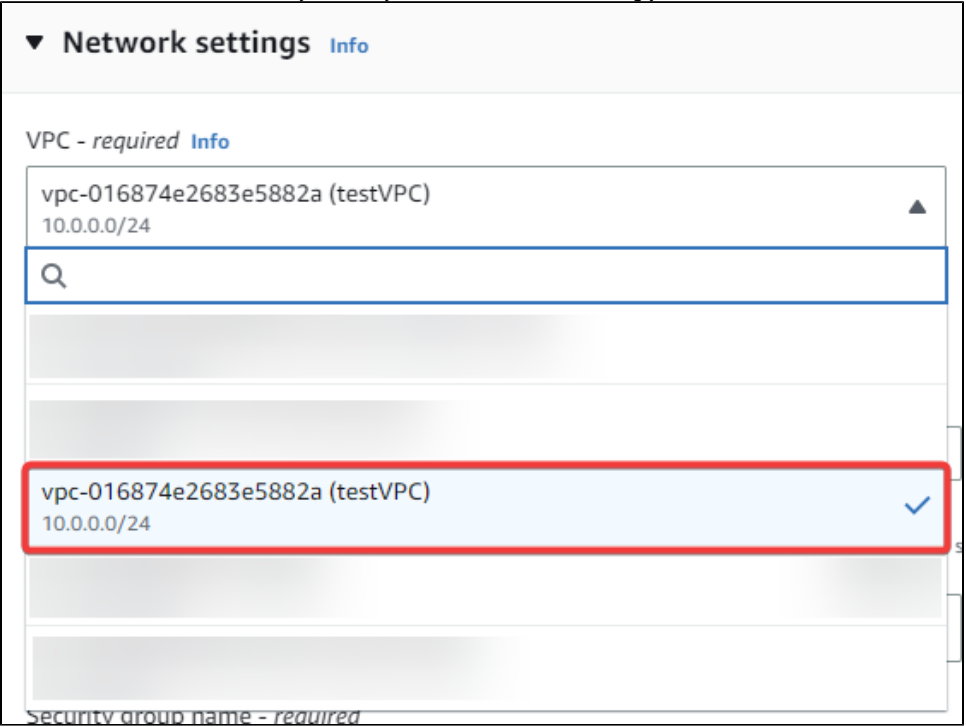

#### **Enabling DNS Hostnames and DNS Resolution**

If you created your VPC only like in the example above, you may also need to enable DNS hostnames and/or DNS resolution. The steps below show how to enable DNS hostnames and resolution after you create your VPC.

- 1. Go to the VPC Service in your AWS Console.
- 2. Select your VPC, then click on **Actions** on the top left, followed by **Edit VPC settings.**

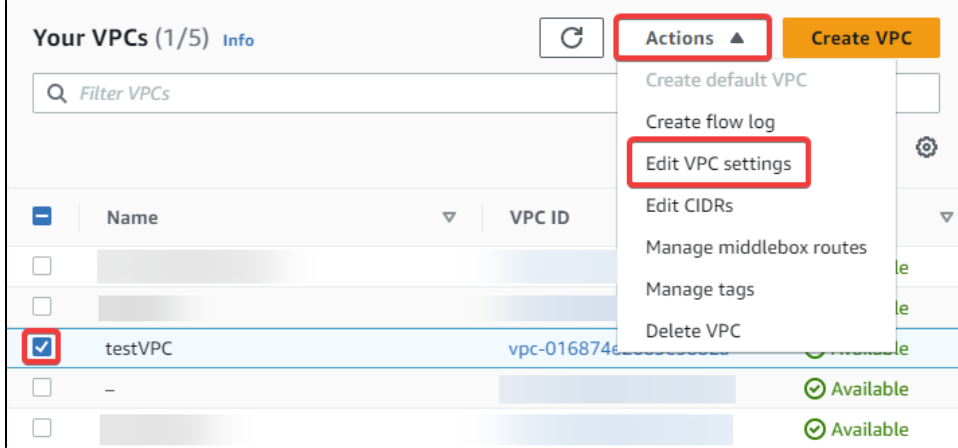

3. Enable DNS resolution and DNS hostnames, then click **Save**.

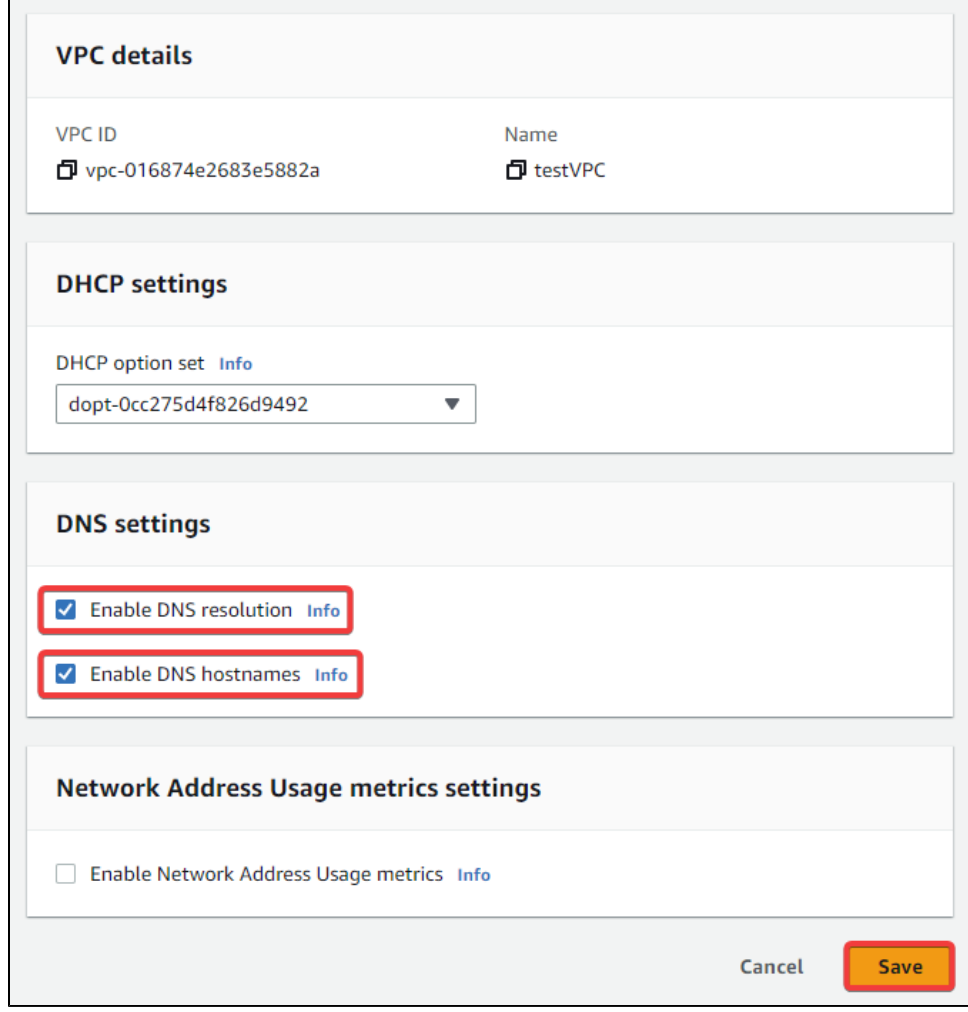

## <span id="page-269-0"></span>**Creating Subnets**

1. Go to the Subnets Service in your AWS Console.

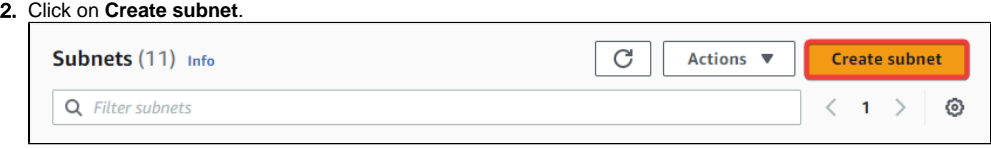

#### 3. Select the VPC to create the subnet in.

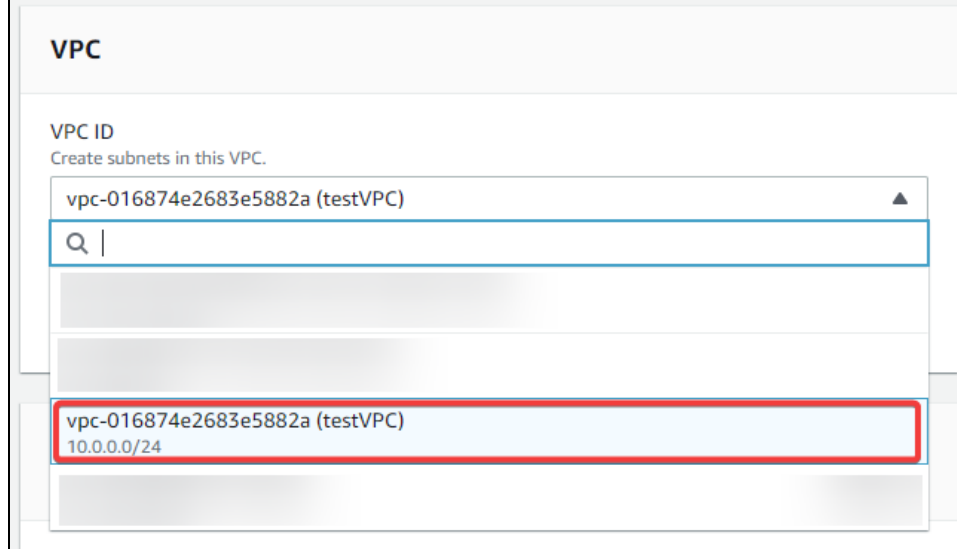

4. You will be prompted to configure the settings for your subnet. Fill out the form, then click **Create subnet**.

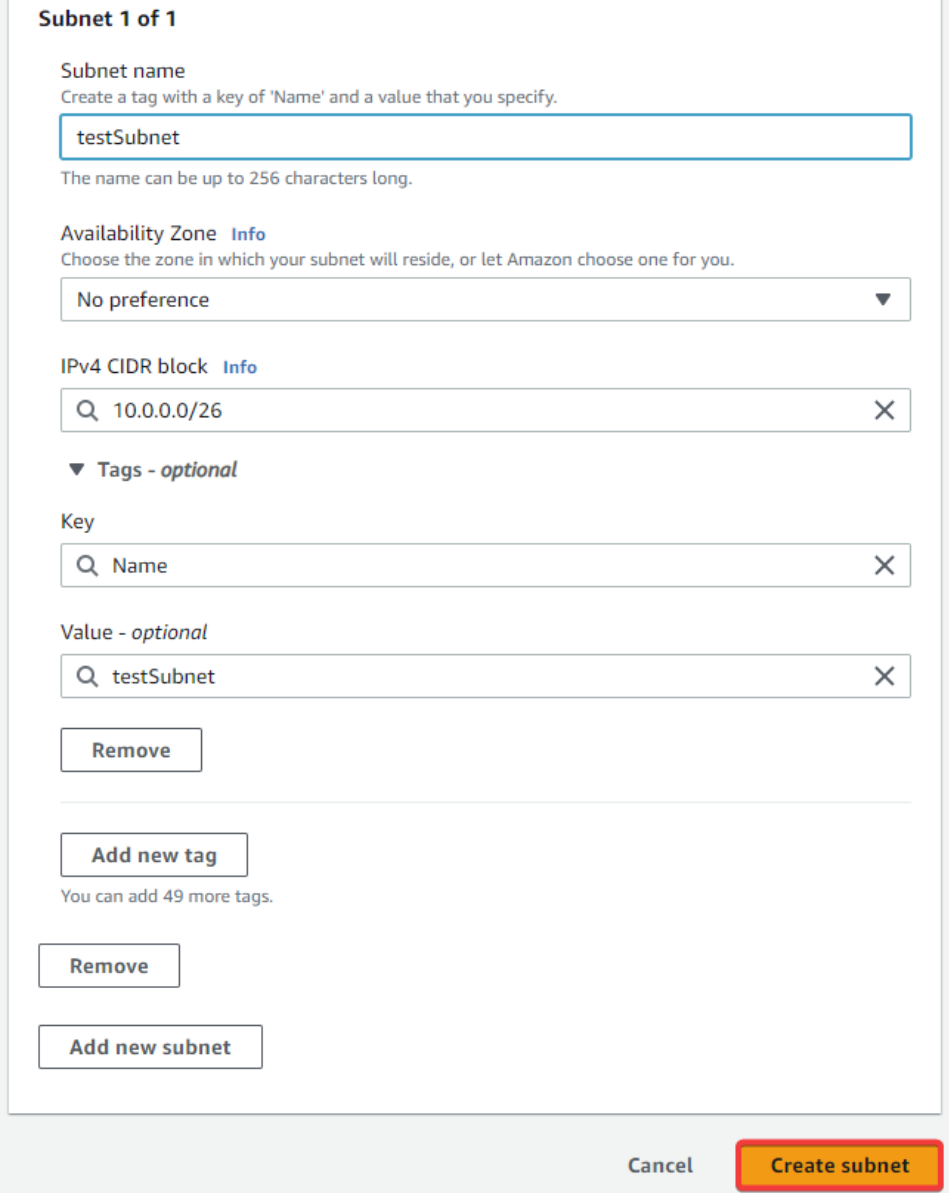

### <span id="page-271-0"></span>**Configuring Security Groups (IP Addresses and Ports)**

You may need to create inbound or outbound rules in the security group your instance is using to allow network traffic through your firewall.

**Note:** Ignition Cloud Edition will default to using port 80 if not using SSL and port 443 when using SSL, instead of ports 8088 and 8043, respectively. See the [Gateway Port Reference](https://legacy-docs.inductiveautomation.com/display/DOC81/Gateway+Port+Reference) page for more information on webserver ports.

#### **Inbound and Outbound Rules**

The following example shows how to configure your security group to allow traffic. While you can configure security group rules when creating an EC2 instance, we will configure rules through the Security Groups console.

**Note:** Security groups allow all outgoing traffic by default, including incoming traffic in response to outgoing traffic. You will not be able to configure outbound rules when creating a new EC2 instance; however you will be able to configure outbound rules on the security group itself, as demonstrated below.

- 1. Go to the EC2 Service in your AWS Console.
- 2. Click on **Security Groups** under the Network & Security section.

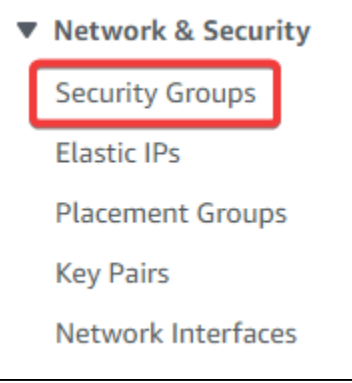

**Note:** You can also set up security groups when creating your EC2 instance.

3. All your available security groups should show up as a list. Click on either the security group ID of the security group you want to modify, or check its checkbox to select it.

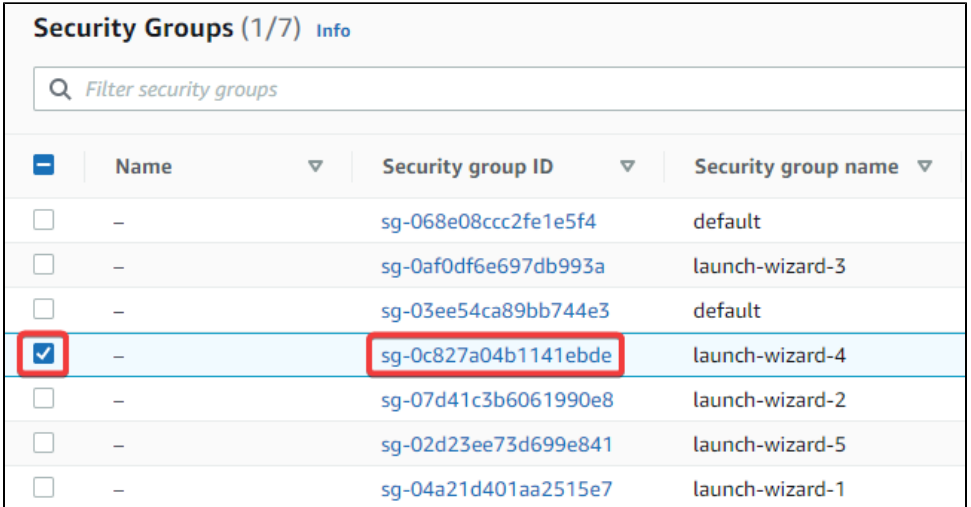

4. You should have a few tabs to select from, including **Inbound Rules** and **Outbound Rules.** Click on the tab you want to edit the rules for, and then click on the applicable edit button.

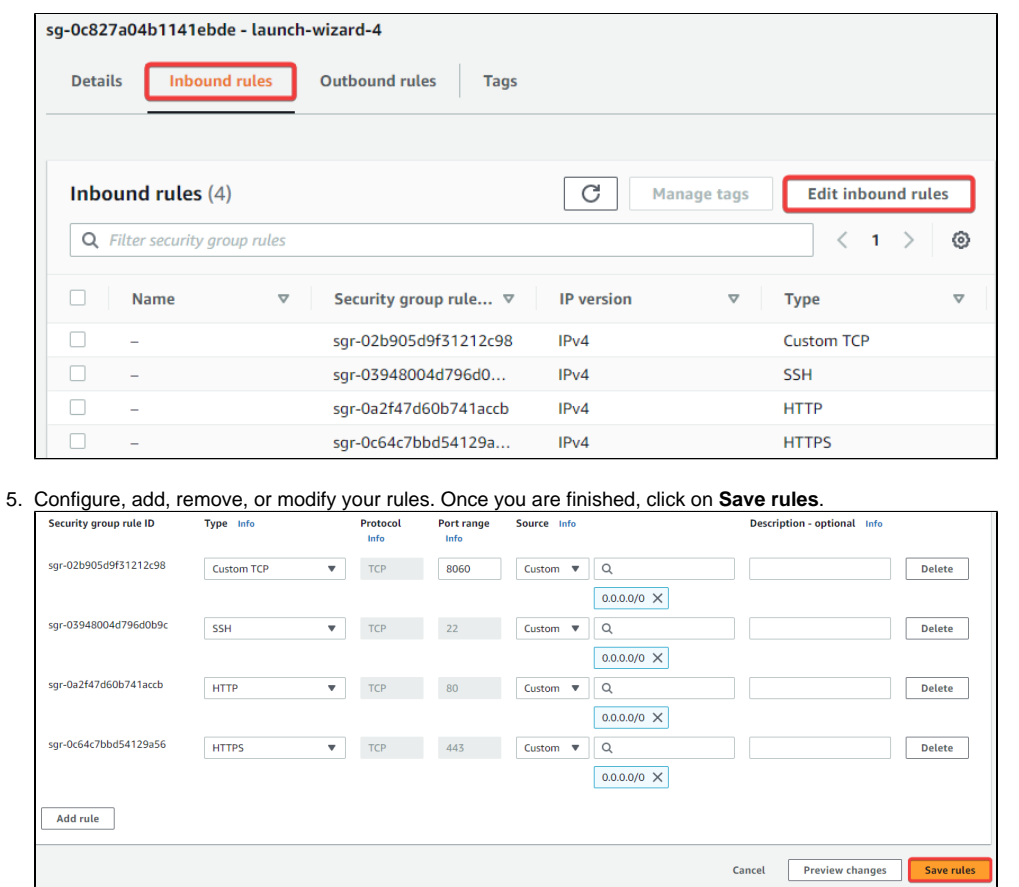

**Note:** The screenshot above shows a rule configuration where all IP traffic is allowed. For security purposes, we recommend configuring your rules to allow only trusted IP addresses.

 $\circledS$ 

**Note:** You will need a Custom TCP rule to allow Gateway Network traffic, which uses port 8060.

6. Your security group should now be using the updated rules and allow traffic flow through the specified ports.

## <span id="page-272-0"></span>**Route Tables**

Route tables are created automatically when you create your VPC. You can also create multiple custom route tables for a single VPC.

- 1. Go to the Route tables service in your AWS Console
- 2. Click on **Create route table**. $C$ Actions  $\overline{\mathbf{v}}$ Route tables (4) Info Create route table Q Filter route tables  $\langle 1 \rangle$

3. You will be prompted to give your route table an optional name and select the VPC to use for your route table. Complete the form and click on **Create route table**.

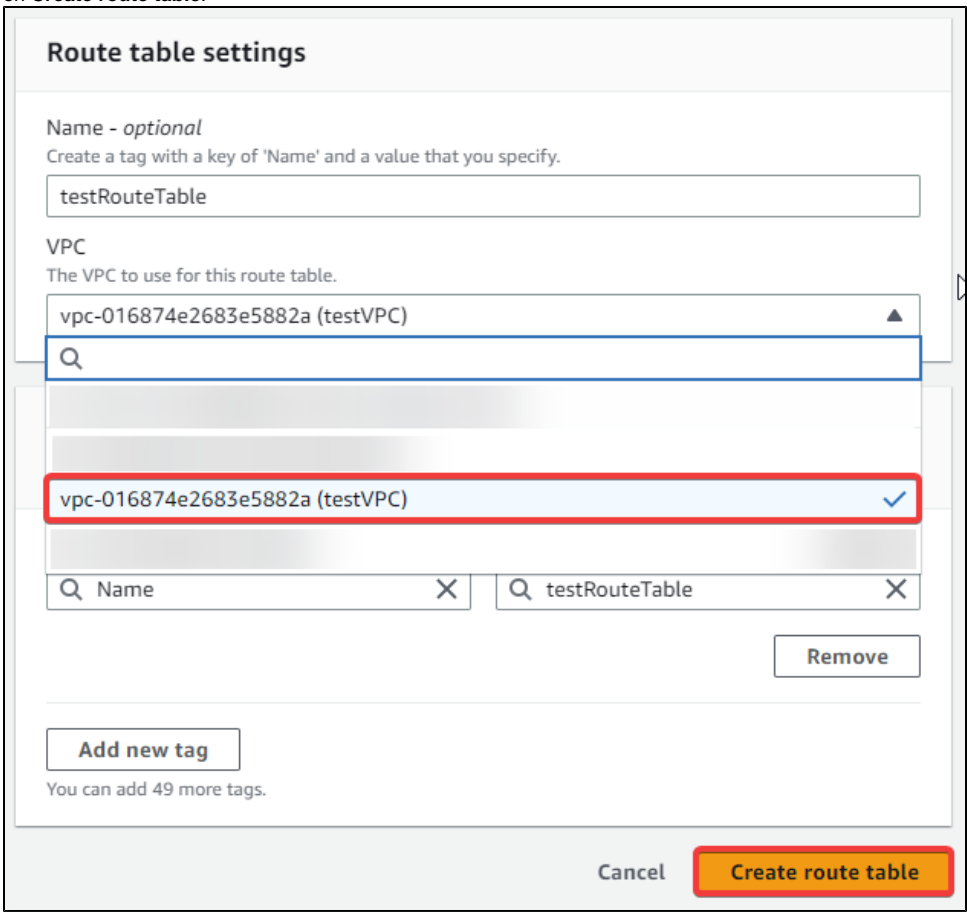

#### <span id="page-273-0"></span>**Internet Gateway**

Internet gateways allow traffic and communication between your VPC and the internet.

**Note:** This example uses internet gateways, which are easy to set up but may be less secure than other options. For security purposes, you may want to explore different methods of connecting to the internet. See the [official AWS documentation](https://docs.aws.amazon.com/whitepapers/latest/aws-vpc-connectivity-options/network-to-amazon-vpc-connectivity-options.html) for connectivity options.

1. Go to the Internet gateway service in your AWS Console.

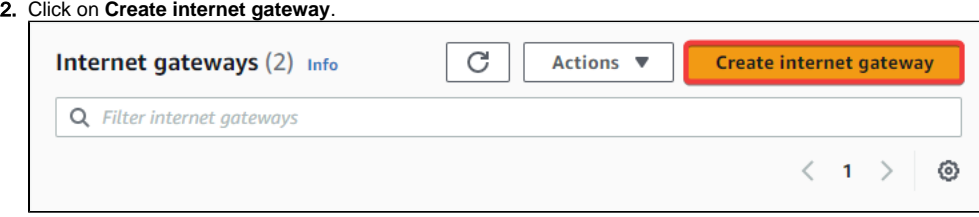

3. Name your internet gateway, then click **Create internet gateway.**

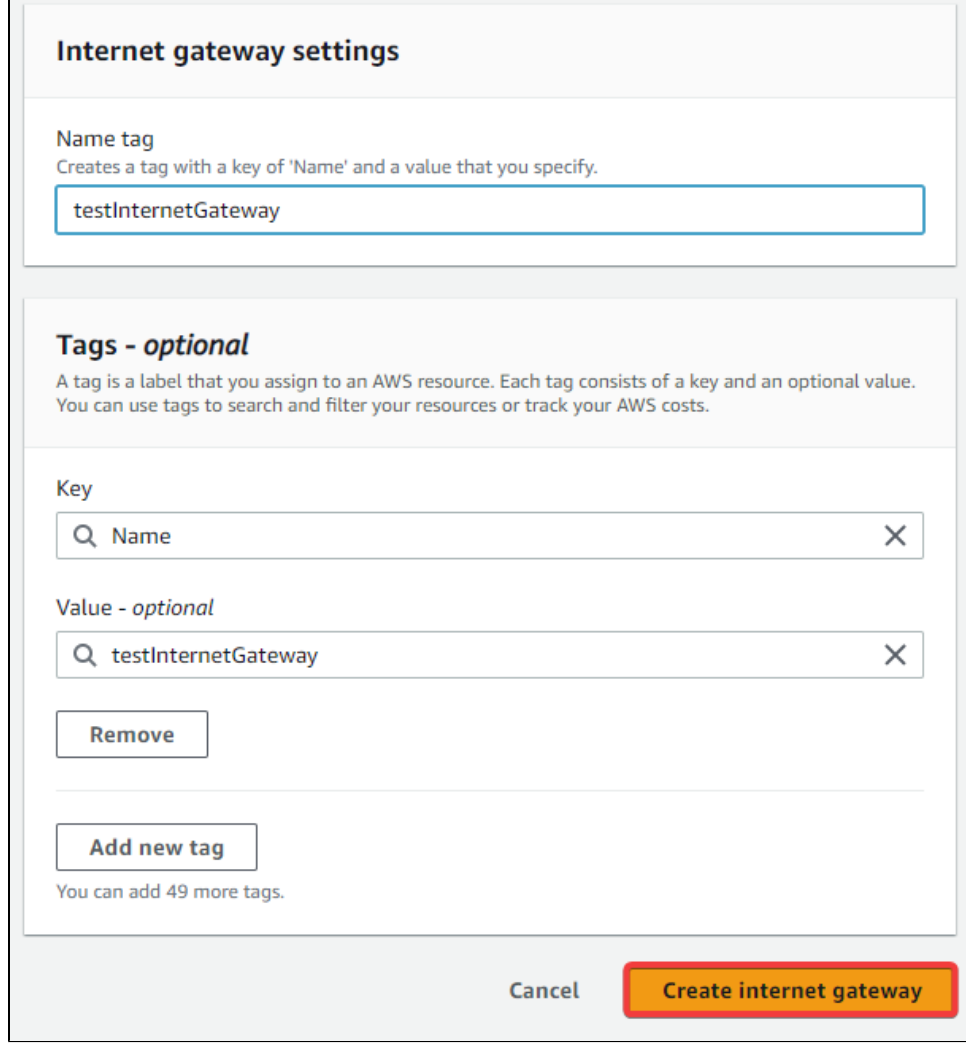

- 4. Your internet gateway is now created, but is detached from your VPC. To attach your internet gateway, go back to the Internet gateway service.
- 5. Select your internet gateway, then click on **Actions**, followed by **Attach to VPC**.

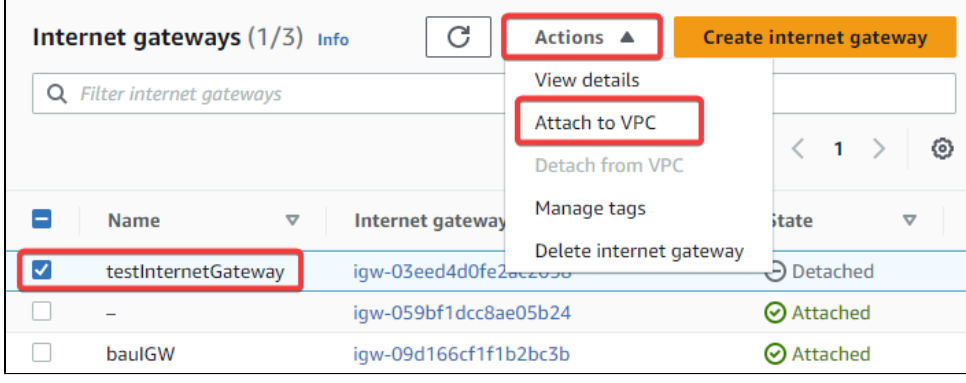

6. Select the VPC you want to attach the internet gateway to, then click **Attach internet gateway**.

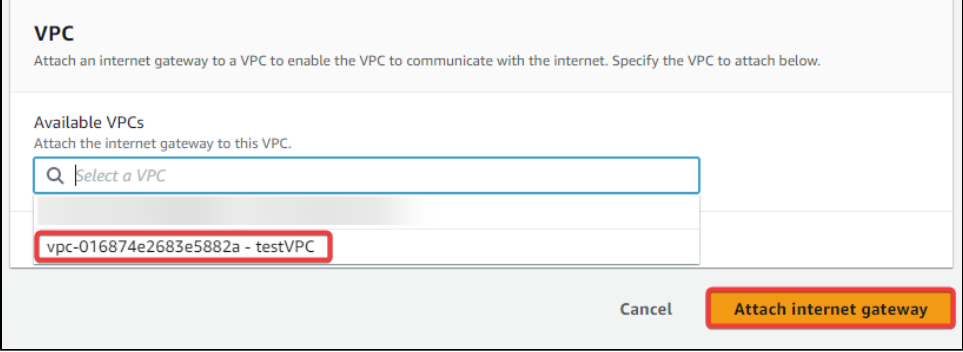

#### <span id="page-275-0"></span>**Creating a Gateway Network (AWS Instances)**

After configuring your security group's inbound and outbound rules, ports, network and security, you can create a Gateway Network with two Cloud Edition Gateways hosted on AWS.

1. Go to the EC2 Service in your AWS Console.

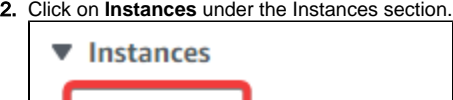

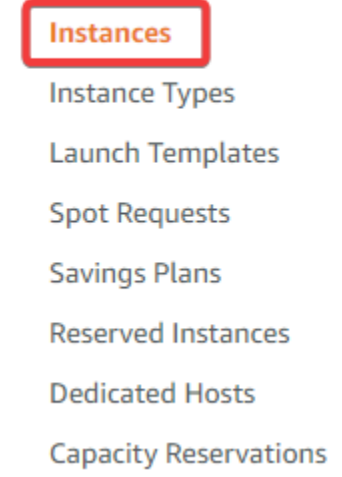

3. Select the target AWS instance you want to connect to by clicking on the target's checkbox. Information about the instance should populate on the bottom.

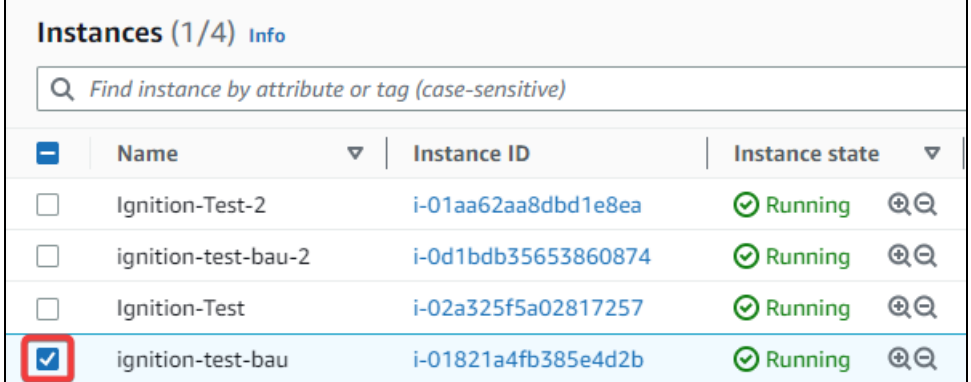

4. On the **Details** tab, make a note of your target Gateway's IP address, then go to the Gateway you want to make the outgoing connection from.

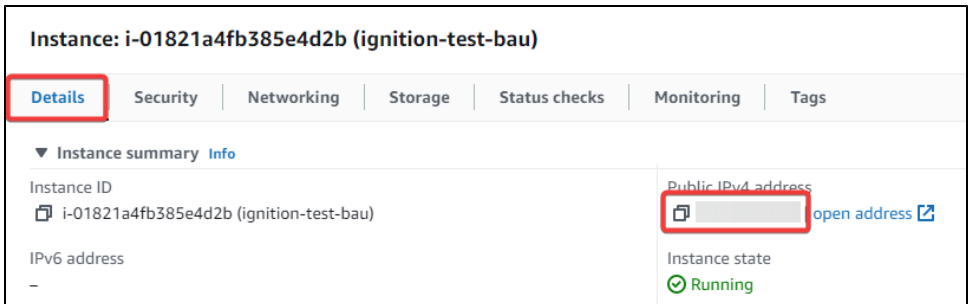

5. On the Gateway that will be making the outgoing connection, go to the Gateway webpage's **Config** page > **Networking** > **Gateway Network** > **Outgoing Connections** > **Create new Outgoing Gateway Connection...**

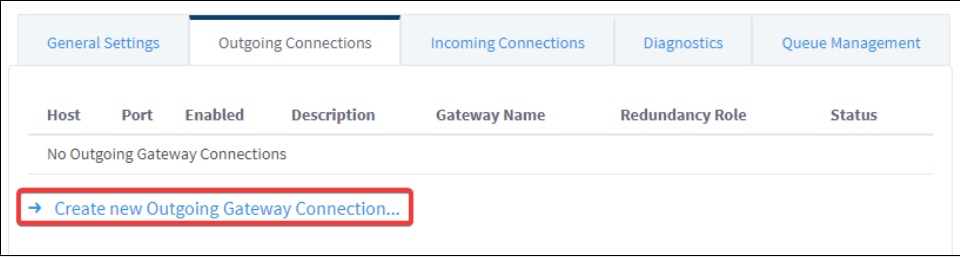

6. Fill out the Gateway Network Settings page using the information you gathered from your AWS instance, then click **Create New Outgoing Gateway Connection**.

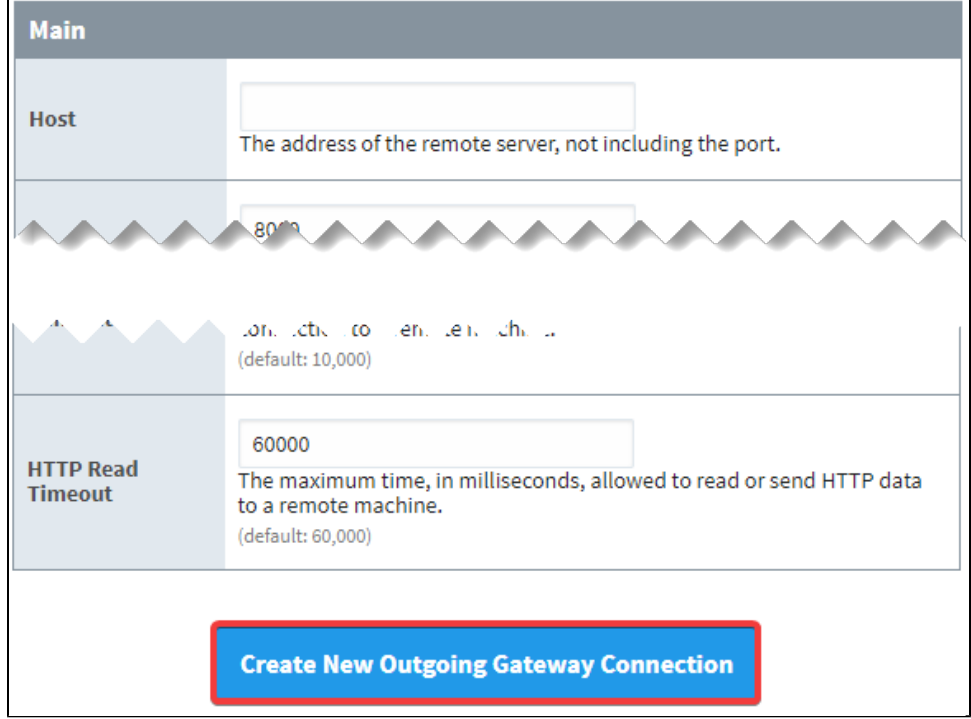

7. After setting up your Outgoing Connection, navigate to the target Gateway's **Config** page > **Networking** > **Gateway Network** > **Incoming Connections**. The target Gateway should have an Incoming Connection request from the outbound Gateway. Click on **approve** to approve the certificate, then **Confirm**.

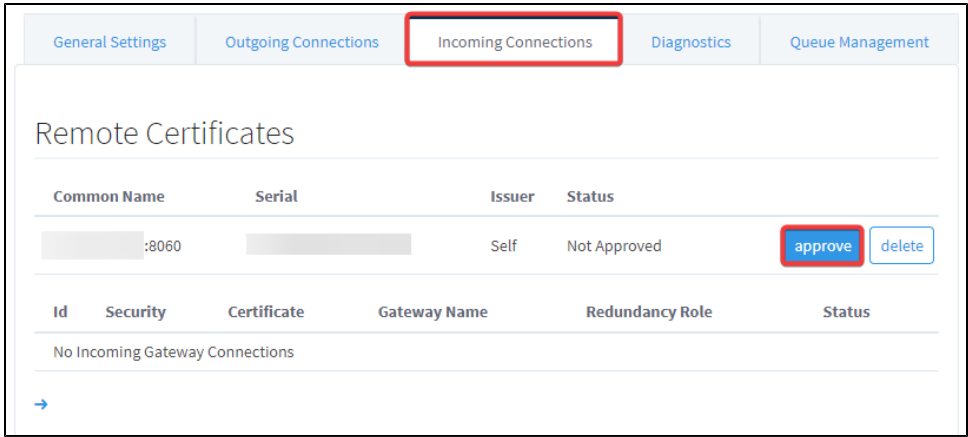

8. The outbound Gateway will now show up under the certificate. Click on **More**, then **approve**, then **Confirm**.

9. The Gateway will take a few seconds to establish the connection. If you run into any issues creating your Gateway Network, contact the [Supp](https://support.inductiveautomation.com/hc/en-us) [ort Department.](https://support.inductiveautomation.com/hc/en-us)

## **Image Access Instructions - Azure**

## <span id="page-278-0"></span>Creating a Virtual Machine Using the Ignition Cloud Edition Image

Similar to AWS, you can create a virtual machine (VM) using the Cloud Edition Image available on the Azure Marketplace. The instructions below demonstrate how to create an Azure virtual machine running Cloud Edition.

## **On this page ...**

- Creating a Virtual Machine Using [the Ignition Cloud Edition Image](#page-278-0)
	- [Create a Virtual Machine from](#page-278-1)  [the Azure Marketplace Listing](#page-278-1)
	- [Create a Virtual Machine](#page-280-0)  [From Your Recently Created](#page-280-0)
	- [Virtual Machine Creation](#page-282-0)  [Process Example](#page-282-0)

#### <span id="page-278-1"></span>**Create a Virtual Machine from the Azure Marketplace Listing**

- 1. Access your Azure console.
- 2. Click on **Marketplace**.

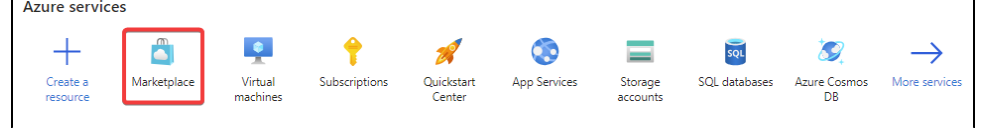

3. In the Azure Marketplace, search for "Ignition Cloud Edition". Click on the **Ignition Cloud Edition** image.

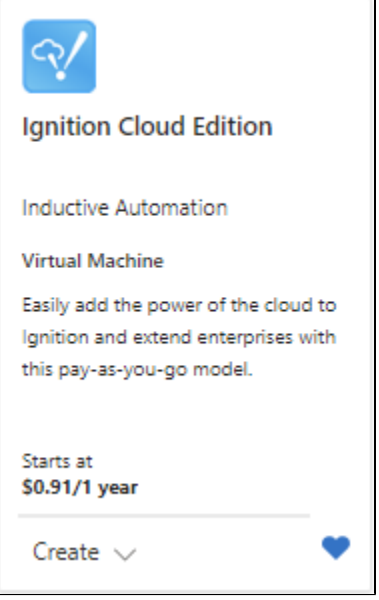

**Note:** If you've created a virtual machine from the Ignition Cloud Edition Image before, steps 4 and 5 may not appear. In this case, skip to step 6.

4. On the Ignition Cloud Edition page, click **Get it Now**.

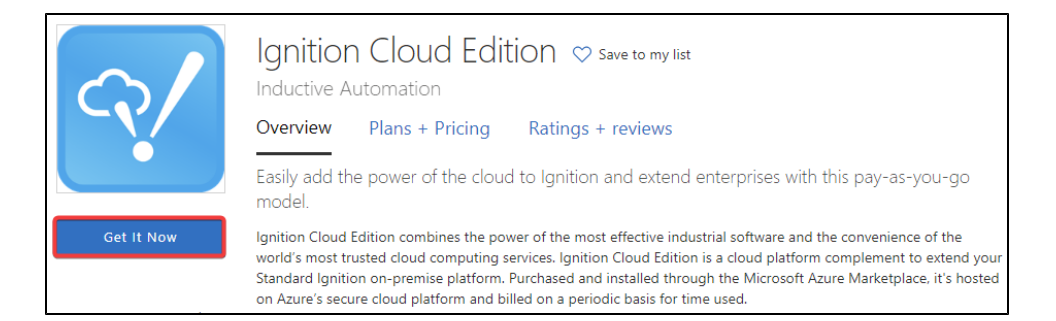

5. Click **Continue** on the Azure popup.

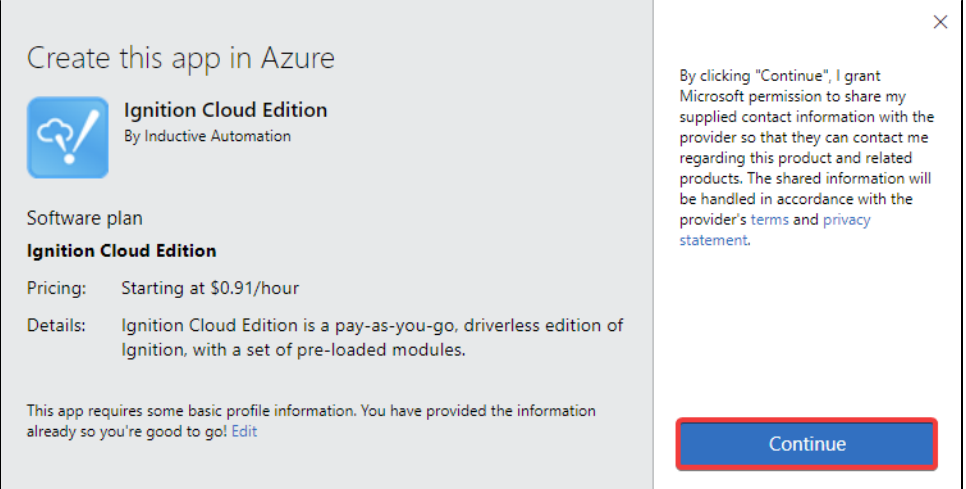

#### 6. Click **Create** on the information page.

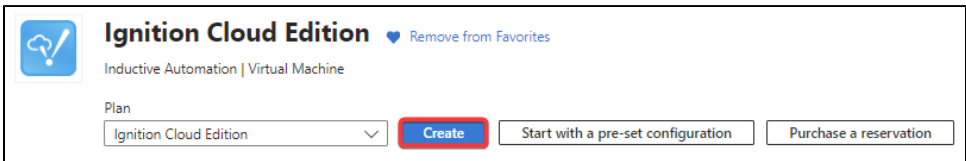

- 7. You will be taken to the **Create a virtual machine** page. Complete the prompts to create your VM. For specific guidance through this form, see the [Virtual Machine Creation Process Example](#page-282-0) section below. Once complete, click on **Review + create**.
- 8. Azure will begin creating your requested resources. After your resources are finished building, click on **Go to resource** under **Next steps** to go to your VM overview.

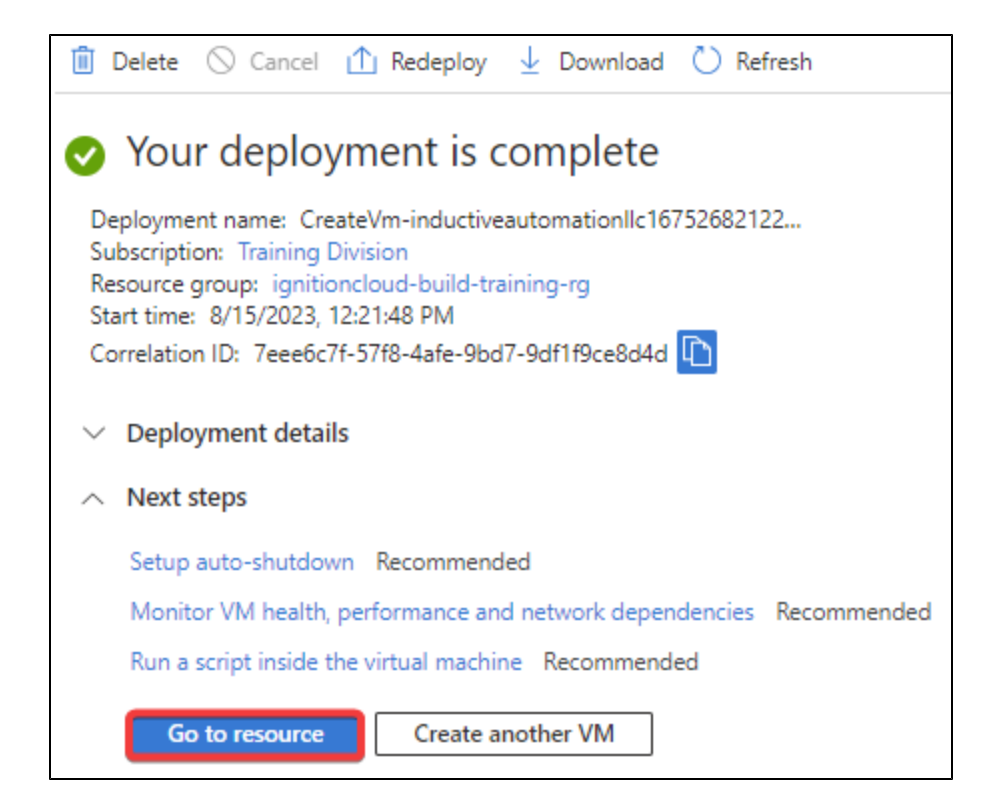

## <span id="page-280-0"></span>**Create a Virtual Machine From Your Recently Created**

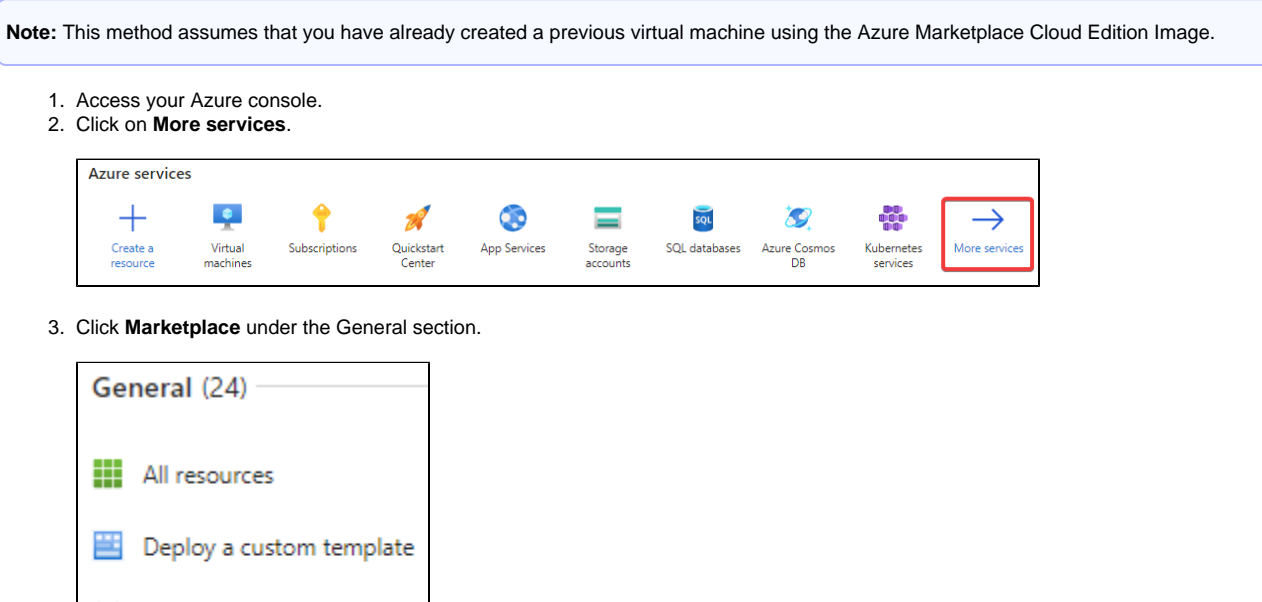

4. Click on **Recently created** in the My Marketplace section.

[A] Management groups

Marketplace

۰

◯ Recent

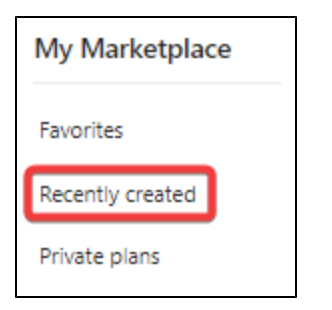

5. Click on the **Ignition Cloud Edition** image.

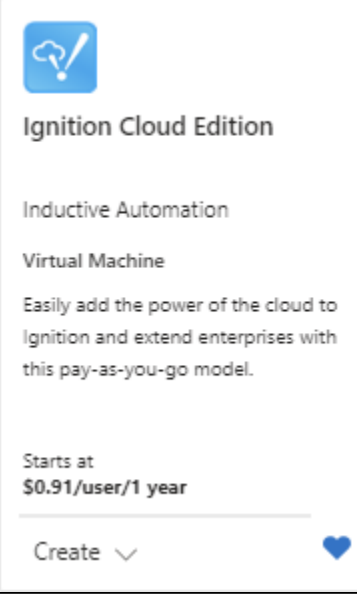

6. On the Image Description page, click **Create**. This will open a wizard for you to enter details about your new VM.

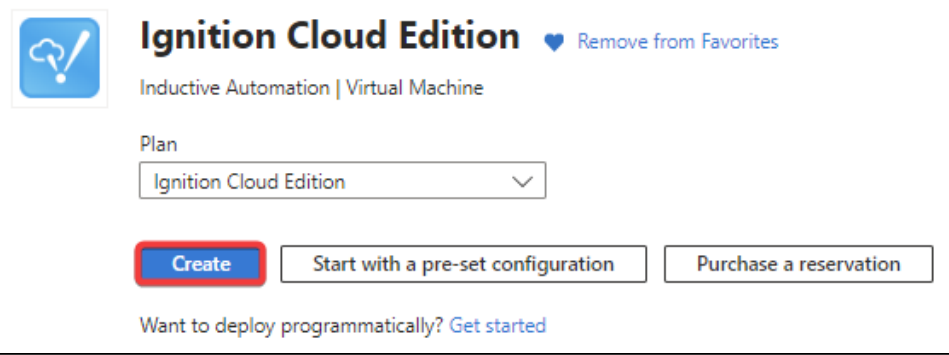

7. Complete the prompts to create your VM. For specific guidance through this form, see the [Virtual Machine Creation Process Example](#page-282-0) section below. Once complete, click on **Review + create**.

**Note:** Since we started creating the VM from the image that is already located in our Subscription, we do not need to manually select a Subscription or Resource Group during this process.

8. Azure will begin creating your requested resources. After your resources are finished building, click on **Go to resource** under **Next steps** to go to your VM overview.

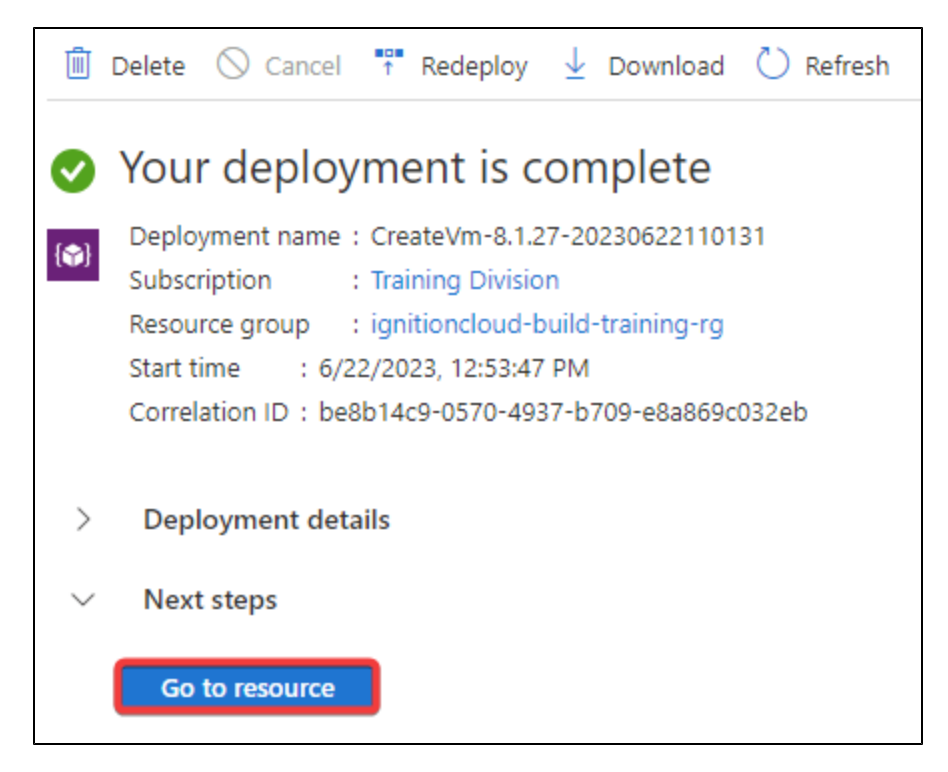

9. From the VM overview page, copy the public IP address and paste it in a different tab to access the Gateway.

#### <span id="page-282-0"></span>**Virtual Machine Creation Process Example**

This section demonstrates how to configure various settings when creating your VM.

- 1. The **Basics** page contains many fundamental properties, explained below.
	- a. Begin by selecting your Subscription and Resource Group in the **Project details** section.

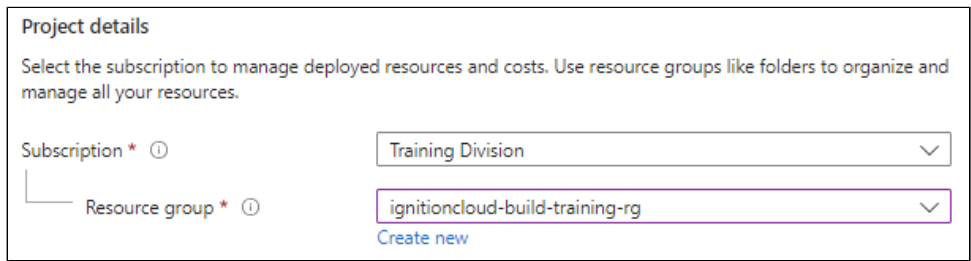

b. In the **Instance details** section, fill out the required fields (name, region, image, and size), and configure any other settings you'd like. The image you select should be called **Ignition Cloud Edition.**

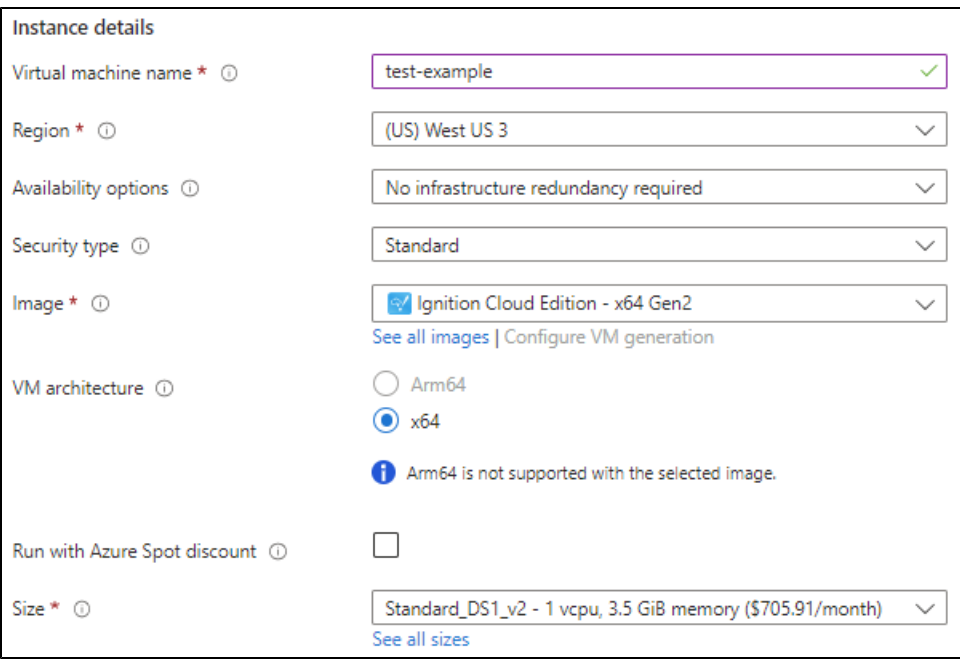

c. . In the **Administrator account** section, you can choose what kind of authentication you want to use, along with other security features.

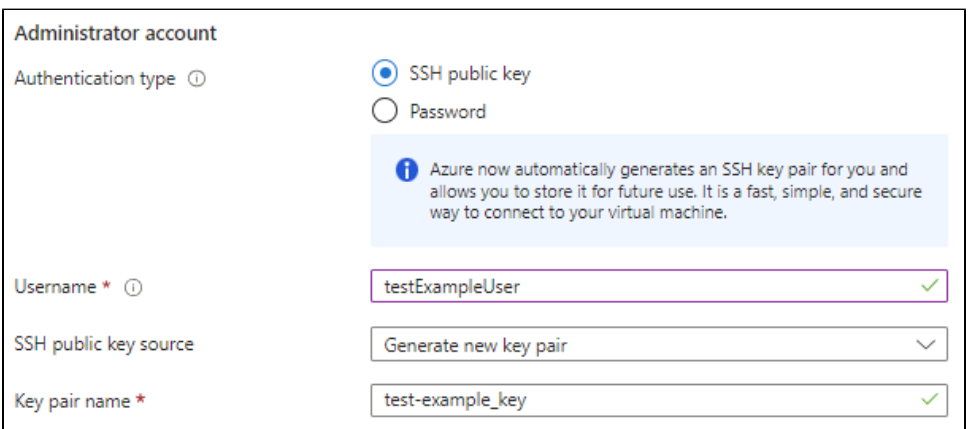

2. The **Disks** page will allow you to configure various storage elements, such as encryption and adding more data disks. The only settings we will change in this example are checking both **Delete with VM** settings to be true.

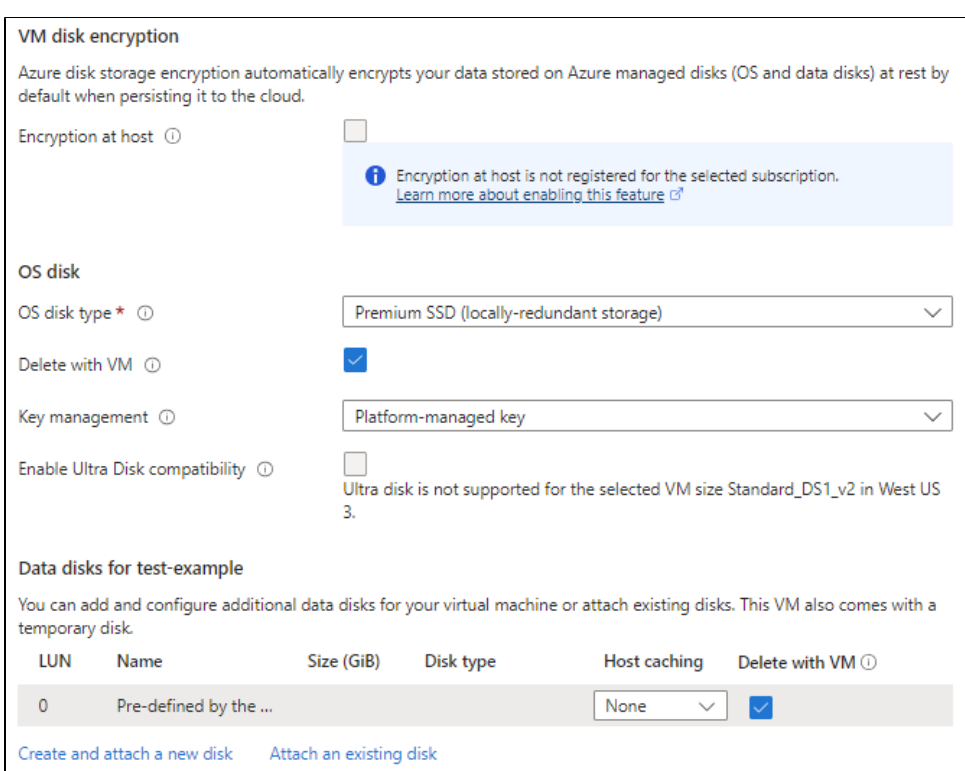

- 3. The **Networking** page will allow you to do things such as create a virtual network, subnets, and more.
	- a. You can select your virtual network and configure other networking properties in the **Network interface** section. In this example, we will create a virtual network only.

**Note:** If you are using this virtual machine for demonstrative or testing purposes, we recommend enabling the **Delete public IP and NIC when VM is deleted** setting.

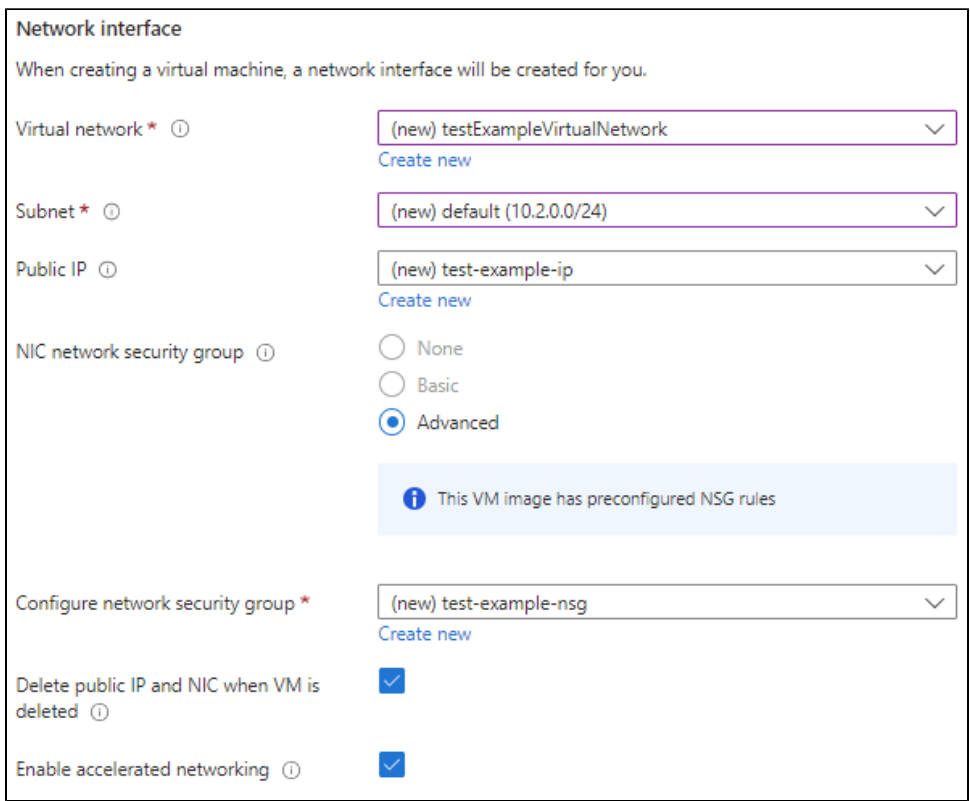

**Note:** The Azure Marketplace Image listing will preconfigure ports 80 and 443 (needed to access the Gateway via non-SSL and SSL, respectively) to already be open as inbound rules.

b. The **Load balancing** section will allow you to configure a load balancer to help with network traffic. In our example, we will leave this blank.

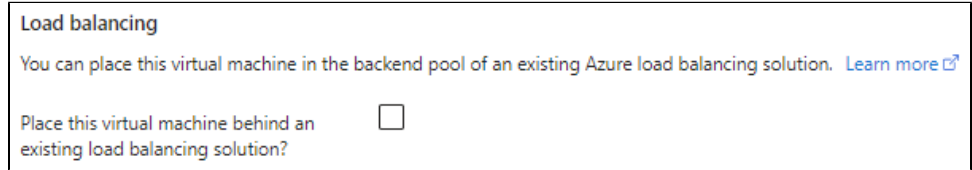

4. The **Management** page will allow you to configure authentication features, auto-shutdown, and more. We do not need to modify any settings here so each setting for our example will be default.

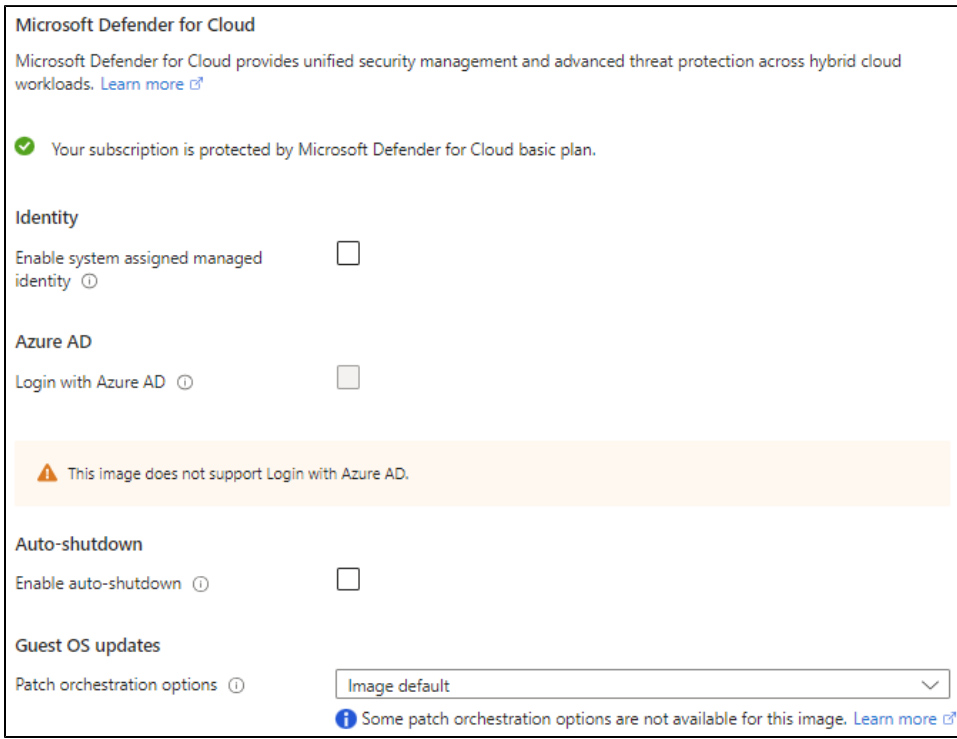

5. Next is the **Monitoring** page, in which you can set up alerts and diagnostics information. Similar to the Management page, our example will not change any of these settings.

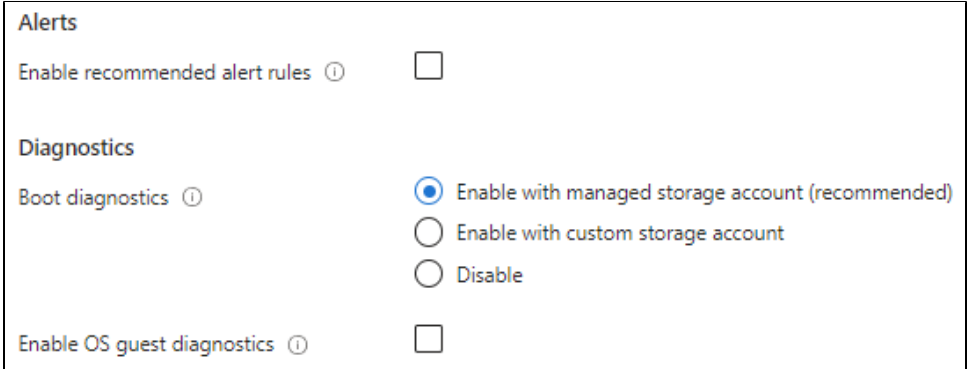

- 6. After Monitoring, the **Advanced** page contains more specialized properties, which are explained below.
	- a. **Extensions** allow you to add new features such as antivirus software, after the VM has already been deployed. See [Microsoft's](https://learn.microsoft.com/en-us/azure/virtual-machines/vm-applications?tabs=ubuntu)  [documentation on extensions](https://learn.microsoft.com/en-us/azure/virtual-machines/vm-applications?tabs=ubuntu).

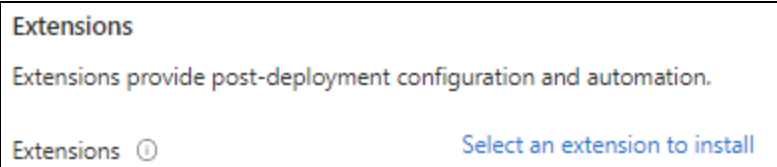

b. **VM applications** contain files you can download and install on your virtual machine. One benefit of using a VM application is allowing users to update programs on the VM without also needing to also update the VM itself. You can read more about VM applications on [Microsoft's official documentation.](https://learn.microsoft.com/en-us/azure/virtual-machines/vm-applications?tabs=ubuntu)

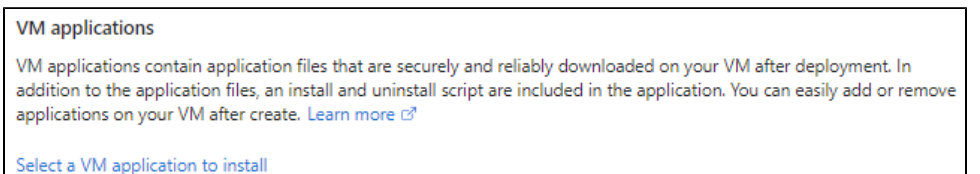

c. **Custom data** gives users the ability to pass scripts or other data to the virtual machine as the VM is being provisioned. More information about custom data can be found on [Microsoft's official documentation.](https://learn.microsoft.com/en-us/azure/virtual-machines/custom-data)

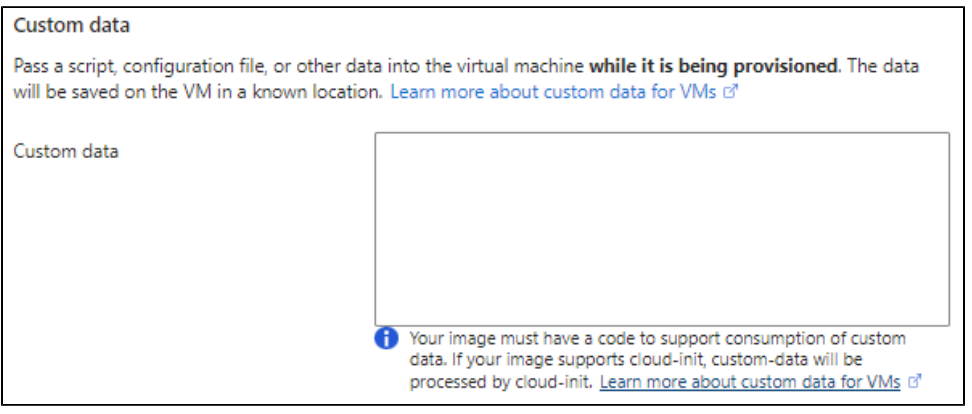

d. The **User data** field is similar to the custom data field, with the main difference being that user data can be accessed until the VM is deleted. See [Microsoft's documentation on user data](https://learn.microsoft.com/en-us/azure/virtual-machines/user-data).

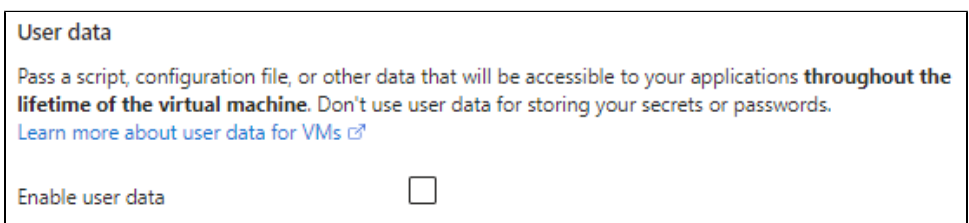

e. The **Performance (NVMe)** section improves the disk performance of your VM when the **Higher remote disk storage performance** option is enabled. See [Microsoft's documentation](https://learn.microsoft.com/en-us/azure/virtual-machines/enable-nvme-faqs#azure-disk-storage-performance-with-nvme-on-ebsv5-and-ebdsv5) on when this setting can be utilized.

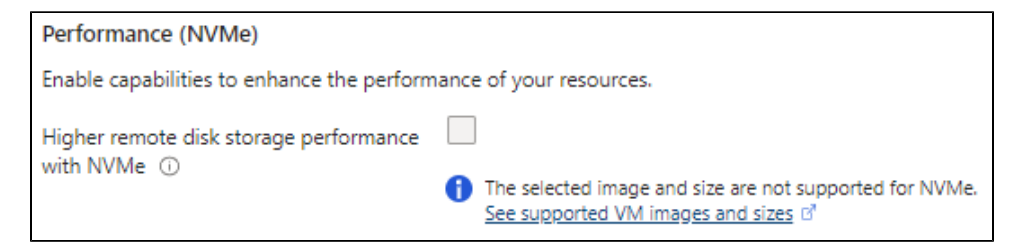

f. The **Hosts**, **Capacity Reservations**, and **Proximity Placement Group** sections allow you to configure various settings to isolate and reserve resources.

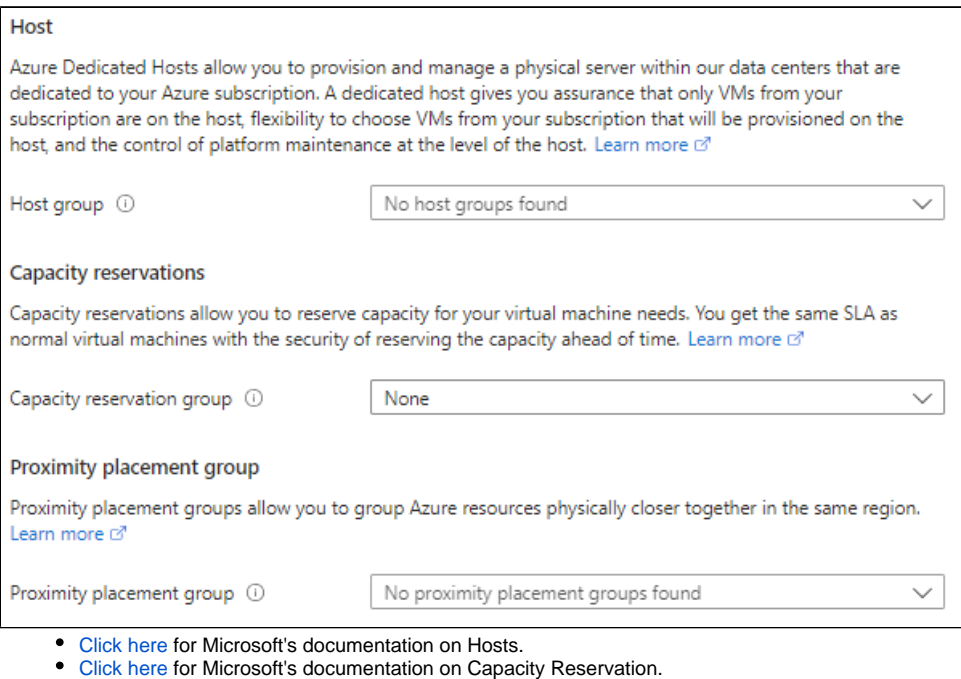

7. Finally, the **Tags** page will help you organize and consolidate various resources. See [Microsoft's recommendations on using tags](https://learn.microsoft.com/en-us/azure/azure-resource-manager/management/tag-resources) for more information.

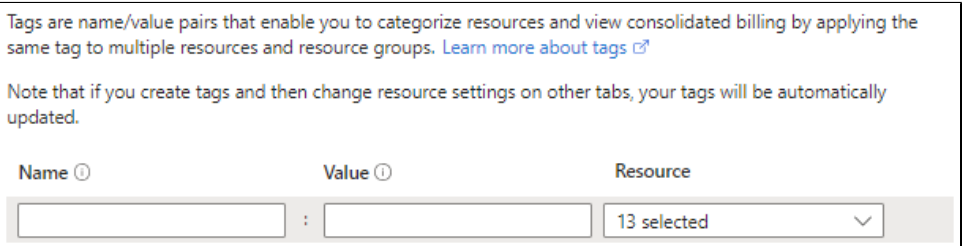

[Click here](https://learn.microsoft.com/en-us/azure/virtual-machines/linux/proximity-placement-groups) for Microsoft's documentation on Proximity Placement Groups

Below is a list of available resource tags:

- Auto-shutdown schedule
- Availability set
- Disk
- Network Interface
- Network security group
- Public IP address
- Recovery Services vault
- SQL Virtual Machine
- SSH key
- Storage account
- Virtual machine
- Virtual machine extension
- Virtual network
- 8. Once you have finished configuring your virtual machine, go to the **Review + Create** page. Azure will attempt to validate your settings and display a banner at the top of the page once validation is complete. Go through the summary of settings on this page. If you are satisfied with your choices, click the **Create** button.
# **Cloud Edition - Azure Networking and Security**

This page details various networking and security settings you may need to configure for your Cloud Edition virtual machine.

# <span id="page-288-0"></span>Basic Networking and Security Requirements

The following is a list of configurable items you need when connecting to a Cloud Edition virtual machine. Note that this is not a comprehensive list; it is meant to show the fundamental features that you need to set up for your virtual machine. See the official [Azure documentation](https://learn.microsoft.com/en-us/azure/virtual-network/network-overview) for a list of networking features you can utilize in your architecture.

- Virtual network
- Subnet
- Network Security Group (NSG)
- Public IP

**Note:** The virtual network and available subnets are configured during the same process on Azure.

# <span id="page-288-1"></span>Examples

The following examples show how to configure the bulleted items in the Basic Networking and Security Requirements section above. Each example demonstrates how to create their respective resources through both the virtual machine creation wizard and Azure services. These examples are demonstrative, and may not reflect how you want to configure your own network and security.

# <span id="page-288-2"></span>**Creating a Virtual Network**

You can create a virtual network during the virtual machine creation process or through Azure services.

#### **Virtual Network - Virtual Machine Creation Process**

- 1. Begin by accessing the **Create a virtual machine** wizard. You can find instructions on creating your virtual machine on the [Image Access](#page-278-0)  [Instructions - Azure](#page-278-0) page.
- 2. Complete the wizard steps until you reach the **Networking** page. Note that the virtual network field is already filled out, using your virtual machine name as part of the name of the virtual network.

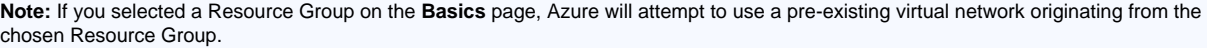

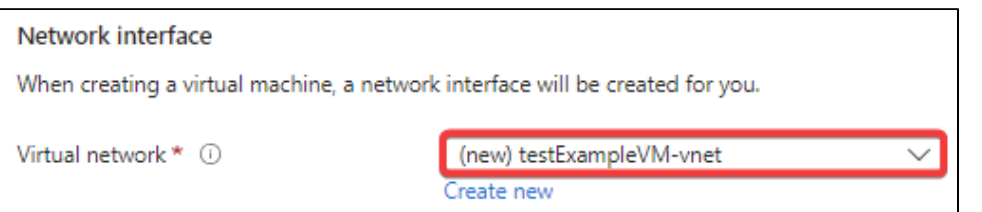

3. From here, you could also choose another virtual network to use or configure the new virtual network. If you want to configure the new virtual network, click **Create new**. This will allow you to specify a different address range and subnet(s). In this example, we will use the default

# **On this page ...**

- [Basic Networking and Security](#page-288-0)  **[Requirements](#page-288-0)**
- $\bullet$ **[Examples](#page-288-1)** 
	- [Creating a Virtual Network](#page-288-2) [Creating a Network Security](#page-292-0)  **[Group](#page-292-0)**
	- [Creating a Public IP](#page-297-0)

#### address range and subnet.

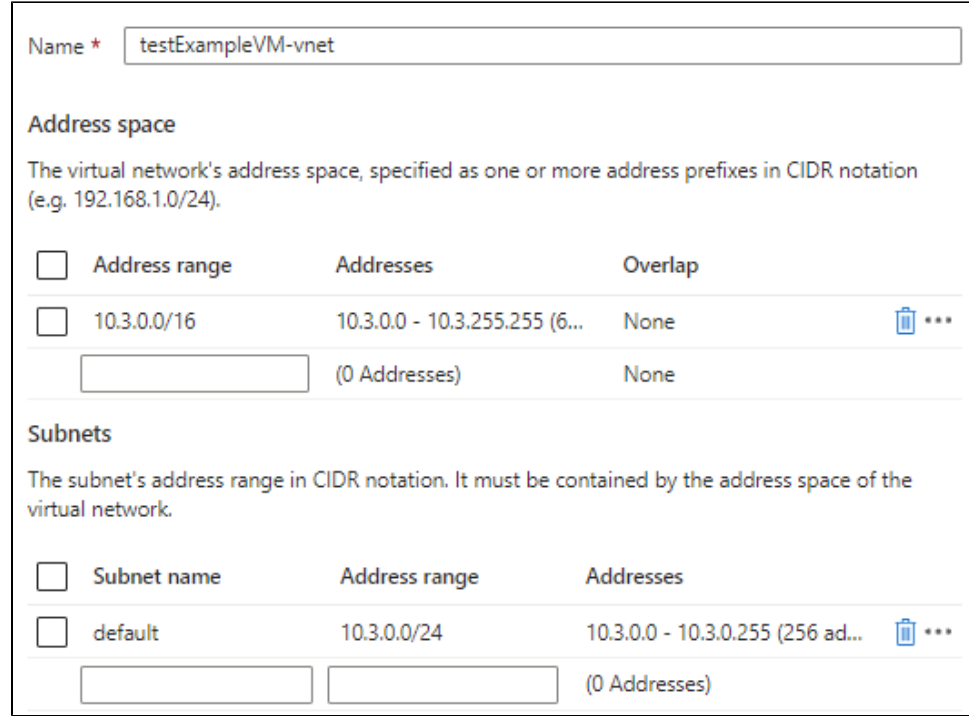

### **Virtual Network - Azure Services**

- 1. Go to your **Azure services** on the Azure console's home page.
- 2. Click on **More services**.

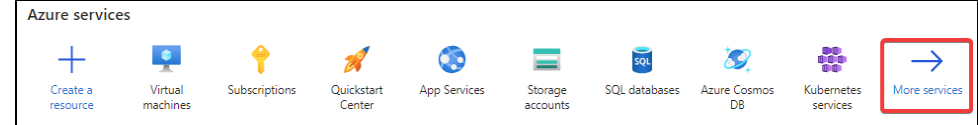

3. Click on **Networking** in the Categories sidebar.

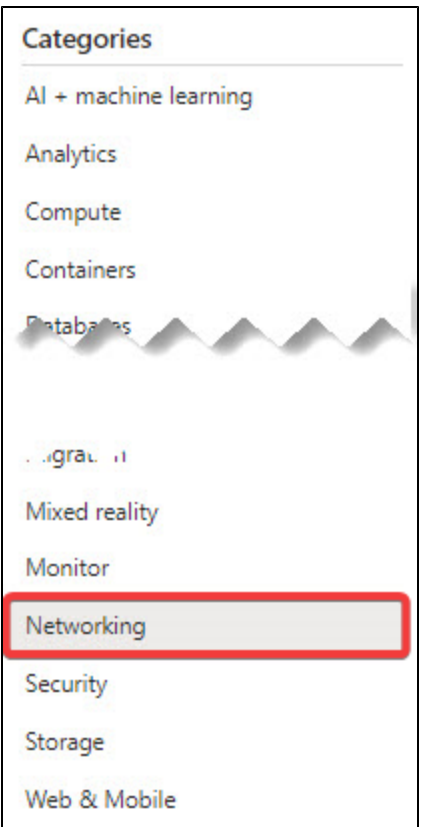

4. Click on **Virtual networks** in the Networking foundation section.

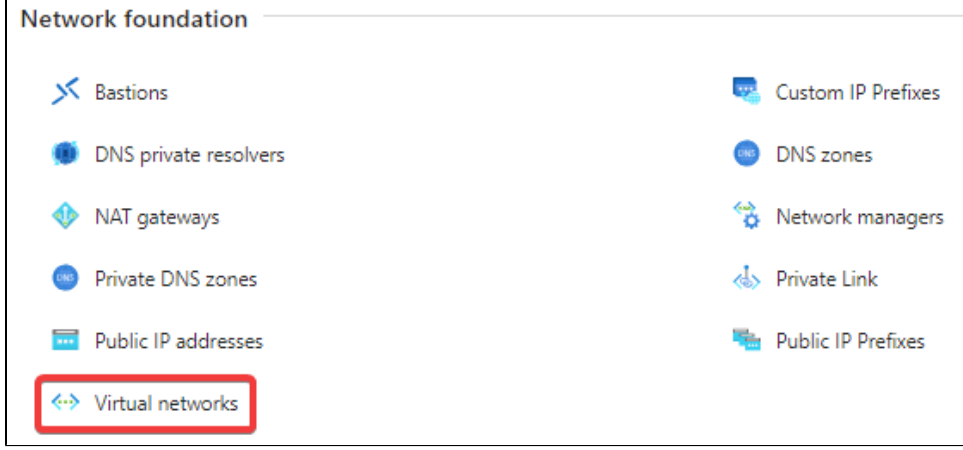

5. Click on **Create** in the upper left corner.

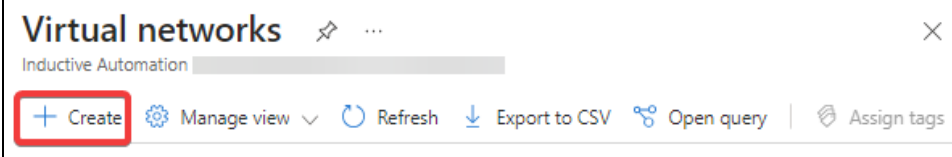

6. A virtual network creation wizard will appear and start on the **Basics** page. Begin by selecting the **subscription**, **resource group**, and **region** your new virtual network will reside in, and give your virtual network a **name**.

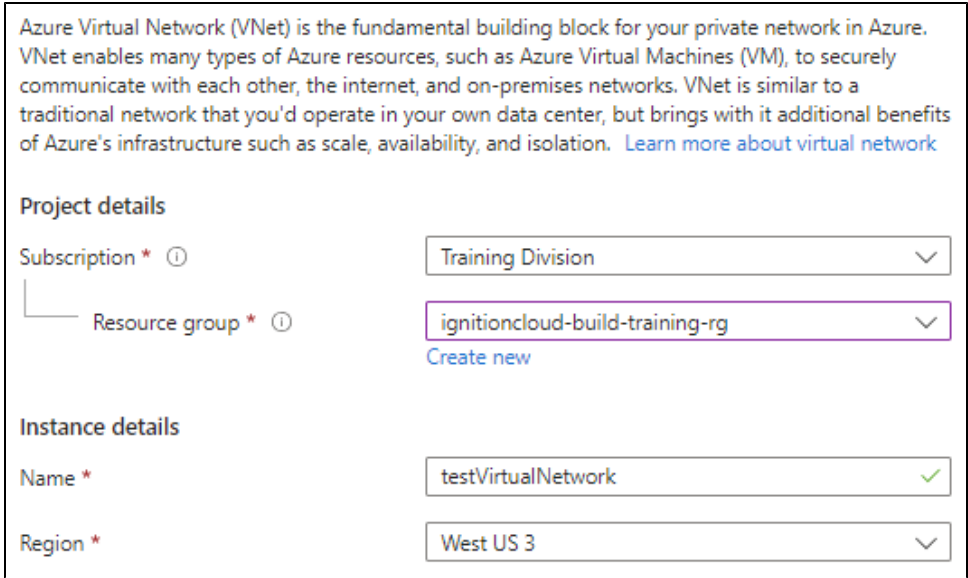

#### 7. Click **Next: IP Addresses** on the bottom.

8. The **IP Addresses** page contains settings to configure address spaces and subnets. We will use the default address space and subnet here.

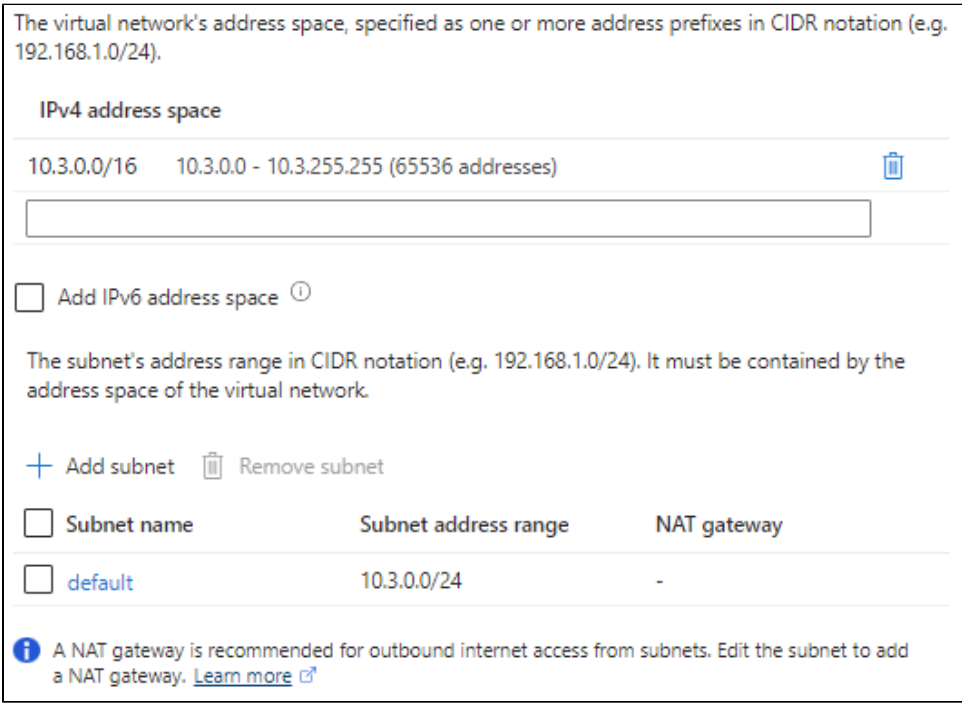

#### 9. Click **Next: Security**.

10. The **Security** page allows you to enable or disable various security settings.

**Note:** Since this example is demonstrative, we are using the default Disabled settings. For security purposes however, we recommend enabling security features for your virtual network.

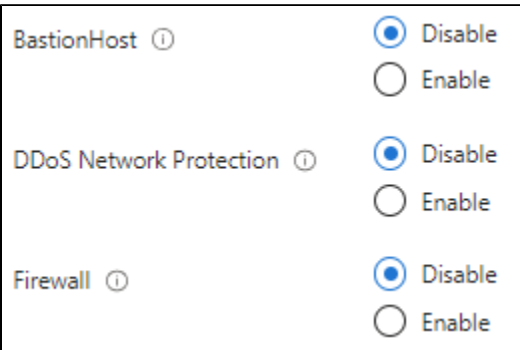

- 11. Click **Next: Tags** once you finish configuring security.
- 12. The **Tags** page allows you to group and consolidate various resources by applying the same tag. We will not set up any tags for our example.

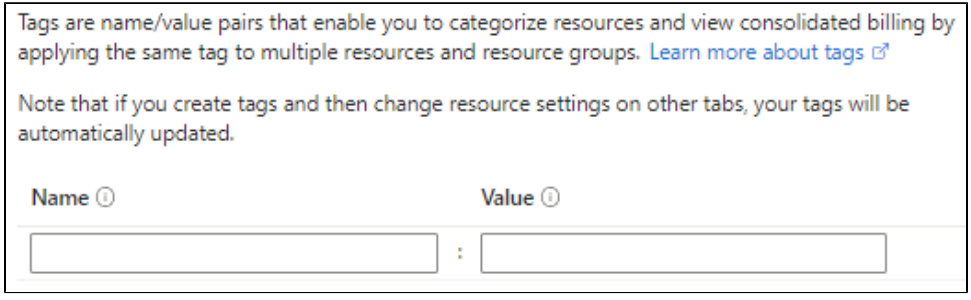

- 13. Click **Next: Review + create**.
- 14. Azure will now attempt to validate your settings, and will show a banner at the top of the page once validation is complete. Review the summary of your chosen settings. If you are satisfied with your choices, click **Create**.

### <span id="page-292-0"></span>**Creating a Network Security Group**

Azure's Cloud Edition Image will come with preconfigured network security group rules with ports 80, 443, and 22 open. You can still create your own d uring the virtual machine creation process or through Azure services.

When creating a new network security group [from the wizard,](#page-292-1) ports 80, 443, and 22 will be open by default. Creating a network security group through [Azure services](#page-293-0) will require you to manually open the specified ports.

**Note:** Port 22 is typically used to get admin access and shell into the virtual machine. Since port 22 is open by default, it may be prudent to remove this rule depending on your network architecture. Port 80 is required to access the Gateway in a non-SSL environment, while port 443 is required to access the Gateway using SSL. Keep in mind that you will still need to [enable SSL/TLS](https://legacy-docs.inductiveautomation.com/display/DOC81/Web+Server+Settings) on the Gateway before using port 443.

Regardless of how you utilize your network security group, we recommend limiting access to required IP addresses only for security purposes.

#### <span id="page-292-1"></span>**Network Security Group - Virtual Machine Creation Process**

- 1. Begin by going to the **Create a virtual machine** wizard. You can find instructions on creating your virtual machine on the [Image Access](#page-278-0)  [Instructions - Azure](#page-278-0) page.
- 2. Complete the steps until you reach the **Networking** page.
- 3. Azure will create a new network security group based off the name of your virtual machine. To edit it, click **Create new**.

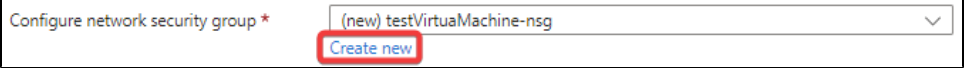

**Note:** When creating a network security group through the virtual machine creation wizard, the new network security group will be configured with the image's network security group rules. Ports 80, 443, and 22 will already be open and allow incoming traffic to hit those ports.

4. You will be taken to a list of **inbound** and **outbound rules**. From here, you can add more rules by clicking **Add an inbound/outbound rule** at the end of each list.

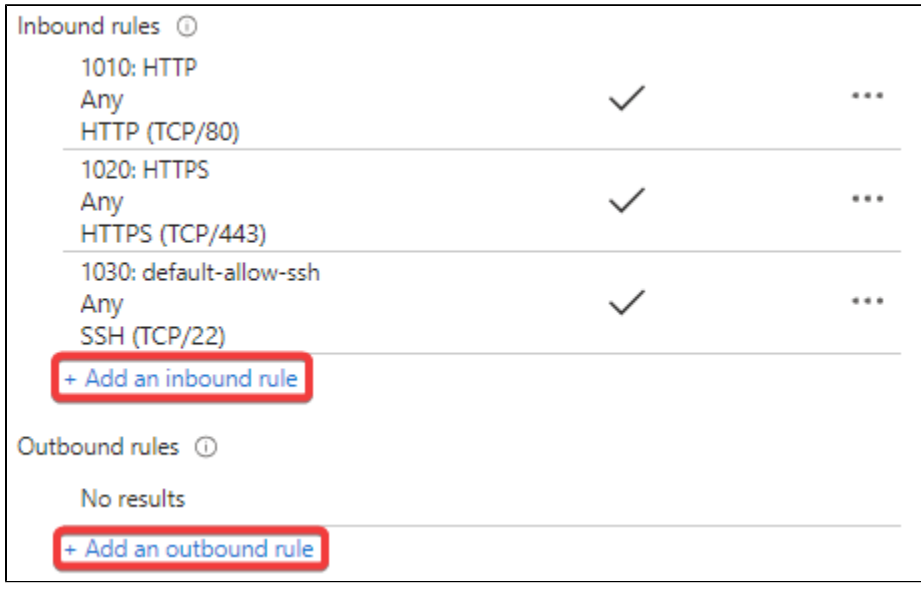

**Note:** If you want to add or modify your rules later, you can edit your network security group in Azure Services.

5. After you finish configuring your network security group, click **OK** at the bottom.

### <span id="page-293-0"></span>**Network Security Group - Azure Services**

- 1. Go to your **Azure services** on the Azure console's home page.
- 2. Click on **More services**.

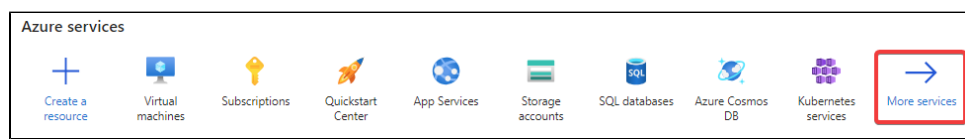

3. Click on **Networking** in the Categories sidebar.

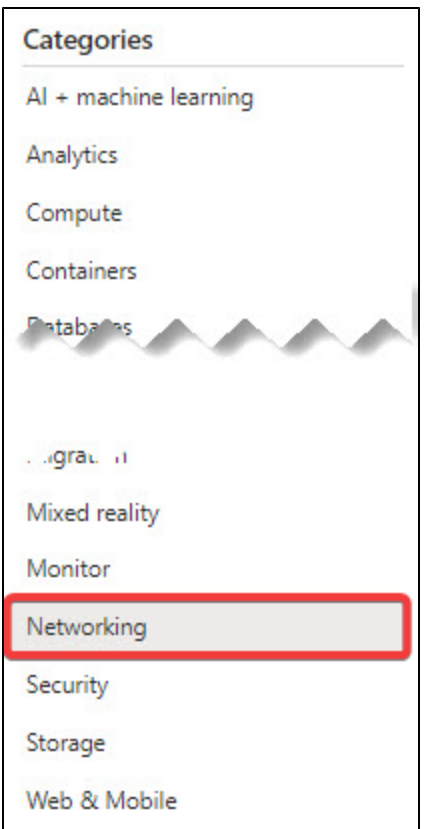

4. Click on **Network security groups** in the Network security section.

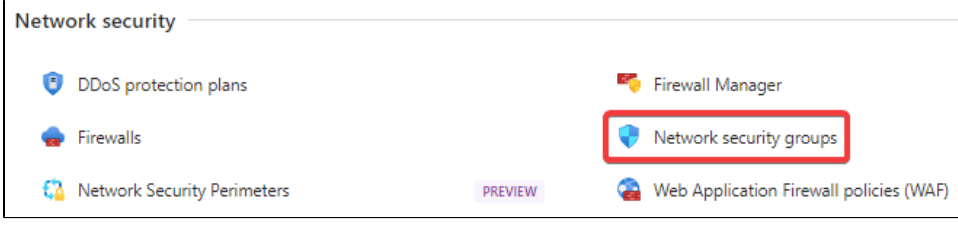

5. Click on **Create** in the upper left corner.

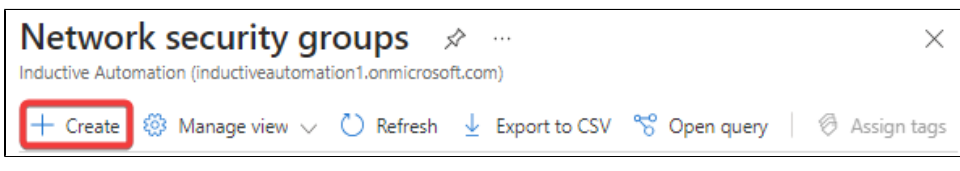

6. A network security group creation wizard will appear and start on the **Basics** page. Begin by selecting the **subscription**, **resource group**, and **region** your new network security group will reside in, and give your network security group a **name**.

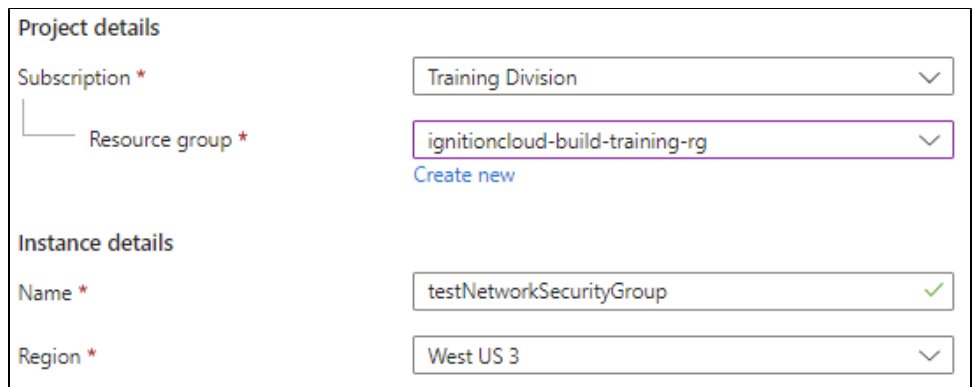

- 7. Click **Next: Tags** on the bottom.
- 8. The **Tags** page will allow you to group and consolidate various resources by applying the same tag. We will not set up any tags for our example.

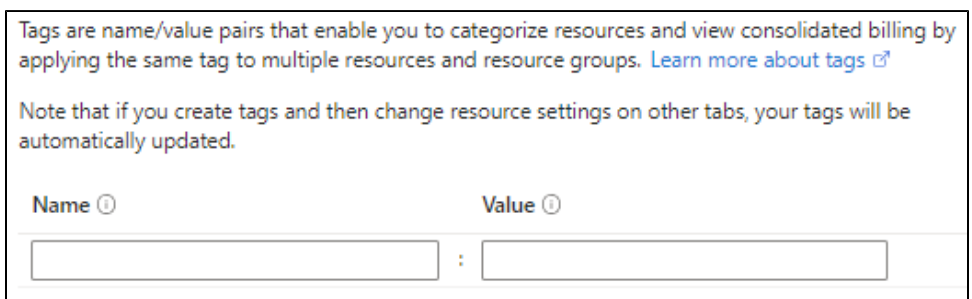

- 9. Click **Next: Review + create**.
- 10. Azure will now attempt to validate your settings, and will show a banner at the top of the page once validation is complete. Review the summary of your chosen settings. If you are satisfied with your choices, click **Create**.
- 11. After Azure has finished deploying your network security group, click on **Go to resource.**

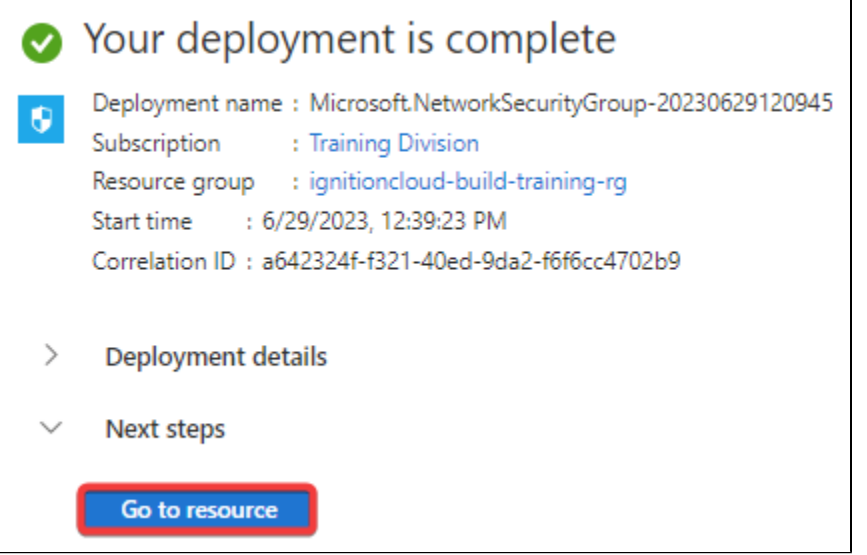

12. Once you reach your resource, you can begin specifying which ports you want to open and limiting access to your Gateway by specifying IP addresses in your inbound security rules. To do these actions, begin by clicking **Inbound security rules** in the sidebar under Settings.

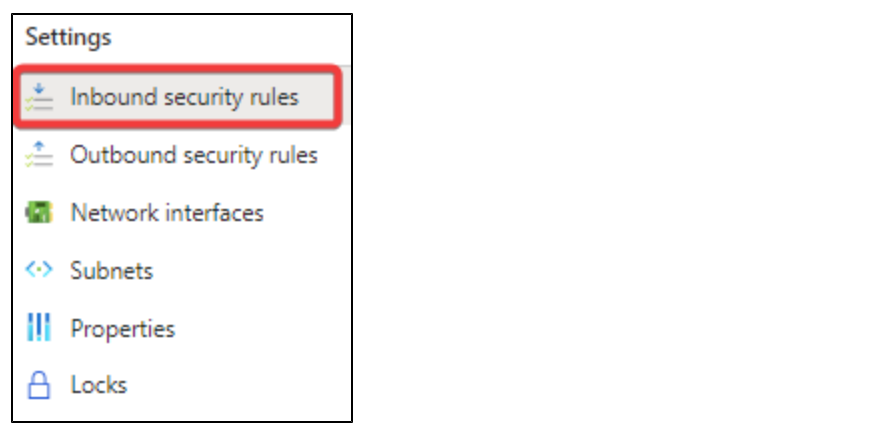

13. Click on **Add** in the upper left corner.

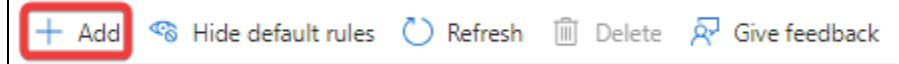

14. Change the **Source** field's value to **IP Addresses.**

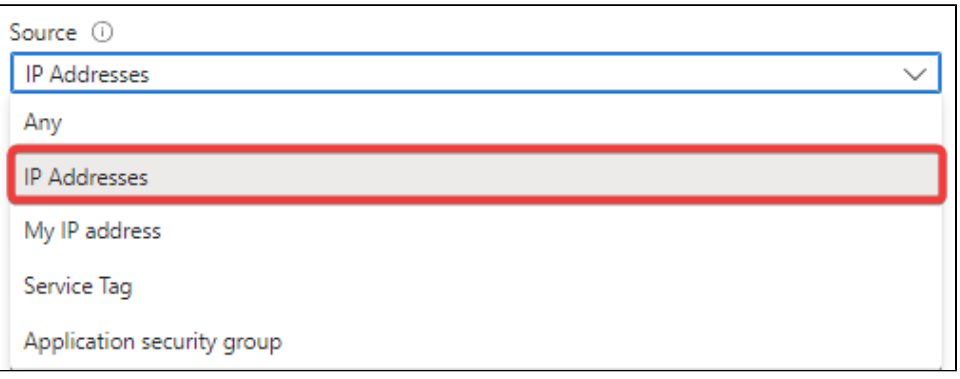

15. Two new fields will now appear. Put the IP addresses you want to allow access from in the **Source IP addresses/CIDR ranges**. If you would like to also define a port to allow traffic from, you can use the **Source port ranges** field.

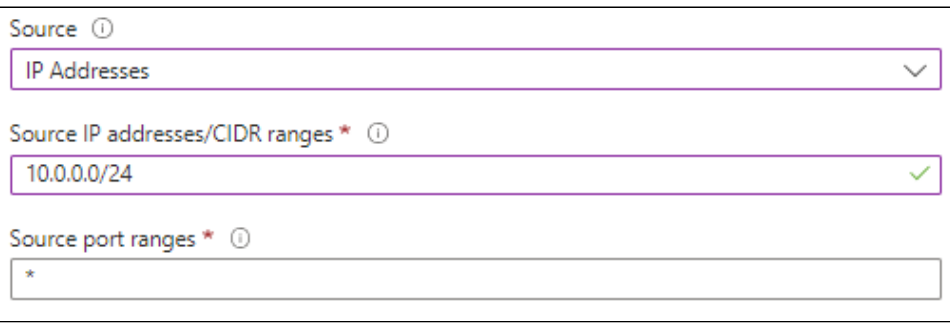

**Note:** Alternatively, you can also put IP addresses you want to deny access from by setting the **Action** property to "Deny".

16. Add the ports you want to be open and accessible in the **Destination port ranges** field.

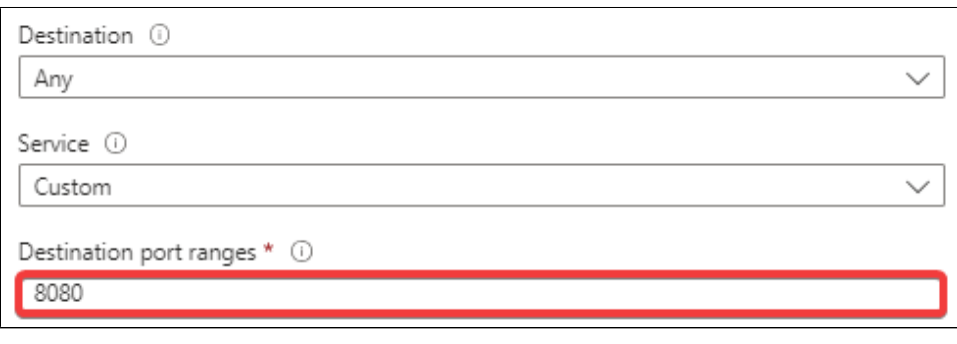

**Note:** If you have not done so already, you will need to open ports 80 and 443 in order to access the Gateway webpage via non-SSL and SSL, respectively.

17. Choose the **protocol** you want, as well as whether you want to **allow or deny** access from the specified IP.

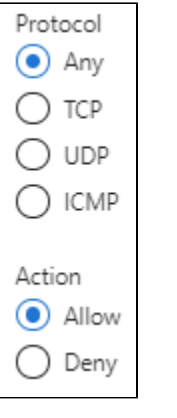

**Note:** Use the TCP protocol when setting an inbound rule to open ports 80 and 443.

- 18. Set the **name** and **priority** of the inbound rule.
- 19. Click **Add.** Your inbound security rule will become active and added to your network security group.

### <span id="page-297-0"></span>**Creating a Public IP**

You can create a Public IP in the virtual machine creation wizard or through Azure services. However, creating a public IP through Azure services will give you a few more options to configure, including:

- IP Version
- Availability Zone
- $\bullet$  Tier

 $\Gamma$ 

- Idle Timeout (minutes)
- DNS Name Label

**Note:** Be careful when creating your public IP, as you will not be able to change many of its settings after creating it.

#### **Public IP - Virtual Machine Creation Process**

- 1. Begin by going to the **Create a virtual machine** wizard. You can find instructions on creating your virtual machine on the [Image Access](#page-278-0)  [Instructions - Azure](#page-278-0) page.
- 2. Complete the steps until you reach the **Networking** page.
- 3. Azure will create a new public IP based off the name of your virtual machine. To edit it, click **Create new**.

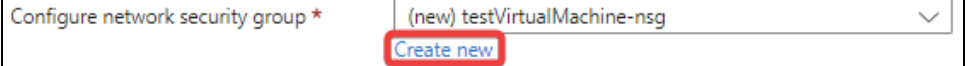

4. From here, you can set the **name**, **SKU**, and **routing preference**.

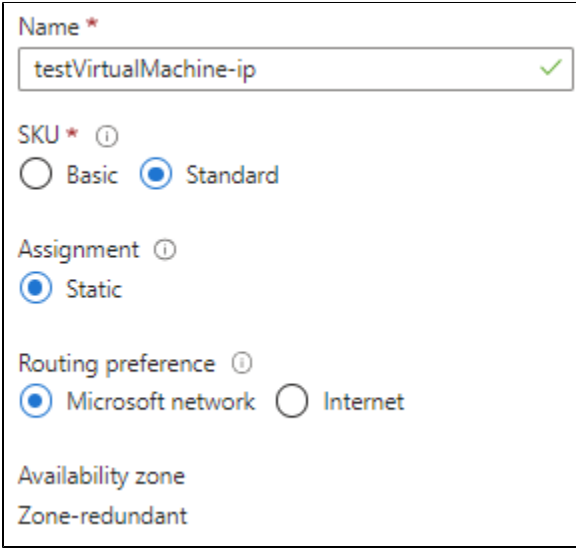

5. Make your selections, and then press **OK** at the bottom.

#### **Public IP - Azure Services**

- 1. Go to your **Azure services** on the Azure console's home page.
- 2. Click on **More services**.

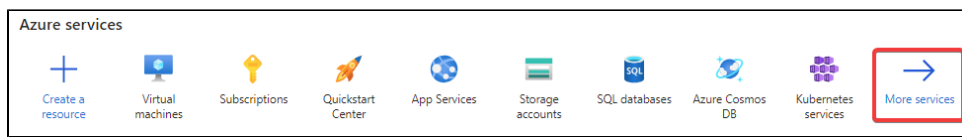

3. Click on **Networking** in the Categories sidebar.

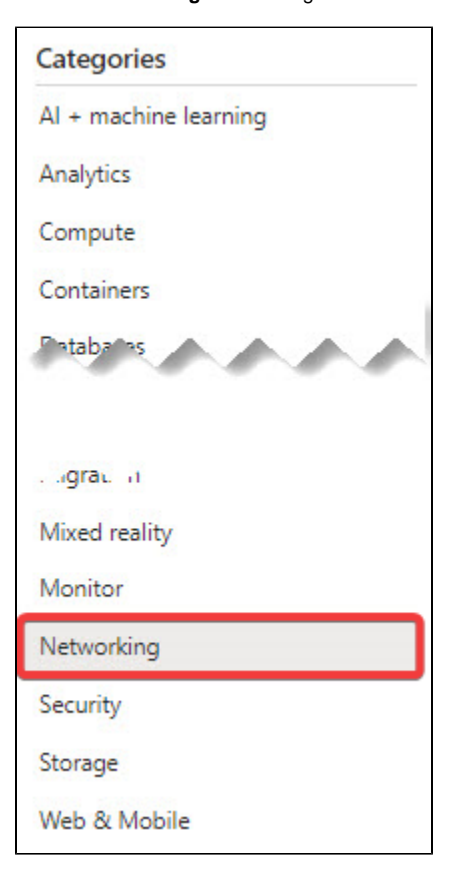

4. Click on **Public IP addresses** in the Network foundation section.

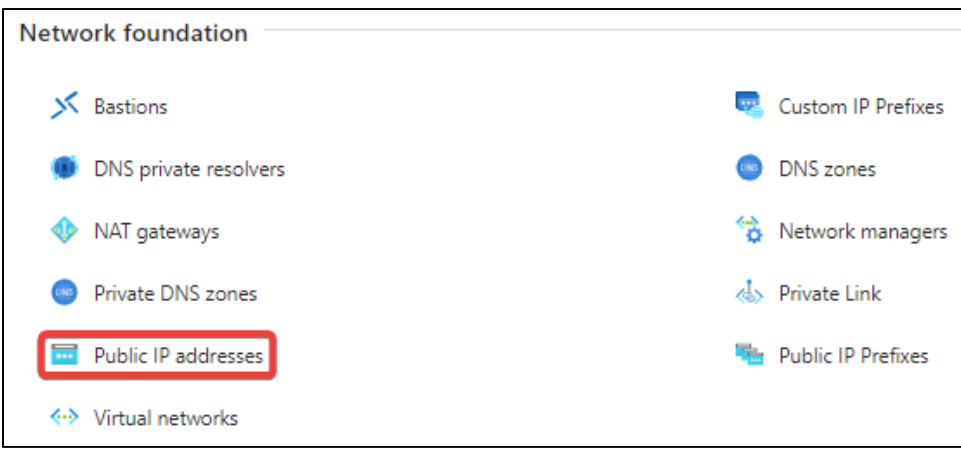

5. Click **Create** in the upper left corner.

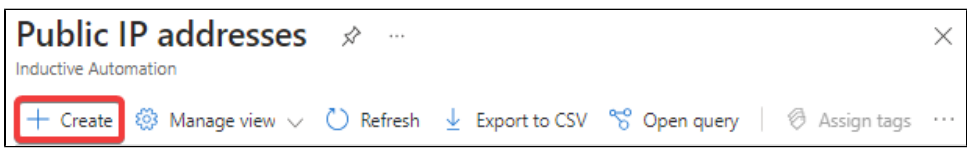

6. You will be taken to a public IP creation wizard. Begin at the **Project details** section and select the **subscription** and **resource group** you'd like to deploy your public IP in.

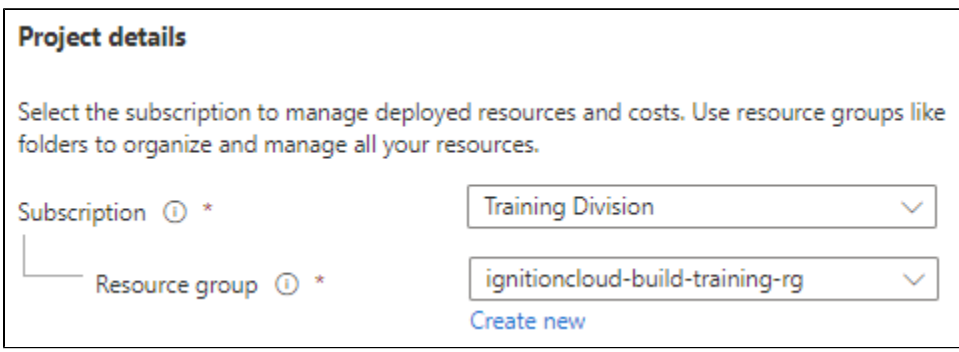

7. Under **Instance details**, select the **region** you want to deploy this resource in.

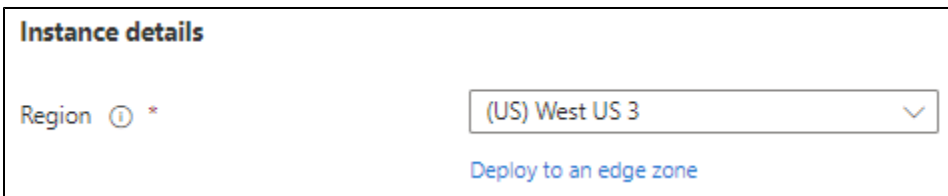

8. The **Configuration details** section contains all the properties that are specifically related to public IP addresses. In this example, we will leave everything as the default setting.

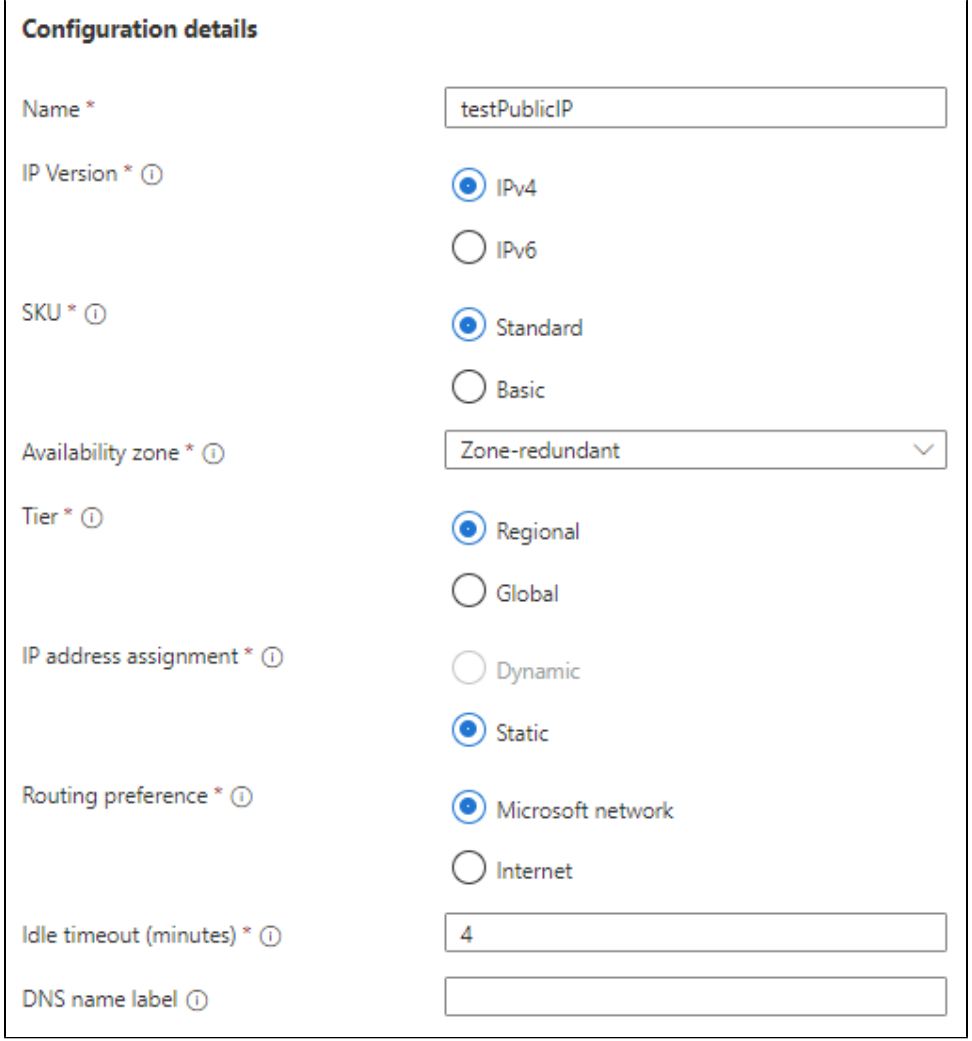

#### 9. Click **Next:Tags** at the bottom.

10. The **Tags** page will allow you to group and consolidate various resources by applying the same tag. We will not set up any tags for our example.

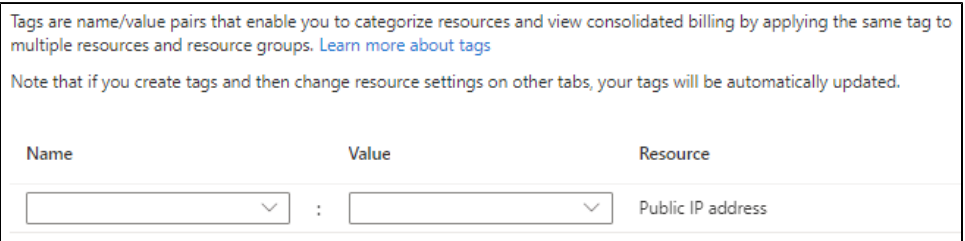

Once you are done with your tags, click **Next: Summary**.

11. Azure will now attempt to validate your settings, and will show a banner at the top of the page once validation is complete. Review the summary of your chosen settings. If you are satisfied with your choices, click **Create**.

# **Cloud Edition Gateway**

The Cloud Edition Gateway is very similar to a standard Ignition Gateway. Many of the features that exist on the standard Ignition platform also exist in Cloud Edition, though there are some aspects that differ. There are three tabs on the left: Home, Status, and Config. **On this page ...** 

- [Home](#page-301-0)
- **[Status](#page-302-0)**  $\bullet$ **[Config](#page-303-0)**

<span id="page-301-0"></span>Home

The [Home](https://legacy-docs.inductiveautomation.com/display/DOC81/Home) tab allows you to download the Designer Launcher, Vision Client Launcher, Perspective Workstation, or view a Perspective project. Additionally, there are resource links near the bottom of the Home page to help you get started with Ignition quickly:

- Inductive University
- Ignition Exchange
- Inductive Automation forums
- Product Documentation
- Appendix

Contains a complete reference for components, expressions, and scripting functions.

When you open your Cloud Edition Gateway, the Home page will usually be the landing page. It's where you'll find the Designer Launcher, Perspective Workstation, and Perspective Sessions.

- The [Designer Launcher](https://legacy-docs.inductiveautomation.com/display/DOC81/Designer+Launcher) locates all Gateways that are available on your local network. Once you open the Designer Launcher, you can access the projects on the selected Gateway.
- The [Perspective Workstation](https://legacy-docs.inductiveautomation.com/display/DOC81/Perspective+Workstation) allows users to open Perspective Sessions on the machine Workstation is installed on.
- The [Perspective Sessions](https://legacy-docs.inductiveautomation.com/display/DOC81/Perspective+Sessions) opens Perspectives Sessions from this Gateway.

When running Perspective as the visualization method for your project, you can launch a Perspective Session from the Designer, from the Gateway, or by entering the web address of the project in your web browser.

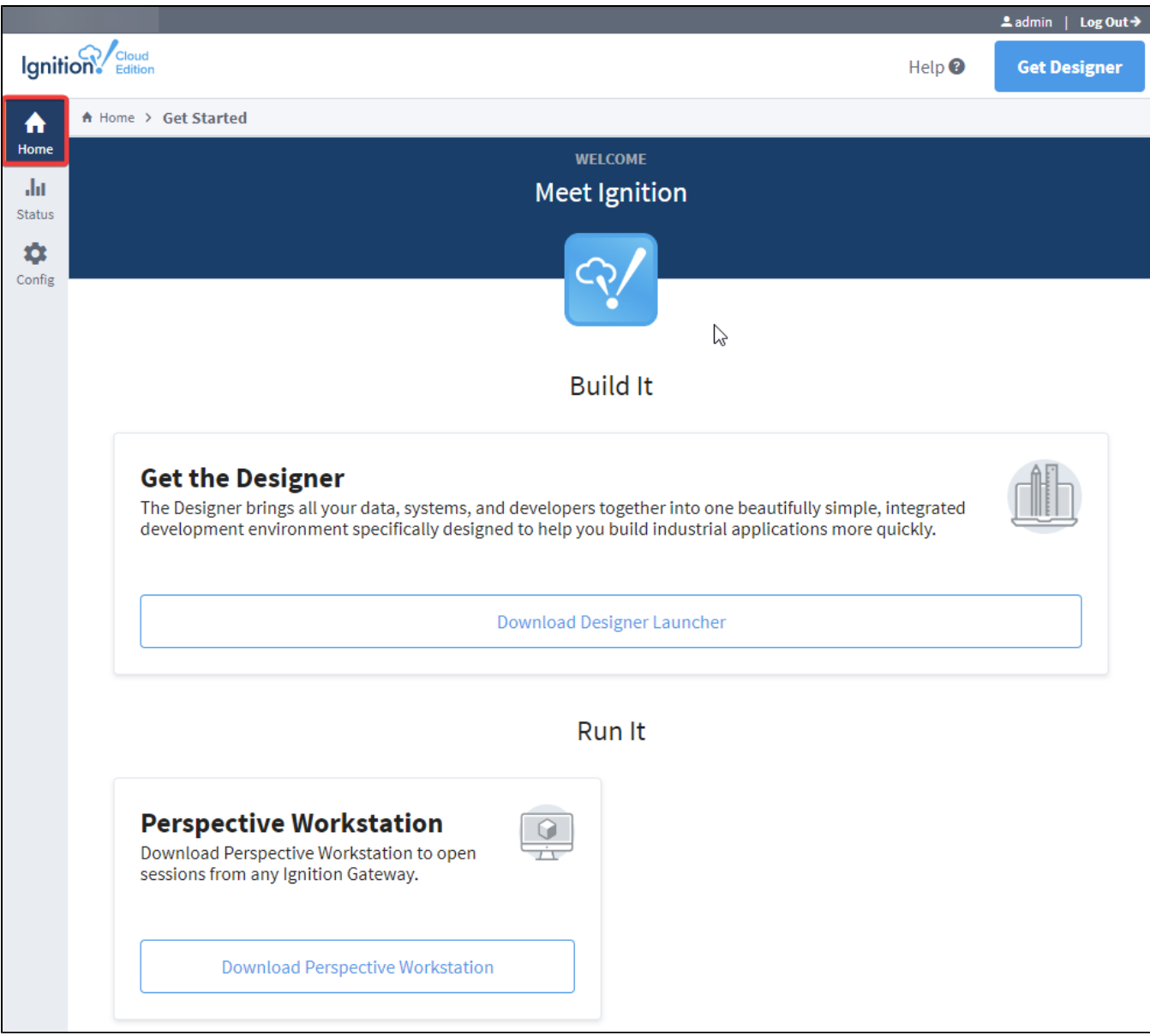

# <span id="page-302-0"></span>**Status**

The **Status** tab provides an overview of all the systems in your Gateway while also enabling you to drill down into specific systems and get an indepth view of what is currently happening. For complete information, see Ignition Gateway [Status.](https://legacy-docs.inductiveautomation.com/display/DOC81/Status)

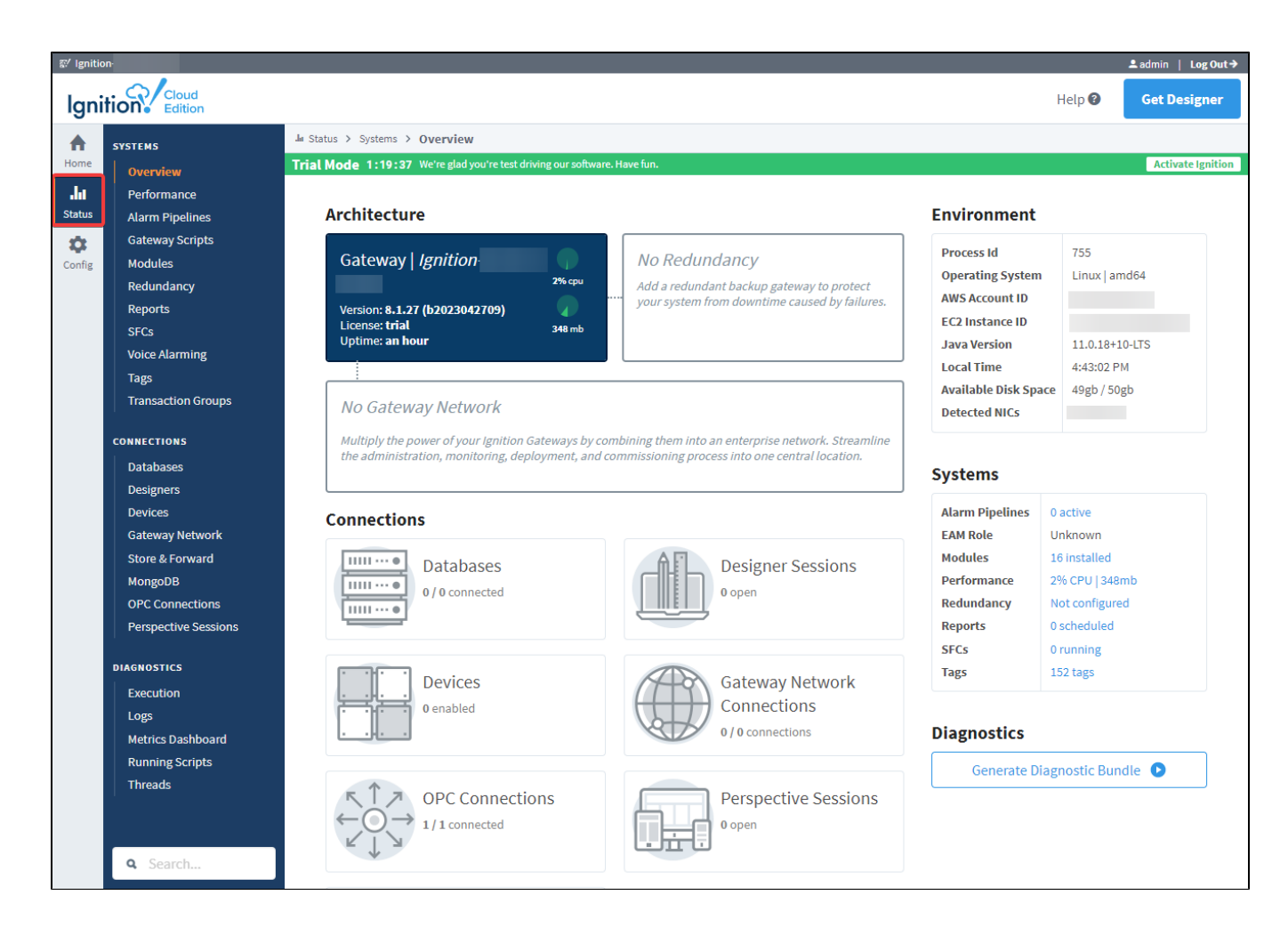

# <span id="page-303-0"></span>Config

The **Config** tab provides access to configuration options for Gateway settings. This is where most of the settings that affect the whole Gateway are set up. Note that some settings, such as device connectivity drivers, are not available for Cloud Edition. For complete information, see Ignition Gateway [Config.](https://legacy-docs.inductiveautomation.com/display/DOC81/Config)

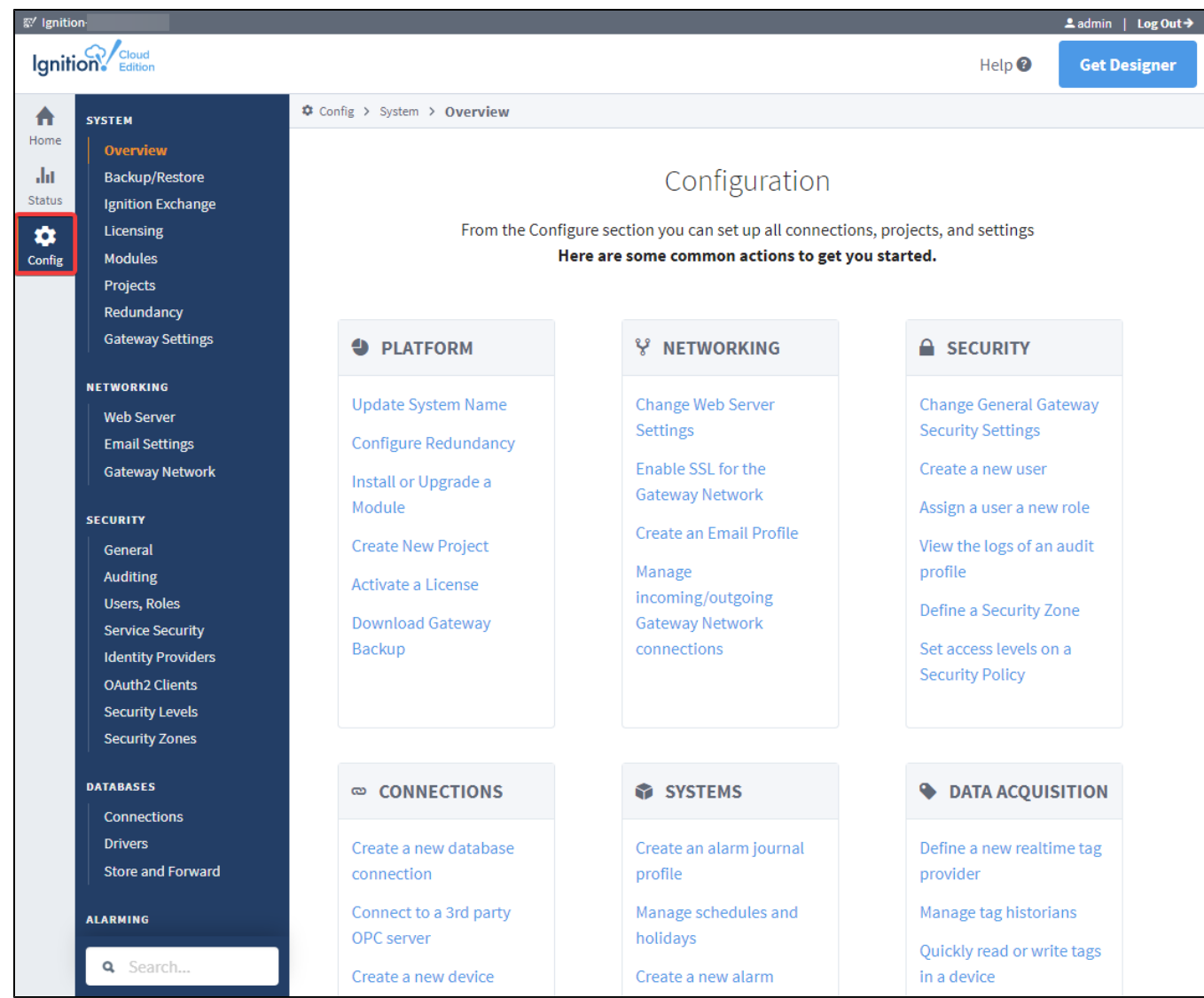

# **Upgrading Ignition within Cloud Services**

# <span id="page-305-0"></span>Accessing the Ubuntu OS through SSH

The official Ignition CE platform is installed on a headless Ubuntu OS for either an AWS EC2 or Microsoft Azure Virtual Machine (VM). To perform an Ignition CE upgrade on your existing cloud environment, you will first need to SSH into the Ubuntu OS in order to perform a series of commands through its Command Line Interface (CLI). Each cloud service has their own method of directly accessing the Ubuntu OS.

# **On this page ...**

- [Accessing the Ubuntu OS](#page-305-0)  [through SSH](#page-305-0)
	- [AWS EC2](#page-305-1)
	- [Microsoft Azure VM](#page-306-0)
- [Upgrading Ignition Cloud Edition](#page-307-0)

### <span id="page-305-1"></span>**AWS EC2**

The upgrade process for the official Ignition AMI being hosted on an AWS EC2 instance assumes you are running Cloud Edition (CE) on an existing AWS EC2 instance. To create a new EC2 instance with CE, launch an instance using the official CE Ignition AMI publicly available at the [AWS](https://aws.amazon.com/marketplace/pp/prodview-2rstgfnmrqc2o)  [Marketplace](https://aws.amazon.com/marketplace/pp/prodview-2rstgfnmrqc2o). Once your instance is successfully running with CE, navigate to the [EC2 Management Console](https://us-west-1.console.aws.amazon.com/ec2) of your AWS Account and refer to the following steps:

- 1. On your EC2 Management Console, navigate to the Instances page located on the left-hand side navigation panel.
- 2. Under the Instances page, locate the specific instance containing Ignition CE from the instances table and select its checkbox. Ensure that your instance is running properly before continuing.
- 3. Once selected, click on the Connect button located above the instances table to navigate to the Connect to instance page.

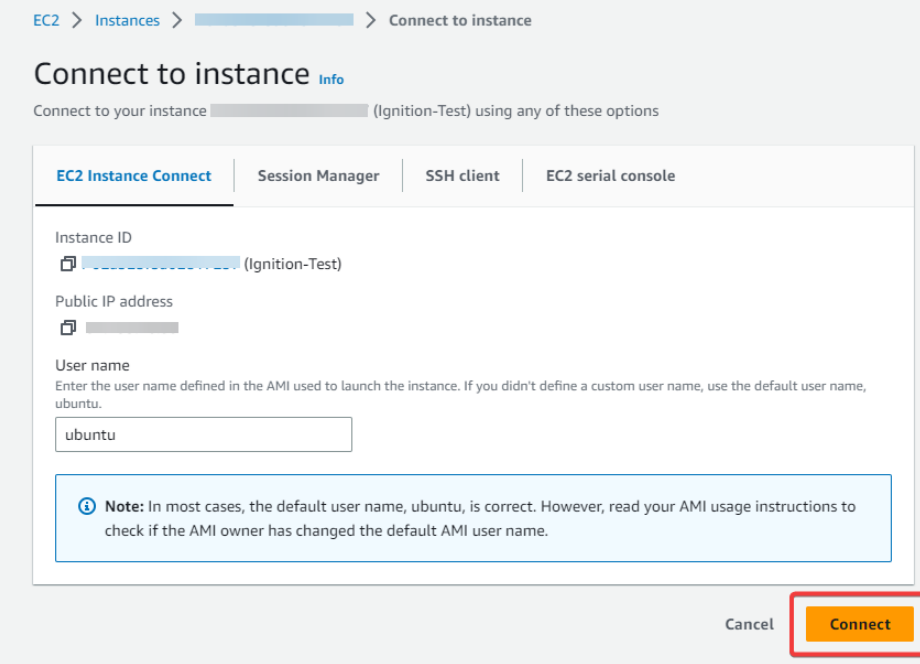

4. Select the default option EC2 Instance Connect. The User name section by default will be "ubuntu", which is also the default user name specified for the AMI. Click Connect at the bottom right-hand corner to connect to the CLI of the running Ubuntu OS for your EC2 instance through your web browser.

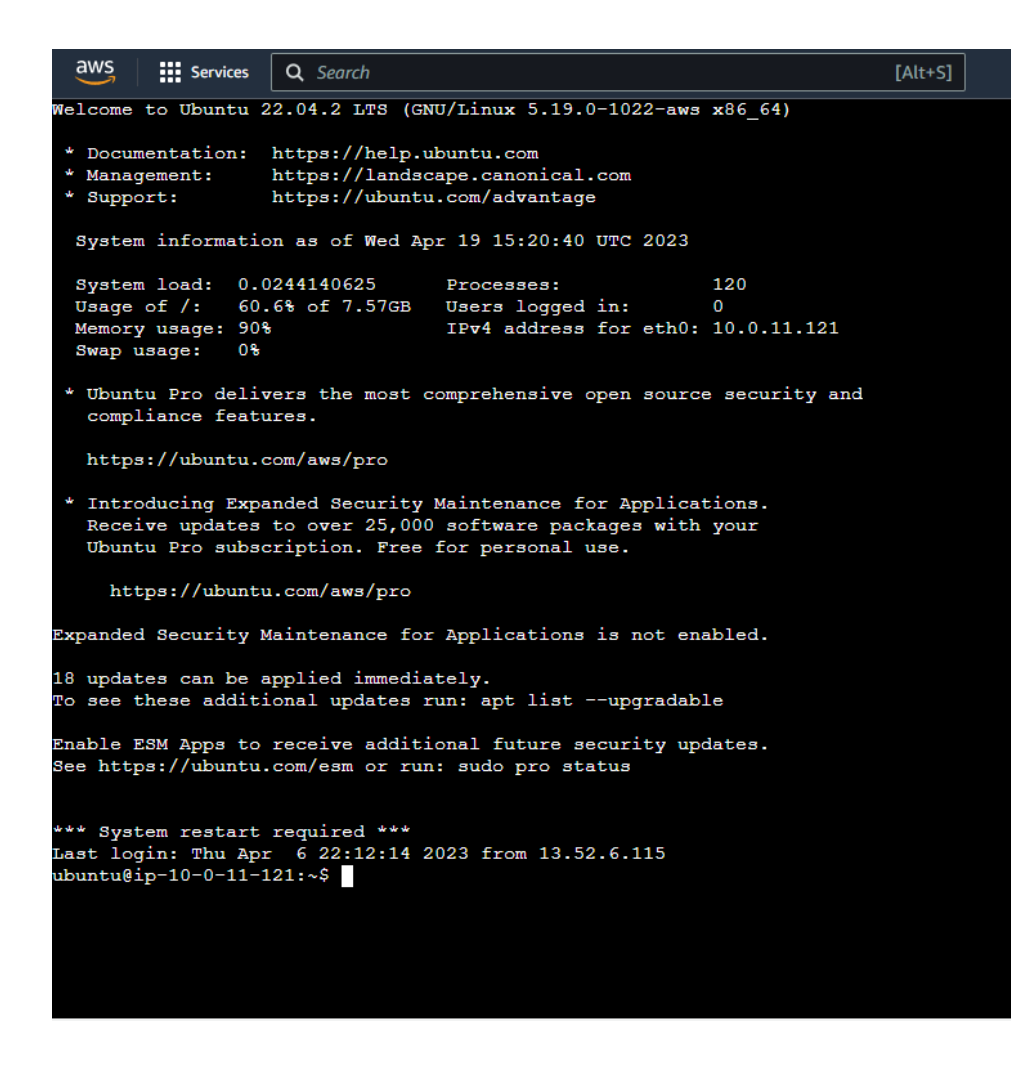

#### <span id="page-306-0"></span>**Microsoft Azure VM**

The upgrade process for the official Ignition image hosted on Microsoft Azure assumes you are running Cloud Edition (CE) on an existing Azure VM. To create a new VM with CE, launch an instance using the official CE Ignition AMI publicly available at the [Azure Marketplace.](https://aws.amazon.com/marketplace/pp/prodview-2rstgfnmrqc2o) Once your VM is successfully running with CE, navigate to your [Azure Portal](https://portal.azure.com/#home) and complete the following steps:

- 1. On your Azure Portal homepage, navigate to the Virtual Machines page listed under Azure Services.
- 2. Under the Virtual Machines page, locate and select the specific VM record containing Ignition CE from the list. Ensure that your VM is running properly under the status column before continuing.

3. Inside the specific VM configuration menu, click on the Connect button located above the Essentials section to review details for establishing SSH Clients with your existing Azure VM.  $\mathbf{r} = \mathbf{r} \mathbf{r}$  and  $\mathbf{r} = \mathbf{r} \mathbf{r}$  $\overline{1}$ 

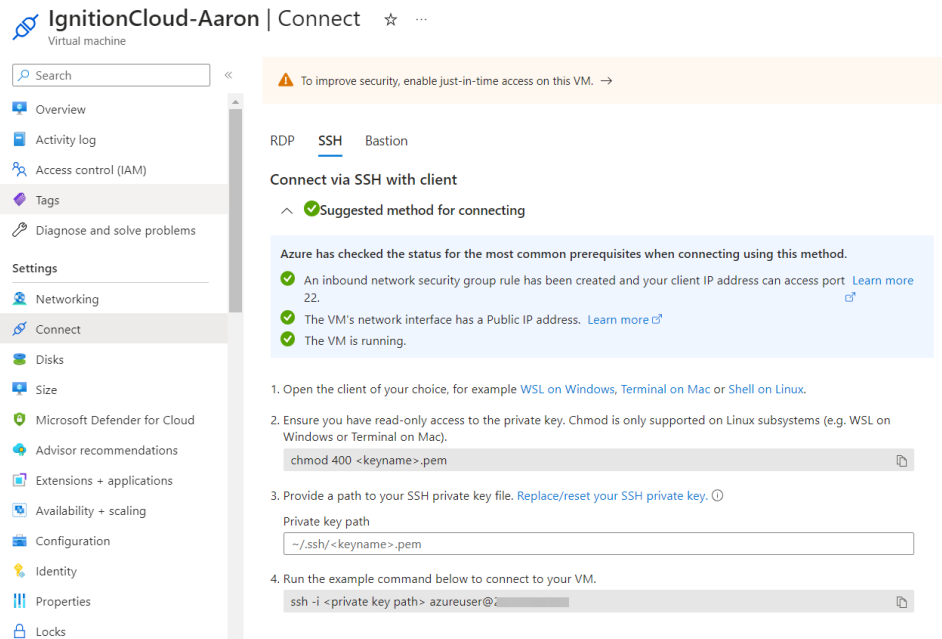

4. A third party SSH client of your choice will be required for completing step 3. For this example, PuTTY was used. Initial login of the SSH client will require the username specified during Azure VM creation. The default username is "azureuser".

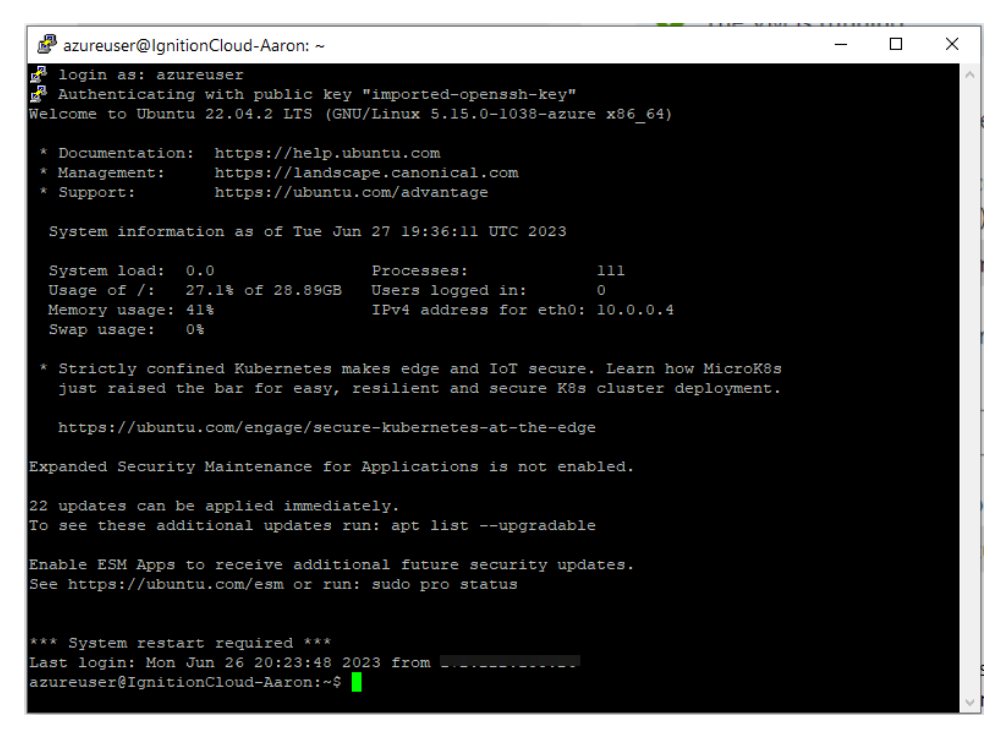

# <span id="page-307-0"></span>Upgrading Ignition Cloud Edition

Once you are successfully connected to the CLI of the Ubuntu OS, you will now be able to fetch the latest version of the Ignition CE installer from the Inductive Automation's [downloads page.](https://inductiveautomation.com/downloads/ignition/)

- 1. Navigate to the section of Linux system installers and right-click > Copy Link Address against the link labeled: **Ignition Cloud Linux Installer 64-bit**.
- 2. Enter the following command on the CLI using the link copied from the previous step.

**Note:** The following URL [https://files.inductiveautomation.com/builds/nightly/8.1.29-SNAPSHOT/20230523-1027/ignition-cloud-8.1.29-](https://files.inductiveautomation.com/builds/nightly/8.1.29-SNAPSHOT/20230523-1027/ignition-cloud-8.1.29-SNAPSHOT-linux-64-installer.run) [SNAPSHOT-linux-64-installer.run](https://files.inductiveautomation.com/builds/nightly/8.1.29-SNAPSHOT/20230523-1027/ignition-cloud-8.1.29-SNAPSHOT-linux-64-installer.run) is a placeholder and will vary depending on address link copied from the Inductive Automation downloads page

```
wget --referer https://inductiveautomation.com/* https://files.inductiveautomation.com/builds/nightly
/8.1.29-SNAPSHOT/20230523-1027/ignition-cloud-8.1.29-SNAPSHOT-linux-64-installer.run
```
3. Once the download is complete, you will need to update the installer file's permissions before it can be executed. Enter the following command on the CLI:

chmod 700 ignition-cloud-8.1.29-SNAPSHOT-linux-64-installer.run

4. Confirm that the file's permissions were changed to allow executions using **ls -l**.

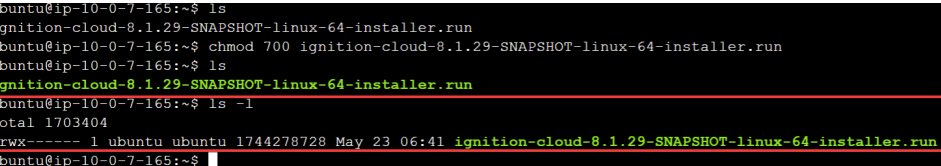

5. Once the file is set as an executable, run the installer on the CLI by entering the following:

./ignition-cloud-8.1.29-SNAPSHOT-linux-64-installer.run

6. Once entered, the file will run and will first prompt you to specify where the existing Ignition install directory resides. The Cloud Edition AMI by default uses the directory **/usr/local/bin/ignition** during installation and is already specified for you on the prompt to accept by default as well. Simply hit enter to continue if all default settings were specified or specify the custom directory of your Ignition install if needed. If an existing directory is detected, you will be prompted to confirm the upgrade process.

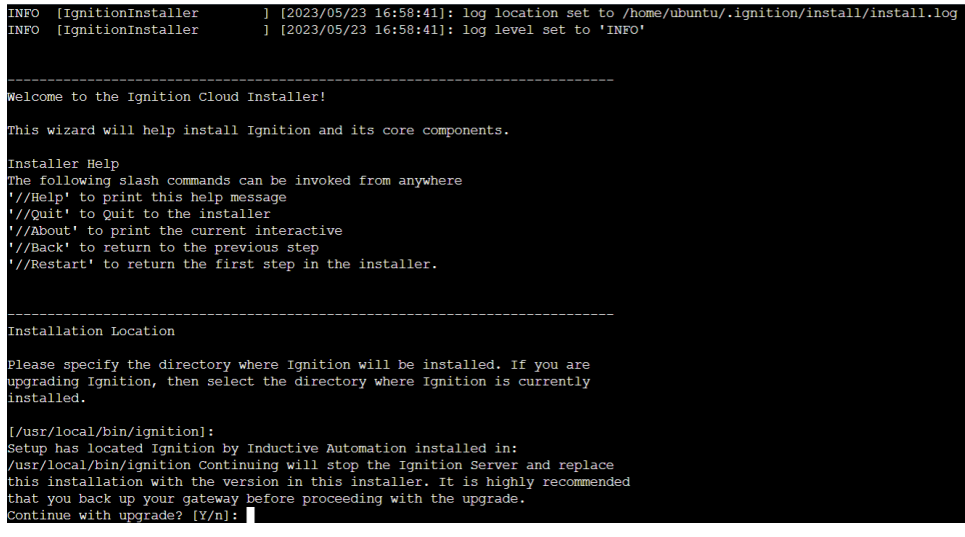

7. Once the upgrade process is accepted, you will also be given a few more prompts to confirm any individual module upgrades and additional module inclusions. Details of all currently installed modules will be provided. Confirm these prompts to receive the final confirmation for running the upgrade process.

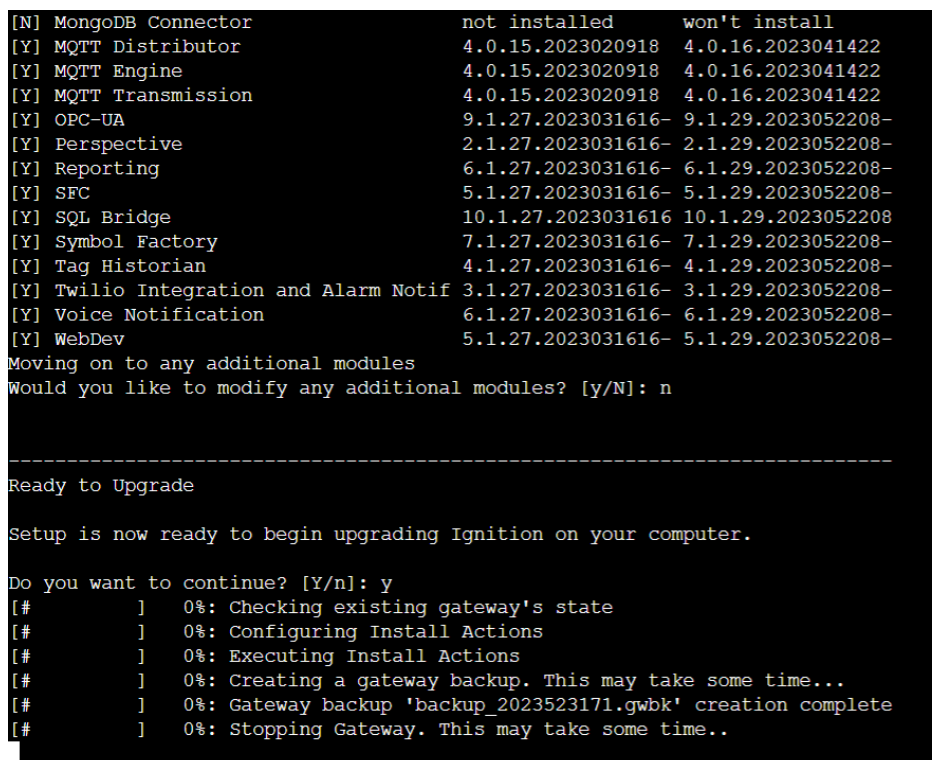

8. The CLI will notify you when the upgrade process is complete and will also state error logs in the event of an issue. Once the upgrade process is complete, you will be prompted to both start the Ignition server and install a service for doing so. Starting the service will provide log details on what is running successfully.

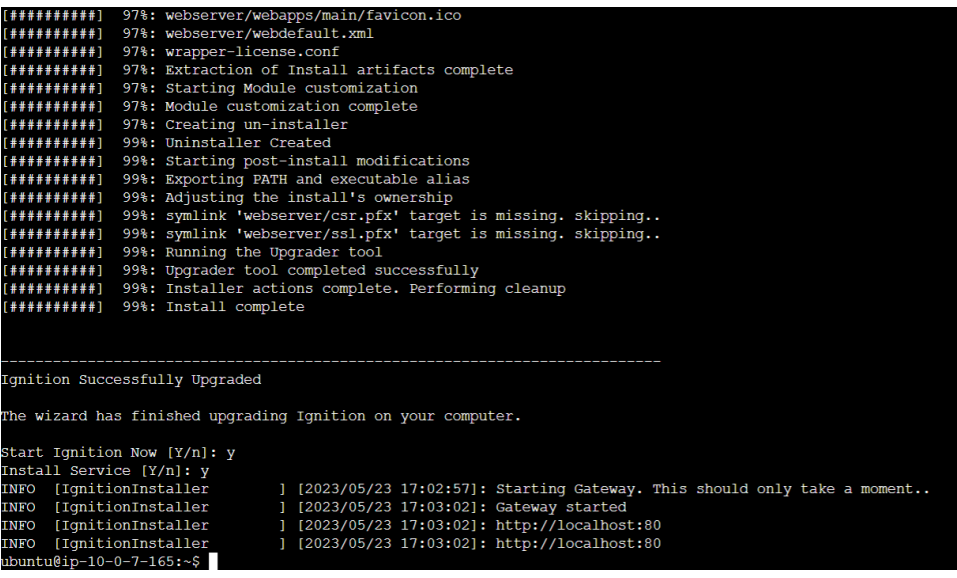

9. Once the Ignition service has started, you can exit the CLI and return to your instances page or navigate to your Ignition Gateway webpage.